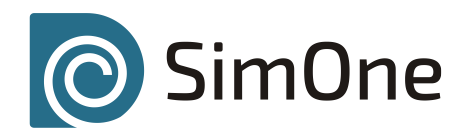

# Руководство пользователя

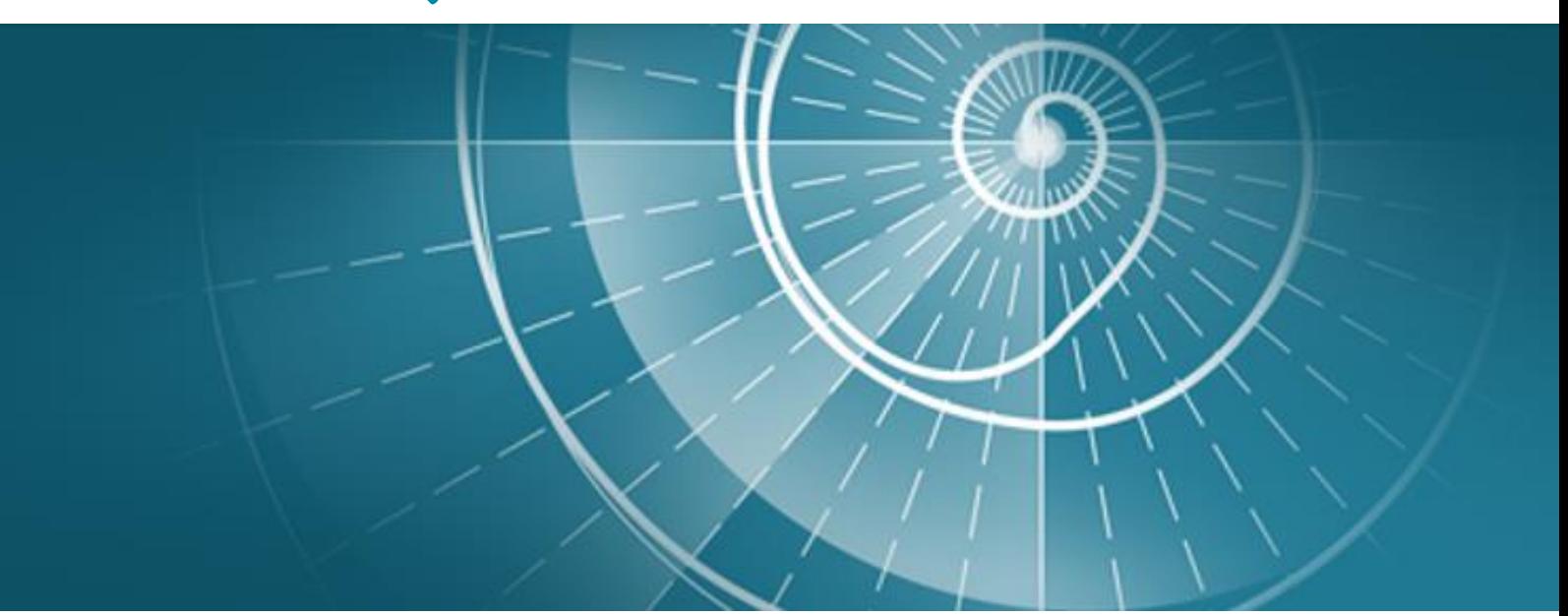

# Общие сведения

#### Авторские права, патенты

Настоящее руководство пользователя и программа **SimOne**, описанная в нём, защищены законом об авторских правах РФ.

Любое копирование, цитирование, передача, перевод на любой язык позволительны только со специального разрешения компании ЭРЕМЕКС.

# Сведения о форме обратной связи

Отправить запрос, сообщение или пожелание разработчикам можно также используя форму обратной связи в самой программе: меню **СправкаОбратная связь. рис 1а,1б**

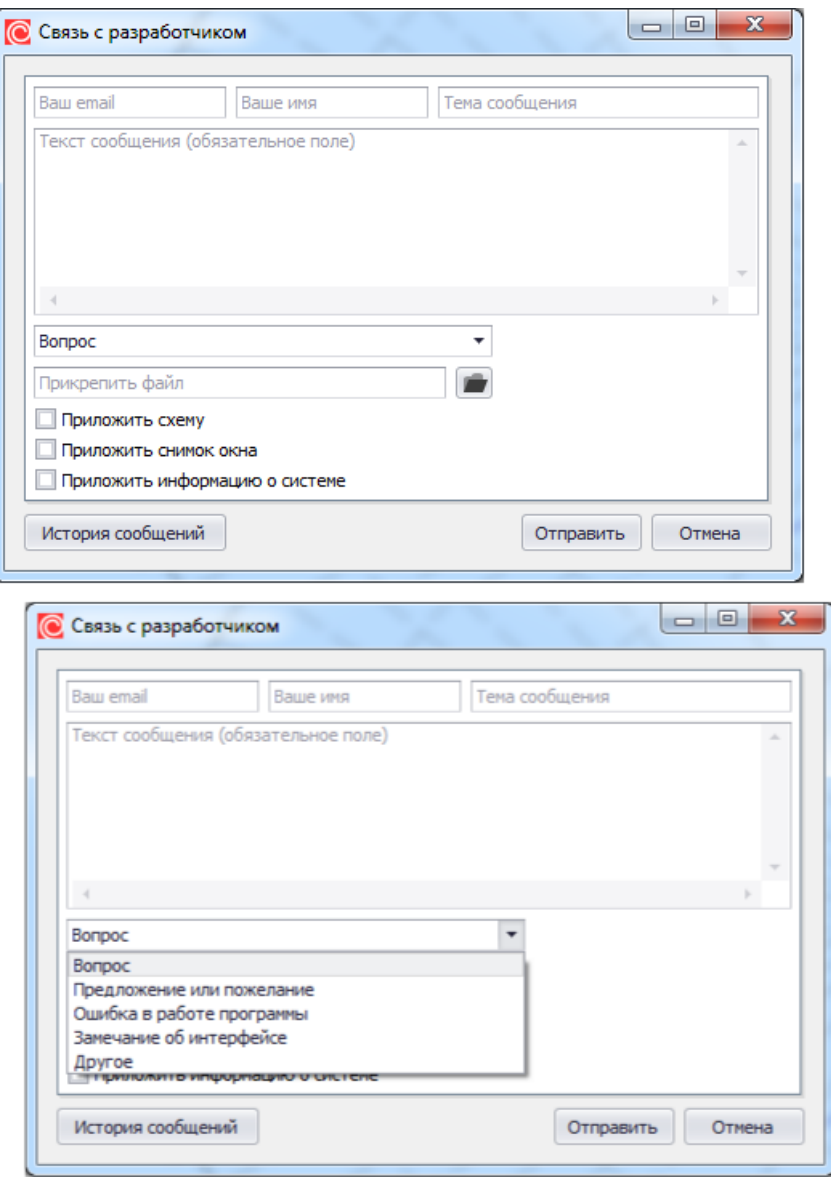

В окне отправки запроса разработчикам можно указать адрес электронной почты для обратной связи, имя пользователя, тему запроса и текстовое сообщение.

Также необходимо выбрать тип запроса:

- Вопрос.
- Предложение или пожелание.
- Ошибка в работе программы.
- Замечание об интерфейсе.

К отправляемому сообщению можно приложить следующие документы:

- Схему\нетлист.
- Снимок экрана.
- Информацию о системе.
- Файл.

Просмотр истории отправленных сообщений доступен по нажатию кнопки История запросов. рис 2.

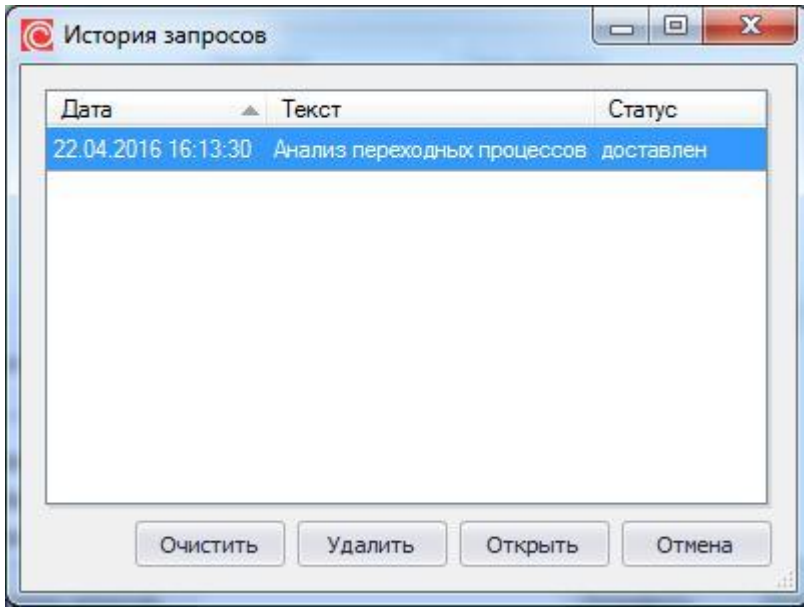

В истории указывается время и дата отправки сообщения, его текст и статус. По нажатию кнопки Открыть его можно просмотреть, удалить из истории сообщение можно с помощью кнопки Удалить.

### Используемые обозначения

В руководстве используются следующие сокращения и обозначения:

**SPICE** (*Simulation Program with Integrated Circuit Emphasis*) – программа моделирования электронных схем общего назначения, разработанная в Университете Беркли США.

**УГО** – условное графическое отображение.

**Нетлист** – текстовый файл, содержащие список соединений схемы и задание на моделирование в форматах SPICE, PSPICE, HSPICE, LTSPICE, NGSPICE.

**Примитивы** – виртуальный электронный компонент графической схемы с

параметрами моделей, заданными по умолчанию, которые предназначены для редактирования пользователем.

**ЛКМ** – левая кнопка мыши.

**ПКМ** – правая кнопка мыши.

**Проводники** – соединения, предназначенные для обозначения наличия гальванической связи между элементами схемы.

**ИНУН** – источник напряжения, управляемый напряжением.

**ИНУТ** – источник напряжения, управляемый током.

**ИТУН** – источник тока, управляемый напряжением.

**ИТУТ** – источник тока, управляемый током.

### Установка SimOne

Установка программы **SimOne** производится с помощью установочного файла **SetupSimOne№сборки.exe**.

Процедура установки ничем не отличается от установки обычного приложения Windows. При установке предлагается выбор между русскоязычной либо англоязычной версиями программы. В окне установки пользователь может выбрать, устанавливать ли Библиотеку компонентов **SimOne** – базу данных, содержащую УГО и SPICE-модели существующих электронных компонентов, а также Примеры – схемы, уже созданные и промоделированные в **SimOne**.

Установка коммерческой версии программы – **SetupSimOnePro№сборки.exe** – дополнительно требует установки системы защиты и ввода серийного номера.

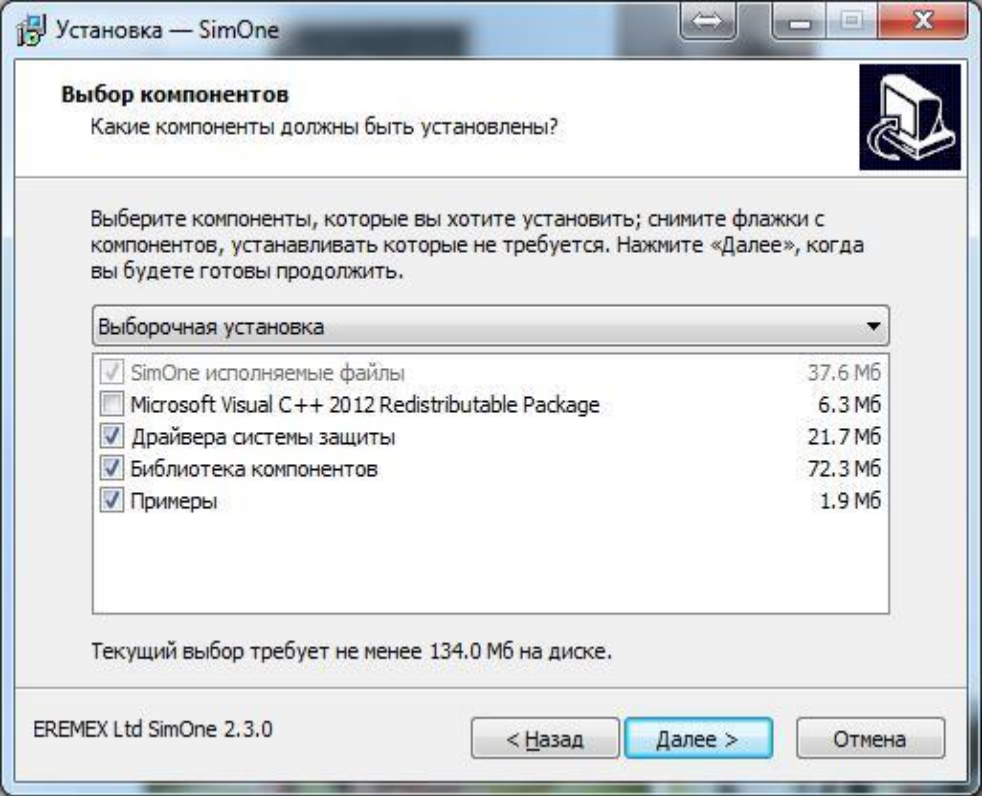

В случае, если лицензионный ключ не был активирован, запустите систему активации лицензии после завершения работы Мастера установки **SimOne**. В соответствующем поле введите серийный номер лицензии и нажать кнопку **Далее**.

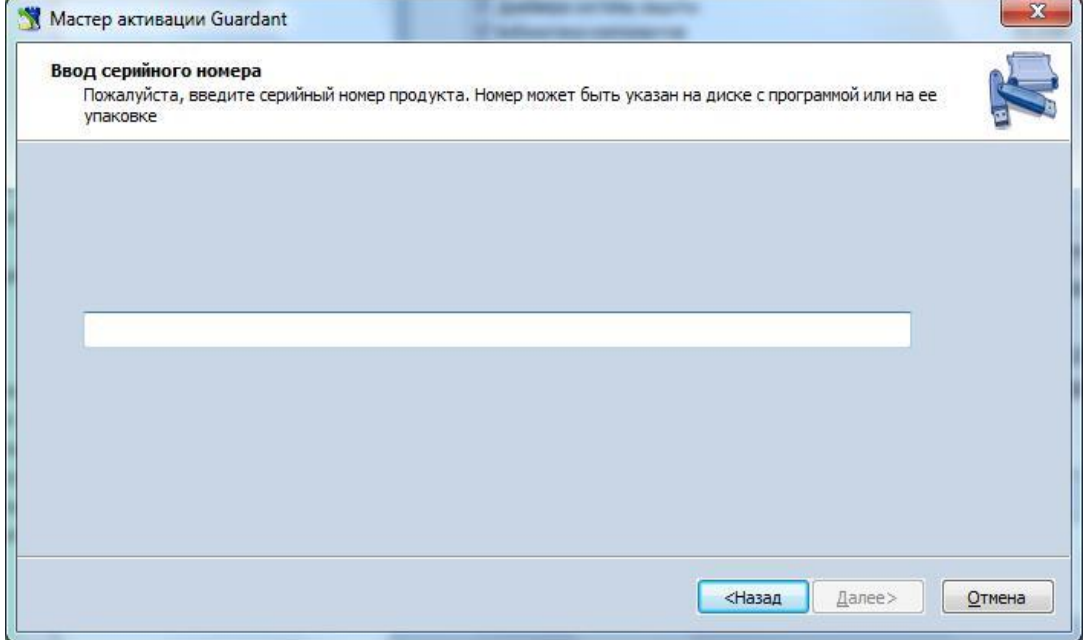

После успешной проверки корректности введенного серийного номера установка программы заканчивается.

Подкаталоги (папки) и основные файлы папки, в которую устанавливается **SimOne**:

- Папка **bin**. Содержит исполняемый файл программы simone.exe и файлы динамических библиотек программы.
- Папка **db**. Содержит базу данных электронных компонентов, используемых в программе.
- Папка **help**. Содержит файлы справки программы и руководство пользователя.
- Папка **license**. Содержит файлы, связанные с активацией лицензии.
- **Licence.rtf**. Лицензионный файл пользовательского соглашения.

### Система обновлений версий

Система обновления версии **SimOne** работает при наличии доступа компьютера пользователя к сети интернет и позволяет удобно и быстро обновить используемую версию программы на последнюю, выпущенную разработчиками. При обновлении система производит резервное копирование текущей версии и впоследствии разработчик может вернуться к ней.

Вызов окна обновлений (рис.1)

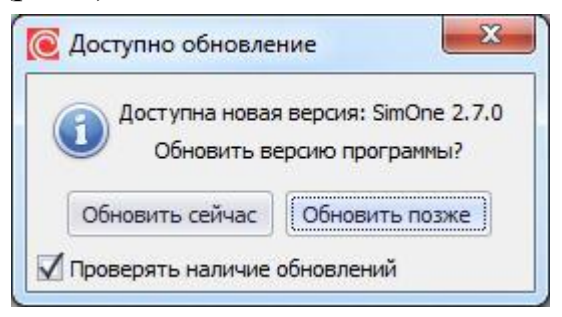

рис.1 Окно обновлений версий **SimOne**

осуществляется из окна справки SimOne (рис.2): меню Справка#О программе...

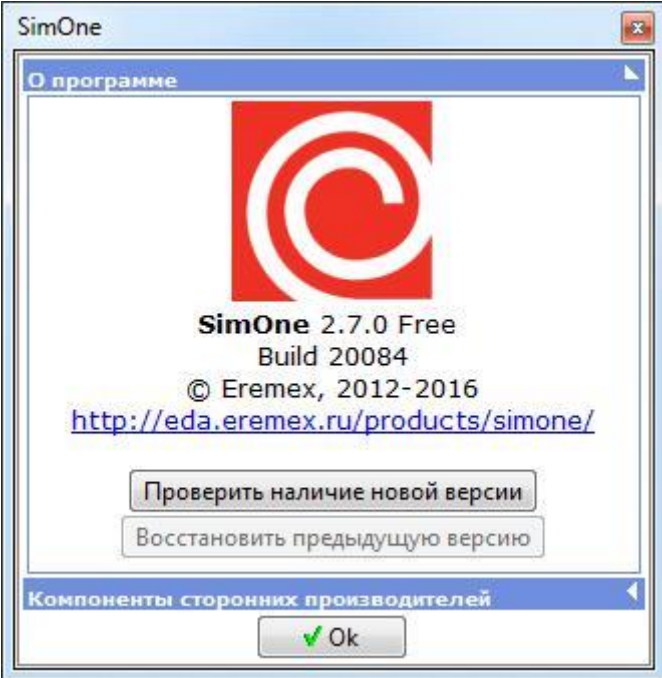

рис.2 Окно О программе

Восстановление предыдущей версии программы осуществляется нажатием на соответствующую кнопку окна справки **SimOne**.

# Структура файлов проекта SimOne

Моделируемые схемы представлены в **SimOne** в виде совокупности следующих файлов:

- Файла-схемы **(\*.ssch**) . Файл-схема содержит графическое представление моделируемой схемы и открывается для работы с помощью схемотехнического редактора **SimOne**.
- Текстового файла SPICE-формата **(\*.net, \*.cir, \*.ckt, \*.sp**). Файл этого типа включает в себя описание схемы в виде списка соединений и задание на моделирование в форматах SPICE, LTSPICE, HSPICE, NGSPICE. Для работы с этим типом файлов в **SimOne** используется текстовый редактор SPICE-формата.
- Файлы результатов моделирования схемы. Находятся в подкаталоге папки, в которой находится файл схемы, либо текстовый файл SPICE-формата: **\Имя схемы.simdata\<Имя симуляции>\**. Файлы этого каталога содержат в себе все результаты проведённого моделирования симуляции с именем **<Имя симуляции>**.

Электрическая схема может разрабатываться в **SimOne** двумя разными способами:

- с помощью схемотехнического редактора в графическом виде **(\*.ssch** файл);
- с помощью текстового редактора в виде SPICE-файла **(\*.net, \*.cir, \*.ckt, \*.sp** файлы).

Файлы задания на моделирования и файлы с результатами моделирования находятся в своих подкаталогах и относятся только к файлу схемы как к своему главному файлу проекта **SimOne**.

## Что нового в SimOne

#### Окно отображения результатов моделирования

• Улучшен интерфейс работы курсоров

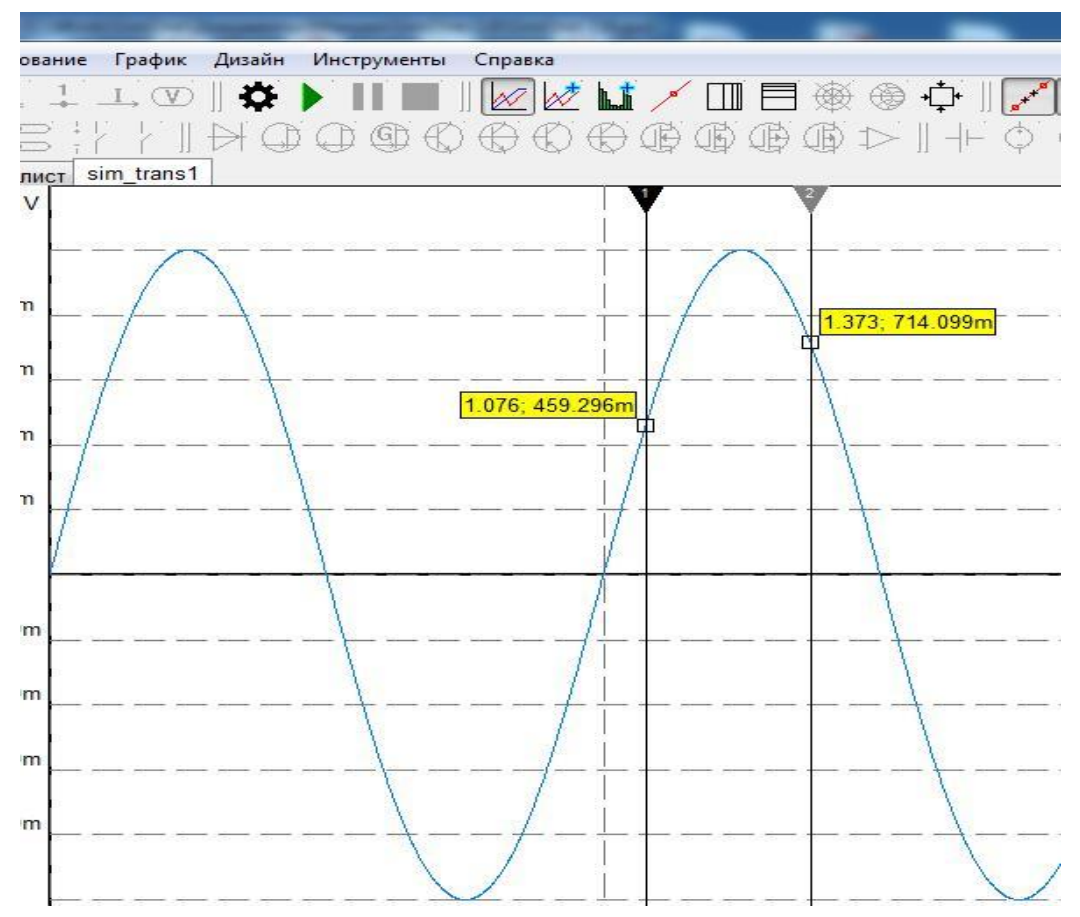

• Добавлена возможность отображения интеполированных данных графиков

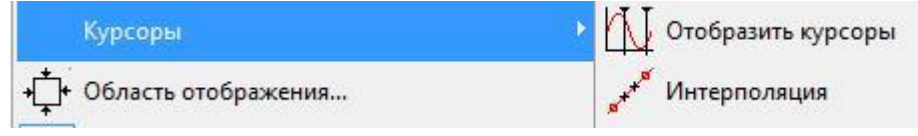

- Улучшено построение сетки графиков
- Добавлена возможность отображения результатов моделирования с вертикальными линиями

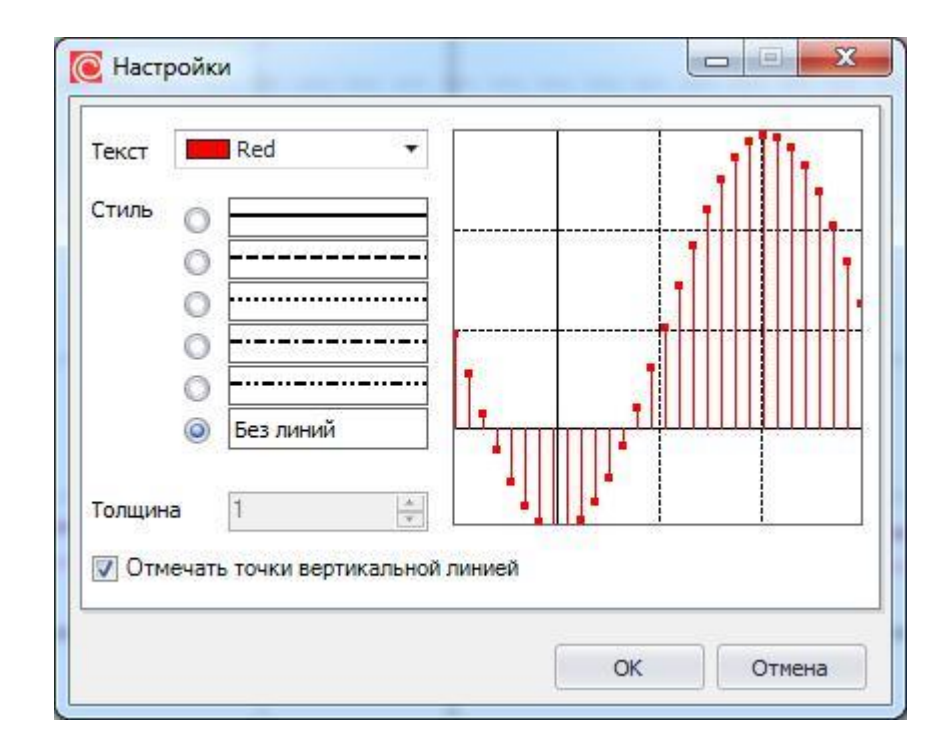

#### Исправления

Исправлены ошибки работы с отображением результатов моделирования и др.

.

# Пользовательский интерфейс

#### 1.1 Ознакомление с пользовательским интерфейсом

**SimOne** является многодокументным приложением Windows, позволяющим создавать и редактировать схемы в графическом и текстовом представлении, отображать результаты моделирования в графическом, табличном и текстовом виде. Для работы с программой нужны общие знания и навыки работы с приложениями Windows.

На рис. 1.1.1 – 1.1.3 представлен общий вид главного окна программы при работе со схемой в графическом и текстовом представлении и отображении результатов моделирования.

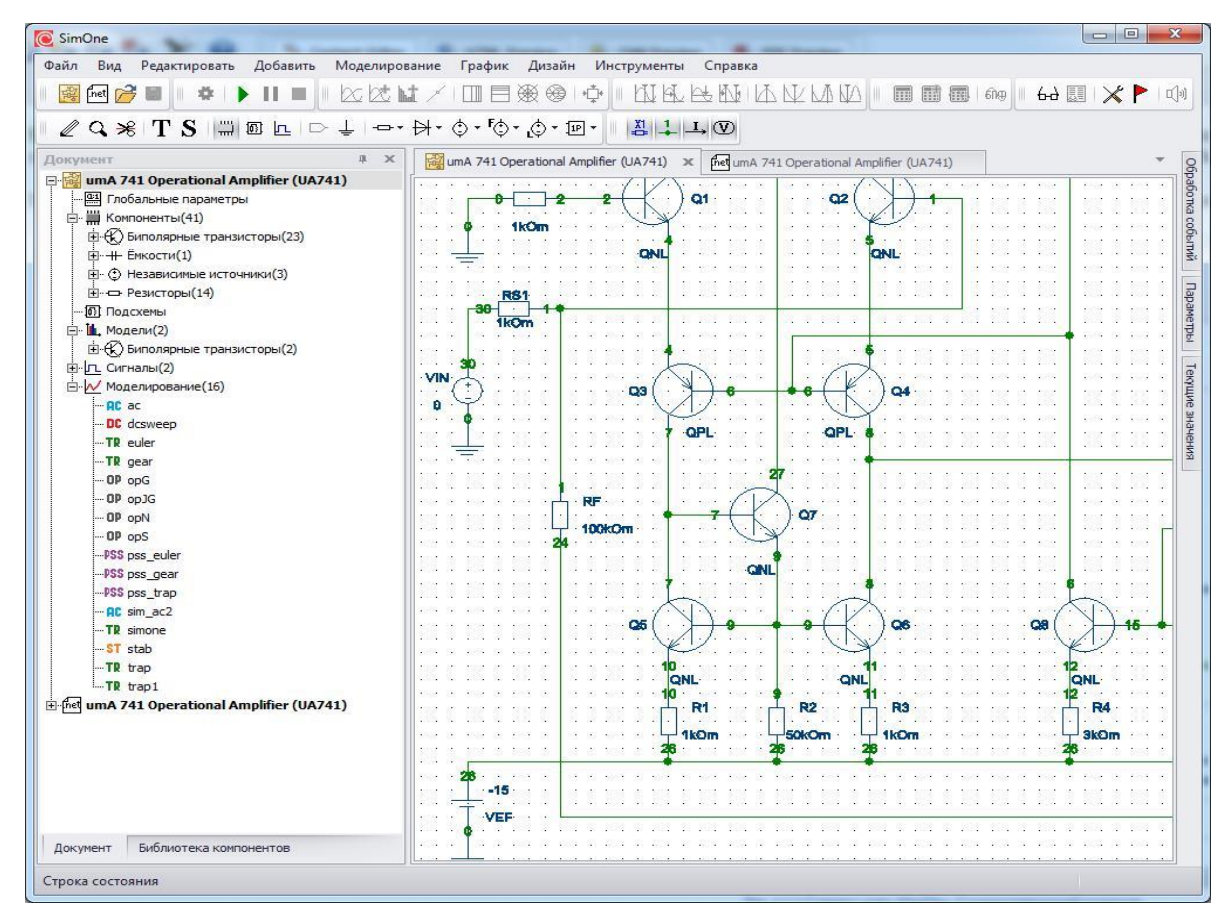

**Рис. 1.1.1 Главное окно SimOne. Cхемотехнический редактор.**

| C SimOne                                      |                                                                                      | $\Box$ $\Box$<br>$\mathbf{x}$                         |
|-----------------------------------------------|--------------------------------------------------------------------------------------|-------------------------------------------------------|
| Моделирование<br>Редактировать<br>Файл<br>Вид | График<br>Дизайн<br>Инструменты<br>Справка                                           |                                                       |
| 法試<br>[net<br>吟<br>Œ.                         | 目嫩多心<br>MAGANIANAMI<br>■■■●●●■ ×▶ 中<br>Ш                                             |                                                       |
| ウマ イミミ 凸 高 信 マ                                |                                                                                      |                                                       |
| # X<br>Документ                               | met umA 741 Operational Amplifier (UA741) X<br>umA 741 Operational Amplifier (UA741) |                                                       |
| umA 741 Operational Amplifier (UA741)         | 021 13 25 24 OPL                                                                     | Обработка событий   Параметры   Текущие значения<br>Ä |
| Finet umA 741 Operational Amplifier (UA741)   | Q17 13 13 26 QNL                                                                     |                                                       |
| <b>934 Глобальные параметры</b>               | Q22 27 22 23 QNL                                                                     |                                                       |
| 白· (1) Компоненты(41)                         | Q20 22 23 24 QNL                                                                     |                                                       |
| E-(K) Биполярные транзисторы(23)              | Q15 22 22 21 QNL<br>Q16 22 21 20 QNL                                                 |                                                       |
| Е + Емкости(1)                                | Q19 20 14 18 QNL                                                                     |                                                       |
| È · © Независимые источники(3)                | Q13 8 13 26 QNL                                                                      |                                                       |
| <b>Е</b> Резисторы(14)                        | Q18 27 8 14 ONL                                                                      |                                                       |
| <b>Подсхемы</b>                               | COMP 8 22 30pF                                                                       |                                                       |
| ⊟ Ш. Модели(4)                                | R5 15 17 39kOm<br>Q9 15 15 26 ONL                                                    |                                                       |
| E-(K) Биполярные транзисторы(4)               | Q8 6 15 12 QNL                                                                       |                                                       |
| ⊟-Г_ Сигналы(1)<br>$L_{\text{max}}$ VIN       | Q14 22 17 27 QPL                                                                     |                                                       |
| □ Nоделирование(9)                            | Q12 17 17 27 QPL                                                                     |                                                       |
| -RC sim_ac1                                   | Q11 6 3 27 OPL                                                                       |                                                       |
| AC sim_ac2                                    | Q10 3 3 27 QPL                                                                       |                                                       |
| DC sim_dc1<br>≙                               | R4 26 12 3kOm<br>R3 26 11 1kOm                                                       |                                                       |
| DC sim_dc2<br>≙                               | R2 26 9 50kOm                                                                        |                                                       |
| Θ<br>$-0P \sin op1$                           | R1 26 10 1kOm                                                                        |                                                       |
| ė<br>-PSS sim_pss1                            | Q6 8 9 11 QNL                                                                        |                                                       |
| ۵<br>-ST sim stab1                            | Q5 7 9 10 QNL                                                                        |                                                       |
| $\triangle$<br>TR sim_trans1                  | Q7 27 7 9 QNL                                                                        |                                                       |
| A<br>TR sim_trans2                            | Q4 8 6 5 QPL<br>Q3 7 6 4 QPL                                                         |                                                       |
|                                               | Q2 3 1 5 QNL                                                                         |                                                       |
|                                               | Q1 3 2 4 QNL                                                                         |                                                       |
|                                               | RS2 0 2 1kOm                                                                         |                                                       |
|                                               | RF 24 1 100kOm                                                                       |                                                       |
|                                               | VCC 27 0 15                                                                          |                                                       |
|                                               | VIN 30 0 AC 1 SIN ( 0 0.1 10k 2.5u 0 0)<br>.DC VIN -0.25 0.25 0.005                  |                                                       |
|                                               | .plot $v(8)$ $v(24)$                                                                 |                                                       |
|                                               |                                                                                      |                                                       |
|                                               | .TRAN 2.5US 250US                                                                    |                                                       |
|                                               | .probe $v(8)$                                                                        |                                                       |
|                                               | .probe $\nabla(24)$                                                                  |                                                       |
|                                               | // Periodic Steady State Analysis                                                    |                                                       |
| Библиотека компонентов<br>Документ            | $\epsilon$<br>m.                                                                     |                                                       |
| Строка состояния                              |                                                                                      | line 52                                               |

**Рис. 1.1.2 Главное окно SimOne. Текстовый редактор SPICE-формата**

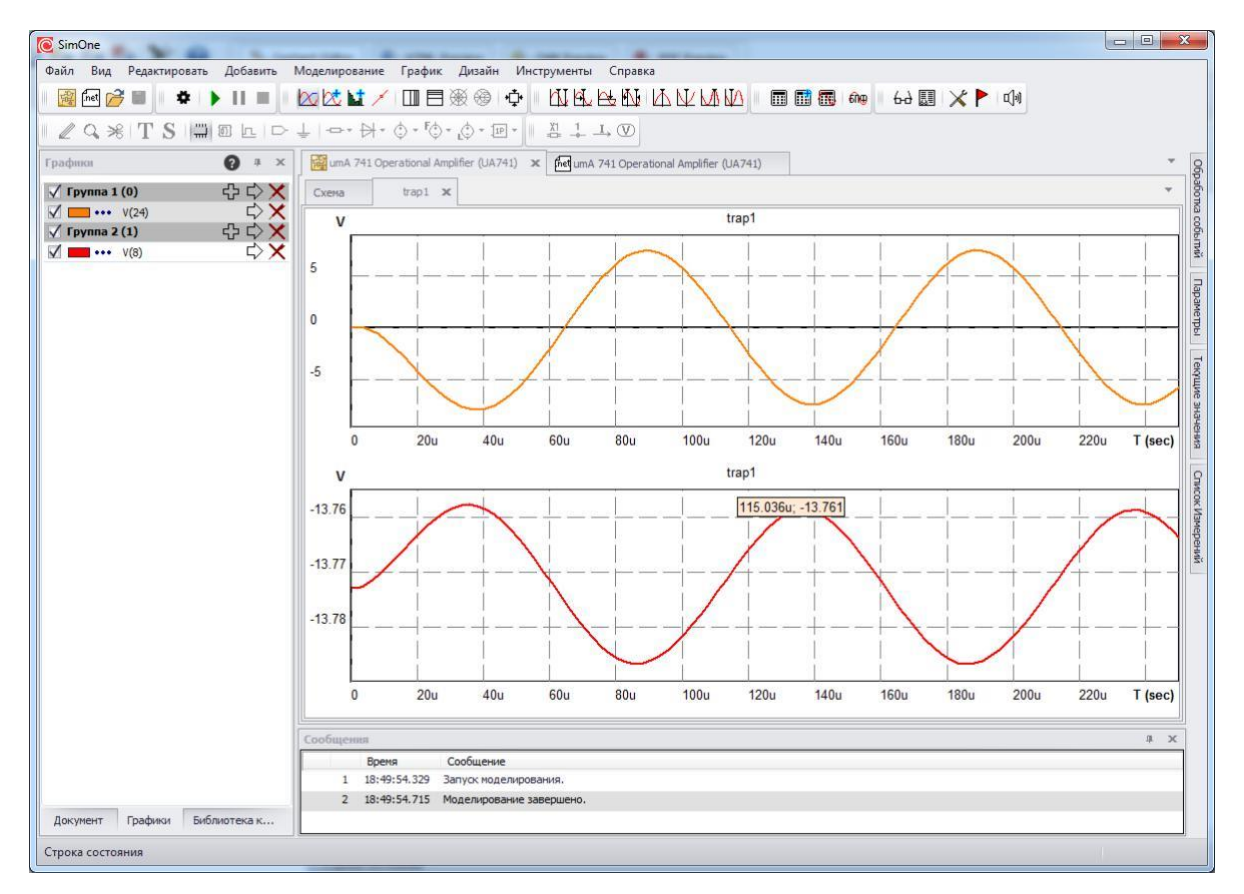

**Рис. 1.1.3 Главное окно SimOne. Вывод результатов моделирования**

# Список элементов главного окна программы:

**Заголовок окна** расположен в первой строке окна. Содержит имя текущего открытого файла программы.

**Системное меню** расположено в левом верхнем и правом верхнем углу окна программы. Служит для стандартного управления окном приложения Windows: изменение или восстановление размера, сворачивание, закрытие окна.

**Главное меню команд** расположено на второй строке окна программы. Содержит пункты и опции, обеспечивающие доступ пользователя ко всем возможностям программы.

**Строка панелей инструментов** находится под строкой **главного меню** и содержит в себе кнопки быстрого доступа к различным опциям и командам программы. Графические изображения на кнопках быстрого запуска аналогичны тем пунктам **главного меню**, доступ к которым они обеспечивают.

**Панель документов** по умолчанию находится в левой части окна программы. Содержит информацию обо всех открытых проектах программы, файлах активного проекта и даёт возможности управления ими.

**Панель сообщений** по умолчанию находится внизу вкладки вывода результатов моделирования главного окна программы. В панель сообщений выводится информация о ходе процесса моделирования, сообщения об ошибках создания схемы, ошибках моделирования и соответствующие предупреждения.

**Строка состояния** находится внизу окна и содержит информацию о текущем состоянии активного документа.

**Линейки прокрутки** находятся справа окон и панелей (вертикальная линейка прокрутки) либо внизу окон и панелей (горизонтальная линейка прокрутки). Используются для панорамирования.

## 1.2 Главное меню команд

Главное меню команд содержит следующие пункты:

- **Файл**. Содержит команды управления файлами проекта.
- **Вид.** Содержит команды для отображения, масштабирования схемы, получения информации о схеме.
- **Редактировать.** Содержит команды редактирования схемы и глобальных параметров схемы.
- **Добавить.** Пункт относится только к схемотехническому редактору и содержит команды добавления новых компонентов на схему.
- **Моделирование.** Содержит команды для проведения моделирования схемы.
- **График.** Пункт относится к представлению и обработке результатов проведённого моделирования.
- **Дизайн.** Содержит команды вызова окон автоматического синтеза схем.
- **Инструменты.** Управление настройками программы: панелями инструментов, цветом, библиотечными путями и др.
- **Справка.** Содержит справочную информацию о программе, руководство пользователя.

#### 1.2.1 Меню Файл

#### **Таблица 1.2.1 Команды меню Файл**

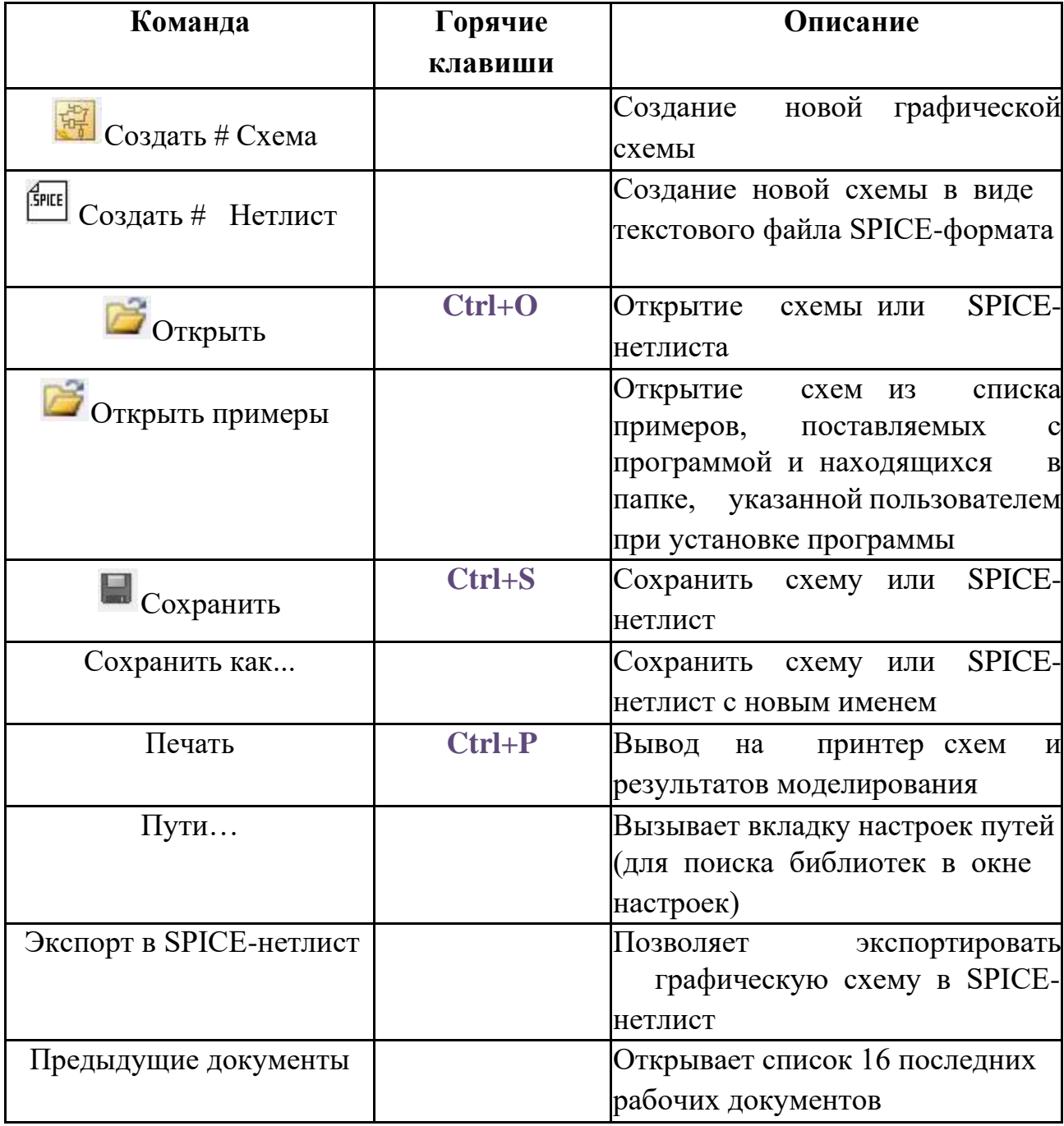

#### 1.2.2 Меню Вид

**Таблица 1.2.2 Команды меню Вид**

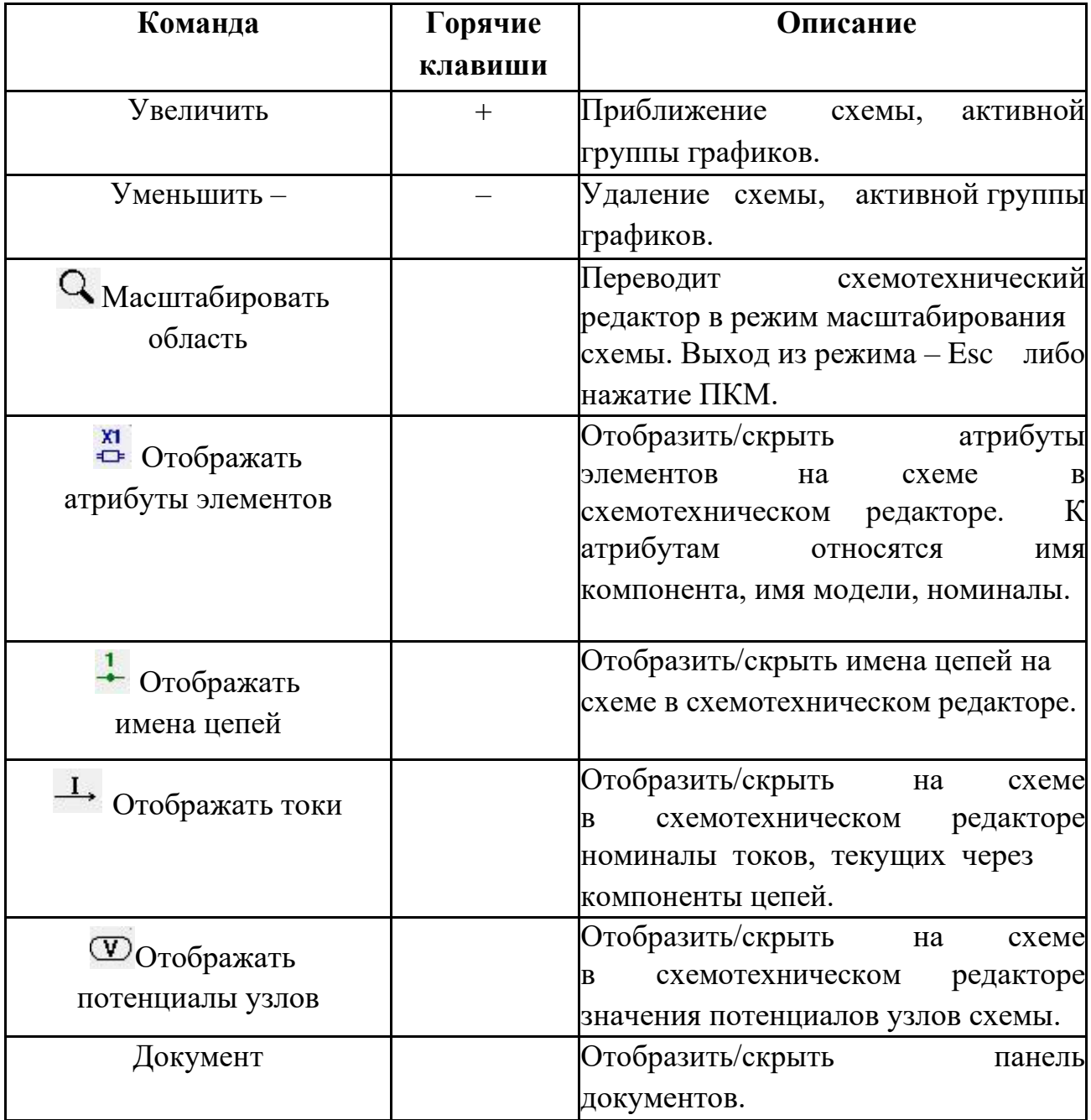

### 1.2.3 Меню Редактировать

**Таблица 1.2.3 Команды меню Редактировать**

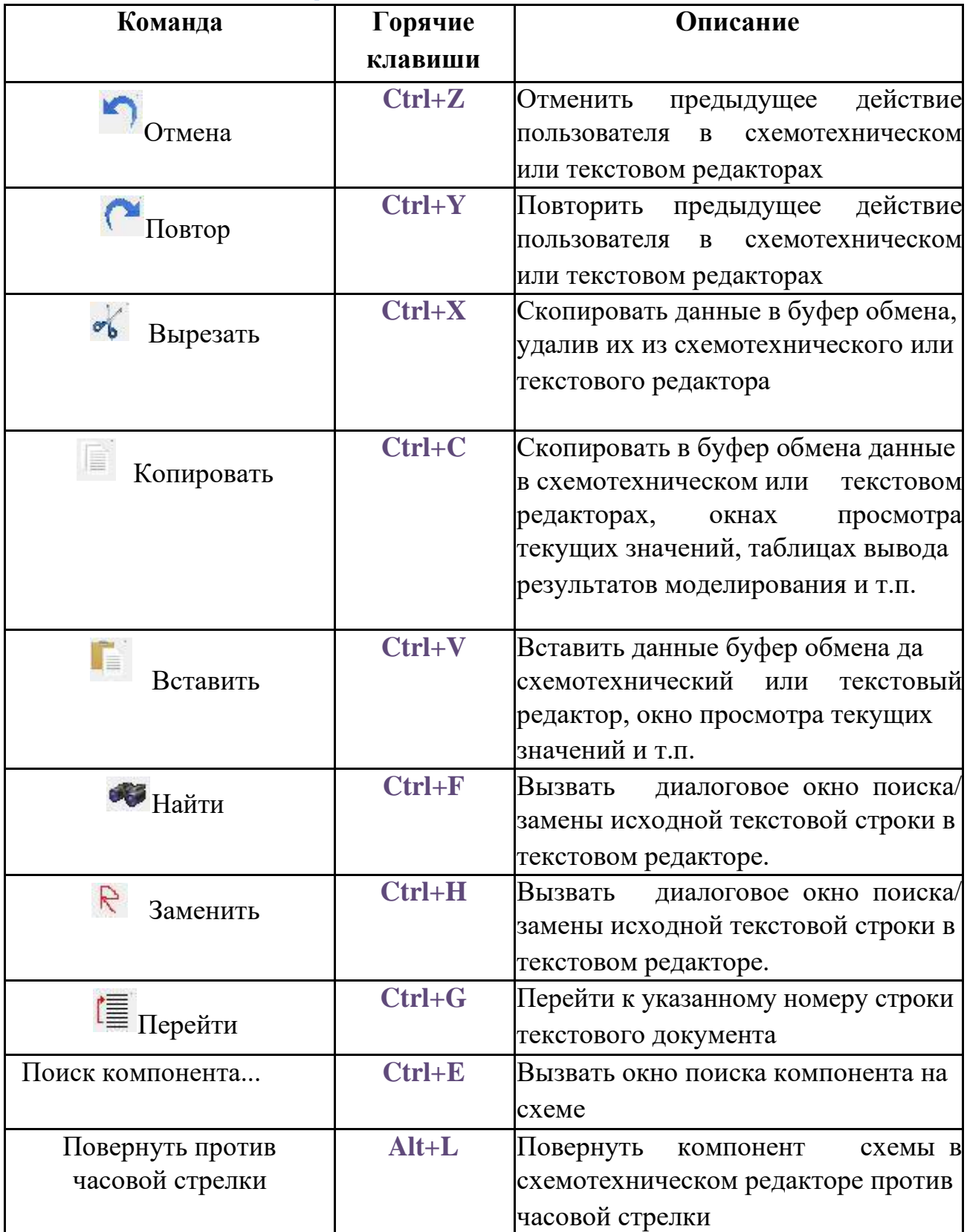

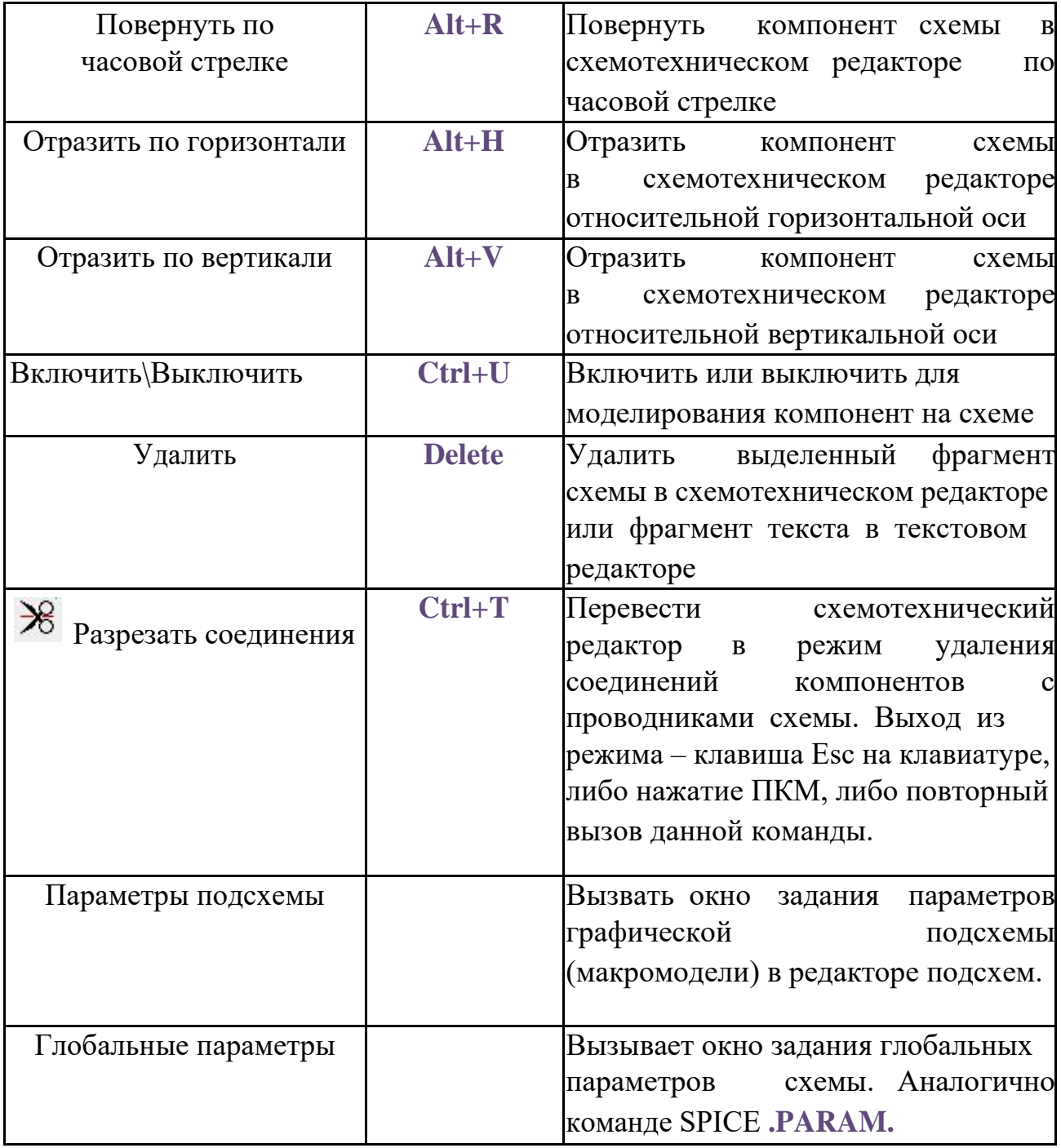

### 1.2.4 Меню Добавить

**Таблица 1.2.4 Команды меню Добавить**

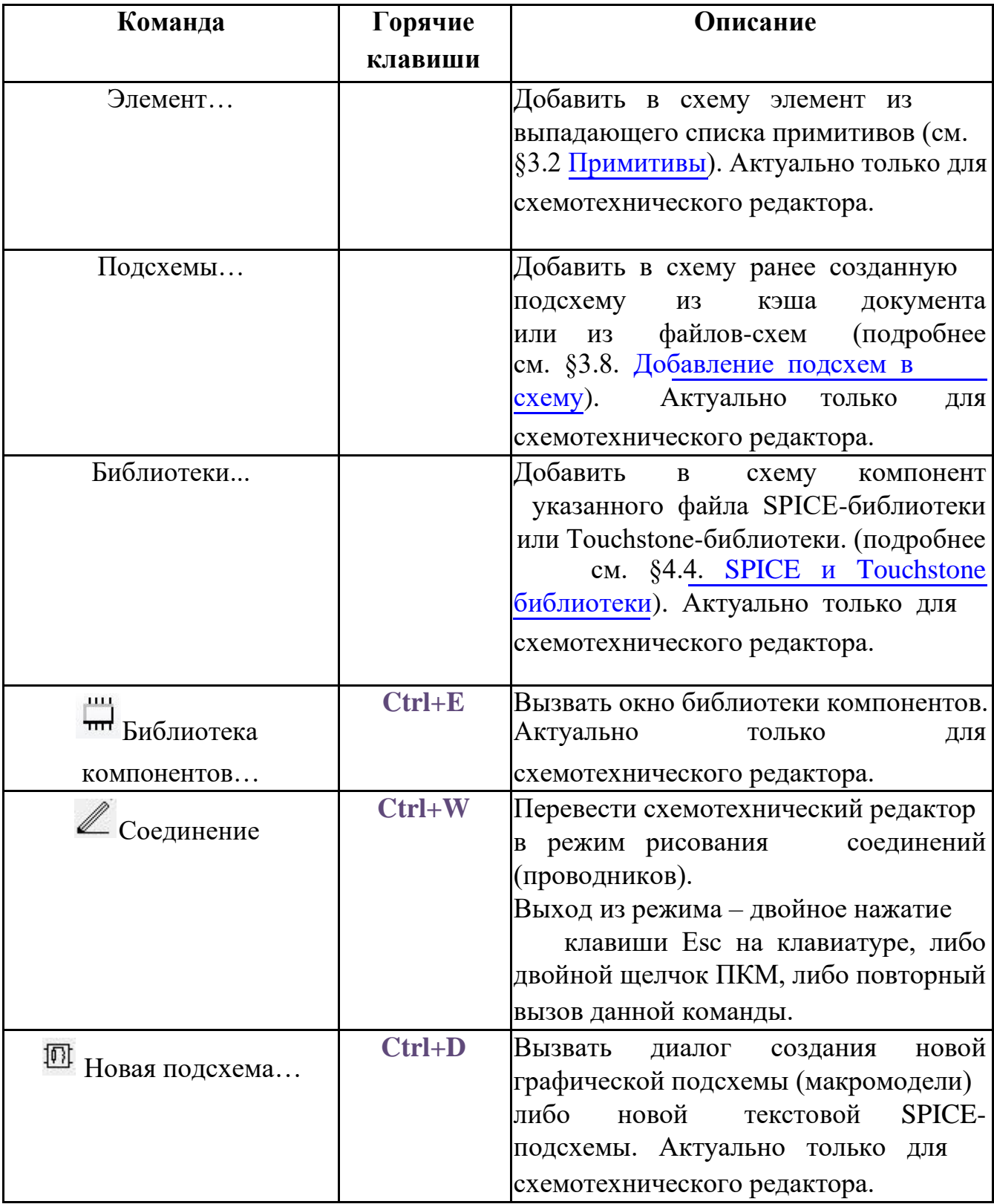

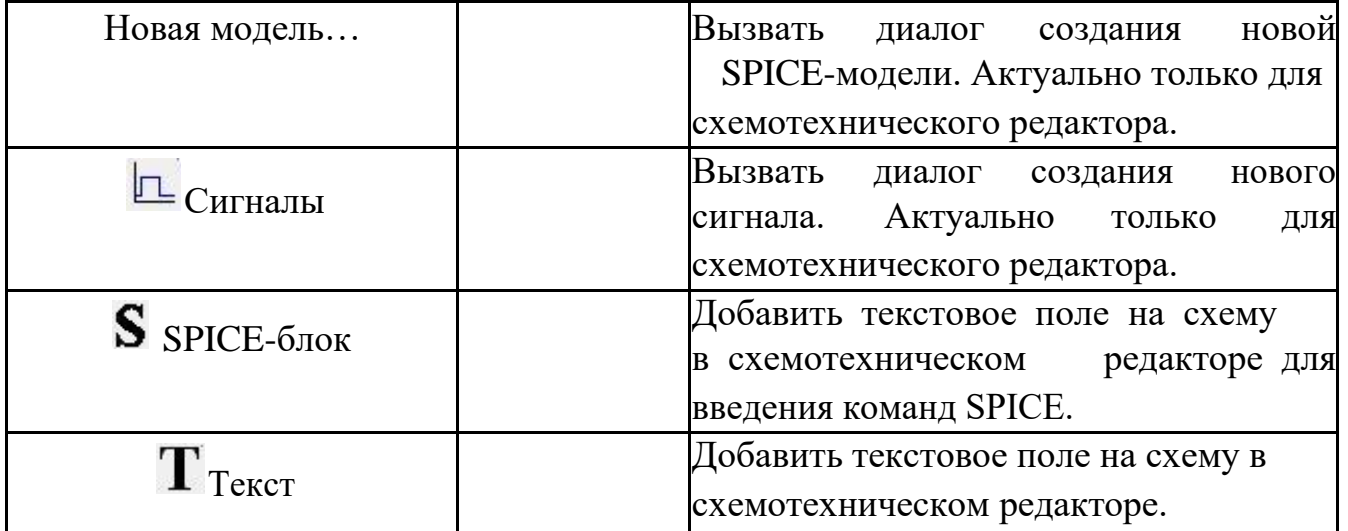

#### 1.2.5 Меню Моделирование

**Таблица 1.2.5 Команды меню Моделирование**

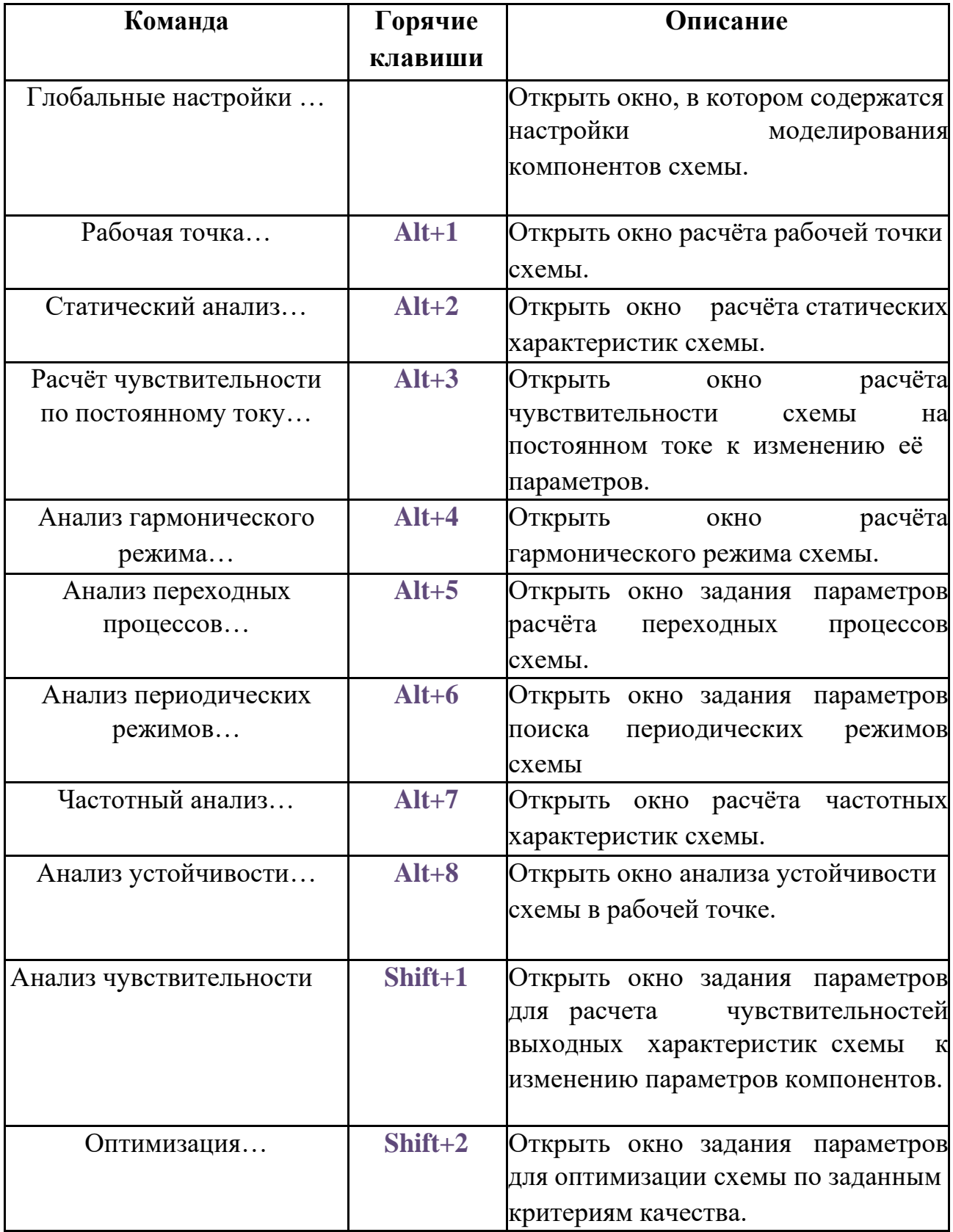

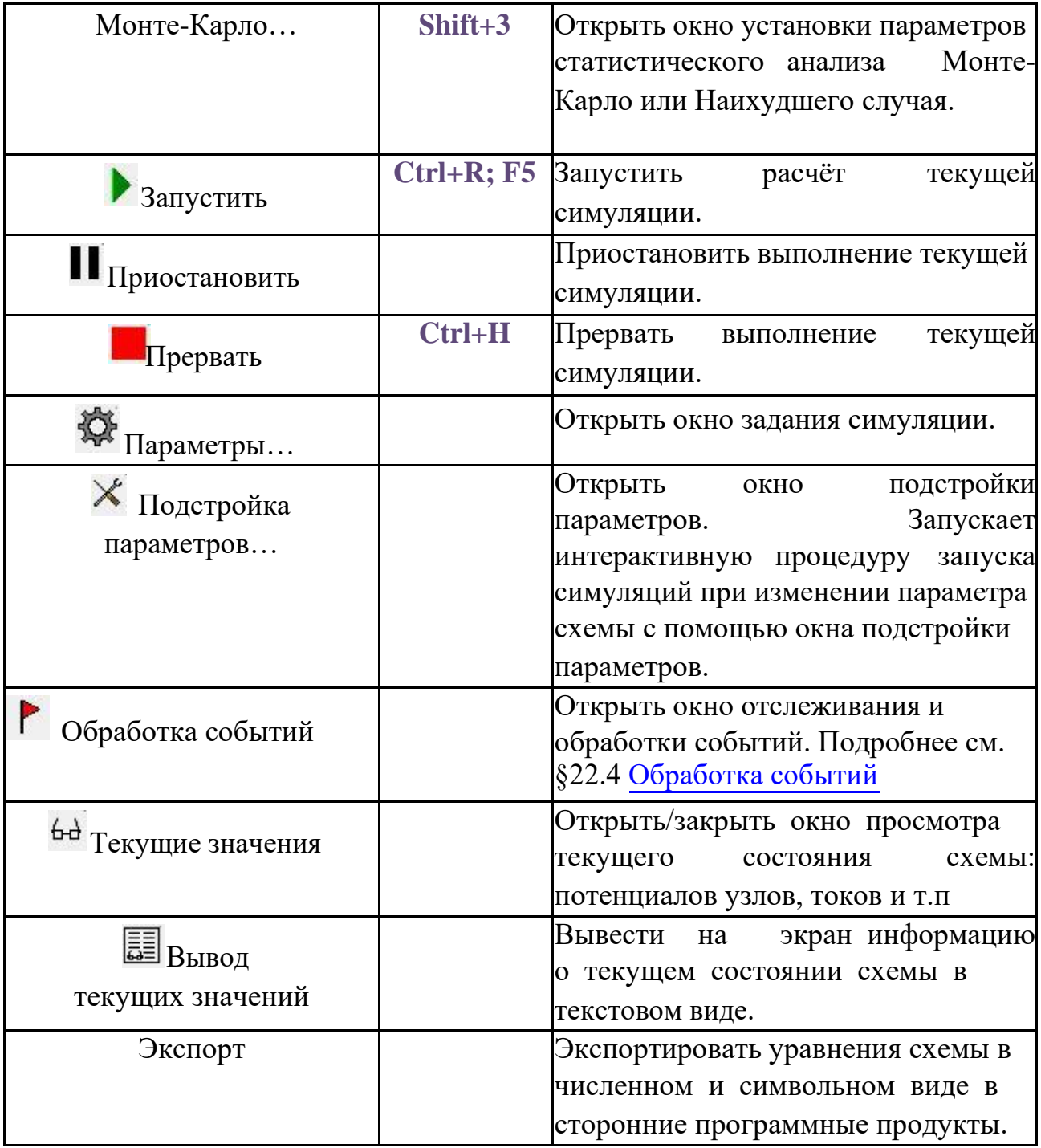

# 1.2.6 Меню График

#### **Таблица 1.2.6 Команды меню График**

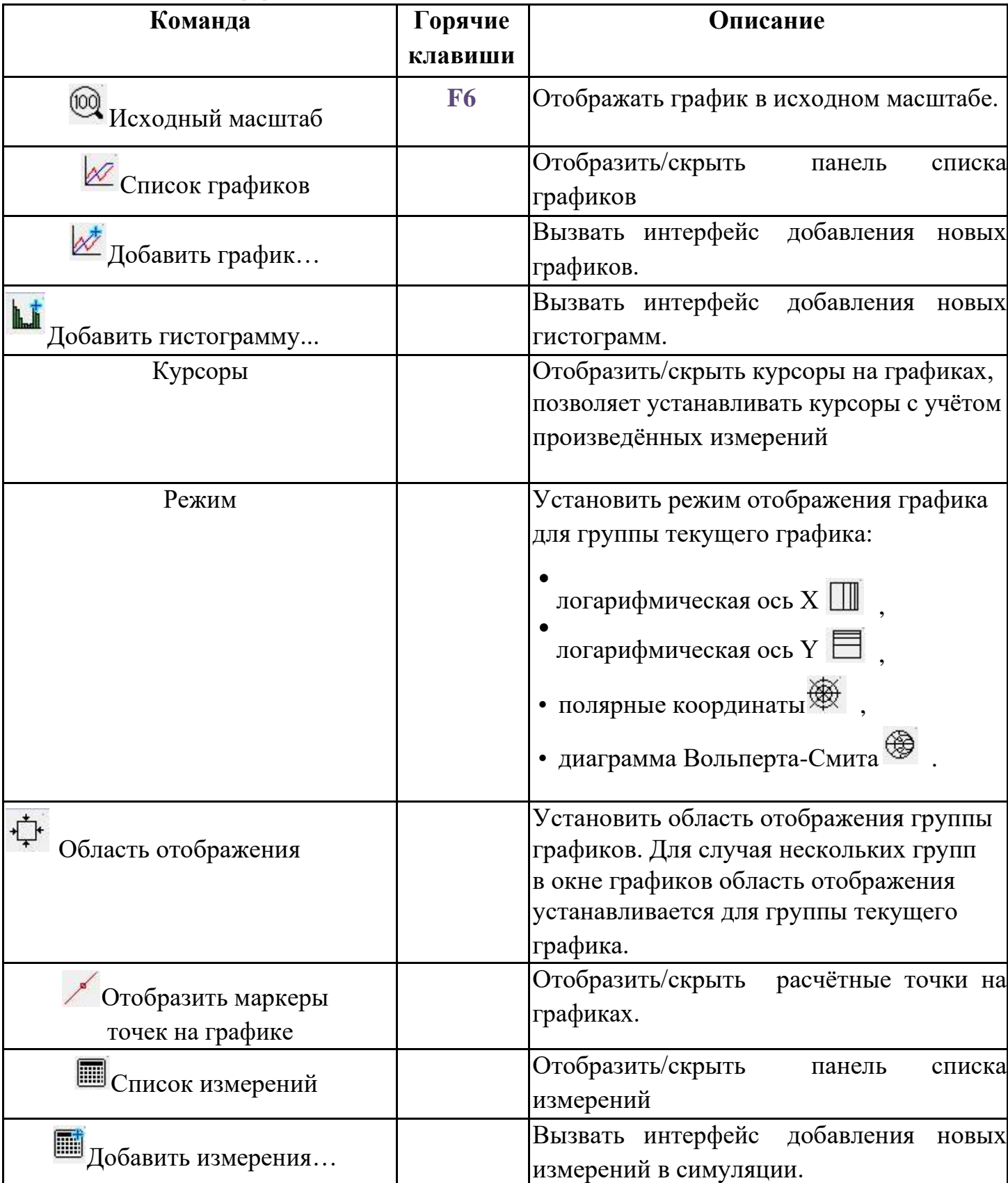

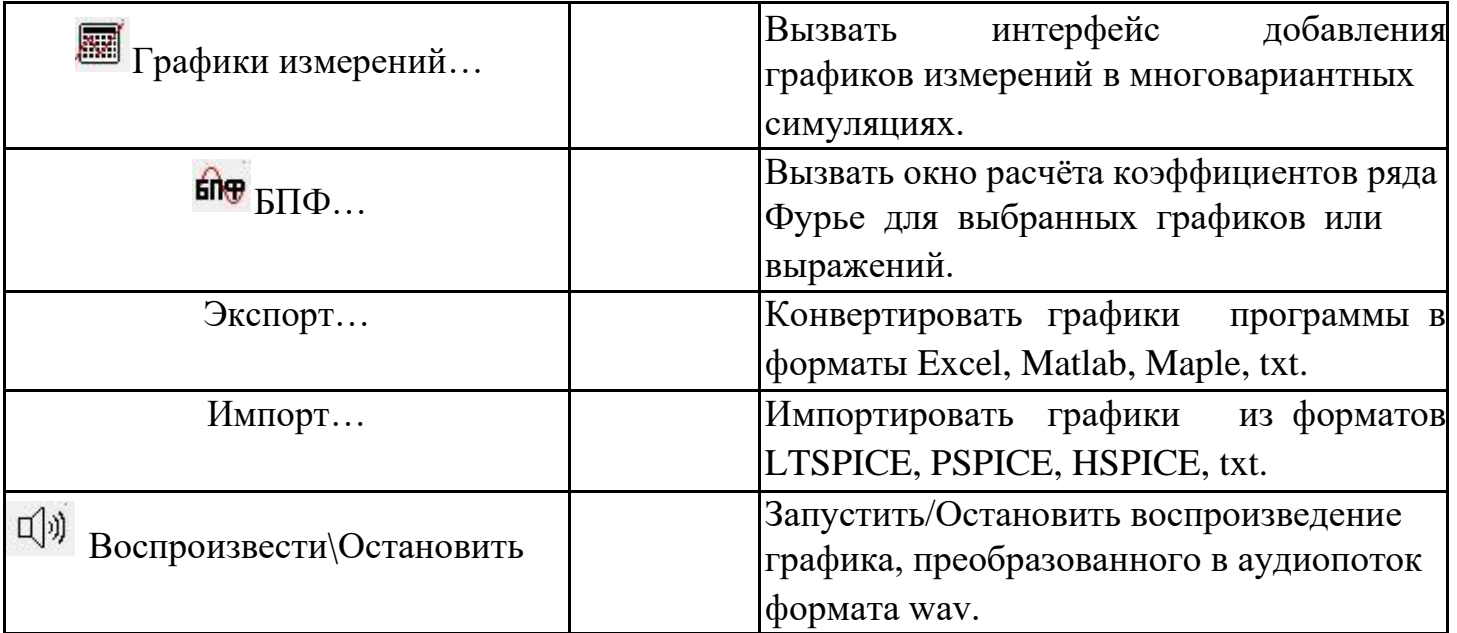

# 1.2.7 Меню Дизайн

**Таблица 1.2.7 Список команд меню Дисзайн**

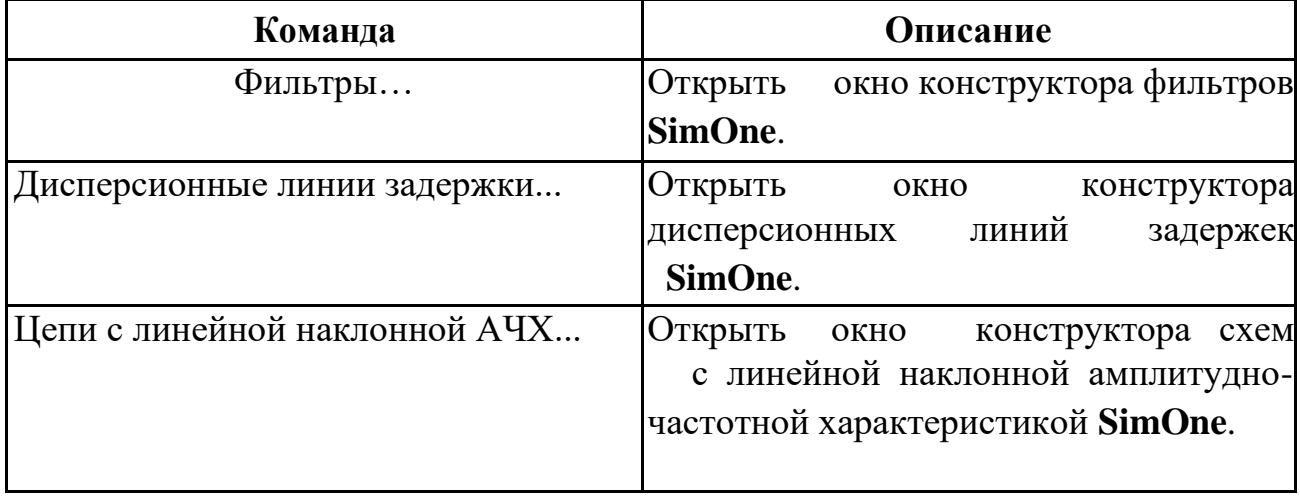

#### 1.2.8 Меню Инструменты

**Таблица 1.2.8 Команды меню Инструменты**

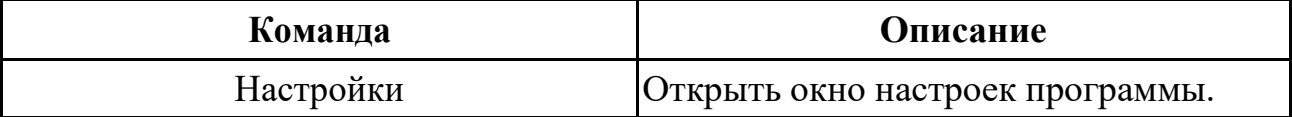

### 1.2.9 Меню Справка

#### **Таблица 1.2.9 Список команд меню Справка**

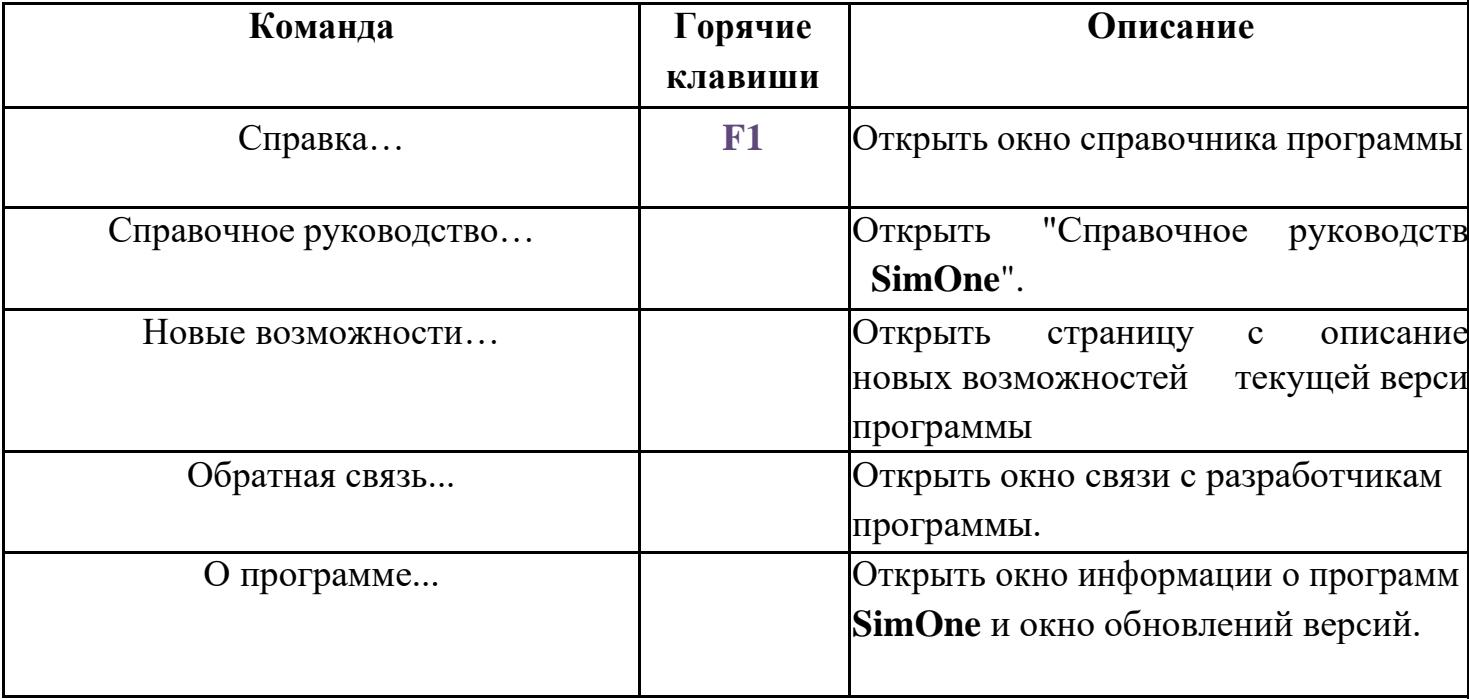

# 1.3 Панели инструментов

По умолчанию в **SimOne** созданы следующие панели инструментов:

- **File.** Содержит кнопки управления файлами.
- **Schematic.** Содержит кнопки управления функциями схемотехнического редактора.
- **View.** Содержит кнопки отображения данных на схеме в схемотехническом редакторе.
- **Simulation.** Содержит кнопки управления симуляциями.
- **Graph.** Содержит кнопки управления графиками симуляций.
- **Cursors, Cursors2.** Содержат кнопки управления курсорами на графиках симуляций.
- **Measurements.** Содержит кнопки управления измерениями в симуляции.
- **ViewAdv.** Содержит кнопки включения/отключения возможностей просмотра текущего состояния схемы.
- **Place.** Содержит кнопки размещения новых компонентов, соединений на схеме в схемотехническом редакторе.
- **Passive Components.** Содержит кнопки размещения примитивов пассивных компонентов на схеме в схемотехническом редакторе.
- **Semiconductor.** Содержит кнопки размещения примитивов полупроводниковых компонентов на схеме в схемотехническом редакторе.
- **Sources.** Содержит кнопки размещения примитивов источников на схеме в схемотехническом редакторе.
- **Connectors.** Содержит кнопки размещения примитивов соединителей подсхем на схеме в схемотехническом редакторе.

### 1.3.1 Панель управления файлами

**Таблица 1.3.1 Команды панели File**

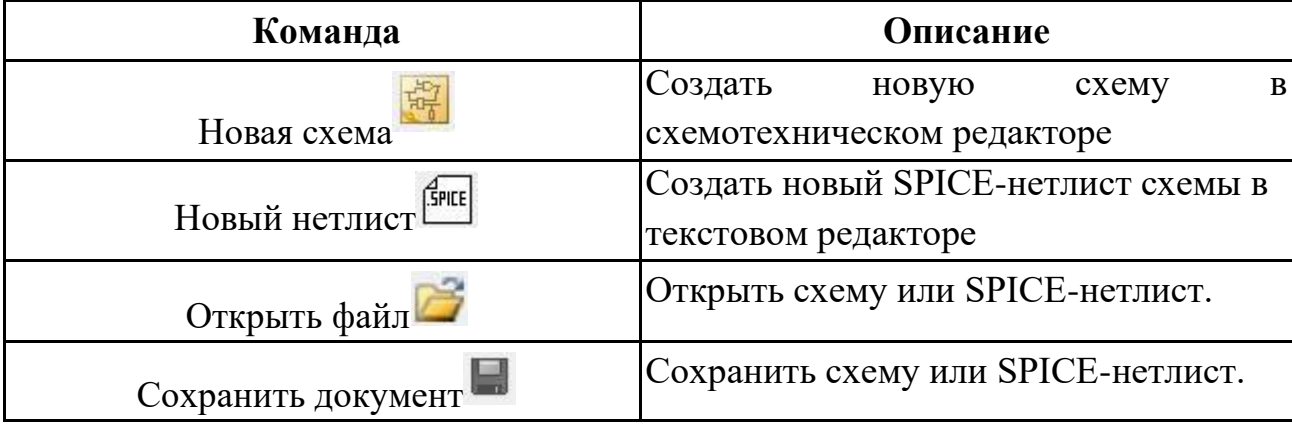

## 1.3.2 Панель команд схемотехнического редактора

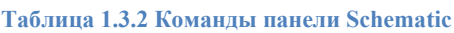

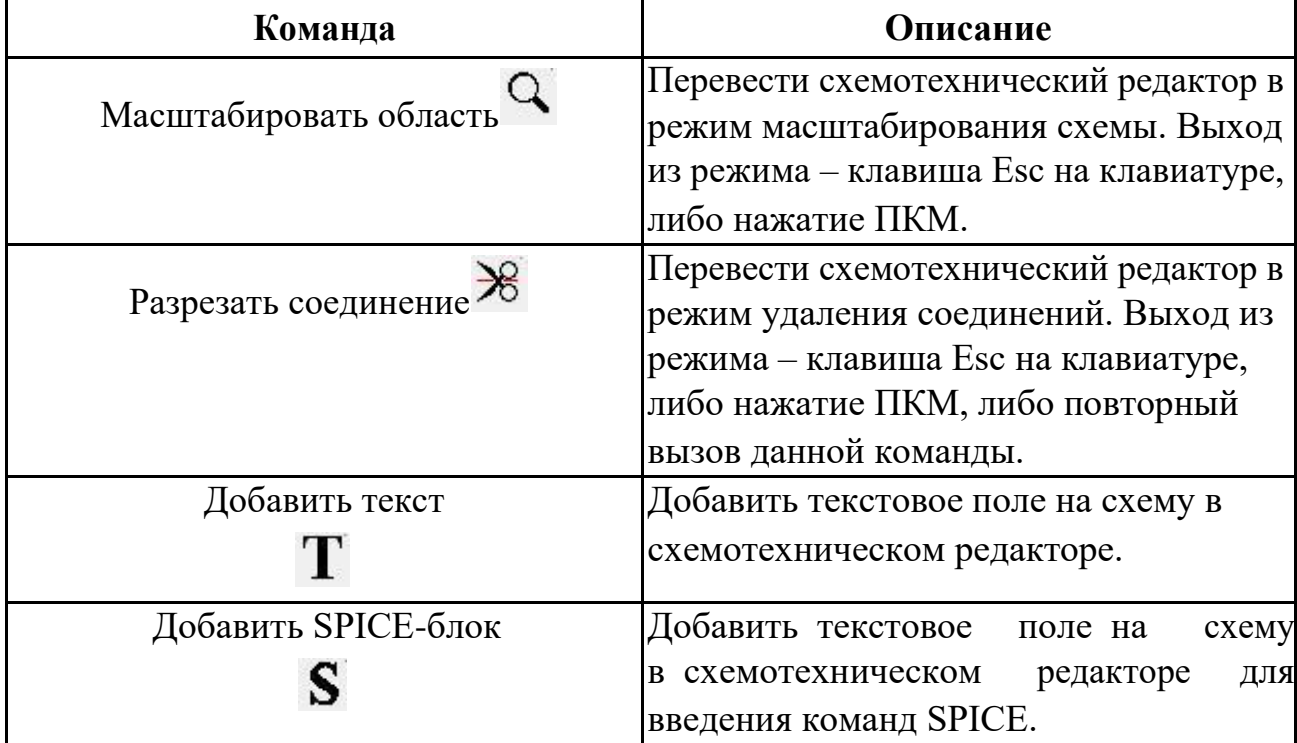

## 1.3.3 Панель отображения

**Таблица 1.3.3 Команды панели View**

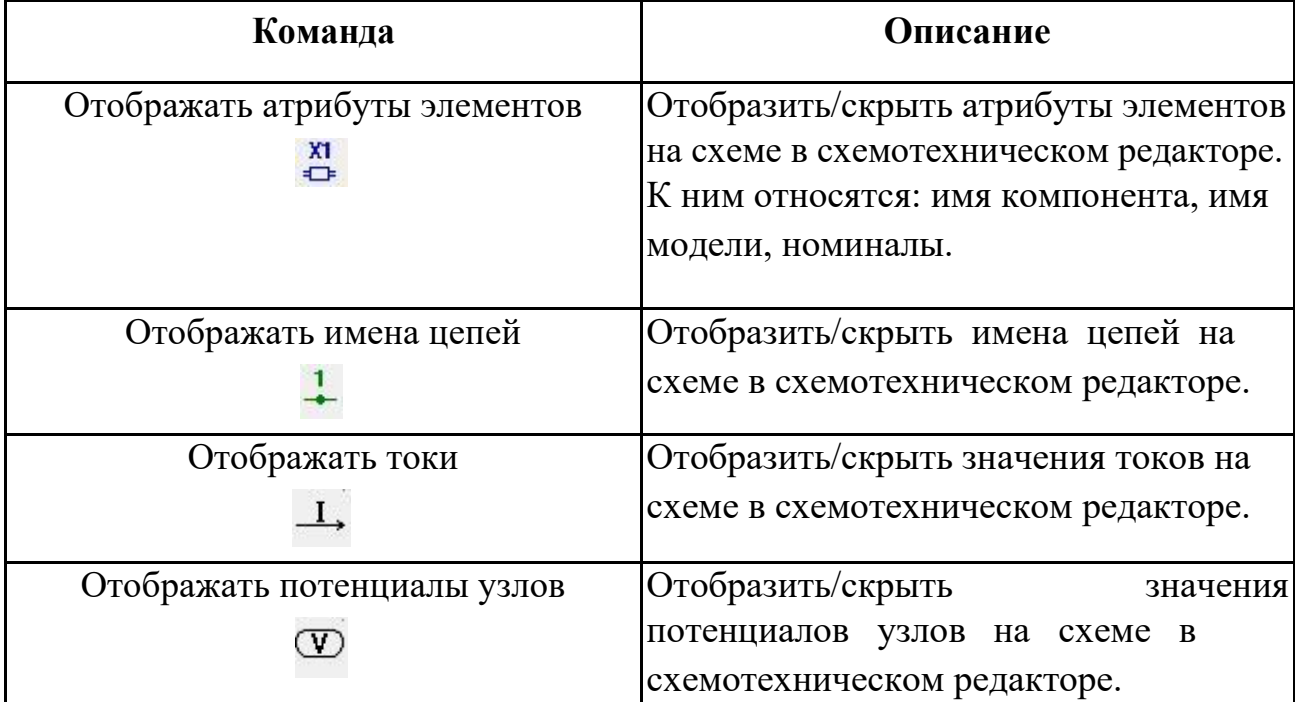

### 1.3.4 Панель управления моделированием

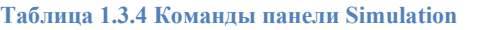

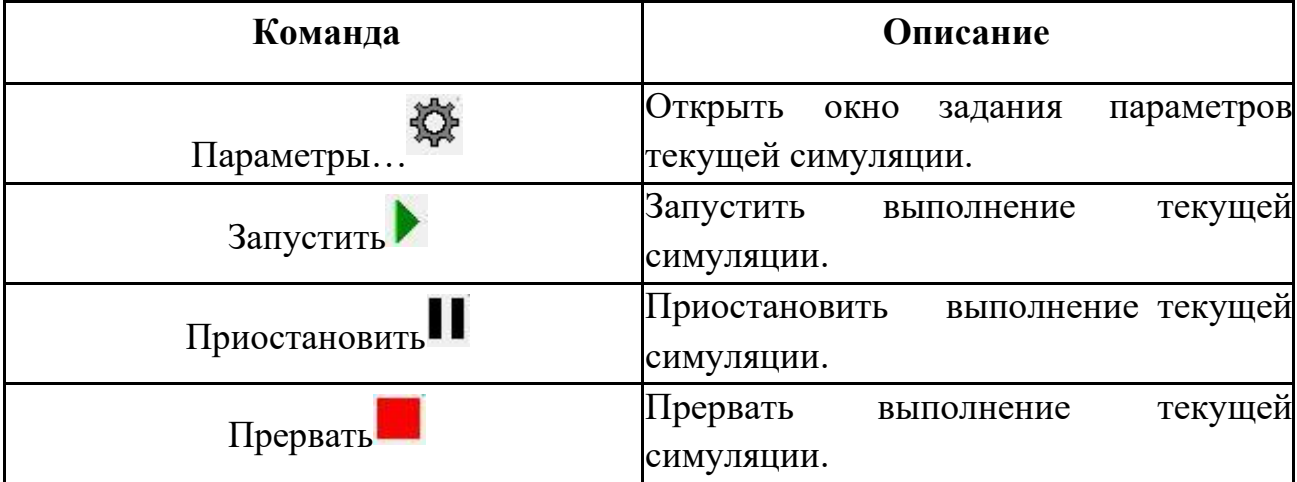
## 1.3.5 Панель графиков

**Таблица 1.3.5 Команды панели Graph и Graph2**

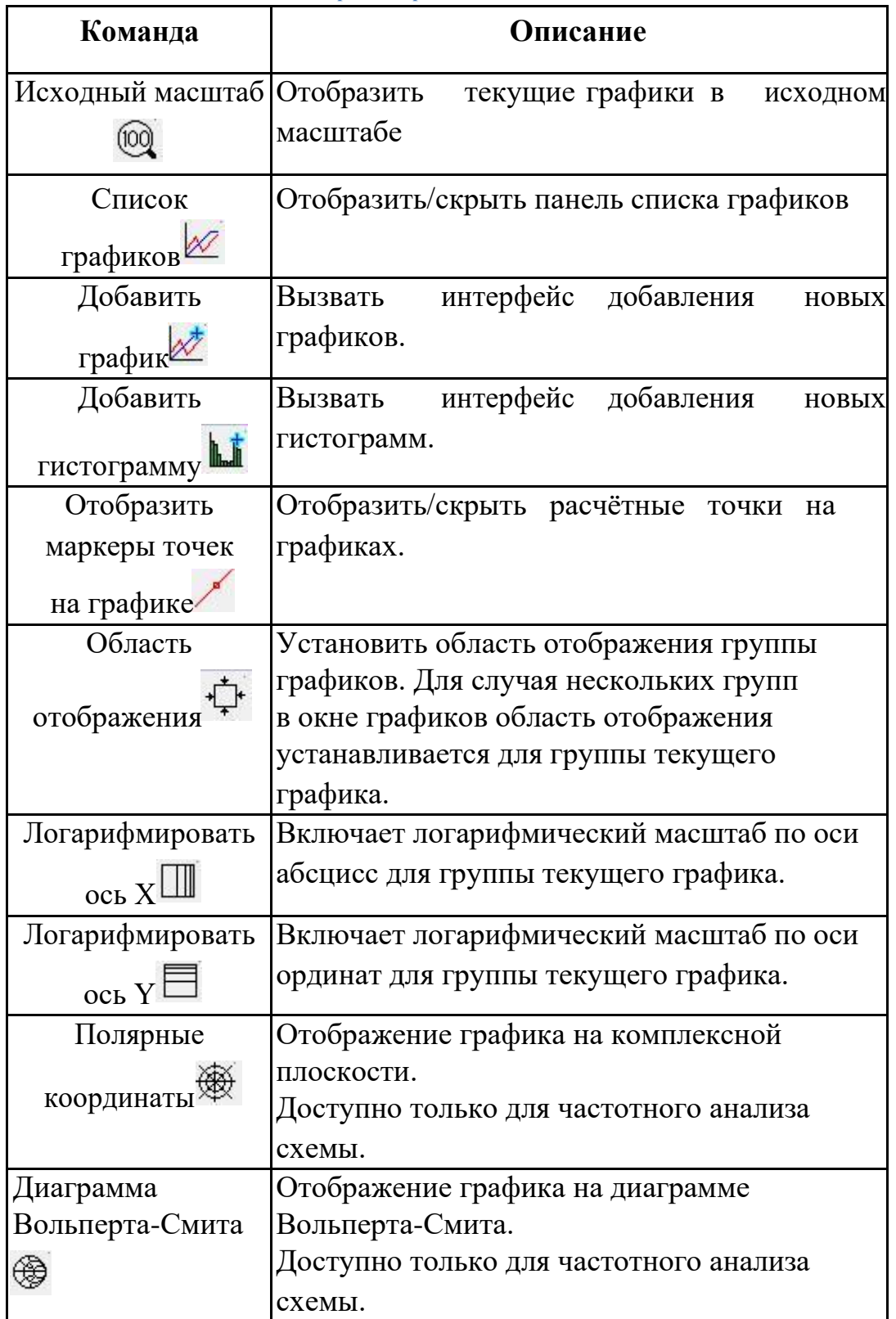

## 1.3.6 Панели курсоров

**Таблица 1.3.6 Команды панелей Cursors и Cursors2**

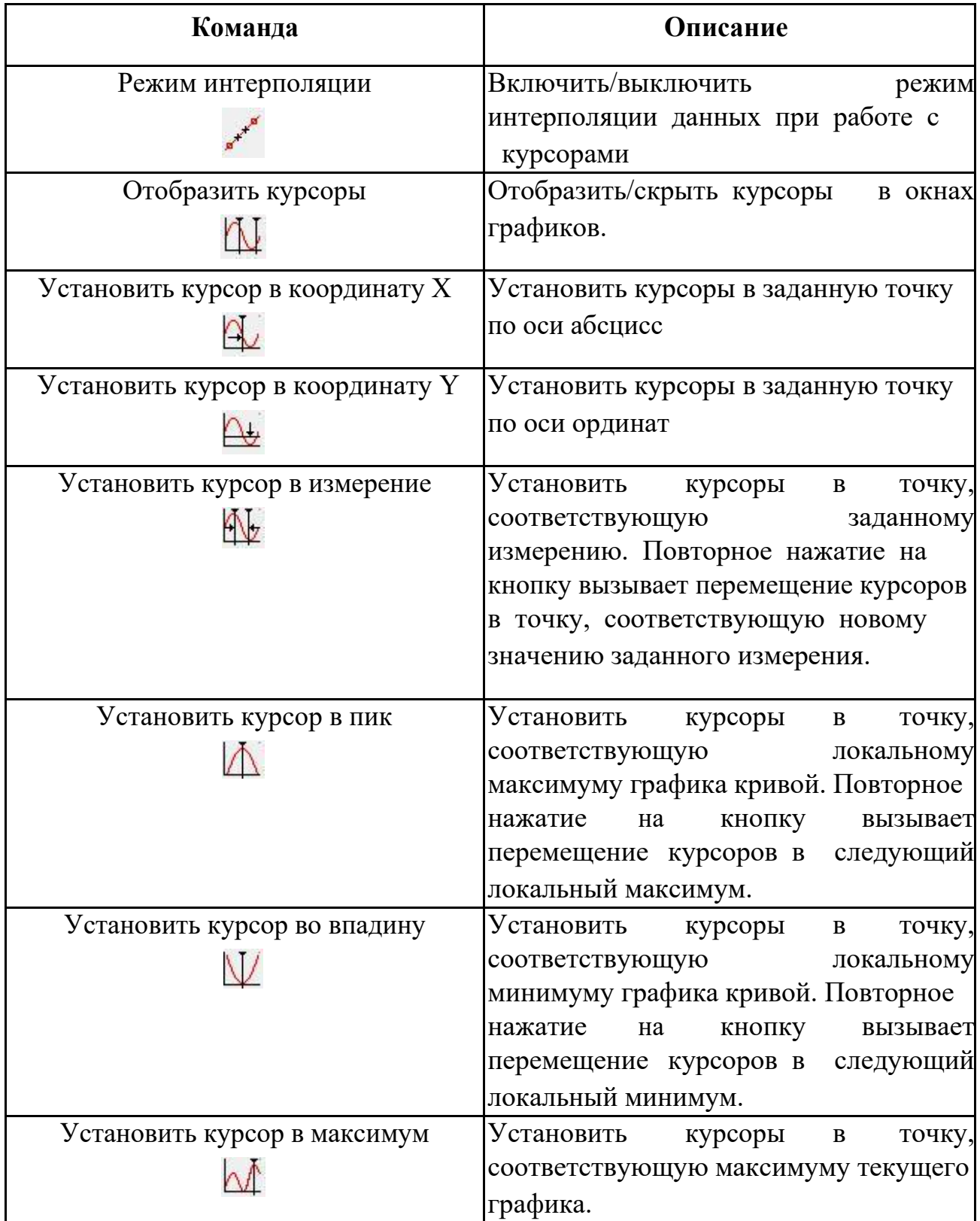

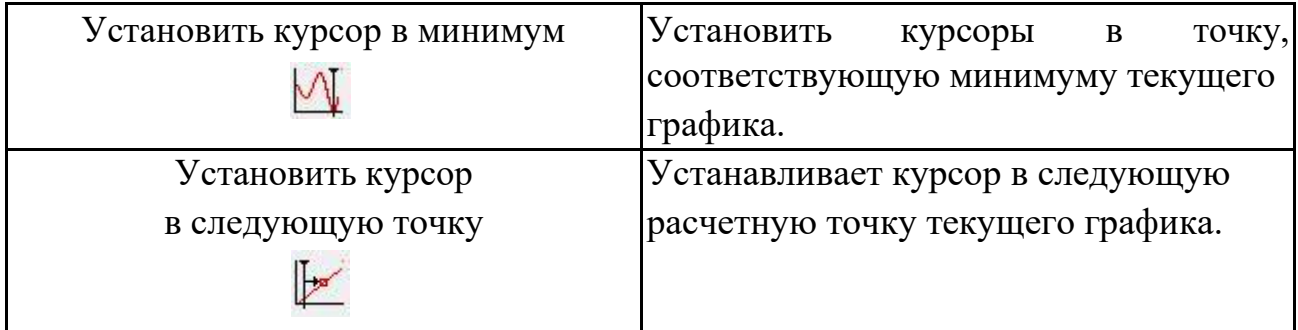

### 1.3.7 Панель измерений

**Таблица 1.3.7 Команды панели Measurements**

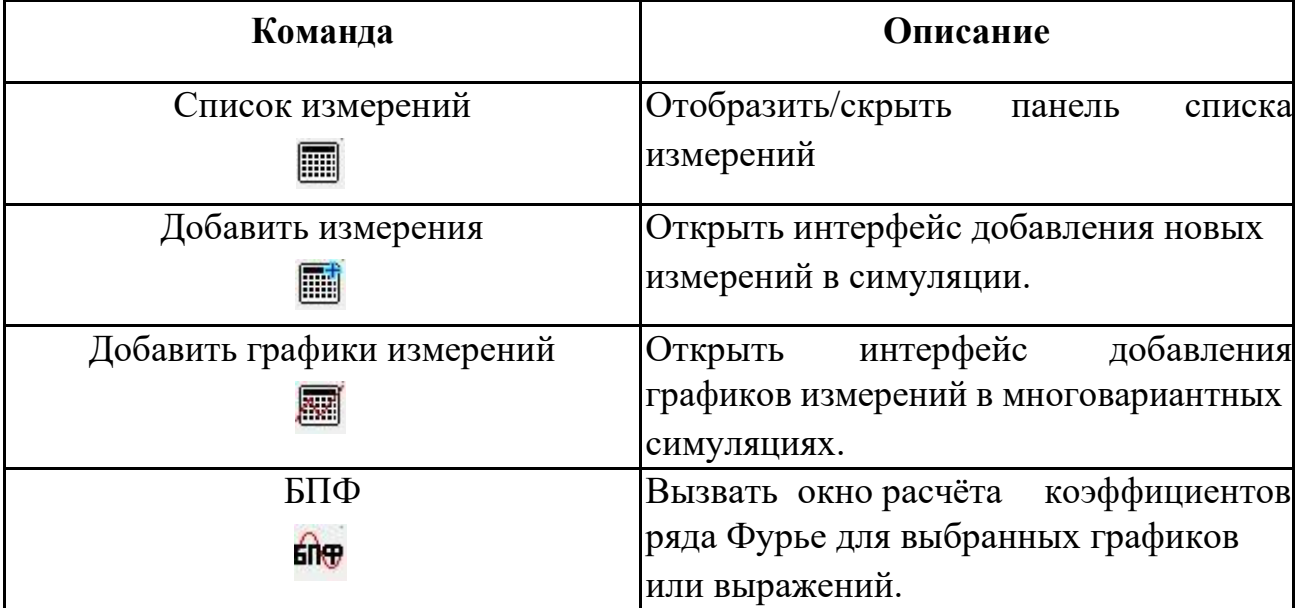

#### 1.3.8 Панель дополнительных возможностей

**Таблица 1.3.8 Команды панели ViewAdv**

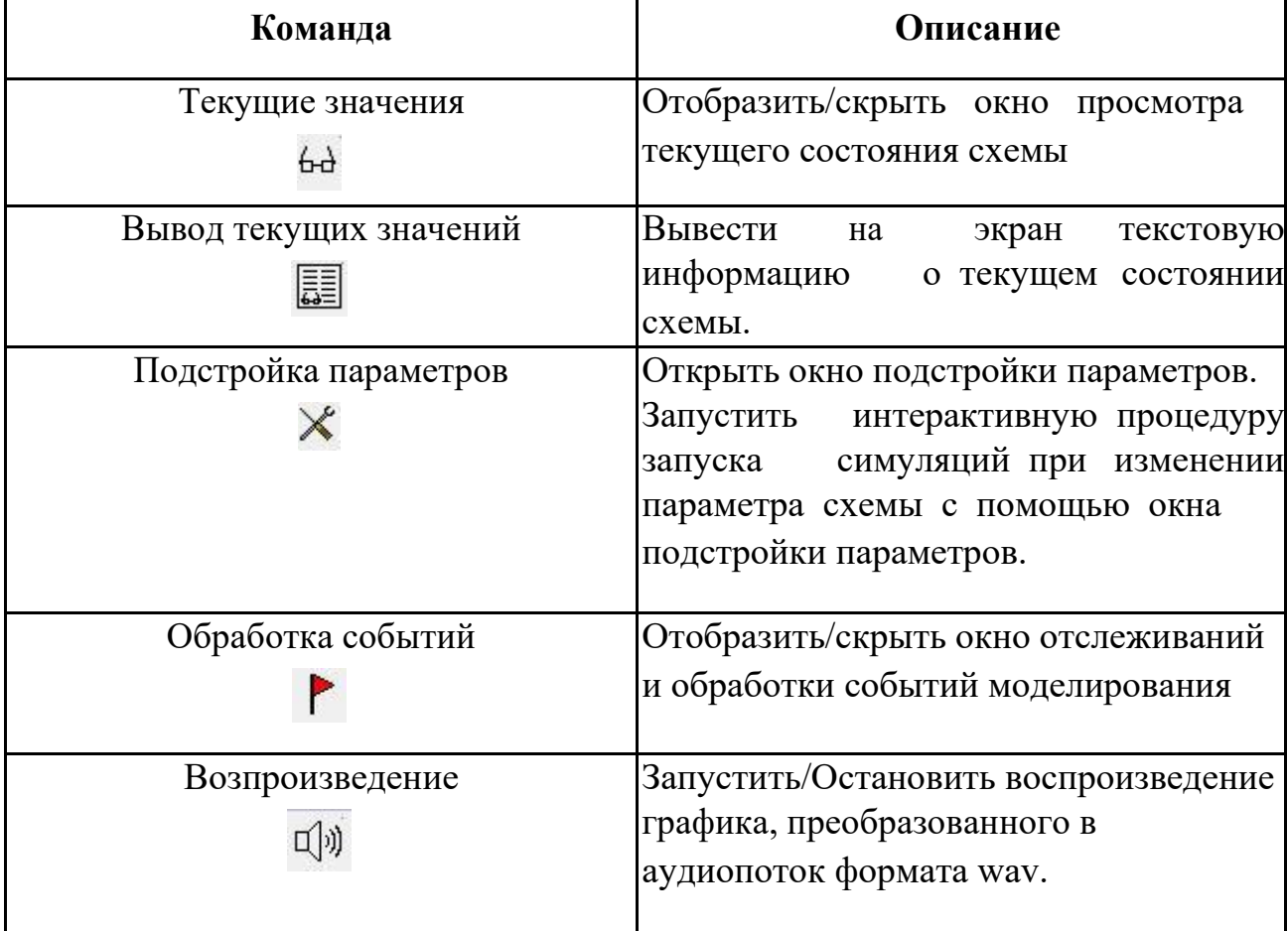

#### 1.3.9 Панель добавления объектов на схему

**Таблица 1.3.9 Команды панели Place**

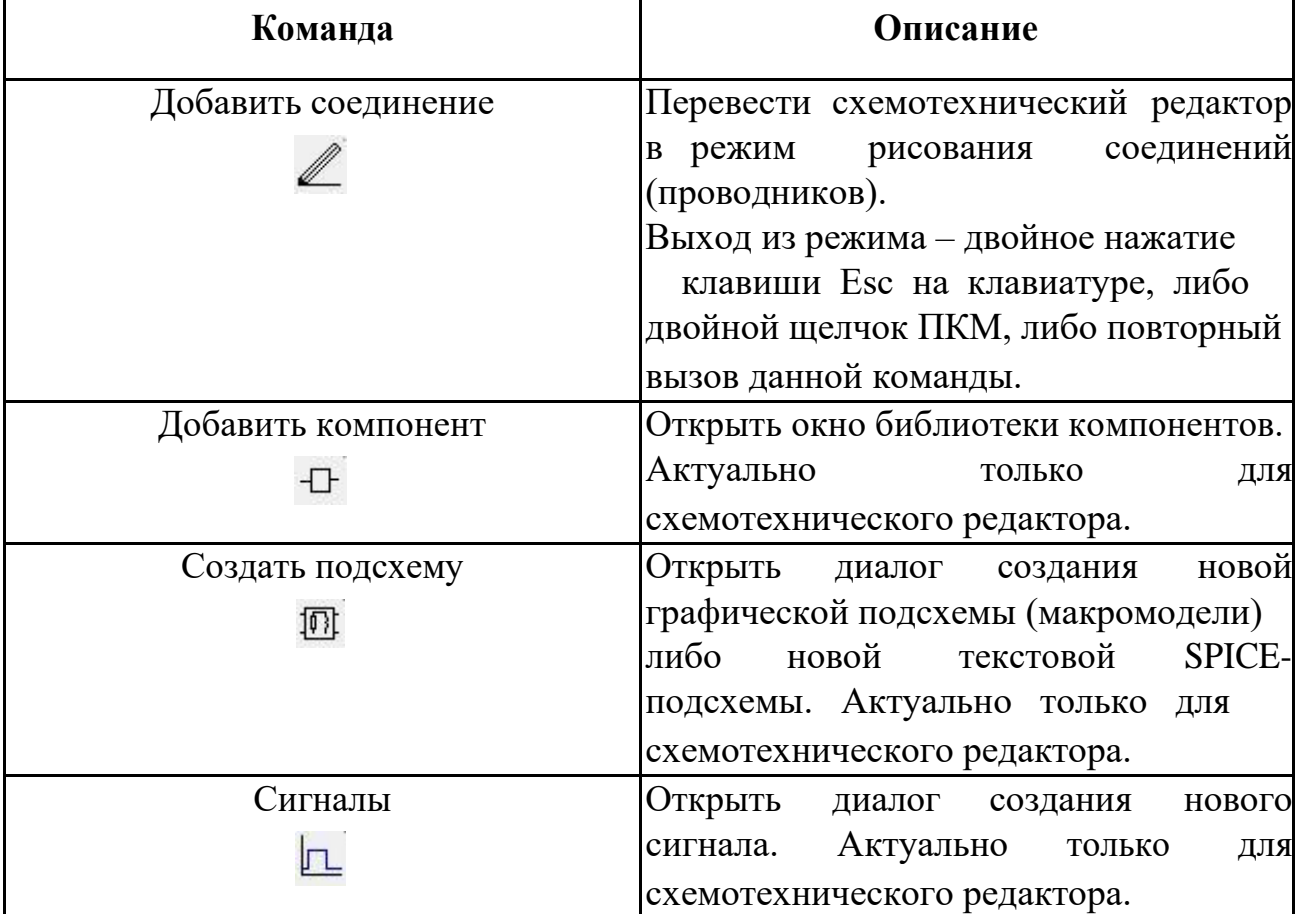

#### 1.3.10 Панель добавления пассивных виртуальных компонентов

| Команда                                   | Описание                                                                   |
|-------------------------------------------|----------------------------------------------------------------------------|
| Резистор                                  | Добавить резистор на схему                                                 |
| Конденсатор<br>╫                          | Добавить конденсатор на схему                                              |
| Индуктивность                             | Добавить катушку индуктивности на<br>cxemy                                 |
| Двухобмоточный трансформатор<br>3E        | Добавить<br>двухобмоточный<br>трансформатор на схему                       |
| Взаимная индуктивность<br>Жſ              | Добавить<br>на<br>cxemy<br>взаимную<br>индуктивность катушек индуктивности |
| Длинная линия                             | Добавить на схему длинную линию.                                           |
| Переключатель, управляемый<br>напряжением | Добавить на схему ключ, управляемый<br>напряжением.                        |
| Переключатель, управляемый током          | Добавить на схему ключ, управляемый<br>током.                              |

**Таблица 1.3.10 Команды панели Passive Components**

#### 1.3.11 Панель добавления полупроводниковых виртуальных компонентов

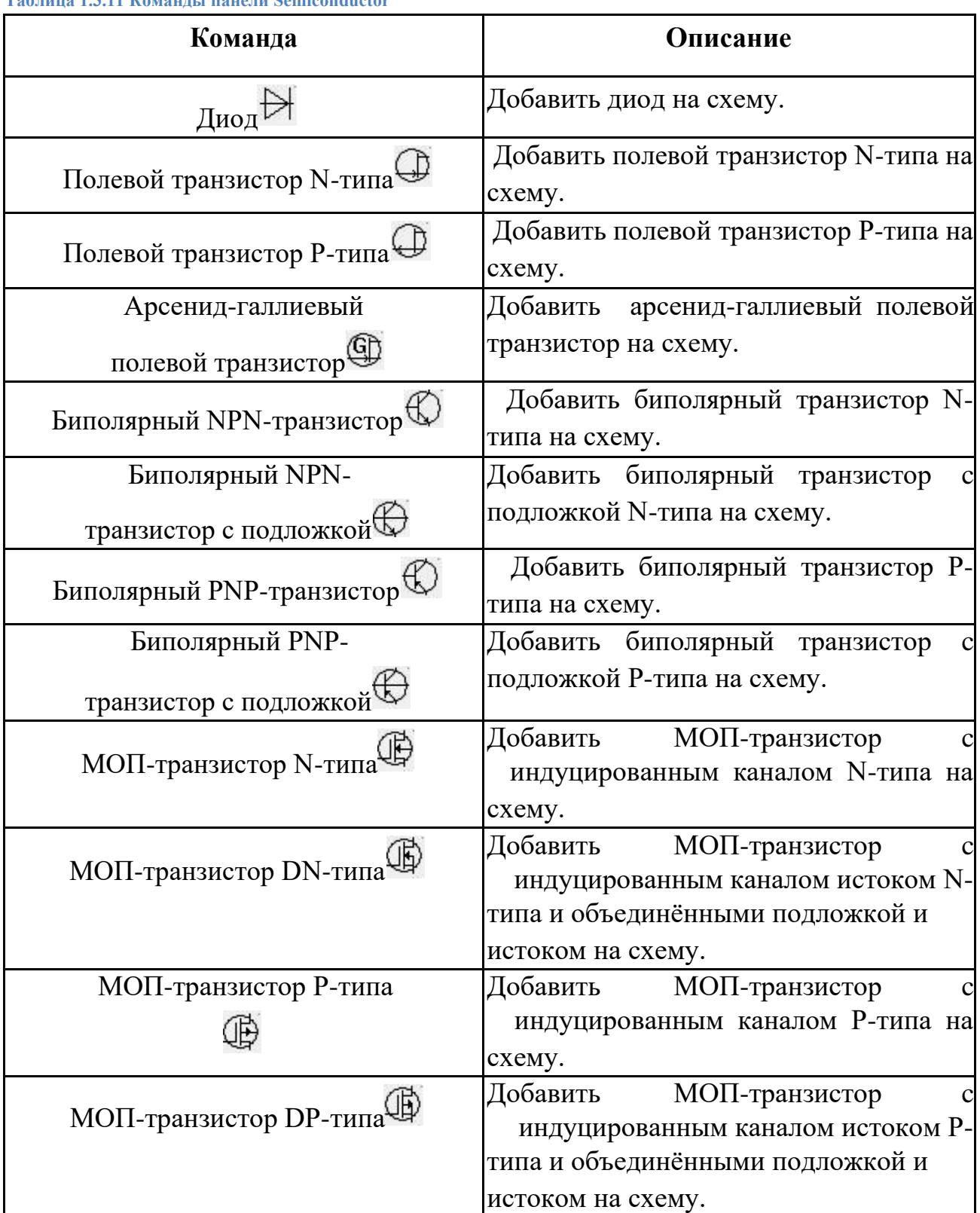

#### **Таблица 1.3.11 Команды панели Semiconductor**

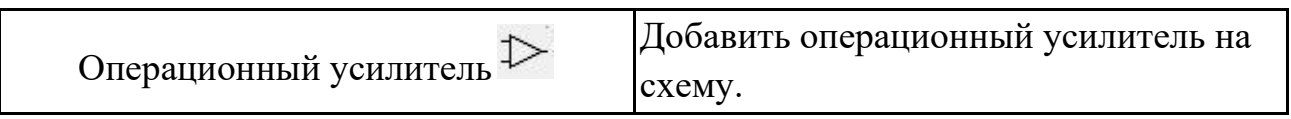

#### 1.3.12 Панель добавления виртуальных источников

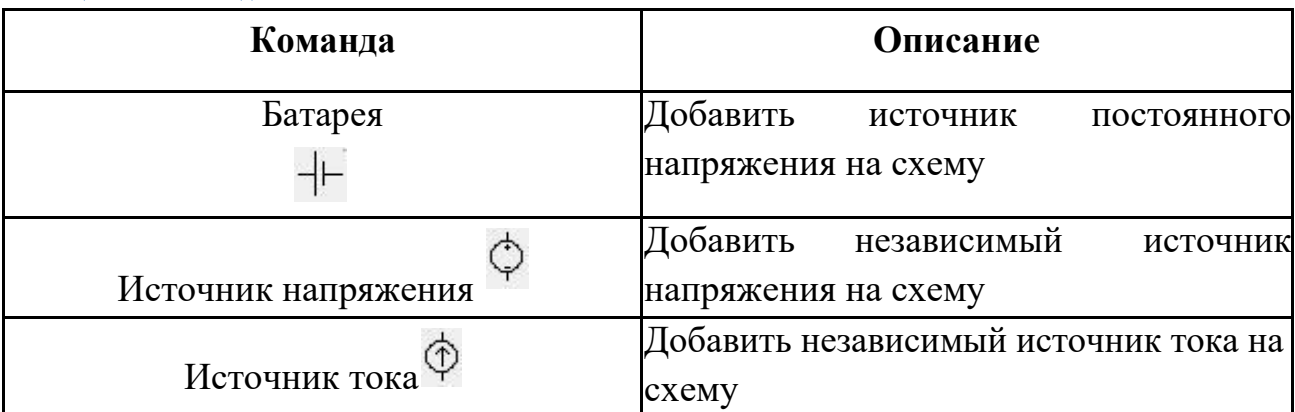

**Таблица 1.3.12 Команды панели Sources**

#### 1.3.13 Панель добавления функциональных источников

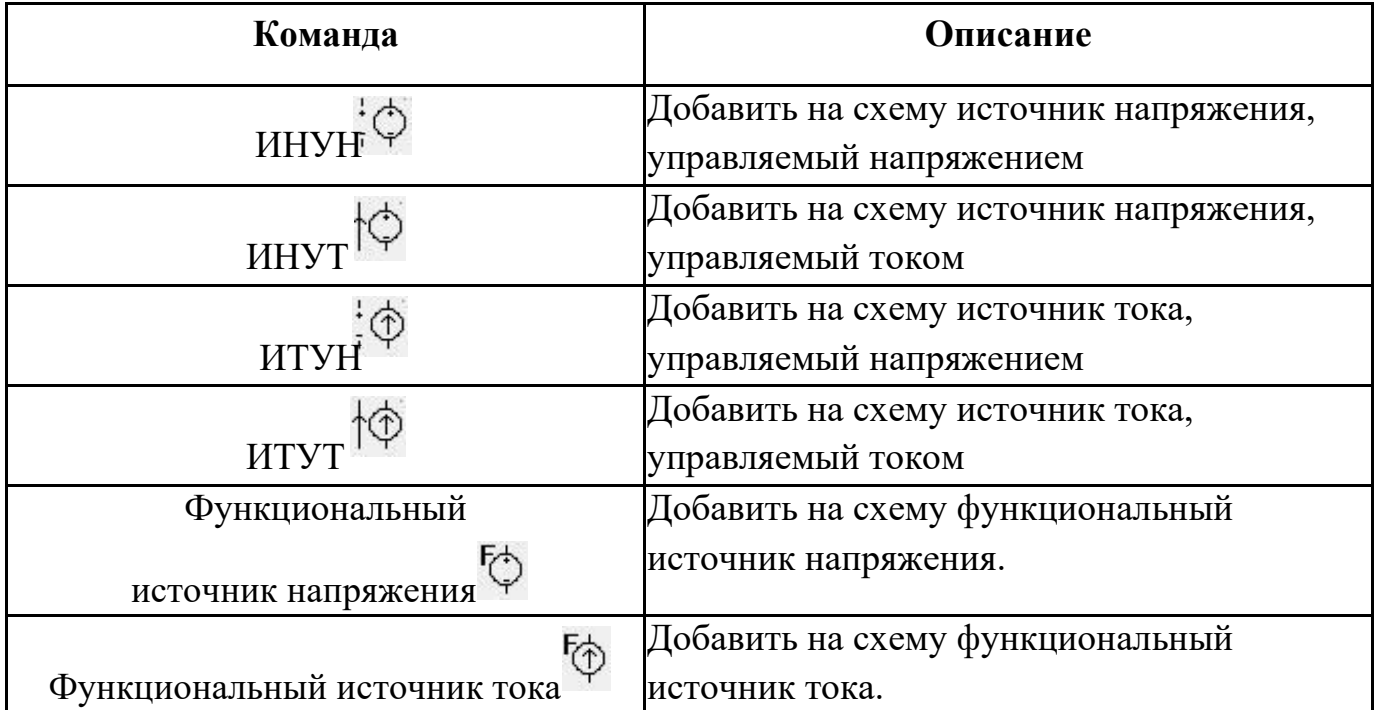

**Таблица 1.3.13 Команды панели Functional Sources**

#### 1.3.14 Панель добавления лапласовых функциональных блоков

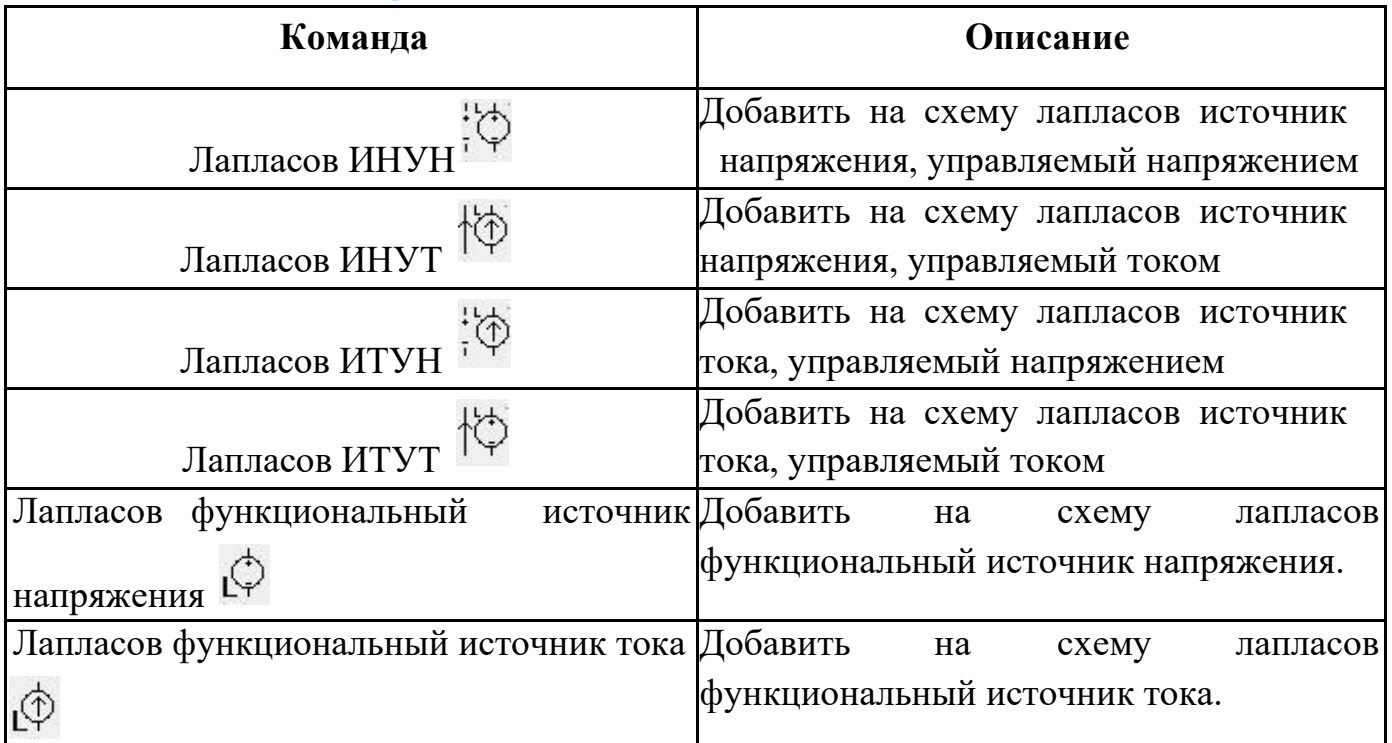

**Таблица 1.3.14 Команды панели Laplace Sources**

#### 1.3.15 Панель добавления многополюсних элементов

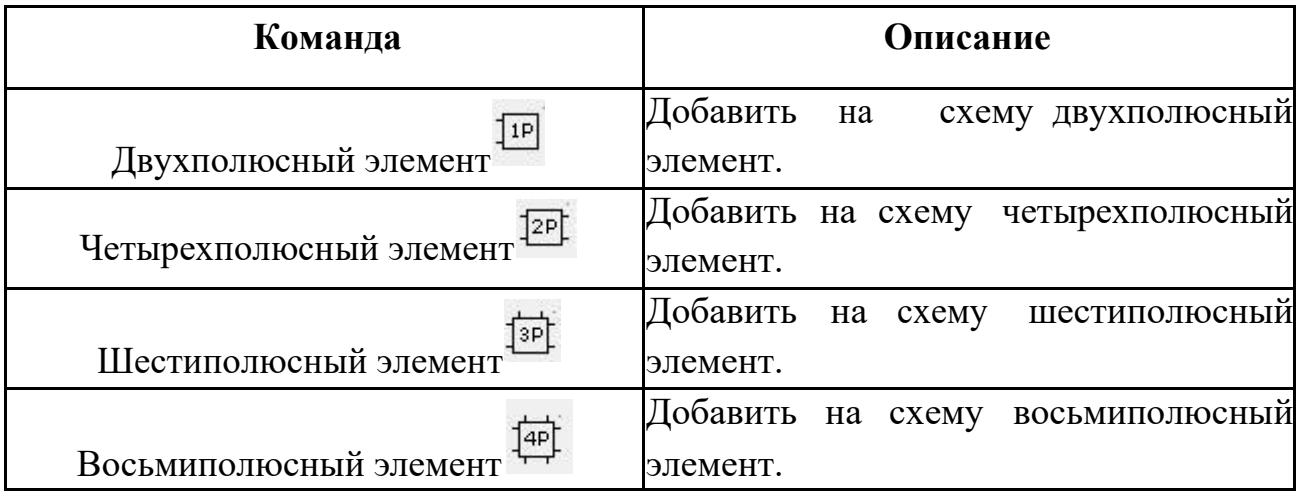

**Таблица 1.3.15 Команды панели Connectors**

#### 1.3.16 Панель добавления соединителей

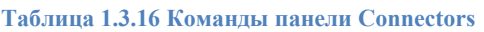

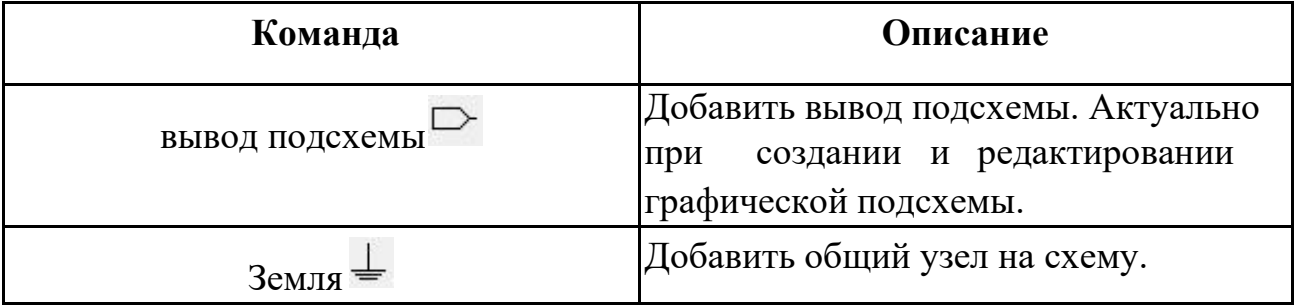

## 1.4 Панель документов

Панель документов отображает всю информацию обо всех открытых проектах программы и предоставляет полный доступ для управления ими (рис1.4.1). Информация представлена в виде соответствующего дерева проектов, включающего в себя следующие пункты:

- **Глобальные параметры** схемы.
- **Компоненты.** Отображает страницу текстового редактора с описанием схемы в виде SPICE-нетлиста. Нажатие ЛКМ на этом пункте панели приводит к открытию SPICE-нетлиста во вкладке текстового редактора.
- **Подсхемы.** Все существующие в проекте графические и текстовые подсхемы. Нажатие ЛКМ на выбранном имени подсхемы приводит к открытию этой подсхемы в соответствующем редакторе подсхем.
- **Пользовательские симуляции.** Этот список симуляций схемы включает в себя те симуляции, которые были созданы пользователем с помощью окна **Симуляция**.
- **Порождённые симуляции.** В этот список симуляций схемы включаются те симуляции, которые были сгенерированы программой по командам SPICE, заданным в SPICE-нетлисте или с помощью SPICE-блока в графической схеме.

Слева от имени каждой симуляции находится иконка с обозначением типа симуляции:

- $0$ <sup> $p$ </sup> расчёт рабочей точки схемы,
- DCS анализ чувствительности схемы по постоянному току,
- **DC** анализ передаточных функций по постоянному току,
- **ACP** анализ гармонического режима схемы,
- $\overline{AC}$  частотный анализ схемы,
- $\mathsf{T}$  анализ переходных процессов,
- PSS расчёт периодических режимов схемы,
- <sup>51</sup> анализ устойчивости схемы в рабочей точке,
- $\bullet$  **OPT** оптимизация схемы,
- $Me c$ татистический анализ по методу Монте-Карло.

Нажатие ЛКМ на выбранном имени симуляции приводит к открытию окна Симуляции. Нажатие ЛКМ на иконке  $\vee$ , расположенной напротив имени симуляции, вызывает вкладку с отображением результатов симуляции. С помощью иконки  $\mathsf{x}$ , расположенной напротив имени симуляции, можно удалить ненужную симуляцию.

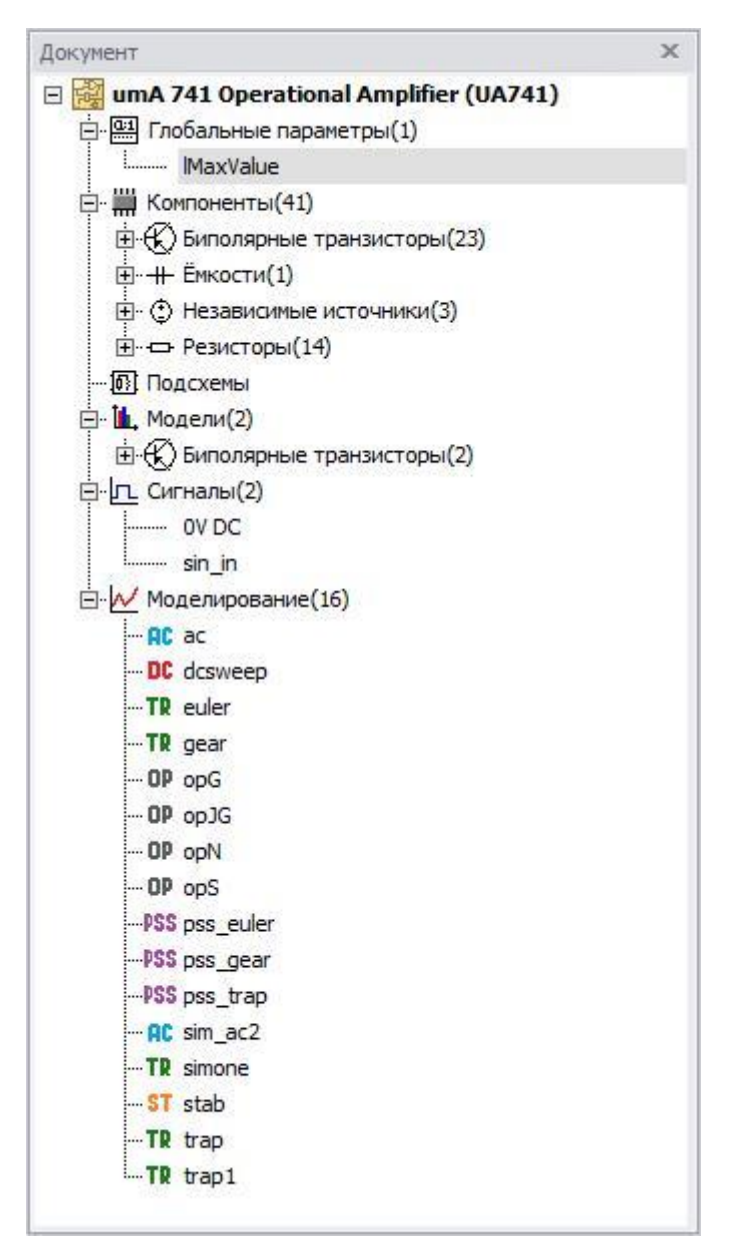

**Рис. 1.2.1 Панель документов SimOne.**

## 1.5 Контекстное меню

Контекстное меню программы вызывается нажатием ПКМ и доступно в схемотехническом редакторе (рис.1.5.1 - рис. 1.5.3) графическом модуле отображения данных (рис. 1.5.4) и диалоговых окнах.

В диалоговых окнах контекстное меню служит для выполнения стандартных операций редактирования: копирования, вставки, вырезания и др.

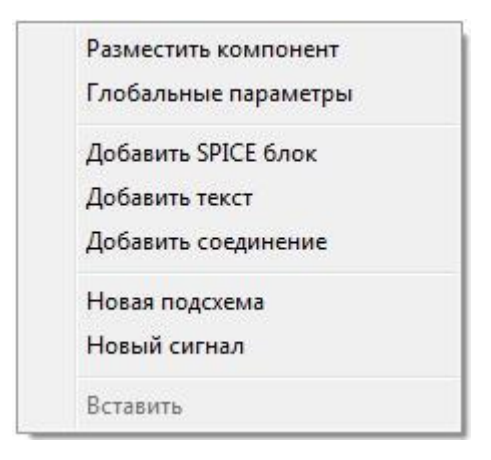

**Рис. 1.5.1 Контекстное меню схемотехнического редактора**

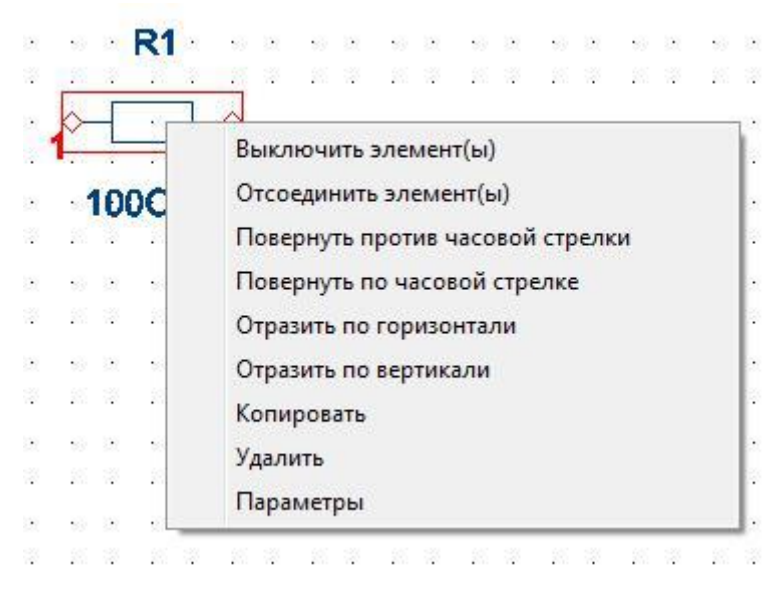

**Рис. 1.5.2 Контекстное меню схемотехнического редактора**

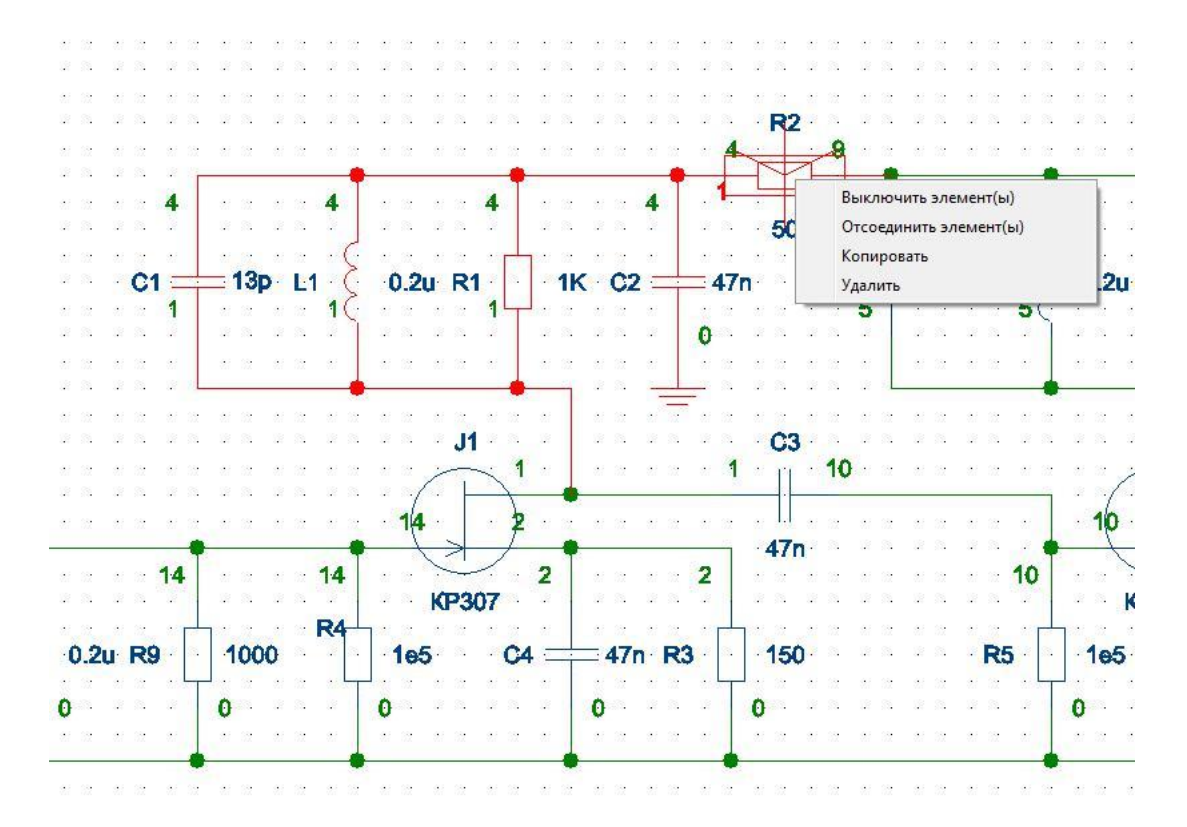

**Рис. 1.5.3 Контекстное меню схемотехнического редактора**

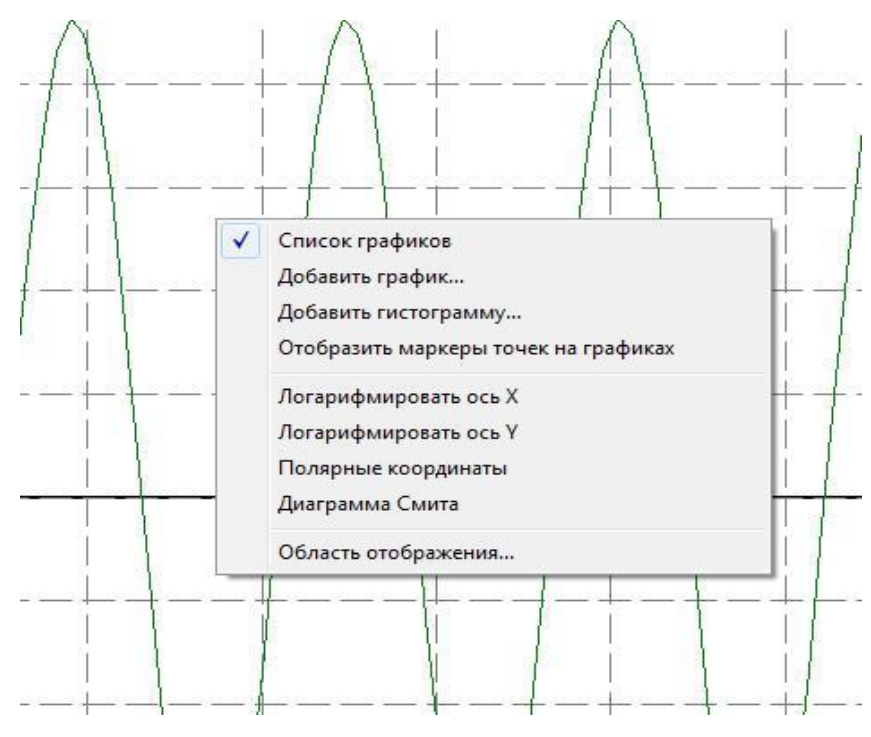

**Рис. 1.5.1 Контекстное меню модуля отображения данныха**

## 1.6 Настройки программы

Окно настроек программы вызывается с помощью главного меню команд программы: **ИнструментыНастройки**. Окно содержит несколько вкладок (рис. 1.6.1):

- **Общие** настройки.
- **Цвета**. Настройка цветов схемотехнического редактора.
- **Панели инструменто**в. Позволяет редактировать существующие и создавать новые панели инструментов программы.
- **Пути**. Позволяет добавлять пути к файлам-библиотекам, содержащих модели электронных компонентов схемы, для последующего их использования в схемотехническом редакторе.
- **Предупреждения**. Содержит настройки вывода предупреждений в панель сообщений программы.
- **WAV**. Содержит настройки прослушивания аудиопотока.
- **Обратная связь**. Содержит настройки системы обратной связи программы.

Внизу окна расположены следующие кнопки:

- Установить настройки по умолчанию.
- Применить.
- $\bullet$  Ok.
- Отмена.

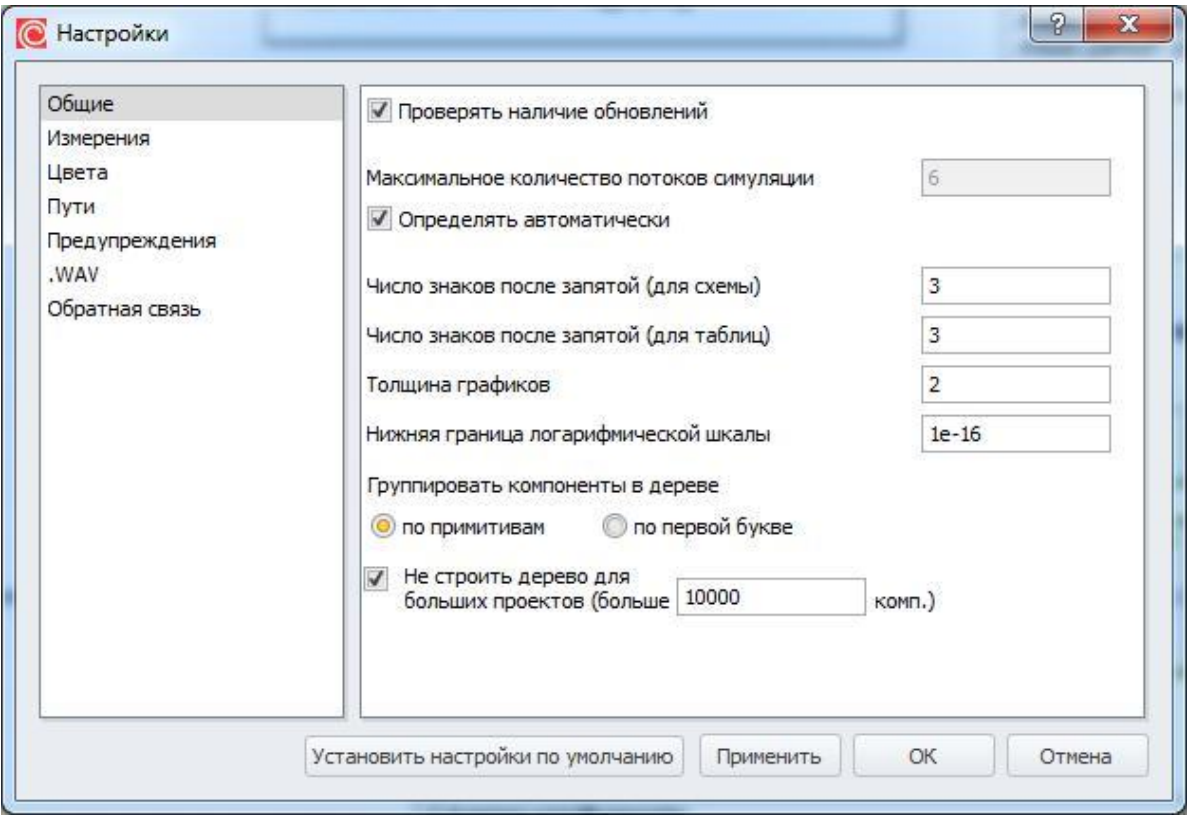

**Рис. 1.6.1 Окно "Настройки". Вкладка "Общие"**

В таблице 1.6.1 приведены названия настроек программы и их описания.

| Название                     | Описание                       | Значение по умолчанию |
|------------------------------|--------------------------------|-----------------------|
| Вкладка "Общие"              |                                |                       |
| Проверять                    | Автоматически                  | Вкл.                  |
| наличие                      | проверять наличие              |                       |
| обновлений                   | обновлений при                 |                       |
|                              | каждом запуске                 |                       |
|                              | программы.                     |                       |
| Максимальное                 | Определяет                     |                       |
| количество                   | максимальное                   |                       |
| потоков симуляции количество |                                |                       |
|                              | потоков, которые               |                       |
|                              | быть<br>МОГУТ                  |                       |
|                              | созданы<br>одной               |                       |
|                              | симуляцией.                    |                       |
|                              | Значение<br>$\Pi$ <sup>O</sup> |                       |
|                              | умолчанию равно                |                       |

**Таблица 1.6.1 Настройки программы**

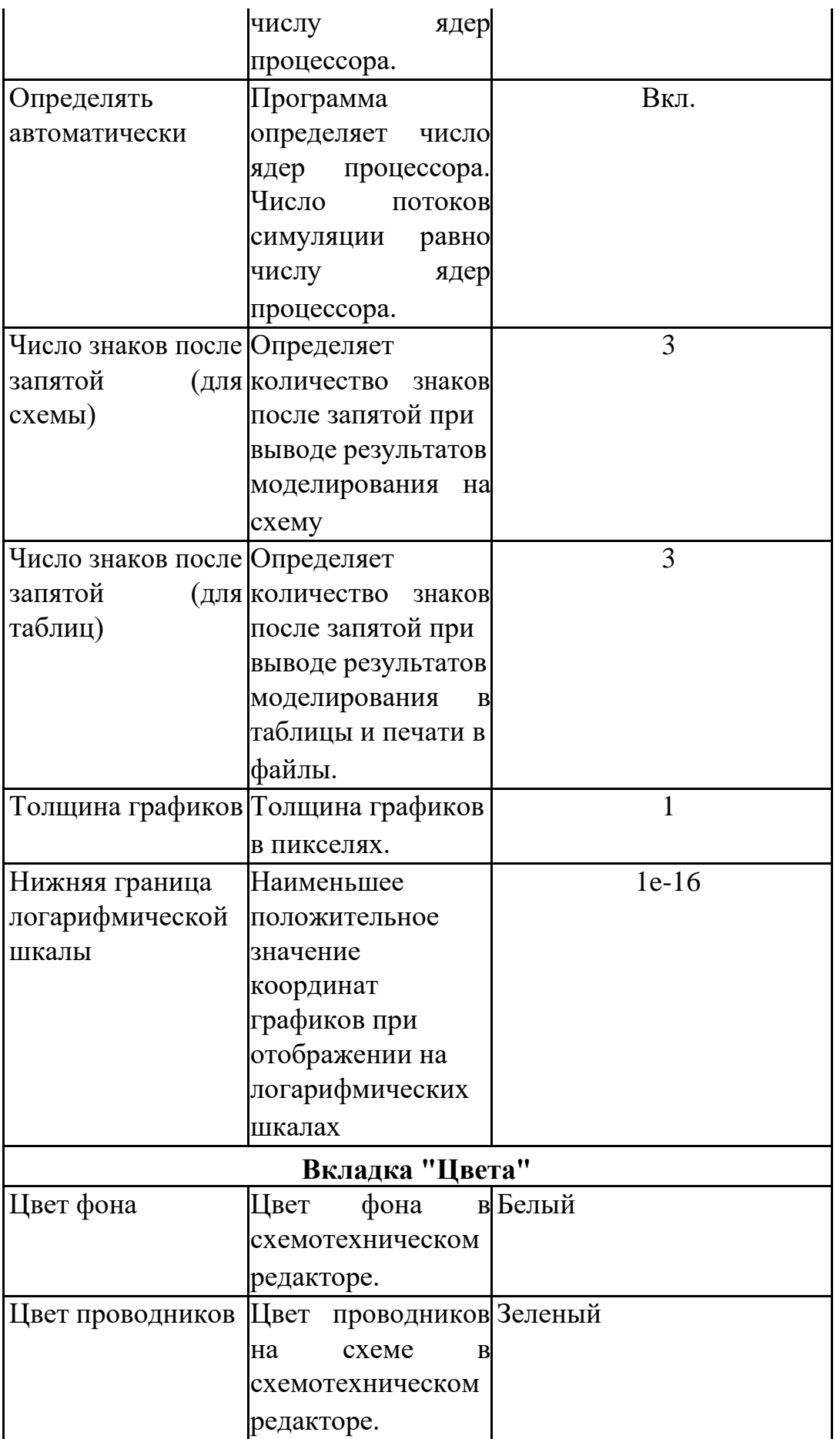

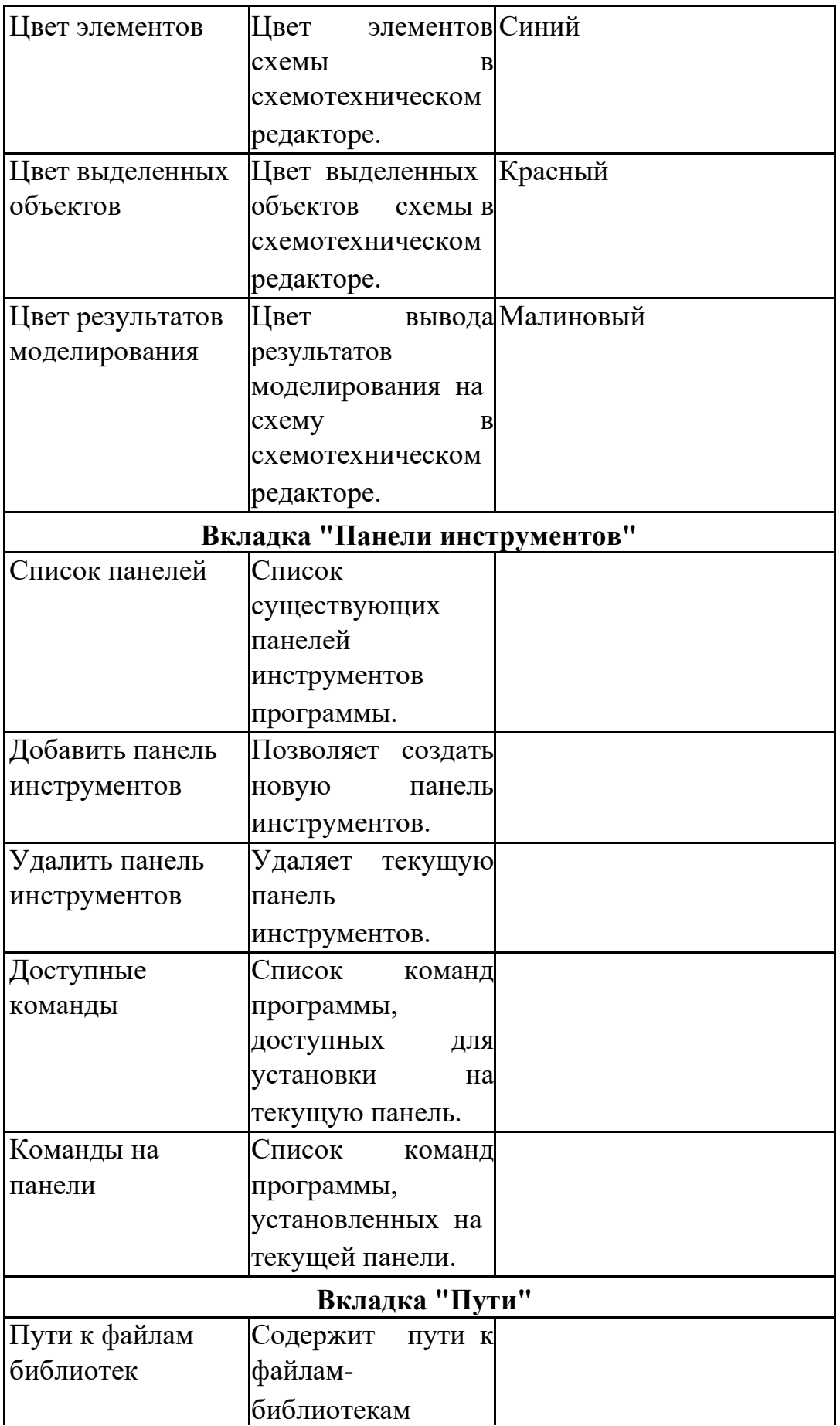

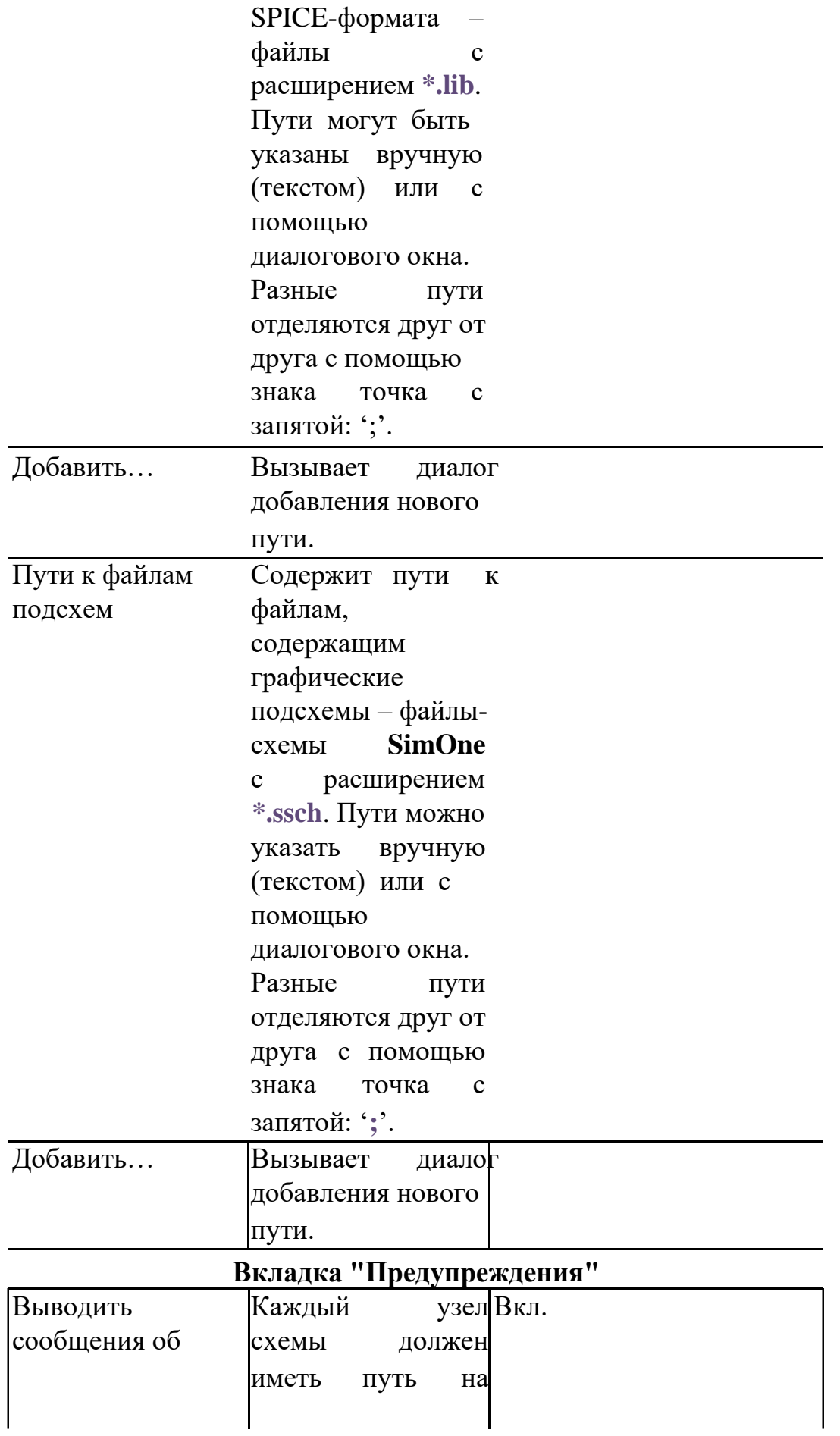

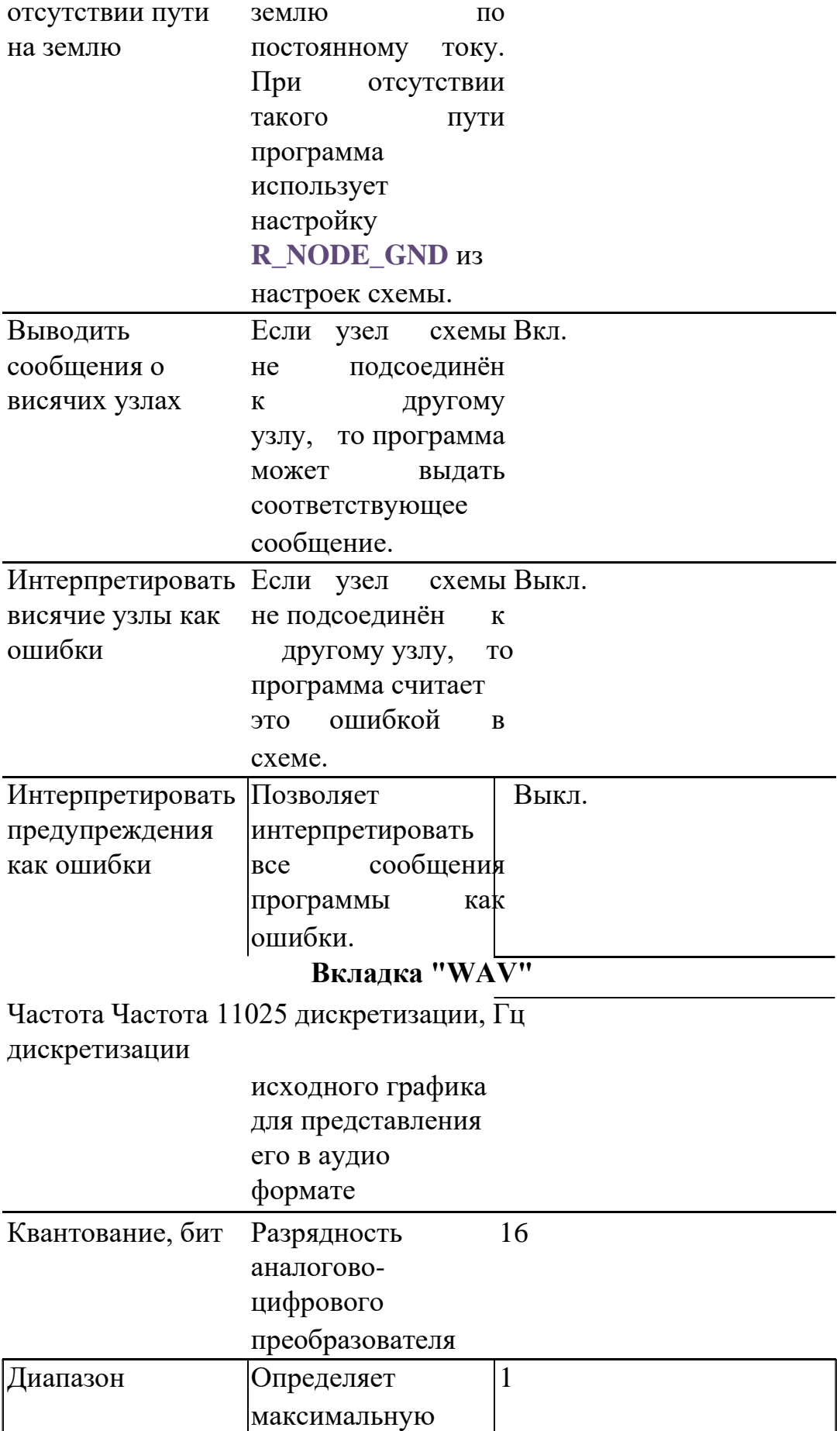

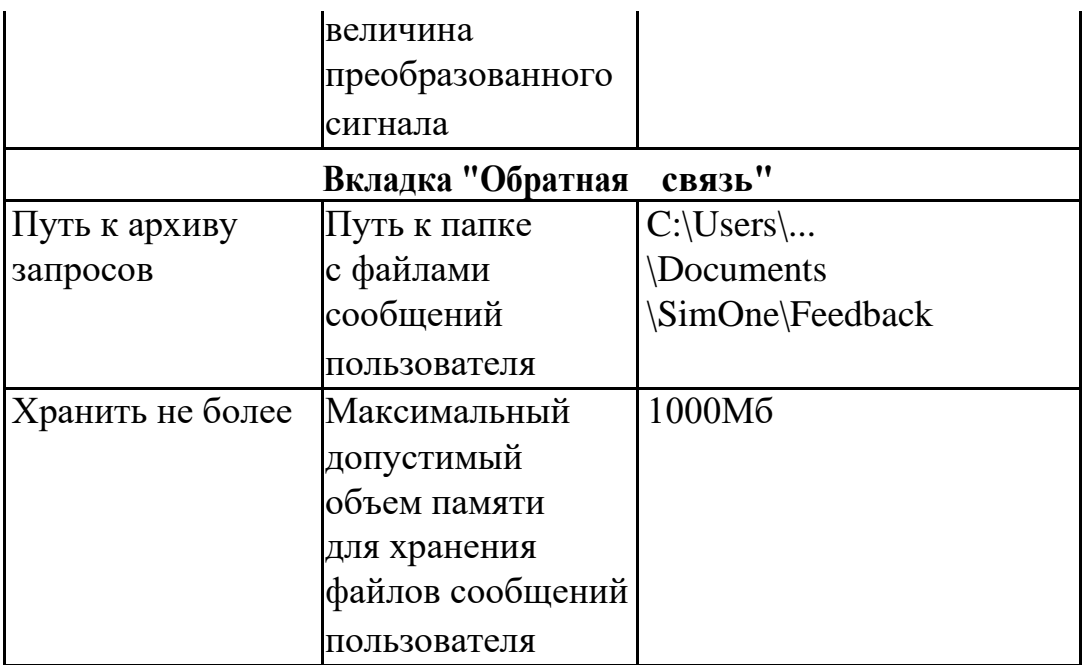

## 1.7 Печать документа

**SimOne** позволяет выводить на принтер следующие части проекта (рис. 1.7.1

 $-1.7.3$ :

- схему, представленную в схемотехническом редакторе,
- графики,
- таблицы.

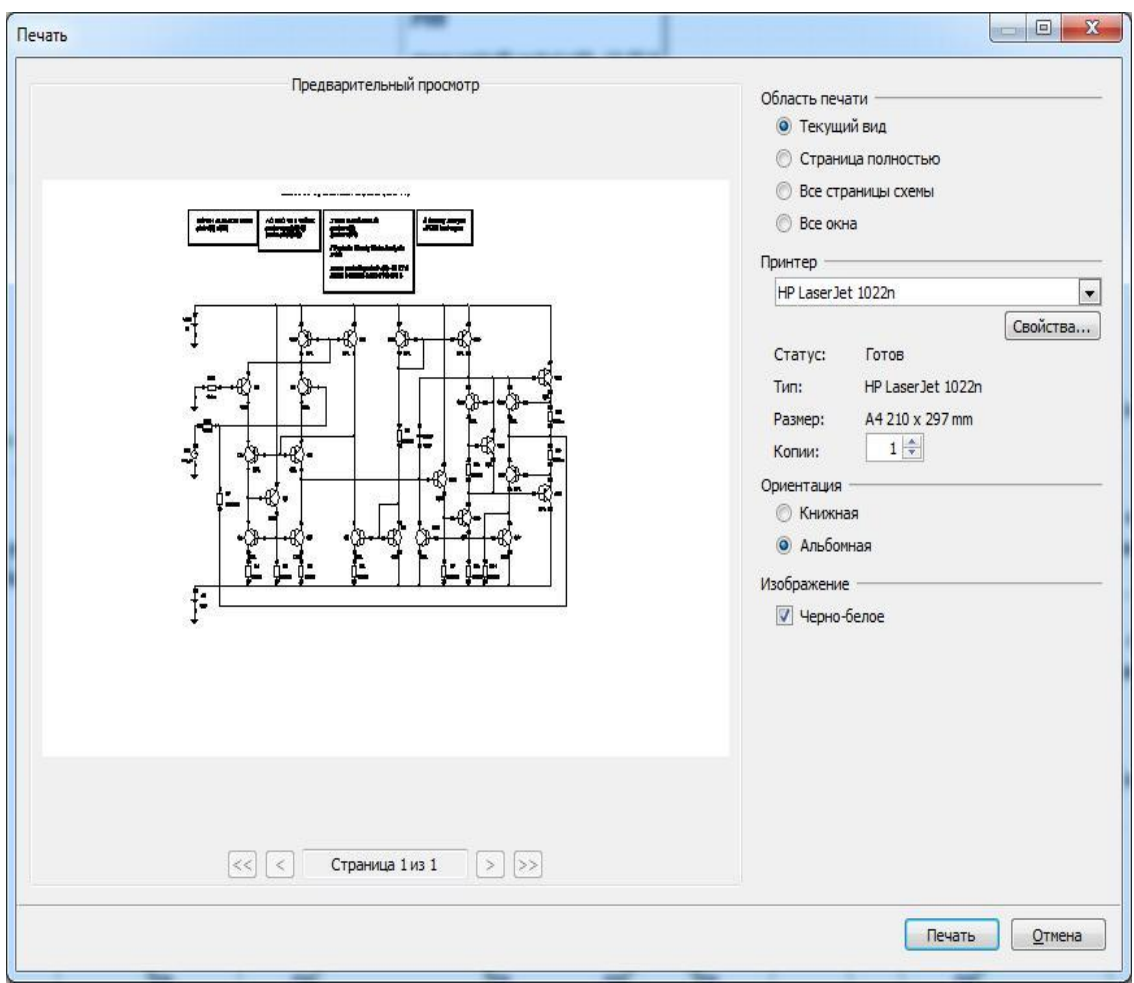

**Рис. 1.7.1 Окно вывода на печать. Схема**

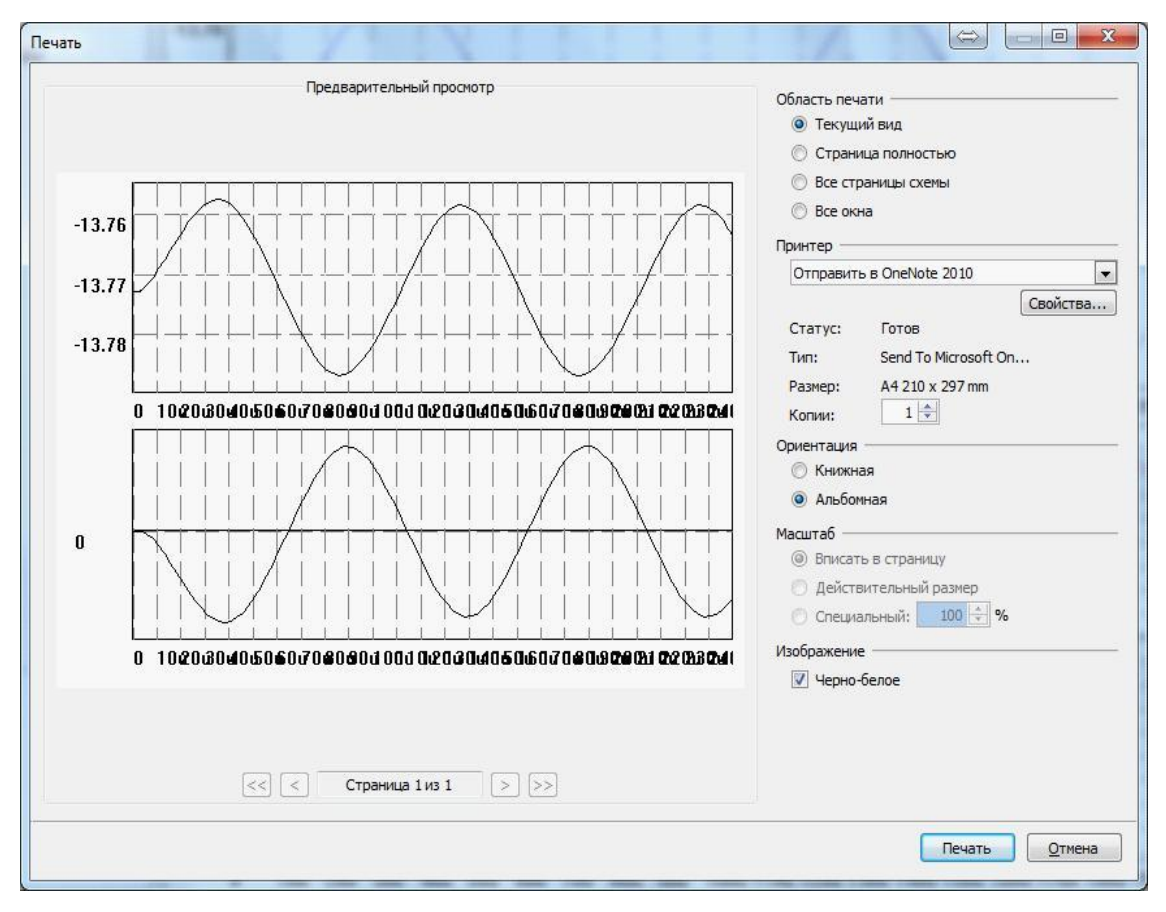

**Рис. 1.7.2 Окно вывода на печать. Графики**

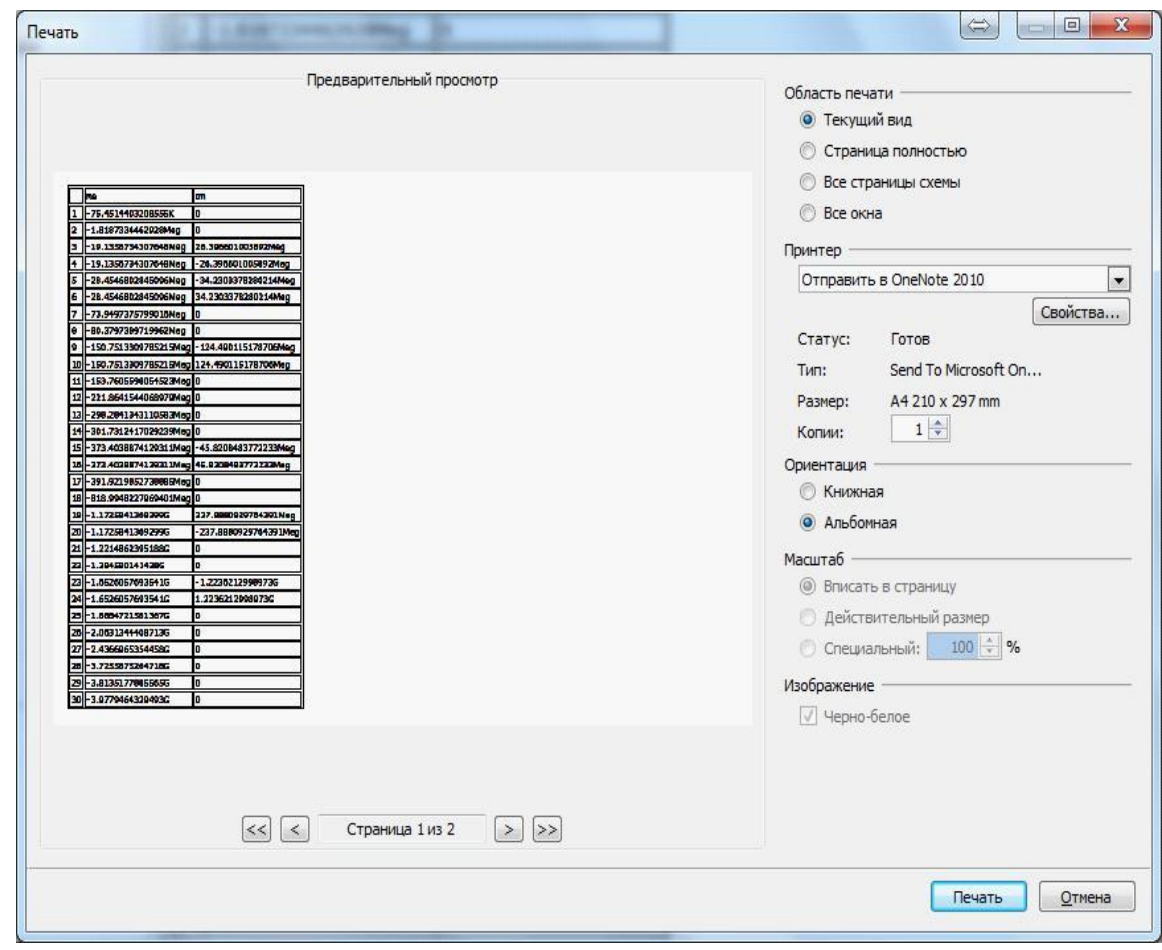

**Рис. 1.7.3 Окно вывода на печать. Таблица**

Настройки печати позволяют:

- 1. Выбрать область печати:
- Текущий вид. На печать будет выведен тот вид, который в текущий момент представлен на экране.
- Страница полностью. На печать будет выведено все содержимое текущей вкладки.
- Все страницы схемы. При выборе этой настройки будут выведены на печать схема и все её графические подсхемы, при этом каждая подсхема будет напечатана на отдельном листе.
- Все окна. Будет распечатана информация со всех открытых вкладок проекта.
- 2. Задать настройки принтера (тип, размер бумаги, число копий).
- 3. Выбрать ориентацию страницы (книжная или альбомная).
- 4. Выбрать вариант отображения (чёрно-белое или цветное).

Таблица печатается на нескольких страницах в зависимости от количества строк, при её печати недоступно изменение изображения (цветное или чёрно-белое).

1.7 Печать документа

## 2 Текстовый редактор SPICE-формата

## 2.1 Общие сведения

С помощью текстового редактора **SimOne** можно разрабатывать и редактировать схемы в текстовом формате SPICE.

**SimOne** поддерживает следующие варианты SPICE-формата:

- SPICE3f5
- PSPICE
- LTSPICE
- HSPICE
- NGSPICE

Файл указанных форматов может иметь расширения **\*.net, \*.cir, \*.ckt, \*.sp**.

В общем случае SPICE-файл включает в себя:

- Описание схемы в виде списка соединений.
- Описание моделей электронных компонентов.
- Установка настроек моделирования.
- Задание на моделирование схемы.
- Задание на постпроцессную обработку данных моделирования.
- Задание на вывод результатов моделирования.

На рис. 2.1.1 приведён вид SPICE-файла в текстовом редакторе **SimOne**.

В **SimOne** используется следующая расцветка строк:

- описание в виде списка соединений чёрный цвет.
- команды SPICE (Dot-commands) синий цвет.
- комментарии в файле зеленый цвет.

Комментарии в файле могут начинаться с символов: **'\*'**, **';'**, **'//'**, **'\$'**.

Номер текущей строки текста отображается в правом углу строки состояния окна редактора.

```
Первая строка всегда принимается за комментарий
* Пример SPICE - файла
   ; Описание схемы в виде списка соединений
v1 10 SIN(0 1 1meg 0 0.0)
vcc 7 0 0.0
r1 3 2 180
r2 9 2 5k
rh1 out 1 5
c1 1 2 1pQ1 5 6 7 QMOD1
Q2 4 6 7 QMOD1
Q3 6 5 3 QMOD2
Q4 5 4 2 QMOD2
// Описание моделей
.model QMOD1 PNP BF=20 VAF=50
.model QMOD2 NPN BF=130 VAF=80
// Настройки моделирования
.options reltol=0.0001
$ Задание на моделирование
.op
.dc vcc 0.0 15.0 1.0
.tran 10n 10u
* Задание на постобработку результатов моделирования
.meas period trig v(out)=0.5 rise=6 targ v(out)=0.5 rise=7
.meas period1 period v(out) 0.5 11
* Задание на отображение результатов моделирования
.print DC v(2) v(18) v(19)// окончание SPICE-файла
.end
```
**Рис. 2.1.1 Пример SPICE-файла в текстовом редакторе**

Запуск SPICE-файла на моделирование можно осуществить с помощью команды **МоделированиеЗапустить**, либо кнопкой на панели инструментов, либо с помощью горячих клавиш **Ctrl+R, F5**.

Отметим, что в **SimOne** для запуска моделирования SPICE-файлов можно также использовать обычный механизм симуляций.

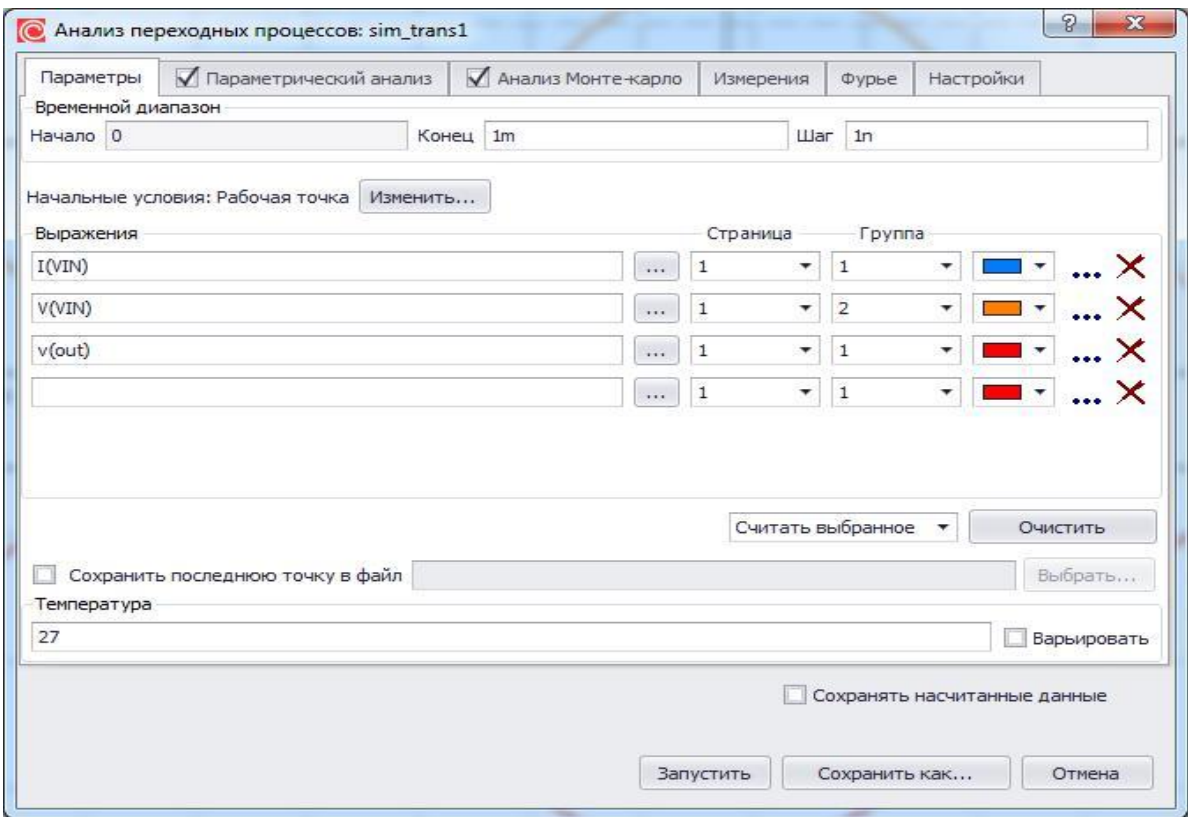

**Рис. 2.1.2 Окно задания параметров симуляции**

С помощью соответствующего диалогового окна задания параметров (рис. 2.1.2) пользователь создаёт новый профиль симуляции и запускает расчёт. При этом задание на моделирование, указанное в SPICE-файле, будет проигнорировано. Подробнее об этом способе см. главу 7 [Моделирование.](#page-282-0)

Синтаксис задания SPICE-компонентов и моделей в SPICE-нетлисте схемы рассматривается в главе 5 [Модели электронных компонентов](#page-137-0) для каждого компонента в отдельности.

Описание синтаксиса задания на моделирования приводится в главах 8– 19, посвящённых конкретным видам моделирования схем.

Синтаксис задания на постобработку данных моделирования см. в главе 21 [Измерения.](#page-470-0)

Примечание: симуляции, созданные в результате запуска моделирования SPICE-нетлиста, помечаются символом **• и** не могут быть изменены пользователем.

## 2.2 Список команд и функций редактора

Список команд и возможностей редактора приведён в таблице 2.2.1:

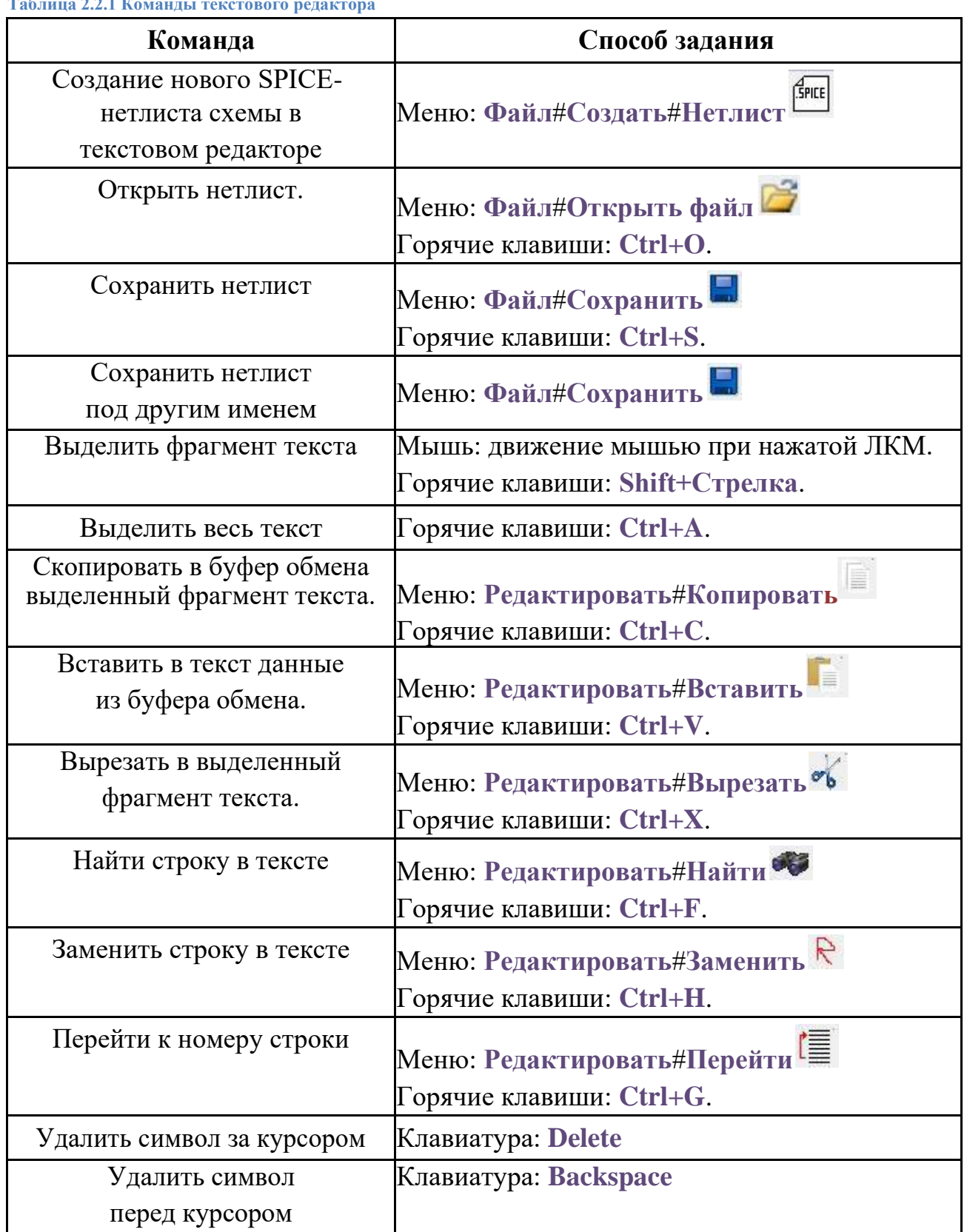

**Таблица 2.2.1 Команды текстового редактора**

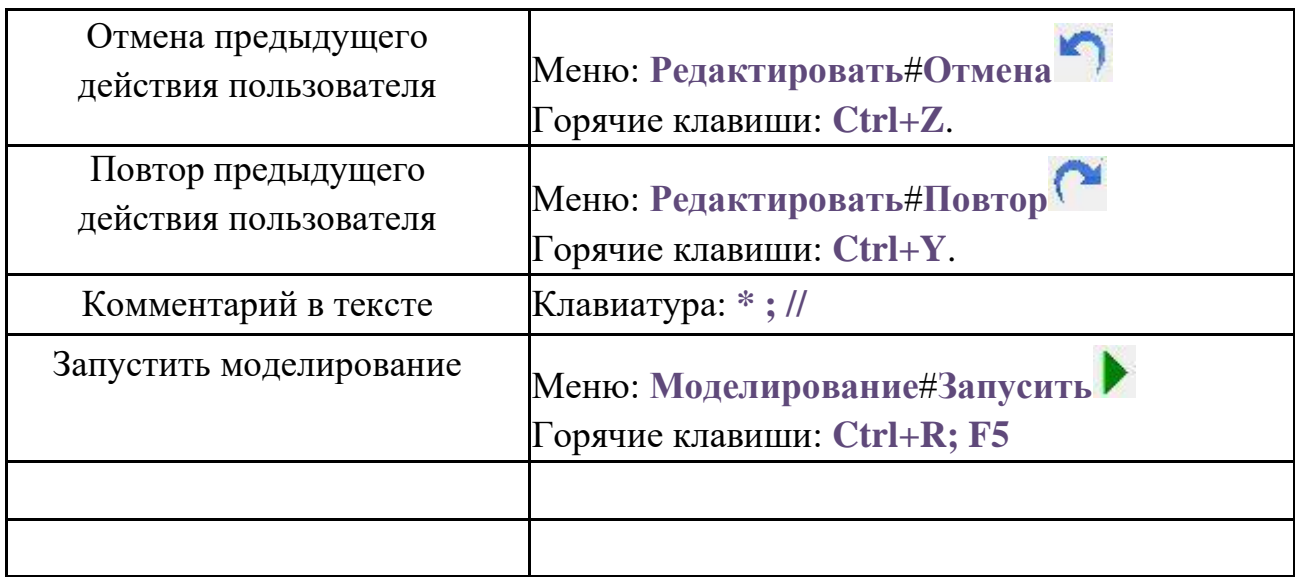

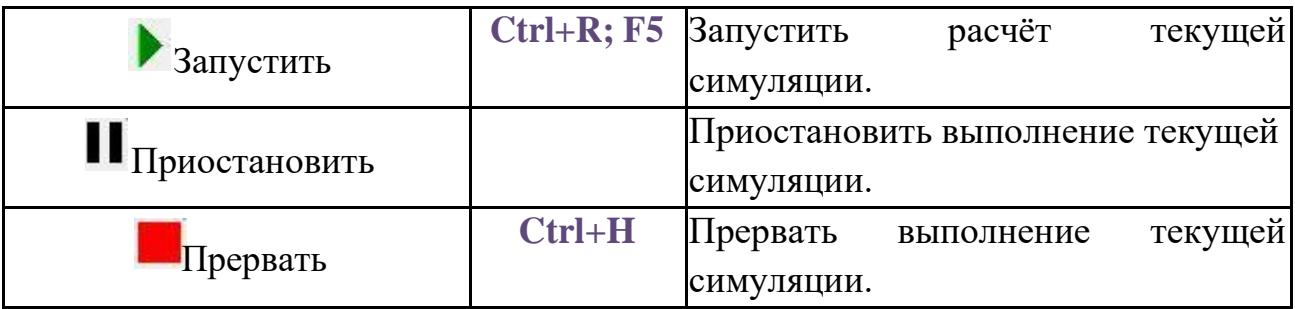

# 3 Схемотехнический редактор
## 3.1 Общие сведения

Схемотехнический редактор программы **SimOne** позволяет создавать, редактировать, сохранять электронные схемы в графическом представлении.

Файл описания такого представления схемы имеет расширение **\*.ssch** и содержит информацию, необходимую для отображения и редактирования схемы.

Компонентами схемы являются:

- Примитивы электронные компоненты графической схемы, включающие в себя УГО и абстрактную модель замещаемого компонента.
- Электронные компоненты из библиотеки компонентов.
- Подсхемы. Графические (макромодели) и текстовые.
- Cоединения. Предназначены для обозначения наличия гальванической связи между элементами схемы.
- SPICE-блоки. Текстовые объекты, позволяющие использовать SPICE-формат для описания схемы, моделирования.
- Текстовые объекты. Позволяют добавлять информацию в виде текста на схему.

## <span id="page-73-0"></span>3.2 Примитивы

Примитивы – это встроенные в программу модели электронных компонентов со схемным УГО. Примитивы располагаются в разделе **ДобавитьЭлемент** главного меню программы, в разделе **Примитивы Библиотеки компонентов**, а также на **Панели инструментов**.

Список поддерживаемых примитивов приведён в таблице 3.2.1:

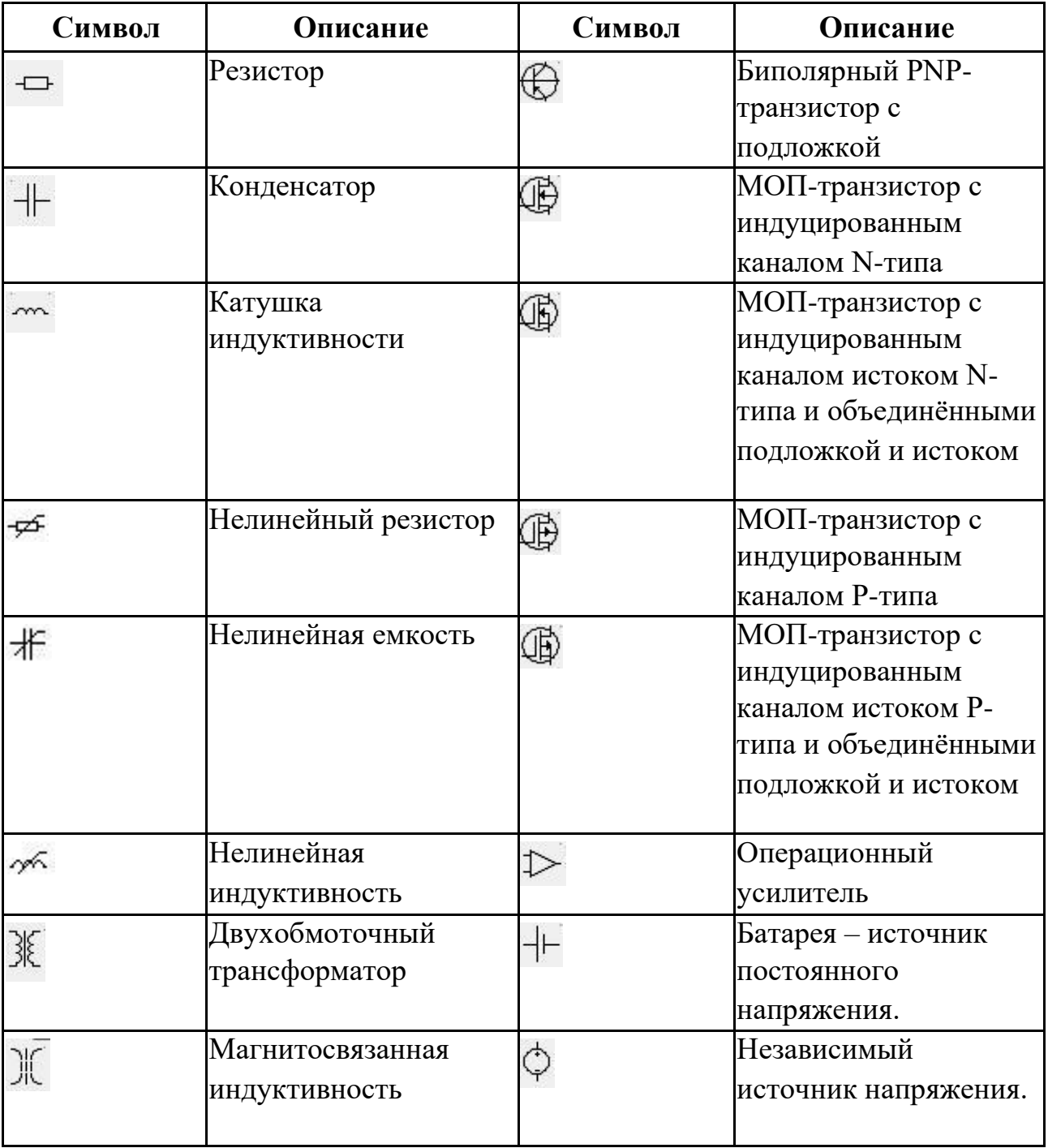

**Таблица 3.2.1 Примитивы компонентов схемы**

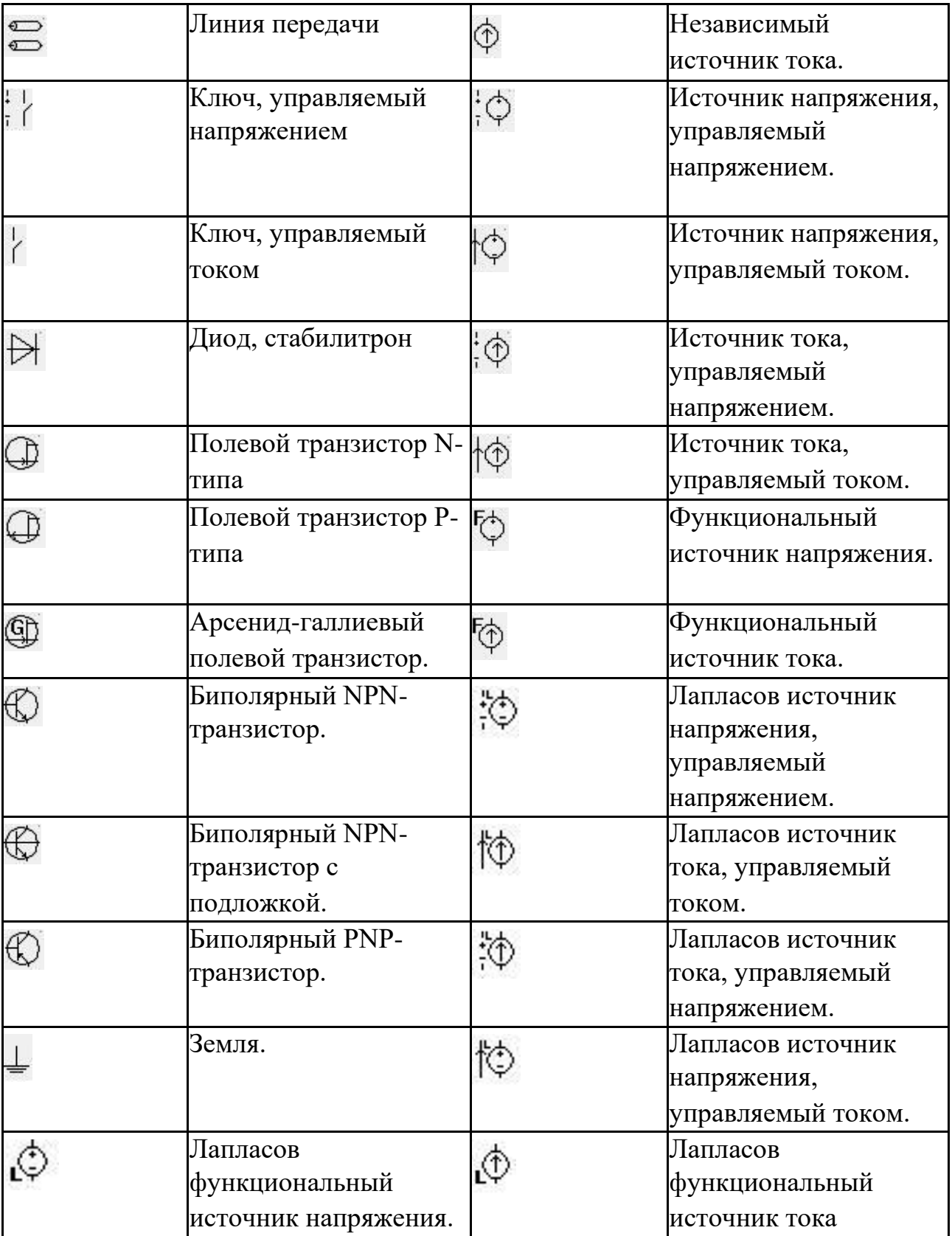

Каждому компоненту из приведённого списка, добавленному на схему, назначается уникальное имя и модель, соответствующая типу примитива компонента.

Модели большинства примитивов – это стандартные SPICE-модели, но некоторые объекты имеют свои модели, например – операционный усилитель.

#### 3.3 Добавление примитивов на схему

Объекты коллекции примитивов в **SimOne** доступны для добавления на схему при отсутствии внешних библиотек. Доступ к встроенным элементам осуществляется через меню **ДобавитьЭлемент**. Подменю **Элемент** открывает каскадное меню, содержащее группы и подгруппы элементов, которые, в свою очередь, дают доступ к пунктам выбора отдельных элементов (см. рис. 3.3.1).

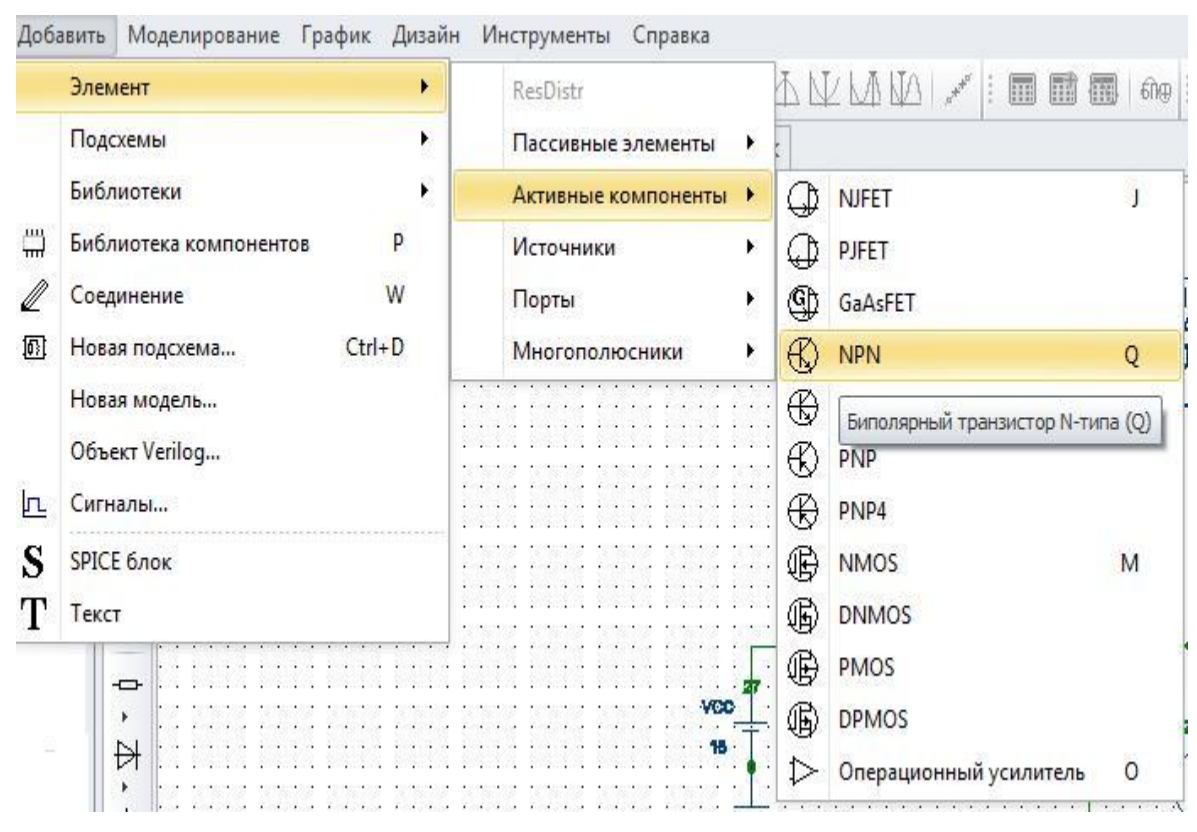

**Рис. 3.3.1 Добавление элементов на схему с помощью меню**

Другим способом добавления объектов на схему является использование Панели инструментов. Также добавить элементы на схему можно с помощью раздела "Примитивы" Библиотеки компонентов: **ДобавитьБиблиотека компонентов** (рис.3.3.2).

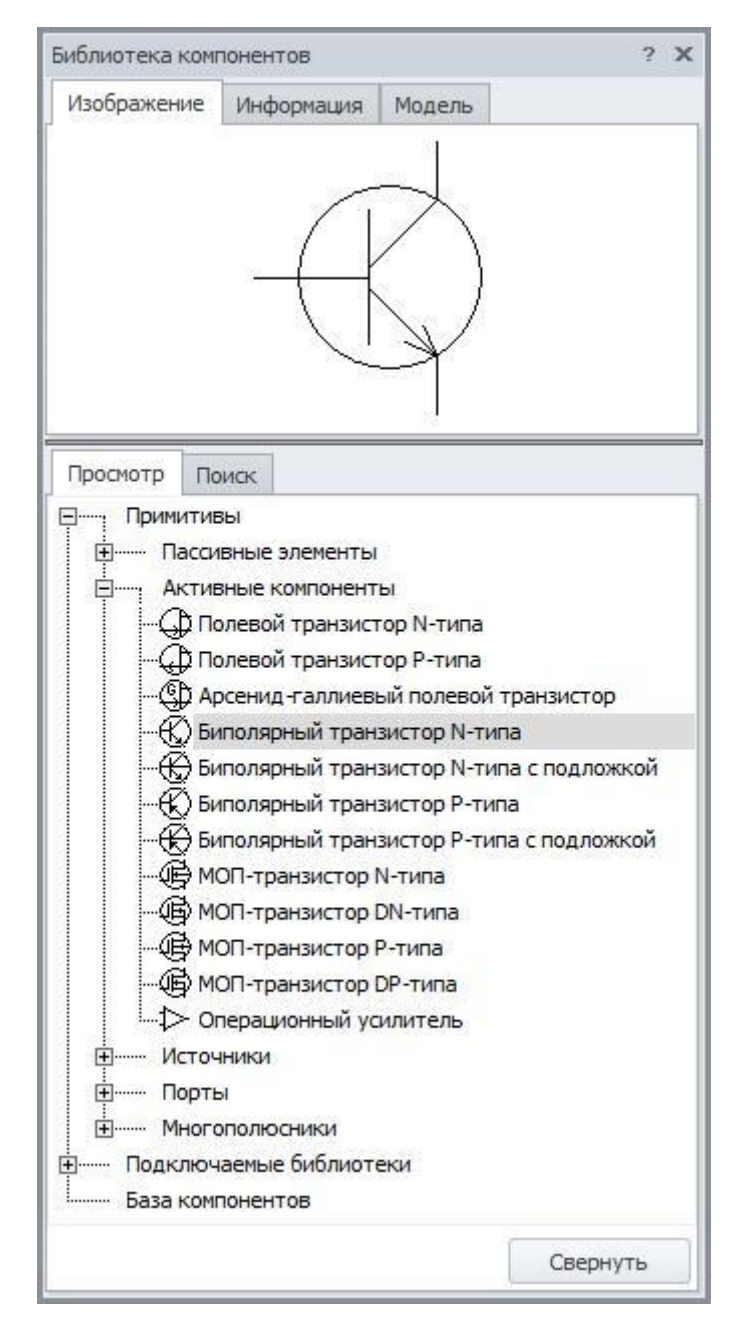

**Рис. 3.3.2 Добавление элементов на схему из Библиотеки компонентов**

При добавлении на схему Условное графическое обозначение (УГО) элемента «прицепляется» к указателю мыши и перемещается вместе с ним. Элемент может быть установлен в текущую позицию щелчком левой кнопки мыши (ЛКМ). Выводы установленного на схему элемента, не связанные ни с какими соединениями, помечаются маркерами в виде пустых ромбов.

Если при перемещении курсора габаритный прямоугольник УГО элемента накладывается на расположенный на схеме элемент, узел или проводник, курсор меняет вид на , показывая, что установка элемента в текущую позицию невозможна.

Если при перемещении курсора выводы УГО элемента касаются выводов установленных на схему элементов или узлов, курсор меняет вид на  $\spadesuit$ , показывая, что при установке элемента в текущую позицию один или несколько его выводов будут подключены к существующим на схеме объектам.

Потенциальные точки соединения помечаются маркерами в виде залитых ромбов. Цвет маркеров устанавливается в настройках.

Щелчок ПКМ или нажатие клавиши Esc позволяет выйти из режима добавления элемента.

После добавления на схему новому элементу присваивается имя и назначается модель по умолчанию.

### 3.4 Редактирование параметров модели компонента

Каждая модель электронного компонента имеет набор входных параметров, с помощью которых описывается поведение данного электронного компонента схемы. Входные параметры модели могут быть изменены пользователем, и модель с новым набором параметров может быть сохранена под другим именем (рис. 3.4.1).

| Параметры        | Модель |                     |  |  |  |  |  |
|------------------|--------|---------------------|--|--|--|--|--|
| Имя.             |        | Q11                 |  |  |  |  |  |
| Модель           |        | <b>QPL</b>          |  |  |  |  |  |
| Параметры модели |        | $IS = 1e-15$        |  |  |  |  |  |
| AREA             |        | 1<br>0<br>undefined |  |  |  |  |  |
| OFF              |        |                     |  |  |  |  |  |
| IC_vbe           |        |                     |  |  |  |  |  |
| IC vce           |        | undefined           |  |  |  |  |  |

**Рис. 3.4.1 Параметры модели биполярного транзистора**

Параметры, значения которых отличаются от принятых по умолчанию, выделяются жирным шрифтом.

Сохранение модели с другим именем осуществляется с помощью нажатия ЛКМ

на иконку с дискетой  $\blacksquare$ . Новая модель добавляется в список моделей, доступных для данного примитива. В дальнейшем пользователь может назначать модель компоненту, просто выбирая её из списка моделей (рис. 3.4.2).

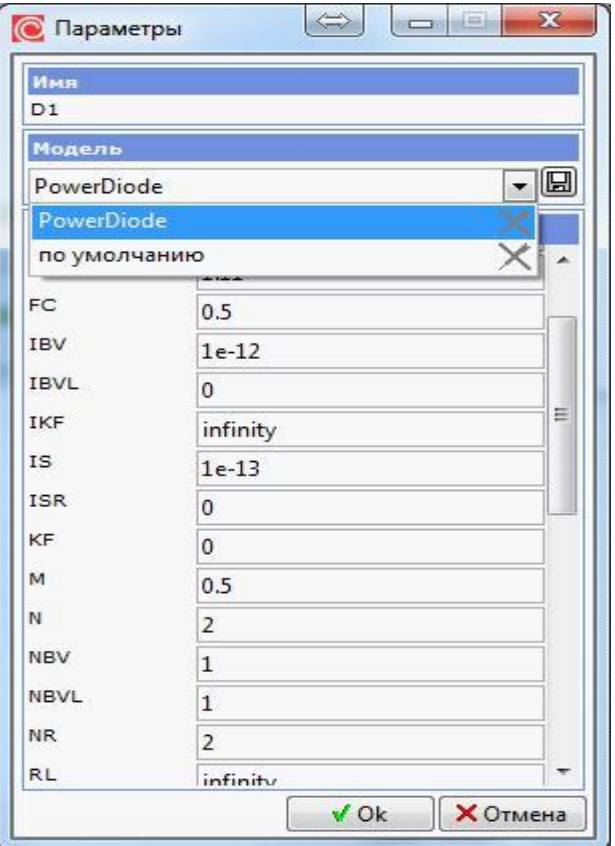

**Рис. 3.4.2 Доступные модели диода**

Список доступных моделей компонента открывается также по нажатию ЛКМ на имени модели на схеме (рис 3.4.3).

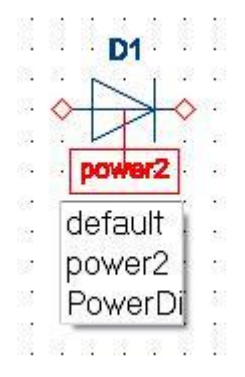

**Рис. 3.4.3 Выпадающий список доступных моделей диода**

## <span id="page-81-0"></span>3.5 Подсхемы

Подсхемы представляют собой схемные компоненты с собственной внутренней структурой и внешними выводами для включения в общую схему. Описание внутренней структуры подсхемы задаётся в виде схемы. Подсхемы могут включать в себя примитивы, другие подсхемы, соединения. При создании подсхем задаются описание подсхемы и её внешние выводы. Подсхема может иметь входные передаваемые параметры. Эти параметры могут быть использованы при задании параметров компонентов внутри подсхемы (например – номиналов резисторов или конденсаторов).

**SimOne** поддерживает два типа подсхем:

- Графические подсхемы (макромодели). Описание подсхемы представлено в графическом виде, подсхема создается с помощью схемотехнического редактора.
- Текстовые подсхемы (SPICE-подсхемы). Описание подсхемы представлено в текстовом виде SPICE-формата, подсхема создается с помощью текстового редактора.

Графические подсхемы, в отличие от текстовых, могут иметь несколько моделей. Каждая модель графической подсхемы содержит свой, в общем случае отличный от других моделей, фиксированный набор численных значений входных параметров подсхемы. При этом структура подсхемы у всех моделей подсхемы одинакова. Аналогия – модели примитивов.

## 3.6 Создание графической подсхемы

Окно создания подсхемы (рис. 3.6.1) может быть вызвано следующими командами:

- Меню **ДобавитьНовая подсхема…**
- Панель инструментов: иконка ...
- Горячие клавиши: **Ctrl+D**

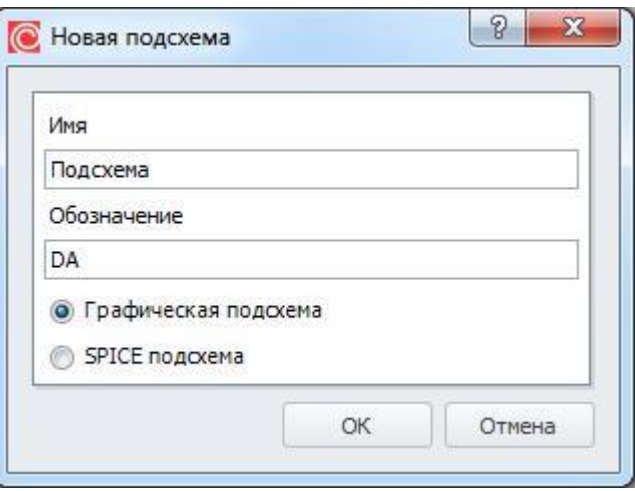

**Рис. 3.6.1 Окно создания подсхемы**

Для новой подсхемы указывается её имя и текстовое обозначение на схеме.

После нажатия кнопки **VOK** открывается вкладка графического редактора подсхемы. На этой вкладке пользователь рисует схему так же, как и в обычном окне схемотехнического редактора: добавляет необходимые компоненты, соединяет их проводниками.

При отображении на схеме подсхема будет иметь вид прямоугольника с выводами с правой и левой стороны, cверху и снизу. Это внешние выводы подсхемы. Добавить их в редакторе подсхем можно следующим образом: если пользователь хочет, чтобы выбранный проводник или вывод компонента стал внешним левым выводом, он присоединяет к нему вывод подсхемы  $\triangleright$  с панели инструментов левой стороной. Аналогично, чтобы выбранный проводник или вывод компонента стал внешним правым выводом, пользователь присоединяет к нему вывод подсхемы с панели инструментов правой стороной. Аналогичные действия - для создания выводов сверху и снизу подсхемы.

Внешние выводы подсхемы также можно ставить через главное меню (рис. 3.6.2): **ДобавитьЭлементПорты.**

|          | Элемент                                         |                | ٠            |                | Пассивные элементы  |   |    |                |       |  |  |  |   |  |  | 扁 | 輔 |
|----------|-------------------------------------------------|----------------|--------------|----------------|---------------------|---|----|----------------|-------|--|--|--|---|--|--|---|---|
|          |                                                 | Подсхемы       | ۰            |                | Активные компоненты |   |    |                |       |  |  |  |   |  |  |   |   |
|          |                                                 | Библиотеки     | $\mathbf{r}$ |                | Источники           |   |    |                | ٠     |  |  |  |   |  |  |   |   |
| 씖        | Библиотека компонентов<br>P.<br>W<br>Соединение |                | Порты        |                |                     | ٠ | r≻ | Вывод подсхемы |       |  |  |  |   |  |  |   |   |
| 0        |                                                 |                |              | Многополюсники |                     |   |    |                | Земля |  |  |  | G |  |  |   |   |
| 困        |                                                 | Новая подсхема | $Ctrl + D$   |                |                     |   |    |                |       |  |  |  |   |  |  |   |   |
|          |                                                 | Новая модель   |              |                |                     |   |    |                |       |  |  |  |   |  |  |   |   |
|          |                                                 | Объект Verilog |              |                |                     |   |    |                |       |  |  |  |   |  |  |   |   |
| <b>n</b> |                                                 | Сигналы        |              |                |                     |   |    |                |       |  |  |  |   |  |  |   |   |
| S        |                                                 | SPICE блок     |              |                |                     |   |    |                |       |  |  |  |   |  |  |   |   |
| т        | Текст                                           |                |              |                |                     |   |    |                |       |  |  |  |   |  |  |   |   |
| $H$      |                                                 |                |              |                |                     |   |    |                |       |  |  |  |   |  |  |   |   |

**Рис. 3.6.2 Окно добавления внешних выводов подсхемы**

Подсхема может иметь входные передаваемые параметры. Эти параметры аналогичны SPICE-параметрам подсхемы или параметрам, заданным командой **.PARAM**. Они могут быть использованы при задании параметров компонентов внутри подсхемы (например, номиналов резисторов, конденсаторов, внутри выражений функциональных источников).

Задать параметры подсхемы можно с помощью окна параметров подсхемы (рис.3.5.3):

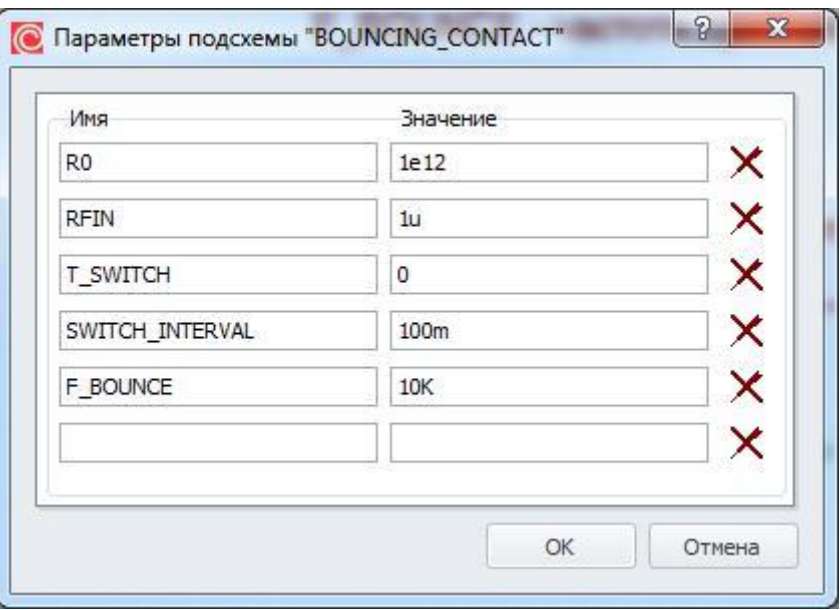

**Рис. 3.6.3 Окно редактирования параметров подсхемы**

Окно параметров вызывается из главного меню программы при активной вкладке редактирования подсхемы (должна быть открыта с именем подсхемы):

**РедактироватьПараметры подсхемы…** При добавлении нового параметра задаётся его имя и значение по умолчанию. В качестве последнего может быть использовано константное выражение.

### 3.7 Создание текстовой подсхемы

Окно создания текстовой подсхемы (рис. 3.7.1) может быть вызвано теми же командами, что и для создания графической подсхемы:

- Меню **ДобавитьНовая подсхема…**
- Панель инструментов: иконка ...
- Горячие клавиши: **Ctrl+D**

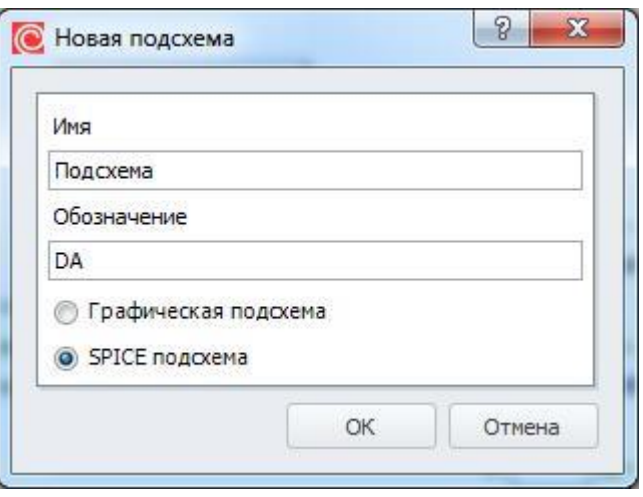

**Рис. 3.7.1 Создание текстовой подсхемы**

Для подсхемы указывается её имя и текстовое обозначение на схеме. После нажатия

кнопки  $\mathbb{R}$  «Ок открывается вкладка текстового редактора подсхемы. На этой вкладке пользователь создаёт обычную SPICE-подсхему. Синтаксис задания SPICEподсхемы приведён в §5.21 X. [Подсхема.](#page-244-0)

Внешние выводы подсхемы указываются пользователем после ключевого слова **.SUBCKT**. При отображении на схеме эти выводы будут разделены на правые и левые выводы прямоугольника подсхемы. При этом первая половина выводов, указанных в строке, будут отображаться левыми выводами, а вторая половина – правыми. Возможность задания входных параметров текстовой подсхемы поддерживается синтаксисом SPICE.

#### 3.8 Добавление подсхем в схему

После создания подсхема появляется в кэше документа и доступна для размещения на схеме. Для размещения подсхемы выберите её из списка существующих подсхем документа. Доступ к этому списку осуществляется двумя способами:

• Меню **ДобавитьПодсхема…**

**Библиотека КомпонентовКэш документаПодсхемы.**

В первом случае подменю **Подсхема** открывает выпадающий список всех подсхем документа (рис.3.8.1).

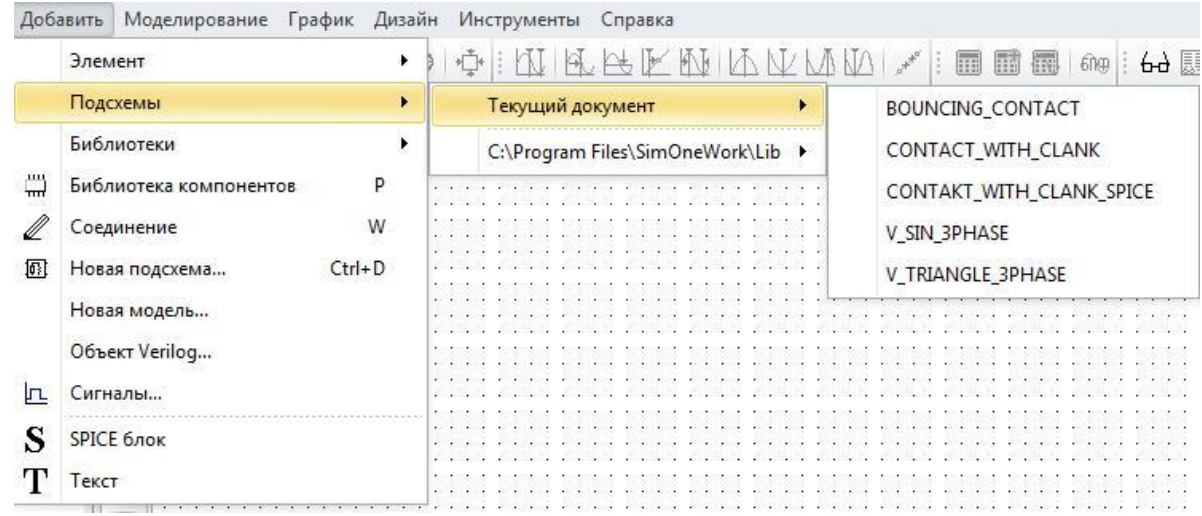

**Рис. 3.8.1 Добавление подсхемы с помощью меню**

Во втором случае добавление существующей подсхемы документа на разрабатываемую схему выполняется с помощью раздела **Подсхемы Кэша документов** окна **Библиотеки компонентов** (рис.3.8.2).

•

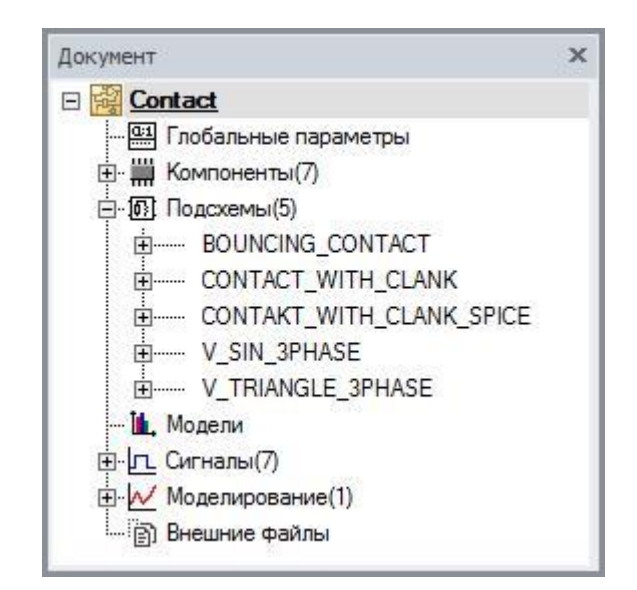

**Рис. 3.8.2 Добавление подсхемы с помощью Библиотеки компонентов**

При добавлении на схему УГО подсхемы «прицепляется» к указателю мыши и перемещается вместе с ним. Подсхема может быть установлена в текущую позицию щелчком ЛКМ. Выводы установленной на схему подсхемы, не связанные ни с какими соединениями, помечаются маркерами в виде пустых ромбов.

Если при перемещении курсора габаритный прямоугольник УГО элемента накладывается на расположенный на схеме элемент, узел или проводник, курсор меняет вид на , показывая, что установка подсхемы в текущую позицию невозможна.

Если при перемещении курсора выводы УГО элемента касаются выводов установленных на схему элементов или узлов, курсор меняет вид на  $\bigwedge$ , показывая, что при установке подсхемы в текущую позицию один или несколько выводов будут подключены к существующим на схеме объектам.

Потенциальные точки соединения помечаются маркерами в виде залитых ромбов. Цвет маркеров устанавливается в настройках.

Щелчок ПКМ или нажатие клавиши Esc позволяет выйти из режима добавления подсхемы.

#### 3.9 Редактирование подсхемы

Изменения параметров и структуры подсхемы производится в соответствующем (графическом или текстовом) редакторе в открытой вкладке подсхемы. Открыть вкладку редактирования подсхемы можно двумя способами:

- С помощью **Панели документов**.
- Из страницы основной схемы в схемотехническом редакторе.

В первом случае нажмите ЛКМ на имени нужной подсхемы из списка в разделе **Подсхемы** документа на панели документов (рис.3.9.1), при этом выбранная подсхема откроется для редактирования.

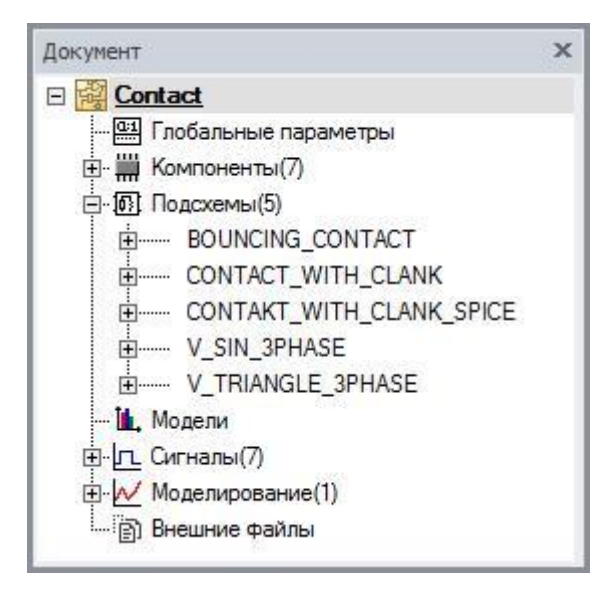

**Рис. 3.9.1 Отображение списка подсхем на панели документов**

Во втором случае нажатие ПКМ по УГО экземпляра подсхемы, поставленного на исходную схему, приводит к открытию контекстного меню, которое позволяет перейти на вкладку редактирования данной подсхемы (рис. 3.9.2).

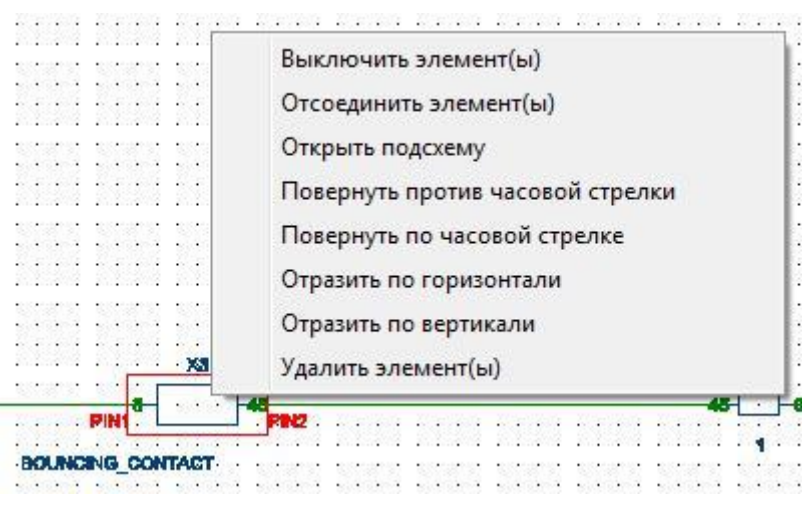

**Рис. 3.9.2 Контекстное меню редактирования подсхемы**

Изменения, сделанные при редактировании подсхемы, автоматически сохраняются в документе в момент переключения со вкладки редактирования текущей подсхемы или в момент её закрытия.

Можно редактировать модель графической подсхемы (в отличие от текстовой), просто изменяя значения её входных параметров. Такое редактирование доступно со страницы основной схемы в схемотехническом редакторе. Двойной щелчок ЛКМ по экземпляру графической подсхемы вызывает окно параметров подсхемы (рис. 3.9.3)

| Параметры      | Модель |      |  |
|----------------|--------|------|--|
| Имя            |        | X3   |  |
| R0.            |        | 1e12 |  |
| RFIN           |        | 1u   |  |
| T SWITCH       |        | 0.8  |  |
| SWITCH_INTERV/ |        | 500m |  |
| F BOUNCE       |        | 10K  |  |

**Рис. 3.9.3 Окно редактирования параметров графической подсхемы**

#### 3.10 Редактирование имени схемного элемента

Каждому компоненту, добавленному на схему (объектам из коллекции примитивов и компонентной базы, подсхеме и др.) присваивается своё уникальное имя.

Изменить имя компонента можно двумя способами:

- в строке **Имя** окна **Параметры компонента**.
- Редактируя текстовое поле с именем компонента на схеме.

В первом случае (рис. 3.10.1) в строке **Имя** окна **Параметры** нужно ввести новое имя компонента.

Во втором случае редактируется имя компонента с помощью нажатия ЛКМ на текстовом окне с именем компонента на схеме. Новое имя сохраняется по нажатию клавиши ENTER, либо по нажатию ЛКМ в любом месте схемы. Клавиша ESC – отмена редактирования имени компонента.

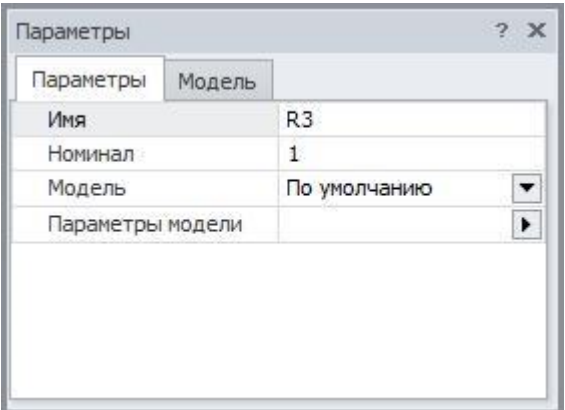

**Рис. 3.10.1 Редактирование имени компонента схемы**

## <span id="page-91-0"></span>3.11 Соединения

В **SimOne** соединения предназначены для обозначения наличия гальванической связи между элементами. Каждое соединение состоит из узлов и сегментов проводников и имеет своё имя, уникальное в пределах схемы или подсхемы.

Все узлы и сегменты, имеющие одинаковое имя, считаются одним соединением, даже если они визуально не соединены.

Имя соединения отображается возле выводов элементов, подсоединённых к нему, и возле узлов, соединённых не более чем с одним сегментом проводника.

Примечание: cоединение с именем GND или 0 соответствует узлу с нулевым потенциалом (земле) независимо от того, подсоединены ли к нему элементы «земля».

## 3.12 Добавление соединений

Переход в режим добавления соединений на схеме осуществляется следующими способами:

- С помощью главного меню: **ДобавитьСоединение**.
- С помощью Панели инструментов: иконка ...
- горячей клавишей **Ctrl+W**.

При входе в режим добавления соединений курсор меняет вид на  $\mathscr{N}$ . При наведении курсора на элемент он меняет вид на , показывая, что начало или окончание соединения в текущей позиции невозможно. При наведении курсора на вывод

элемента, узел или сегмент проводника курсор меняет вид на  $\mathbb{Z}^+$ , показывая, что при начале или окончании соединения в текущей точке оно будет объединено с существующим на схеме соединением. Потенциальная точка соединения помечается маркером в виде залитого ромба. Цвет маркеров устанавливается в настройках. Щелчок ЛКМ в выбранной точке начинает прокладку соединения. При перемещении курсора в направлении перемещения тянется сегмент проводника. Сегменты могут прокладываться только горизонтально или вертикально. Повторный щелчок ЛКМ приводит к созданию сегмента проводника и началу прокладки нового сегмента из точки окончания предыдущего сегмента.

- Если создаваемый сегмент не подсоединён ни к одному из существующих соединений, то создаётся новое соединение, состоящее из этого сегмента и узлов на его концах.
- Если создаваемый сегмент одним концом присоединён к существующему соединению, то он добавляется в это соединение.
- Если создаваемый сегмент обоими концами присоединён к разным существующим соединениям, то эти соединения объединяются в одно, после чего результирующее соединение получает имя одного из исходных соединений.
- Если хотя бы одно из исходных соединений земля, то результирующее соединение также будет землёй.

Щелчок ПКМ или нажатие клавиши Esc при прокладке проводника отменяет текущую прокладку и позволяет указать новую начальную точку.

Выход из режима добавления соединения осуществляется с помощью:

• нажатия ПКМ,

- нажатия клавиши Esc,
- главного меню: **ДобавитьСоединение**,
- нажатия кнопки – на Панели инструментов.
- горячей клавишей **Ctrl+W**.

#### 3.13 Переименование соединений

Переименование соединения в SimOne осуществляется изменением текстового поля, отображающего его имя на схеме. Однако переименование соединения немного отличается от простого изменения текстового поля. При двойном щелчке ЛКМ по названию соединения на схеме вызывается окно переименования соединения (рис.3.12.1).

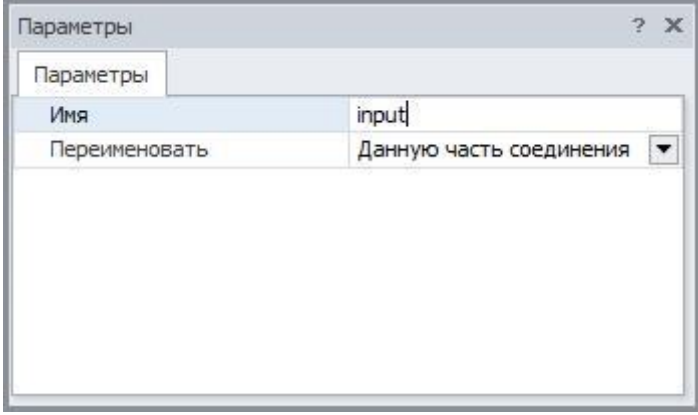

**Рис. 3.13.1 Окно переименования соединения**

В нём пользователь может сделать выбор:

- переименовать данную часть соединения,
- переименовать соединение полностью.

Соединение может включать более чем одну связную группу узлов и проводников. Эти группы не связаны между собой визуально, но имеют одинаковое имя. Переименование части соединения позволяет переименовать одну связную группу, не изменяя остальные. При этом такая группа будет отделена от соединения и добавлена к соединению с новым именем.

Переименование соединения целиком позволяет одновременно изменить имена всех групп, принадлежащих одному соединению. Если соединение состоит из одной связной группы, то оба варианта равнозначны. Если при переименовании задать имя существующего соединения, то переименовываемое соединение (или его часть) будет объединено с существующим. В противном случае, если переименовывается всё соединение, оно просто получит новое имя. Если переименовывается часть соединения, то она будет выделена в отдельное новое соединение.

## 3.14 Текст

Текстовые объекты необходимы для отображения на схеме текста. Они позволяют добавлять, удалять, редактировать текстовые строки.

## 3.15 Добавление текста на схему

Добавление на схему текстового объекта осуществляется с помощью главного меню

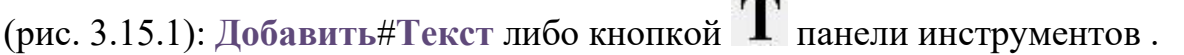

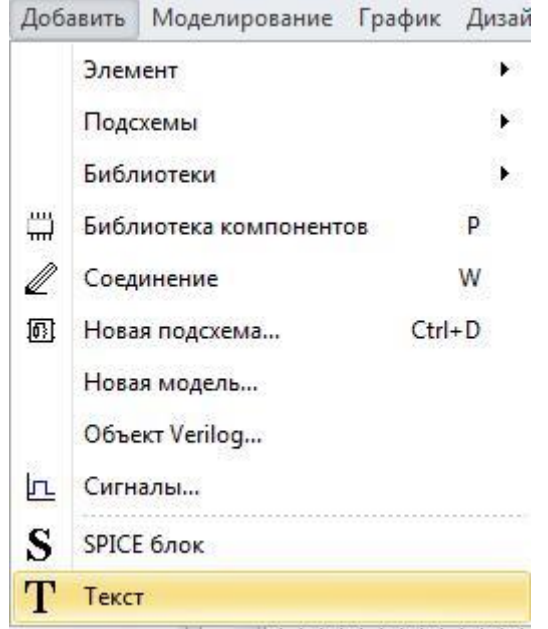

**Рис. 3.15.1 Добавление текстового объекта с помощью меню**

При добавлении на схему Условное графическое обозначение (УГО) элемента «прицепляется» к указателю мыши и перемещается вместе с ним. Элемент устанавливается в текущую позицию нажатием ЛКМ, при этом текстовый объект, в отличие от других объектов схемы, может быть установлен поверх установленных на схеме компонентов, проводников, других текстовых объектов. Нажатие ПКМ или кнопки ESC отменяет установку текстового объекта.

## 3.16 Редактирование текста

Для ввода нового текста или редактирования исходного текста дважды щёлкните ЛКМ по нужному текстовому объекту. После этого в текстовом объекте откроется окно редактора. Интерфейс текстового редактора стандартен, за исключением перевода строки: строка переводится клавишами **Shift+Enter**.

По нажатию клавиши Enter, или по нажатию ЛКМ в любой точки схемы осуществляется выход из режима редактирования текста.

Для изменения стиля текста вызовите окно управления шрифтами (рис. 3.16.1) с помощью контекстного меню: нажатие ПКМ (рис. 3.16.2).

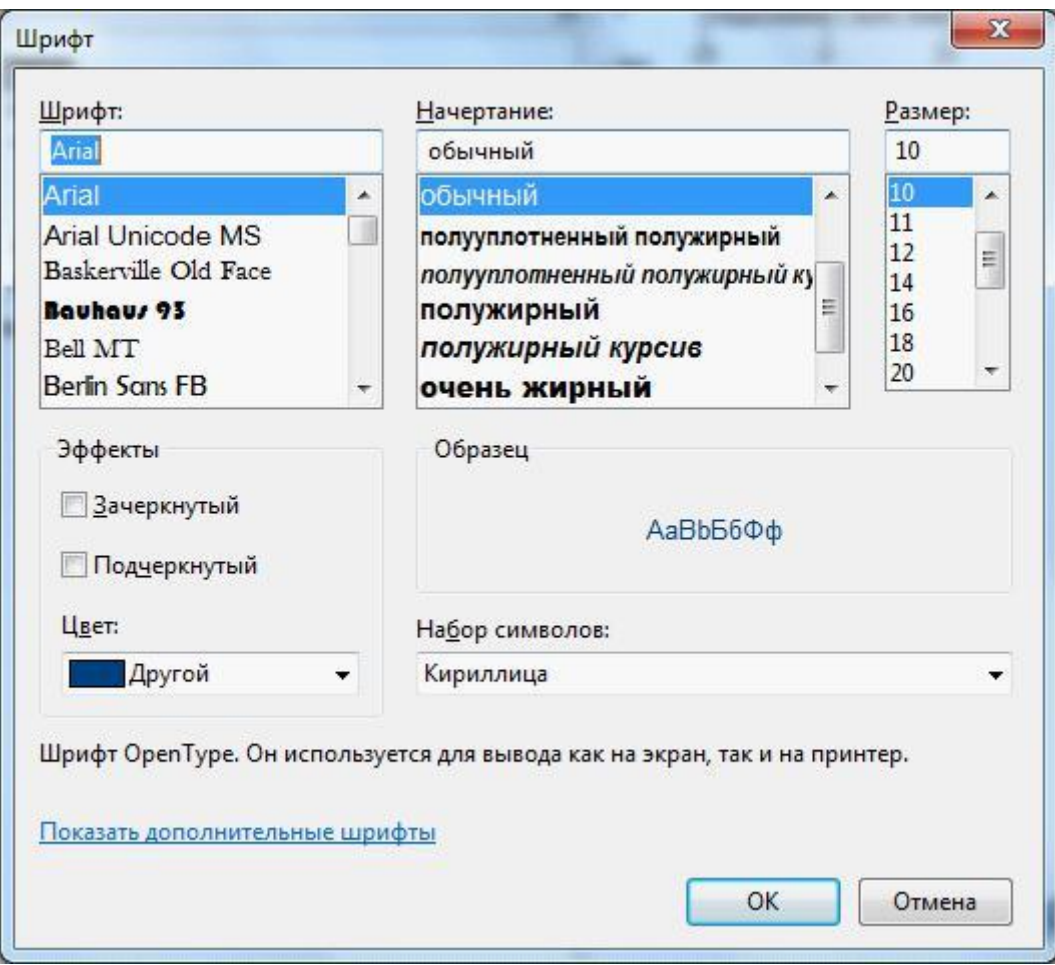

**Рис. 3.16.1 Окно изменения шрифта**

|  |                 | Усилитель высокочастный |  |  |  |  |  |
|--|-----------------|-------------------------|--|--|--|--|--|
|  | Изменить стиль… |                         |  |  |  |  |  |

**Рис. 3.16.2 Контекстное меню изменения стиля текста**

Окно изменения шрифта позволяет выбрать тип шрифта, начертание, размер, цвет и пр.

## <span id="page-99-0"></span>3.17 SPICE-блоки

SPICE-блоки – это текстовые объекты, текст которых **SimOne** интерпретирует как SPICE-текст. С их помощью можно задавать описание схемы в виде SPICE-нетлиста, задание на моделирование схемы и постобработку результатов моделирования, переменные и выражения для вывода их на графики. Также с помощью SPICE-блоков удобно задавать глобальные параметры схемы, температуру расчёта и пр. Подробнее о возможностях SPICE-формата см. главу 2 [Текстовый редактор](#page-65-0) SPICE-формата..

## 3.18 Добавление SPICE-блоков на схему

Добавление на схему текстового объекта осуществляется с помощью главного меню (рис. 3.18.1): Добавить#SPICE-блок либо кнопкой **S** панели инструментов.

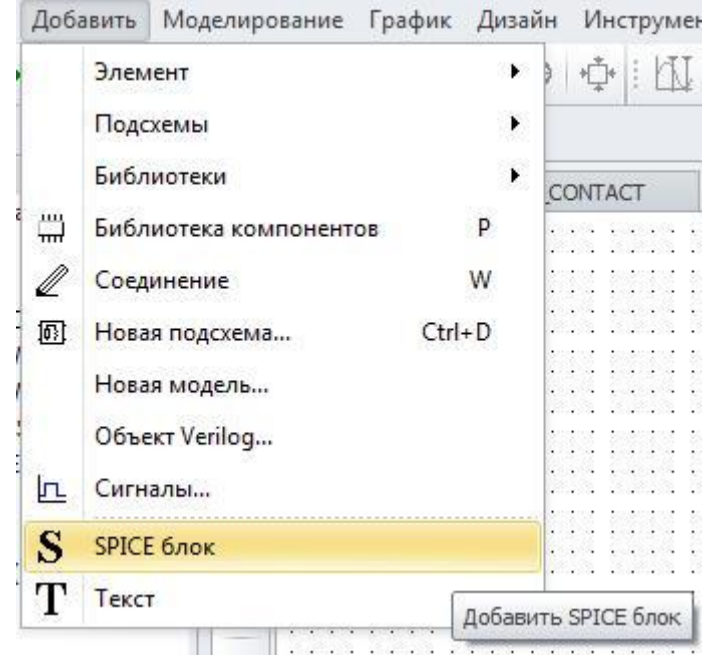

**Рис. 3.18.1 Добавление объекта SPICE-блока с помощью меню**

При добавлении на схему Условное графическое обозначение (УГО) элемента «прицепляется» к указателю мыши и перемещается вместе с ним. Элемент устанавливается в текущую позицию нажатием ЛКМ, при этом объект SPICE-блока может быть установлен поверх установленных на схеме компонентов, проводников, других текстовых объектов.

Нажатие ПКМ или кнопки ESC отменяет установку объекта SPICE-блока.

## 3.19 Редактирование объектов SPICE-блоков

Для введения нового SPICE-текста или редактирования исходного дважды щёлкните ЛКМ по нужному объекту SPICE-блока. После этого в текстовом объекте откроется окно редактора. Функции текстового редактора стандартны, за исключением перевода строки: строка переводится клавишами Shift+Enter.

По нажатию клавиши Enter, или по нажатию ЛКМ в любой точки схемы осуществляется выход из режима редактирования текста.

Примечание: после выхода из режима редактирования SPICE-текста программа делает синтаксический разбор введенного текста блока. Если синтаксический разбор обнаружит несоответствие текста поддерживаемым форматам, программа выдаст сообщение

об ошибке (рис. 3.19.1) и снабдит такой SPICE-блок значком  $\mathbb{C}$  в левом верхнем углу (рис.  $3.19.2$ ).

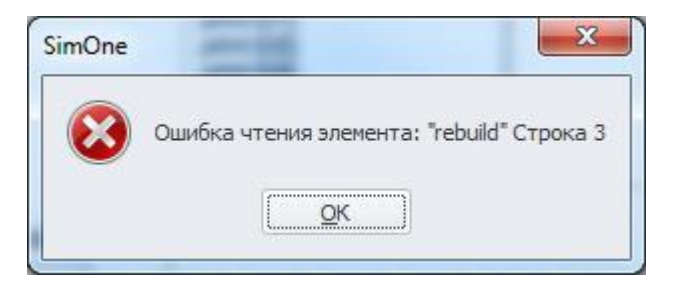

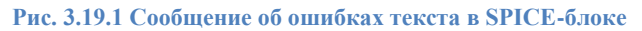

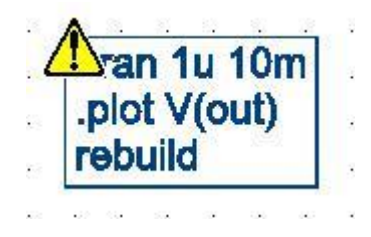

**Рис. 3.19.2 SPICE-блок с обнаруженной ошибкой в тексте**

Для изменения стиля текста следует вызвать окно управления шрифтами (рис. 3.19.3) с помощью контекстного меню: нажатие ПКМ (рис. 3.19.4).

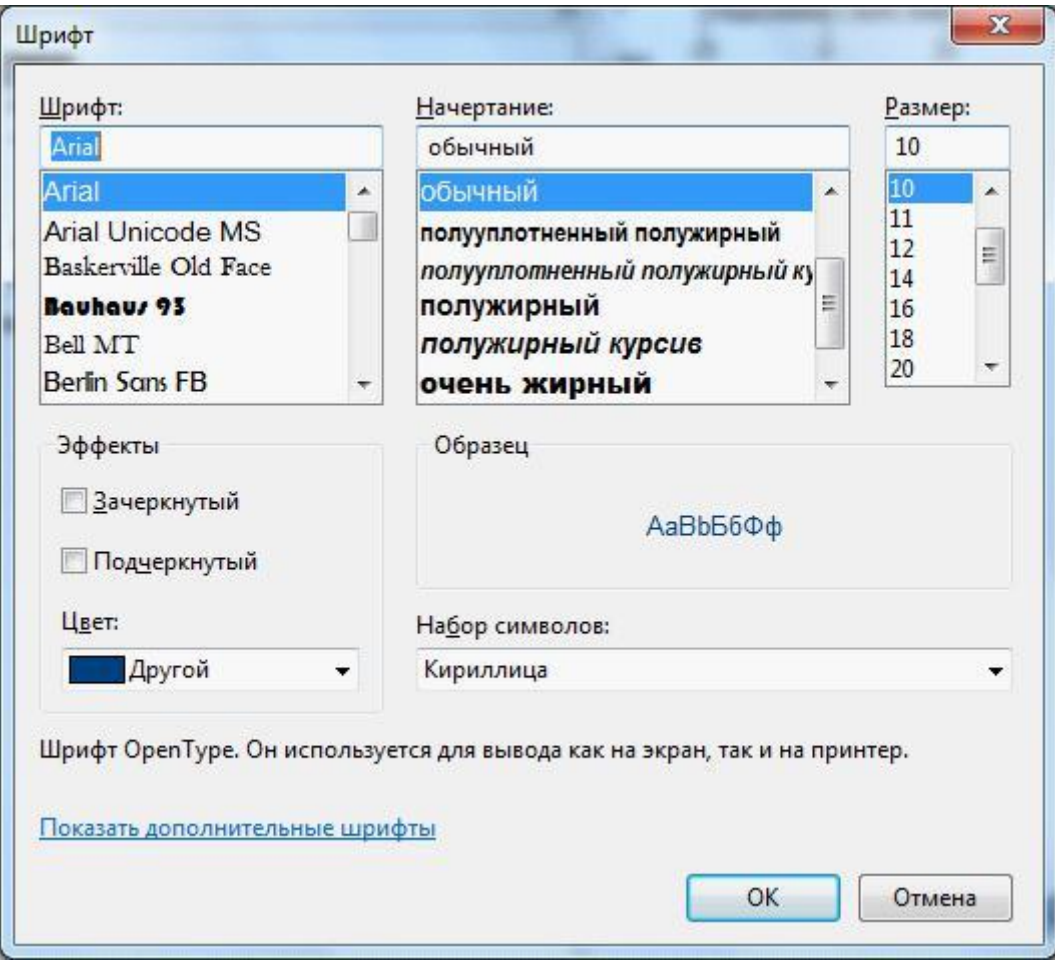

**Рис. 3.19.3 Окно изменения шрифта**

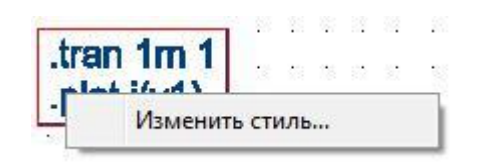

**Рис. 3.19.4 Контекстное меню изменения стиля текста**

Окно изменения шрифта позволяет выбрать тип шрифта, начертание, размер, цвет и пр.

#### 3.20 Создание новой схемы

Новая схема создается в **SimOne** с помощью главного меню программы: **Файл**

**Создать Схема**, или с помощью кнопки Панели инструментов.

На открытую страницу схемы пользователь добавляет необходимые ему компоненты схемы из списка:

- примитивы  $(\S3.2 \underline{\Pi}$ римитивы),
- компоненты из библиотек и компонентной базы (глава 4 [Библиотека](#page-119-0) [компонентов\)](#page-119-0),
- подсхемы (§3.5 [Подсхемы\)](#page-81-0),
- SPICE-блоки (§3.17 [SPICE-блоки\)](#page-99-0),
- текст

Все добавленные компоненты соединяются в нужном порядке проводниками (§3.11 [Соединения\)](#page-91-0). Схема создана.

С помощью пункта **ФайлСохранить как…** главного меню программы или

кнопки Панели инструментов схема может быть сохранена на носитель.

#### 3.21 Общий вид схемы

На рис. 3.21.1 приведён пример созданной в программе схемы.

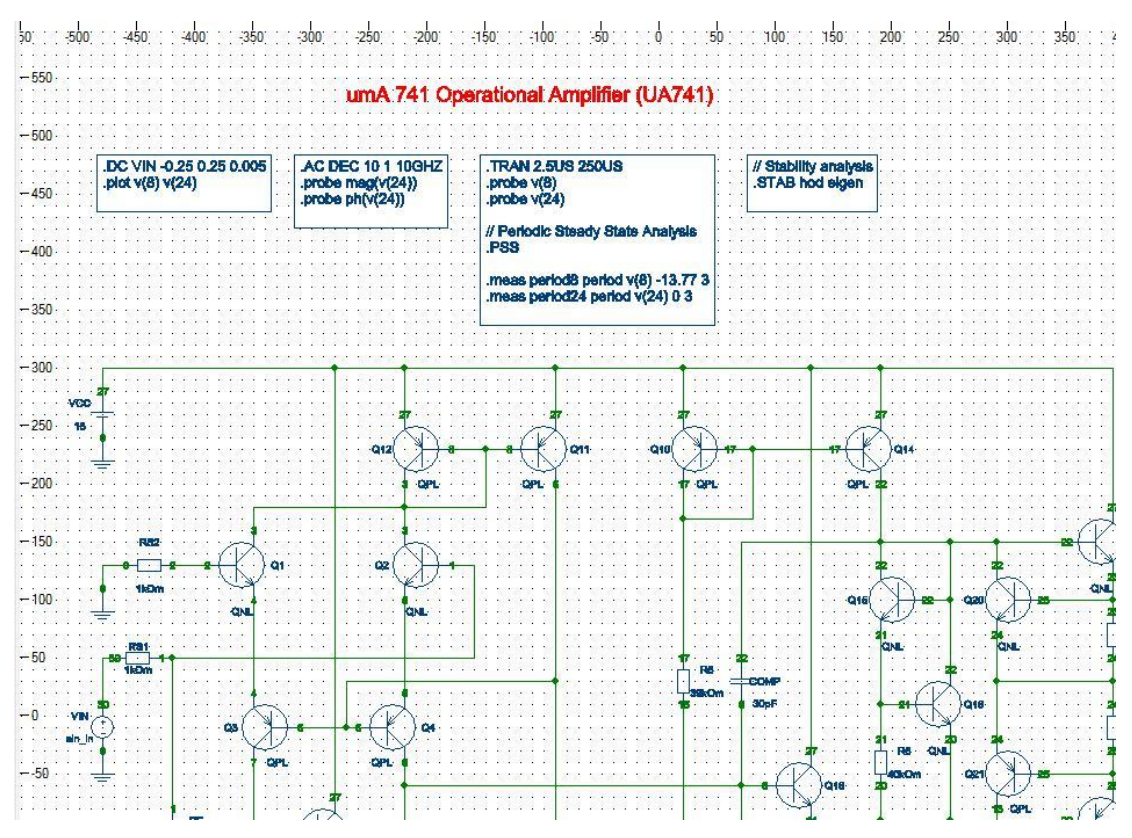

**Рис. 3.21.1 Фрагмент схемы, созданной в SimOne**

Схема содержит объекты примитивов: биполярные транзисторы, резисторы, батарею, независимый источник напряжения, SPICE-блоки с заданием на моделирование схемы, текстовый объект, содержащий название схемы. Компоненты схемы соединены друг с другом проводниками.

Настройка цветов отображения компонентов и проводников на схеме делается с помощью вкладки **Цвета** окна **Настройки** (рис. 3.21.2), вызываемого из главного меню: **ИнструментыНастройки.**

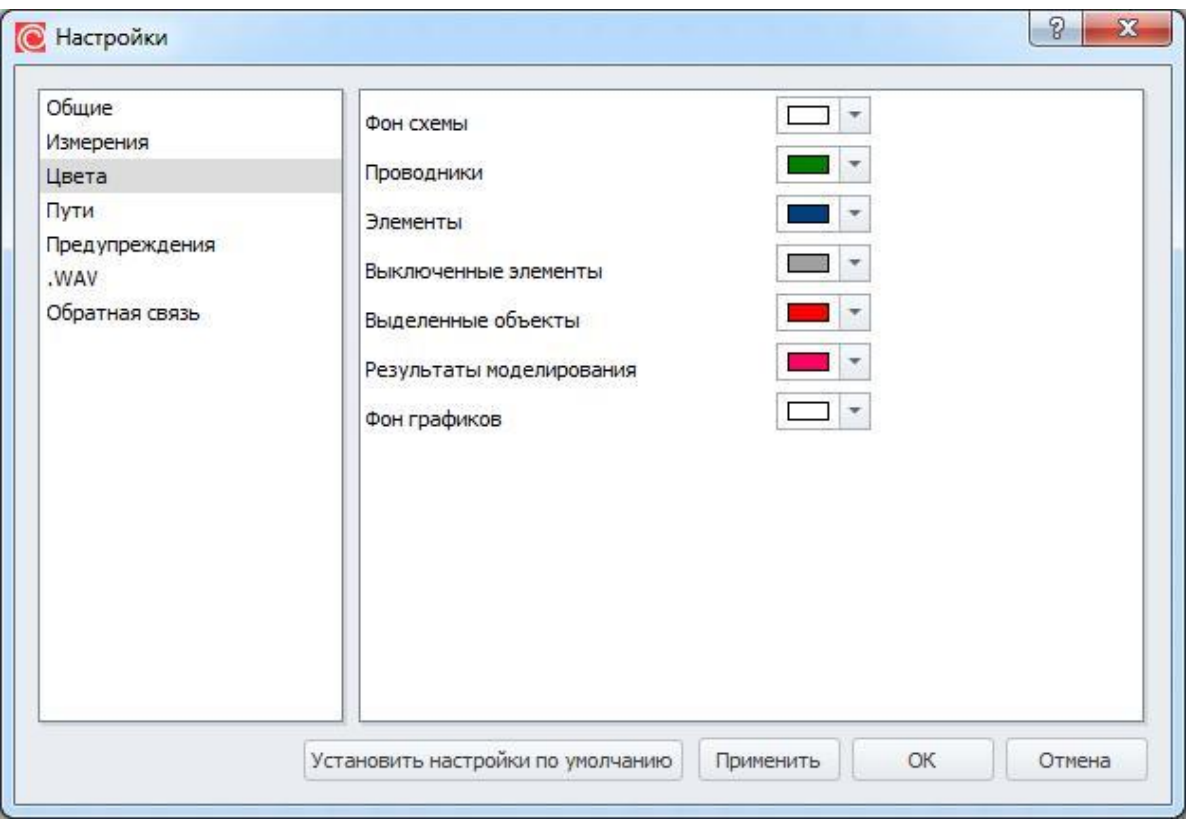

**Рис. 3.21.2 Настройка цвета схемотехнического редактора**

Настройки цветов редактора пояснены в таблице 3.21.1:

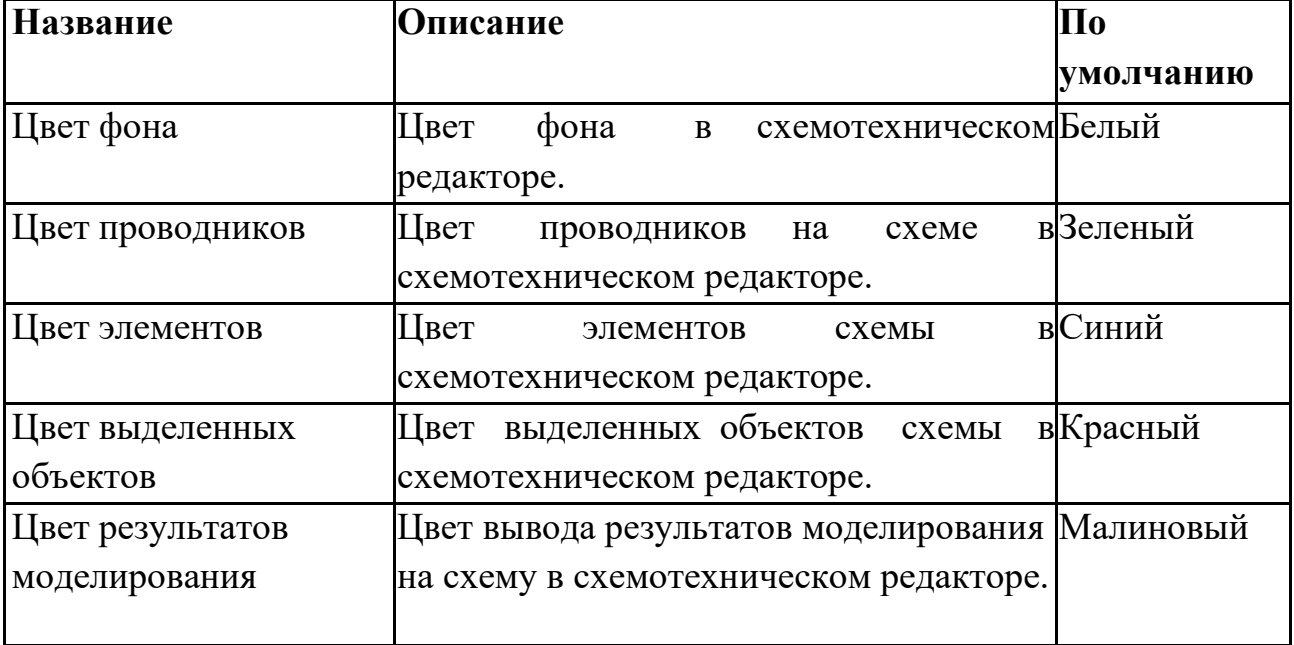

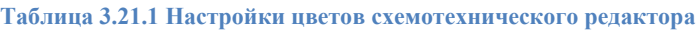

На схеме отображаются:

•

Атрибуты компонентов схемы. Сюда входит имя компонента и атрибуты, специфичные для разных компонентов: имя модели транзистора или подсхемы; номиналы резисторов, ёмкостей и индуктивностей; коэффициент усиления операционного усилителя и т.д.

• Отобразить/скрыть атрибуты: **ВидОтображать атрибуты элементов**, .

• Имена соединений (цепей) схемы.

• Отобразить/скрыть имена цепей: Вид#Отображать имена цепей, +

- Токи через компоненты. Значения токов, полученные в результате моделирования схемы.
- - Отобразить/скрыть токи: Вид#Отображать токи, <sup>1</sup>.
- Потенциалы узлов схемы. Значения потенциалов узлов, полученные в результате моделирования схемы.
- Отобразить/скрыть потенциалы: **ВидОтображать потенциалы узлов**,

Масштабирование просмотра схемы осуществляется следующими способами:

- Прокрутка колеса мыши: Прокрутка от себя приближение схемы, к себе – удаление схемы.
- Кнопки клавиатуры «**+**» приближение схемы, «**–**» отдаление схемы.
- Режим масштабирования: Меню **ВидМасштабировать область**, кнопка

 $\alpha$  Панели инструментов. В этом режиме курсор мыши принимает вид  $\alpha$ . Приближение: при нажатой ЛКМ сдвинуть курсор из II квадранта в IV квадрант (слева сверху – вправо вниз).

- Удаление при нажатой ЛКМ переместить курсор из квадранта IV в квадрант II (справа снизу – влево вверх).
- Выход из режима кнопка **ESC**, нажатие ПКМ.

# 3.22 Редактирование схемы

Возможности, доступные при редактировании схемы, приведены в таблице 3.22.1:

**Таблица 3.22.1 Действия при редактировании схемы**

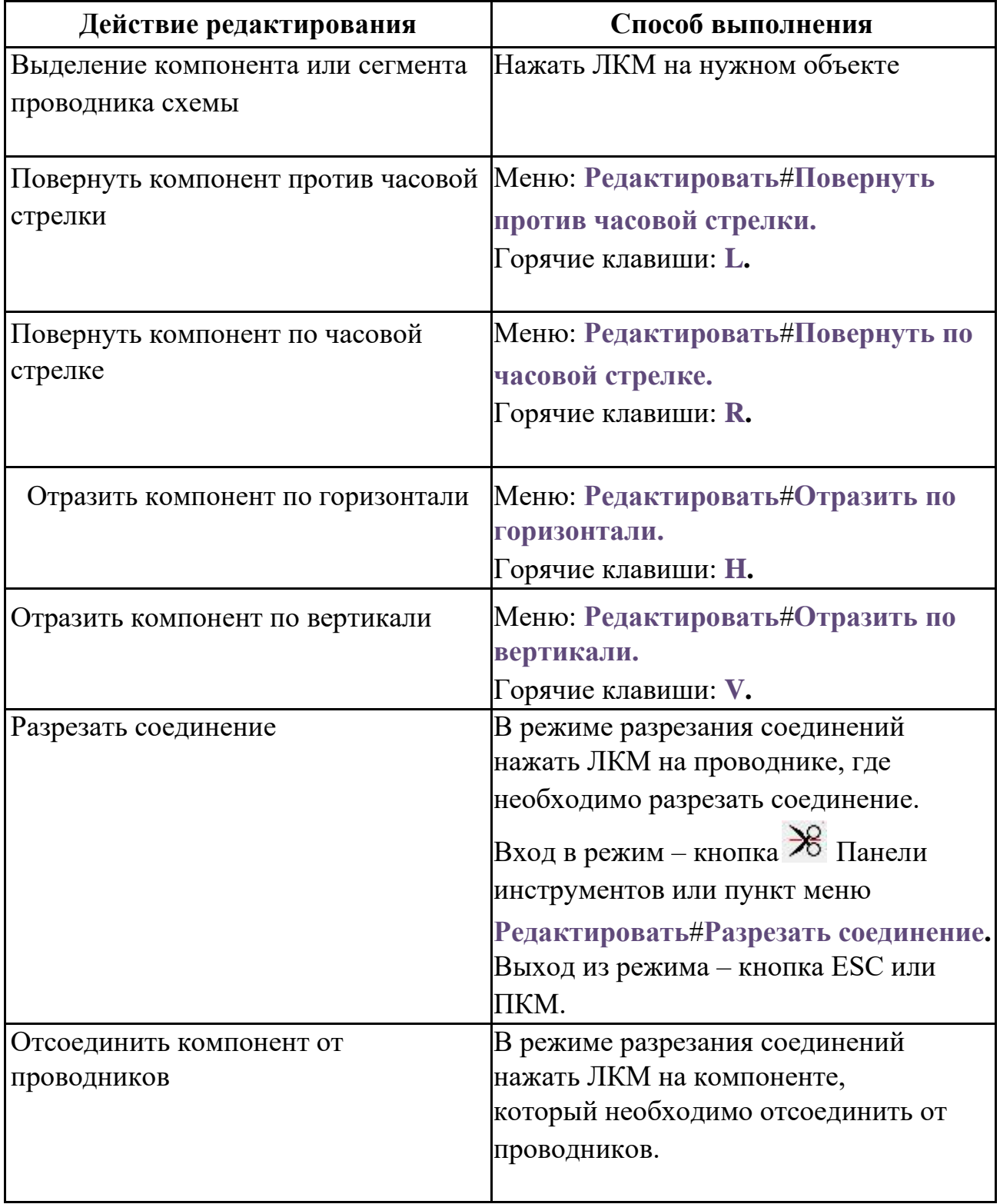
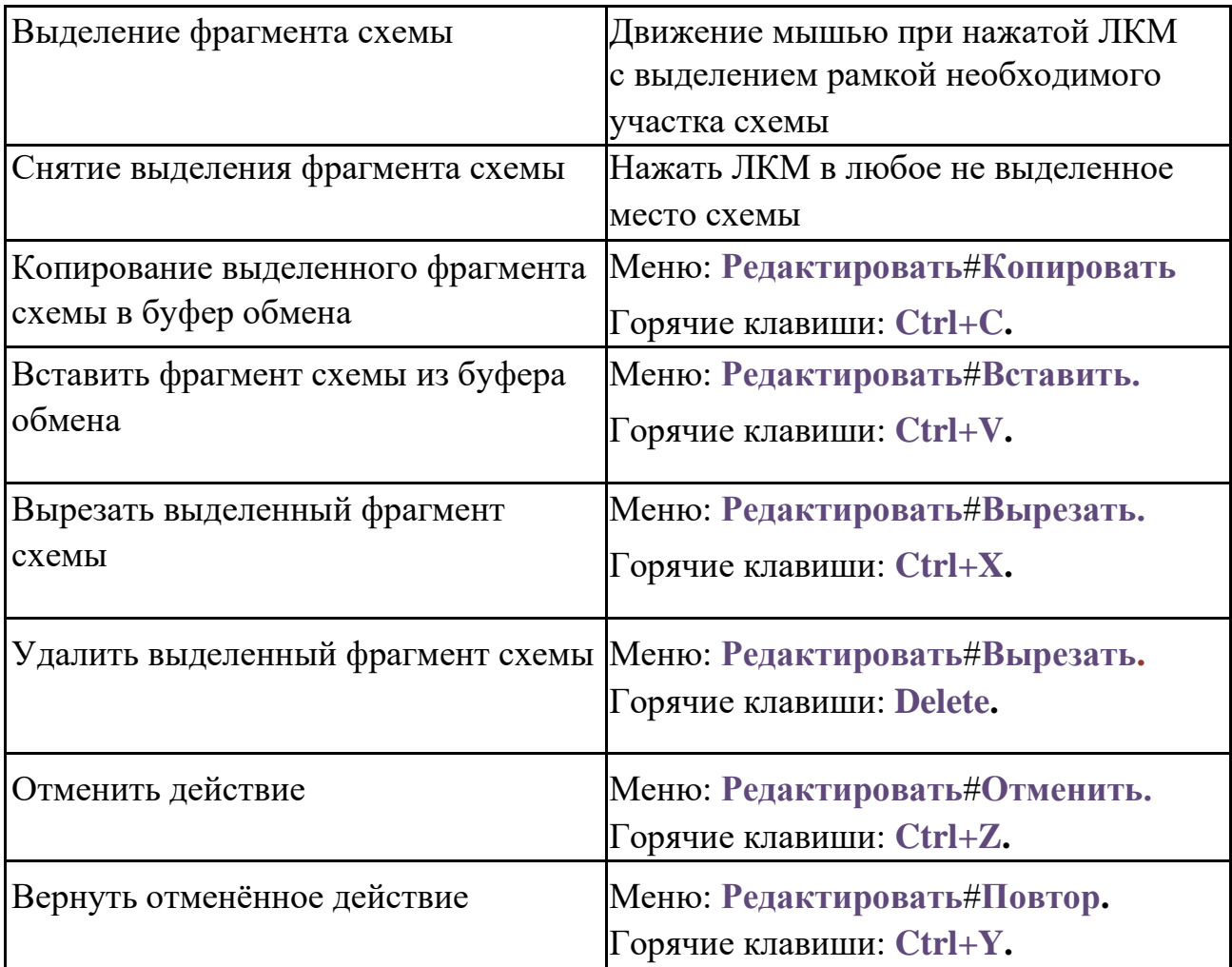

Редактирование компонентов схемы подробно описано в параграфах, посвящённых описанию компонентов:

- редактирование имён компонентов в §3.10 Редактирование имени [схемного](#page-90-0) [элемента,](#page-90-0)
- моделей компонентов в §3.4 [Редактирование параметров модели компонента,](#page-79-0)
- подсхем в §3.9 [Редактирование подсхемы,](#page-88-0)
- SPICE-блоков в §3.19 [Редактирование объектов](#page-101-0) SPICE-блоков,
- текстовых объектов в §3.16 [Редактирование текстовых объектов.](#page-97-0)

# 3.23 Включение и выключение компонентов

Компоненты поставленные на схему и соединенные в электрическую цепь могут оперативно выключаться из процесса моделирования и подключаться в него. Это делается с помощью контекстного меню, вызываемого по щелчку ПКМ на компоненте, который необходимо выключить или включить (рис. 3.23.1).

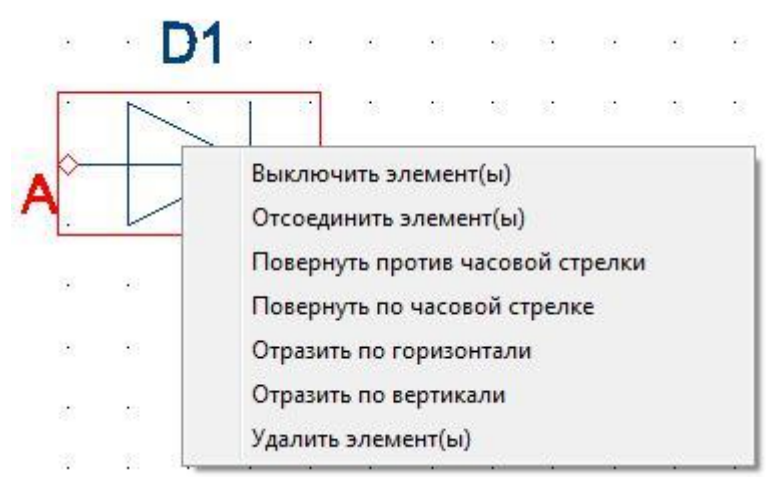

**Рис. 3.23.1 Выключение компонента из моделирования**

Компоненты, не участвующие в процессе моделирования, отображаются на схеме серым цветом (рис. 3.23.2).

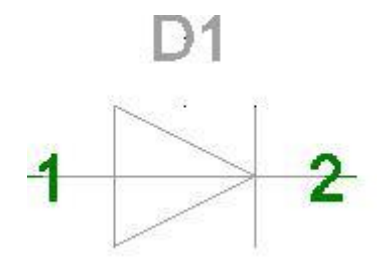

**Рис. 3.23.2 Выключение компонента из моделирования**

Включение компонента в процесс моделирования производится также с помощью контекстного меню (рис. 3.23.3).

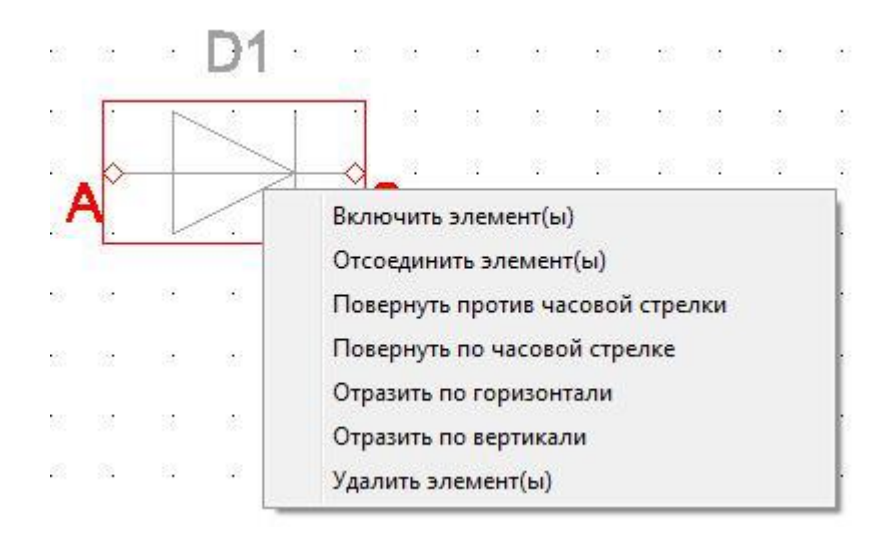

**Рис. 3.23.2 Включение компонента в моделирование**

Все компоненты, которые добавляются на схему, по умолчанию считаются участвующими в процессе моделирования.

### 3.24 Запуск моделирования схемы

Для запуска моделирования графических схем в **SimOne** создан механизм симуляций. Интерфейс задания параметров симуляций доступен в специальном пункте главного меню **Моделирование** (рис. 3. 24.1).

|            | Моделирование                           |  |  | График Дизайн Инструменты                   | Справка     |  |  |  |  |  |  |  |
|------------|-----------------------------------------|--|--|---------------------------------------------|-------------|--|--|--|--|--|--|--|
|            | Глобальные настройки                    |  |  |                                             |             |  |  |  |  |  |  |  |
| <b>OP</b>  | Рабочая точка<br>$Alt+1$                |  |  |                                             |             |  |  |  |  |  |  |  |
| <b>DC</b>  | Статический анализ                      |  |  |                                             | $Alt+2$     |  |  |  |  |  |  |  |
| DCS        |                                         |  |  | Расчет чувствительности по постоянному току | $Alt+3$     |  |  |  |  |  |  |  |
| <b>ACP</b> | $Alt+4$<br>Анализ гармонического режима |  |  |                                             |             |  |  |  |  |  |  |  |
| <b>TR</b>  | $Alt+5$<br>Анализ переходных процессов  |  |  |                                             |             |  |  |  |  |  |  |  |
| <b>PSS</b> | $Alt+6$<br>Анализ периодических режимов |  |  |                                             |             |  |  |  |  |  |  |  |
| AC.        | Частотный анализ<br>$Alt+7$             |  |  |                                             |             |  |  |  |  |  |  |  |
| <b>ST</b>  | $Alt + 8$<br>Анализ устойчивости        |  |  |                                             |             |  |  |  |  |  |  |  |
| SNS        | $Shift+1$<br>Анализ чувствительности    |  |  |                                             |             |  |  |  |  |  |  |  |
| OPT        | $Shift+2$<br>Оптимизация                |  |  |                                             |             |  |  |  |  |  |  |  |
| <b>MC</b>  | $Shift+3$<br>Монте-Карло                |  |  |                                             |             |  |  |  |  |  |  |  |
|            | Ctrl+R, F5<br>Запустить                 |  |  |                                             |             |  |  |  |  |  |  |  |
| ш          | Приостановить                           |  |  |                                             |             |  |  |  |  |  |  |  |
|            | Прервать                                |  |  |                                             | $Ctrl + F5$ |  |  |  |  |  |  |  |
| 淼          | Параметры                               |  |  |                                             |             |  |  |  |  |  |  |  |
| X          | Подстройка параметров                   |  |  |                                             |             |  |  |  |  |  |  |  |
| P          | Обработка событий                       |  |  |                                             |             |  |  |  |  |  |  |  |
| 6d         | Текущие значения                        |  |  |                                             |             |  |  |  |  |  |  |  |
| 驔          | Вывод текущих значений                  |  |  |                                             |             |  |  |  |  |  |  |  |
|            | Экспорт                                 |  |  |                                             |             |  |  |  |  |  |  |  |
|            |                                         |  |  |                                             |             |  |  |  |  |  |  |  |

**Рис. 3.24.1 Пункт "Моделрование" главного меню**

С помощью диалогового окна задания параметров (рис. 3.24.2) пользователь создаёт новый профиль симуляции и запускает расчёт.

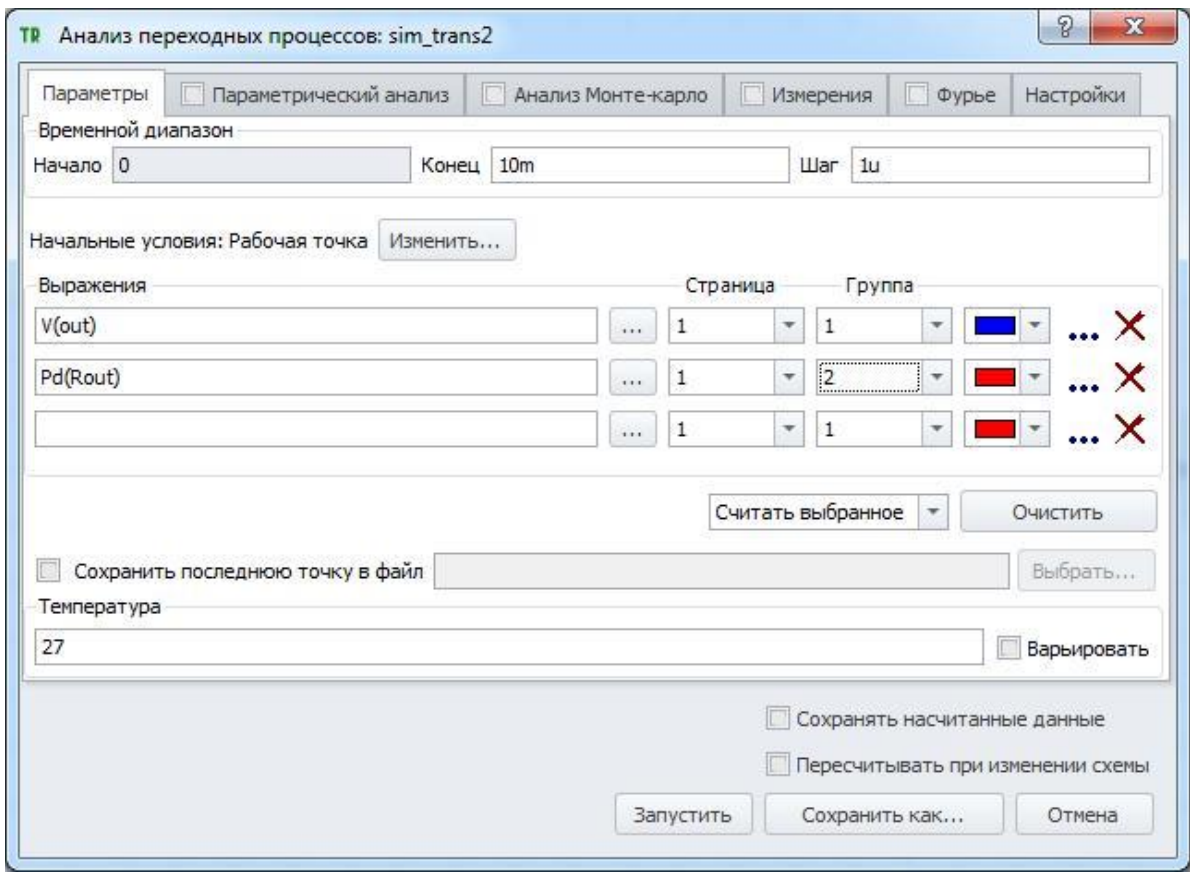

**Рис. 3.23.2 Задание параметров симуляция**

Подробно о механизме симуляций и моделировании схем см. главу 7 [Моделирование,](#page-282-0) а также главы 8–19.

Если созданная графическая схема содержит в себе SPICE-блоки с заданием на моделирование, то запустить моделирование схемы можно так же, как и SPICEнетлист:

- 1. с помощью команды **МоделированиеЗапустить**,
- 2.
- кнопкой и на панели инструментов,
- 3. с помощью горячих клавиш **Ctrl+R, F5**.

Описание синтаксиса задания на моделирования приводится в главах 8–19, посвящённых конкретным видам моделирования схем.

Синтаксис задания на постобработку данных моделирования см. в главе 21 [Измерения.](#page-470-0)

**Примечание**: симуляции, созданные пользователем с помощью окна задания параметров симуляции (рис. 3.24.2) помещаются в документе в раздел **Пользовательские симуляции**. Симуляции, созданные в результате запуска моделирования схемы с помощью SPICE-блоков, помещаются в раздел **Порождённые симуляции** документа программы.

### 3.25 Использование внешних библиотек

Файлы-схемы **SimOne** (**.\*ssch**), содержащие графические подсхемы (макромодели) и тестовые подсхемы (SPICE подсхемы) могут быть использованы в качестве библиотек подсхем. Все подсхемы, содержащиеся в них могут быть подключены и доступны для использования в текущем документе.

Для этого пользователю достаточно указать путь к этому соответствующему файлу. Путь указывается в строке **Пути к файлам подсхем (\*.ssch)** вкладки **Пути** окна **Настройки** (рис. 3.25.1).

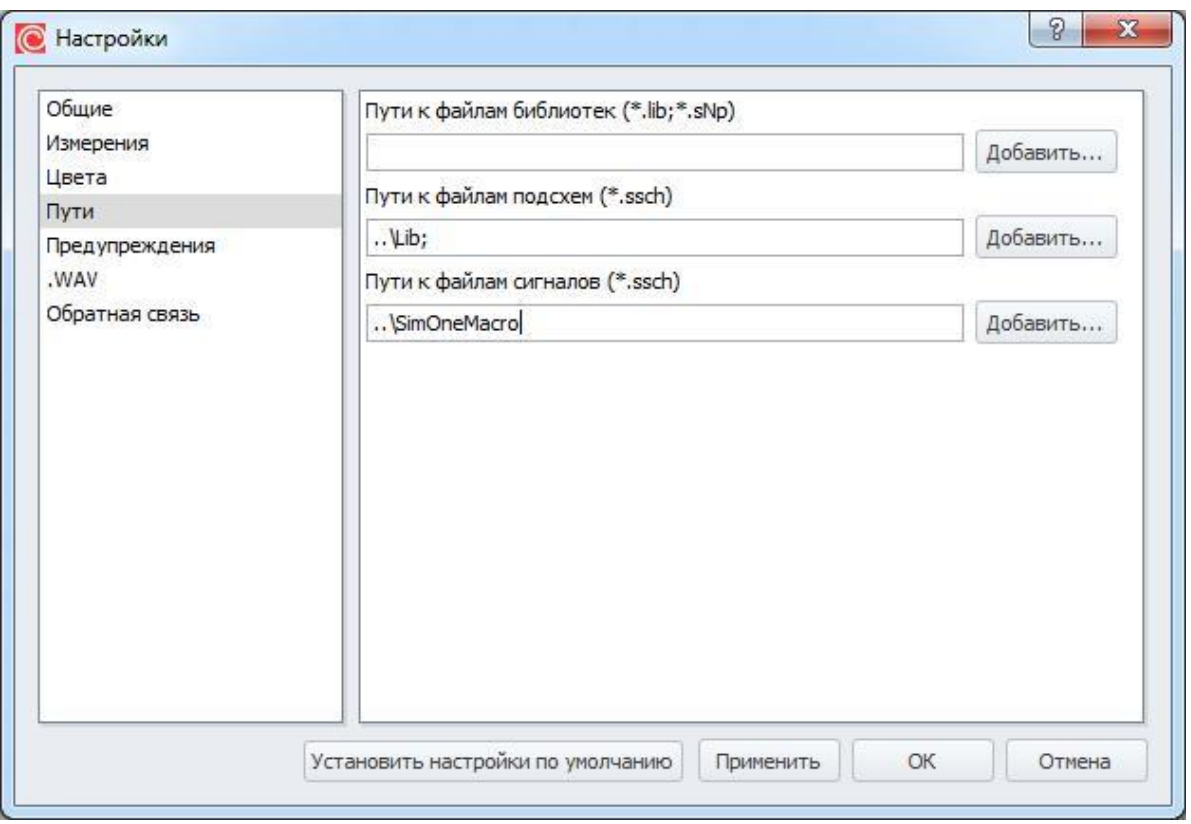

**Рис. 3.25.1 Пути к файлам библиотек подсхем**

Добавление нового пути осуществляется вводом соответствующего текста в строку либо с помощью вызова стандартного интерфейса нажатием ЛКМ на кнопку **Добавить**. В строке могут быть указаны несколько путей к файлам библиотек. В этом случае пути должны быть отделены друг от друга точкой с запятой без пробелов.

Подключенные таким образом подсхемы из файлов-библиотек станут доступны для размещения на схеме.

Доступ к списку доступных подсхем документа осуществляется двумя способами:

• Меню **Добавить Подсхемы <Имя файла библиотеки> <Имя подсхемы>**

Библиотека Компонентов **# Библиотеки подсхем # <Имя файла библиотеки> <Имя подсхемы>.**

В первом случае подменю **Подсхемы** открывает выпадающий список всех подсхем документа (рис. 3.25.2).

|    | Добавить<br>Моделирование График             | Дизайн |         | Инструменты                                                        |    | Справка |            |                                       |                                     |        |                                                                                                    |                                     |
|----|----------------------------------------------|--------|---------|--------------------------------------------------------------------|----|---------|------------|---------------------------------------|-------------------------------------|--------|----------------------------------------------------------------------------------------------------|-------------------------------------|
|    | Элемент                                      | k      |         |                                                                    |    |         |            |                                       |                                     |        | $\mathbb{E}[\mathbb{E}[\mathbb{$ |                                     |
|    | Подсхемы                                     |        |         | Текущий документ                                                   |    |         |            |                                       |                                     |        |                                                                                                    |                                     |
| ₩  | Библиотеки<br>Библиотека компонентов         | P      |         | C:\Program Files\SimOneWork\Lib<br>C:\Program Files\SimOneWork\Lib |    |         |            |                                       |                                     | ٠<br>٠ |                                                                                                    |                                     |
| 0  | Соединение                                   | W      |         | C:\Work\SimOne\Схемы\SimOne Macros ▶                               |    |         |            |                                       |                                     |        | Alogic.ssch                                                                                                    | AInvertor                           |
| 同  | $Ctrl + D$<br>Новая подсхема<br>Новая модель | O      | V.<br>× | $\epsilon$                                                         | X. | 6e      | - 55<br>b. | $\mathcal{L}(\cdot)$<br>$\mathcal{N}$ | SA 88<br>$\mathcal{E}(\mathcal{E})$ |        | macro_comp.ssch<br>macro1.ssch                                                                                                    | AInvertor <sub>2</sub><br>AnalogAND |
| In | Сигналы                                      |        |         |                                                                    |    |         |            |                                       |                                     |        | math func.ssch                                                                                                    | AnalogAND1                          |
| S  | SPICE блок<br>Текст.                         |        | ŵ       |                                                                    |    |         | -53        | 33 C                                  | 68<br>- 33                          |        | MemComponents.ssch ▶<br>Eng                                                                                                    | -95                                 |

**Рис. 3.25.2 Добавление подсхемы с помощью меню**

Во втором случае выбор файла из библиотек подсхем осуществляется нажатием ЛКМ на имени файла в каталоге **Библиотеки подсхем**, при этом в разделе **Элементы** отображаются имена подсхем, содержащихся в файле-библиотеке (рис. 3.25.3).

•

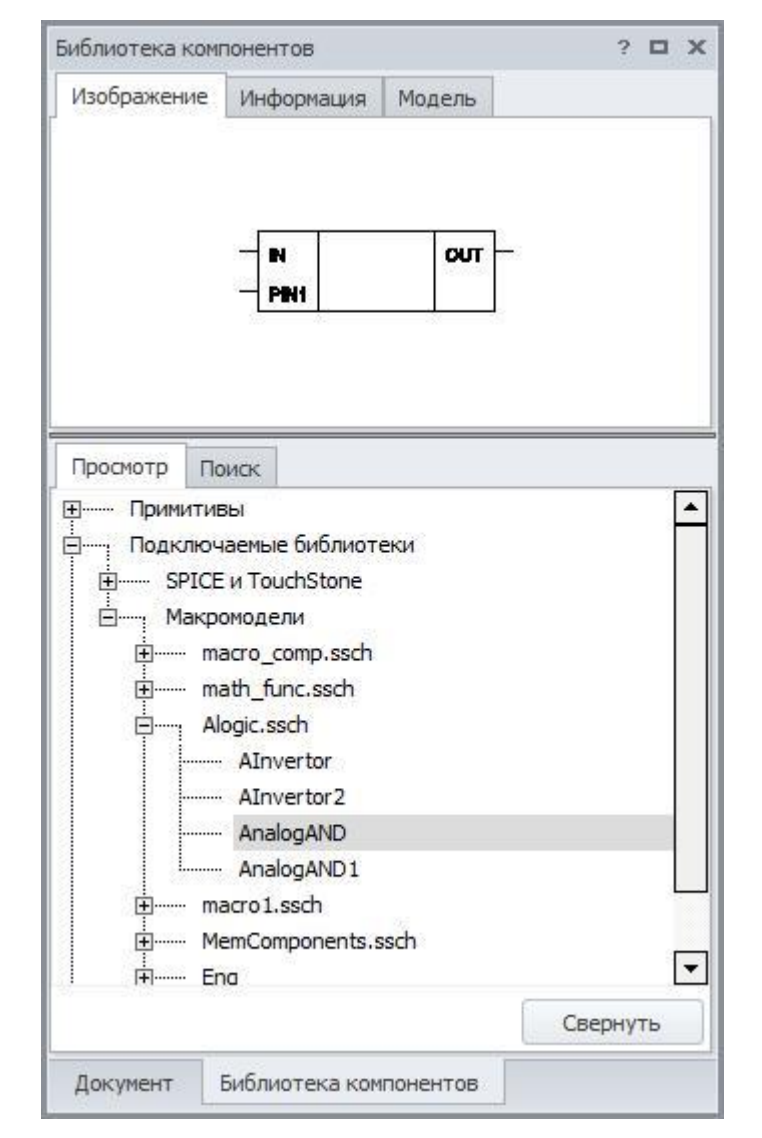

Рис. 3.25.3 Файлы библиотек подсхем

Нажатие ЛКМ на имени модели приводит к тому, что УГО модели появляется в разделе Изображение, а параметры - в разделе Модель. Для размещения объекта выбранной модели на схеме используется кнопка Разместить

Аналогичным образом организована в **SimOne** и работа с внешними SPICEбиблиотеками - текстовыми файлами с расширением \*.lib, содержащих описание моделей компонентов в SPICE-формате. Все модели, содержащиеся в них, могут быть подключены и доступны для использования в текущем документе, при этом УГО компонента создаётся программой автоматически.

Для этого пользователю достаточно указать путь к этому соответствующему файлу. Путь указывается в строке Пути к файлам библиотек (\*.lib) вкладки Пути окна 3.25.1). Добавление нового пути осуществляется Настройки (рис. вводом соответствующего текста в строку либо с помощью вызова стандартного интерфейса

нажатием ЛКМ на кнопку **Добавить**. В строке могут быть указаны несколько путей к файлам библиотек. В этом случае пути должны быть отделены друг от друга точкой с запятой без пробелов. Подключенные таким образом модели компонентов из файлов-библиотек станут доступны для размещения на схеме.

Доступ к списку моделей, доступных в данном файле-библиотеке осуществляется двумя способами:

• Меню **Добавить Библиотеки <Имя файла библиотеки> <Имя модели>**

• **Библиотека Компонентов SPICE-библиотеки <Имя файла библиотеки> <Имя модели>.**

В первом случае подменю **Библиотеки** открывает выпадающий список всех SPICE-библиотек документа (рис. 3.25.4).

|                                                  | Добавить Моделирование<br>График Дизайн Инструменты Справка |        |    |                        |                             |      |                                 |                         |               |                             |                                           |    |              |              |    |
|--------------------------------------------------|-------------------------------------------------------------|--------|----|------------------------|-----------------------------|------|---------------------------------|-------------------------|---------------|-----------------------------|-------------------------------------------|----|--------------|--------------|----|
|                                                  | Элемент<br>Подсхемы                                         | ٠<br>馥 |    | Cxema 1* X   Fight sel |                             |      |                                 |                         | 國 Cxema 3*    |                             | ◆   团   矿牙医内   平仄   四   7   三   四   四   四 |    | 609          | $\mathbf{H}$ |    |
|                                                  | Библиотеки                                                  | ٠      |    |                        |                             |      | C:\Work\SimOne\LIB\Analog.com ▶ |                         |               |                             | AD5144_10k.lib ▶                          |    |              |              |    |
| $\begin{array}{c}\n\frac{111}{111}\n\end{array}$ | P<br>Библиотека компонентов                                 |        |    | 93                     | 春田 89                       |      | $-86$                           | - 58                    | $\cdot$       |                             | ad734.lib                                 | ۱  | ×.<br>$\sim$ | - 93         |    |
| 0                                                | W<br>Соединение                                             |        |    |                        |                             |      |                                 |                         |               |                             | AD736P.lib                                | ¥  | AD736        |              |    |
| 阃                                                | $Ctrl + D$<br>Новая подсхема                                | g      |    | 劇                      | 部                           | - 28 | 裁                               | - 50                    | $\mathcal{D}$ |                             | ad8010.lib                                | F  | AEIOPAMP0    |              |    |
|                                                  | Новая модель                                                |        | ś. | 遂                      |                             | 8 S. | - 21                            | - 21                    | 경             |                             | ad8055.lib                                | Þ. | AEIOPAMP1    |              |    |
| In.                                              | Сигналы                                                     |        | 跺  | 崇                      | 适                           |      |                                 |                         |               |                             |                                           |    |              |              |    |
| $\cdot$ S $\cdot$                                | SPICE блок                                                  |        | ò, | $\epsilon$             | $\mathcal{E}^{\mathcal{L}}$ |      |                                 | $\langle \cdot \rangle$ | $\sim$        | $\mathcal{F}^{\mathcal{A}}$ |                                           |    |              |              | Y. |
| т<br>Текст                                       |                                                             | h.     |    |                        |                             |      |                                 |                         |               |                             |                                           |    |              |              |    |

**Рис. 3.25.4 Добавление компонента из SPICE-библиотеки с помощью меню**

Во втором случае выбор файла из SPICE-библиотек осуществляется нажатием ЛКМ на имени файла в каталоге **SPICE библиотеки**, при этом в разделе **Элементы** отображаются имена моделей, содержащихся в файле-библиотеке (рис. 3.25.5).

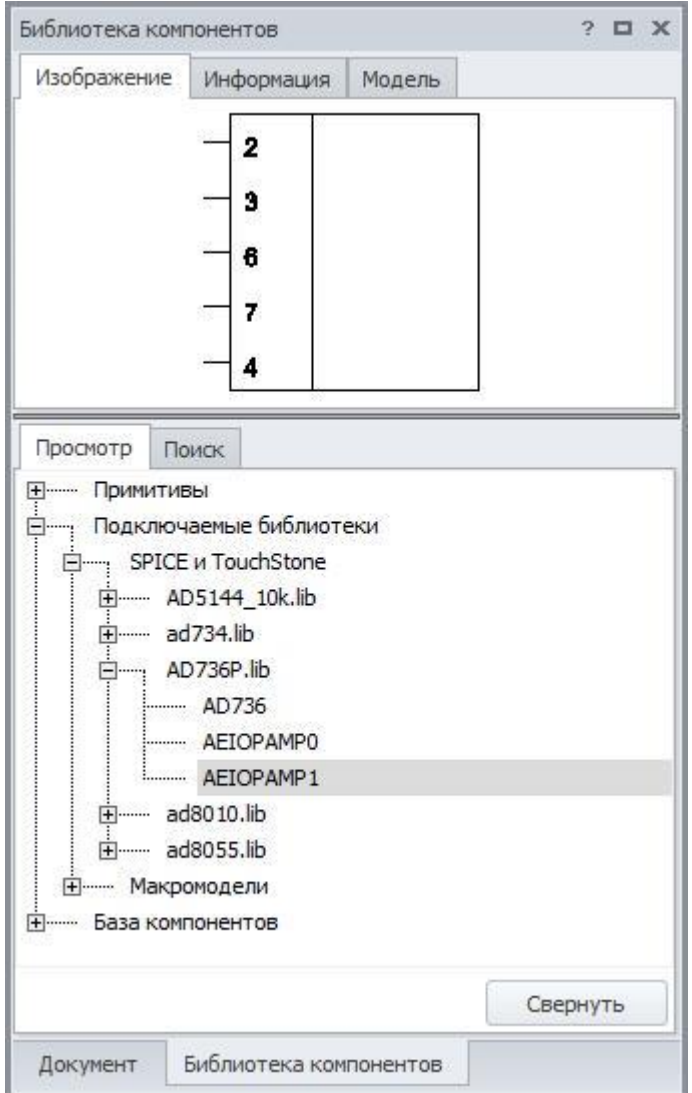

**Рис. 3.25.5 Файлы SPICE-библиотек**

Нажатие ЛКМ на имени модели приводит к отображению её УГО в разделе **Изображение**, а параметров – в разделе **Модель**. Для размещения объекта выбранной модели на схеме используется кнопка [ Разместить ]

# 4 Библиотека компонентов

### 4.1 Общие сведения

Библиотека компонентов **SimOne** содержит в себе все компоненты, которые пользователь может использовать при работе со схемой в схемотехническом редакторе. Окно библиотеки приведено на рис. 4.1.1. Оно включает в себя три основных панели:

- Панель каталогов библиотеки. Включает в себя две вкладки **Категории** (отображение каталога по категориям) и **Поиск (**поиск по базе готовых моделей**)**.
- Панель отображения содержания каталога. На ней отображаются имена моделей, которые содержатся в выбранном разделе каталога библиотеки. Панель также содержит строку быстрого поиска по имени модели в отображаемом списке.
- Информационная панель. Содержит следующую информацию о выбранном компоненте библиотеки: УГО, производитель, корпус, краткое описание компонента, параметры его модели (доступно на отдельной вкладке).

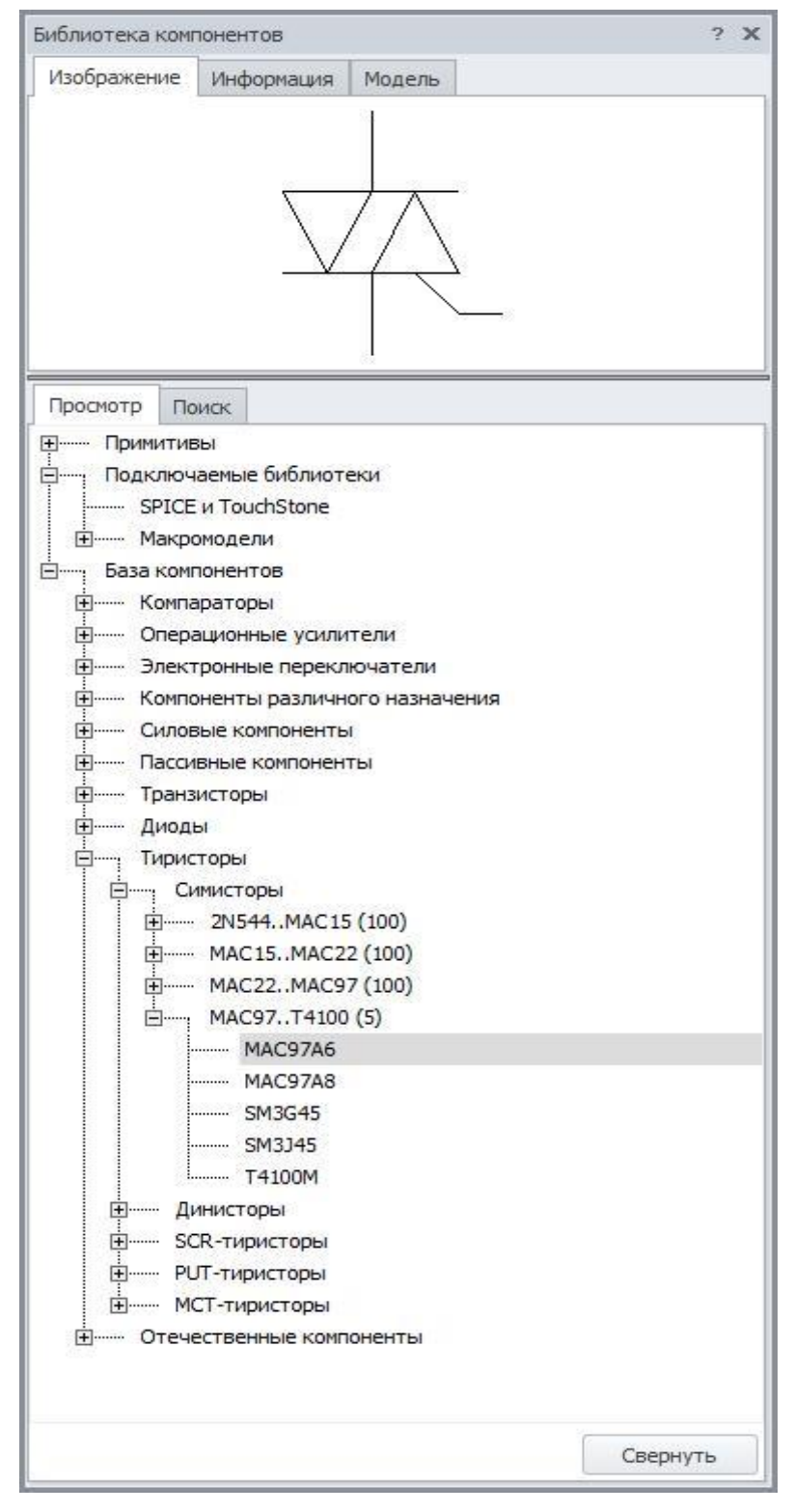

**Рис. 4.1.1 Библиотека компонентов SimOne**

Библиотека компонентов содержит следующие основные каталоги:

- Кэш документа. В кэш документа попадают все модели, которые когдалибо были добавлены на схему.
- Примитивы. Набор компонентов, имеющих определённые модели по умолчанию.
- Текстовые библиотеки. Сюда входят SPICE-библиотеки файлы с расширением  $*$ .lib.
- Библиотеки подсхем. Сюда входят файлы, созданные в схемотехническом редакторе SimOne и содержащие графические подсхемы (подробнее о графических подсхемах – см. §3.6 [Создание графической подсхемы\)](#page-82-0).
- База компонентов. Содержит каталогизированный список моделей существующих электронных компонентов, в отличие от примитивов, содержащих абстрактные модели.

Окно Библиотеки компонентов можно открыть через:

• Главное меню: **ДобавитьБиблиотека компонентов**.

- Панель инструментов: кнопка .
- Горячие клавиши: **Ctrl+E**

Нажатие ЛКМ на кнопке <sup>[разместить]</sup> закрывает окно библиотеки и переводит схемотехнический редактор в режим добавления выбранного компонента из библиотеки в схему. Выход из режима – нажатием **ESC** или ПКМ.

### 4.2 Кэш документа

Любые модели, когда-либо добавленные в схему, заносятся в кэш документа (рис. 4.2.1). Это относится также к моделям и подсхемам, созданным пользователем в текущей схеме.

Объект из кэша документа может быть добавлен в схему: для этого его следует выделить, нажав ЛКМ на его имя на панели отображения содержимого кэша и нажать

**КНОПКУ Разместить** 

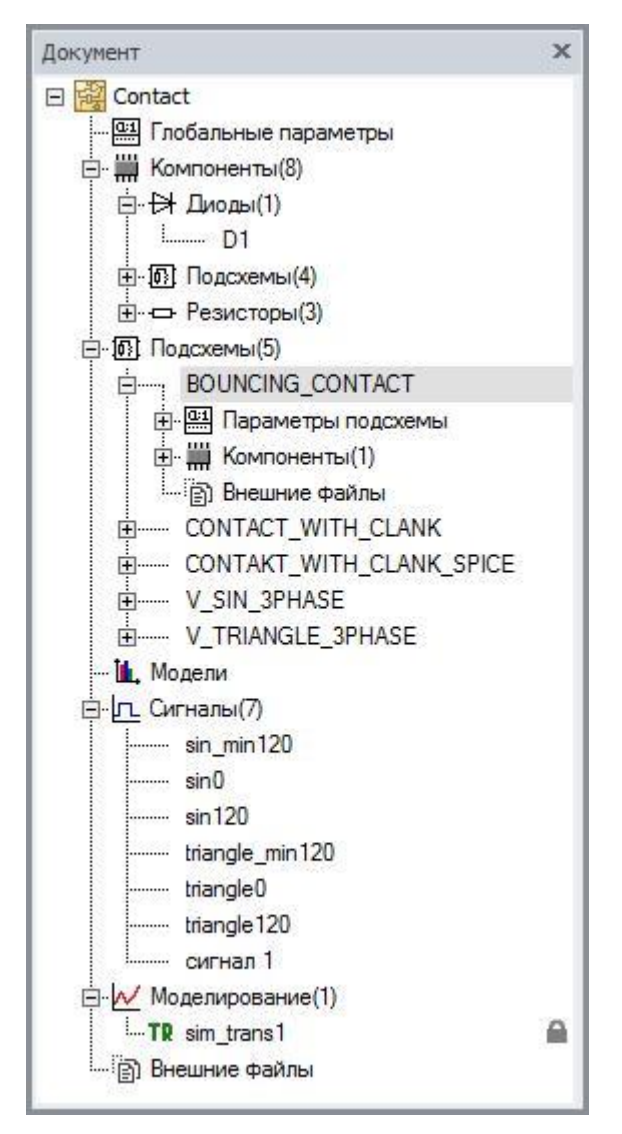

**Рис. 4.2.1 Кэш документа**

Модели и подсхемы можно удалять из кэша документа: если в текущий момент на схеме ни один компонент не использует данную подсхему или модель, то она удаляется нажатием ЛКМ на иконку  $\mathsf{X}$ .

## 4.3 Примитивы

Примитивы – это виртуальные компоненты схемы, содержащие абстрактные модели замещаемых электронных компонентов. Подробнее о примитивах см. §3.2 [Примитивы](#page-73-0)

## 4.4 SPICE и Touchstone библиотеки

В каталог текстовых библиотек включаются:

- SPICE-библиотеки текстовые файлы с расширением **\*.lib**, содержащие описание моделей компонентов в SPICE-формате.
- Touchstone-библиотеки текстовые файлы с расширением **\*.sNp**, содержащие описание моделей компонентов в Touchstone-формате c помощью S,Y,Zпараметров.

УГО (условное графическое отображение) компонента на схеме генерируется самой программой при чтении типа SPICE или Touchstone--модели компонента.

Выбор файла текстовой библиотеки осуществляется нажатием ЛКМ на имя файла в каталоге, при этом в разделе **Элементы** отображаются имена моделей, содержащихся в файле (рис. 4.4.1).

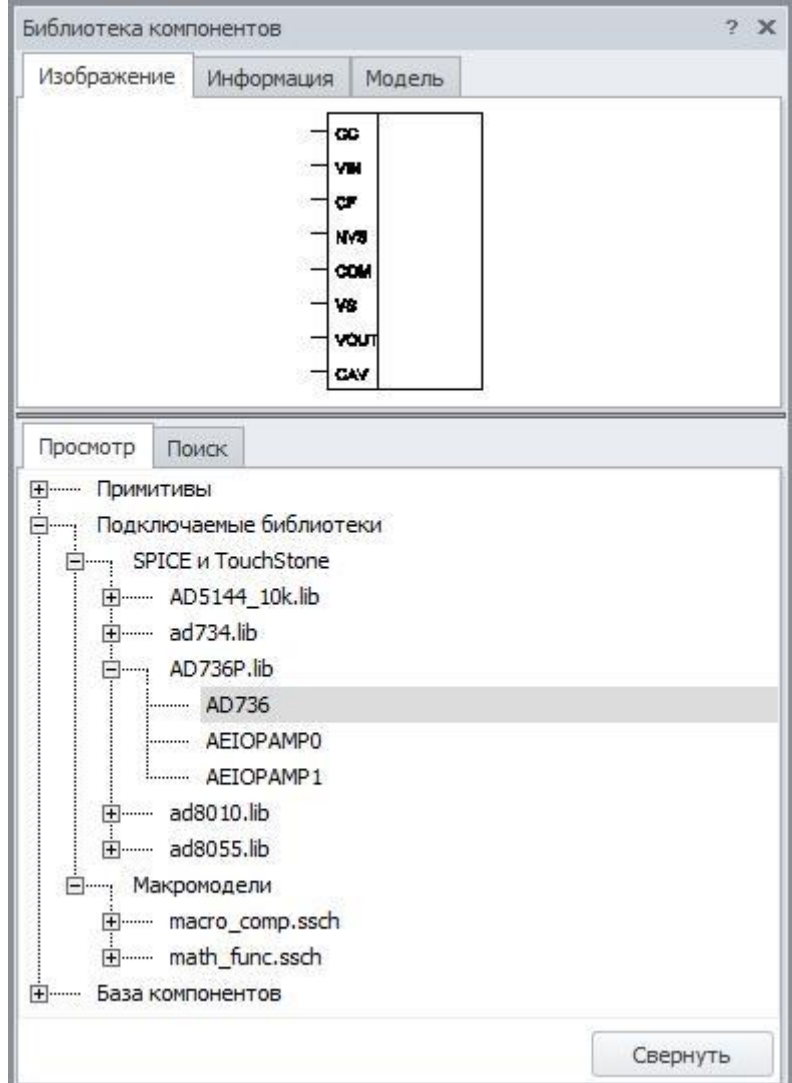

#### **Рис. 4.4.1 Файлы текстовых библиотек**

Нажатие ЛКМ на имени модели вызывает отображение её УГО в разделе **Изображение**, а параметров модели – в разделе **Модель**.

Для размещения объекта выбранной модели на схеме используется кнопка Разместить .

В комплект поставки программы **SimOne** текстовые библиотеки не входят (соответствующий каталог пуст).

Чтобы добавить в каталог текстовых библиотек новую SPICE- или Touchstoneбиблиотеку, пользователю достаточно указать путь к файлу. Путь указывается в строке **Пути к файлам библиотек (\*.lib, \*.sNp)** вкладки **Пути** окна **Настройки** (рис. 4.4.2).

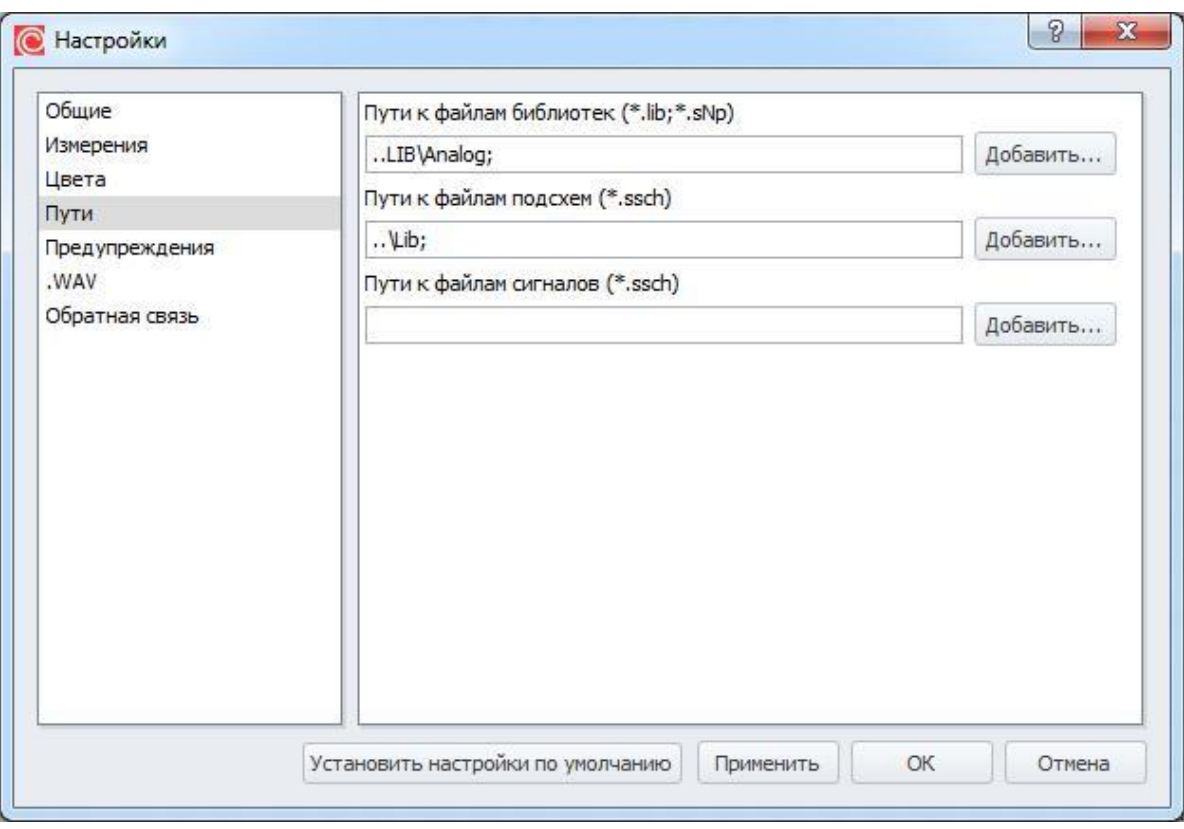

**Рис. 4.4.2 Задание путей к файлам текстовых библиотек**

Добавление нового пути осуществляется вводом соответствующего текста в строку, либо нажатием ЛКМ на кнопку **Добавить**.

В строке могут быть указаны несколько путей к файлам библиотек: в этом случае пути должны быть отделены друг от друга точкой с запятой без пробелов.

### 4.5 Библиотеки подсхем

В каталог библиотек подсхем включаются файлы с расширением **\*.ssch**, созданные в схемотехническом редакторе **SimOne** и содержащие графические подсхемы.

Выбор файла из библиотек подсхем осуществляется нажатием ЛКМ на имени файла в каталоге, при этом в разделе **Элементы** отображаются имена подсхем, содержащихся в файле (рис. 4.5.1).

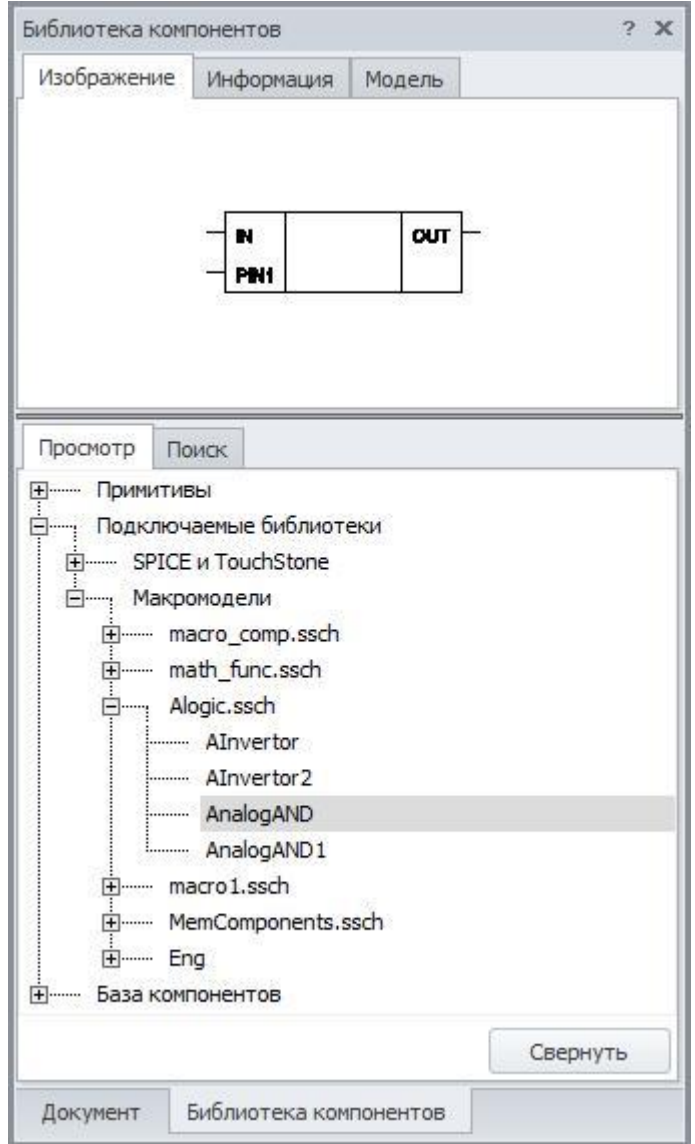

**Рис. 4.5.1 Файлы библиотек подсхем**

Нажатие ЛКМ на имени модели вызывает отображение её УГО в разделе **Изображение**, а параметров модели – в разделе **Модель**. Для размещения объекта выбранной модели на схеме используется кнопка <sup>[ р</sup>азместить ]

Чтобы добавить в каталог текстовых библиотек новую SPICE-библиотеку, пользователю достаточно указать путь к этому файлу. Путь указывается в строке **Пути к файлам подсхем (\*.ssch)** вкладки **Пути** окна **Настройки** (рис. 4.5.2).

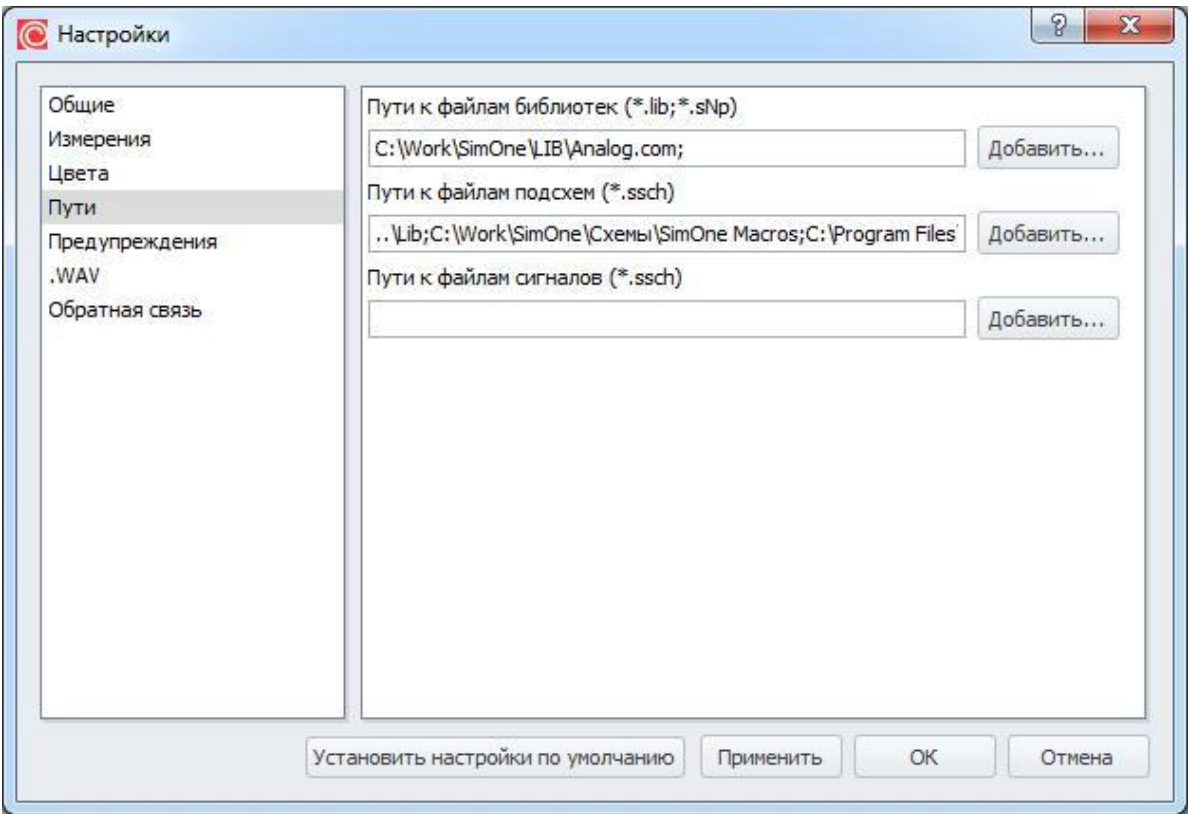

#### **Рис. 4.5.2 Пути к файлам библиотек подсхем**

Добавление нового пути осуществляется вводом соответствующего текста в строку либо с помощью вызова стандартного интерфейса нажатием ЛКМ на кнопку **Добавить**. В строке могут быть указаны несколько путей к файлам библиотек. В этом случае пути должны быть отделены друг от друга точкой с запятой без пробелов.

## 4.6 База компонентов

База компонентов поставляется с программой и включает более 30 000 готовых моделей реальных электронных компонентов. Модели в базе компонентов объединены в разделы и группы (таблица 4.6.1):

| Имя раздела или группы                              | Описание                                       |  |  |  |  |  |  |  |
|-----------------------------------------------------|------------------------------------------------|--|--|--|--|--|--|--|
| Comparator                                          | Компараторы                                    |  |  |  |  |  |  |  |
| Opamp                                               | Операционные усилители                         |  |  |  |  |  |  |  |
| Switch                                              | Электронные переключатели                      |  |  |  |  |  |  |  |
| Miscellaneous (компоненты<br>различного назначения) |                                                |  |  |  |  |  |  |  |
| Crystal                                             | Кристалл                                       |  |  |  |  |  |  |  |
| Optocoupler                                         | Оптопары                                       |  |  |  |  |  |  |  |
| Vacuum Tube                                         | Вакуумные<br>электронные<br>элементы,<br>лампы |  |  |  |  |  |  |  |
| Timer                                               | Таймеры                                        |  |  |  |  |  |  |  |
| Filter                                              | Фильтры                                        |  |  |  |  |  |  |  |
| <b>Transmission line</b>                            | Линии передачи                                 |  |  |  |  |  |  |  |
| Sensor                                              | Сенсоры                                        |  |  |  |  |  |  |  |
| <b>Роwer (Силовые</b>                               | компоненты)                                    |  |  |  |  |  |  |  |
| <b>Voltage Reference</b>                            | Генераторы опорного напряжения                 |  |  |  |  |  |  |  |
| <b>Voltage Regulator</b>                            | Стабилизаторы напряжения                       |  |  |  |  |  |  |  |
| <b>Pulse Width Modulator</b>                        | Широтно-импульсные модуляторы                  |  |  |  |  |  |  |  |
| <b>Transient Voltage Suppressor</b>                 | Защитные<br>(силовые<br>диоды<br>стабилитроны) |  |  |  |  |  |  |  |
| <b>Switched-Mode Power Supply</b>                   | Импульсные стабилизаторы напряжения            |  |  |  |  |  |  |  |
| <b>DC-DC Converter</b>                              | Преобразователи<br>постоянного                 |  |  |  |  |  |  |  |
|                                                     | напряжения                                     |  |  |  |  |  |  |  |
| <b>RMS-DC Converter</b>                             | Преобразователи<br>напряжения                  |  |  |  |  |  |  |  |
|                                                     | среднеквадратичного<br>уровня<br>B             |  |  |  |  |  |  |  |
|                                                     | постоянный                                     |  |  |  |  |  |  |  |
| <b>Power-Supply Controller</b>                      | Вторичные источники питания                    |  |  |  |  |  |  |  |
| Misc                                                | Разное                                         |  |  |  |  |  |  |  |

Таблица 4.6.1 Группы базы компонентов

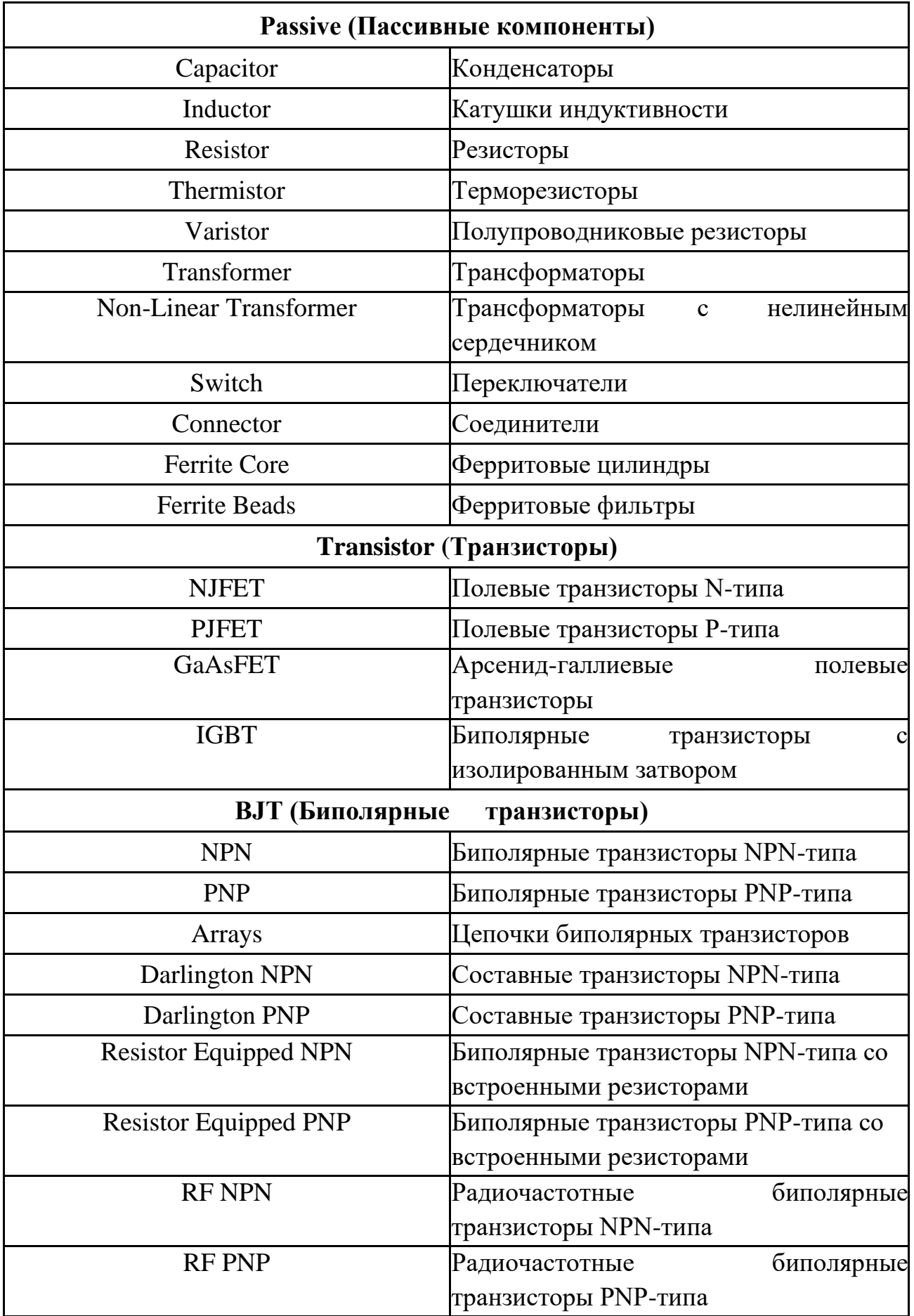

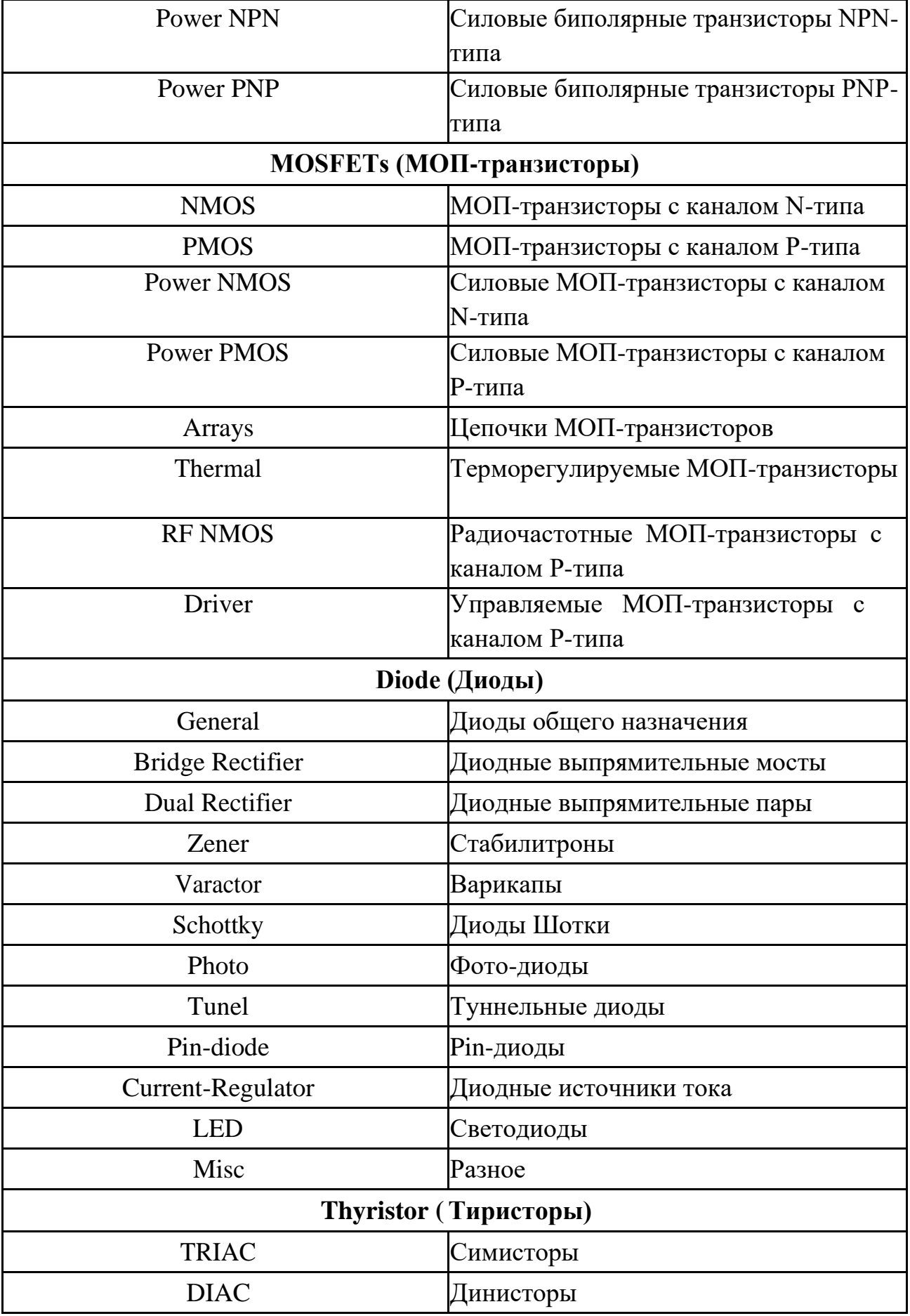

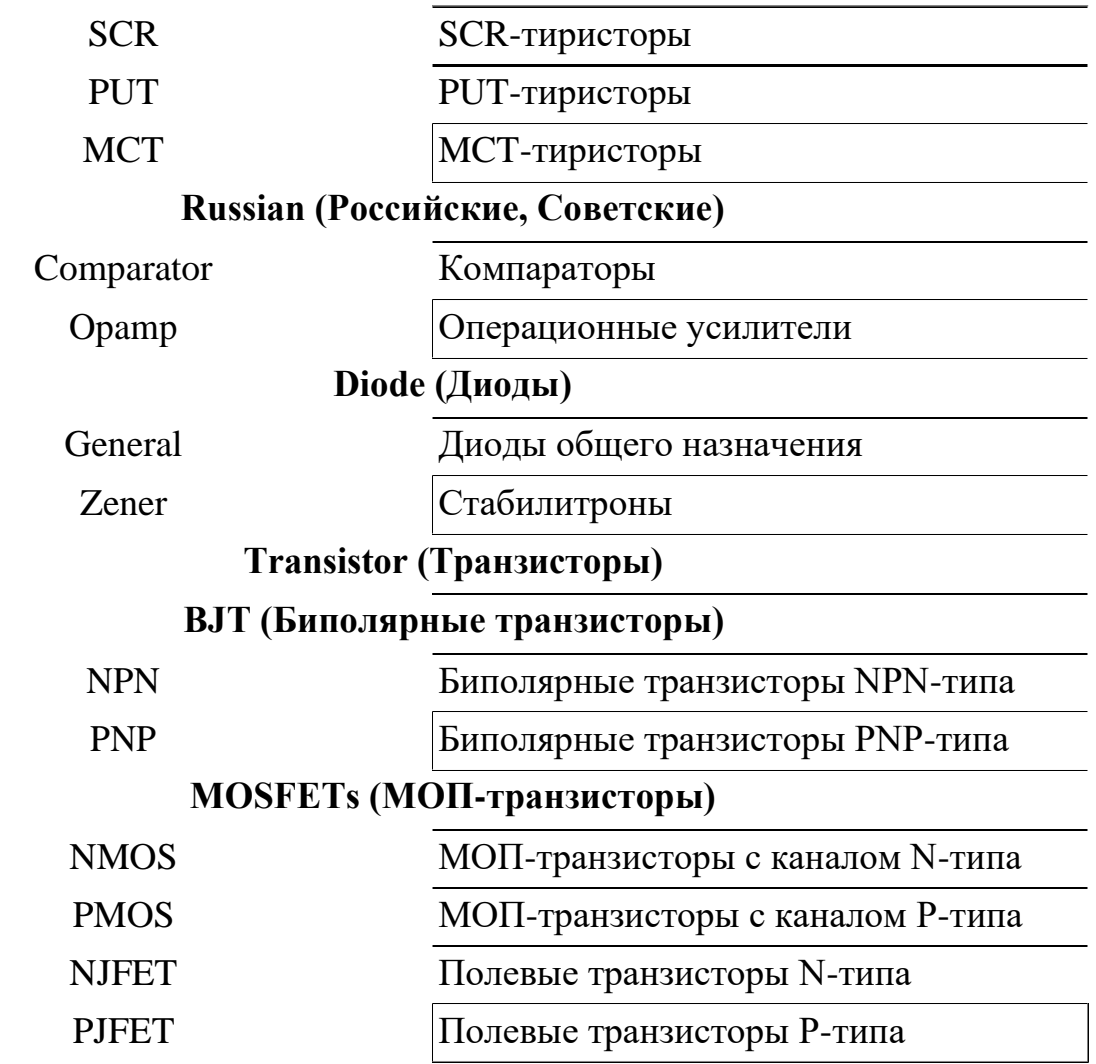

Выбор компонента из базы осуществляется либо с помощью открытия его в соответствующем каталоге (рис. 4.6.1), либо с помощью вкладки поиска по базе компонентов (рис. 4.6.2).

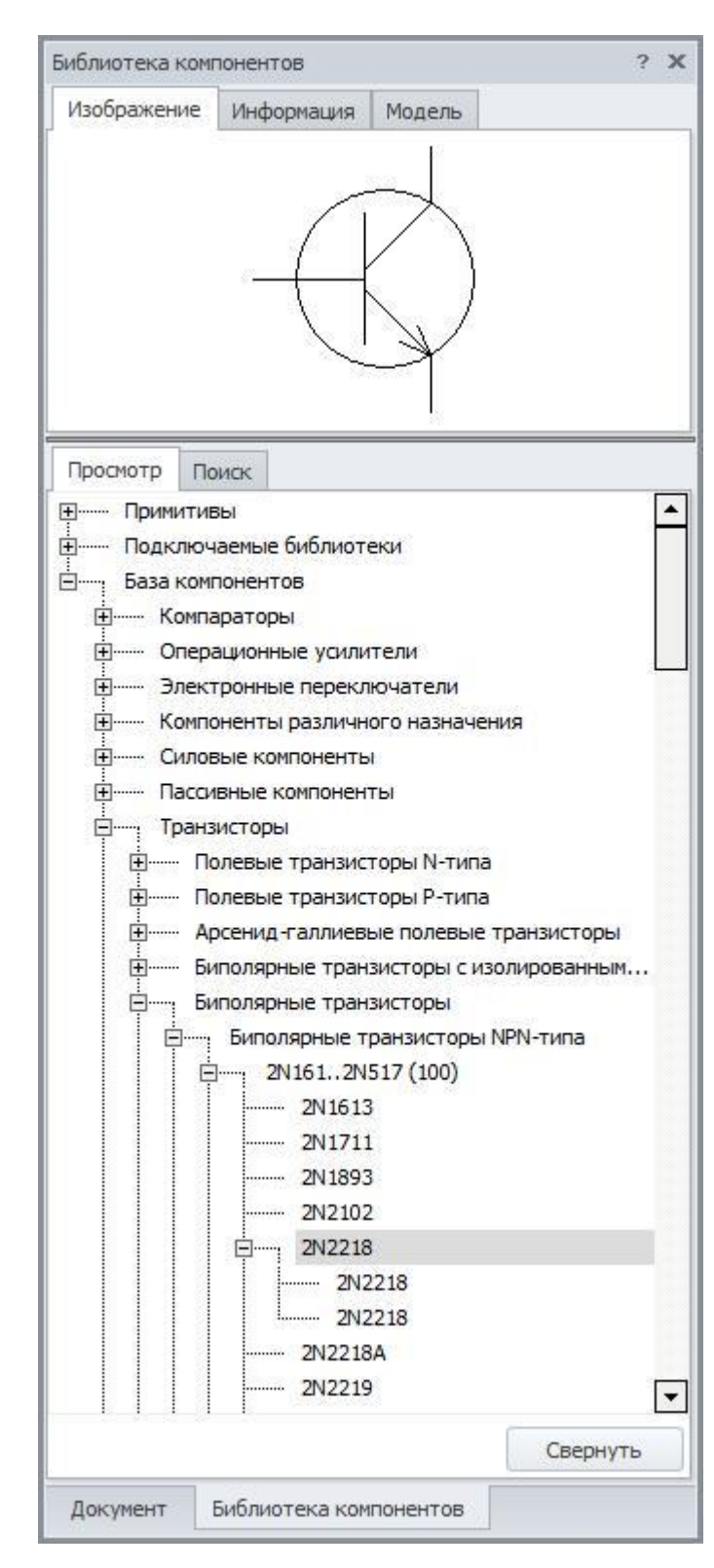

**Рис. 4.6.1 Нахождение компонента в базе с помощью каталога**

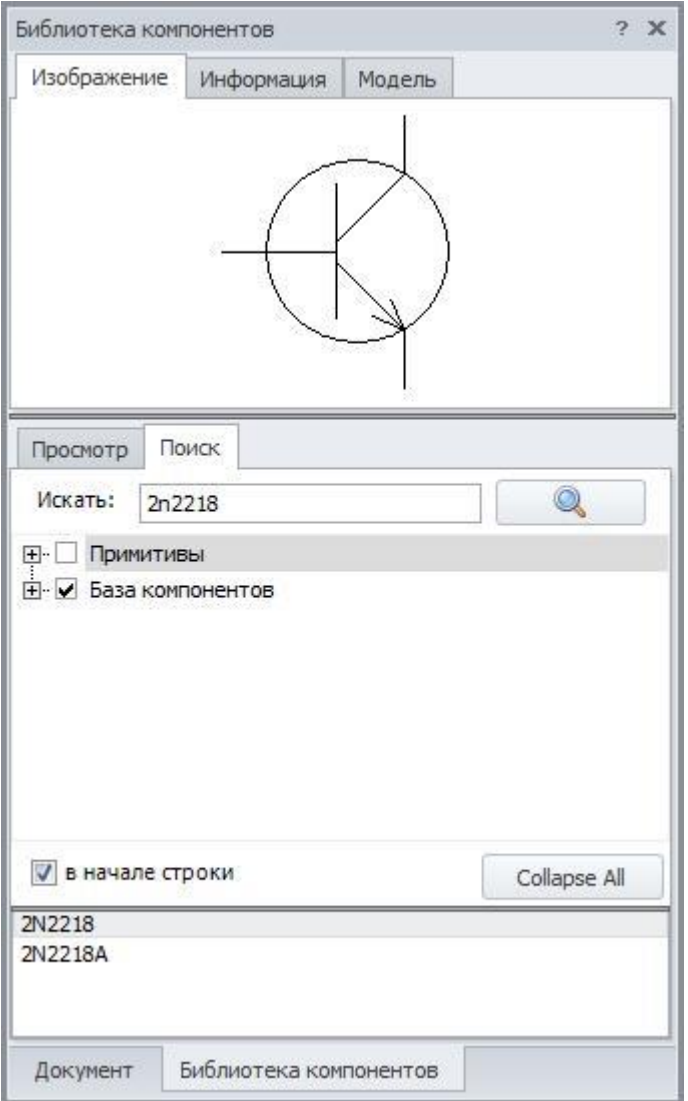

**Рис. 4.6.2 Нахождение компонента в базе с помощью поиска**

Поиск по компонентной базе осуществляется по совпадению строки в имени компонента с введённой пользователем строкой. Совпадение может быть как в любом месте строки имени, так и (при выставленном флажке) только в начале имени компонента. Инструменты поиска позволяют также выбирать каталоги, в которых делается поиск (рис. 4.6.3).

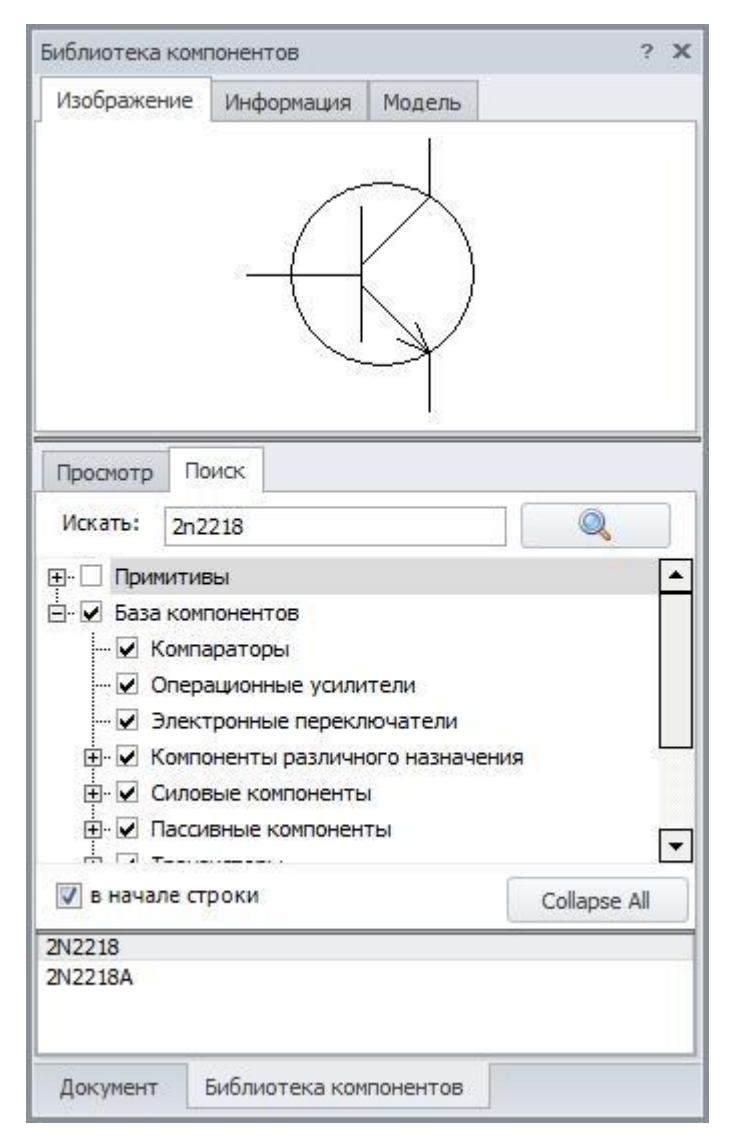

**Рис. 4.6.3 Настройки поиска**

Для размещения объекта выбранной модели на схеме используется кнопка **Разместить**.

# 5 Модели электронных компонентов

## 5.1 Общие сведения

В SimOne используются два основных типа математических моделей электронных компонентов:

- встроенные модели стандартных компонентов,
- макромодели произвольных электронных компонентов (подсхемы).

Встроенные модели представляются определённой неизменяемой схемой замещения компонента и набором варьируемых параметров. Пользователю недоступно изменение структуры модели, он может только изменять значения её параметров. Примером таких моделей являются SPICE-модели резистора, ёмкости, индуктивности, диода, транзисторов, независимых и управляемых источников и т.д.

Макромодели создаются пользователем из любого количества стандартных компонентов, а также любых уже созданных макромоделей. Макромодели могут создаваться как в графическом виде - в виде схемы, нарисованной в схемотехническом редакторе SimOne с определёнными наружными выводамипортами, так и в виде текстового описания в формате SPICE-подсхем. С помощью макромоделей обычно описывают такие сложные, составные электронные компоненты, такие как операционный усилитель, компаратор, регуляторы напряжения и проч. Подробнее о макромоделях (подсхемах) см. §§ 3.5 – 3.10 Подсхемы, Создание графической подсхемы, Создание текстовой подсхемы, Добавление подсхем на схему, Редактирование подсхемы, Редактирование имени схемного элемента.

В настоящей главе подробно описаны модели электронных компонентов, поддерживаемые SimOne. Список поддерживаемых моделей приведён в таблице  $5.1.1:$ 

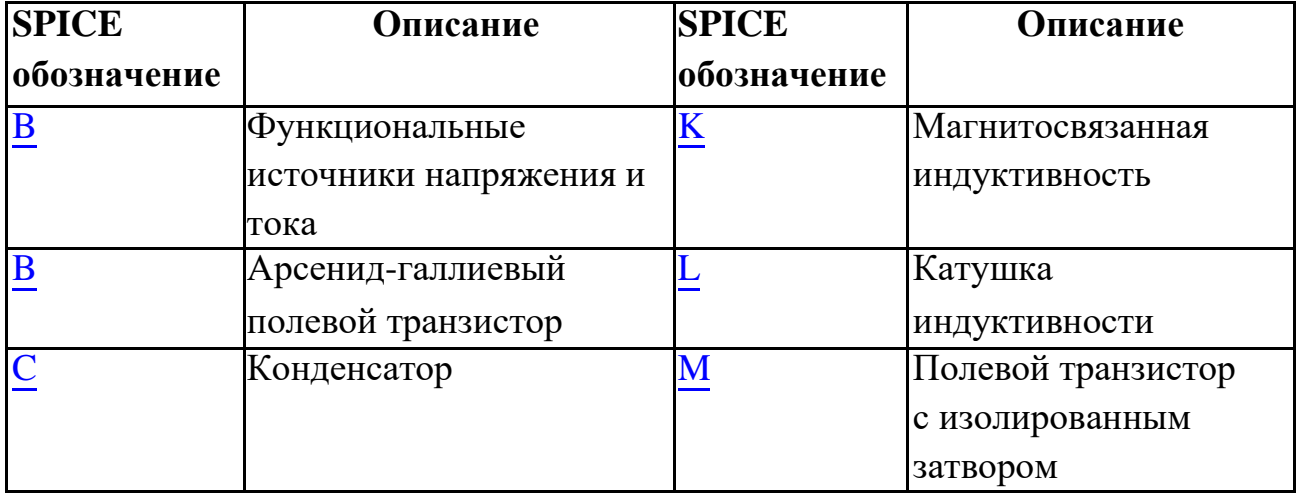

#### Таблица 5.1.1 Встроенные модели электронных компонентов

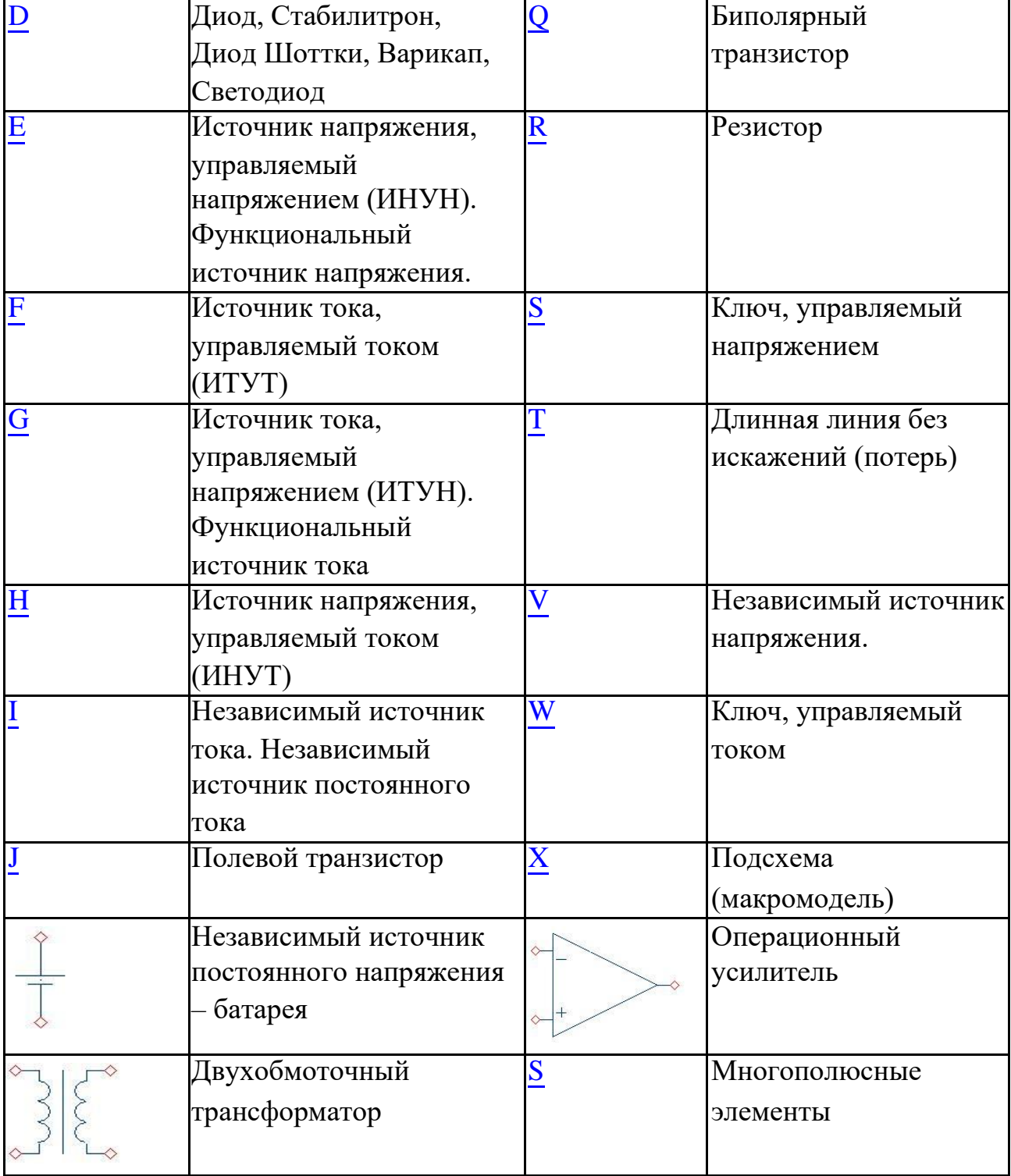

Параметры моделей компонентов задаются либо в соответствующем окне задания параметров схемотехнического редактора, либо в текстовом SPICE-формате. Задание параметров в SPICE-формате возможно либо непосредственно в строке подключения модели, например для управляемых и независимых источников тока, напряжения, либо с помощью команды **.MODEL**.

### **.MODEL <имя модели> [<АКО:<имя модели прототипа>]**

- + <имя типа модели>
- + ([<имя параметра> <значение>
- + [<спецификация случайного разброса значения параметра>]]
- + [T MEASURED=<значение>] [[Т ABS>=<значение>] или
- + [T REL GLOBAL=<значение>] или [T REL LOCAL=<значение>]])

 $\leq$ Имя модели $\geq$  – имя модели компонента схемы, например RMOD, 2N2369. После ключевого слова АКО помещается ссылка на имя модели прототипа, что позволяет указывать только различающиеся параметры. <Имя типа модели> указывает тип электрической схемы замещения компонента. Типы моделей, поддерживаемых **SimOne**, представлены в таблице 5.1.2.

Спецификация случайного разброса значения параметра используется в статистических анализах схемы, таких как анализ Монте-Карло или анализ наихудшего случая. В этих случаях указанный параметр может принимать случайные значения относительно своего номинального значения в соответствии заданным допуском.

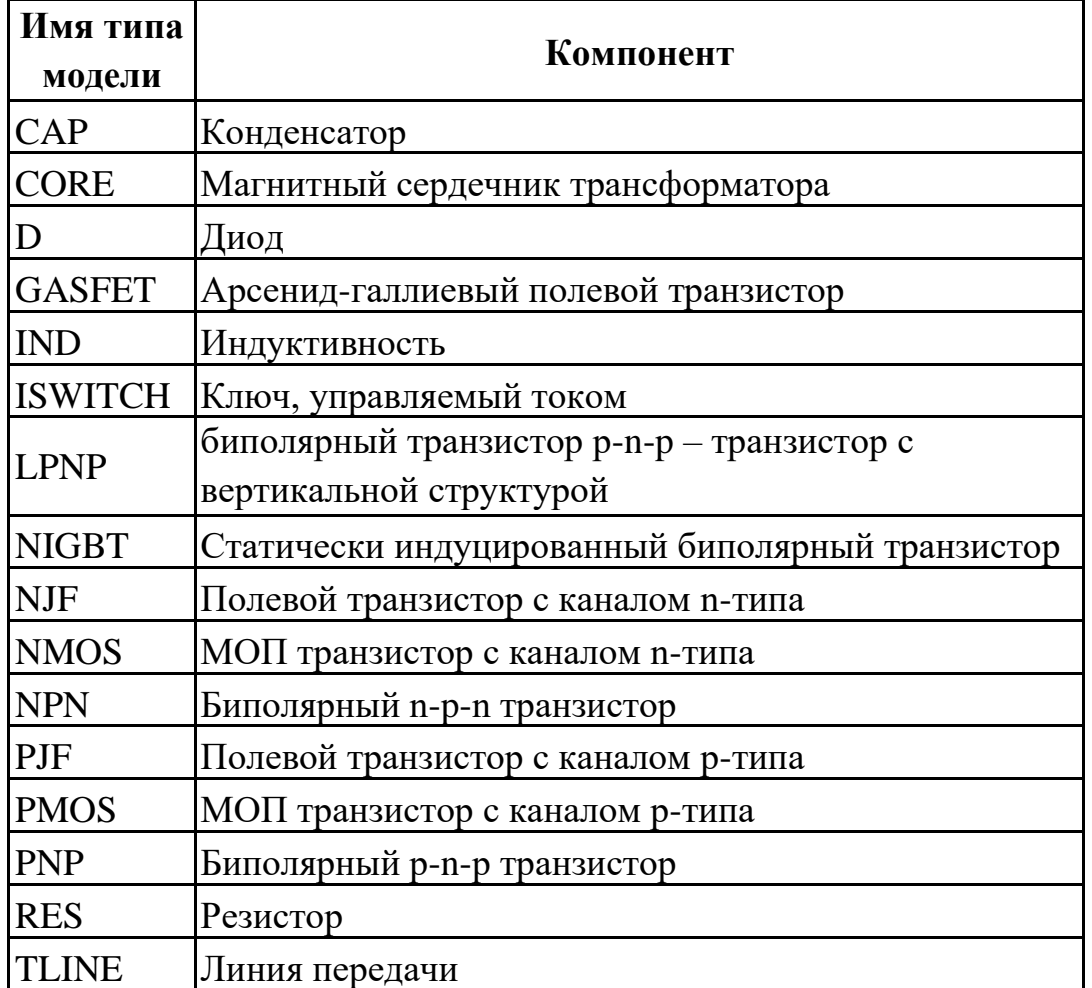

#### Таблица 5.1.2 Имена типов моделей компонентов

VSWITCH Ключ, управляемый напряжением

Параметры Т\_ MEASURED, Т\_АВS, T\_REL\_GL0BAL, T\_REL\_LOCAL используются для задания температуры работы компонента. Температура может быть задана непосредственно как опция задания на моделирование, может быть изменена в процессе моделирования для температурного анализа схемы, а может

быть установлена для каждого компонента в отдельности с помощью команды **.MODEL**.

Т\_ MEASURED – значение температуры, при которой измерены параметры модели;

T\_ABS – значение абсолютной температуры

компонента; T\_REL\_GL0BAL =TEMP+

### <span id="page-142-0"></span>5.2 В. Функциональные источники напряжения и тока

### LTSPICE\SimOne-формат

Синтаксис: Функциональный источник напряжения: B<имя> <плюс> <минус> V=<выражение> [[laplace=<выражение>] [method=<simone>] [window=<time>] [nfft=<number>] [mtol=<number>]] Функциональный источник тока:  $B \lt{u}$ мя>  $\lt{n}$ люс>  $\lt{m}$ инус> I= $\lt{b}$ ыражение> [[laplace= $\lt{b}$ ыражение>] [method=<simone>] [window=<time>] [nfft=<number>] [mtol=<number>]]

*<выражение>* может включать в себя:

- Потенциалы узлов, например:  $V(1)$ .
- Падения напряжений, например:  $V(1,2)$ .
- Токи индуктивностей и источников напряжений, например: I(L1), I(V1).
- Ключевые слова time или  $t$  текущее время.
- Ключевое слово temp температура.
- Ключевые слова hertz или  $f$  частота.
- Ключевые слова рі число #=3.14159265358979323846 и е число  $e=2.71828182845904523536$
- Математические функции
- Ключевое слово s Лапласова переменная. Указывается в выражении для функции передачи Лапласа после ключевого слова laplace.

Подробнее о выражениях см. главу 23 Выражения.

### Примеры:

B1 3 0 V=  $I(v1)$  \*sin (1MEG\*time)

B2  $4 0 I = v(2) + exp(-abs(v(1))) + f*f$ 

B3 5 0 V=V(1)+v(1)\*v(2) laplace = s/(2\*s^2+3\*s+1) method=ift  $tol = 0.01$ 

6 0 I=V(1) +v(1) \*v(2) laplace =  $exp(-s)$  $B<sub>4</sub>$ 

Таблица 5.2.1 Параметры функционального источника с функцией Лапласа

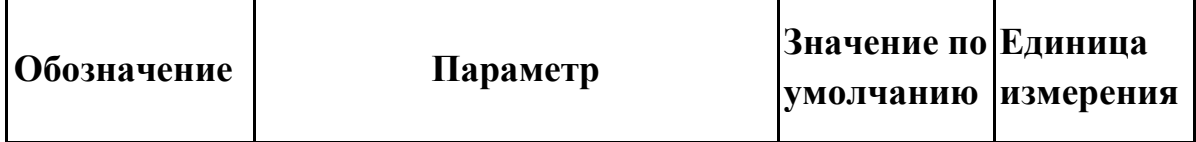

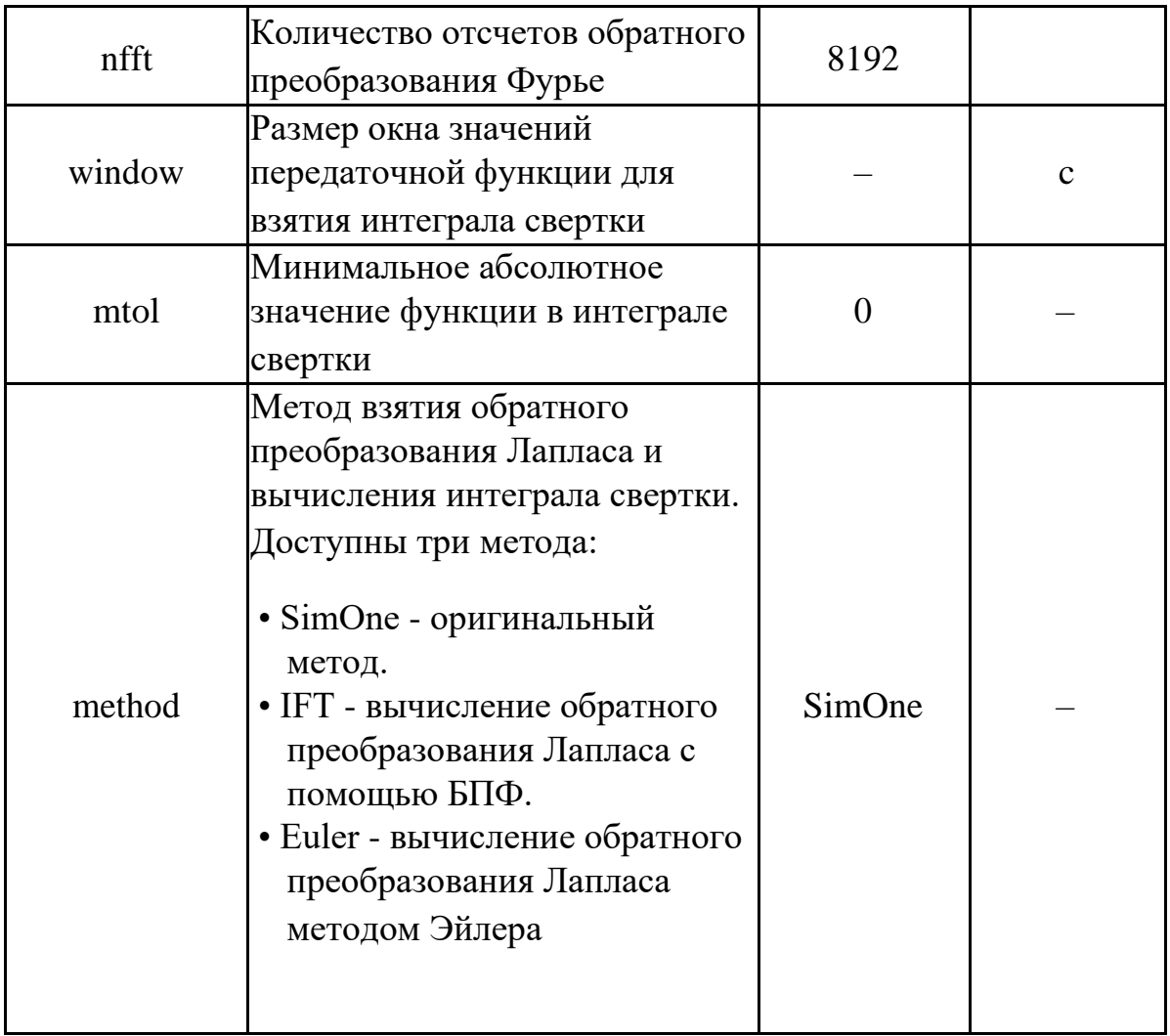
# 5.3 B. Арсенид-галлиевый полевой транзистор

SPICE-формат Синтаксис: B<*имя*> <*drain*> <*gate*> <*source*> [<*Area*>] + [OFF][IC=<*vds*>[*,vgs*]]

Area – скалярный множитель, позволяющий учитывать параллельное соединение нескольких однотипных транзисторов. Значение по умолчанию =1. Если присутствует ключевое слово [OFF], оно указывает на отключение транзистора на первой итерации расчёта рабочей точки по постоянному току. Подробнее об использовании [OFF] см. главу 8 [Расчёт рабочей точки схемы.](#page-301-0)

С помощью ключевого слова [IC] задаются начальные условия на p-n-переходах база-эмиттер, коллектор-эмиттер транзистора при расчёте переходных режимов схемы. Подробнее об использовании [IC] см. главу 8 [Расчёт рабочей точки схемы.](#page-301-0)

Синтаксис описания модели

.MODEL <имя модели> GASFET ([параметры модели])

Примеры **B1 1 2 3 B1 B2 4 5 6 B2 2 .MODEL B1 GASFET (VTO=-2 .0 LAMBDA=1m) .MODEL B2 GASFET (ALPHA=2.5 BETA=0.1m)**

Схемотехнический редактор

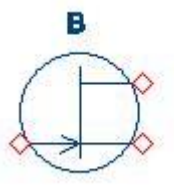

**Рис. 5.3.1 Арсенид-галлиевый полевой транзистор. УГО на схеме**

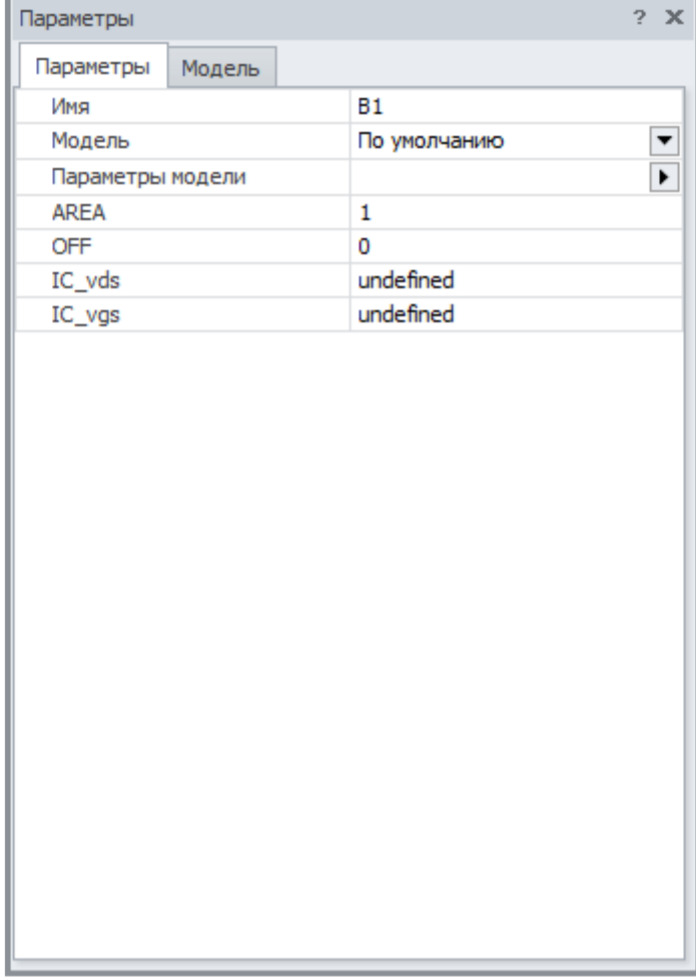

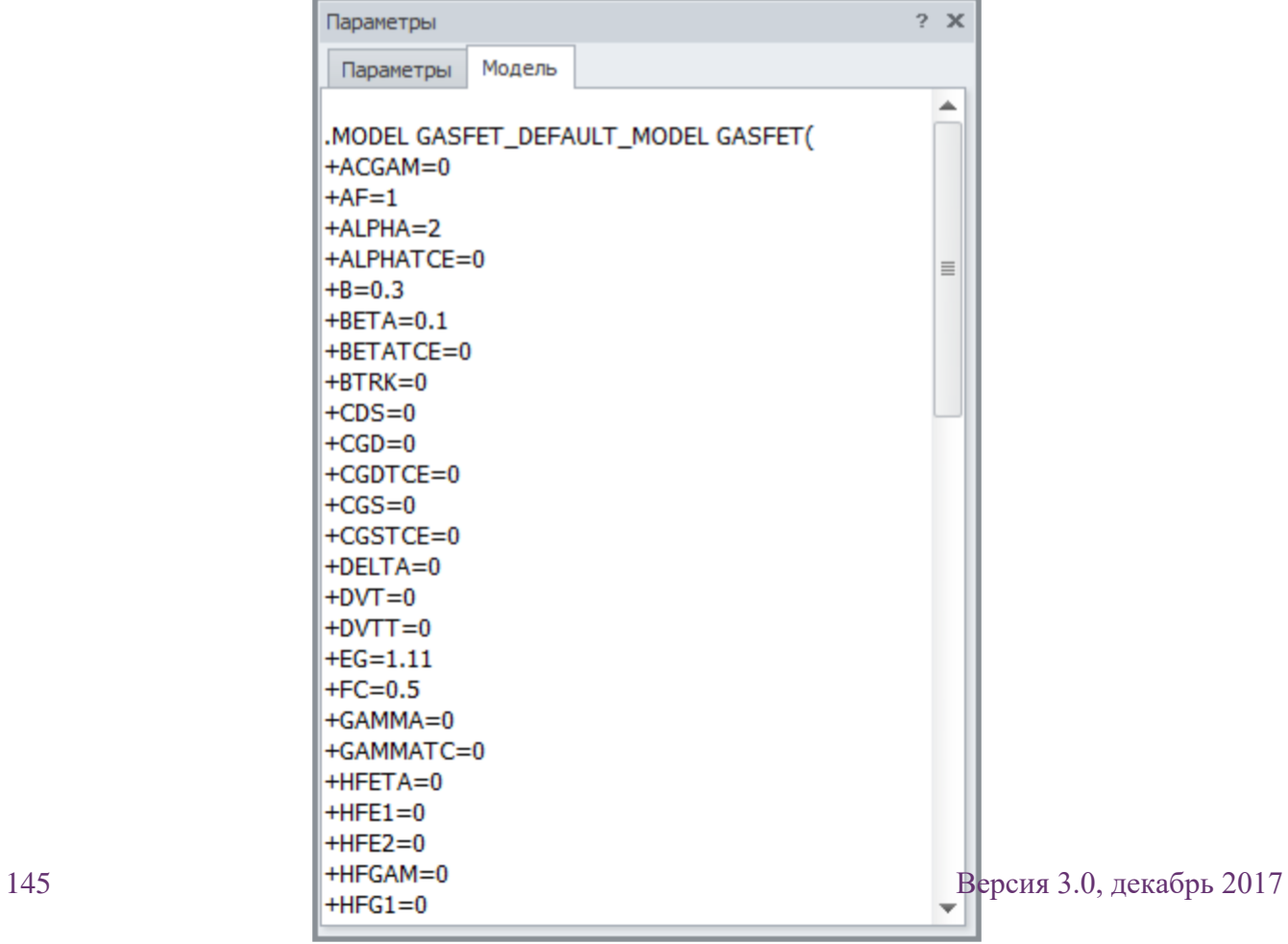

Þ

#### **Рис. 5.3.2 Арсенид-галлиевый полевой транзистор. Окно параметров**

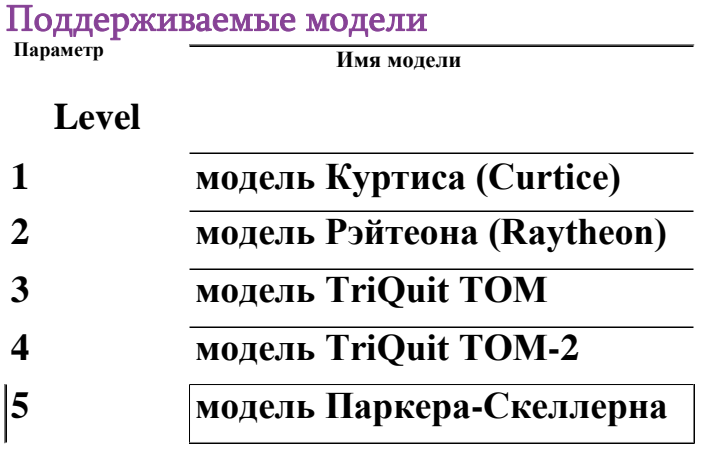

**Модель Куртиса дает удовлетворительные результаты лишь при расчёте статического режима, в то время как остальные модели отражают и динамические характеристики арсенид-галлиевого транзистора. Параметры математических моделей приведены в таблице 5.3.1.**

| Обозначение    | Параметр                                                                                                    | Значение по Единица<br>умолчанию измерения |                     |
|----------------|----------------------------------------------------------------------------------------------------|--------------------------------------------|---------------------|
| AF             | Показатель степени, определяющий<br>зависимость спектральной<br>плотности фликкер-шума от тока<br>через переход |                                            |                     |
| <b>ALPHA</b>   | Коэффициент для напряжения<br>насыщения тока стока<br>$(LEVEL=1, .3, 5)$                                        | 2,0                                        | 1/B                 |
| $\bf{B}$       | Параметр легирования (LEVEL=2) 0,3                                                                              |                                            | 1/B                 |
| <b>BETA</b>    | Коэффициент пропорциональности 0,1<br>в выражении для тока стока                                                |                                            | $A/B^2$             |
| <b>BETATCE</b> | Температурный коэффициент ВЕТА 0                                                                                |                                            | $\%$ /°C            |
| <b>CDS</b>     | Емкость сток-исток при нулевом<br>смещении                                                                      |                                            | Ф                   |
| <b>CGD</b>     | Емкость затвор-сток при нулевом<br>смещении                                                                     |                                            | Ф                   |
| <b>CGS</b>     | Емкость затвор-исток при нулевом 0<br>смещении                                                                  |                                            | $\boldsymbol{\Phi}$ |

**Таблица 5.3.1 Параметры модели арсенид-галлиевого полевого транзистора**

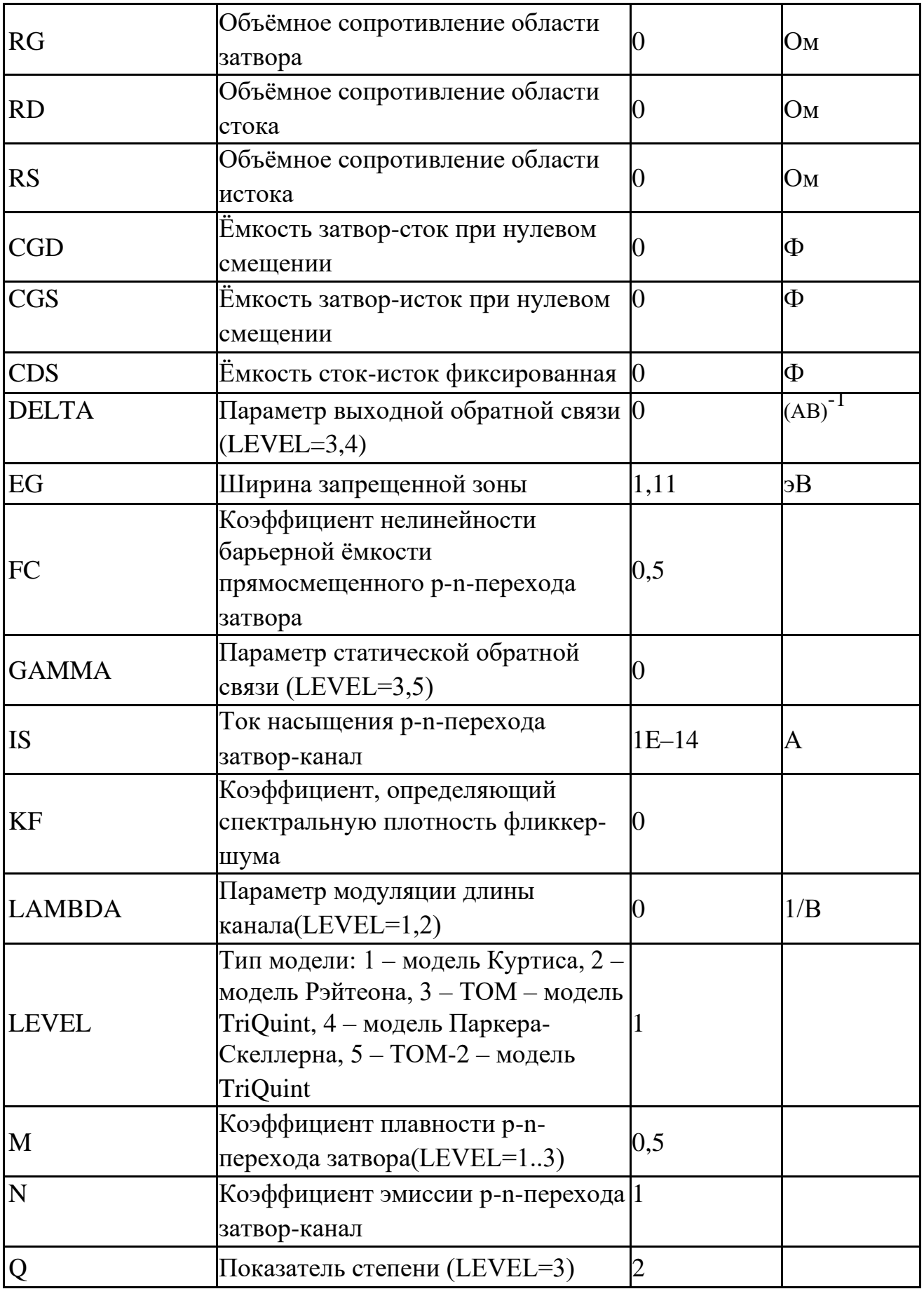

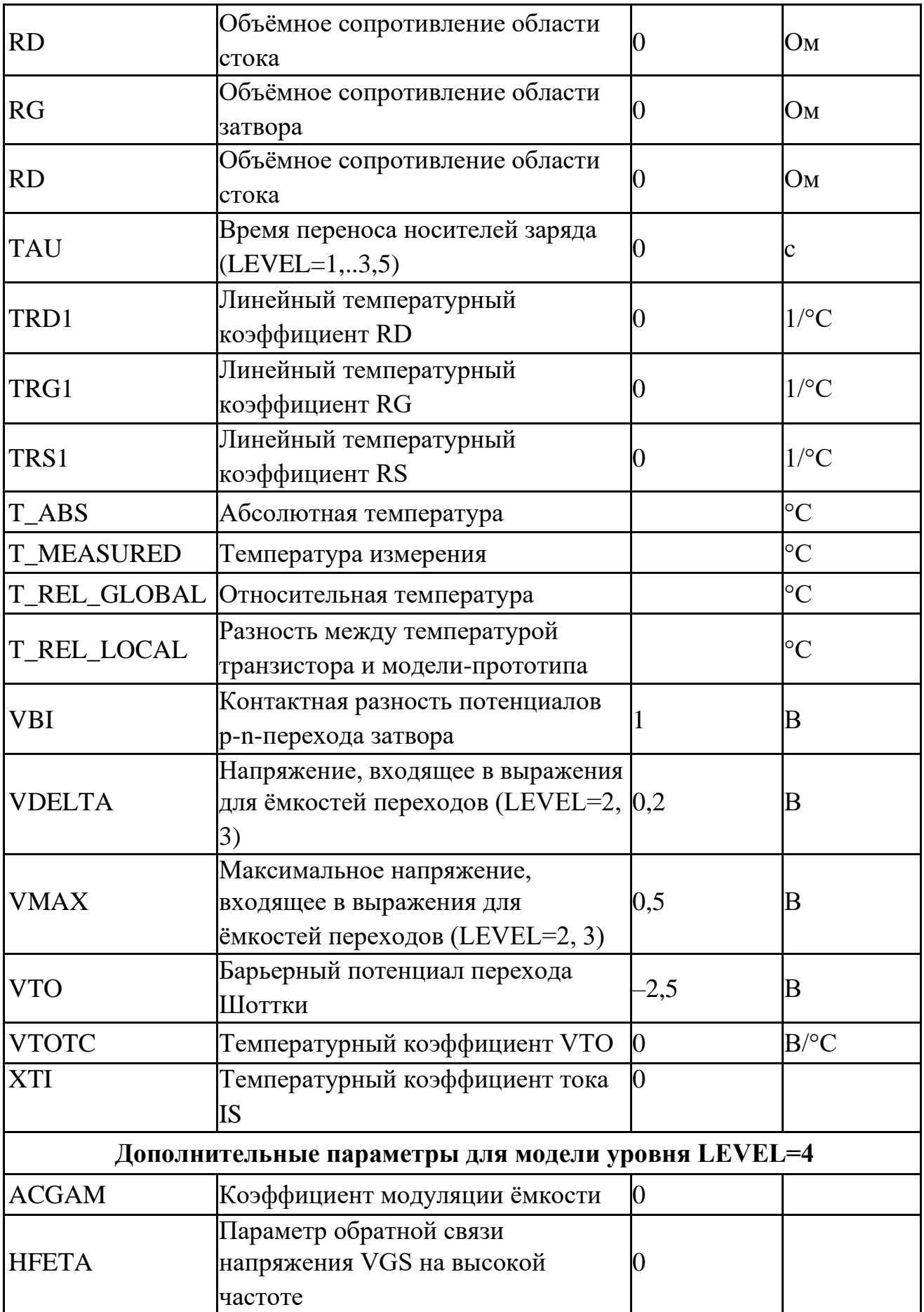

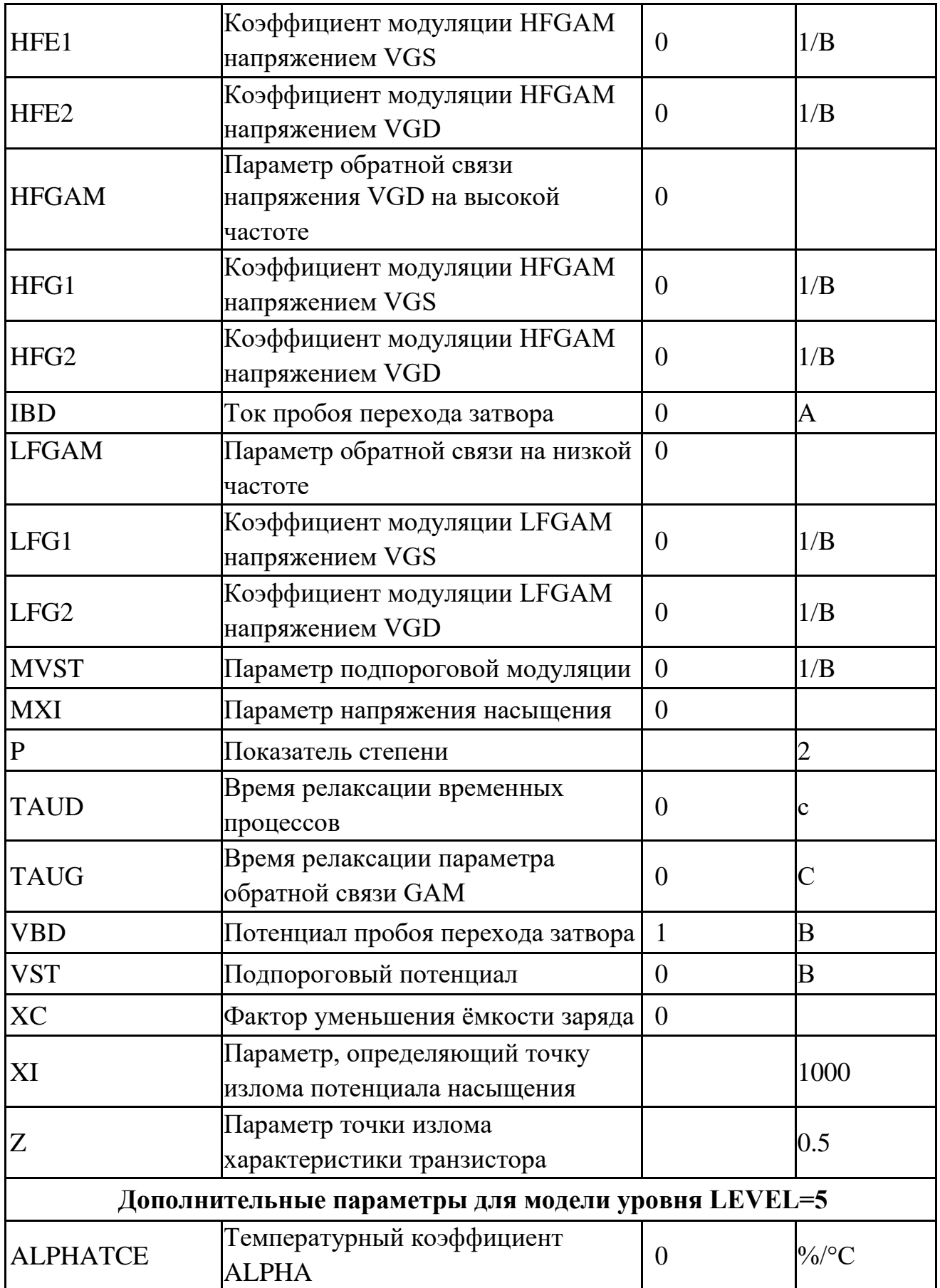

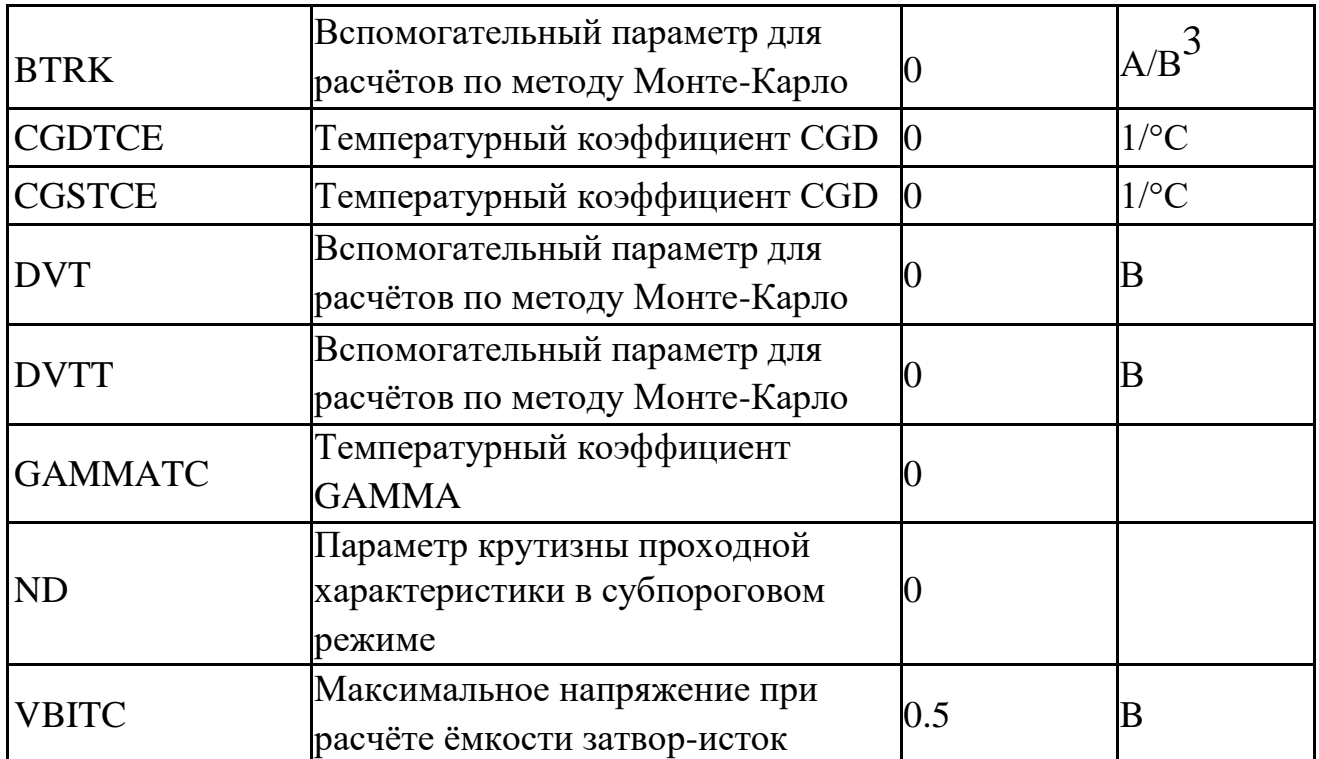

# 5.4 С. Конденсатор

SPICE-формат Синтаксис: С<имя><плюс> <минус> [имя модели] [значение]

### + [IC=<начальное значение напряжения>]

### SimOne и HSPICE/LTSPICE-формат

С<имя><плюс> <минус> [С=]<выражение> С<имя><плюс> <минус> [C=]'<выражение>'  $C$ <имя><плюс> <минус>  $|C=|$ (<выражение>)  $C$ <имя><плюс> <минус>  $|C=$  {<*выражение*>} С<имя><плюс> <минус> Q=<выражение>  $C$ <имя><плюс> <минус>  $Q$ ='<выражение>' С<имя><плюс> <минус> Q=(<выражение>) C<имя><плюс> <минус> Q={<выражение>}

<плюс> и <минус> – положительный и отрицательный узлы подключения конденсатора. Полярность используется как для задания начальных условий на конденсаторе, так и для построения графиков тока I(С<имя>) конденсатора и падения напряжения на нём V(С<имя>).

[IC=<начальное значение напряжения>] задаёт начальное значение напряжения на ёмкости в расчёте переходных процессов схемы. [С=] - задание выражения лля ёмкости.

Q = - задание выражения для заряда ёмкости.

<выражение> может включать:

- Потенциалы узлов, например,  $V(1)$ .
- Падения напряжений, например,  $V(1,2)$ .
- Токи индуктивностей и источников напряжений, например,  $I(L1)$ ,  $I(V1)$ .
- Ключевые слова time или  $t$  текущее время.
- Ключевое слово temp температура.
- Ключевые слова hertz или f частота.
- Ключевые слова рі число #=3.14159265358979323846 и е число e=2,71828182845904523536
- Математические функции
- Ключевое слово s Лапласова переменная. Указывается в выражении для функции передачи Лапласа после ключевого слова laplace.

Подробнее о выражениях см. главу 23 [Выражения.](#page-521-0)

```
Синтаксис описания модели
```
.MODEL <имя модели> CAP ([параметры модели])

## Примеры:

**C1 1 0 1pF C2 1 2 2.2n IC=1V C3 1 0 2n+1n\*sin(v(1)) C4 2 0 Q=2n\*x C5 2 0 Q=2n\*v(2) C6 3 4 CMOD 10uF .MODEL CMOD CAP (C=100n TC1=0.01)**

Схемотехнический редактор

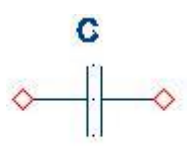

**Рис. 5.4.1 Конденсатор. Условное графическое обозначение на схеме**

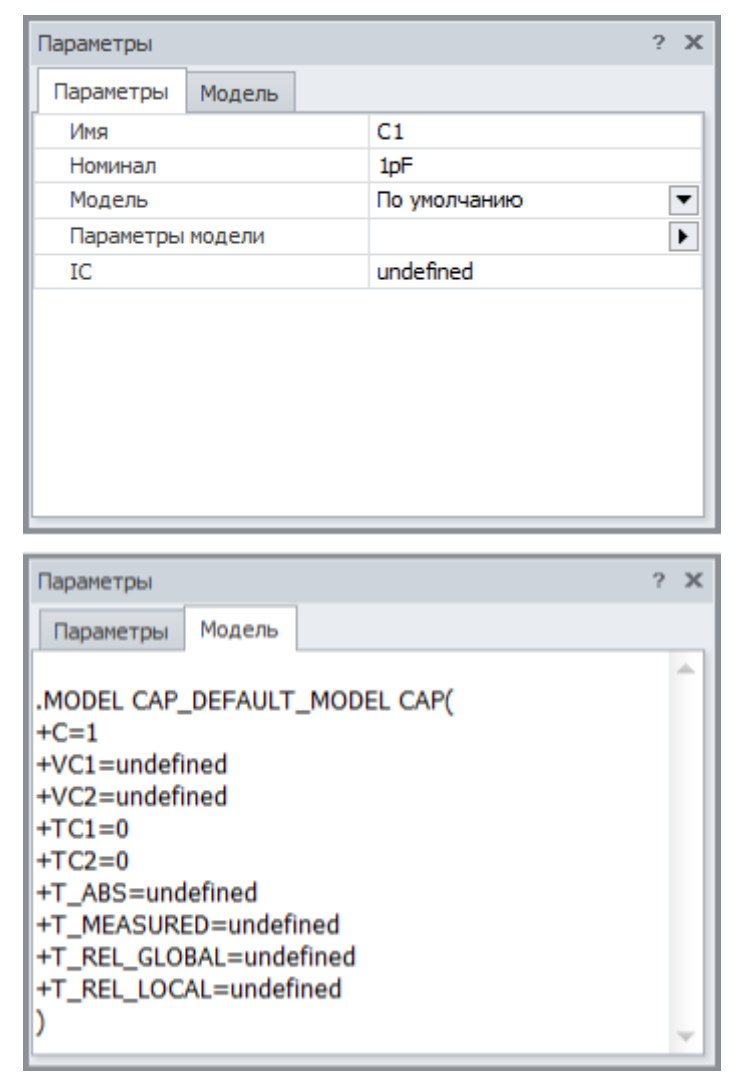

**Рис. 5.4.2 Конденсатор. Окно параметров**

В поле «Имя» указывается имя компонента, например, С1. В поле «Модель» указывается имя модели, используемой компонентом.

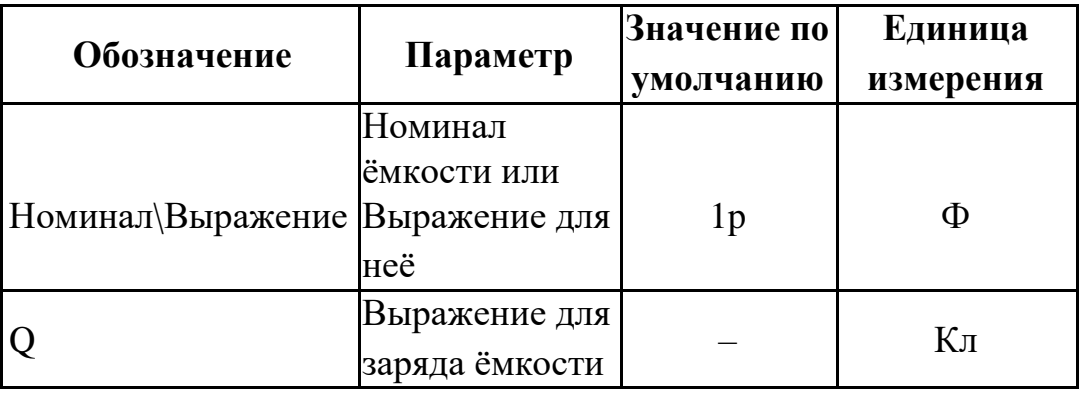

**Таблица 5.4.1 Параметры модели конденсатора**

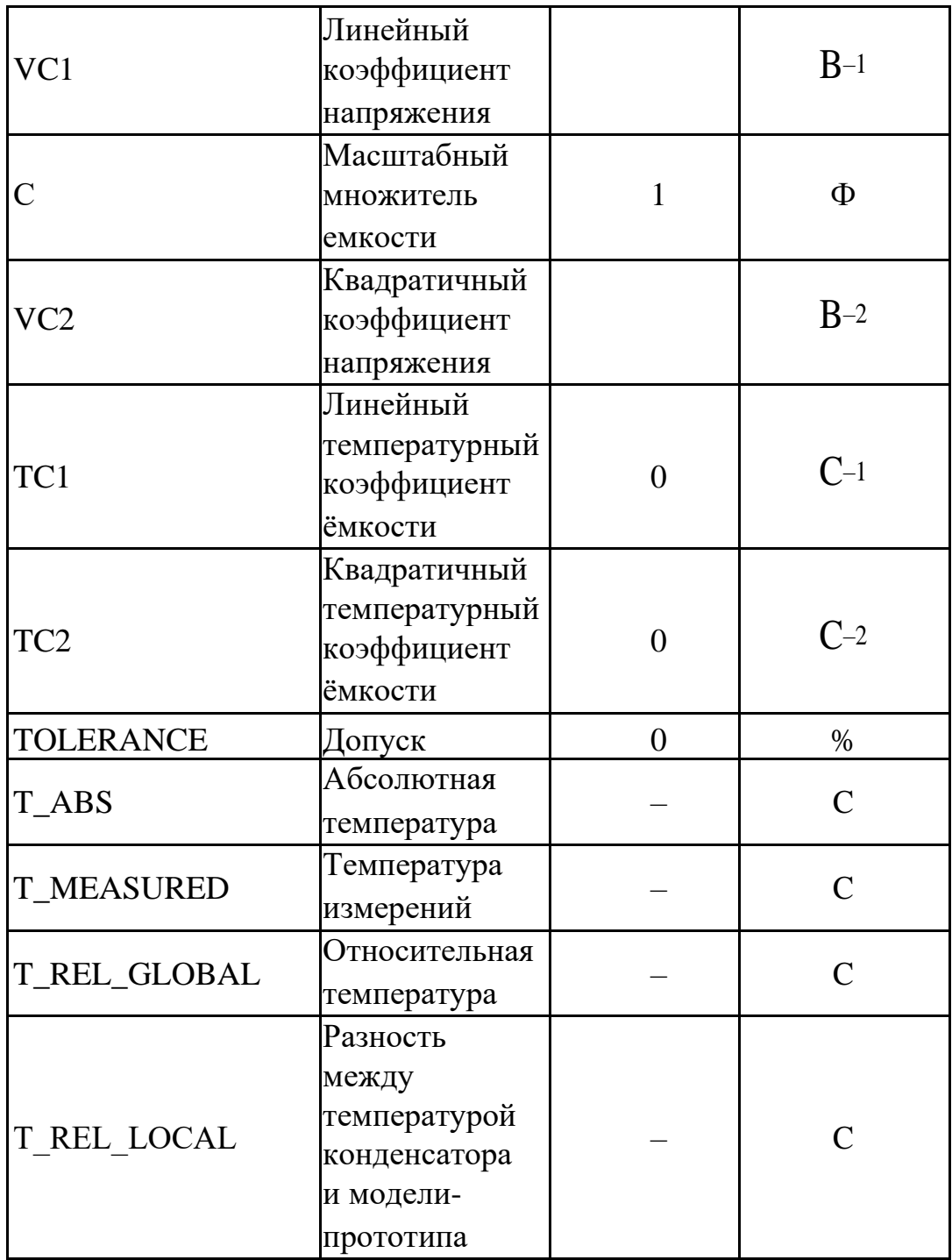

# 5.5 D. Диод

## SPICE-формат

D*<имя> <анод> <катод> <имя модели>* [*area*][*OFF*][*IC=<vd>*]

Area – скалярный множитель, позволяющий учитывать параллельное соединение нескольких диодов.

Если присутствует ключевое слово [OFF], оно присутствует, указывает на отключение диода на первой итерации расчёта рабочей точки по постоянному току. Подробнее об использовании OFF см. главу 8 [Расчёт рабочей точки схемы.](#page-301-0)

С помощью ключевого слова [IC] задаются начальные условия на диоде при расчёте переходных режимов схемы. Подробнее об использовании IC см. главу 8 [Расчёт](#page-301-0) [рабочей точки схемы.](#page-301-0)

### Задание модели

.MODEL <имя модели> Diode (<параметры модели>)

### Пример :

**D1 1 2 1N3208 OFF IC=0.001 .MODEL MOD\_ D (BV=100 CJO=105.p IBV=100p)**

Схемотехнический редактор

**Рис. 5.5.1 Диод. УГО на схеме**

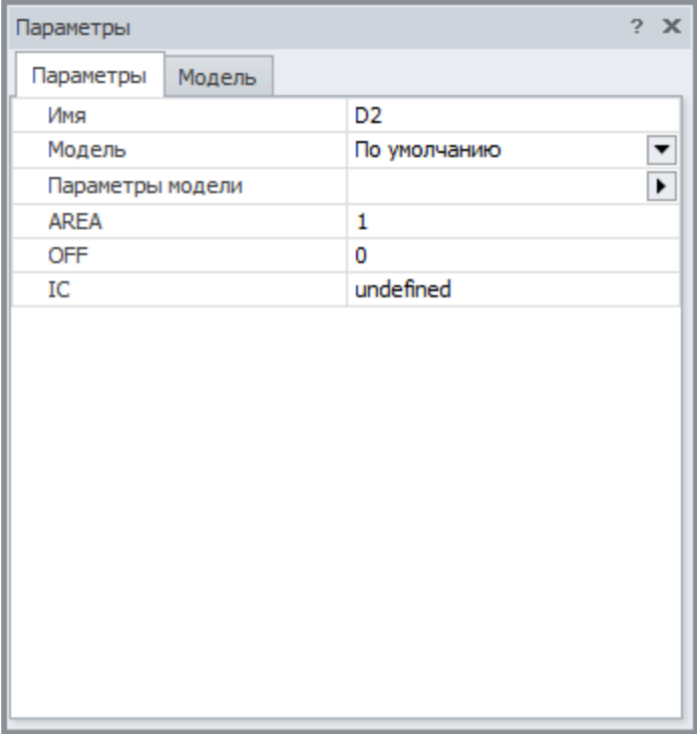

| Параметры                                                                      | 2<br>$\mathbf x$ |
|--------------------------------------------------------------------------------|------------------|
| Модель<br>Параметры                                                            |                  |
| .MODEL D_DEFAULT_MODEL D(<br>$+AF=1$<br>+BV=infinity<br>$+CJO=0$<br>$+EG=1.11$ |                  |
| $+FC=0.5$<br>$+IBV=1e-10$<br>$+IBVL=0$                                         | $\equiv$         |
| +IKF=infinity<br>$+IS = 1e-14$<br>$+$ ISR=0<br>$+KF=0$                         |                  |
| $+M=0.5$<br>$+N=1$<br>$+NBV=1$<br>$+NBVL=1$<br>$+NR=2$                         |                  |
| $+RL =$ infinity                                                               |                  |

**Рис. 5.5.2 Диод. Окно параметров**

#### **Таблица 5.5.1 Параметры модели диода**

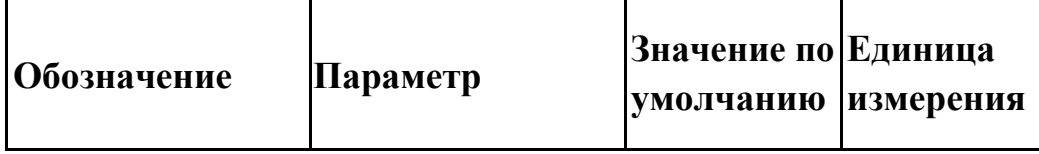

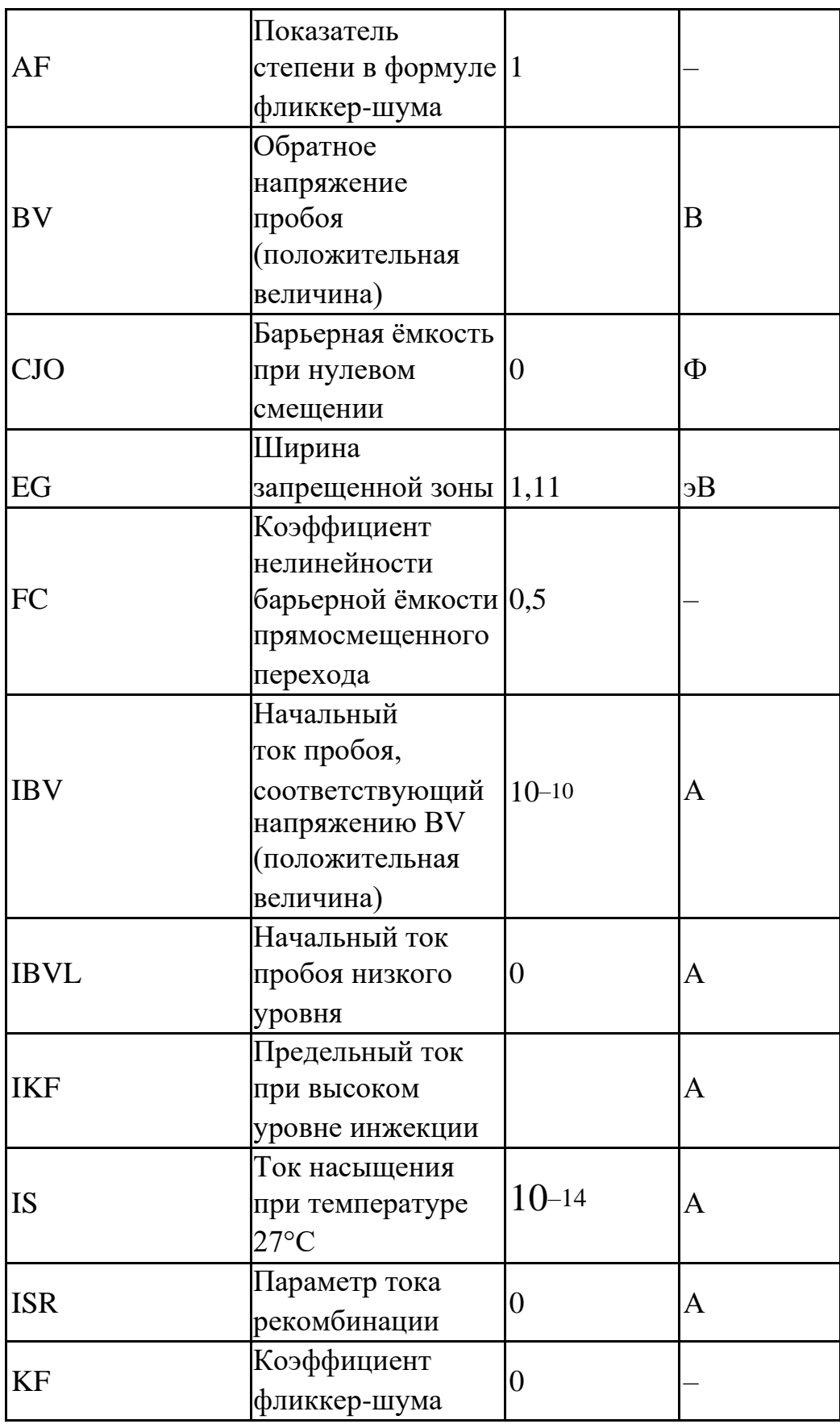

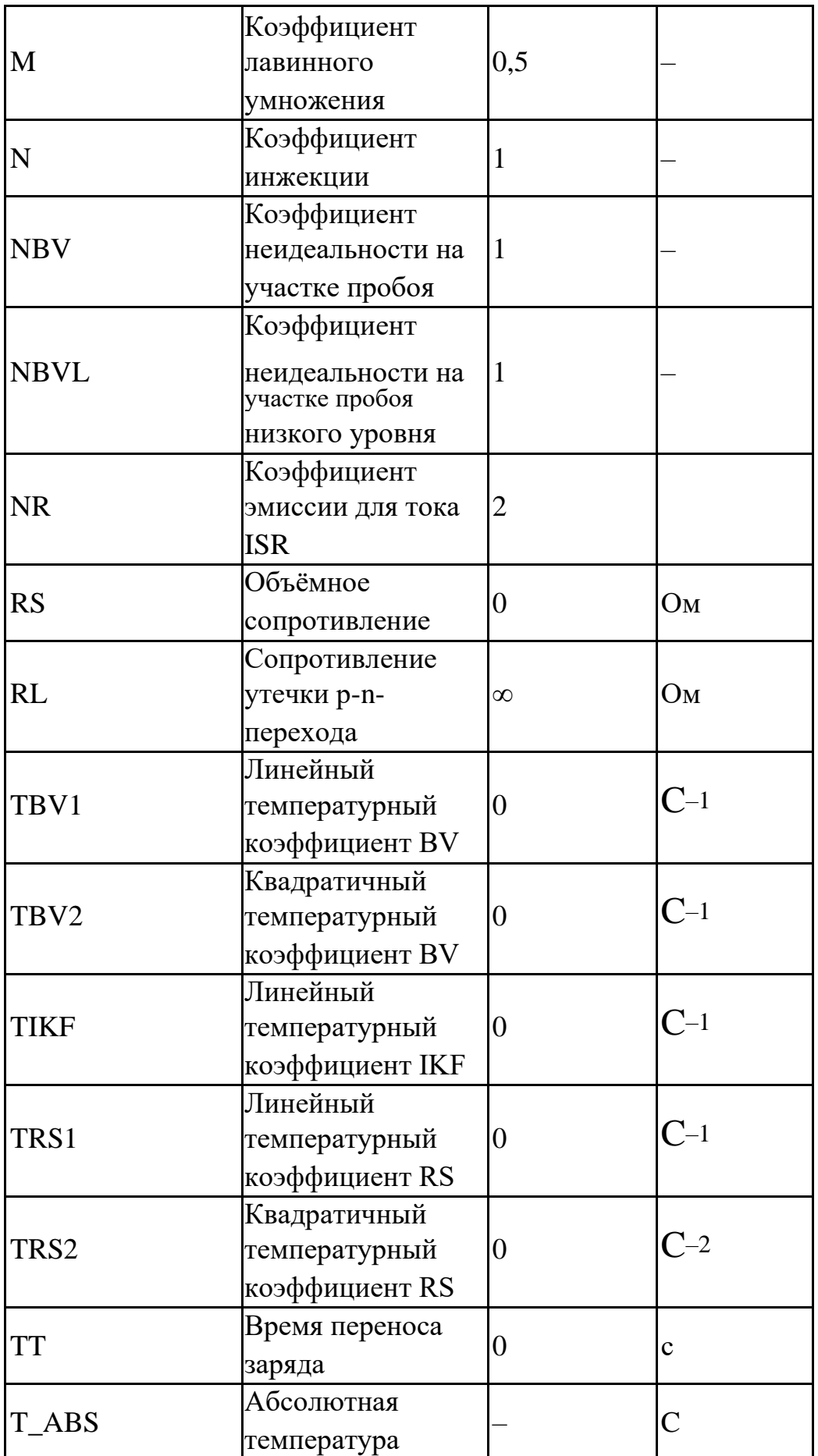

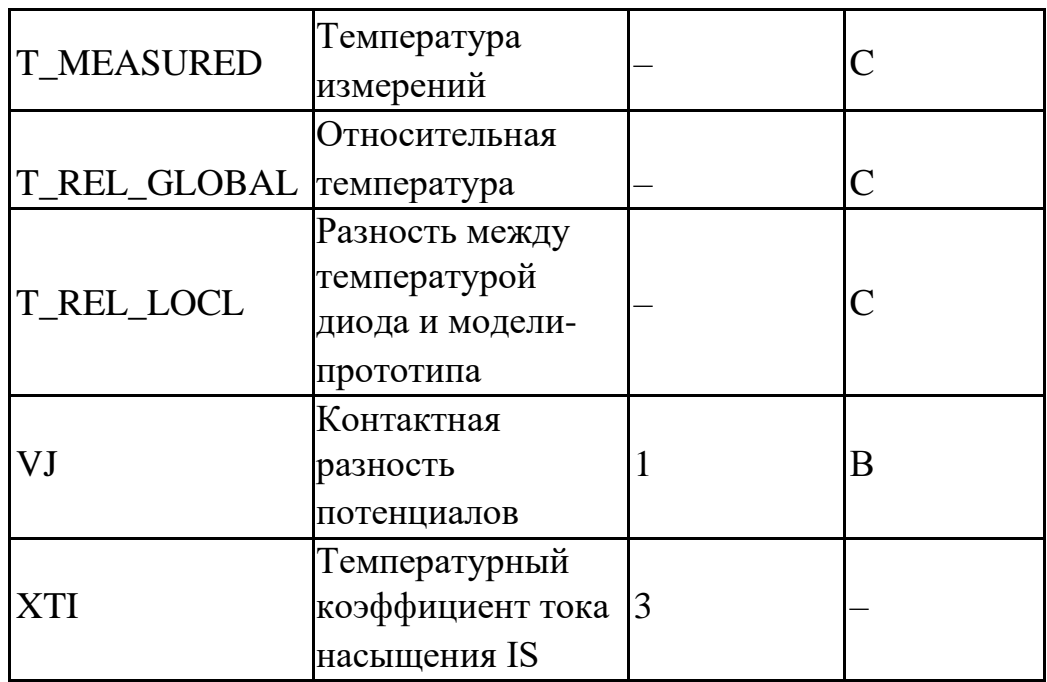

В **SimOne** используется стандартная модель диода с добавлением резистора **RL**, учитывающего активные потери на p-n-переходе.

# 5.6 Е. Источник напряжения, управляемый напряжением

## SPICE/PSpice/LTSPICE/SimOne-форматы

Синтаксис: E<имя> <плюс> <минус> <+управляющий узел><-управляющий узел> + <коэффициент передачи>

```
E<имя> <плюс> <минус> POLY(<значения>)
+ <+управляющий узел><-управляющий узел> <полиномиальные
```
 $\kappa$ оэффициенты> E<имя> <плюс> <минус> V[ALUE] = <выражение>

E<имя> <плюс> <минус> <+управляющий узел><-управляющий  $y$ зел> +table =  $\langle x \rangle$ вкодное значение>, $\langle x \rangle$ выходное значение> ...

 $E$ <uma> <n $\pi$ нос> <минус> TABLE(<выражение>) =  $+$  < $8x0$ дное значение>,< $8b$ иходное значение> ...

E<имя> <плюс> <минус> <+управляющий узел><-управляющий узел>  $+$ laplace =  $\langle n \rangle$ ередаточная функция Лапласа + [[method=<simone>] [window=<время>] [nfft=<число>] [mtol=<число>]]

 $E$ <uma> <nnoc> <munyc> LAPLACE (< $\epsilon$ ыражение>) =  $+$  <передаточная функция Лапласа> + [[method=<simone>] [window=<время>] [nfft=<число>] [mtol=<число>]]

 $E \le$ имя>  $\langle$ плюс>  $\langle \langle \langle \langle M\rangle \rangle \rangle \langle \langle \langle \rangle \rangle \rangle$  + управляющий узел>  $\langle \langle \langle \rangle \rangle \rangle$  узел> + freq =  $[[DB \mid MAG] \cdot [DEG \mid RAD]] \cdot [R \cdot I] \cdot \langle 4acc \cdot \text{total} \rangle$ ,  $\langle 4a \cdot \text{total} \rangle$ ,  $\langle 4a \cdot \text{total} \rangle$ ,  $\langle 4a \cdot \text{total} \rangle$ ,  $\langle 4a \cdot \text{total} \rangle$ <<частота2>, <амплитуда2>, <фаза2> >...

E<имя> <плюс> <минус> FREQ (<выражение>) = + [[DB | MAG] [DEG | RAD]] | [R I] << частота1>, < амплитуда1>, < фаза1>>, <<частота2>,<амплитуда2>,<фаза2>>...

<выражение> может содержать:

- Потенциалы узлов, например,  $V(1)$ .
- Падения напряжений, например,  $V(1,2)$ .
- Токи индуктивностей и источников напряжений, например,  $I(L1)$ ,  $I(V1)$ .
- Ключевые слова time или  $t$  текущее время.
- Ключевое слово ТЕМР температура.
- Ключевые слова hertz или  $f$  частота.

Ключевые слова рі – число #=3.14159265358979323846 и е – число e=2,71828182845904523536

- Математические функции
- Ключевое слово s Лапласова переменная. Указывается в выражении для функции передачи Лапласа после ключевого слова laplace.

Подробнее о выражениях см. главу 23 Выражения.

Описание параметров method, window, nfft и mtol приведено в таблице 5.6.2

```
Примеры:
E1 2 01 05
E2 3 0poly(2) 1 0 2 0 0 1e3 2e3
E3 3 0 value= sqrt(abs(v(1))) * v(2) - sin(t)E4 3 01 0 table = -10 -1 0 0 10 0.01
E5 3 0 table (i (v1) * i (v2)) = -10 -10000000003 01 0 laplace = s/(2*s^2+sx^2+1)E6
E7
   3 0 laplace (v(1)+v(1)*v(2)) = s/(2*s^2+3*s+1) method=ift
mtol=1mE8
   3 01 0 freq = mag 0, 1, 0, 1, 2, 30, 10, 1.5, 45E.93 \text{ 0 freq}(v(1)+v(1)*v(2)) = r i 0,1,0,1,2,5,10,1.5,1.3
```
Схемотехнический редактор

Управляемый источник напряжения:

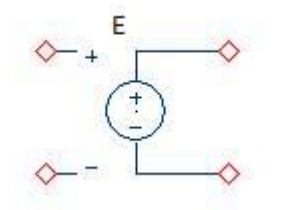

Рис. 5.6.1 ИНУН. УГО на схеме

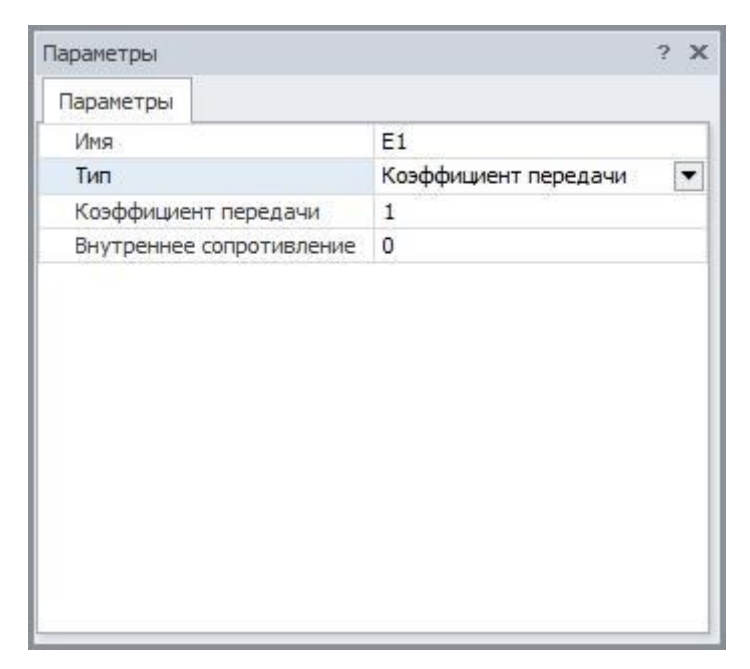

Рис. 5.6.2 ИНУН. Окно параметров

#### Таблица 5.6.1 Параметры модели ИНУН

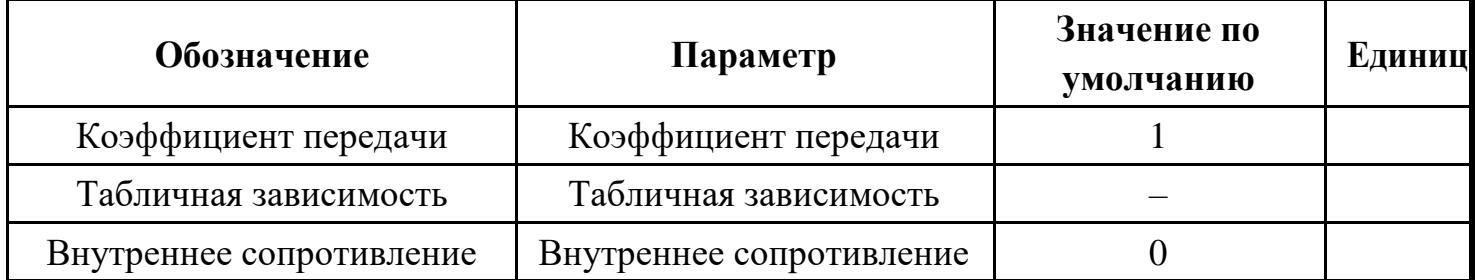

В источнике напряжения, управляемом напряжением, можно использовать два способа задания зависимости выходного напряжения от падения напряжения на управляющих узлах:

- С помощью коэффициента усиления:  $V = Gain*V_V$ . Здесь  $V_V$ падение напряжения на управляющих потенциалах.
- Таблично. Таблица берётся от управляющего напряжения и задаётся парами чисел (<аргумент>,<функция>). Координаты опорных точек задаются в порядке возрастания аргумента. В этом случае значение напряжения управляемого источника определяется следующим образом: сначала вычисляется значение

управляющего напряжения Vy, затем определяется соответствующий интервал в таблице значений, после чего с помощью линейной интерполяции на интервале определяется выходное напряжение.

### Управляемый источник напряжения с функцией Лапласа

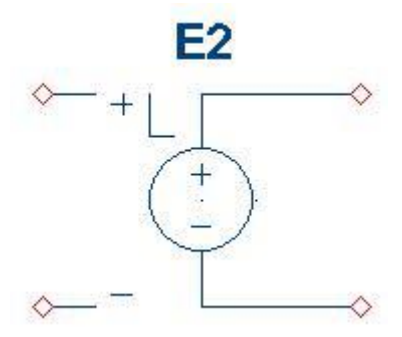

**Рис. 5.6.3 ИНУН с функцией Лапласа. УГО на схеме**

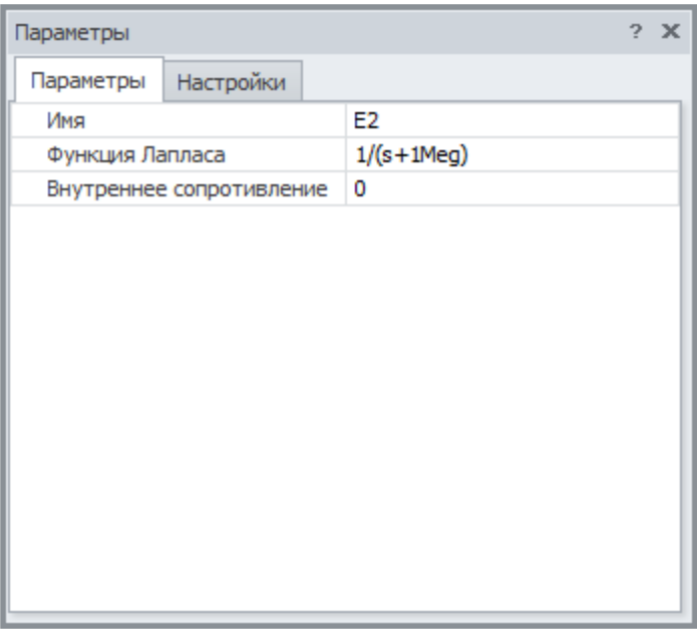

| Параметры   |           |        | ? X |
|-------------|-----------|--------|-----|
| Параметры   | Настройки |        |     |
| <b>NFFT</b> |           | 8192   |     |
| Window      |           | 0      |     |
| Tol         |           | 0      |     |
| MaxF        |           | 0      |     |
| Метод       |           | SimOne |     |
|             |           |        |     |

**Рис. 5.6.4 ИНУН с функцией Лапласа. Окно параметров**

**Таблица 5.6.2 Параметры модели ИНУН с функцией Лапласа**

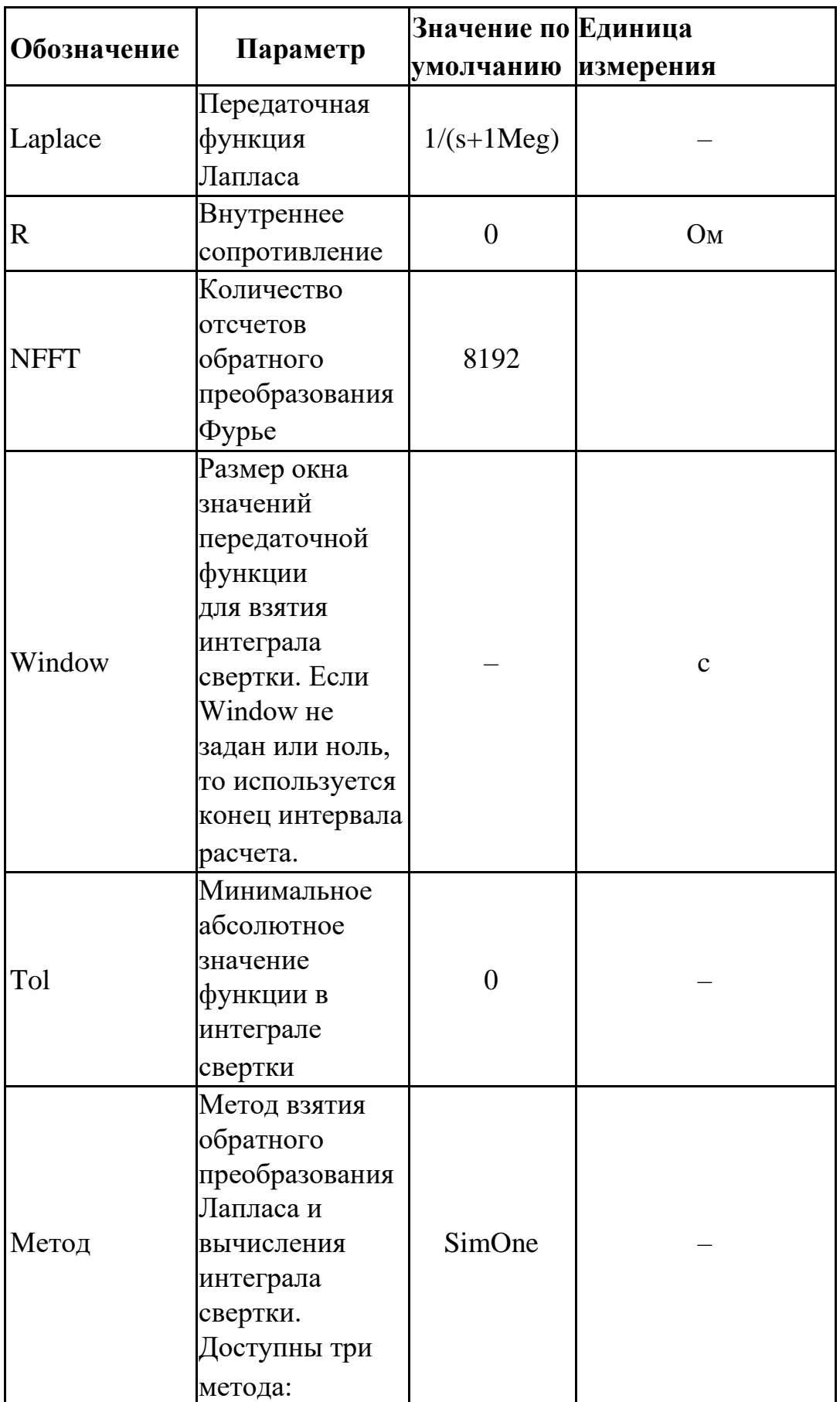

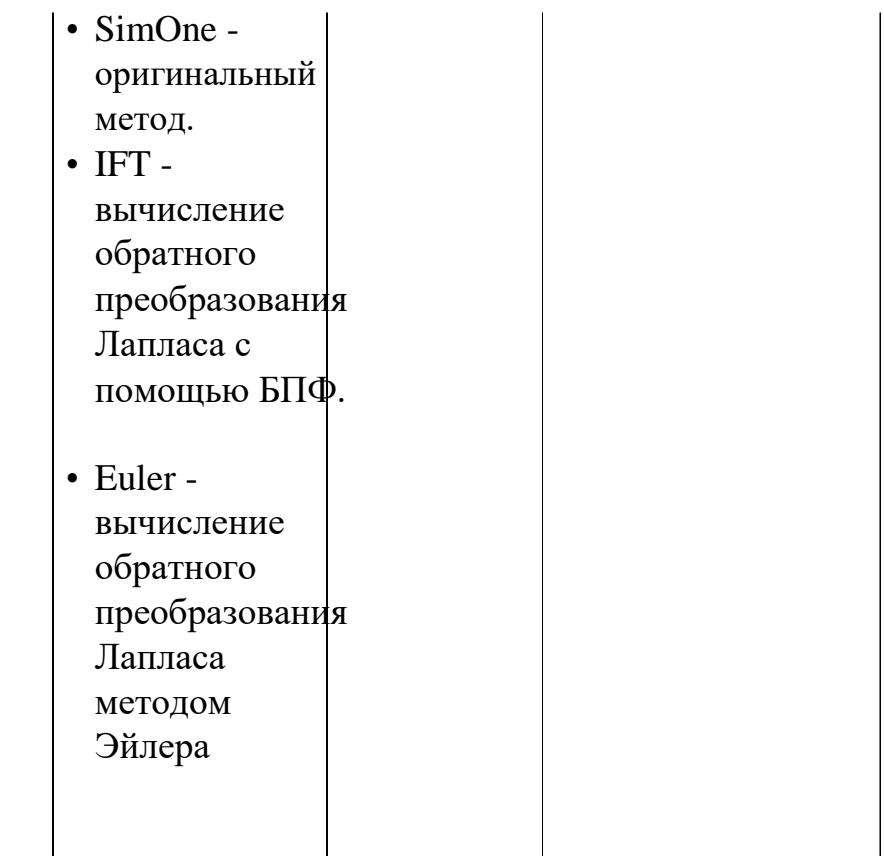

Передаточная функция Лапласа может быть задана:

- выражением функцией от переменной s
- таблицей в частотной области с помощью набора функций freq ri(), freq db(). freq db rad(), freq ma(), freq ma rad(), подробнее см.  $§23.8$ [Математические](#page-531-0) [функции](#page-531-0)

Выходное напряжение источника считается с помощью взятия интеграла свертки управляющего напряжения и передаточной функции Лапласа.

Функциональный источник напряжения:

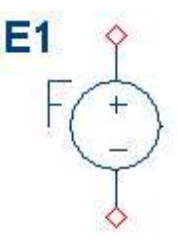

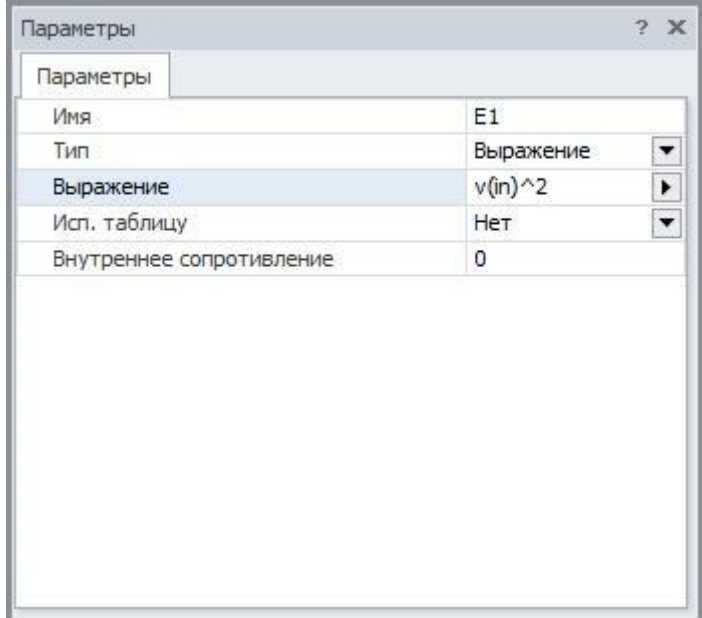

Рис. 5.6.6 Функциональный источник напряжения. Окно параметров

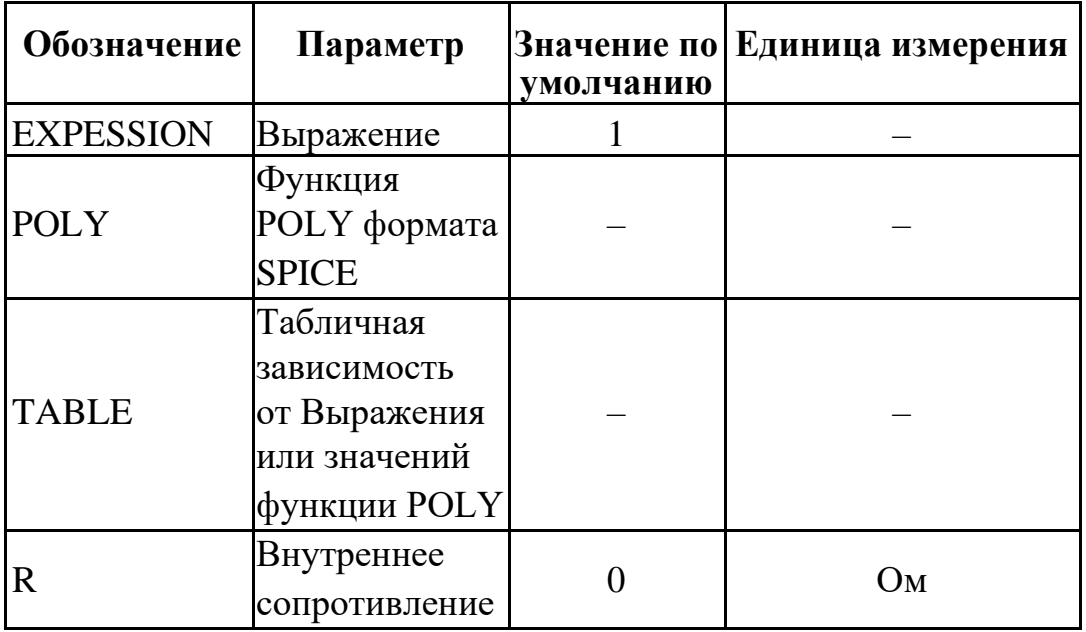

Таблица 5.6.3 Параметры модели функционального источника напряжения

В функциональном источнике напряжения можно использовать следующие способы задания зависимости для выходного напряжения:

- Создание выражения. Подробно о выражениях см. главу 23 Выражения.
- С помощью SPICE-функции POLY, подробнее см. §23.8 Математические функции.
- Таблично. Таблица берётся от Выражения или функции РОLY в зависимости от указанного выбора - и задаётся парами чисел (<аргумент>,<функция>). Координаты опорных точек задаются в порядке возрастания аргумента. В этом

случае значение напряжения управляемого источника определяется следующим образом: сначала вычисляется значение Выражения или функции POLY, затем определяется соответствующий интервал в таблице значений, после чего с помощью линейной интерполяции на интервале определяется выходное напряжение.

Функциональный источник напряжения с функцией Лапласа

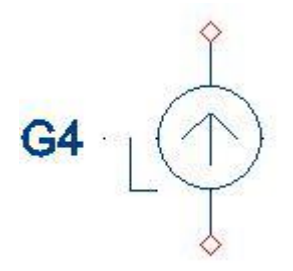

**Рис. 5.6.7 Функциональный источник напряжения с функцией Лапласа. УГО на схеме**

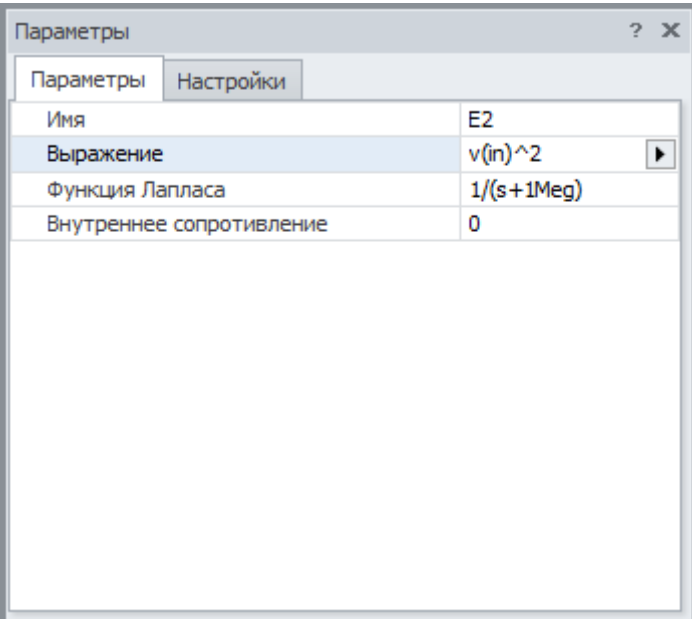

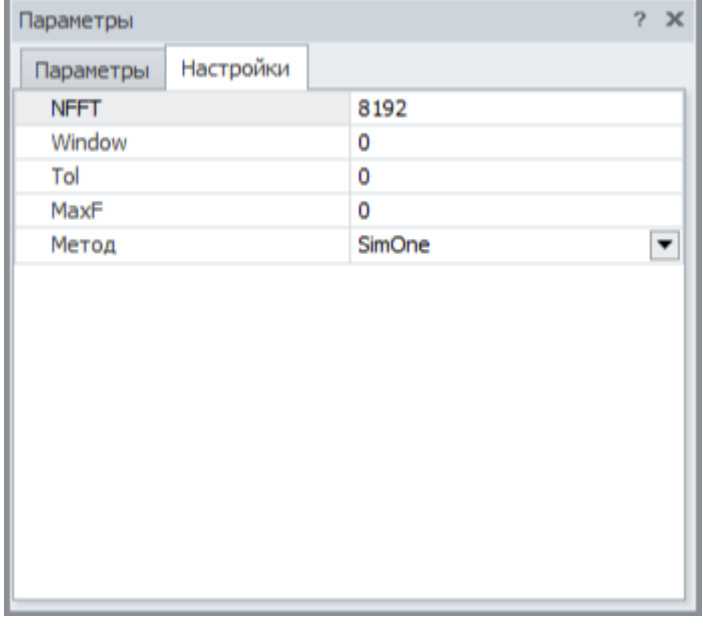

**Рис. 5.6.8 Функциональный источник напряжения с функцией Лапласа. Окно параметров**

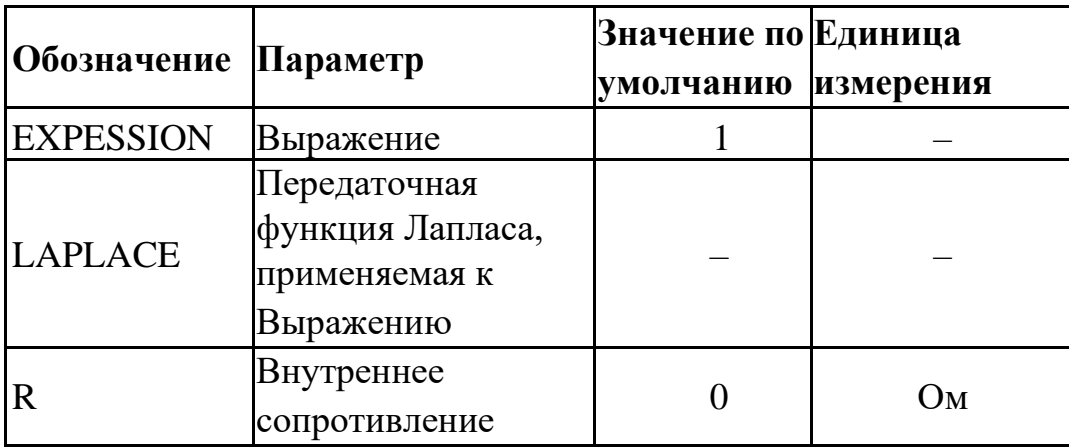

**Таблица 5.6.4 Параметры функционального источника тока с функцией Лапласа**

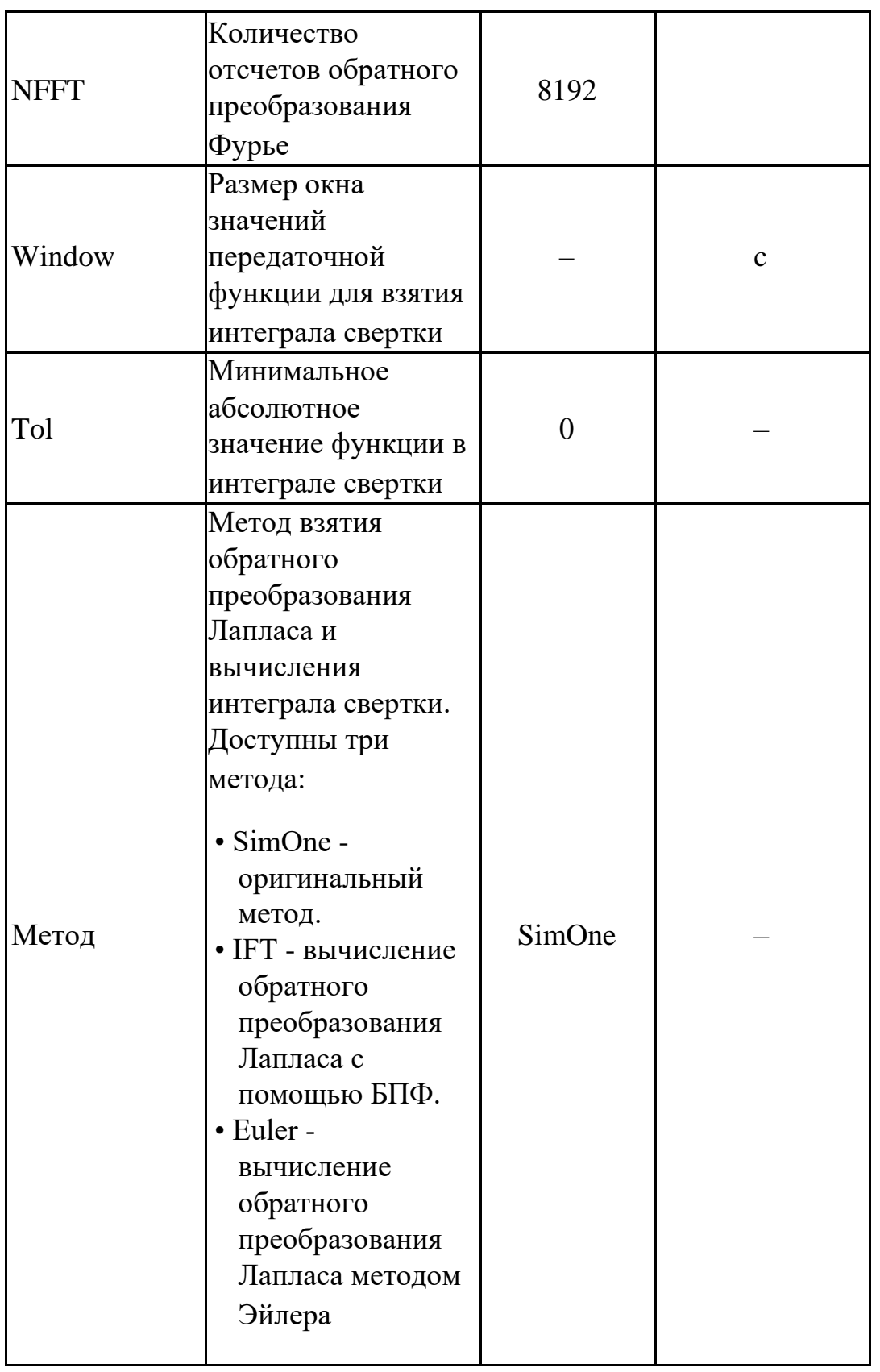

Передаточная функция Лапласа может быть задана:

- выражением функцией от переменной s
- таблицей в частотной области с помощью набора функций freq\_ri(), freq db(). freq db rad(), freq ma(), freq ma rad(), подробнее см.  $§23.8$ [Математические](#page-531-0) [функции](#page-531-0)

Выходное напряжение источника считается с помощью взятия интеграла свертки Выражения и передаточной функции Лапласа.

# 5.7 Г. Источник тока, управляемый током

SPICE/PSpice/LTSPICE/SimOne-форматы Синтаксис:

171

F<имя> <+узел> <- узел> <имя управляющего источника напряжения> +<коэффициент передачи>

F <имя> <+узел> <- узел> POLY(<значения>) <имя управляющего источника напряжения> + <полиномиальные коэффициенты>

 $F \leq_{MMS} > \leq_{Y3} F \leq_{Y3} F \leq_{M} VALUE = \leq_{b} F \leq_{b} F$ 

F <имя> <+узел> <- узел> <имя управляющего источника напряжения> +table =  $\langle x \rangle$ вкодное значение>, $\langle \langle \rangle$ выходное значение> ...

 $F$ <имя> <+узел> <-узел> TABLE(<*выражение*>) =  $+$  < $8x0\partial$ ное значение>,< $8b$ иходное значение> ...

F<имя> <+узел> <- узел> <имя управляющего источника напряжения>

 $+$ laplace =  $\langle n \rangle$ ередаточная функция Лапласа

+ [[method=<simone>] [window=<время>] [nfft=<число>] [mtol=<число>]]

 $F$ <имя> <+узел> <-узел> LAPLACE (<выражение>) =

 $+$  <передаточная функция Лапласа>

+ [[method=<simone>] [window=<время>] [nfft=<число>] [mtol=<число>]]

 $F \leq$ имя>  $\langle$ плюс>  $\langle$ минус>  $\langle$ имя управляющего источника напряжения> + freq = [[DB | MAG] [DEG | RAD]] | [R I] << частота1>, < амплитуда1>, < фаза1>>, <<частота2>, <амплитуда2>, <фаза2> >...

 $F$ <uma> <nnoc> <munyc>  $FREQ$  (<eыpажение>) = + [[DB | MAG] [DEG | RAD]] | [R I] << частота1>, < амплитуда1>, < фаза1>>, <<частота2>, <амплитуда2>, <фаза2>>...

<выражение> может включать в себя:

- Потенциалы узлов, например,  $V(1)$ .
- Падения напряжений, например,  $V(1,2)$ .
- Токи индуктивностей и источников напряжений, например,  $I(L1)$ ,  $I(V1)$ .
- Ключевые слова time или  $t$  текущее время.
- Ключевое слово temp температура.
- Ключевые слова hertz или f частота.

Ключевые слова pi – число #=3.14159265358979323846 и е – число *e*=2,71828182845904523536

- Математические функции
- Ключевое слово s Лапласова переменная. Указывается в выражении для функции передачи Лапласа после ключевого слова laplace.

Подробнее о выражениях см. главу 23 [Выражения.](#page-521-0)

Описание параметров method, window, nfft и mtol приведено в таблице 5.7.2

```
Примеры:
F1 2 0 V1 5
F2 3 0 poly(2) V1 V2 0 1e3 2e3
F3 3 0 value= sqrt(abs(v(1)))*v(2)–sin(time) +f^2
F4 3 0 V1 table = –10 –1 0 0 10 0.01
F5 3 0 table(i(v1)*i(v2)) = –10 –1 0 0 10 0.01
F6 3 0 V1 laplace = s/(2*s^2+s*2+1)
F7 3 0 1aplace(v(1)+v(1)*v(2)) = s/(2*s^2+3*s+1) method=ift
nfft=8192
F8 3 0 v1 freq = mag 0,1,0,1,2,30,10,1.5,45
F9 3 \text{ 0} \text{freq}(v(1)+v(1)*v(2)) = r \text{ i} \text{ 0,1,0,1,2,5,10,1.5,1.3}
```
Схемотехнический редактор

Управляемый источник тока:

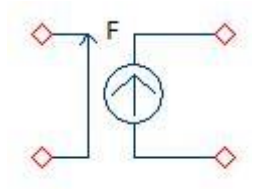

**Рис. 5.7.1 ИТУТ. УГО на схеме**

•

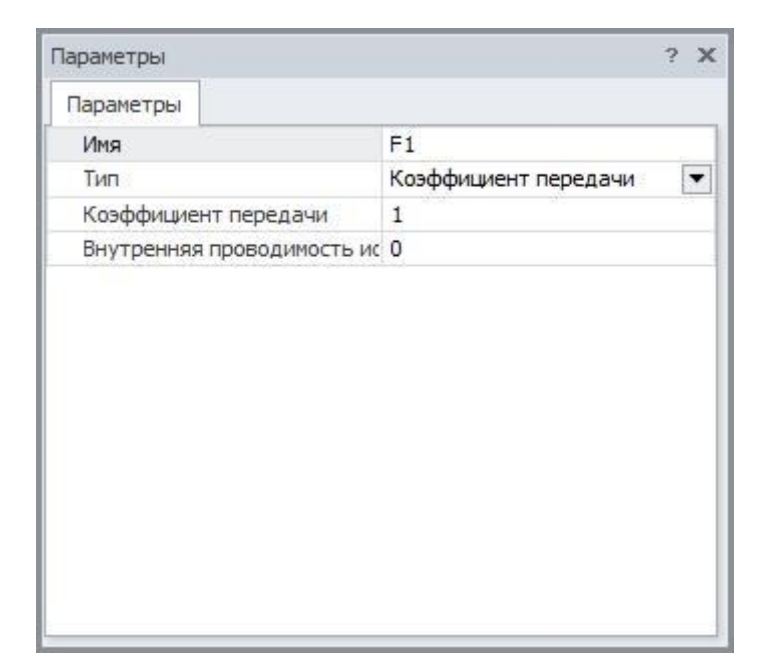

Рис. 5.7.2 ИТУТ. Окно параметров

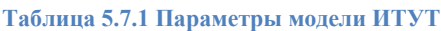

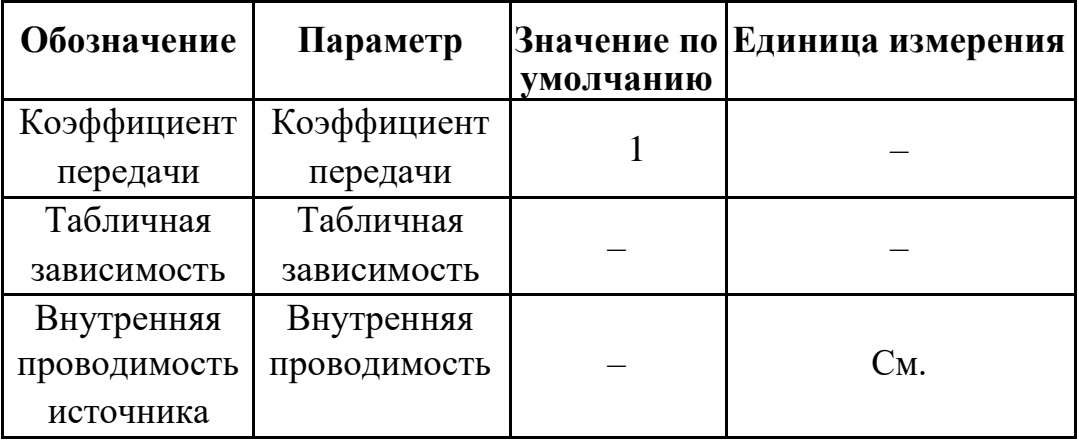

В источнике тока, управляемого током, можно использовать два способа задания зависимости выходного тока от управляющего:

- С помощью коэффициента усиления: I=GAIN\*I<sub>V</sub>. Здесь I<sub>V</sub> ток управляемого источника.
- Таблично. Таблица берётся от управляющего напряжения и задаётся парами чисел (<apгумент>,<функция>). Координаты опорных точек задаются в порядке возрастания аргумента. В этом случае значение тока управляемого источника определяется следующим образом: сначала вычисляется значение управляющего

тока Іу, затем определяется соответствующий интервал в таблице значений, и, наконец, с помощью линейной интерполяции на интервале определяется выходной ток.

# Управляемый источник тока с функцией Лапласа

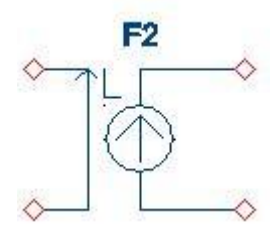

**Рис. 5.7.3 ИТУТ с функцией Лапласа. УГО на схеме**

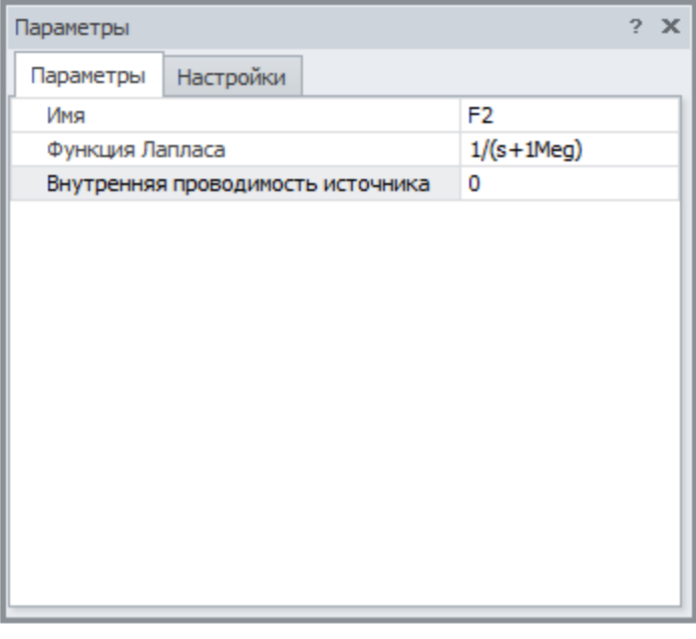

| Параметры   |           |        | ? X |
|-------------|-----------|--------|-----|
| Параметры   | Настройки |        |     |
| <b>NFFT</b> |           | 8192   |     |
| Window      |           | 0      |     |
| Tol         |           | 0      |     |
| MaxF        |           | 0      |     |
| Метод       |           | SimOne |     |
|             |           |        |     |

**Рис. 5.7.4 ИТУТ с функцией Лапласа. Окно параметров**

**Таблица 5.7.2 Параметры модели ИТУТ с функцией Лапласа**

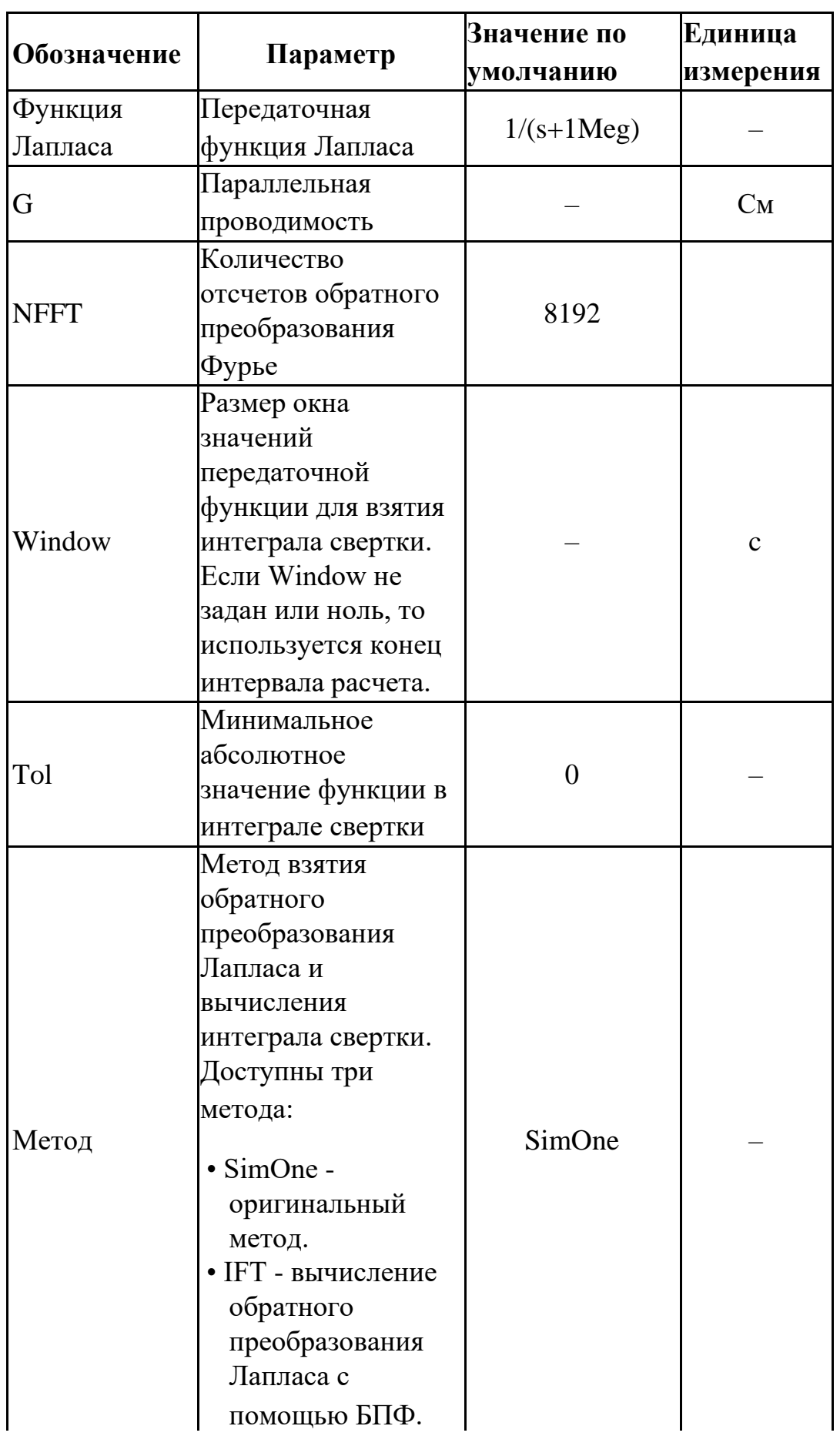

• Euler вычисление обратного преобразования Лапласа методом Эйлера

Передаточная функция Лапласа может быть задана:

- выражением функцией от переменной s
- таблицей в частотной области с помощью набора функций freq ri(), freq\_db(). freq\_db\_rad(), freq\_ma(), freq\_ma\_rad(), подробнее см.  $§23.8$ [Математические](#page-531-0) [функции](#page-531-0)

Выходной тока источника считается с помощью взятия интеграла свертки управляющего напряжения и передаточной функции Лапласа.

Функциональный источник тока

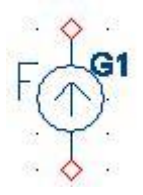

**Рис. 5.7.5 Функциональный источник тока. УГО на схеме**

| Параметры                         |                |
|-----------------------------------|----------------|
| Имя                               | G <sub>1</sub> |
| Тип                               | Выражение      |
| Выражение                         | $V(in)^2$      |
| Исп. таблицу                      | Нет            |
|                                   |                |
| Внутренняя проводимость источника | 0              |

Рис. 5.7.6 Функциональный источник тока. Окно параметров

#### Таблица 5.7.3 Параметры функционального источника тока

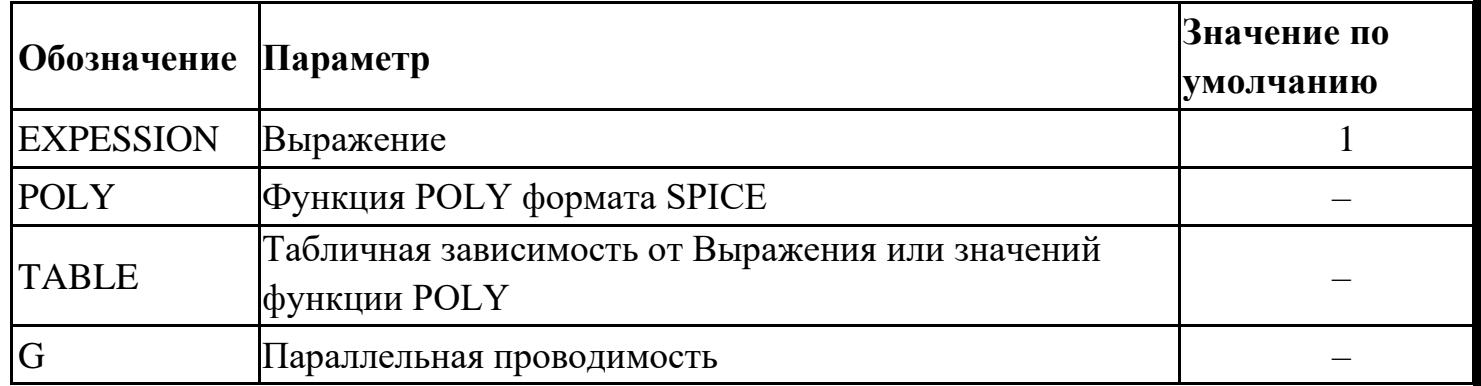

В функциональном источнике тока можно использовать следующие способы задания зависимости для выходного напряжения:

- Создание Выражения. Подробно о выражениях см. главу 23 Выражения.
- С помощью SPICE-функции POLY, подробнее см. §23.8 Математические функции.
- Таблично. Таблица берётся от Выражения или функции РОLY в зависимости от указанного выбора – и задаётся парами чисел (<apryment>,< $\phi$ ункция>). Координаты опорных точек задаются в порядке возрастания аргумента. В этом случае значение тока управляемого источника определяется следующим образом: сначала вычисляется значение Выражения или функции POLY, затем определяется соответствующий интервал в таблице значений, после чего с помощью линейной интерполяции на интервале определяется выходной ток.

177

## Функциональный источник тока с функцией Лапласа

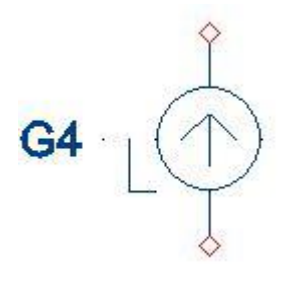

**Рис. 5.7.7 Функциональный источник тока с функцией Лапласа. УГО на схеме**

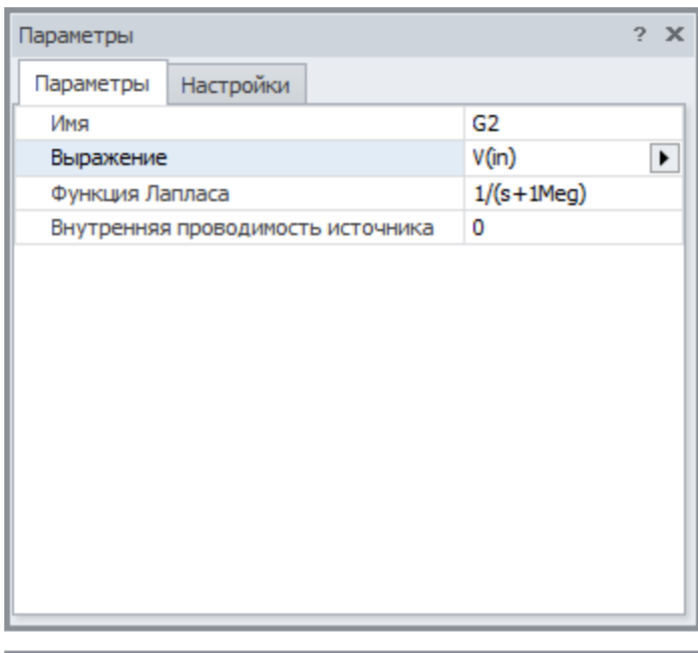

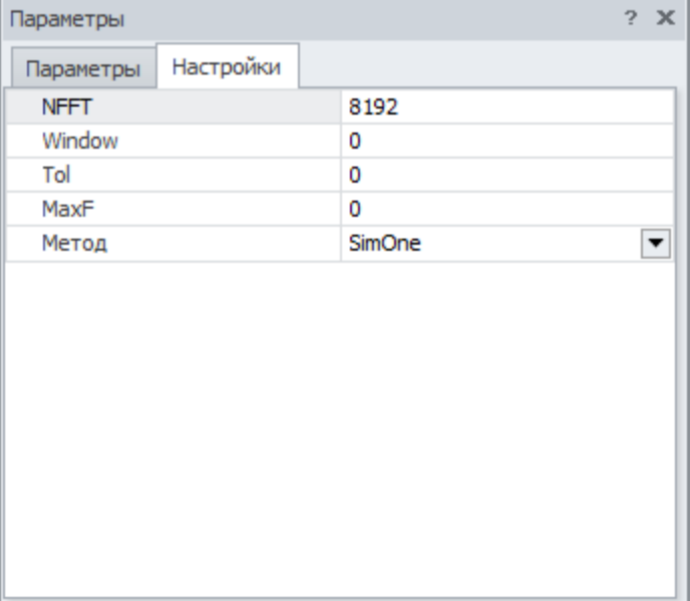

Рис. 5.7.8 Функциональный источник тока с функцией Лапласа. Окно параметров

| таолица э.7.4 параметры функционального источника тока с функцией лапласа |                | Значение по Единица |              |
|---------------------------------------------------------------------------|----------------|---------------------|--------------|
| Обозначение Параметр                                                      |                | умолчанию измерения |              |
| <b>EXPESSION</b>                                                          | Выражение      | 1                   |              |
| <b>LAPLACE</b>                                                            | Передаточная   |                     |              |
|                                                                           | функция        |                     |              |
|                                                                           | Лапласа,       |                     |              |
|                                                                           | применяемая к  |                     |              |
|                                                                           | Выражению      |                     |              |
|                                                                           | Параллельная   |                     |              |
| G                                                                         | проводимость   |                     | $C_M$        |
|                                                                           | Количество     |                     |              |
|                                                                           | отсчетов       |                     |              |
| <b>NFFT</b>                                                               | обратного      | 8192                |              |
|                                                                           | преобразования |                     |              |
|                                                                           | Фурье          |                     |              |
|                                                                           | Размер окна    |                     |              |
|                                                                           | значений       |                     |              |
|                                                                           | передаточной   |                     |              |
| Window                                                                    | функции        |                     | $\mathbf{C}$ |
|                                                                           | ДЛЯ ВЗЯТИЯ     |                     |              |
|                                                                           | интеграла      |                     |              |
|                                                                           | свертки        |                     |              |
|                                                                           | Минимальное    |                     |              |
|                                                                           | абсолютное     |                     |              |
|                                                                           | значение       | 0                   |              |
| <b>Tol</b>                                                                | функции в      |                     |              |
|                                                                           | интеграле      |                     |              |
|                                                                           | свертки        |                     |              |
|                                                                           | Метод взятия   |                     |              |
|                                                                           | обратного      |                     |              |
|                                                                           | преобразования |                     |              |
|                                                                           | Лапласа и      |                     |              |
| Метод                                                                     | вычисления     | SimOne              |              |
|                                                                           | интеграла      |                     |              |
|                                                                           | свертки.       |                     |              |
|                                                                           | Доступны три   |                     |              |
|                                                                           | метода:        |                     |              |

Таблица 5.7.4 Параметры функционального источника тока с функцией Лапласа
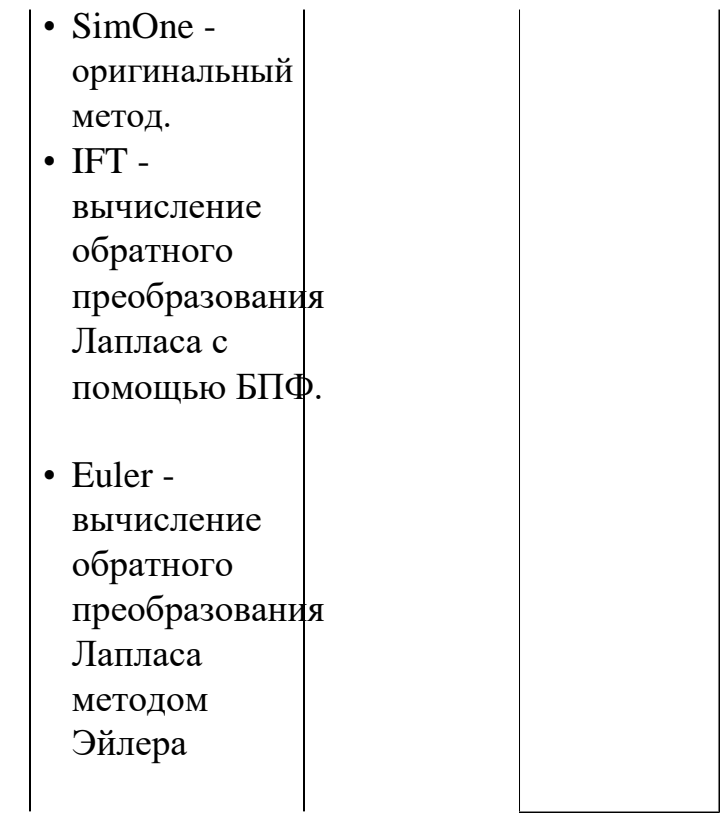

Передаточная функция Лапласа может быть задана:

- выражением функцией от переменной s
- таблицей в частотной области с помощью набора функций freq\_ri(), freq\_db(). freq\_db\_rad(), freq\_ma(), freq\_ma\_rad(), подробнее см. §23.8 [Математические](#page-531-0) [функции](#page-531-0)

Выходной тока источника считается с помощью взятия интеграла свертки Выражения и передаточной функции Лапласа.

# 5.8 G. Источник тока, управляемый напряжением SPICE/PSpice/LTSPICE/SimOne-форматы Синтаксис:

G<uMA> <nJHOC> <MUHyC> <+yправляющий узел><-управляющий узел> + <коэффициент передачи>

```
G \leq u \leq \langle \eta \eta \eta \rangle \langle \eta \rangle \langle \eta \eta \rangle POLY(\langle \eta \eta \eta \rangle)
+ <+ управляющий узел><- управляющий узел><полиномиальные
```
коэффициенты> G<имя> <плюс> <минус> VALUE = <выражение>

G<*имя>* <*плюс>* <*минус>* <+управляющий узел><-управляющий yзел> +table = <входное значение>,<выходное значение> ...

 $+$  <exodnoe значение>,<выходное значение> ...

```
G \langle \textit{u} \rangle \langle \textit{u} \rangle \langle \textit{u} \rangle \langle \textit{u} \rangle \langle \textit{u} \rangle \langle \textit{u} \rangle \langle \textit{u} \rangle \langle \textit{u} \rangle \langle \textit{u} \rangle \langle \textit{u} \rangle \langle \textit{u} \rangle \langle \textit{u} \rangle \langle \textit{u} \rangle \langle \textit{u} \rangle+laplace = \langle n \rangleередаточная функция Лапласа
+ [[method=<simone>] [window=<time>] [nfft=<number>] [mtol=<number>]]
```
 $G \langle u \rangle \langle u \rangle$  =  $\langle u \rangle \langle v \rangle \langle u \rangle$  =  $LAPLACE$  ( $\langle \langle \langle \langle \langle \rangle u \rangle \rangle \langle \langle \rangle \rangle$  =  $+$  <передаточная функция Лапласа> + [[method=<simone>] [window=<время>] [nfft=<число>] [mtol=<число>]]

 $G \leq$ имя>  $\langle$ плюс>  $\langle \langle \langle \langle M \rangle \rangle \rangle \langle \langle \langle \rangle \rangle \rangle$  + управляющий узел>  $\langle \langle \langle \rangle \rangle \rangle$ + freq = [[DB | MAG] [DEG | RAD]] | [R I] << частота1>, < амплитуда1>, < фаза1>>, <<частота2>, <амплитуда2>, <фаза2> >...

 $G \leq u \leq \langle \eta, \eta \rangle \leq \langle \eta, \eta \rangle \leq \text{FREO}$  ( $\langle \eta, \eta \rangle \leq \text{FREO}$ ) = + [[DB | MAG] [DEG | RAD]] | [R I] << частота1>, < амплитуда1>, < фаза1>>, <<частота2>, <амплитуда2>, <фаза2> >...

<выражение> может содержать:

- Потенциалы узлов, например,  $V(1)$ .
- Падения напряжений, например,  $V(1,2)$ .
- Токи индуктивностей и источников напряжений, например,  $I(L1)$ ,  $I(V1)$ .
- Ключевые слова time или  $t$  текущее время.
- Ключевое слово temp температура.
- Ключевые слова hertz или  $f$  частота.
- Ключевые слова рі число #=3.14159265358979323846 и е число e=2,71828182845904523536
- Математические функции
- Ключевое слово s Лапласова переменная. Указывается в выражении для функции передачи Лапласа после ключевого слова laplace.

Подробнее о выражениях см. главу 23 Выражения.

Описание параметров method, window, nfft и mtol приведено в таблице 5.8.2

### Примеры:

```
G1 2 0 1 0 5
G2 3 0 poly (2) 1 0 2 0 0 1e3 2e3
G3 3 0 value= sqrt(\text{abs}(v(1))) * v(2) - \sin(t)G4 3 0 1 0 table = -10 -1 0 0 10 0.01
G5 3 0 table (i (v1) * i (v2)) = -10 -10001000001G6 3 01 0 laplace = s/(2*s^2+sx^2+1)3 0 laplace (v(1)+v(1)*v(2)) = s/(2*s^2+3*s+1) method=ift
G7G6 3 0 1 0 freq = mag 0, 1, 0, 1, 2, 30, 10, 1.5, 45G7 3 0 freq(v(1)+v(1)*v(2)) = r i 0,1,0,1,2,5,10,1.5,1.3
```
Схемотехнический редактор

Управляемый источник тока

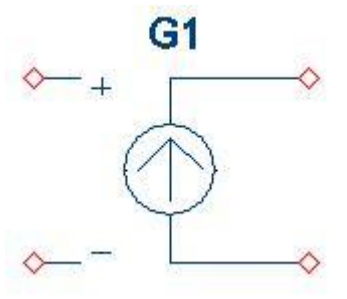

Рис. 5.8.1 ИТУН. УГО на схеме

| Параметры                         |                |
|-----------------------------------|----------------|
| Параметры                         |                |
| Имя                               | G3             |
| Тип                               | Коэффициент  ▼ |
| Коэффициент передачи              | 1              |
| Внутренняя проводимость источника | 0              |
|                                   |                |
|                                   |                |

Рис. 5.8.2 ИТУН. Окно параметров

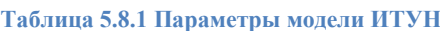

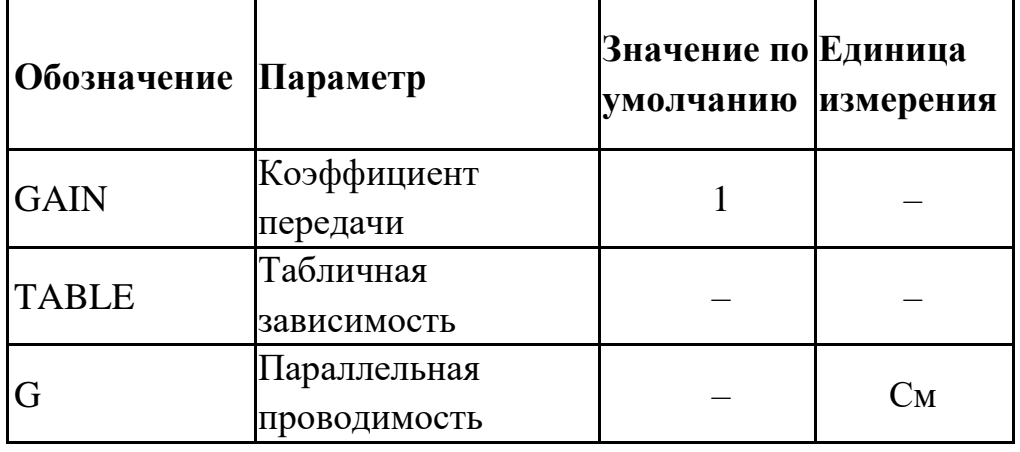

В источнике тока, управляемого напряжением, можно использовать два способа задания зависимости выходного тока от управляющего напряжения:

- С помощью коэффициента усиления: I=Gain\*Vy. Здесь Vy управляющее напряжение.
- Таблично. Таблица берётся от управляющего напряжения и задаётся парами чисел (<аргумент>, <функция>). Координаты опорных точек задаются в порядке возрастания аргумента. В этом случае значение тока управляемого источника определяется следующим образом: сначала вычисляется значение

управляющего напряжения V<sub>V</sub>, затем определяется соответствующий интервал в таблице значений, после чего с помощью линейной интерполяции на интервале определяется выходной ток.

# Управляемый источник тока с функцией Лапласа

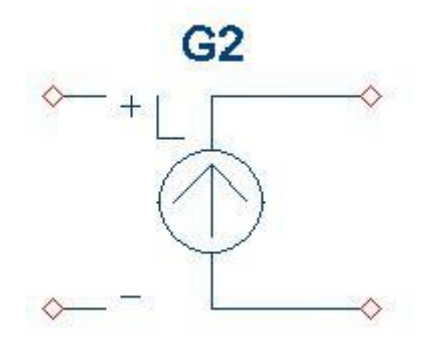

**Рис. 5.8.3 ИТУН с функцией Лапласа. УГО на схеме**

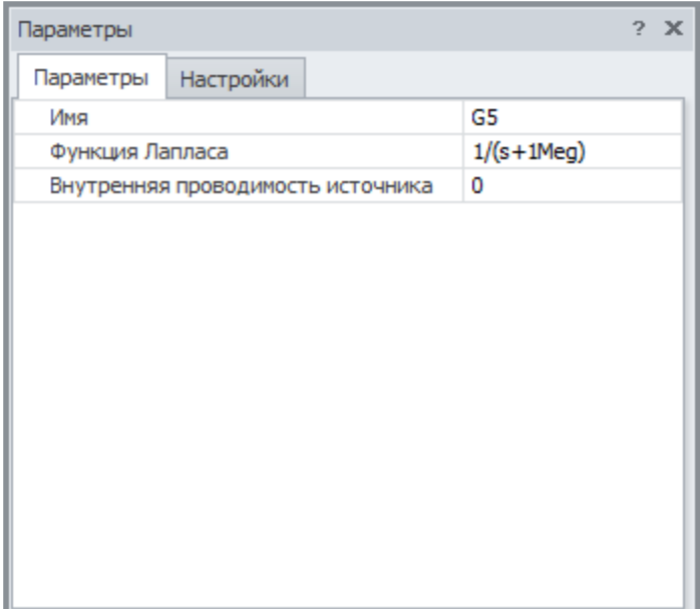

| Параметры   |           |        | $2 \times$ |
|-------------|-----------|--------|------------|
| Параметры   | Настройки |        |            |
| <b>NFFT</b> |           | 8192   |            |
| Window      |           | 0      |            |
| Tol         |           | 0      |            |
| MaxF        |           | 0      |            |
| Метод       |           | SimOne |            |
|             |           |        |            |

**Рис. 5.8.4 ИТУН с функцией Лапласа. Окно параметров**

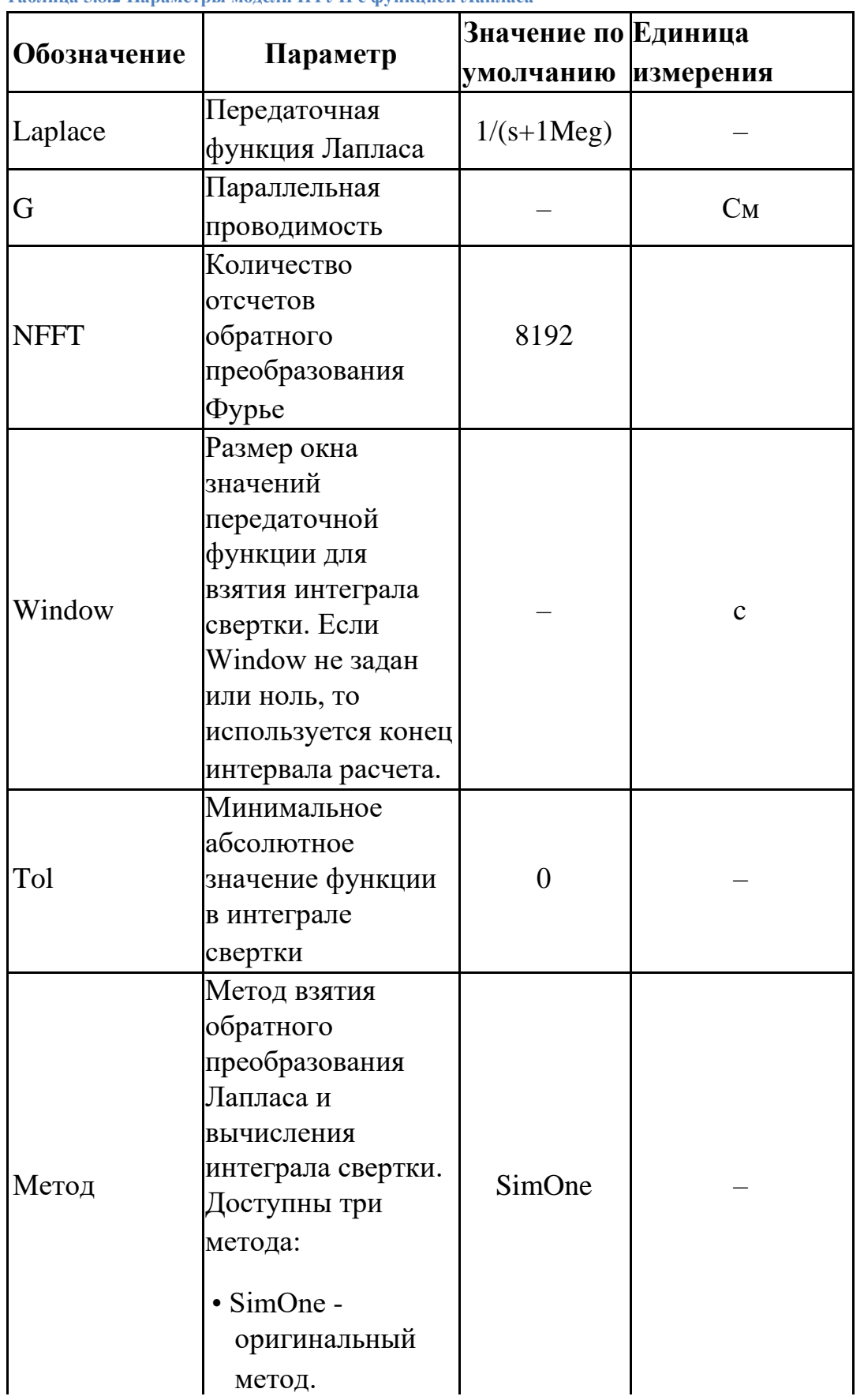

#### Таблица 5.8.2 Параметры модели ИТУН с функцией Лапласа

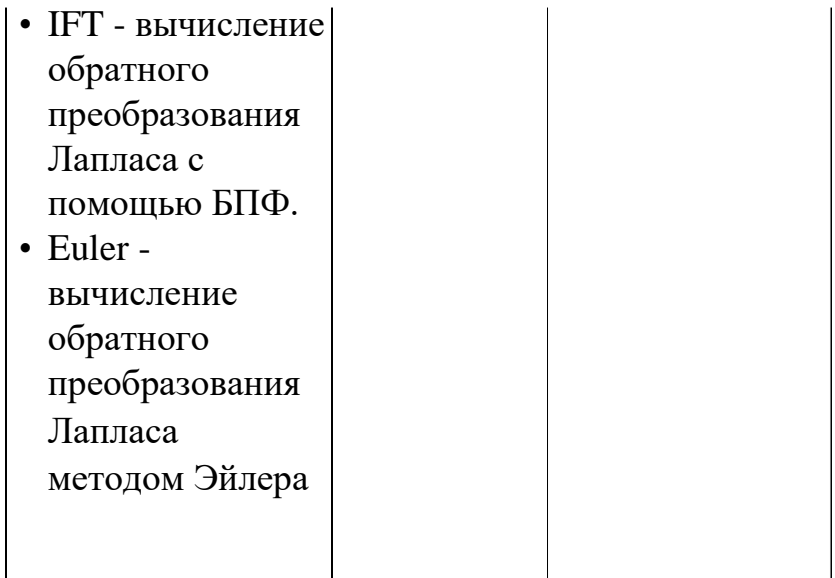

Передаточная функция Лапласа может быть задана:

- выражением функцией от переменной s
- таблицей в частотной области с помощью набора функций freq ri(), freq db(). freq db rad(), freq ma(), freq ma rad(), подробнее см.  $§23.8$ [Математические](#page-531-0) [функции](#page-531-0)

Выходной тока источника считается с помощью взятия интеграла свертки управляющего напряжения и передаточной функции Лапласа.

Функциональный источник тока

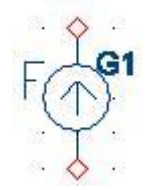

**Рис. 5.8.5 Функциональный источник тока. УГО на схеме**

|                                   | ×                |
|-----------------------------------|------------------|
| Параметры                         |                  |
| Имя                               | G1               |
| Тип                               | Выражение        |
| Выражение                         | $V(in)^{2}$<br>۲ |
| Исп. таблицу                      | Нет              |
| Внутренняя проводимость источника | $\theta$         |
|                                   |                  |
|                                   |                  |

Рис. 5.8.6 Функциональный источник тока. Окно параметров

| Обозначение Параметр |                  | Значение по Единица<br>умолчанию измерения |  |  |
|----------------------|------------------|--------------------------------------------|--|--|
| <b>EXPESSION</b>     | Выражение        |                                            |  |  |
|                      | Функция POLY     |                                            |  |  |
| <b>POLY</b>          | формата SPICE    |                                            |  |  |
|                      | Табличная        |                                            |  |  |
| <b>TABLE</b>         | зависимость от   |                                            |  |  |
|                      | Выражения или    |                                            |  |  |
|                      | значений функции |                                            |  |  |
|                      | <b>POLY</b>      |                                            |  |  |
|                      | Параллельная     |                                            |  |  |
|                      | проводимость     |                                            |  |  |

Таблица 5.8.3 Параметры функционального источника тока

В функциональном источнике тока можно использовать следующие способы задания зависимости для выходного напряжения:

- Создание Выражения. Подробно о выражениях см. главу 23 Выражения.
- С помощью SPICE-функции POLY, подробнее см. §23.8 Математические функции.
- Таблично. Таблица берётся от Выражения или функции РОLY в зависимости от указанного выбора - и задаётся парами чисел (<apryment>,<br/>функция>). Координаты опорных точек задаются в порядке возрастания аргумента. В

этом случае значение тока управляемого источника определяется следующим образом: сначала вычисляется значение Выражения или функции POLY, затем определяется соответствующий интервал в таблице значений, после чего с помощью линейной интерполяции на интервале определяется выходной ток.

Функциональный источник тока с функцией Лапласа

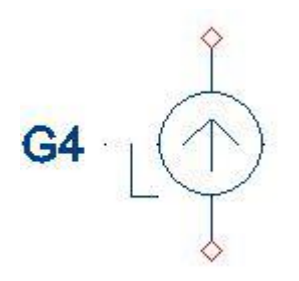

**Рис. 5.8.7 Функциональный источник тока с функцией Лапласа. УГО на схеме**

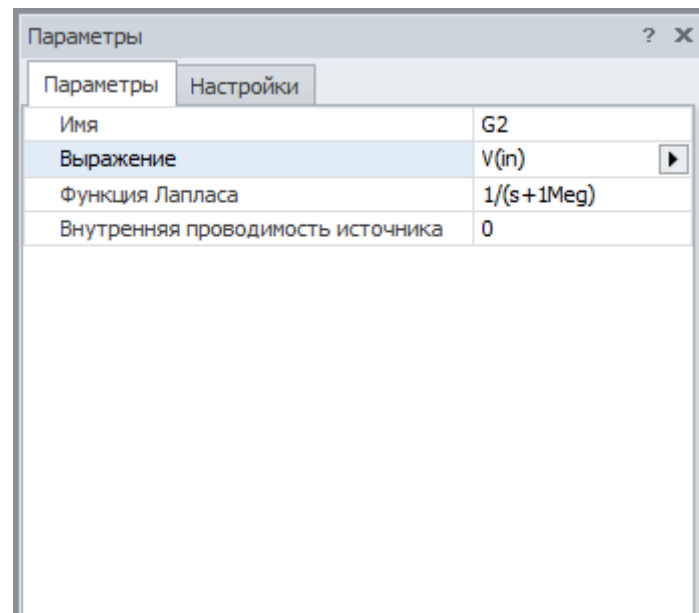

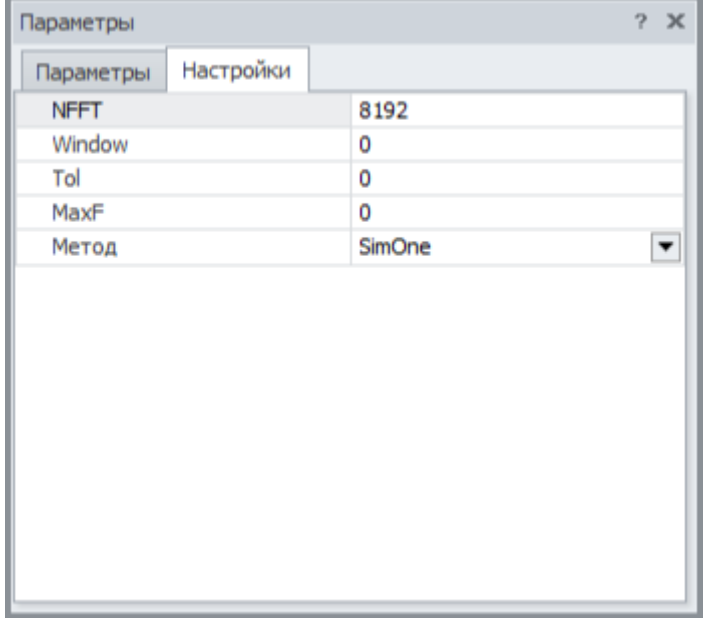

**Рис. 5.8.8 Функциональный источник тока с функцией Лапласа. Окно параметров**

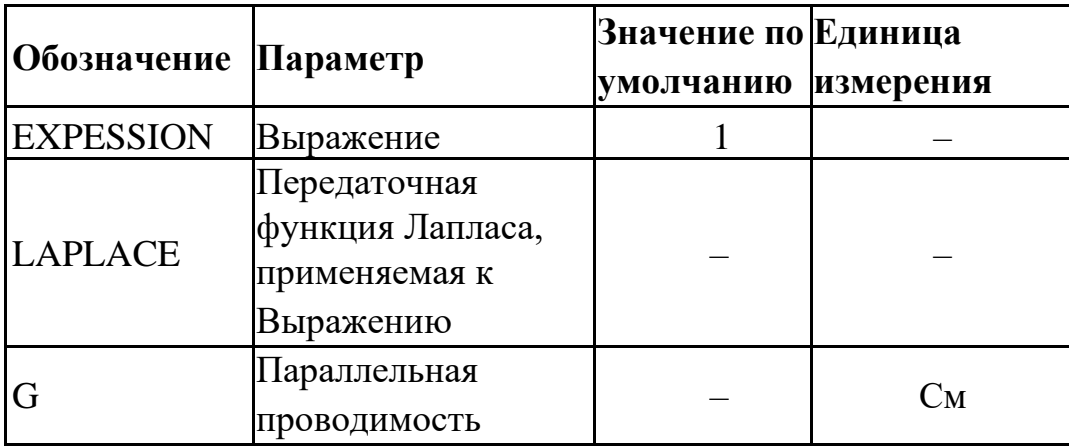

**Таблица 5.8.4 Параметры функционального источника тока с функцией Лапласа**

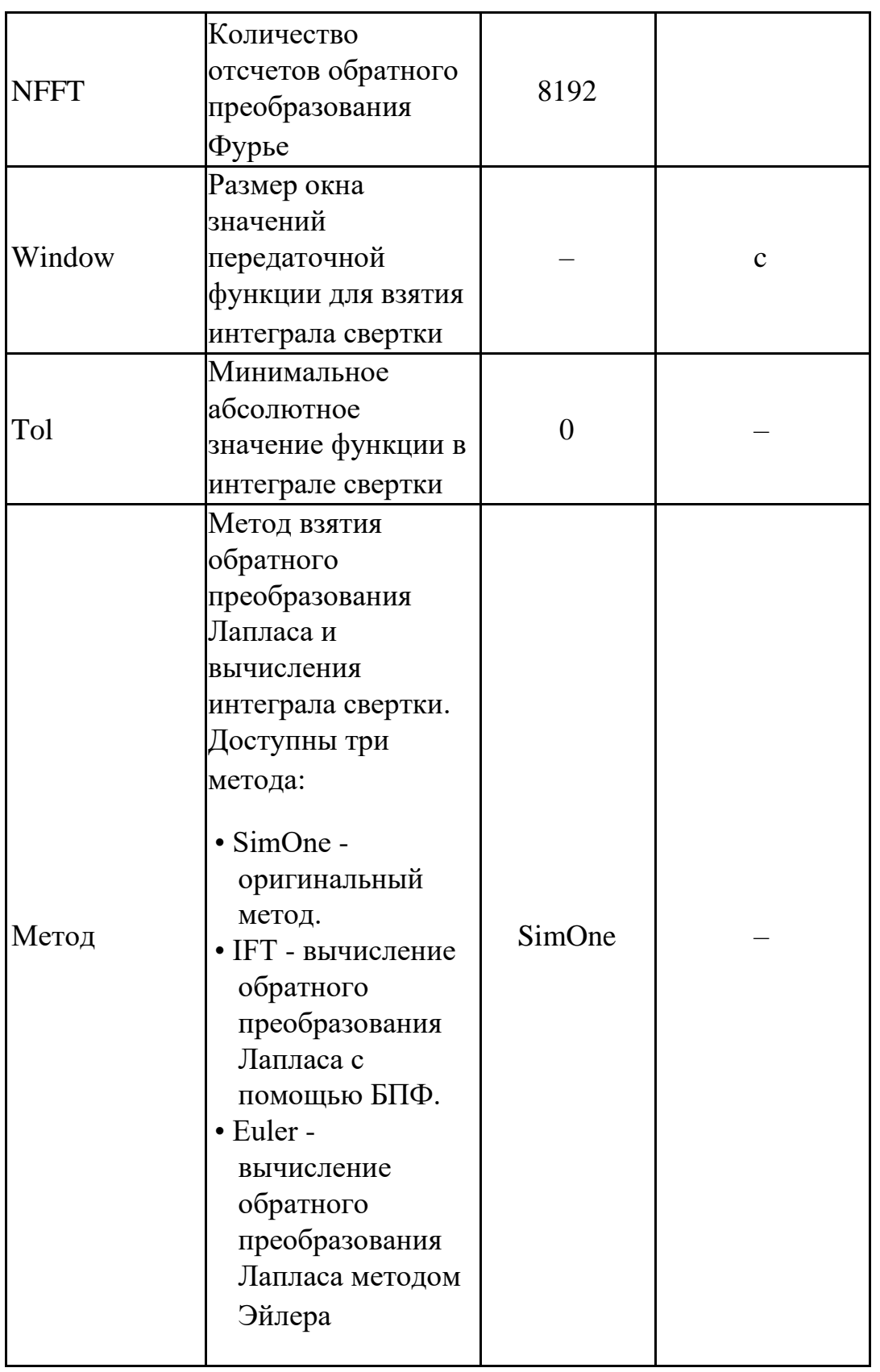

Передаточная функция Лапласа может быть задана:

- выражением функцией от переменной s
- таблицей в частотной области с помощью набора функций freq\_ri(), freq db(). freq db rad(), freq ma(), freq ma rad(), подробнее см.  $§23.8$ [Математические](#page-531-0) [функции](#page-531-0)

Выходной тока источника считается с помощью взятия интеграла свертки Выражения и передаточной функции Лапласа.

# 5.9 Н. Источник напряжения, управляемый током

SPICE/PSpice/LTSPICE/SimOne-форматы Синтаксис:

H<имя><+узел><-узел><имя управляющего источника напряжения> + < коэффициент передачи>

 $H \leq_{HMB} > \leq_{Y3} = \leq_{Y3} = POLY(\leq_{H3} = \leq_{Y3} = 1)$ + <имя управляющего источника напряжения> <полиномиальные

коэффициенты> Н <имя> <+узел> <- узел> VALUE = < выражение>

Н <имя> <+узел> <- узел> <имя управляющего источника напряжения> +table =  $\langle x \rangle$ вкодное значение>, $\langle \langle \rangle$ выходное значение> ...

Н<имя> <+узел> <-узел> TABLE(<выражение>) =  $+$  < $\alpha$ ходное значение>,< $\alpha$ ыходное значение> ...

H<имя> <+узел> <-узел> <имя управляющего источника напряжения>  $+$ laplace =  $\langle n \rangle$ ередаточная функция Лапласа + [[method=<simone>] [window=<время>] [nfft=<число>] [mtol=<число>]]

 $H$ <имя> <+узел> <-узел> LAPLACE (<*выражение*>) =  $+$  <передаточная функция Лапласа> + [[method=<simone>] [window=<время>] [nfft=<число>] [mtol=<число>]]

Н <*имя>* <*плюс>* <*минус>* <имя управляющего источника напряжения> + freq =  $[[DB \mid MAG] [DEG \mid RAD]] | [R I] \le$ частота1>, $\le$ амплитуда1>, $\le$ фаза1>>, <<частота2>, <амплитуда2>, <фаза2> >...

+ [[DB | MAG] [DEG | RAD]] | [R I] << частота1>, < амплитуда1>, < фаза1>>, <<частота $2$ >,<амплитуда $2$ >,<фаза $2$ >>...

<выражение> может содержать:

- Потенциалы узлов, например,  $V(1)$ .
- Падения напряжений, например,  $V(1,2)$ .
- Токи индуктивностей и источников напряжений, например,  $I(L1)$ ,  $I(V1)$ .
- Ключевые слова time или  $t$  текущее время.
- Ключевое слово temp температура.
- Ключевые слова hertz или  $f$  частота.
- Ключевые слова рі число #=3.14159265358979323846 и е число e=2,71828182845904523536
- Математические функции
- Ключевое слово s Лапласова переменная. Указывается в выражении для функции передачи Лапласа после ключевого слова laplace.

Подробнее о выражениях см. главу 23 Выражения.

Описание параметров method, window, nfft и mtol приведено в таблице 5.9.2

# Примеры:

```
H1 2 0V1 5
H2 3 0poly(2) V1 V2 0 1e3 2e3
H3 3 0 value= sqrt(abs(v(1))) * v(2) - sin(time)H4 3 0V1 table = -10 -1 0 0 10 0.01
H5 3 0 table (i(v1) * i(v2)) = -10 -100010000013 0 V1 laplace = s/(2*s^2+sx^2+1)H6
   3 0 \text{ laplace}(v(1) + v(1) * v(2)) = s/(2*s^2 + 3*s + 1) method=IFT
H7mtol=1mH8
   3 0 V1 freq = mag 0, 1, 0, 1, 2, 30, 10, 1.5, 45H9
   3 \text{ 0 freq}(v(1)+v(1)*v(2)) = r i 0,1,0,1,2,5,10,1.5,1.3
```
Схемотехнический редактор

Управляемый источник напряжения:

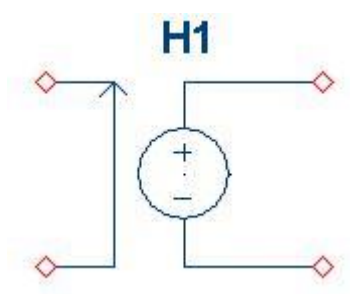

Рис. 5.9.1 ИНУТ. УГО на схеме

| H1<br>Коэффициент<br>1<br>0 |
|-----------------------------|
|                             |
|                             |
|                             |
|                             |
|                             |
|                             |
|                             |

Рис. 5.9.2 ИНУТ. Окно параметров

### Таблица 5.9.1 Параметры модели ИНУТ

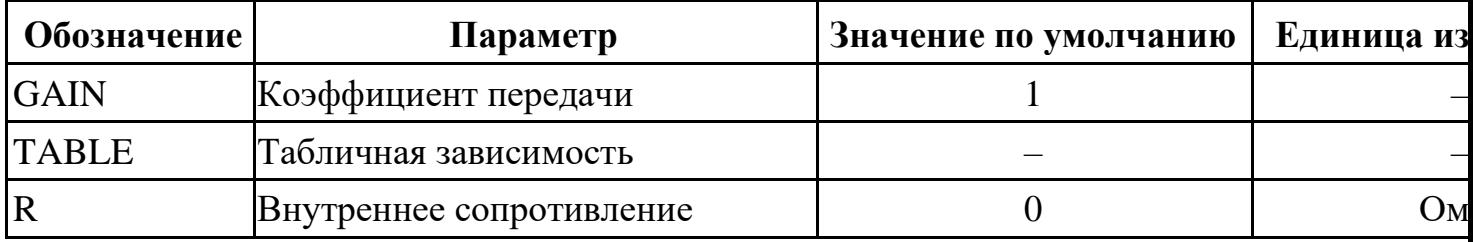

В источнике напряжения, управляемым током, можно использовать два способа задания зависимости выходного напряжения от управляющего тока:

- С помощью коэффициента усиления: V=Gain\*Iy. Здесь Iy управляющий ток.
- Таблично. Таблица берётся от управляющего тока и задаётся парами чисел (<apryмент>,<функция>). Координаты опорных точек задаются в порядке возрастания аргумента. В этом случае значение напряжения управляемого источника определяется следующим образом: сначала вычисляется значение

управляющего тока Iy, затем определяется соответствующий интервал в таблице значений, после чего с помощью линейной интерполяции на интервале определяется выходное напряжение.

### Управляемый источник напряжения с функцией Лапласа

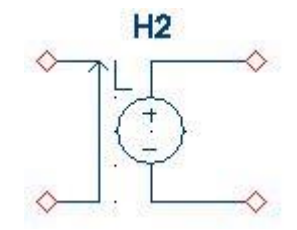

**Рис. 5.9.3 ИНУТ с функцией Лапласа. УГО на схеме**

| Параметры       |                          | ×              |
|-----------------|--------------------------|----------------|
| Параметры       | Настройки                |                |
| Имя             |                          | H <sub>2</sub> |
| Функция Лапласа |                          | $1/(s+1Meg)$   |
|                 | Внутреннее сопротивление | 0              |
|                 |                          |                |
|                 |                          |                |
|                 |                          |                |
|                 |                          |                |

**Рис. 5.9.4 ИНУТ с функцией Лапласа. Окно параметров**

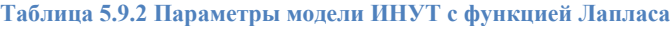

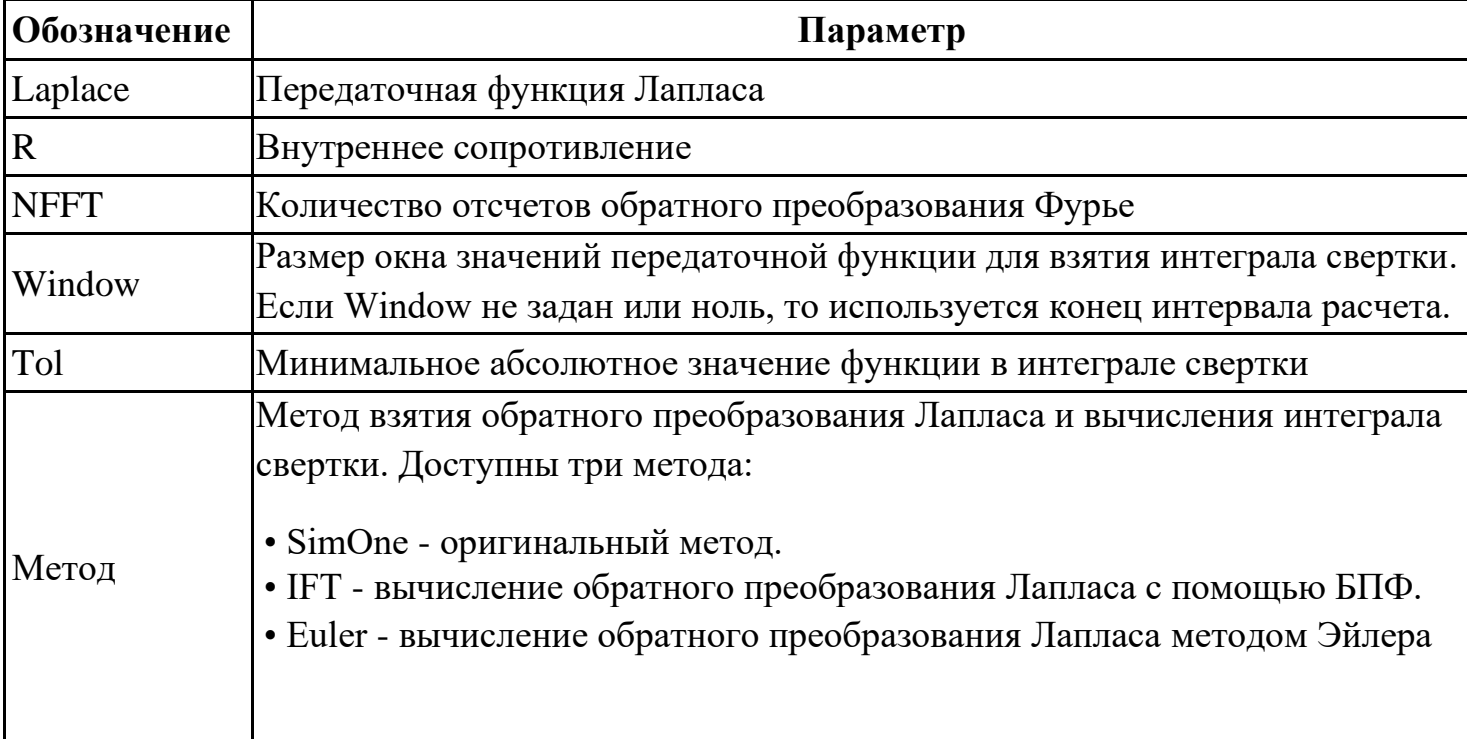

Передаточная функция Лапласа может быть задана:

- выражением функцией от переменной s
- таблицей в частотной области с помощью набора функций freq\_ri(), freq db(). freq db rad(), freq ma(), freq ma rad(), подробнее см.  $§23.8$ [Математические](#page-531-0) [функции](#page-531-0)

Выходное напряжение источника считается с помощью взятия интеграла свертки управляющего напряжения и передаточной функции Лапласа.

### Функциональный источник напряжения:

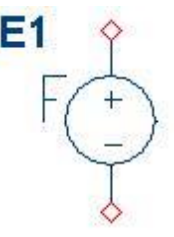

**Рис. 5.9.5 Функциональный источник напряжения. УГО на схеме**

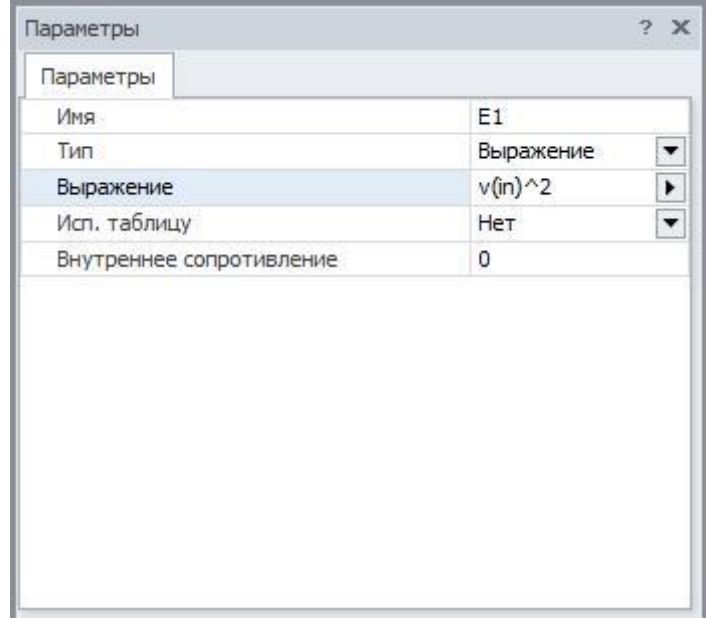

**Рис. 5.9.6 Функциональный источник напряжения. Окно параметров**

**Таблица 5.9.3 Параметры модели функционального источника напряжения**

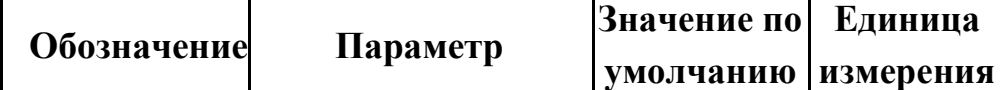

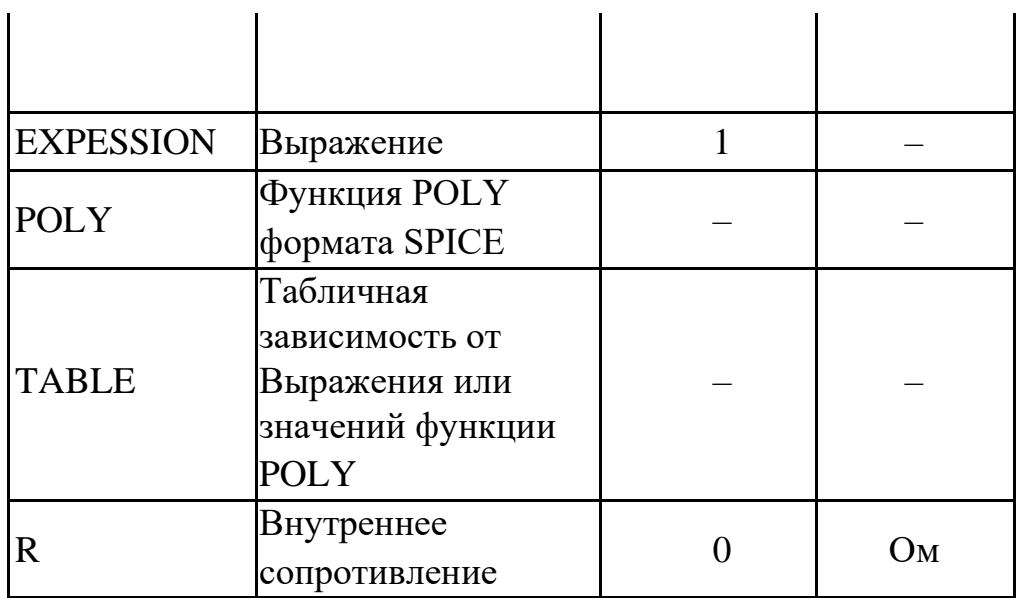

В функциональном источнике напряжения можно использовать следующие способы задания зависимости для выходного напряжения:

- Создание выражения. Подробно о выражениях см. главу 23 Выражения.
- С помощью SPICE-функции POLY, подробнее см. §23.8 Математические функции.
- Таблично. Таблица берётся от Выражения или функции РОLY в зависимости от указанного выбора – и задаётся парами чисел (<apryment>,< $\phi$ ункция>). Координаты опорных точек задаются в порядке возрастания аргумента. В этом случае значение напряжения управляемого источника определяется следующим образом: сначала вычисляется значение Выражения или функции POLY, затем определяется соответствующий интервал в таблице значений, после чего с помощью линейной интерполяции на интервале определяется выходное напряжение.

## Функциональный источник напряжения с функцией Лапласа

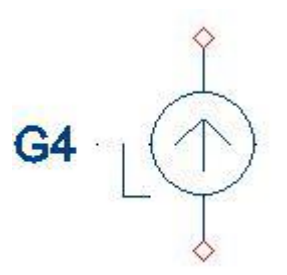

Рис. 5.9.7 Функциональный источник напряжения с функцией Лапласа. УГО на схеме

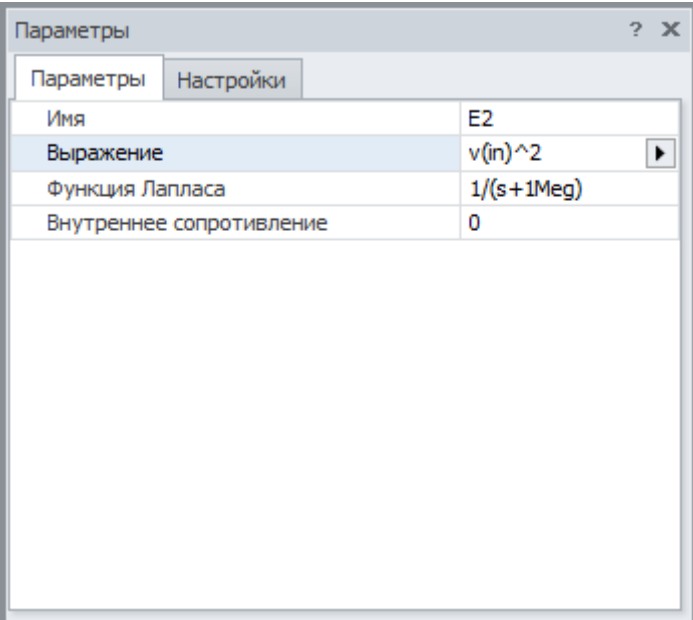

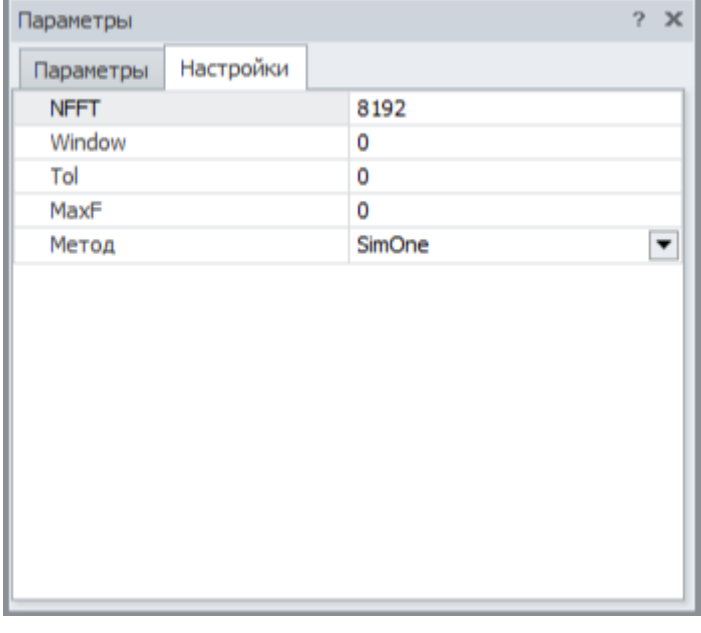

**Рис. 5.9.8 Функциональный источник напряжения с функцией Лапласа. Окно параметров**

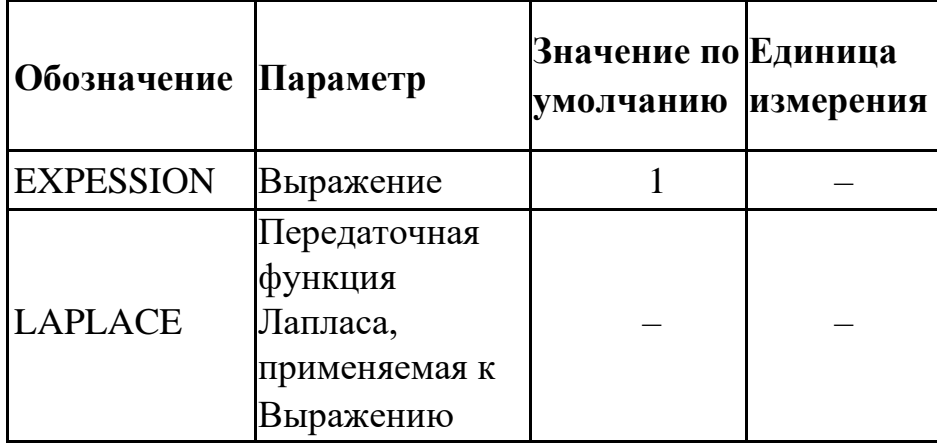

**Таблица 5.9.4 Параметры функционального источника тока с функцией Лапласа**

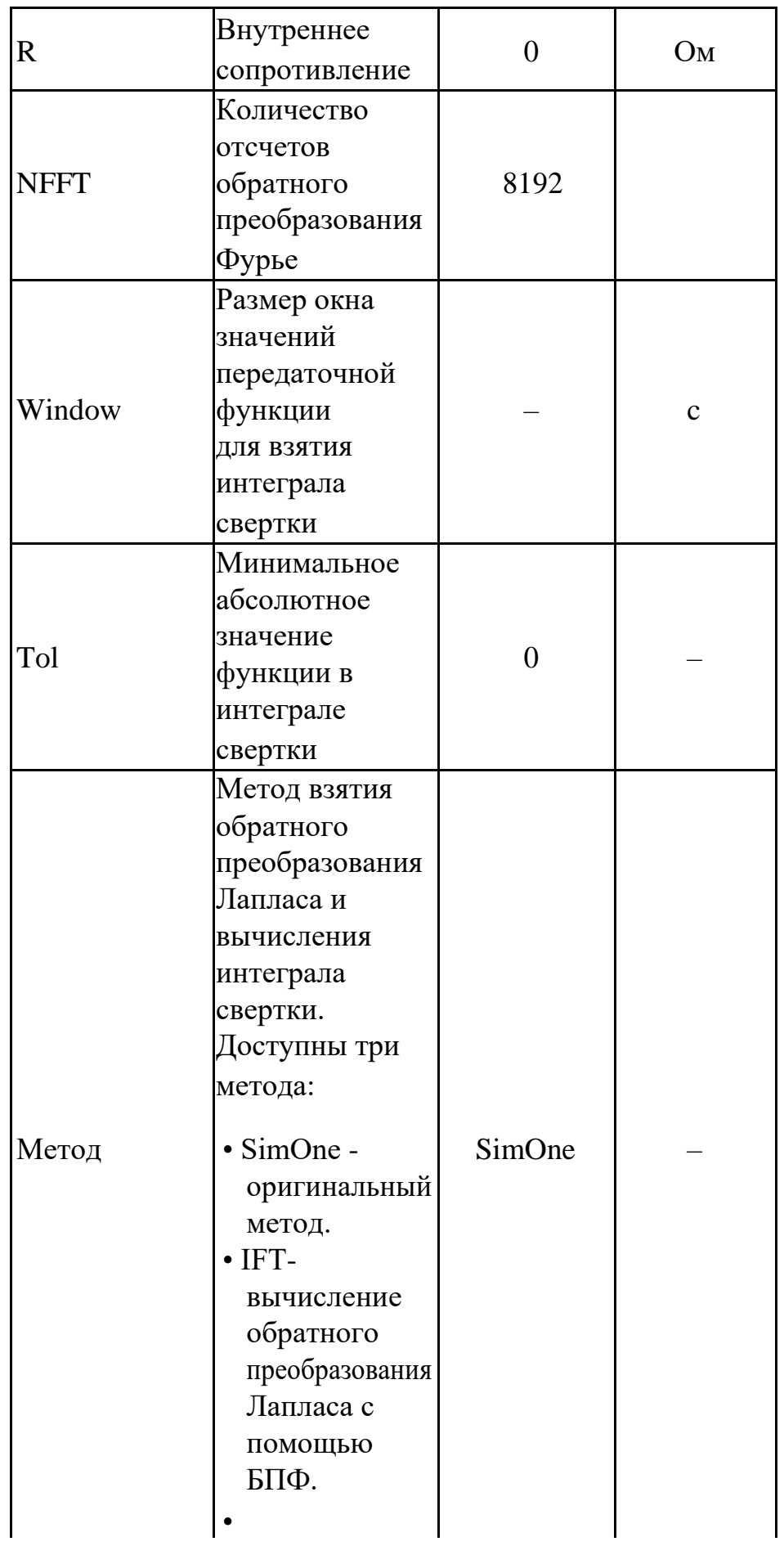

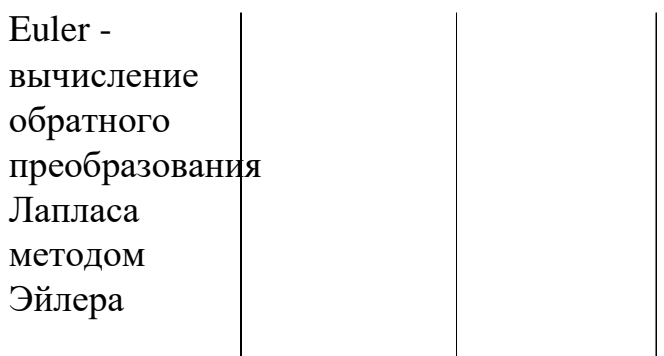

Передаточная функция Лапласа может быть задана:

- выражением функцией от переменной s
- таблицей в частотной области с помощью набора функций freq\_ri(), freq\_db(). freq\_db\_rad(), freq\_ma(), freq\_ma\_rad(), подробнее см. §23.8 [Математические](#page-531-0) [функции](#page-531-0)

Выходное напряжение источника считается с помощью взятия интеграла свертки Выражения и передаточной функции Лапласа.

# 5.10 І. Независимый источник тока

# SPICE-формат

Синтаксис:

```
I<имя><+узел><-узел> [[DC]<значение>]
+[AC \leq MOJYJIB > [\leq \phi a3a>]]+ [STIMULUS=<имя сигнала>]
+ [Сигнал]
+[Rpar=<value>]
```
Параметр [DC] определяет постоянную составляющую источника напряжения. Для режима АС задаются модуль и фаза (в градусах) источника гармонического сигнала. После ключевого слова STIMULUS указывается имя сигнала, созданного с помощью программы команды .STIMULUS. Параметр [Сигнал] описывает заданный сигнал, используемый во временном анализе схемы.

Примеры: I1 1 0 5mA Rpar=500hm I220AC190 Isin 4 0 DC 5 AC 1 SIN( $5$  1 1meg) Ipulse 3 0 PULSE (-1m 1m 2ns 2ns 2ns 50ns 100ns)

Схемотехнический редактор

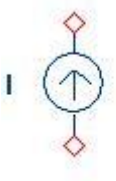

Рис. 5.10.1 Независимый источник тока. УГО на схеме

| Параметры                         |       |
|-----------------------------------|-------|
| Имя                               | I1    |
| Уровень постоянного напряжения    | 0A    |
| Внутренняя проводимость источника | 0     |
| Амплитуда гармонического сигнала  | 0     |
| Фаза гармонического сигнала       | 0     |
| Сигнал                            | sin 1 |
|                                   |       |

**Рис. 5.10.2 Независимый источник тока. Окно параметров**

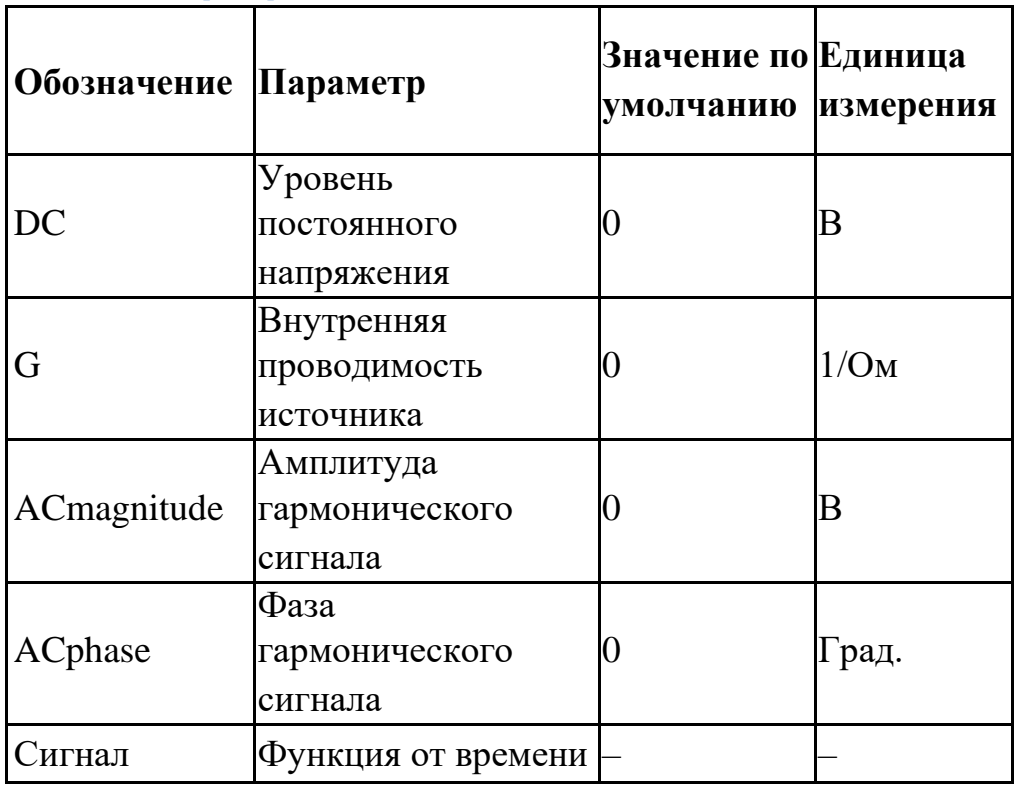

**Таблица 5.10.1 Параметры модели независимого источника тока**

Модель независимого источника тока, используемая в **SimOne** отличается от стандартной SPICE-модели добавлением внутренней проводимости источника G. Анализ схемы по постоянному току использует значения постоянного тока заданные в поле DC.

Частотный анализ схемы использует значения амплитуды и фазы гармонического сигнала из полей ACmagnitude и ACphase соответственно. При этом комплексное значение величины тока источника определяется следующим образом:

### **IAC =**

# **ACmagnitude\*sin(ACphase\*pi/180)+i\*ACmagnitude\*cos(ACphase\*pi/180 )**

При анализе переходных процессов и анализе периодических режимов схемы в качестве тока источника используются функции от времени, задаваемые в поле <Сигнал>.<Сигнал> может иметь один из следующих типов: DC<значение> – постоянный сигнал ЕХР <параметры> – сигнал экспоненциальной формы, PULSE <параметры> – импульсный сигнал; SIN <параметры> – синусоидальный сигнал, SFFM <параметры> – частотно-модулированный синусоидальный сигнал, PWL <параметры> – кусочно-линейный сигнал, NOISE<параметры> – шумовой сигнал EXPRESSION – сигналы, заданные произвольным математическим выражением.

Сигналы описаны подробно в Главе 6 [Сигналы.](#page-257-0)

# 5.11 J. Полевой транзистор

# SPICE-формат

Синтаксис:

J<имя> <*drain*> <*gate*> <*source*> <*model name*> [*area*][*OFF*][*IC=<vds>*[,*vgs*]]

Area – скалярный множитель, позволяющий учитывать параллельное соединение нескольких однотипных транзисторов. Значение по умолчанию =1.

Если присутствует ключевое слово [OFF], оно указывает на отключение транзистора на первой итерации расчёта рабочей точки по постоянному току. Подробнее об использовании [OFF] см. главу 8 [Расчёт рабочей точки схемы](#page-301-0)

С помощью ключевого слова [IC] задаются начальные условия на p-n-переходах база-эмиттер, коллектор-эмиттер транзистора при расчёте переходных режимов схемы. Подробнее об использовании [IC] см. главу 8 [Расчёт рабочей точки схемы.](#page-301-0)

### Задание модели

```
.MODEL <model name> NJF [модельные параметры]
.MODEL <model name> PJF [модельные параметры]
```

```
Примеры
```

```
J1 1 2 3 2N3684
J2 4 5 6 2N5020 2 OFF
J3 7 8 0 JMOD1 IC=1.0, 2.5
.MODEL 2N5020 PJF(AF=500.449309M BETA=149.406917M 
CGD=3.633806P CGS=8.193691P FC=500M IS=10F KF=231.313289F 
LAMBDA=37.5M M=500m PB=4.447909 RS=509.288793 VTO=-
3.180721)
.MODEL 2N3684 NJF(AF=500.524773M BETA=2.953635M 
CGD=2.783703P CGS=3.164213P FC=500M IS=10F KF=4.997636E-019 
LAMBDA=9.999999M M=500m PB=1.937899 RS=286.385332 VTO=-
2.342435)
.MODEL JMOD1 NJF(IS=1e–15)
```
Полевые транзисторы с управляющим р-n-переходом описываются моделью Шихмана–Ходжеса.

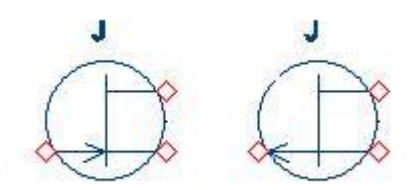

### **Рис. 5.11.1 Полевой транзистор. УГО на схеме**

Полевые транзисторы с управляющим р-n-переходом описываются моделью Шихмана–Ходжеса.

#### **Таблица 5.11.1 Параметры модели полевого транзистора**

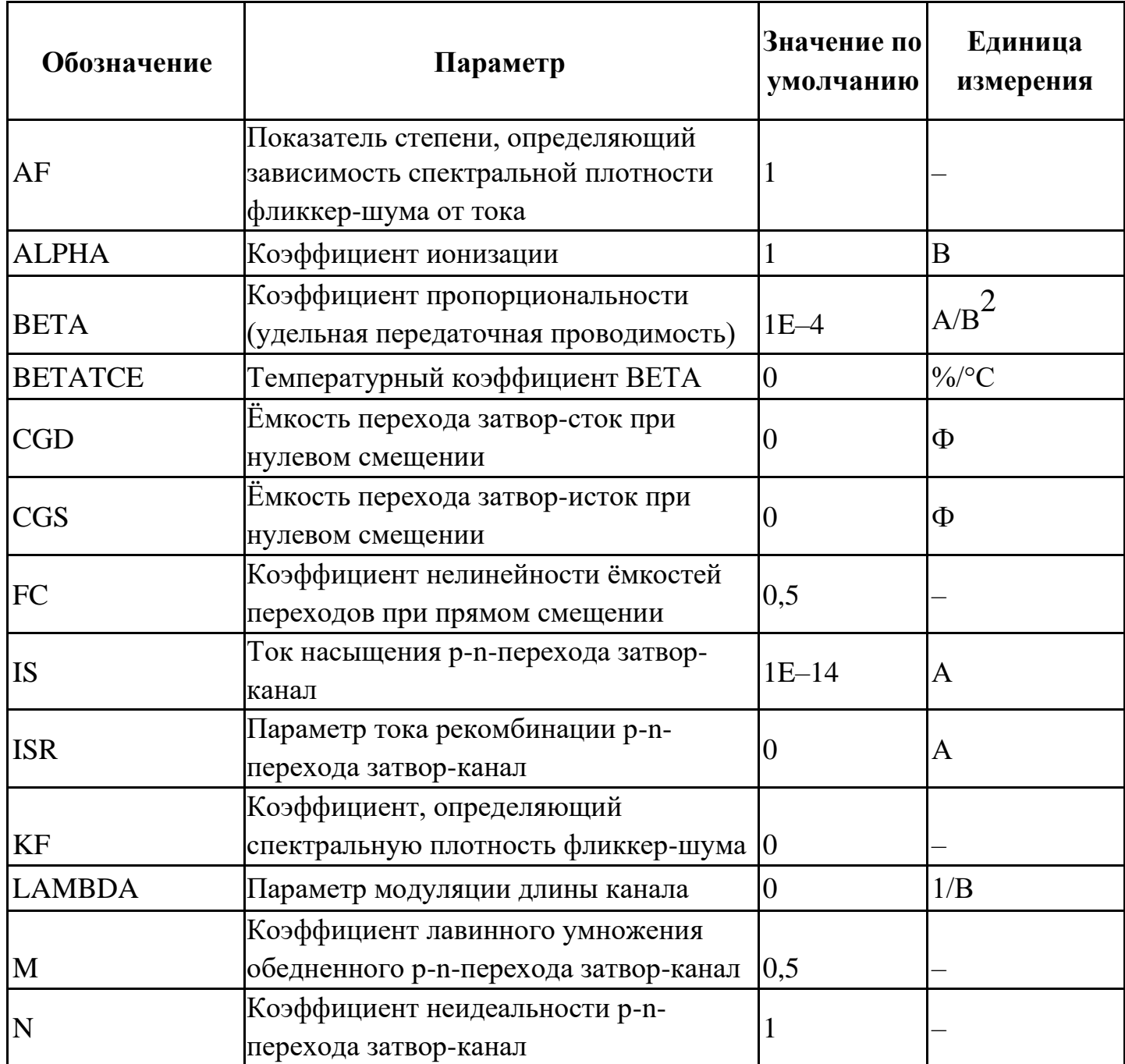

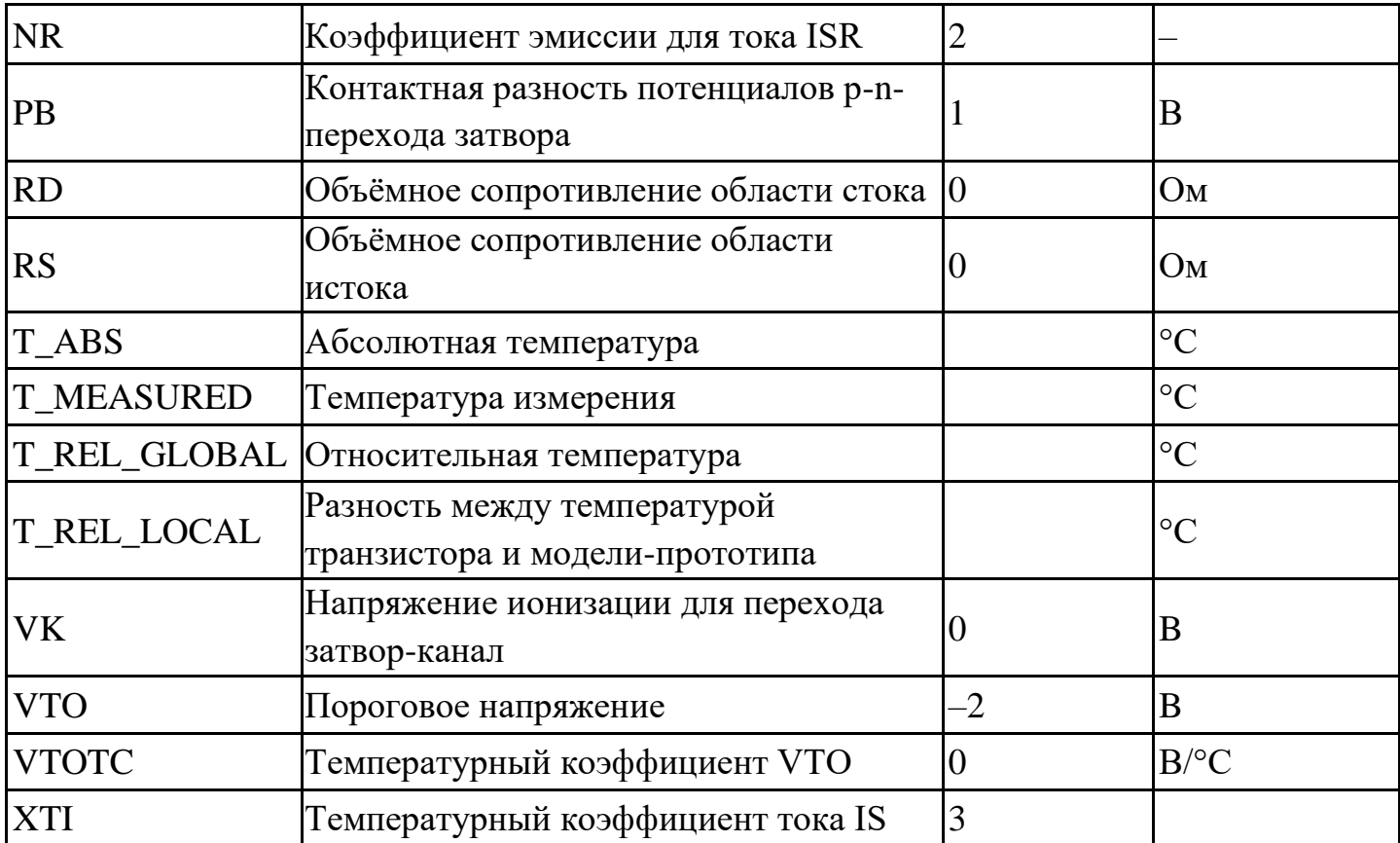

# 5.12 K. Магнитносвязанная индуктивность

## SPICE-формат

K<имя> L<имя> L<имя> <коэффициент связи>

### Пример:

**L1 1 0 1mH L2 1 2 2.2mH L3 3 4 10uH**

**K1 L1 L2 L3 0.5**

### Схемотехнический редактор

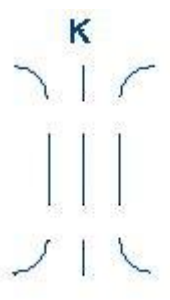

**Рис. 5.12.1 Взаимная индуктивность. УГО на схеме.**

| Параметры                    | 2<br>× |
|------------------------------|--------|
| Параметры                    |        |
| Имя                          | K1     |
| Коеффициент магнитной связи  | 0.9    |
| Список катушек индуктивности | L1L2   |
|                              |        |
|                              |        |
|                              |        |
|                              |        |
|                              |        |
|                              |        |

**Рис. 5.12.2 Взаимная индуктивность. Окно параметров**

В поле **Имя** указывается имя компонента, например, K1. В поле **Модель** указывается имя модели, используемой компонентом.

#### **Таблица 5.12.1. Параметры модели взаимной индуктивности**

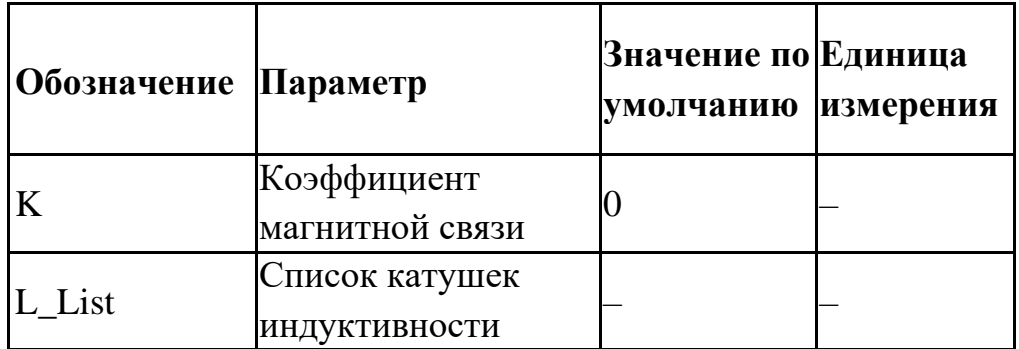

Взаимная индуктивность M задаётся коэффициентом магнитной связи K и списком L\_List, в котором через запятую указываются имена индуктивностей, состоящих в магнитной связи друг с другом.

### $Mij=K*sqrt(Li*Lj)$

Знак взаимной индуктивности определяется порядком перечисления узлов в описании каждой индуктивности.

Порядок перечисления имён индуктивностей в списке не имеет значения.

# 5.13 L. Катушка индуктивности

## SPICE-формат

209

L<имя><плюс> <минус> [имя модели]  $\leq$ значение> +[IC= $\leq$ начальное значение тока>]

## SimOne и HSPICE/LTSPICE-форматы

L<имя><плюс> <минус> [L=]<выражение> L<имя><плюс> <минус> [L=]'<выражение>' L<имя><плюс> <минус> [L=](< $\epsilon$ ыражение>) L<имя><плюс> <минус> [L=] $\{$ <выражение>} L<имя><плюс> <минус> flux=<выражение> L<имя> $\leq$ плюс>  $\leq$ минус> flux =' $\leq$ выражение>' L<имя><плюс> <минус> flux = (<выражение>) L<имя><плюс> <минус> flux ={<*выражение*>}

<плюс> и <минус> – положительный и отрицательный узлы подключения индуктивности. Полярность используется как для задания начального тока в индуктивности, так и для построения графиков тока I(L<имя>) индуктивности и падения напряжения на ней V(L<имя>).

[IC=<начальное значение тока>] задаёт начальное значение тока в расчёте переходных процессов схемы.

[L=] - задание выражения для индуктивности.

flux = - задание выражения для потокосцепления катушки индуктивности.

<выражение> может содержать:

- Потенциалы узлов, например,  $V(1)$ .
- Падения напряжений, например,  $V(1,2)$ .
- Токи индуктивностей и источников напряжений, например,  $I(L1)$ ,  $I(V1)$ .
- Ключевые слова time или  $t$  текущее время.
- Ключевое слово ТЕМР температура.
- Ключевые слова hertz или f- частота.
- 
- Ключевые слова рі число #=3.14159265358979323846 и е число e=2,71828182845904523536
- Математические функции
- Ключевое слово s Лапласова переменная. Указывается в выражении для функции передачи Лапласа после ключевого слова laplace.

Подробнее о выражениях см. главу 23 Выражения.

### Синтаксис описания модели

.MODEL <*имя модели*> IND ([*параметры модели*])

# Примеры:

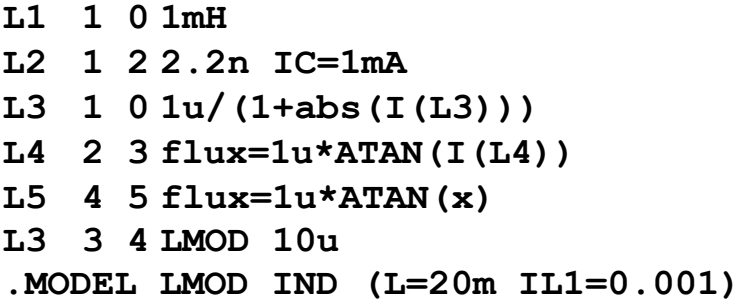

Схемотехнический редактор

mo

**Рис. 5.13.1 Катушка индуктивности. УГО на схеме**

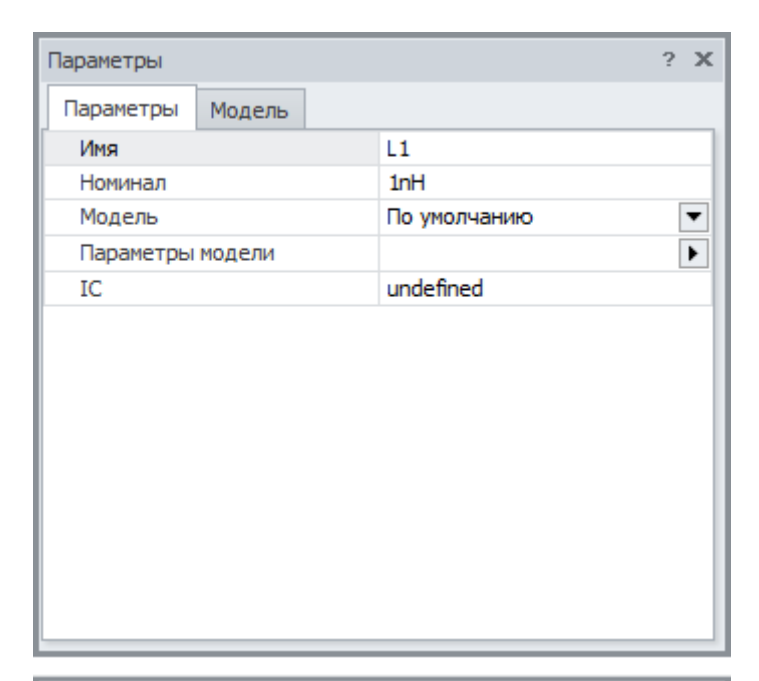

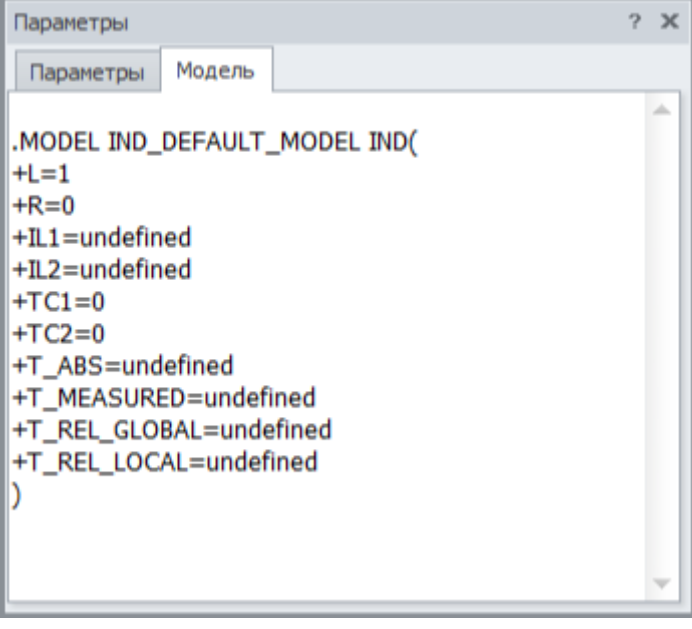

**Рис. 5.13.2 Катушка индуктивности. Окно параметры**

В поле **Имя** указывается имя компонента, например, L1. В поле **Модель** указывается имя модели, используемой компонентом.

| <b>Обозначение</b> | Параметр                                    |
|--------------------|---------------------------------------------|
| Номинал\Выражение  | Номинал индуктивности или выражение для неё |
| <b>FLUX</b>        | Выражение для потокосцепления индуктивности |
| <sup>R</sup>       | Параметр внутреннего сопротивления          |

**Таблица 5.13.1 Параметры модели катушки индуктивности**

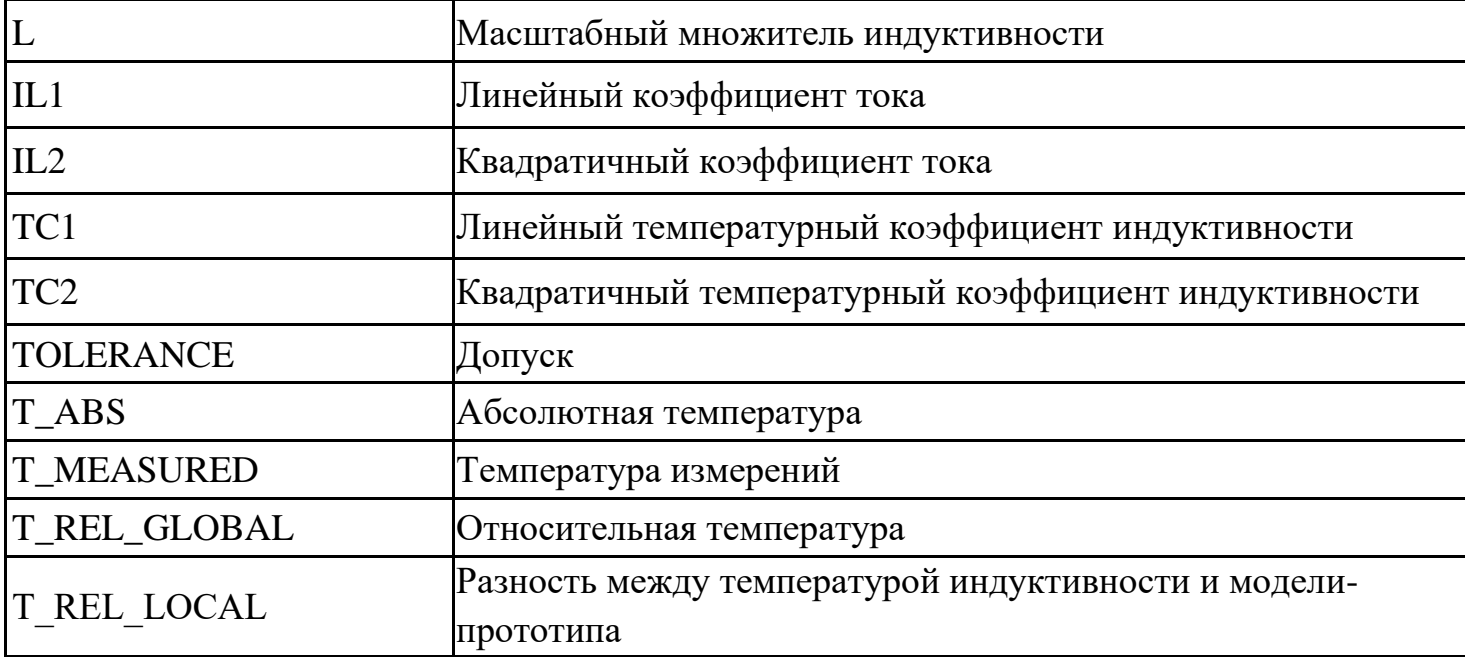

Модель катушки индуктивности, используемая в **SimOne,** отличается от стандартной SPICE-модели добавлением сопротивления R для учёта активных потерь в обмотке.

# 5.14 M. Полевой транзистор с изолированным затвором

# SPICE-формат

Синтаксис:

M<имя> <сток> <затвор> <исток> <подложка> <имя модели>

- $+$  [M=<3Haчение>] [L=< 3Haчение >] [W=< 3Haчение >]
- $+$  [AD= $\le$  значение >] [AS= $\le$  значение >] [PD= $\le$  значение >] [PS= $\le$  значение >]
- + [NRD=< значение > [NRS=< значение > [NRG=< значение > ]
- $+$  [NRB= $<$  значение >]
- $+$  [OFF][IC=<vds>[,vgs[,vbs]]]

[M] – скалярный множитель, позволяющий учитывать параллельное соединение нескольких однотипных транзисторов. Значение по умолчанию 1.

[L] и [W] – длина и ширина канала соответственно. Значения по умолчанию равны значениям DEFL и DEFW соответственно, которые указываются в Настройках схемы. [AD] и [AS] – диффузионные площади стока и истока соответственно. Значения по умолчанию равны значениям DEFAD и DEFAS соответственно, которые указываются в Настройках схемы.

[PD] и [PS] – диффузионные площади стока и истока соответственно. Значения по умолчанию равны значениям DEFPD и DEFPS соответственно, которые указываются в Настройках схемы.

[NRD], [NRS], [NRG] и [NRB] – скалярные множители, с помощью которых вычисляются значения сопротивлений стока, истока, затвора и подложки соответственно, если они не заданы явно:

**RD= NRD \*RSH, RS= NRS \*RSH, RG= NRG \*RSH, RS= NRB \*RSH.**

Значения по умолчанию равны значениям DEFNRD, DEFNRS, DEFNRG, DEFNRB, соответственно, которые указываются в Настройках схемы.

Area – скалярный множитель, позволяющий учитывать параллельное соединение нескольких однотипных транзисторов. Значение по умолчанию 1.

Если присутствует ключевое слово [OFF], то оно указывает на отключение транзистора на первой итерации расчёта рабочей точки по постоянному току. Подробнее об использовании [OFF] см. главу 8 [Расчёт рабочей точки схемы.](#page-301-0)

С помощью ключевого слова [IC] задаются начальные условия на p-n-переходах база-эмиттер, коллектор-эмиттер транзистора при расчёте переходных режимов схемы. Подробнее об использовании [IC] см. главу 8 [Расчёт рабочей точки схемы.](#page-301-0)

### Синтаксис описания модели

.MODEL <имя модели> NMOS (<параметры модели>) .MODEL <имя модели> PMOS (<параметры модели>)

### Примеры

**M1 1 2 3 0 M1 L=25u W=12u M24560M2M=2**

**.MODEL M1 NMOS (KP=1e–6 GAMMA=0.5) .MODEL M2 PMOS (KP=1.2E-6 LAMBDA=1m)**

### Схемотехнический редактор

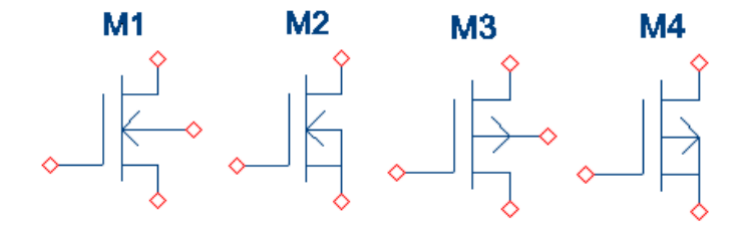

**Рис. 5.14.1 а)–г) Полевой транзистор с изолированным затвором N-типа (а,б) и P-типа (в,г)**

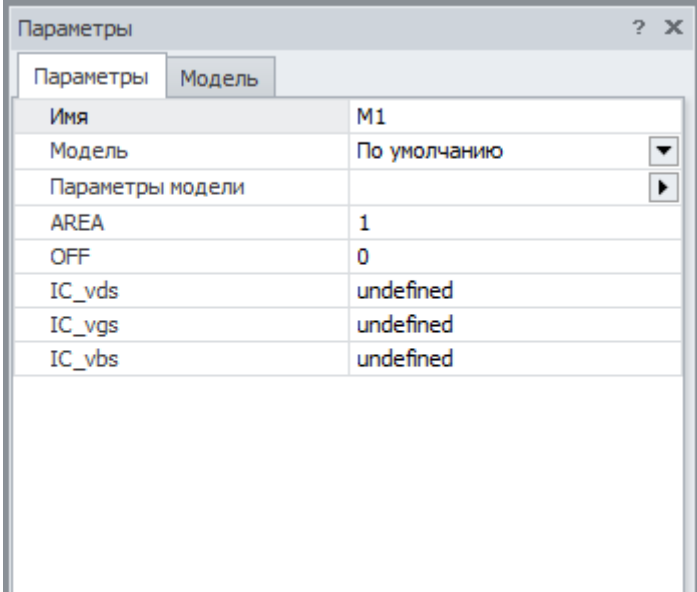

| Параметры                                                                                                    | 2 | $\mathbf x$ |
|----------------------------------------------------------------------------------------------------|---|-------------|
| Модель<br>Параметры                                                                                                    |   |             |
| .MODEL NMOS_DEFAULT_MODEL NMOS(<br>$+AF=1$<br>$+$ CBD=0<br>$+CBS=0$<br>$+CGBO=0$<br>$+CGDO=0$<br>$+CGSO=0$<br>$+CJ=0$<br>$+C$ JSW=0<br>$+DELTA=0$<br>$+ETA=0$<br>$+FC=0.5$<br>$+GAMMA=0$<br>$+$ GDSNOI=1 |   | ▤           |
|                                                                                                    |   |             |

**Рис. 5.14.2 Полевой транзистор с изолированным затвором. Окно параметров**

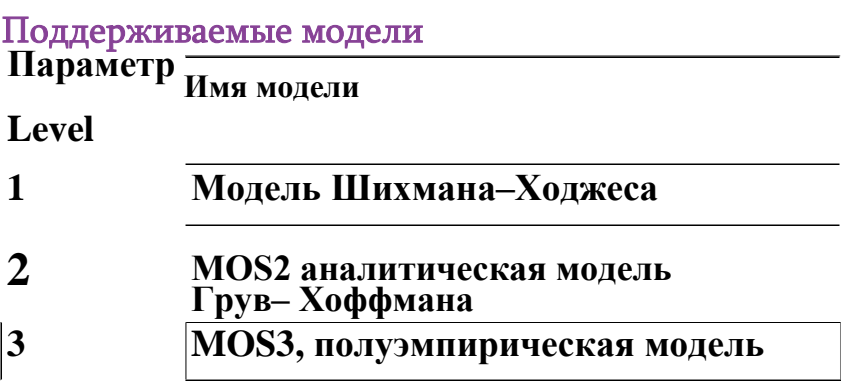
| Обозначение   | <b>LEVEL</b> | Параметр Параметр                                                        | Значение по Единица<br>умолчанию | измерения        |
|---------------|--------------|--------------------------------------------------------------------------|----------------------------------|------------------|
| <b>LEVEL</b>  |              | Индекс уровня модели                                                     | 1                                |                  |
| L             | $1 - 3$      | Длина канала                                                             | <b>DEFL</b>                      | M                |
| W             | $1 - 3$      | Ширина канала                                                            | <b>DEFW</b>                      | M                |
| LD            | $1 - 3$      | Глубина области<br>боковой диффузии                                      | $\overline{0}$                   | M                |
| <b>WD</b>     | $1 - 3$      | Ширина области<br>боковой диффузии                                       | $\overline{0}$                   | M                |
| <b>VTO</b>    | $1 - 3$      | Пороговое напряжение<br>при нулевом смещении                             | $\mathbf{1}$                     | B                |
| <b>KP</b>     | $1 - 3$      | Параметр удельной<br>крутизны                                            | $2E-5$                           | $A/B^2$          |
| <b>GAMMA</b>  | $1 - 3$      | Коэффициент<br>влияния потенциала<br>подложки на пороговое<br>напряжение | $\theta$                         | B <sub>1/2</sub> |
| PHI           | $1 - 3$      | Поверхностный<br>потенциал сильной<br>инверсии                           | 0,6                              | B                |
| <b>LAMBDA</b> | 1,2          | Параметр модуляции<br>длины канала                                       | $\overline{0}$                   | 1/B              |
| <b>RD</b>     | $1 - 3$      | Объёмное<br>сопротивление стока                                          | $\overline{0}$                   | O <sub>M</sub>   |
| <b>RS</b>     | $1 - 3$      | Объёмное<br>сопротивление истока                                         | $\overline{0}$                   | O <sub>M</sub>   |
| RG            | $1 - 3$      | Объёмное<br>сопротивление затвора                                        | $\overline{0}$                   | Ом               |
| RB            | $1 - 3$      | Объёмное<br>сопротивление<br>подложки                                    | $\overline{0}$                   | O <sub>M</sub>   |
| <b>RDS</b>    | $1 - 3$      | Сопротивление утечки<br>сток-исток                                       | $\infty$                         | Oм               |
| <b>RSH</b>    | $1 - 3$      | Удельное<br>сопротивление<br>диффузионных<br>областей истока и стока     | 0                                | OM/M             |

**Таблица 5.14.1 Параметры модели МОП-транзистора**

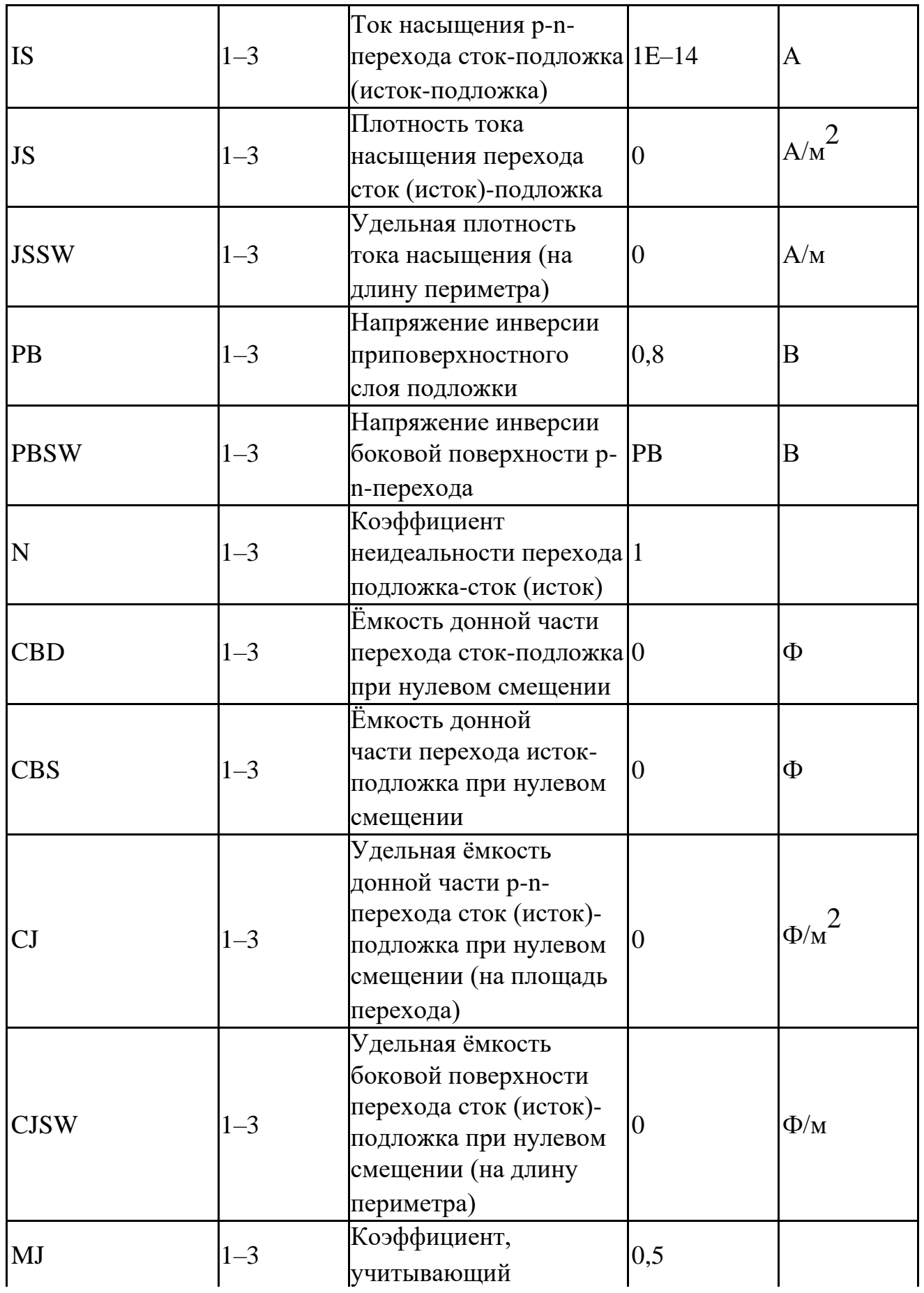

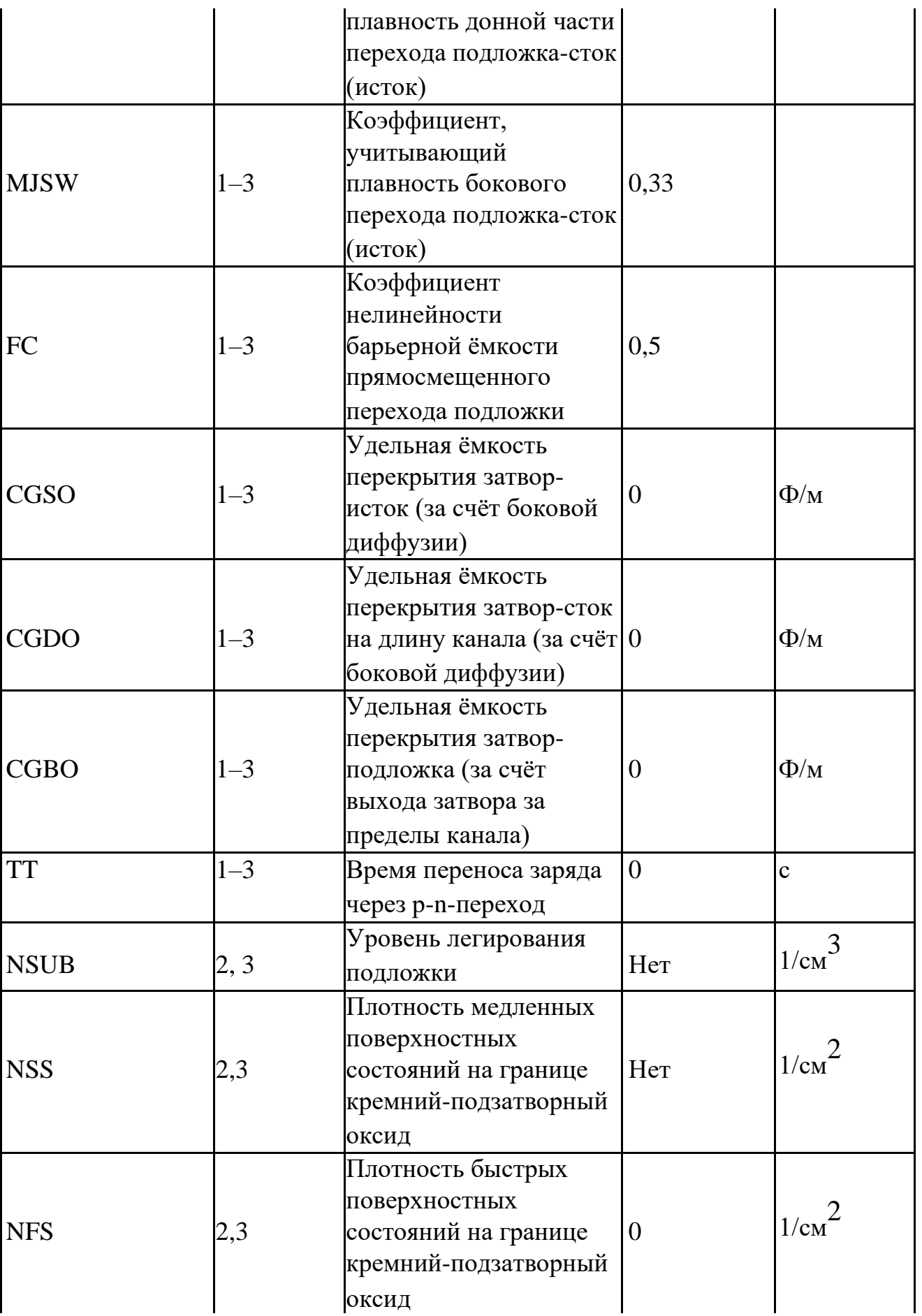

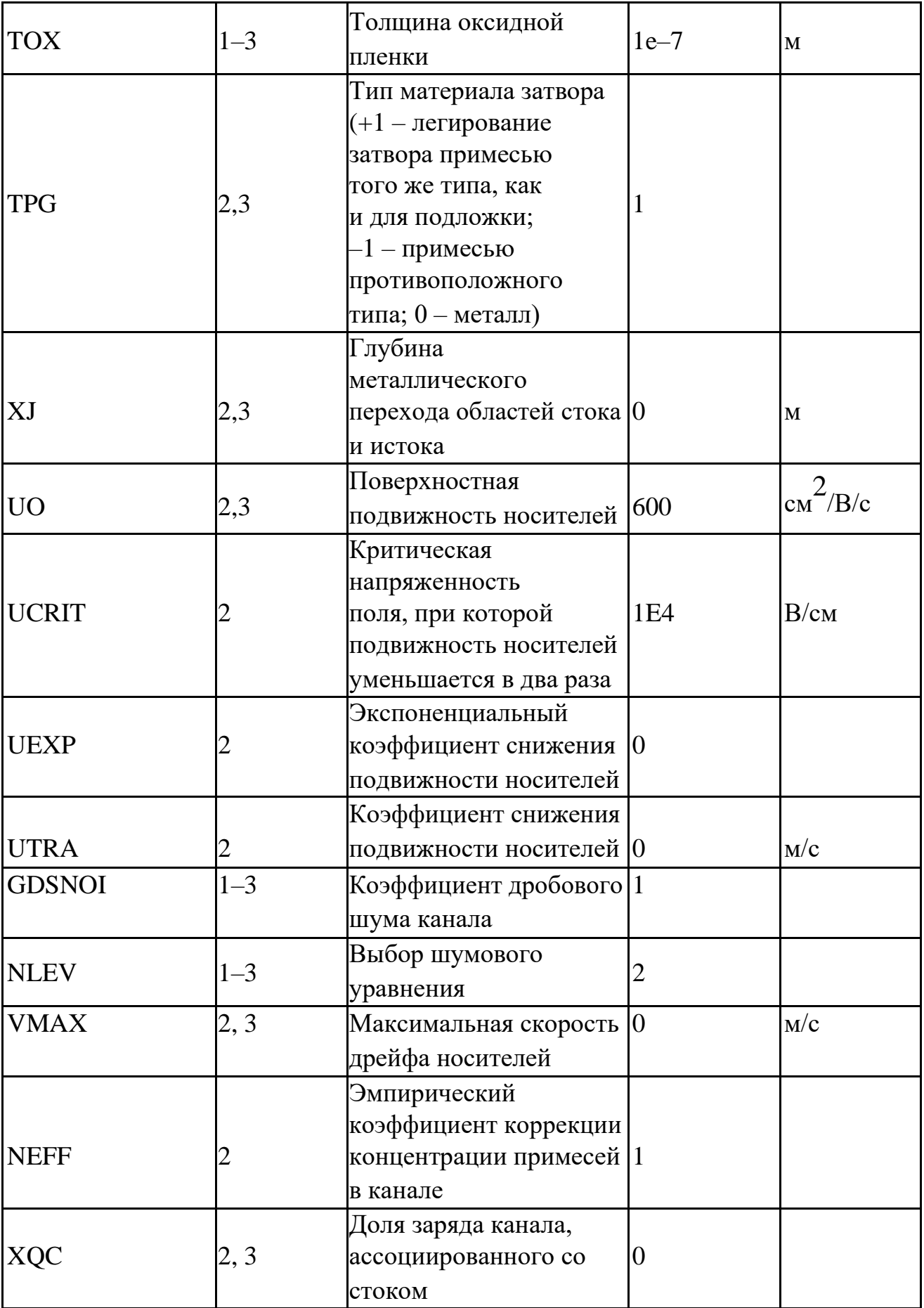

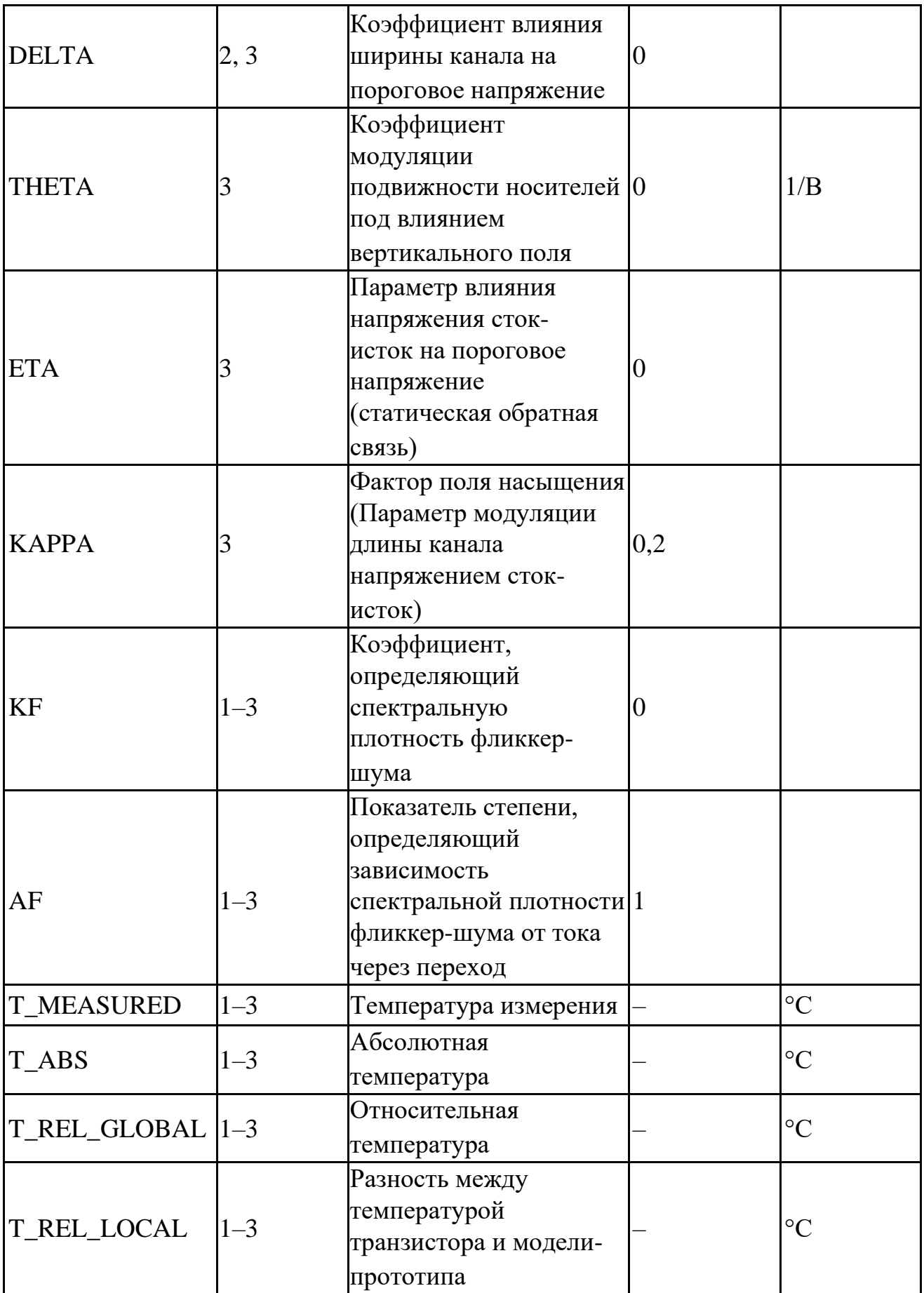

# 5.15 Q. Биполярный транзистор

SPICE-формат Синтаксис:

```
Q<имя> <коллектор> <база> <эмиттер> [<подложка>] 
+<имя модели> [area] [OFF] [IC=<vbe>[,vce]]
```
Area – скалярный множитель, позволяющий учитывать параллельное соединение нескольких однотипных транзисторов. Значение по умолчанию 1.

Если присутствует ключевое слово [OFF], то оно указывает на отключение транзистора на первой итерации расчёта рабочей точки по постоянному току. Подробнее об использовании [OFF] см. главу 8 [Расчёт рабочей точки схемы.](#page-301-0)

С помощью ключевого слова [IC] задаются начальные условия на p-n-переходах база-эмиттер, коллектор-эмиттер транзистора при расчёте переходных режимов схемы. Подробнее об использовании [IC] см. главу 8 [Расчёт рабочей точки схемы.](#page-301-0)

### Синтаксис описания модели

```
.MODEL <имя модели> NPN (<параметры модели>)
.MODEL <имя модели> PNP (<параметры модели>)
```
### Пример :

```
Q1 1 2 3 Q1 1 OFF IC=0.65,0.35
Q2 1 2 3 4 Q2 3.0
.MODEL Q1 NPN (IS=1e–15 BF=45 TR=.5N)
```
**.MODEL Q2 PNP (IS=5E-15 BF=245 VAR=50)**

Схемотехнический редактор

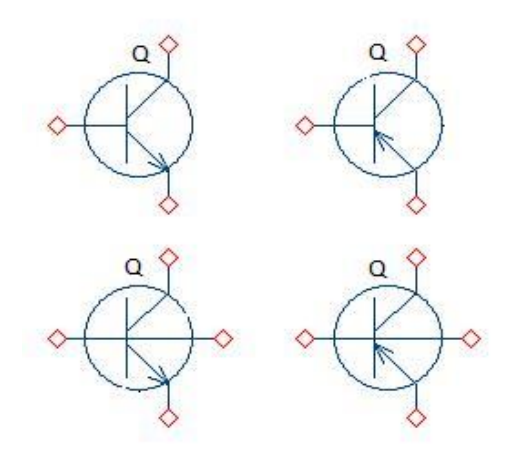

**Рис. 5.15.1 Биполярный транзистор. УГО на схеме**

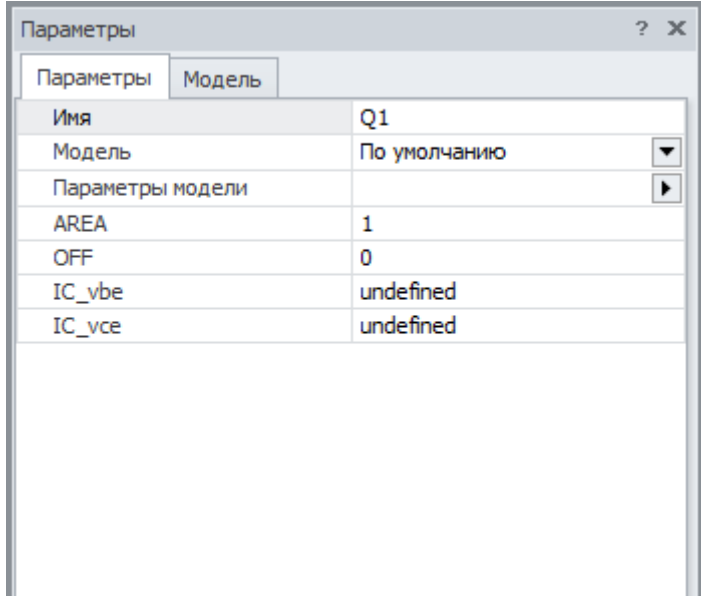

| Параметры                                                                                                    | 2 | $\boldsymbol{\times}$ |
|----------------------------------------------------------------------------------------------------|---|-----------------------|
| Модель<br>Параметры                                                                                                    |   |                       |
| .MODEL NPN_DEFAULT_MODEL NPN(<br>$+AF=1$<br>$+BF = 100$<br>$+BR=1$<br>$+C$ J $C=0$<br>$+CIE=0$<br>$+CJS=0$<br>$+CN=2.42$<br>$+D=0.87$<br>$+EG=1.11$<br>$+FC=0.5$<br>$+GAMMA = 1e-11$<br>$+$ IKF=infinity<br>+IKR=infinity |   | ▦                     |
|                                                                                                    |   |                       |

**Рис. 5.15.2 Биполярный транзистор. Окно параметров**

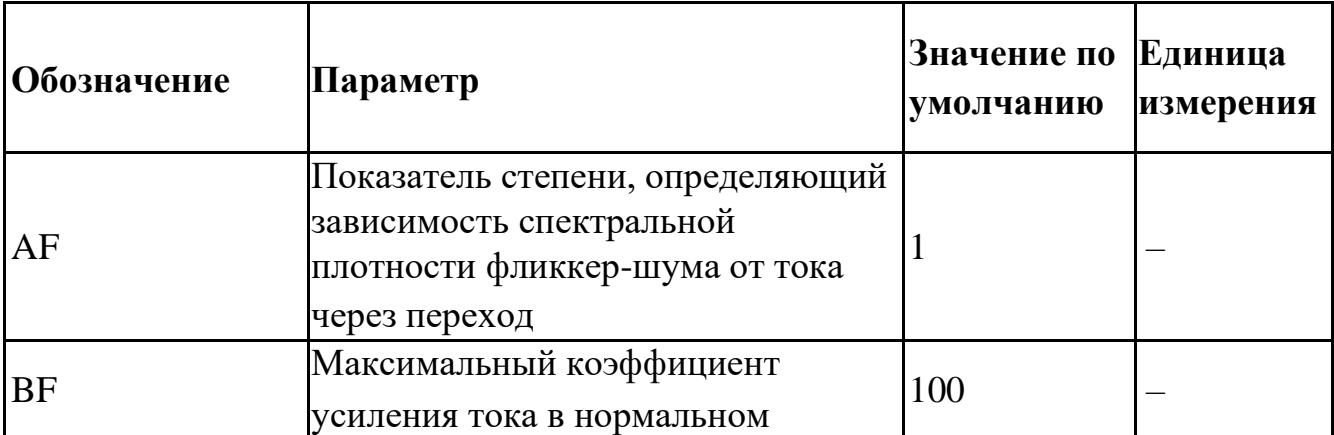

### **Таблица 5.15.1 Параметры модели биполярного транзистора**

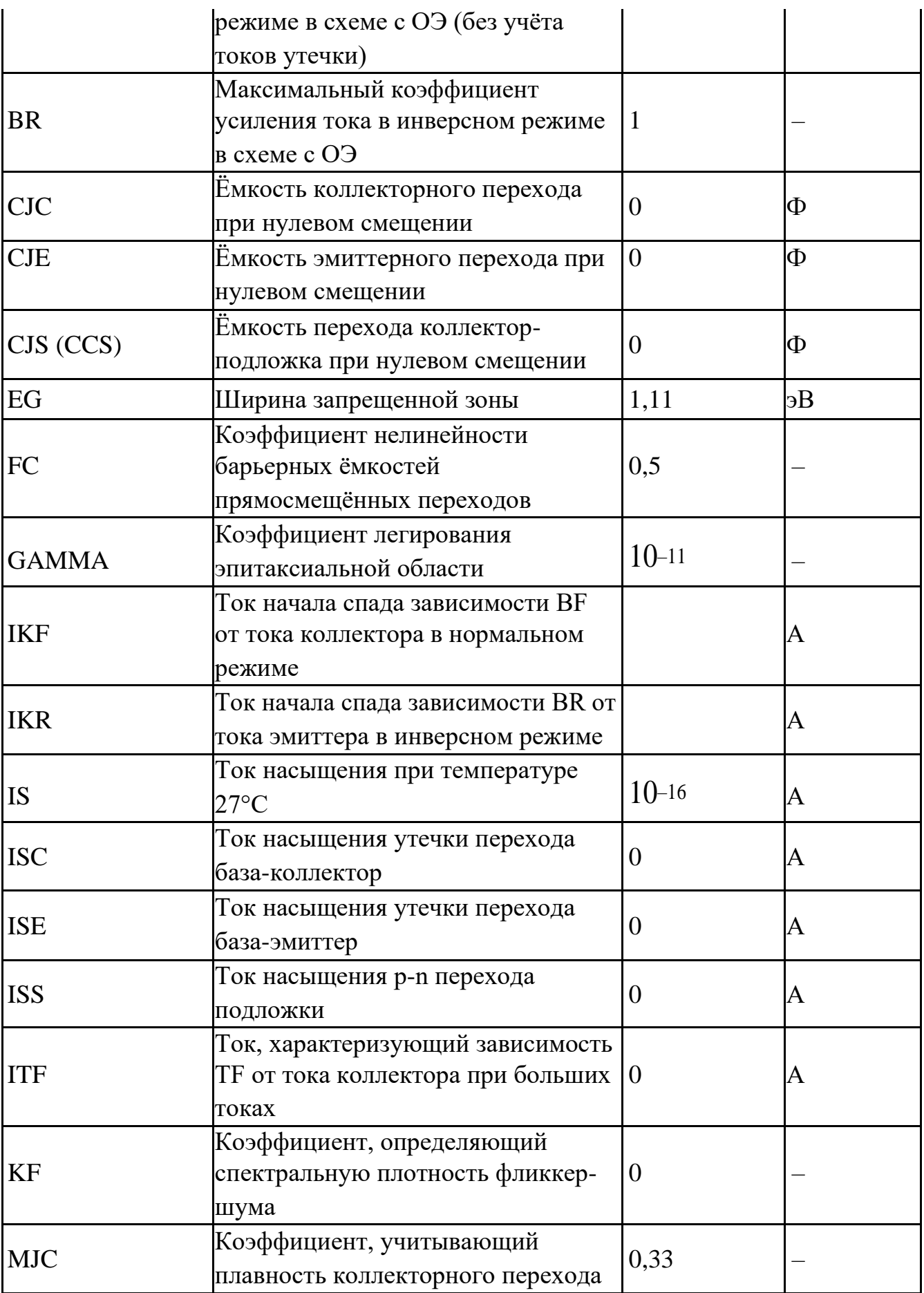

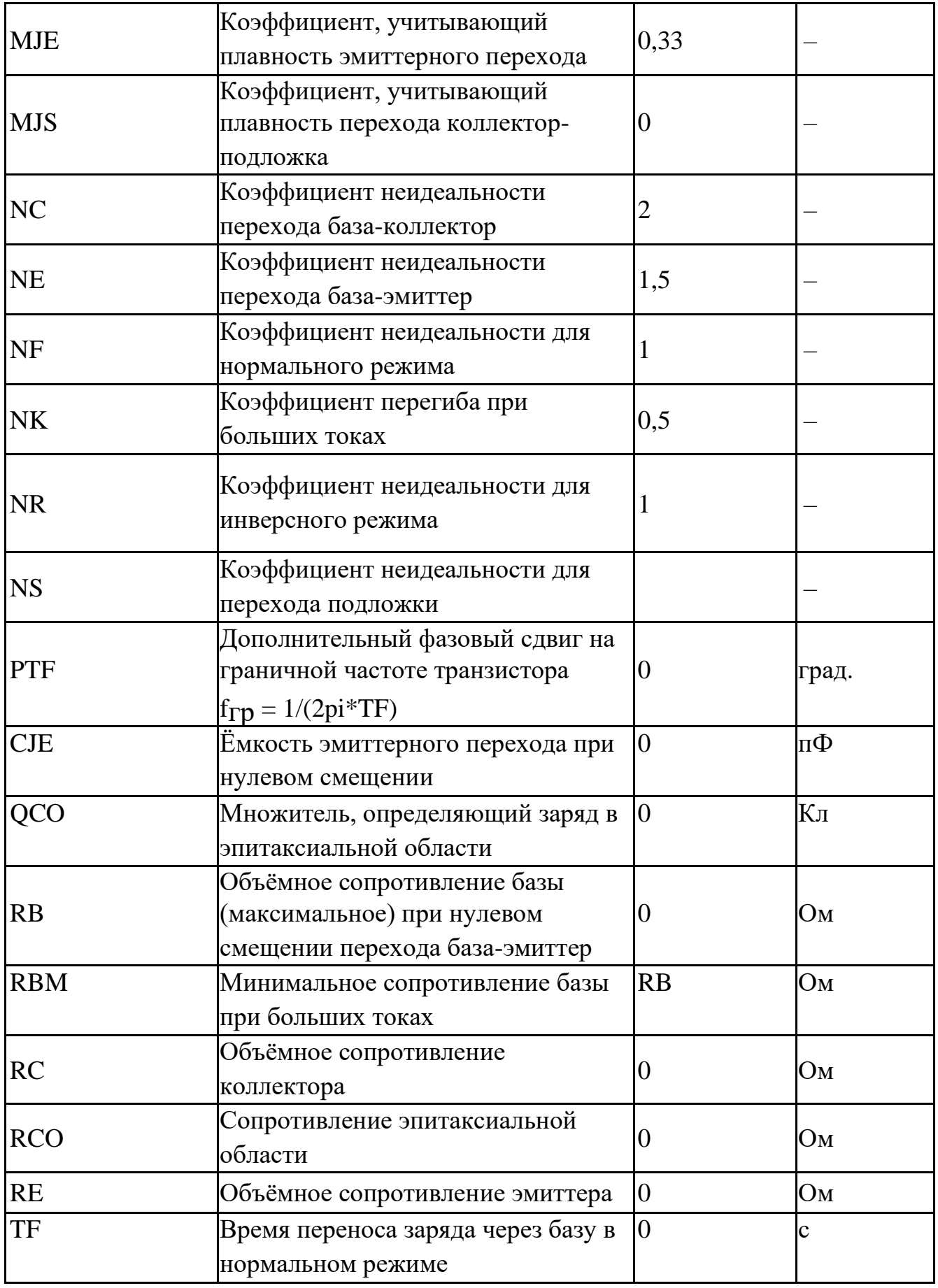

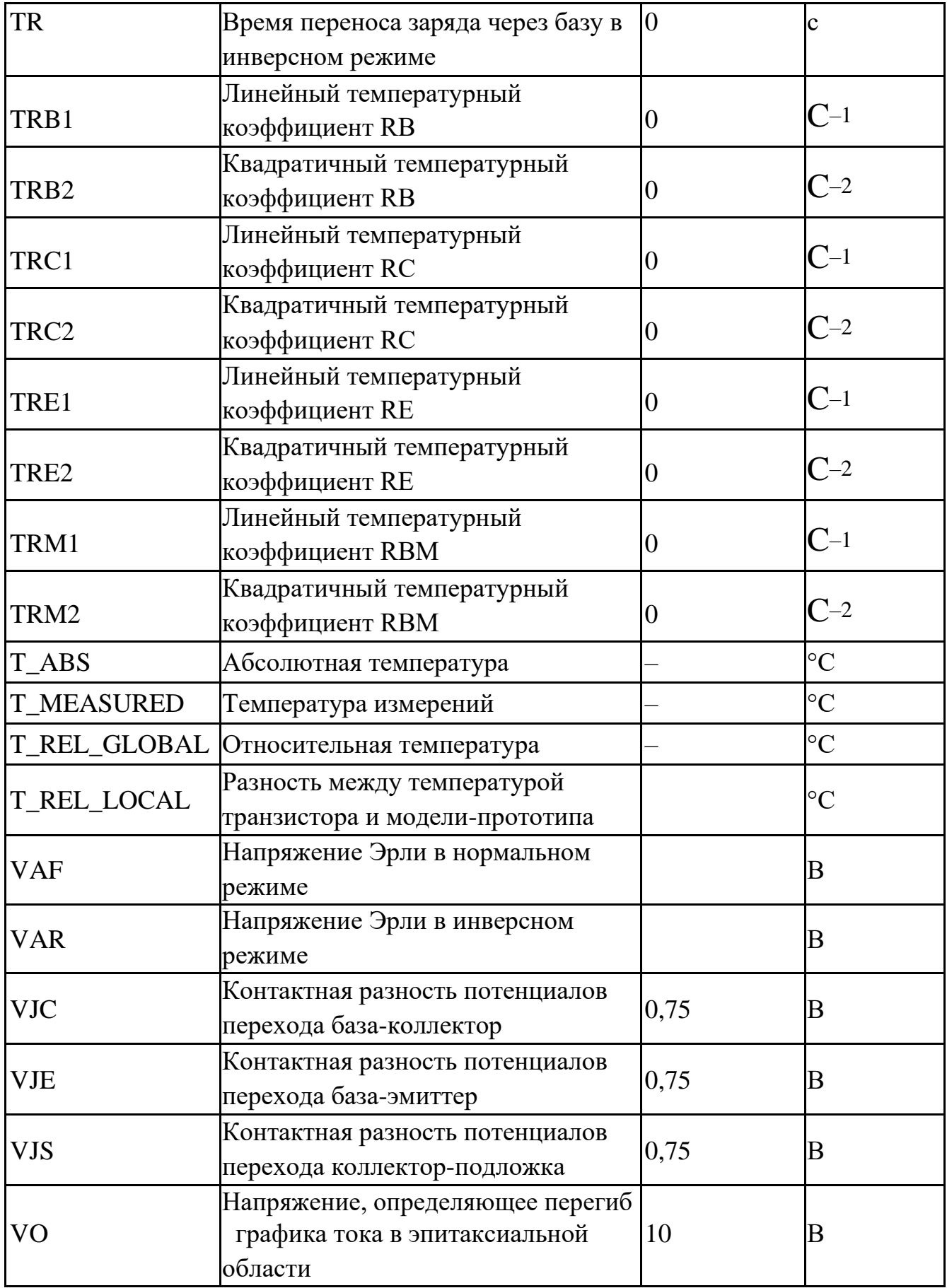

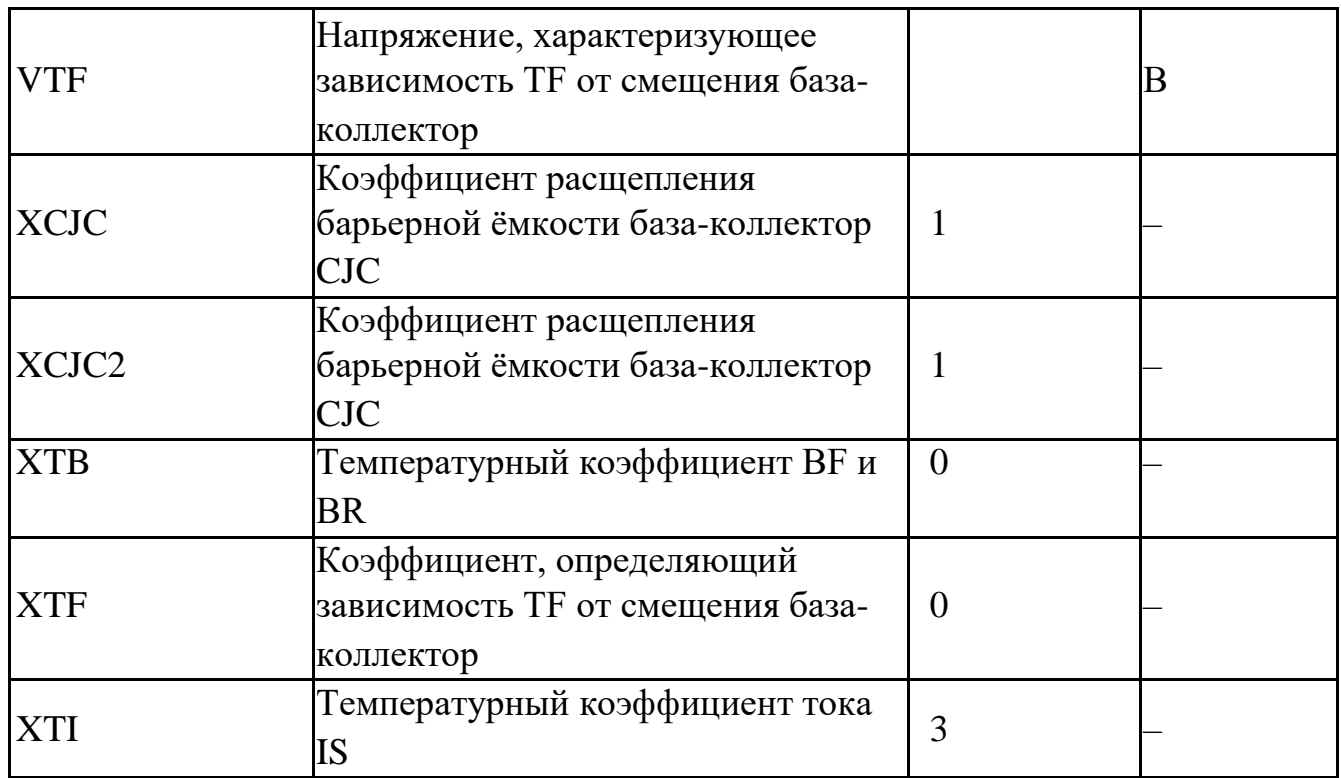

В качестве схемы замещения биполярного транзистора в **SimOne** используется зарядовая модель Гуммель–Пуна.

# 5.16 R. Резистор

### SPICE-формат

Синтаксис:

R<имя><плюс> <минус> [имя модели] <значение> [ТС=<ТС1>[,<ТС2>]]

### SimOne и HSPICE/LTSPICE-форматы

R<*name*> <*plus*> <*minus*> [R=]<*expression*>

<плюс> и <минус> – положительный и отрицательный узлы подключения резистора. Полярность используется только для построения графиков тока I(R<имя>) резистора и падения напряжения на нём V(R<имя>).

[TC=<*tc*1>[,<*tc*2>]] – температурные коэффициенты сопротивления.

[R=] – задание выражения для сопротивления.

<*выражение*> может содержать:

- Потенциалы узлов, например,  $V(1)$ .
- Падения напряжений, например,  $V(1,2)$ .
- Токи индуктивностей и источников напряжений, например,  $I(L1)$ ,  $I(V1)$ .
- Ключевые слова time или t– текущее время.
- Ключевое слово TEMP температура.
- Ключевые слова hertz или  $f$  частота.

• Ключевые слова pi – число #=3.14159265358979323846 и е – число *e*=2,71828182845904523536

- Математические функции
- Ключевое слово s Лапласова переменная. Указывается в выражении для функции передачи Лапласа после ключевого слова laplace.

Подробнее о выражениях см. главу 23 [Выражения.](#page-521-0)

### Синтаксис описания модели

.MODEL <имя модели> RES ([параметры модели])

### Примеры:

- **R1 1 0 1K R2 1 2 2k2 TC=5e-3 R4 1 2 { 2+10\*v(1)\*v(1)}**
- **R3 3 4 RMOD 10K**

### **.MODEL RMOD RES (R=100 TC1=0.01)**

### Схемотехнический редактор

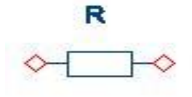

#### **Рис. 5.16.1 Резистор. УГО на схеме**

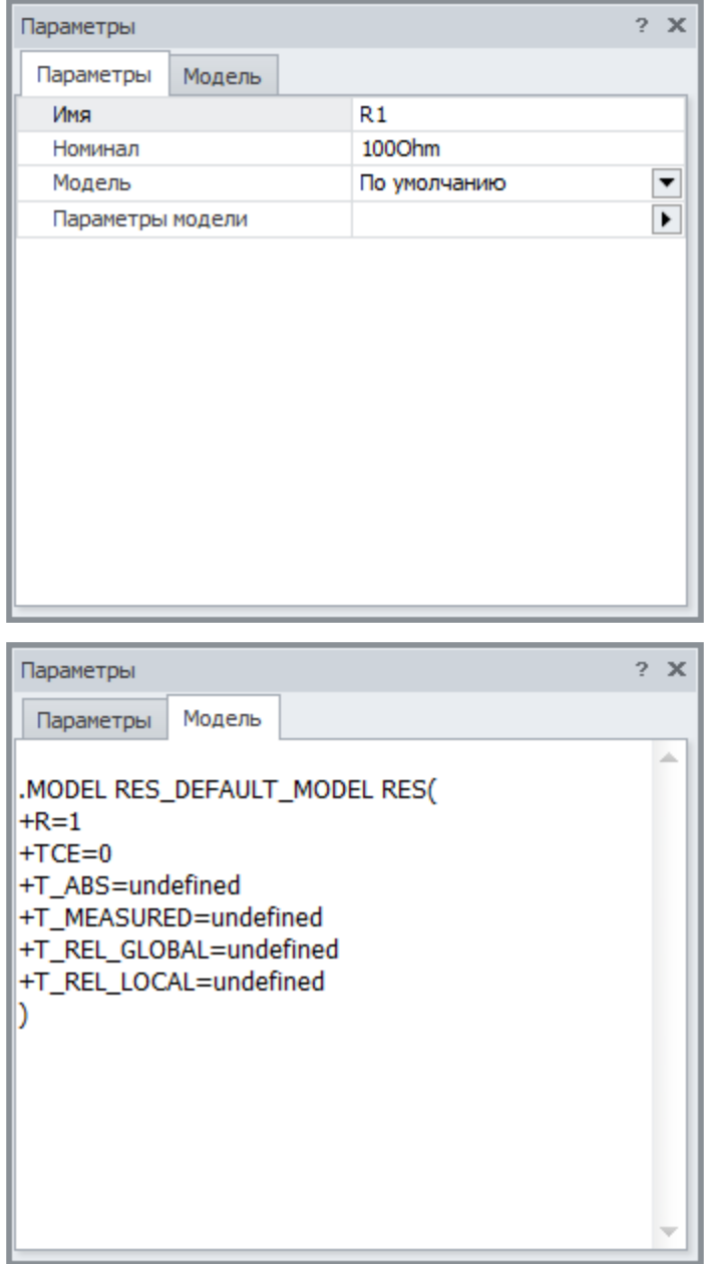

### **Рис. 5.16.2 Резистор. Окно параметров**

В поле **Имя** указывается имя компонента, например, R1. В поле **Модель** указывается имя модели, используемой компонентом.

**Таблица 5.16.1 Параметры модели резистора**

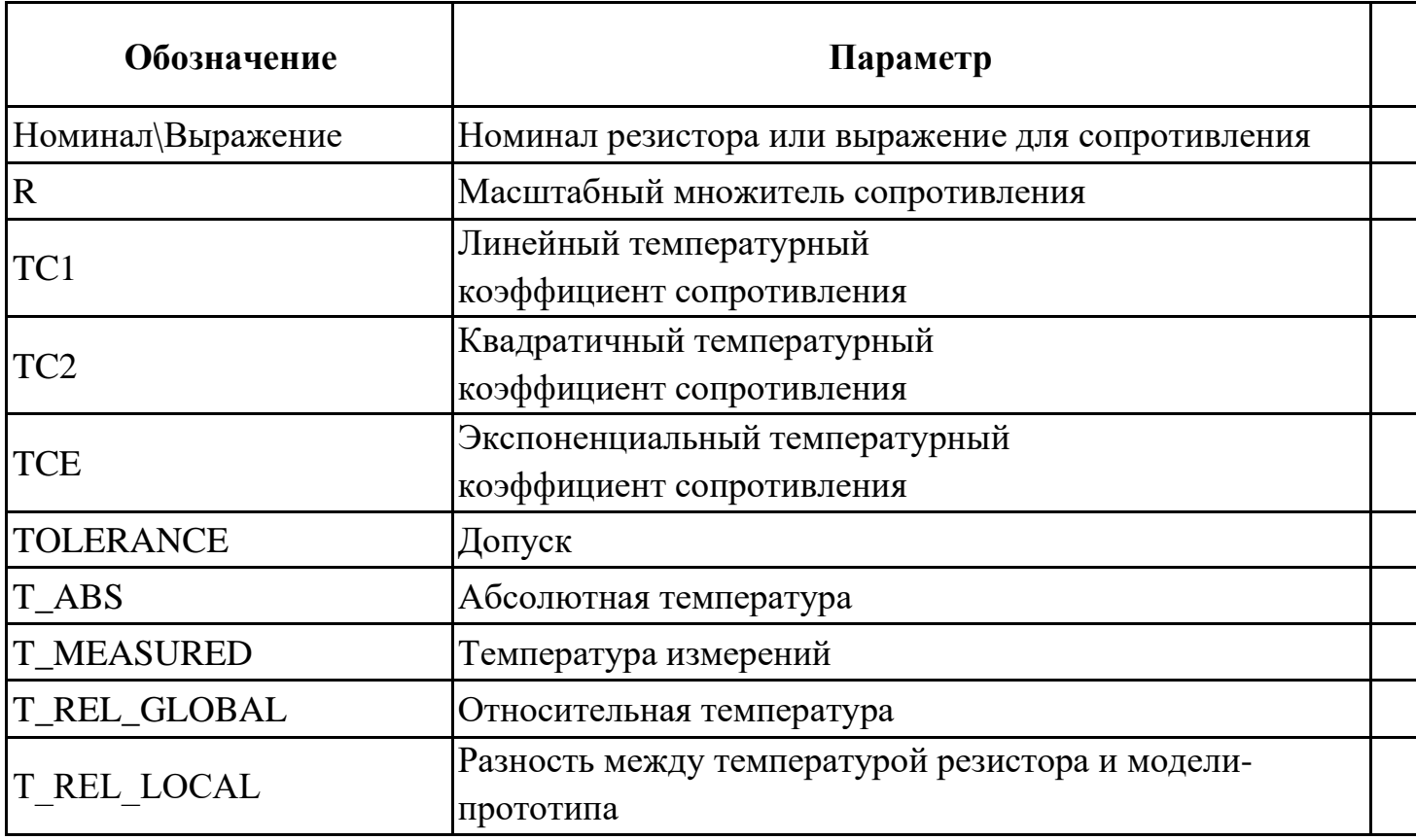

Значение масштабного множителя сопротивления может быть положительным, отрицательным или нулевым.

Минимальное абсолютное значение сопротивления резистора ограничено константой Rmin.

# 5.17 S. Ключ, управляемый напряжением

SPICE-формат

Синтаксис:

S<имя> <+узел> <–узел> <+управляющий узел> <–управляющий узел> +<имя модели>

<+узел> и <–узел> – номера узлов, к которым подсоединен ключ: <+управляющий узел>, <–управляющий узел> – номера узлов, разность потенциалов которых управляет ключом.

### Синтаксис описания модели

```
.MODEL <имя модели> VSWITCH (<параметры модели>)
```
Пример: **S1 1 2 3 4 MOD\_SW1 S2 1 0 3 0 MOD\_SW2**

**.MODEL MOD\_SW1 VSWITCH (RON=1 ROFF=1e6 VON=1 VOFF=3.5) .MODEL MOD\_SW2 VSWITCH (RON=1 ROFF=1K VT=3 VH=1)**

Схемотехнический редактор

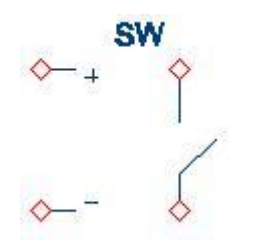

**Рис. 5.17.1 Ключ, управляемый напряжением. УГО на схеме**

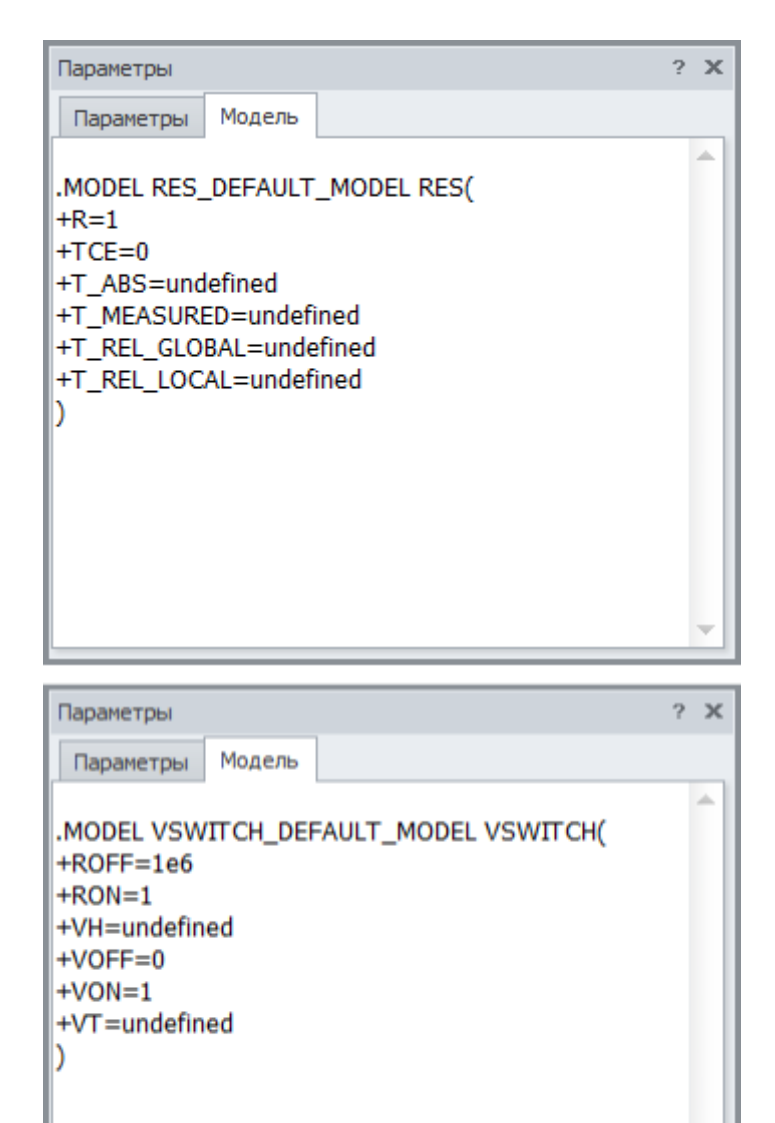

**Рис. 5.17.2 Ключ, управляемый напряжением. Окно параметров**

| Обозначение Параметр |                               | Значение по Единица<br>умолчанию измерения |    |
|----------------------|-------------------------------|--------------------------------------------|----|
| <b>VON</b>           | Напряжение                    |                                            | В  |
|                      | замыкания ключа<br>Напряжение |                                            |    |
| <b>VOFF</b>          | размыкания ключа              |                                            | B  |
| <b>RON</b>           | Сопротивление                 |                                            | UМ |
|                      | замкнутого ключа              |                                            |    |

**Таблица 5.17.1 Параметры модели ключа, управляемого напряжением**

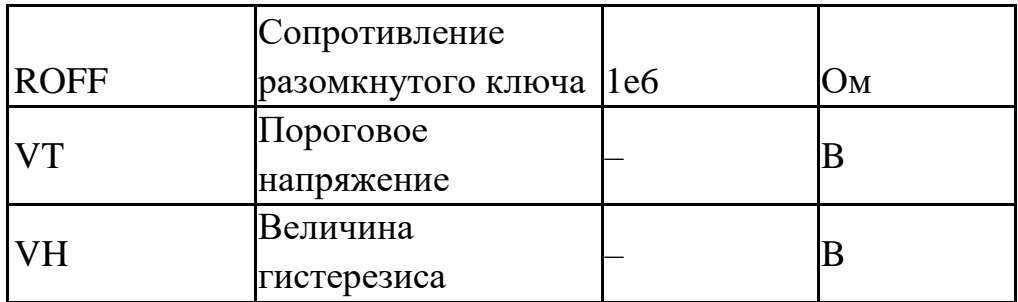

Значения сопротивлений RON и ROFF должны быть больше нуля и меньше чем 1/ Gmin, где Gmin – минимальная проводимость цепи (см. §7.4 [Настройки симуляции\)](#page-289-0)

Модель предусматривает два режима работы ключа:

- режим плавного переключения
- гистерезисный режим

### Режим плавного переключения

В этом режиме должны быть заданы напряжение замыкания ключа VON и напряжение размыкания ключа VOFF и не определены параметры VT и VH.

Если VON > VOFF, то ключ замкнут при управляющем напряжении  $V_y$  > VON и разомкнут при Vy < VOFF. На интервале VOFF < Vy < VON сопротивление ключа плавно уменьшается от значения ROFF до RON. Если VON<VOFF, то ключ замкнут при Vy < VON и разомкнут при Vy > VOFF. На интервале VON < Vy < VOFF сопротивление ключа плавно увеличивается от значения RON до ROFF. Vy – разность потенциалов узлов управления.

### Гистерезисный режим

В этом режиме должны быть заданы пороговое напряжение VT и величина гистерезиса VH. Сопротивление ключа уменьшается резким скачком от ROFF до RON при превышении управляющим напряжением значения VT+VH и увеличивается резким скачком от ROТ до ROFF при уменьшении управляющего напряжения ниже значения VT–VH. В таком режиме работы ключа могут возникнуть проблемы со сходимостью численных методов. Также не рекомендуется делать слишком малое различие в переключаемых напряжениях VT и VH из-за вызываемого этим слишком малого шага расчёта.

# 5.18 T. Длинная линия без искажений

### SPICE-формат

Синтаксис: T<имя> <+узел порта А> <–узел порта А> +<+узел порта B> <–узел порта B> [*model name*] [Z0=<значение> [TD=<значение>] | [F=<значение> [NL=<значение>]]] +[IC= <напряжение порта А> <ток порта А> <напряжение порта B> +<ток порта B>]

[IC] устанавливает начальные значения для токов и напряжений на концах линии. <напряжение порта А> напряжение на узлах <+узел порта А> и <–узел порта А>. <ток порта А> ток через узлы <+узел порта А> и <–узел порта А>. Аналогично – для порта B.

### Синтаксис описания модели

.MODEL <имя модели> TRN ([параметры модели])

Пример:

**T1 1 2 3 4 Z0=50 TD=3.5ns T2 1 2 3 4 Z0=150 F=125Meg NL=0.5 T32345TLMOD .MODEL TIMOD TRN(Z0=50 TD=10ns)**

Схемотехнический редактор

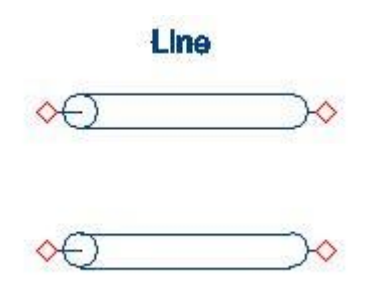

**Рис. 5.18.1 Длинная линия без искажений. УГО на схеме**

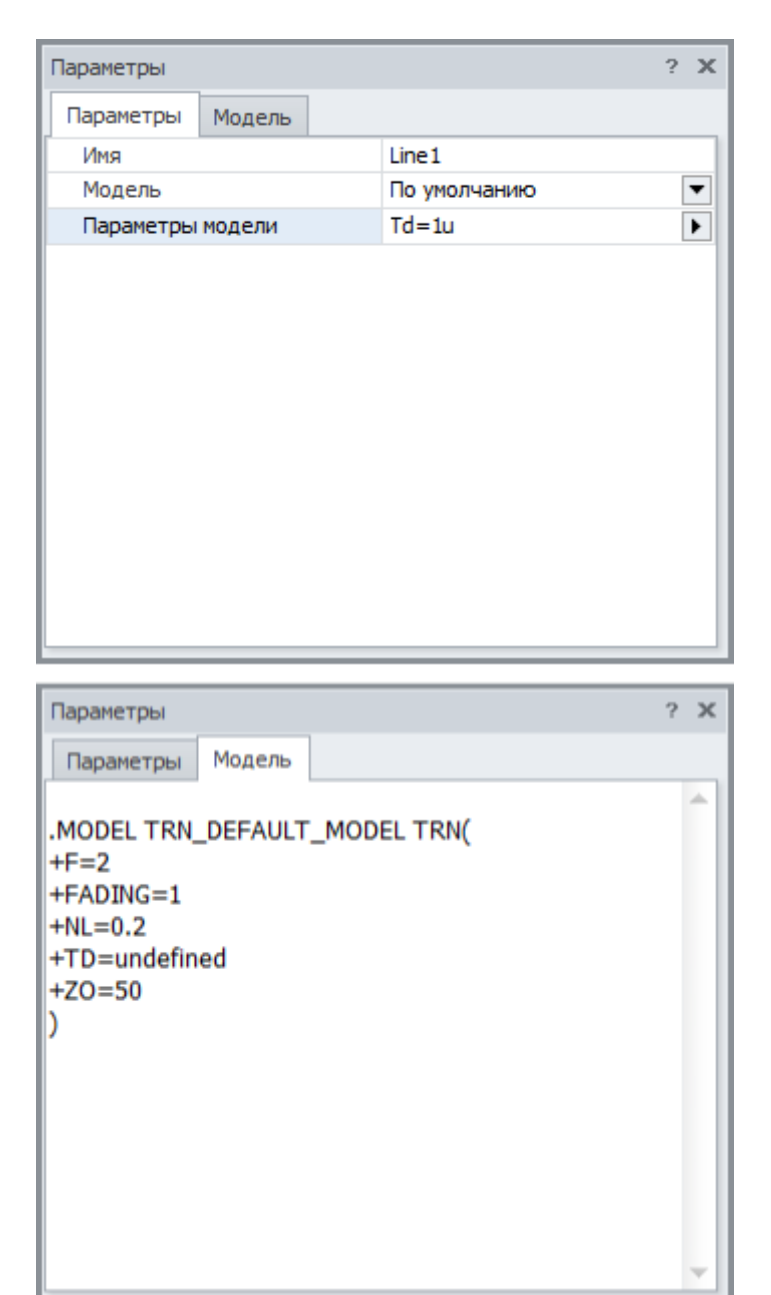

**Рис. 5.18.2 Длинная линия без искажений. Окно параметров**

В поле **Имя** указывается имя компонента, например, Line. В поле **Модель** указывается имя модели, используемой компонентом.

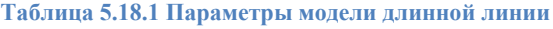

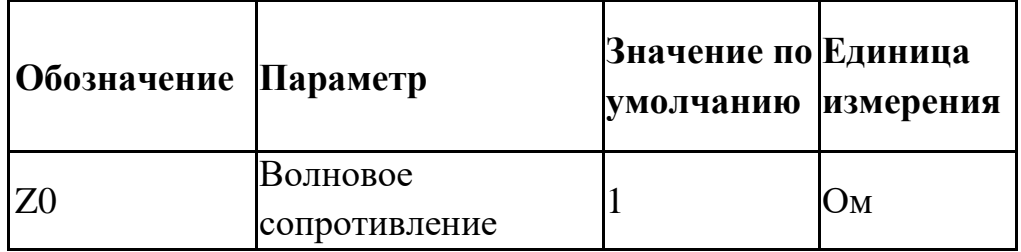

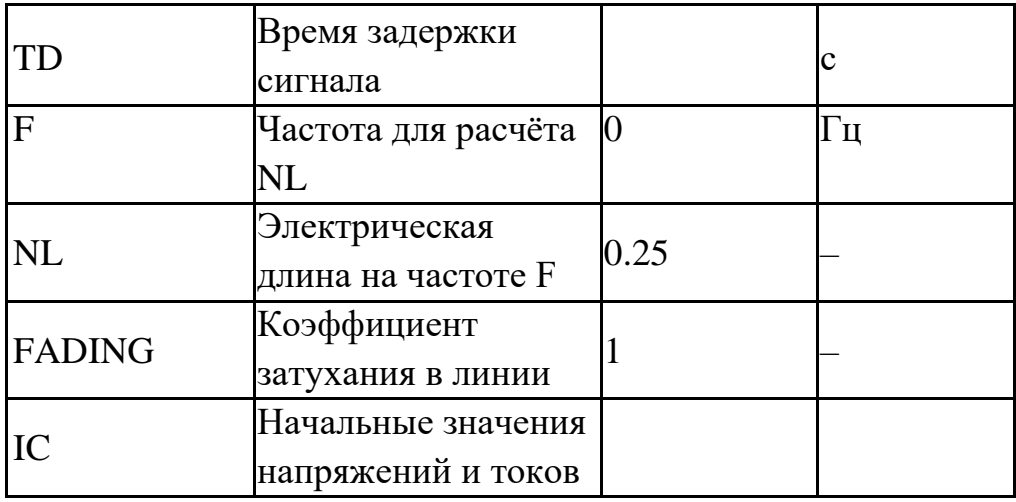

### 5.19 V. Независимый источник напряжения

### SPICE-формат

Синтаксис: V<имя> <+узел> <–узел> [[DC] <значение>] [АС <модуль> [<фаза>]] + [STIMULUS=<имя сигнала>]  $+$  [Сигнал]  $+$ [Rser= $\leq$ значение $>$ ]

<+узел> <–узел> – узлы включения источника напряжения. Ток источника течет от <+узел> к <–узел>.

[DC] – определяет постоянную составляющую источника напряжения.

Для режима АС задаются модуль и фаза (в градусах) источника гармонического сигнала.

После ключевого слова STIMULUS указывается имя сигнала, созданного с помощью программы команды **.STIMULUS**.

Спецификация сигнала описывает заданный сигнал, используемый во временном анализе схемы.

[Rser=] определяет внутреннее сопротивление источника.

### Пример:

**V110DC0AC10SIN011K100NS1E60 V2 2 0 DC 1 AC 1 0 Pulse 0 2 0 990n 10n 0 1u** 

Схемотехнический редактор

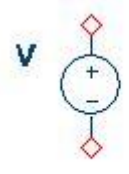

**Рис. 5.19.1 Независимый источник напряжения. УГО на схеме**

| Параметры |                               |                |  |
|-----------|-------------------------------|----------------|--|
| Параметры |                               |                |  |
| Имя       |                               | V <sub>1</sub> |  |
|           | Уровень постоянного напрях OV |                |  |
|           | Внутреннее сопротивление      | 0              |  |
|           | Амплитуда гармонического с 0  |                |  |
|           | Фаза гармонического сигнал: 0 |                |  |
| Сигнал    |                               | sin 1          |  |
|           |                               |                |  |
|           |                               |                |  |
|           |                               |                |  |
|           |                               |                |  |
|           |                               |                |  |

**Рис. 5.19.2 Независимый источник напряжения. Окно параметров**

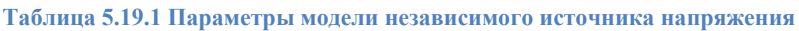

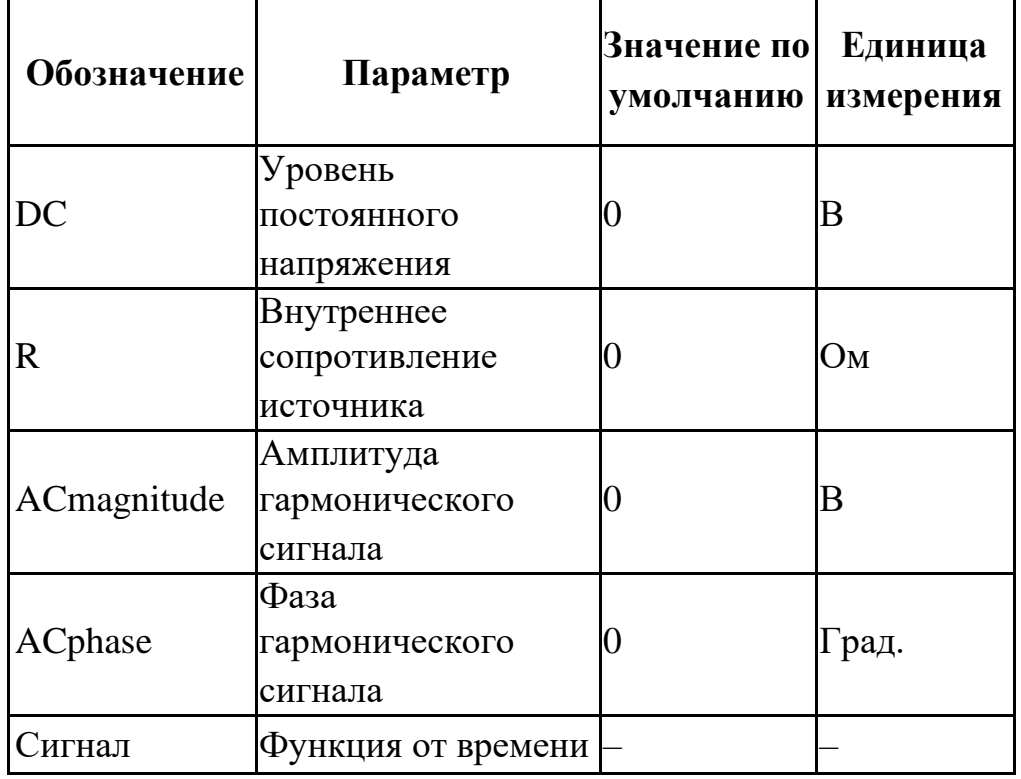

Анализ схемы по постоянному току использует значения постоянного напряжения заданные в поле DC.

Частотный анализ схемы использует значения амплитуды и фазы гармонического сигнала из полей ACmagnitude и ACphase соответственно. При этом комплексное значение величины напряжения источника определяется следующим образом:

# **EAC =**

### **ACmagnitude\*sin(ACphase\*pi/180)+i\*ACmagnitude\*cos(ACphase\*pi/180 )**

При анализе переходных процессов и анализе периодических режимов схемы в качестве ЭДС источника используются функции от времени, задаваемые в поле <Сигнал>. Возможные типы сигналов:

- DC <значение> постоянный сигнал
- ЕХР <параметры> сигнал экспоненциальной формы,
- PULSE <параметры> импульсный сигнал;
- SIN <параметры> синусоидальный сигнал,
- SFFM <параметры> частотно-модулированный синусоидальный сигнал,
- PWL <параметры> кусочно-линейный сигнал
- NOISE <параметры> шумовой сигнал
- EXPRESSION сигналы, заданные произвольным математическим выражением.

Более подробно см. Главу 6 [Сигналы.](#page-257-0)

## 5.20 W. Ключ, управляемый током

SPICE-формат

Синтаксис:

W<имя> <+ узел> <- узел> <имя источника напряжения> <имя модели>

<+узел> и <–узел> – номера узлов, к которым подсоединен ключ:

<имя источника напряжения> – имя источника напряжения, ток через который управляет ключом.

### Синтаксис описания модели

.MODEL <имя модели> ISWITCH (<параметры модели>)

### Пример :

**V1 1 00 V2 2 01 W1 3 4V1 MOD\_W1 W2 5 0V2 MOD\_W2**

**.MODEL MOD\_W1 VSWITCH (RON=1 ROFF=1e6 ION=1 IOFF=3.5) .MODEL MOD\_W2 VSWITCH (RON=1 ROFF=1K IT=3 IH=1)**

Схемотехнический редактор

**Рис. 5.20.1 Ключ, управляемый током. УГО на схеме**

| Параметры        |        |                 | $\times$<br>2 |
|------------------|--------|-----------------|---------------|
| Параметры        | Модель |                 |               |
| Имя              |        | SW <sub>1</sub> |               |
| Модель           |        | По умолчанию    |               |
| Параметры модели |        |                 |               |
|                  |        |                 |               |
|                  |        |                 |               |
|                  |        |                 |               |
|                  |        |                 |               |
|                  |        |                 |               |
|                  |        |                 |               |
|                  |        |                 |               |
|                  |        |                 |               |

**Рис. 5.20.2 Ключ, управляемый током. Окно параметров**

**Таблица 5.20.1 Параметры модели ключа, управляемого током**

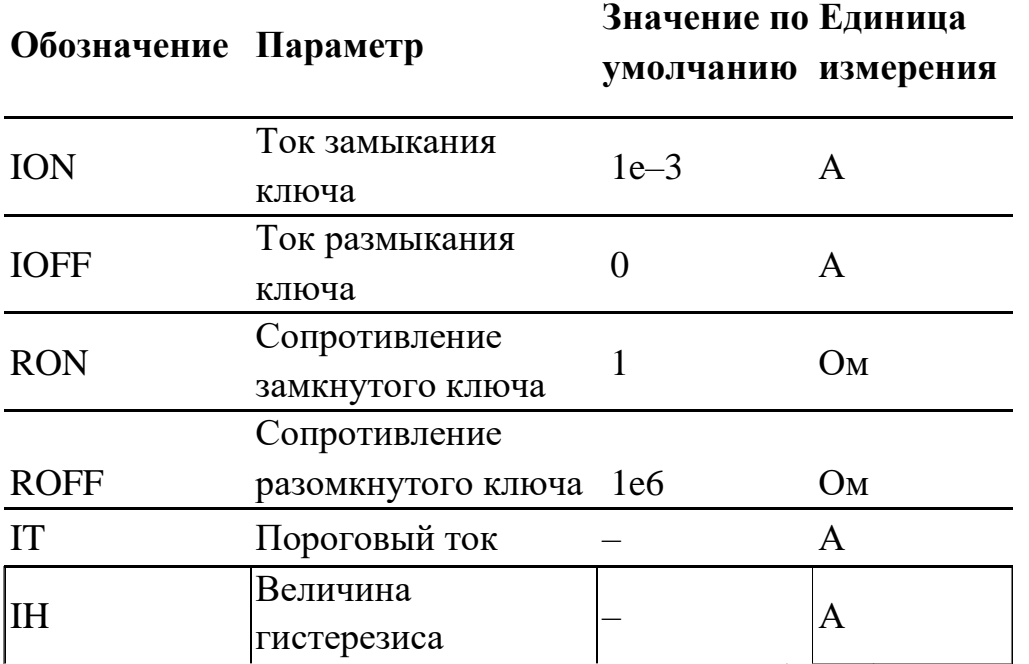

Значения сопротивлений RON и ROFF должны быть больше нуля и меньше чем 1/

Gmin, Gmin - минимальная проводимость цепи (см. §7.4 [Настройки симуляции\)](#page-289-0)

В качестве управляющих токов Iy могут использоваться токи индуктивностей, источников напряжения.

Модель предусматривает два режима работы ключа:

• режим плавного переключения

• гистерезисный режим

### Режим плавного переключения

В этом режиме должны быть заданы ток замыкания ключа ION и ток размыкания ключа IOFF, а параметры IT и IH должны быть не определены.

Если  $ION > IOFF$ , то ключ замкнут при управляющем токе  $I_y > ION$  и разомкнут при Iy < IOFF. На интервале IOFF < Iy < ION сопротивление ключа плавно уменьшается от значения ROFF до RON.

Если ION < IOFF, то ключ замкнут при Iy < ION и разомкнут при Iy > IOFF. На интервале ION < Iy < IOFF сопротивление ключа плавно растёт от значения RON до ROFF.

### Гистерезисный режим

В этом режиме должны быть заданы пороговый ток IT и величина гистерезиса IH . Сопротивление ключа уменьшается резким скачком от ROFF до RON при превышении управляющим током значения IT+IH и увеличивается резким скачком от ROТ до ROFF при уменьшении управляющего тока ниже значения IT–IH. Отметим, что в таком режиме работы ключа могут возникнуть проблемы со сходимостью численных методов. Также не рекомендуется делать слишком малое различие в величинах переключаемых токов IT и IH из-за вызываемого этим слишком малого шага расчёта.

# 5.21 X. Подсхема

### SPICE-формат Синтаксис: X<имя> узел1 узел 2 узел3... <имя подсхемы>  $+$ [PARAMS:  $\leq$ имя параметра $\geq$  =  $\leq$ значение $\geq$ ] + [TEXT: <имя текстового параметра> = <текстовая строка>]

### LTSPICE-формат

X<имя> узел1 узел 2 узел3... <имя подсхемы> [<*параметр*>=<выражение>]

<имя> – имя элемента, описываемого подсхемой <имя подсхемы> узел1 узел 2 узел3... – список узлов включения элемента подсхемы [PARAMS: <имя параметра> = <значение>] (SPICE), [<*параметр*>=<выражение>] (LTSPICE) – определяют передаваемые в подсхему параметры и их значения [TEXT: <*name*> = <*text value*>] – определяет передаваемый в подсхему текст

### Синтаксис описания модели

```
.SUBCKT <имя подсхемы> [узел1 узел 2 узел3...] 
+[PARAMS: \leqимя параметра\geq = \leqзначение\geq]
+ [TEXT: <имя текстового параметра> = <текстовая строка>]
```
### ... .ENDS

### Примеры:

```
SPICE-формат
```

```
X1 in out divider params: top=9K bot=1K // вызов
подсхемы
.subckt divider A B params: top=1K bot=1K // описание
подсхемы
R1 A B {top}
R2 B 0 {bot}
.ends
LTSPICE-формат
X1 in out divider top=9K bot=1K // вызов подсхемы
.subckt divider A B // описание
подсхемы
```
**R1 A B {top} R2 B 0 {bot} .ends divider**

### Схемотехнический редактор

Подробное описание действий с подсхемами в **SimOne** см. в §§ 3.5 [Подсхемы,](#page-81-0) 3.6 [Создание графической подсхемы,](#page-82-0) 3.7 [Создание текстовой](#page-85-0)  [подсхемы,](#page-85-0) 3.8 [Добавление подсхем на схему,](#page-86-0) 3.9 [Редактирование подсхемы.](#page-88-0)

# 5.22 Независимый источник постоянного напряжения – батарея.

### SPICE-формат

Синтаксис: V<имя> <+узел> <–узел> <величина постоянного напряжения> +[Rser=<значение>]

[Rser=] определяет внутреннее сопротивление источника.

Пример: **V1105 V22010V**

### Схемотехнический редактор

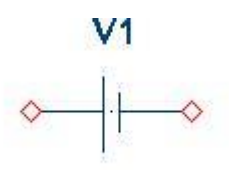

**Рис. 5.22.1 Батарея. УГО на схеме**

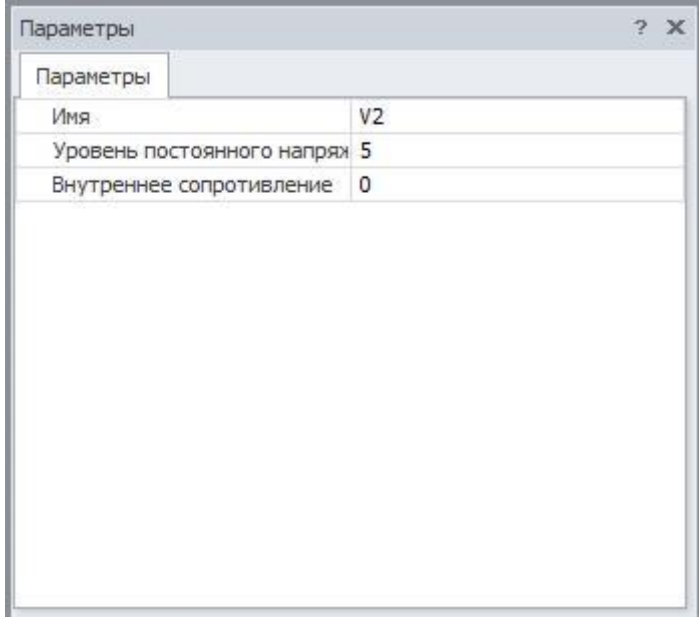

**Рис. 5.22.2 Батарея. Окно параметров**

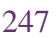

#### **Таблица 5.22.1 Параметры модели независимого источника постоянного напряжения**

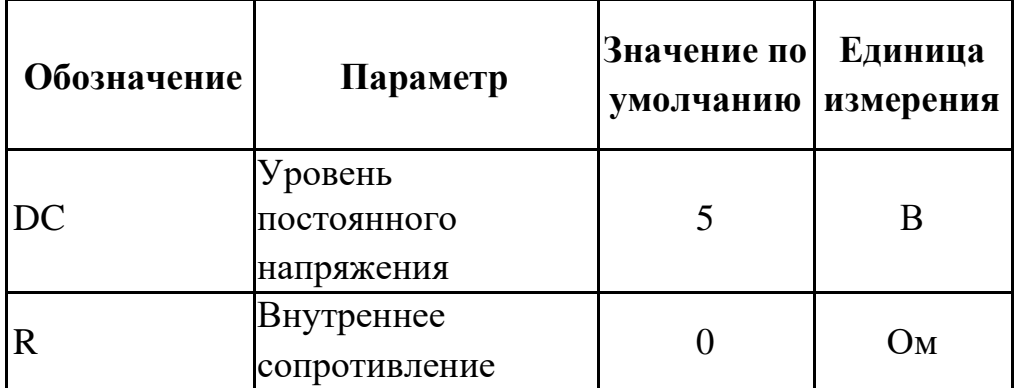

# 5.23 Двухобмоточный трансформатор т

**Рис. 5.23.1 Трансформатор. УГО на схеме**

| T1<br>100u<br>Индуктивность 2ой обмотки 100u<br>Коеффициент магнитной свя 0.9 |
|-------------------------------------------------------------------------------|
|                                                                               |
|                                                                               |
|                                                                               |
|                                                                               |
|                                                                               |
|                                                                               |
|                                                                               |
|                                                                               |
|                                                                               |

**Рис. 5.23.2 Двухобмоточный трансформатор. Окно параметров**

Трансформатор является элементом взаимной индуктивности для случая двух обмоток. Параметры модели заданы в таблице 5.23.1.

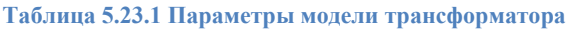

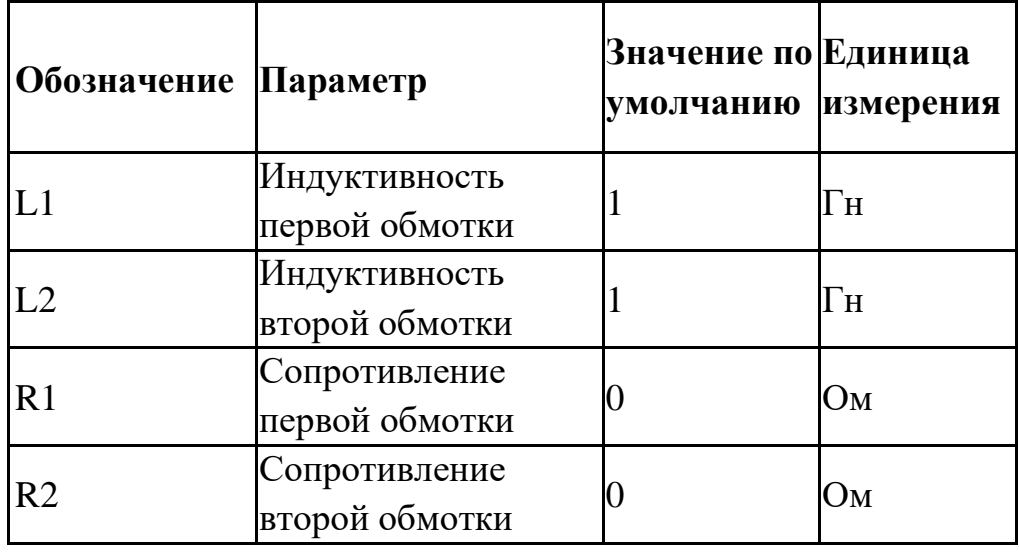

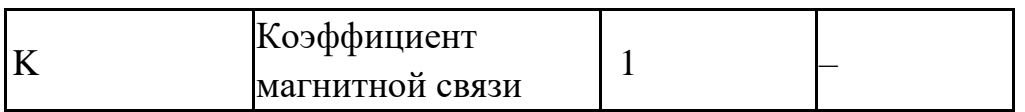

# 5.24 Операционный усилитель

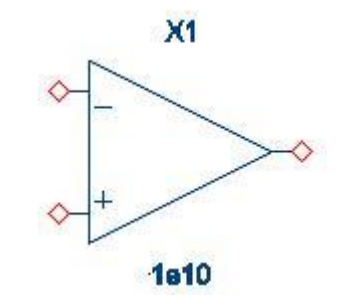

**Рис. 5.24.1 Операционный усилитель. УГО на схеме**

| Параметры                | $\mathbf{x}$     |
|--------------------------|------------------|
| Параметры                |                  |
| Имя                      | X1               |
| Коэффициент передачи     | 1e <sub>10</sub> |
| Входное сопротивление    | undefined        |
| Внутреннее сопротивление | undefined        |
|                          |                  |
|                          |                  |
|                          |                  |
|                          |                  |
|                          |                  |
|                          |                  |
|                          |                  |
|                          |                  |

**Рис. 5.24.2 Операционный усилитель. Окно параметров**

Операционный усилитель моделируется с помощью источника напряжения, управляемого напряжением, с входным и внутренним сопротивлениями (рис. 5.24.3).

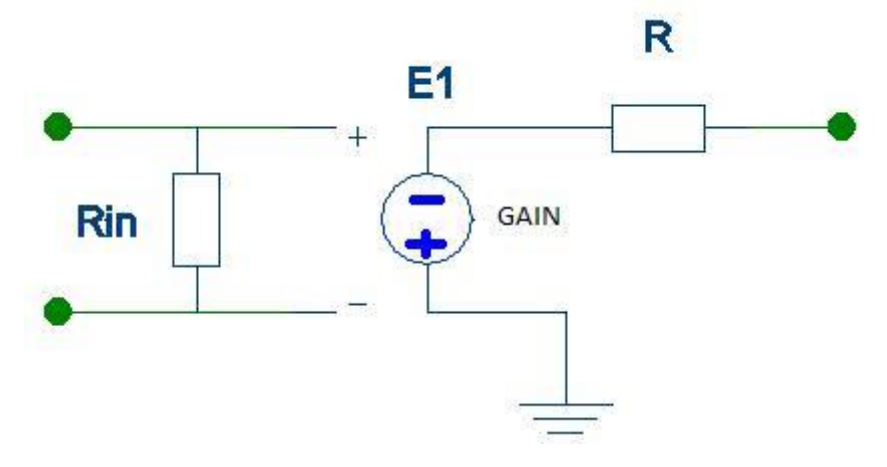

**Рис. 5.24.3 Операционный усилитель. Схема замещения**

Параметры модели операционного усилителя заданы в таблице 5.24.1.

| Обозначение Параметр |                                           | Значение по Единица<br>умолчанию измерения |     |
|----------------------|-------------------------------------------|--------------------------------------------|-----|
| <b>GAIN</b>          | Выражение для<br>коэффициента<br>усиления | 1e10                                       |     |
| Rin                  | Входное<br>сопротивление                  |                                            | Oм  |
| R                    | Внутреннее<br>сопротивление               |                                            | DM) |

**Таблица 5.24.1 Параметры модели операционного усилителя**

Выражение для коэффициента усиления может содержать:

- Потенциалы узлов, например:  $V(1)$ .
- Падения напряжений, например:  $V(1,2)$ .
- Токи индуктивностей и источников напряжений, например:  $I(L1), I(V1)$ .
- Ключевое слово **temp** температура.
- Ключевые слова **hertz** или **f** частота.
- Ключевые слова pi – число #=3.14159265358979323846 и е – число *e*=2,71828182845904523536
- Математические функции

Подробнее о выражениях см. главу 23 [Выражения.](#page-521-0)
### 5.25 Многополюсники

#### HSPICE\SimOne-форматы

```
Синтаксис:
```

```
S \langle S \langle +y3e<sub>J</sub>1\rangle \langle -y3e<sub>J1</sub>\rangle \langle +y3e<sub>J1</sub>2\rangle \langle -y3e<sub>J1</sub>\rangle \langle -y3e<sub>J1</sub>\rangle \langle -y3e<sub>J1</sub>\rangle \langle [Mname=]
<имя модели>
S<имя> <+yзел1> <+yзел2> ... <+yзелN> [<общий yзел>] [Mname=] <имя модели>
```
<+узел> и <–узел> – номера узлов, к которым подсоединен ключ: <имя модели> – имя модели, свяpанной с элементом; <общий узел> - общий узел для всех отрицательных узлов многополюсника. Если <общий узел> не указан, то он считается землей - 0.

#### Синтаксис описания модели

```
.MODEL <имя модели> S (<параметры модели>)
```
#### Пример :

**S1 1 0 2 0 Smodel1 S2 1 2 0 Smodel2 .MODEL Smodel1 S (TSTONEFILE=AD8354.s2p) .MODEL Smodel2 S (N=2 type=s s12=exp(-alfa) s21=exp(-alfa) )**

Схемотехнический редактор

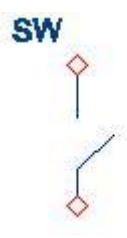

**Рис. 5.20.1 Ключ, управляемый током. УГО на схеме**

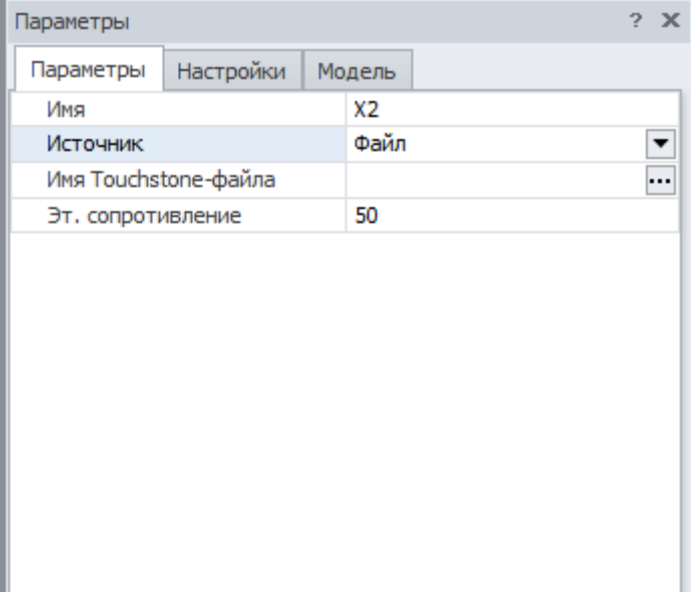

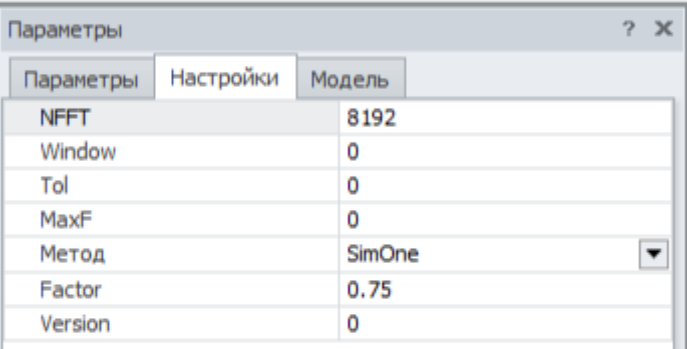

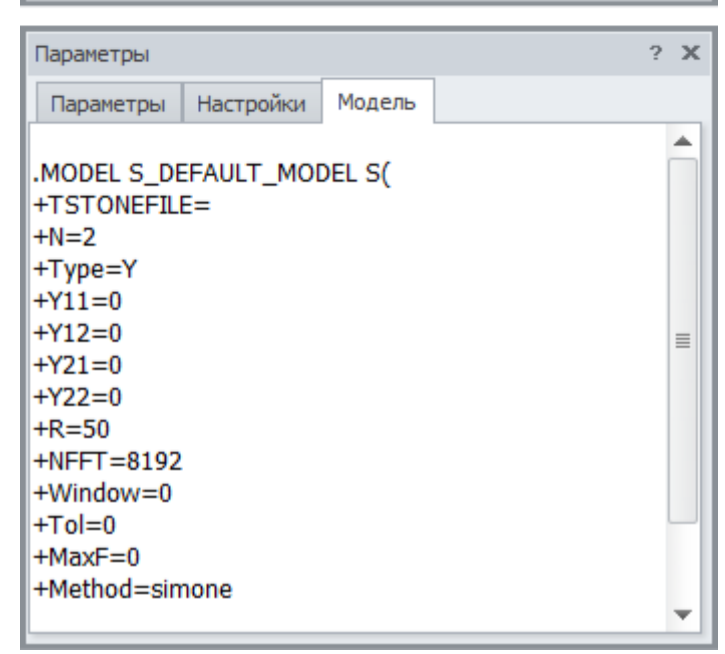

#### **Рис. 5.20.2 Ключ, управляемый током. Окно параметров**

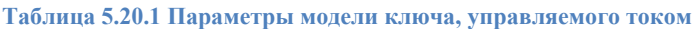

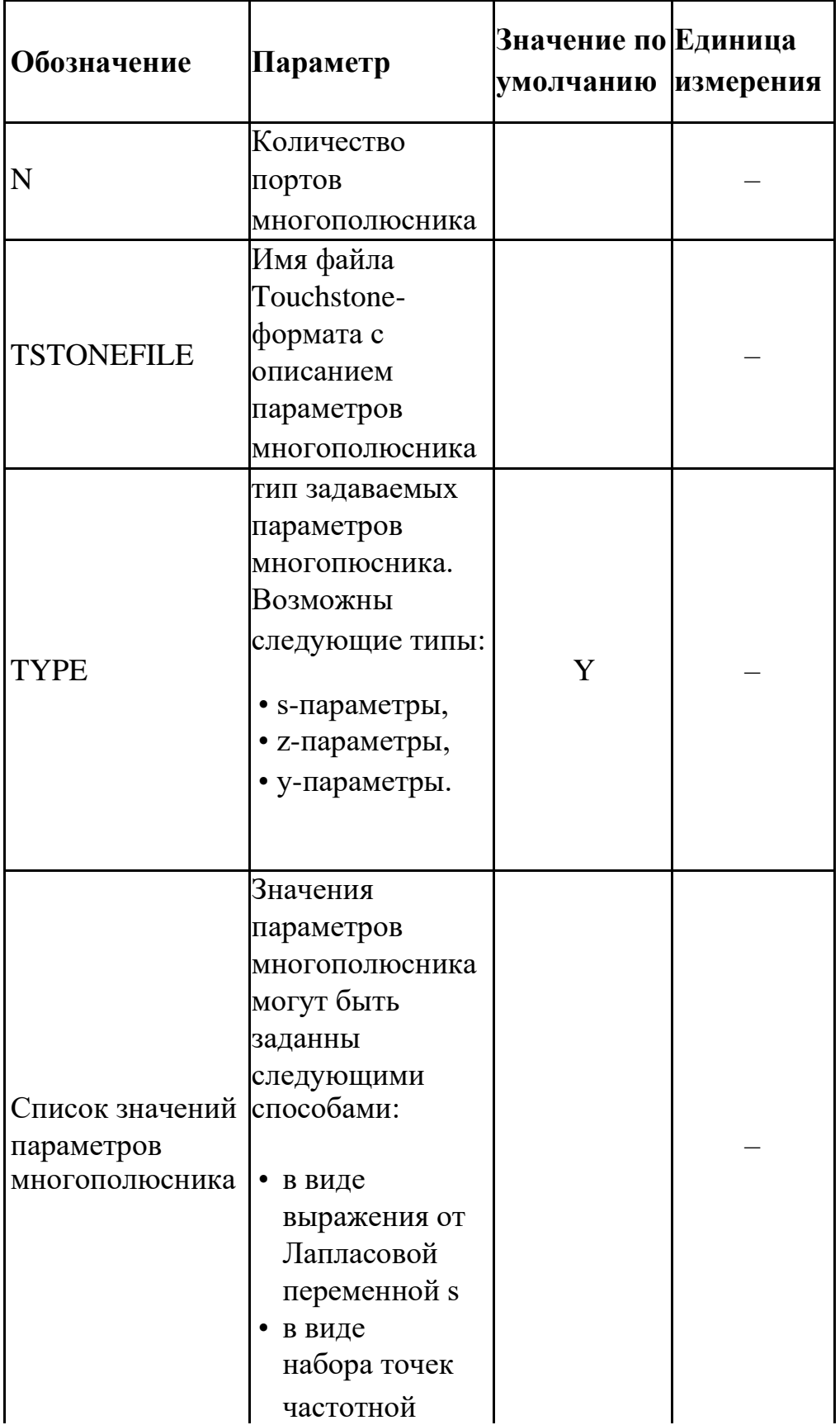

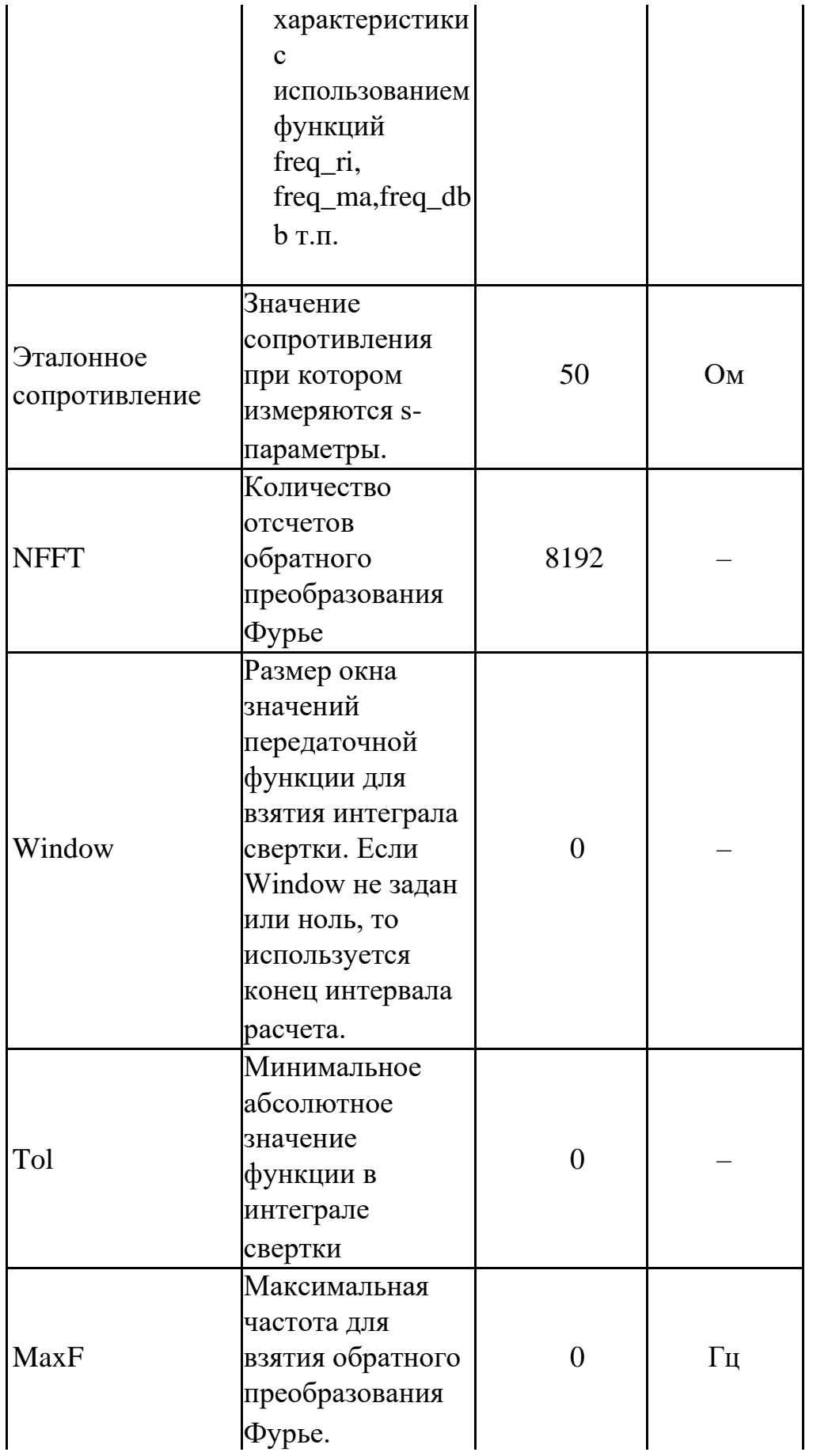

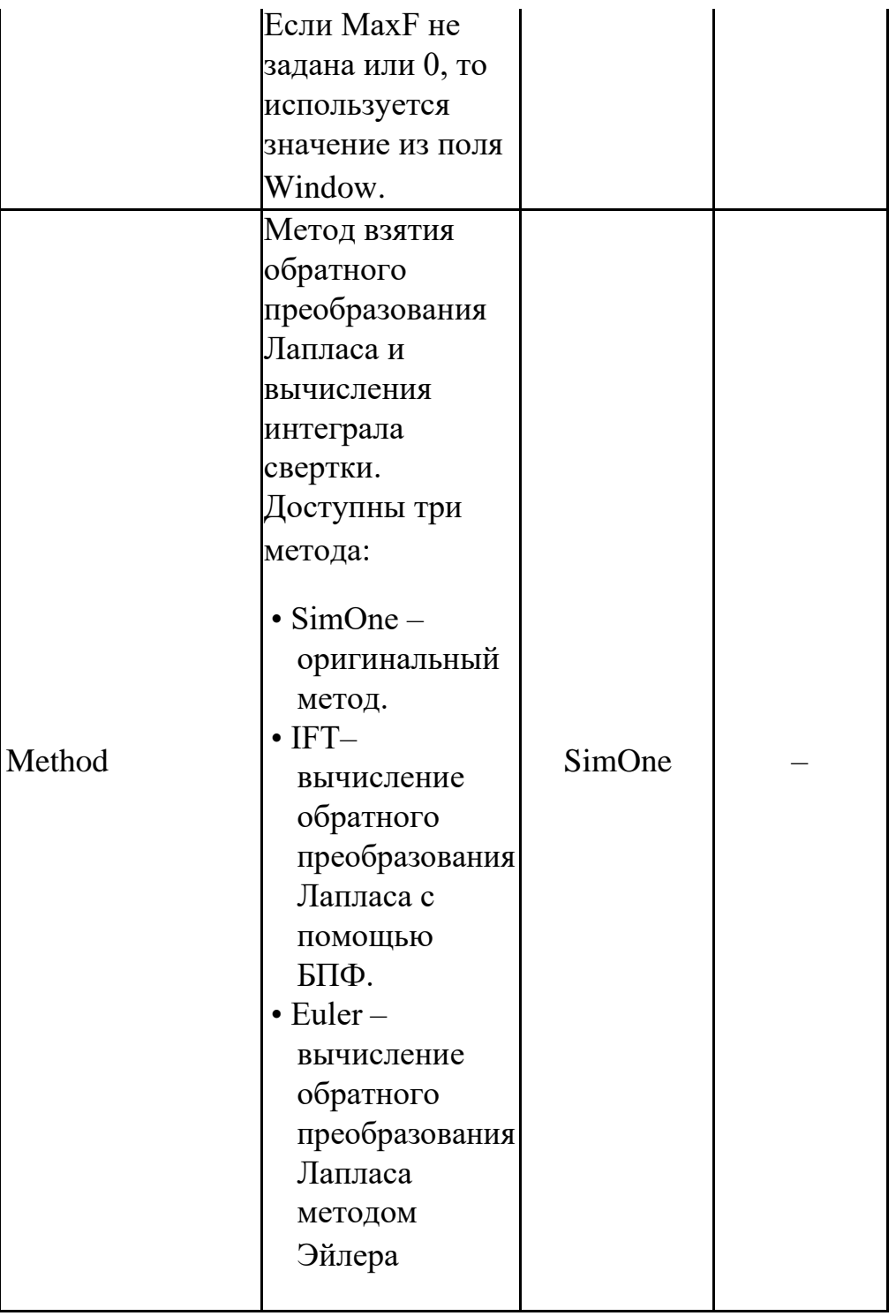

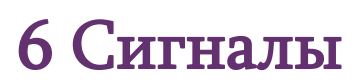

### 6.1 Общие сведения

Сигналы – это функции временного аргумента, с помощью которых подаются входные воздействия на схему.

Сигналы используются в схеме двумя компонентами - независимым источником напряжения и независимым источником тока. Сигналы могут быть созданы следующими способами:

- C помощью диалогового окна управления сигналами в графическом редакторе **SimOne**.
- Командой .STIMULUS в SPICE-блоках графического редактора **SimOne**.
- Командой .STIMULUS в нетлисте схемы в тестовом редакторе SPICE-формата **SimOne**.

Диалоговое окно управления сигналами (рис. 6.1.1) позволяет создавать новые сигналы, редактировать параметры существующих сигналов, удалять их. Оно может быть вызвано двумя командами:

- Меню **Добавить Сигналы…**
- Панель инструментов: иконка

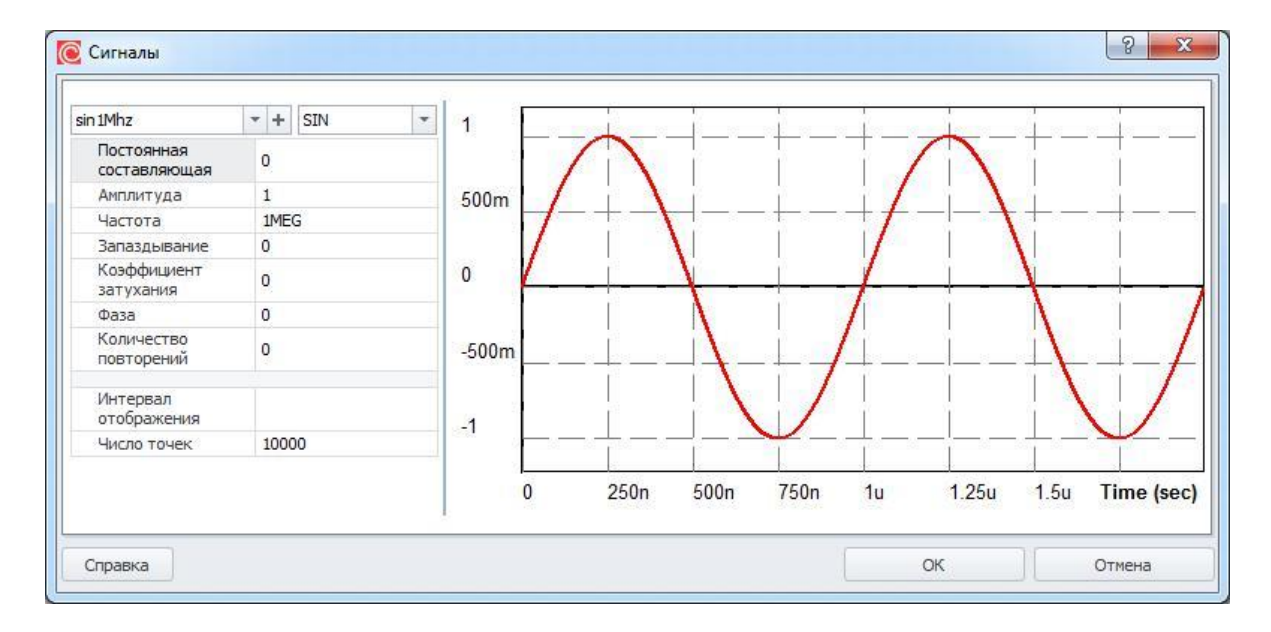

#### **Рис. 6.1.1 Окно "Сигналы"**

**Таблица 6.1.1 Параметры окна управления сигналами**

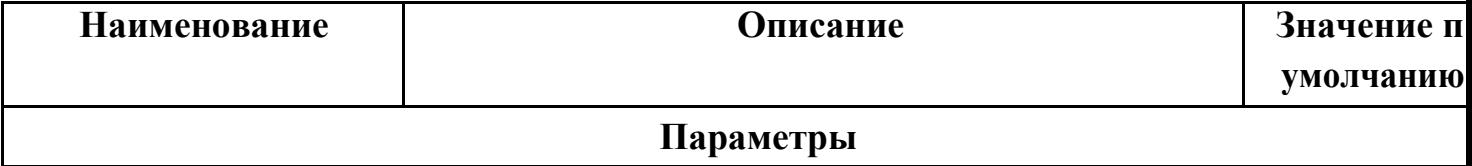

•

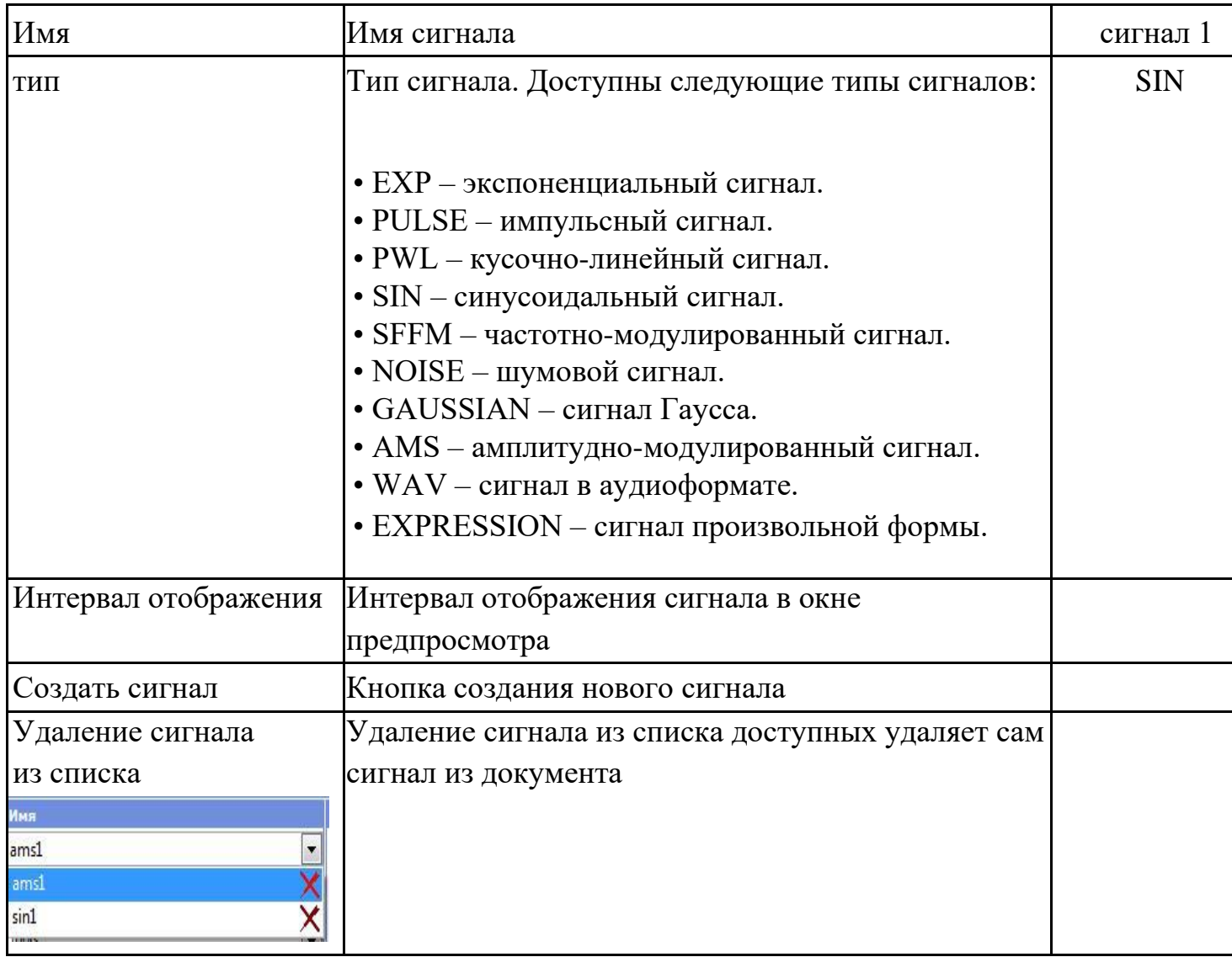

**SimOne** позволяет использовать в текущей схеме сигналы, созданные в других схемах. Для этого необходимо в окне Настроек программы указать путь до схемы, сигналы которой пользователь собирается использовать (рис. 6.1.2)

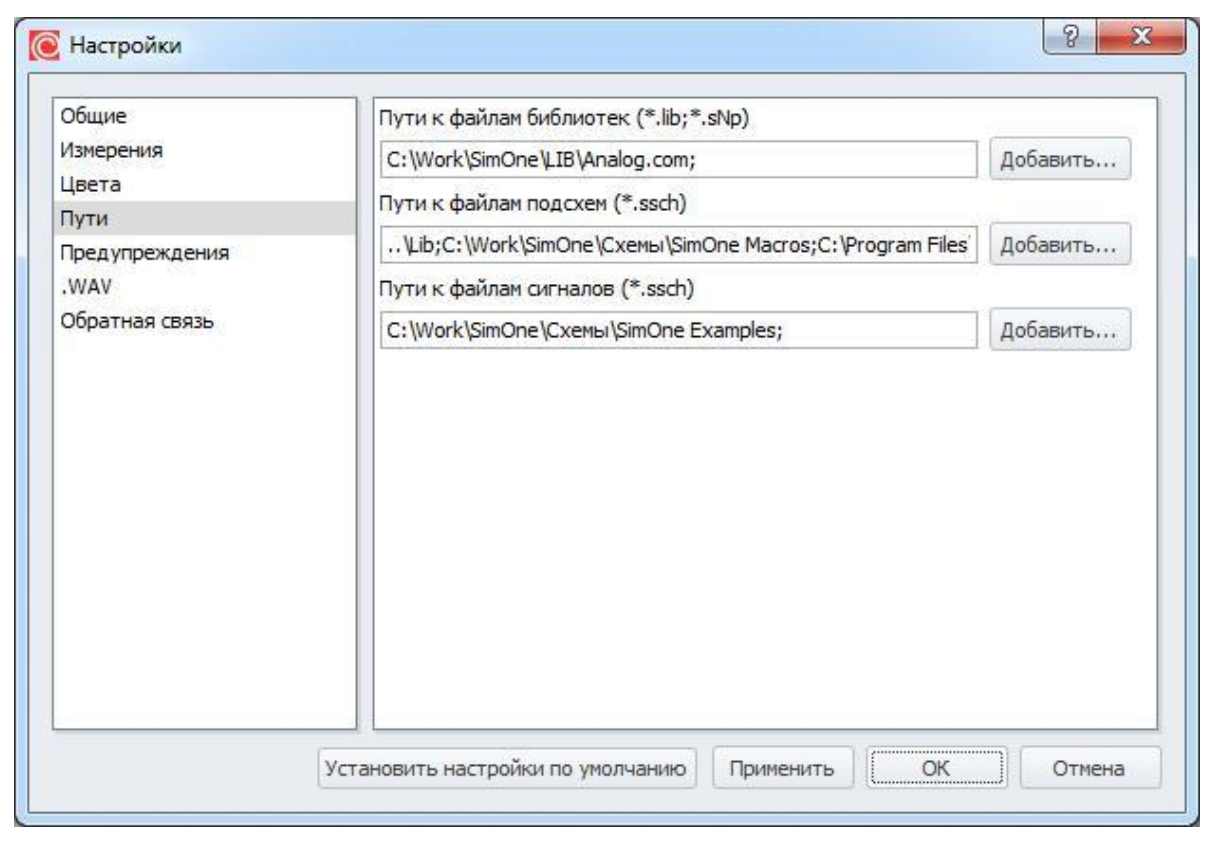

**Рис. 6.1.2 Окно "Настройки" вкладка "Пути"**

В окне "Сигналы" список подключенных библиотек сигналов находится в верхней части панели выбора сигнала (рис. 6.1.3)

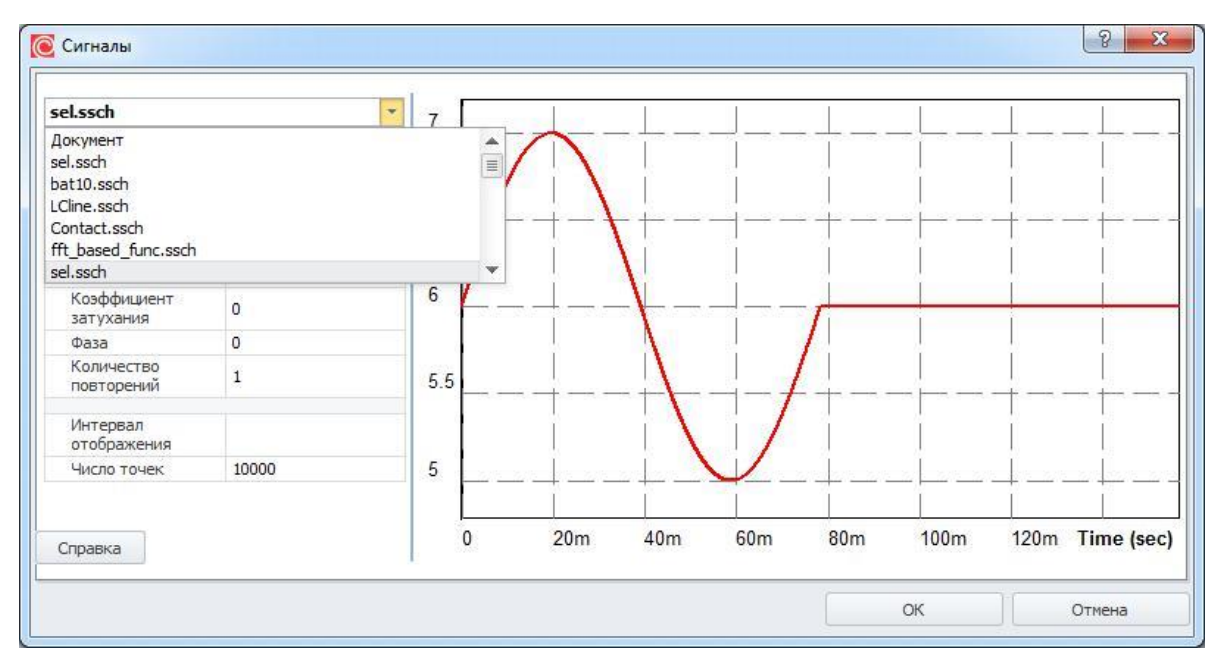

**Рис. 6.131 Окно "Сигналы" с выбором библиотек сигналов**

Синтаксис команды .STIMULUS:

Создание нового сигнала:

**.STIMULUS <имя сигнала> <тип сигнала> <синтаксис сигнала>** <имя сигнала> – имя создаваемого сигнала,

<тип сигнала> – тип сигнала из соответствующего списка в таблице 6.1.1. <синтаксис сигнала> – синтаксис задания сигнала данного типа. Указан для каждого типа в параграфах 6.2–6.10

Подключение сигнала на независимый источник напряжения\тока: **V<имя источника> <узл+> <узл-> STIMULUS=<имя сигнала> I<имя источника> <узл+> <узл-> STIMULUS=<имя сигнала>**  <имя источника> – имя источника, <узл+> <узл–> – узлы включения.

#### **Примеч**

Сигналы, создаваемые в SPICE-блоках на графической схеме доступны только для тех источников напряжения и тока, которые заданы в этом же SPICE-блоке.

### 6.2 Экспоненциальный сигнал (EXP)

Задаётся списком параметров EXP(Y1 Y2 TD1 TC1 TD2 TC2).

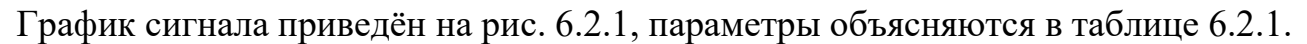

| сигнал 1                        | $\begin{array}{c} + \end{array}$<br>EXP<br>$\mathbf{v}$ . | $\overline{1}$<br>w. |                  |      |      |            |
|---------------------------------|-----------------------------------------------------------|----------------------|------------------|------|------|------------|
| Начальное<br>значение           | 0                                                         |                      |                  |      |      |            |
| Максимальное<br>значение        | $\mathbf{1}$                                              | 750m                 |                  |      |      |            |
| Начало переднего<br>фронта      | 100 <sub>n</sub>                                          |                      |                  |      |      |            |
| Постоянная<br>времени переднего | 100n                                                      | 500m                 |                  |      |      |            |
| Начало заднего<br>фронта        | 500 <sub>n</sub>                                          | 250m                 |                  |      |      |            |
| Постоянная<br>времени заднего   | 100n                                                      |                      |                  |      |      |            |
| Интервал<br>отображения         |                                                           | $\pmb{0}$            |                  |      |      |            |
| Число точек                     | 10000                                                     |                      | 200 <sub>n</sub> | 400n | 600n | Time (sec) |

**Рис. 6.2.1 Экспоненциальный сигнал**

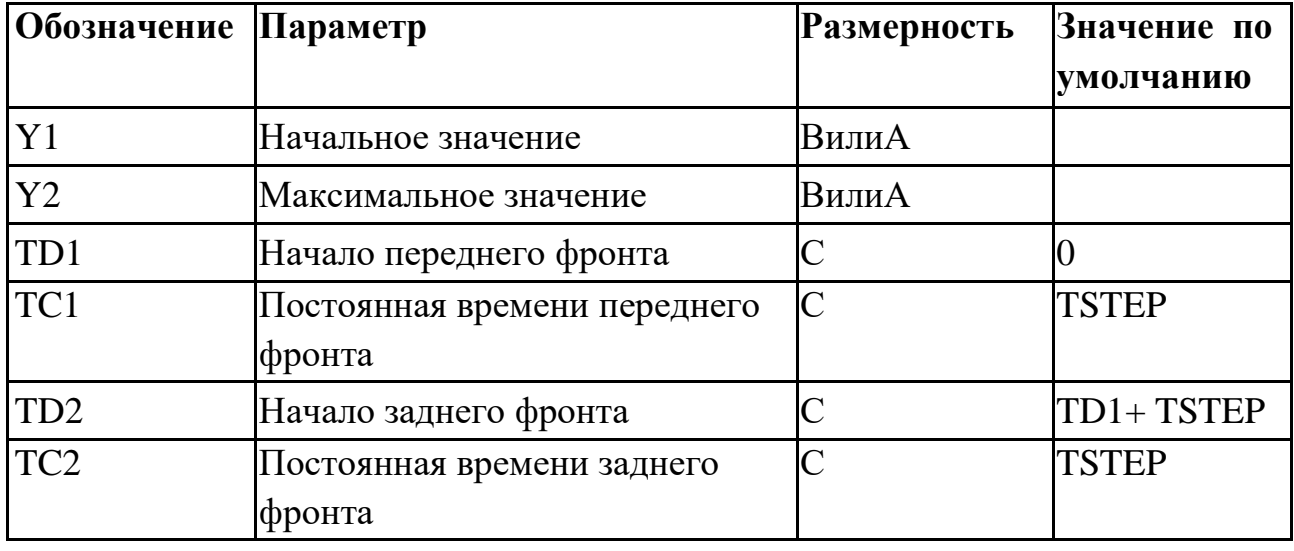

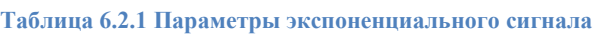

TSTEP – шаг по времени вывода на печать результатов расчётов переходных процессов.

Значения сигнала рассчитываются согласно таблице 6.2.2:

**Таблица 6.2.2 Расчёт значений экспоненциального сигнала**

**Интервал Значение**

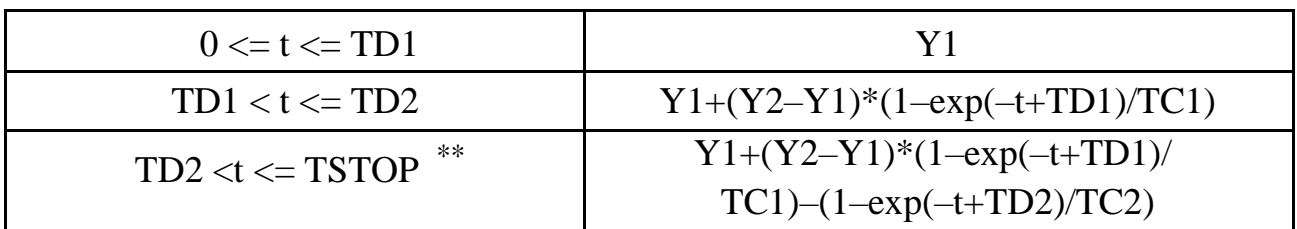

### 6.3 Импульсный сигнал (PULSE)

Задаётся списком параметров PULSE (Y1 Y2 TD TR TF PW PER). График сигнала приведён на рис. 6.3.1, параметры объясняются в таблице 6.3.1.

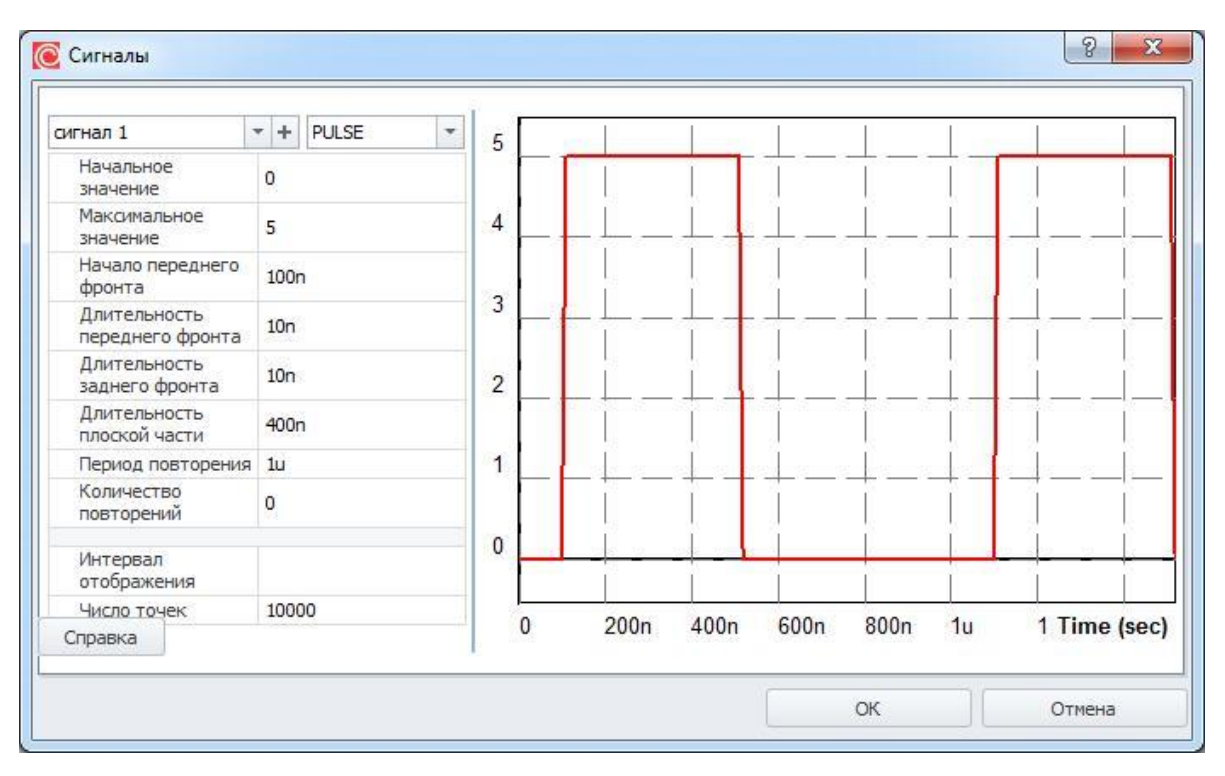

**Рис. 6.3.1 Импульсный сигнал**

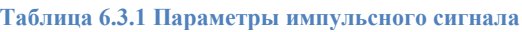

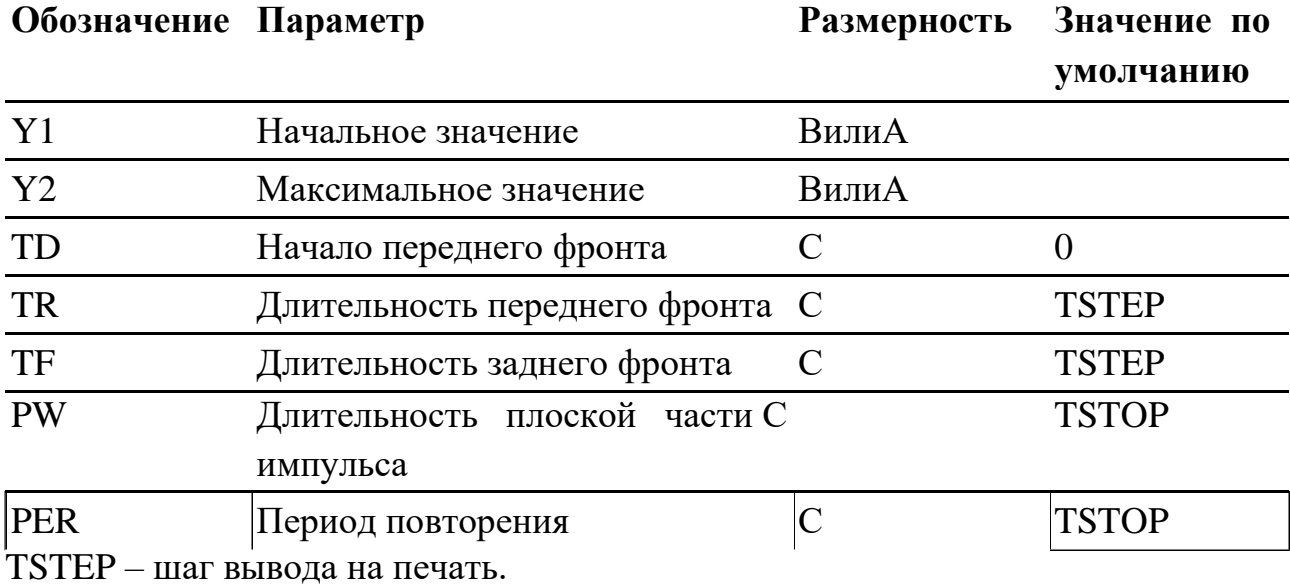

TSTOP – конечное время анализа переходного процесса

Значения сигнала рассчитываются согласно таблице 6.3.2:

**Таблица 6.3.2 Расчёт значений импульсного сигнала**

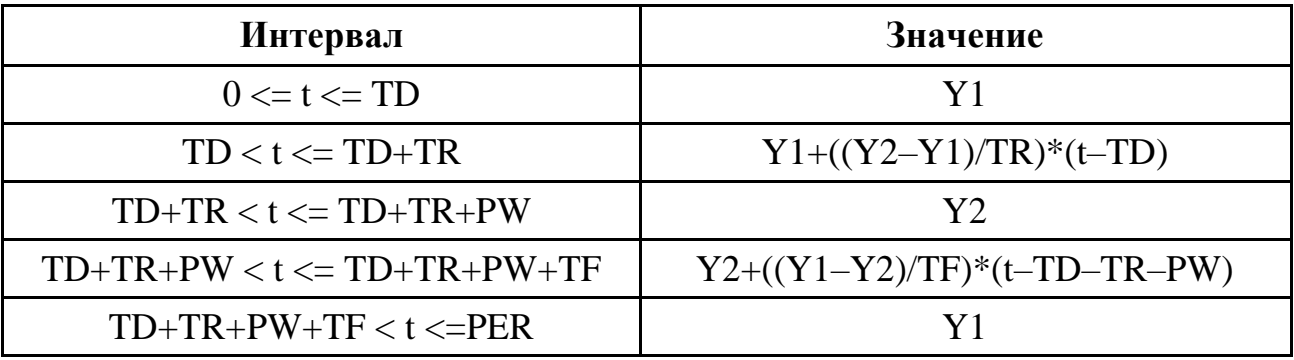

## 6.4 Синусоидальный сигнал (SIN)

Задаётся списком параметров SIN(*y0 ya f dа # NC*).

Графики сигнала приведены на рис. 6.4.1 при *df* = 0, на рис. 6.4.2 – при *df* > 0;

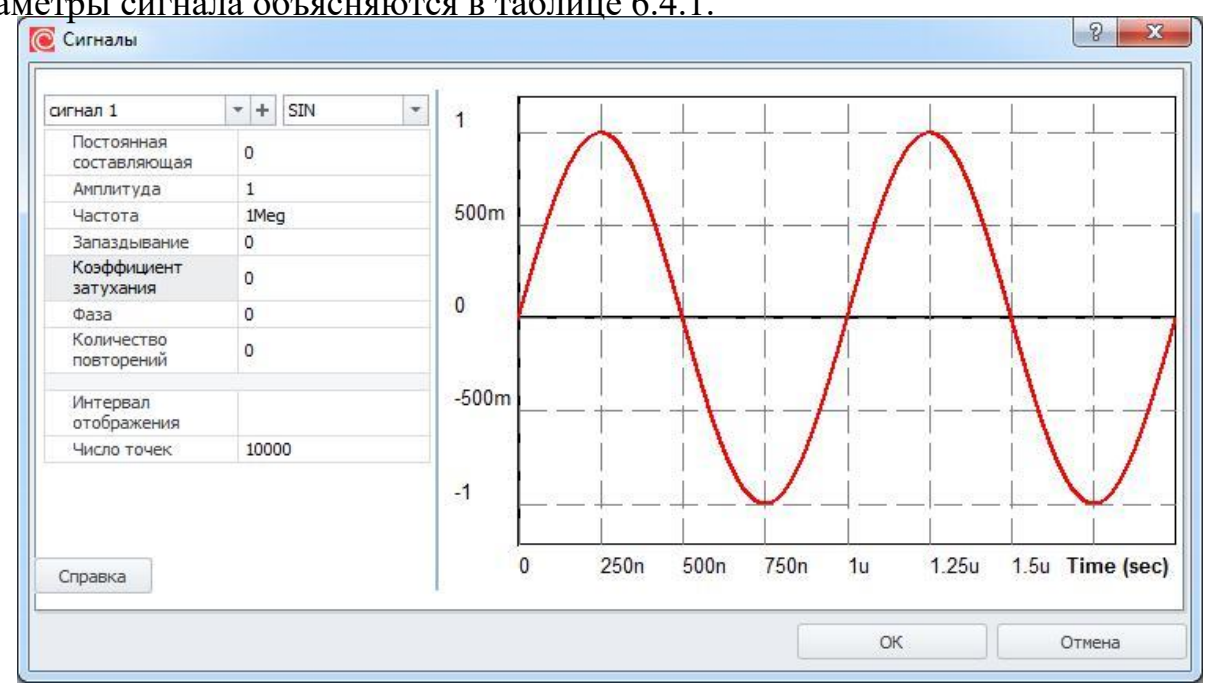

параметры сигнала объясняются в таблице 6.4.1.

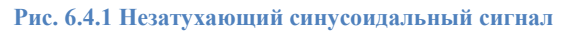

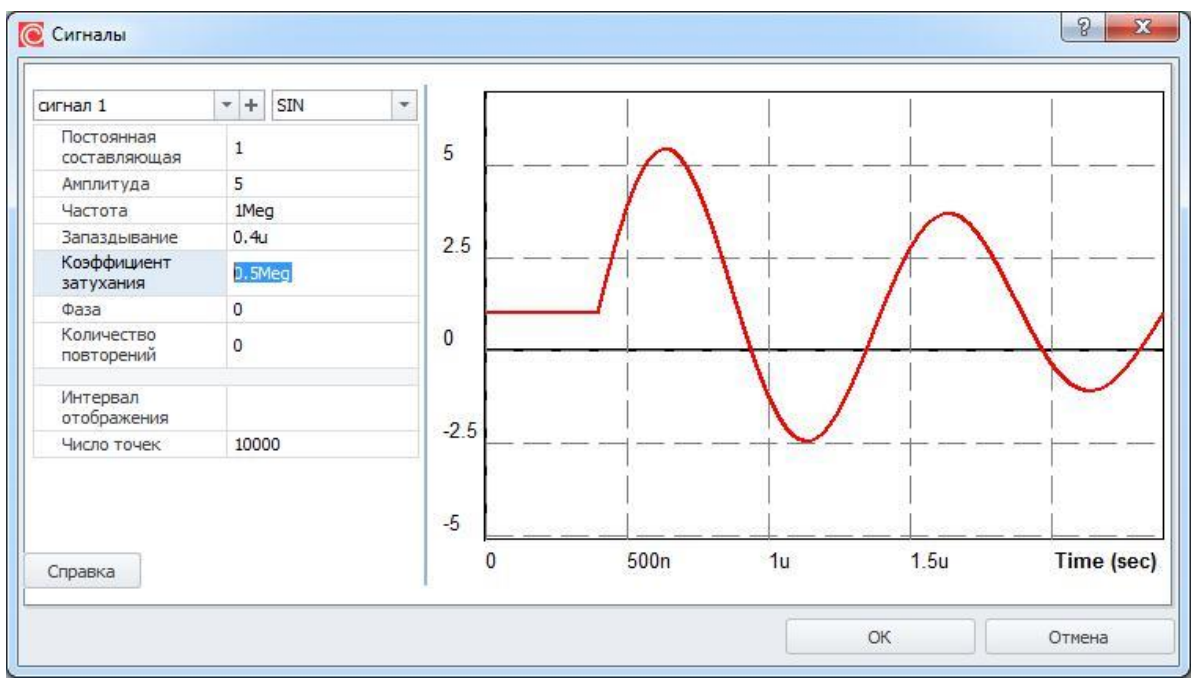

**Рис. 6.4.1 Ззатухающий синусоидальный сигнал**

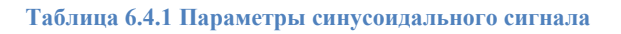

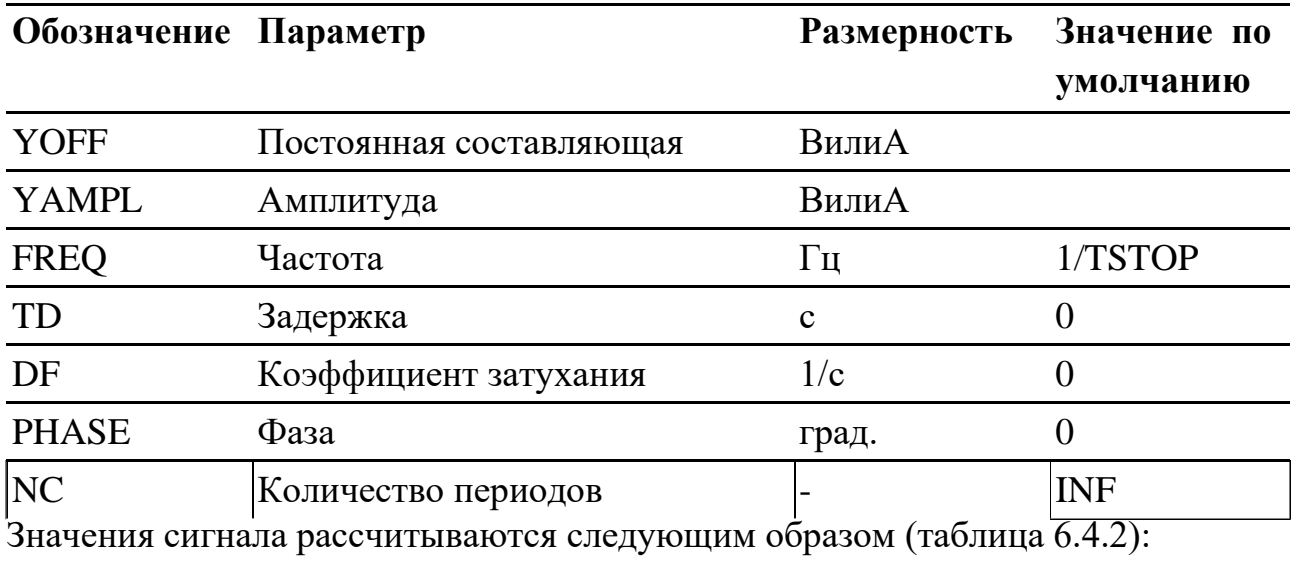

#### **Таблица 6.4.2 Расчёт значений синусоидального сигнала**

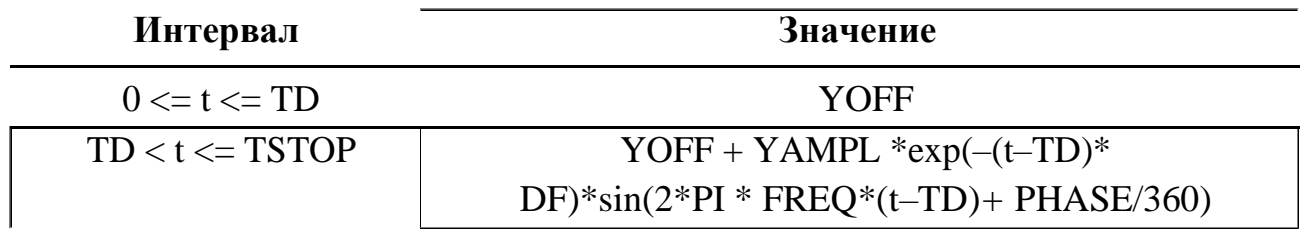

### 6.5 Частотно-модулированный синусоидальный сигнал (SFFM)

Задаётся списком параметров SFFM (*y0 ya fc m fm*).

График сигнала приведён на рис. 6.5.1, параметры объясняются в таблице 6.5.1.

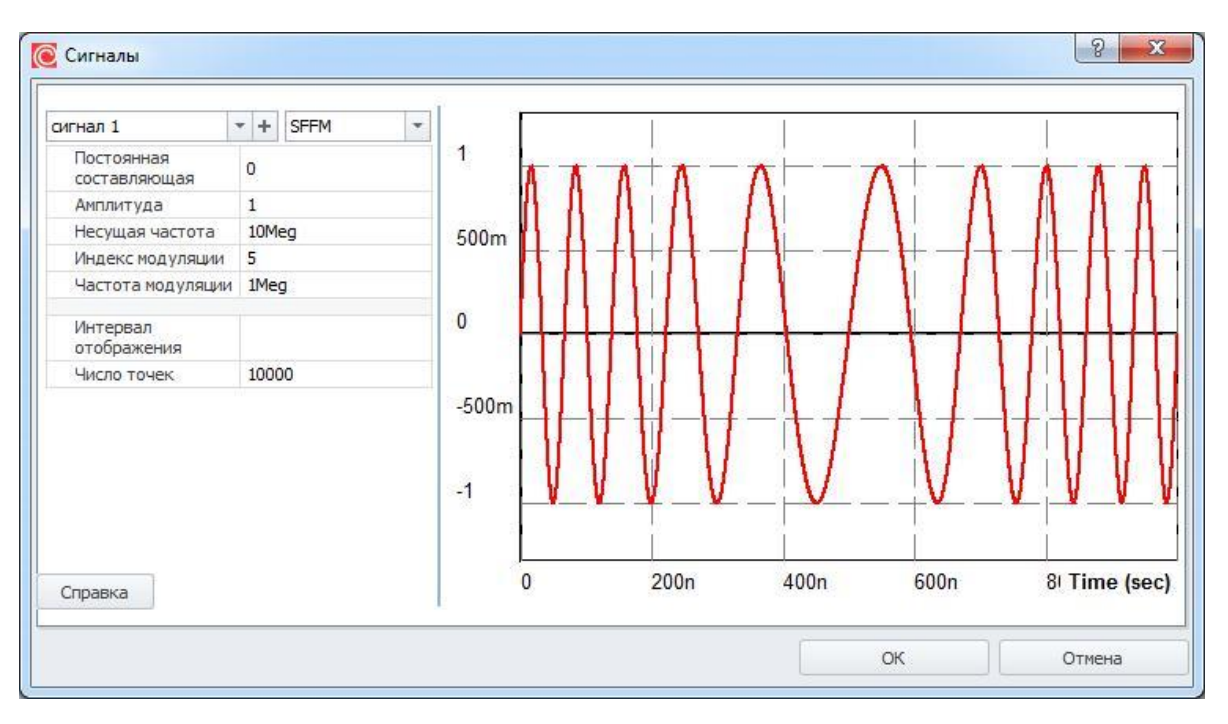

**Рис. 6.5.1 Частотно-модулированный синусоидальный сигнал**

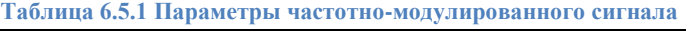

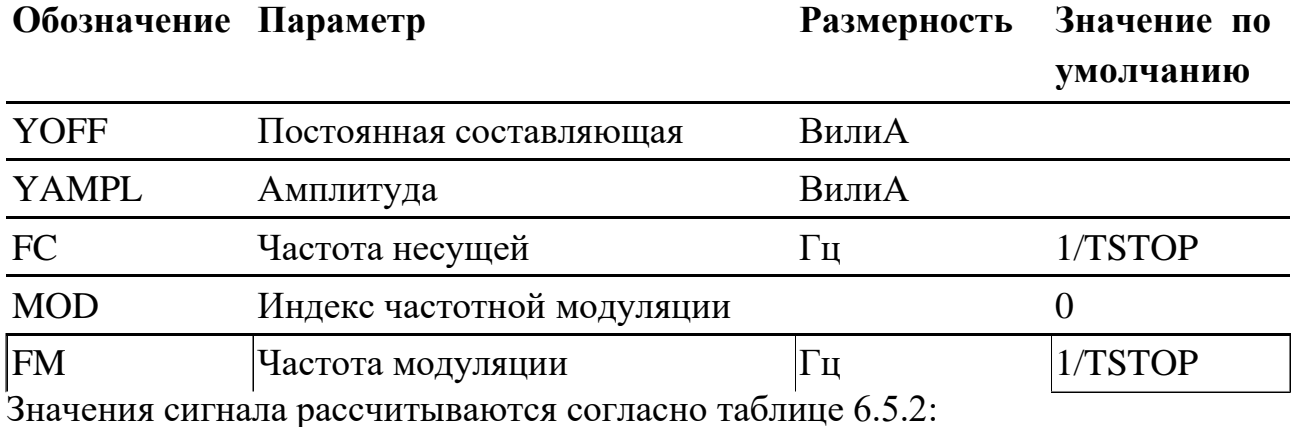

**Таблица 6.5.2 Расчёт значений частотно-модулированного сигнала**

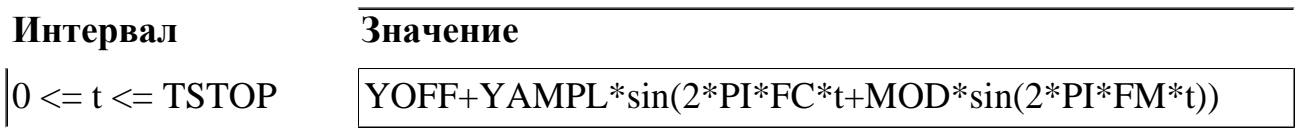

### 6.6 Кусочно-линейный сигнал (PWL)

PWL представляет собой кусочно-линейную функцию *y(t)*. Соседние точки соединяются прямыми линиями.

Задаётся списком параметров:

PWL[TIME\_SCALE\_FACTOR=*<значение>*] [VALUE\_SCALE\_FACTOR=*<значение>*]

+ (*точки\_отсчёта*) \* В секции (*точки\_отсчёта*) помещаются следующие данные: (<*tn, yn*>) – координаты точек; FILE <*имя\_файла*> – чтение координат точек из файла;

REPEAT FOR <*n*> (*точки\_отсчёта*) \* ENDREPEAT – повторение n раз; REPEAT

FOREVER (*точки\_отсчёта*) \* ENDREPEAT – бесконечное повторение.

Примеры задания pwl-сигналов:

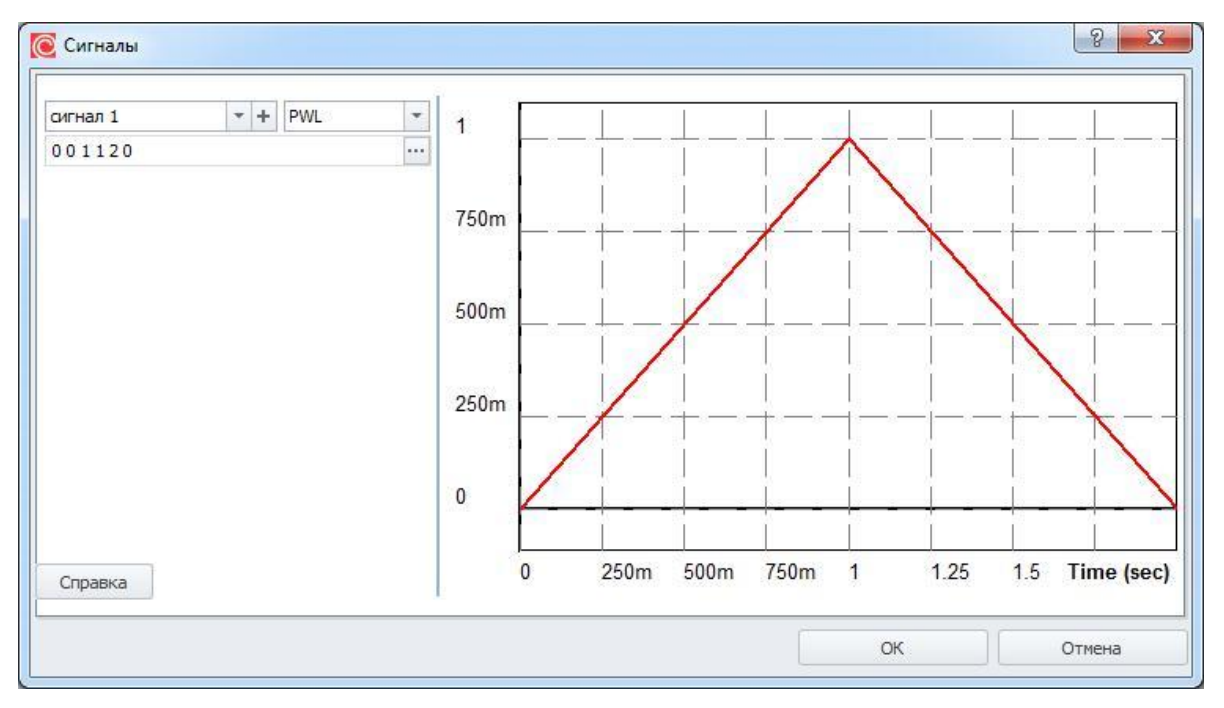

**Рис. 6.6.1 Кусочно-линейный сигнал. Точечное представление**

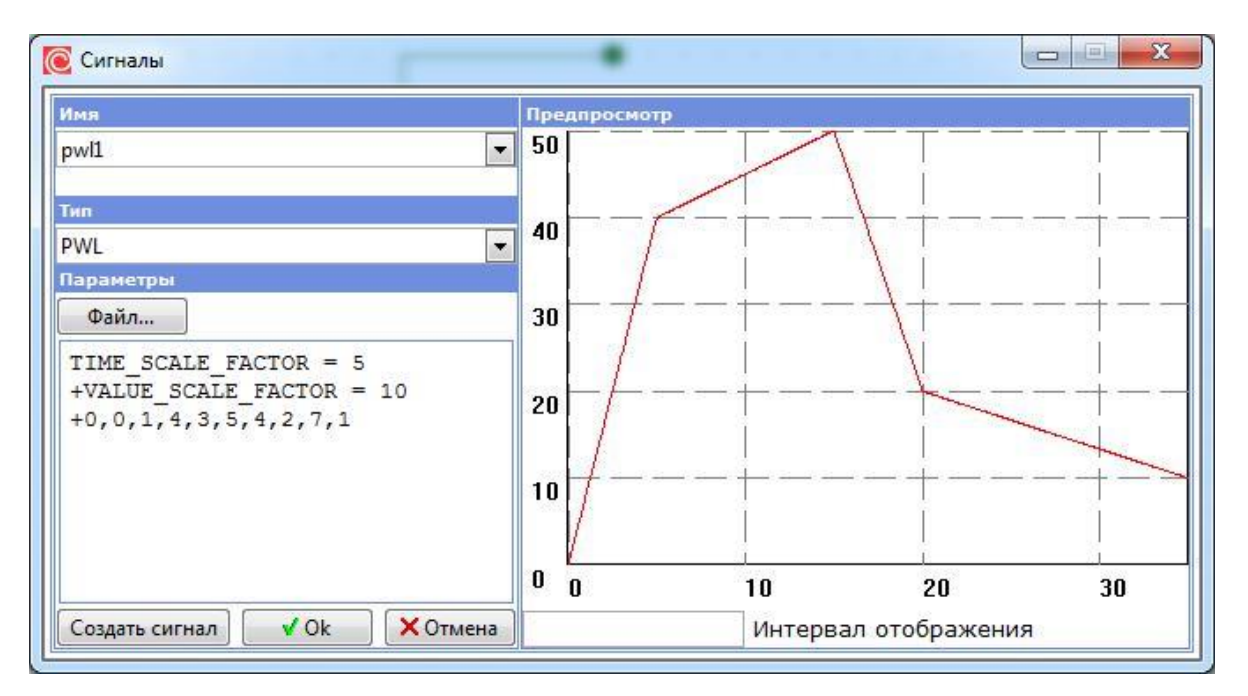

**Рис.**

#### **6.6.2 Кусочно-линейный сигнал. Точечное представление с масштабом.**

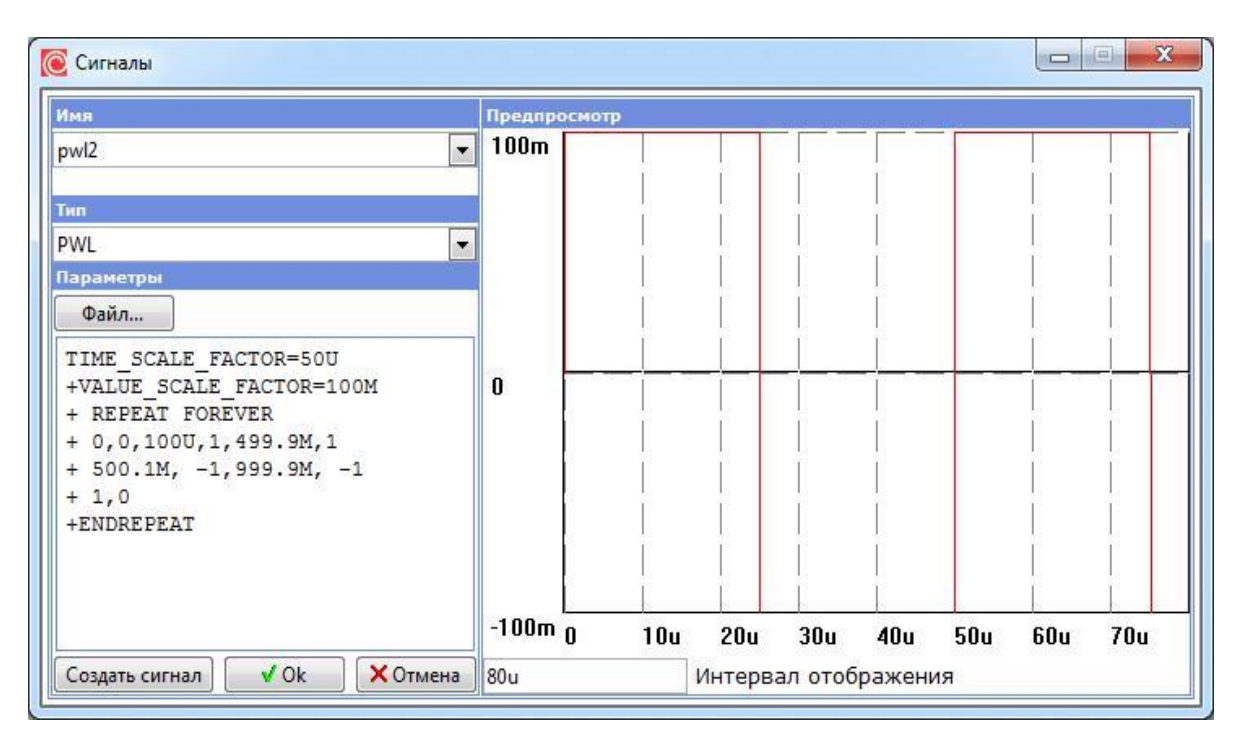

**Рис. 6.6.3 Кусочно-линейный сигнал. Цикловое представление.**

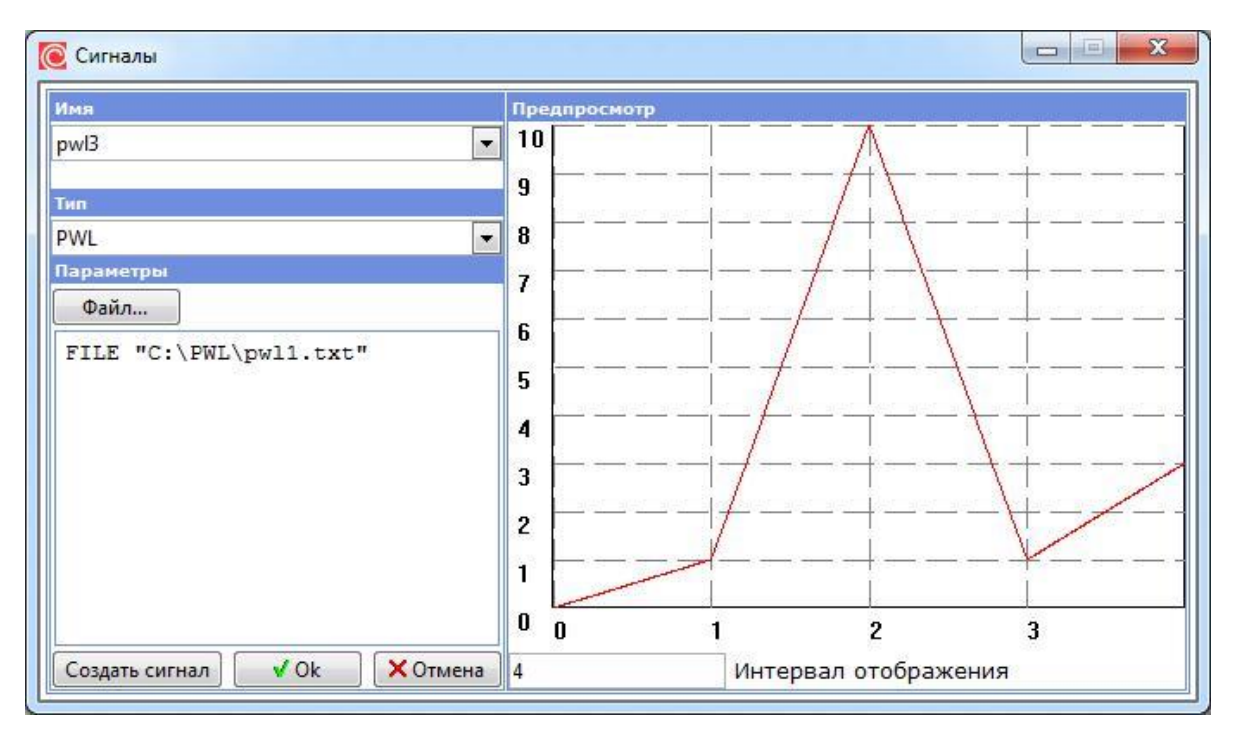

**Рис. 6.6.3 Кусочно-линейный сигнал. Задание с помощью файла.**

С помощью кнопки  $\Box$  вызывается интерфейс добавления файла, содержащего точки сигнала в тестовом формате.

## 6.7 Шумовой сигнал (NOISE)

График сигнала приведён на рис. 6.7.1, параметры объясняются в таблице 6.7.1.

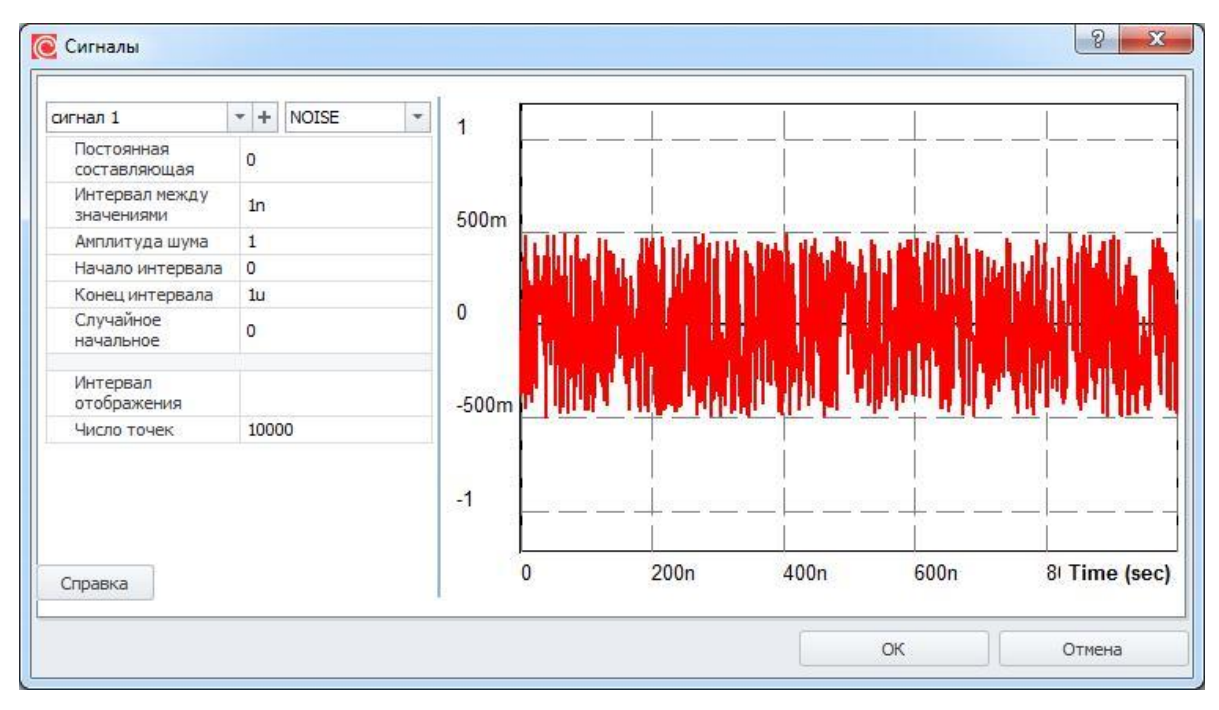

**Рис. 6.7.1 Шумовой сигнал**

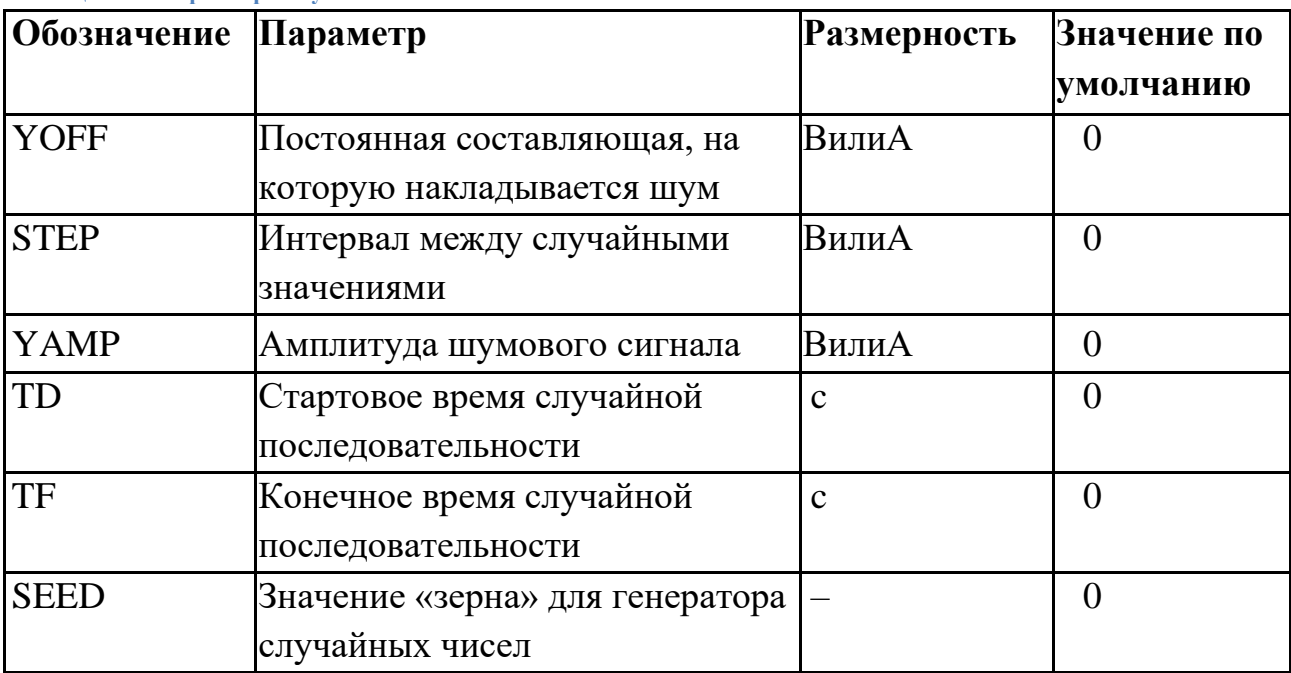

#### **Таблица 6.7.1 Параметры шумового сигнала**

Шумовой сигнал задаётся от значения YOFF в момент TD и далее его значения появляются последовательно через временной интервал STEP, находясь при этом в промежутке между YAMP/2 и –YAMP/2 относительно базового уровня YOFF.

Описанный процесс генерации случайных значений продолжается до момента времени TF, далее сигнал принимает постоянное значение YOFF.

Следует отметить, что первое случайное значение генерируется в момент времени t  $=$  TD+STEP, последнее – в момент  $t = TF - STEP$ .

Если параметр генератора случайных чисел SEED не равен 0, то случайная последовательность одна и та же при каждом новом запуске. В противном случае последовательности отличаются между собой при каждом новом запуске.

## 6.8 Амплитудно-модулированый сигнал (AM)

Задаётся списком параметров AM (YAMPL, YOFF, FM, FC, TD).

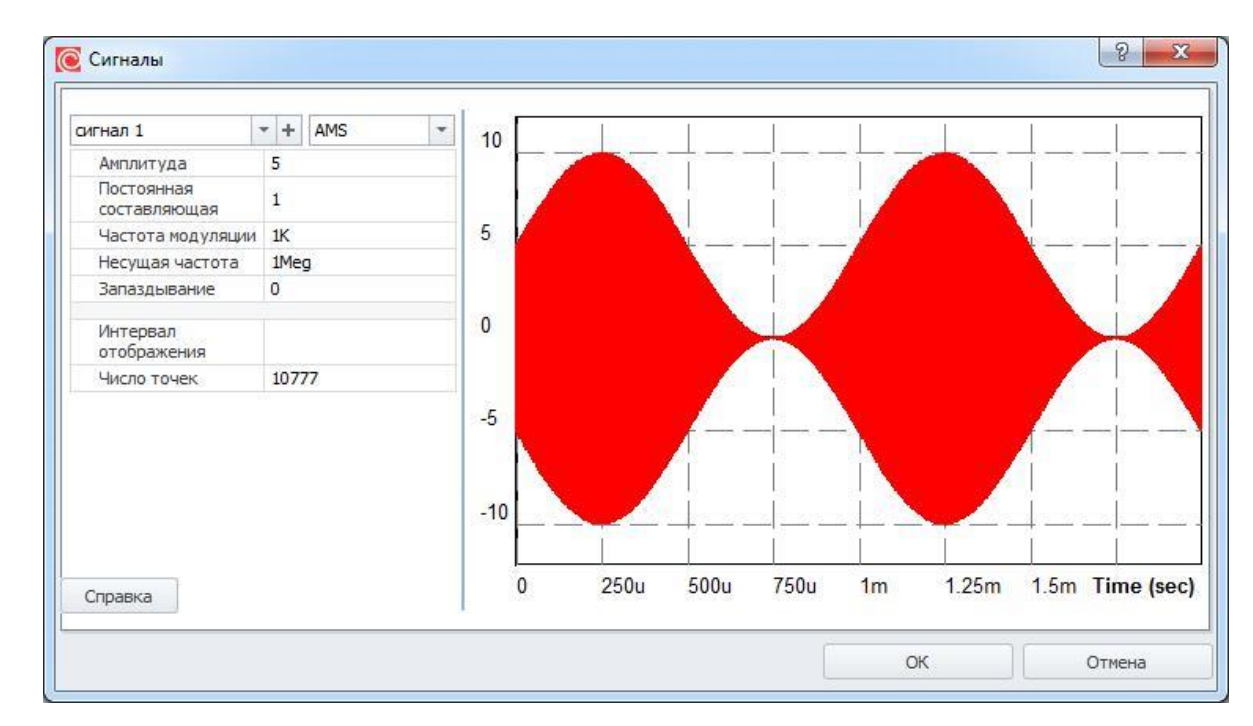

График сигнала приведён на рис. 6.8.1, параметры объясняются в таблице 6.8.1.

**Рис. 6.8.1 Амплитудно-модулированный синусоидальный сигнал**

| Таблица 6.8.1 Параметры амплитудно-модулированного сигнала |                                                         |             |             |  |  |  |  |  |
|------------------------------------------------------------|---------------------------------------------------------|-------------|-------------|--|--|--|--|--|
| Обозначение Параметр                                       |                                                         | Размерность | Значение по |  |  |  |  |  |
|                                                            |                                                         |             | умолчанию   |  |  |  |  |  |
| <b>YAMPL</b>                                               | Амплитуда                                               | ВилиА       |             |  |  |  |  |  |
| <b>YOFF</b>                                                | Постоянная составляющая                                 | ВилиА       |             |  |  |  |  |  |
| <b>FM</b>                                                  | Частота модуляции                                       | Γц          | 1/TSTOP     |  |  |  |  |  |
| FC                                                         | Несущая частота                                         | $\Gamma$ ц  | 1/TSTOP     |  |  |  |  |  |
| <b>TD</b>                                                  | время задержки                                          | C           |             |  |  |  |  |  |
|                                                            | Значения сигнала рассчитываются согласно таблице 6.8.2: |             |             |  |  |  |  |  |

**Таблица 6.8.2 Расчёт значений частотно-модулированного сигнала**

**Интервал Значение**  $0 \leq t \leq TSTOP$  YAMPL\*(YOFF+sin(2\*PI\*FM\*t)) \* sin(2\*PI\*FC\*t))

## 6.9 Сигнал в аудиоформате (WAV)

Задаётся командой wavefile=<filename> [chan=<номер канала>]. <filename> – полный путь к файлу хранения аудио данных с расширением .wav ; <номер канала> – номер канала записи аудио данных в этом файле, по умолчанию 0.

График сигнала приведён на рис. 6.9.1, параметры объясняются в таблице 6.9.1.

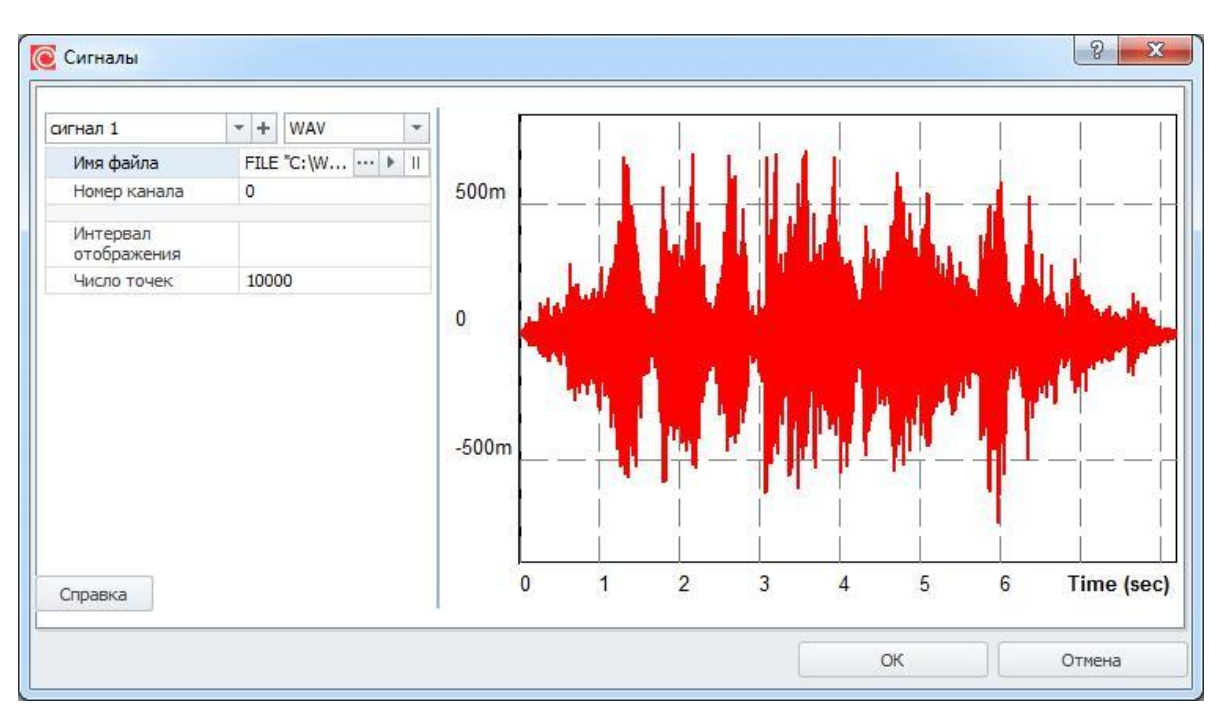

**Рис. 6.9.1 Сигнал в аудиоформате.**

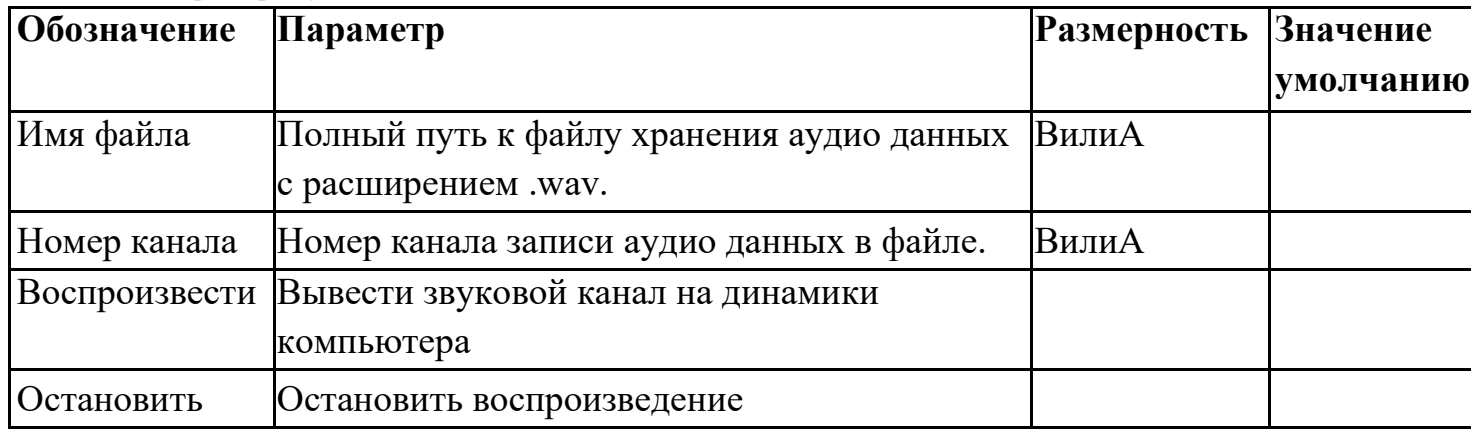

#### **Таблица 6.9.1 Параметры аудио сигнала**

### 6.10 Сигналы произвольной формы (EXPRESSION)

Задаются произвольным математическим выражением с использованием математических функций и операций относительно переменной *time*. Подробнее о выражениях см. главу 23 [Выражения.](#page-521-0)

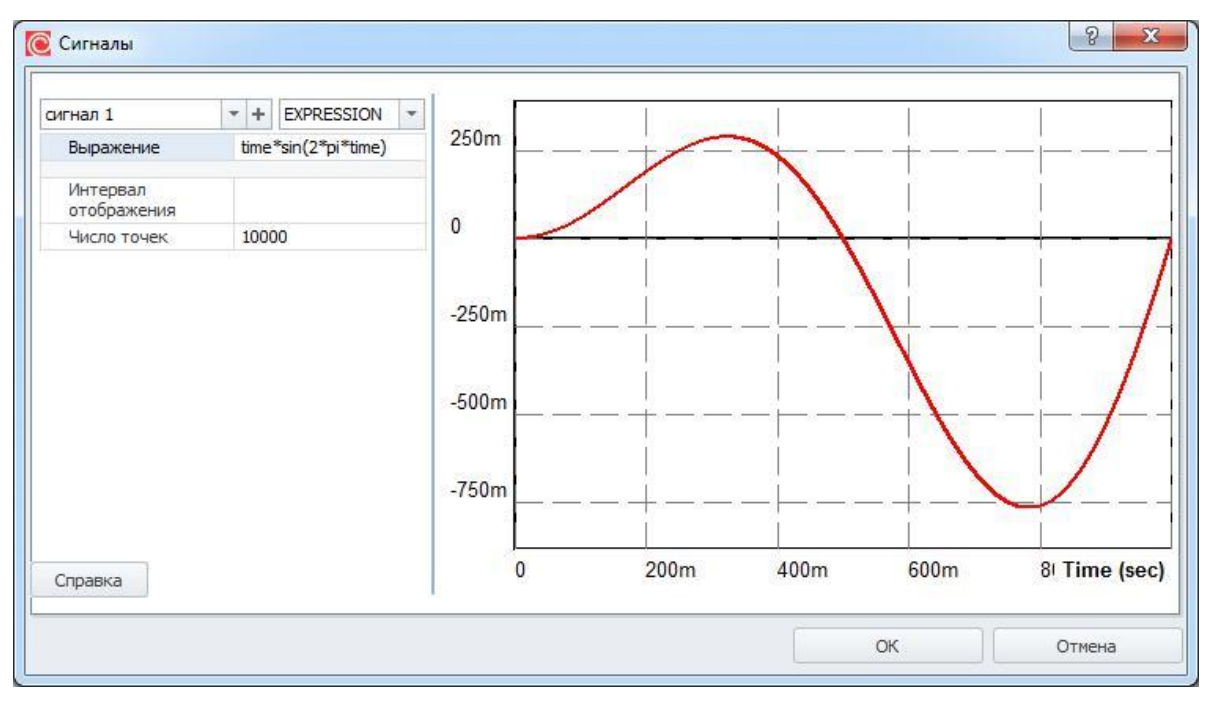

**Рис. 6.10.1 Сигнал произвольной формы**

## 6.11 Одиночный импульс

Задается только в схемотехническом редакторе.

График сигнала приведён на рис. 6.11.1, параметры объясняются в таблице 6.11.1.

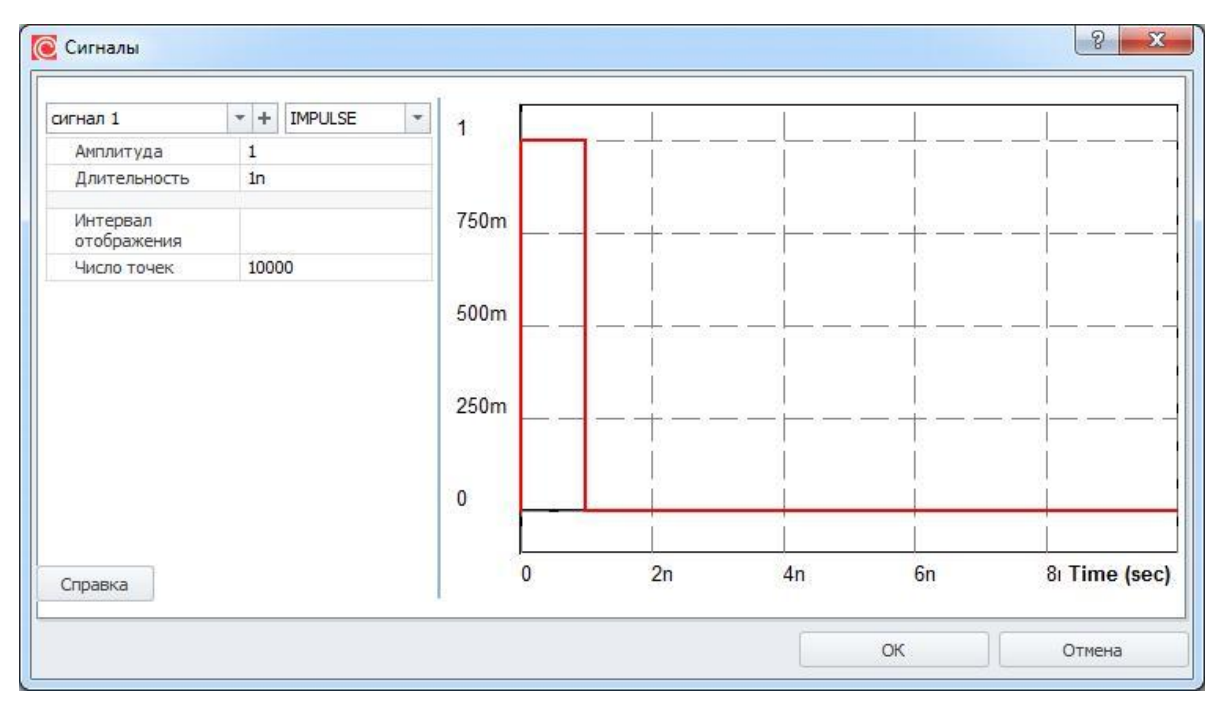

**Рис. 6.11.1 Сигнал одиночный импульс**

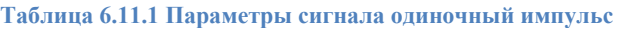

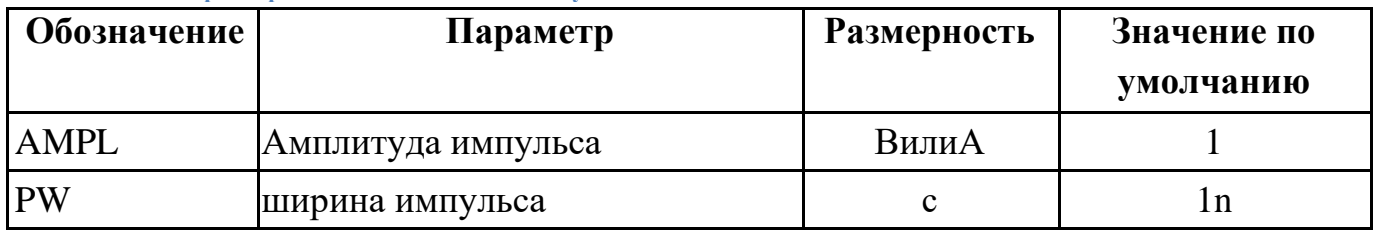

## 6.12 Ступенька

Задается только в схемотехническом редакторе.

График сигнала приведён на рис. 6.12.1, параметры объясняются в таблице 6.12.1.

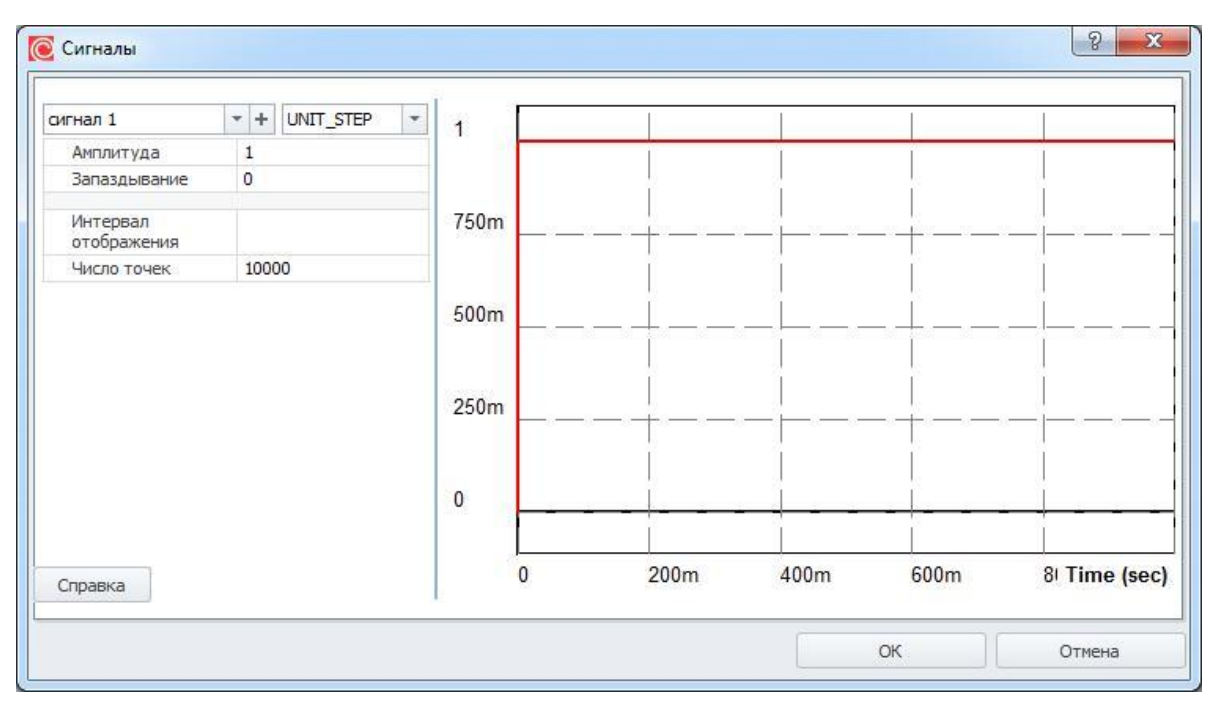

**Рис. 6.12.1 Сигнал ступенька**

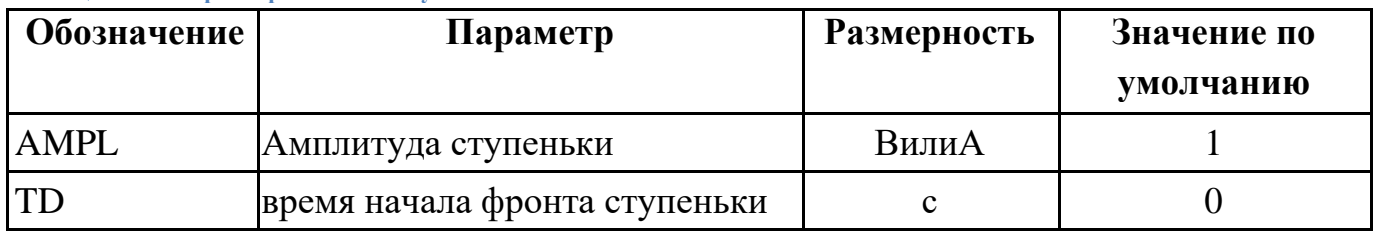

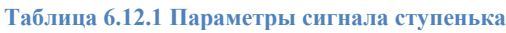

## 6.13 Меандр

Задается только в схемотехническом редакторе.

График сигнала приведён на рис. 6.13.1, параметры объясняются в таблице 6.13.1.

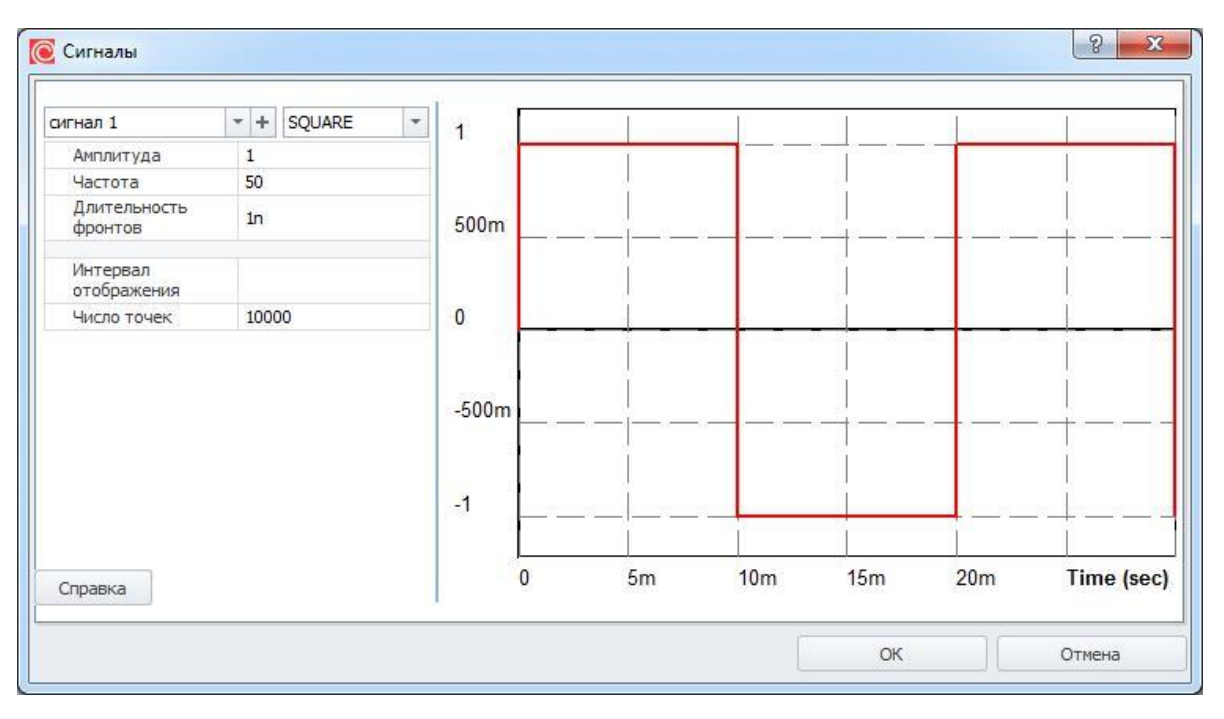

**Рис. 6.13.1 Сигнал меандр**

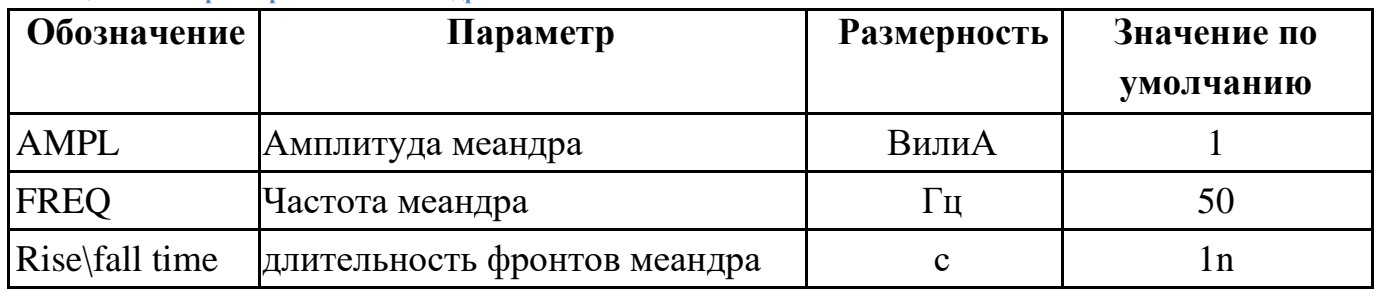

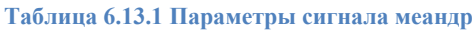

## 6.14 Треугольный сигнал

Задается только в схемотехническом редакторе.

График сигнала приведён на рис. 6.14.1, параметры объясняются в таблице 6.14.1.

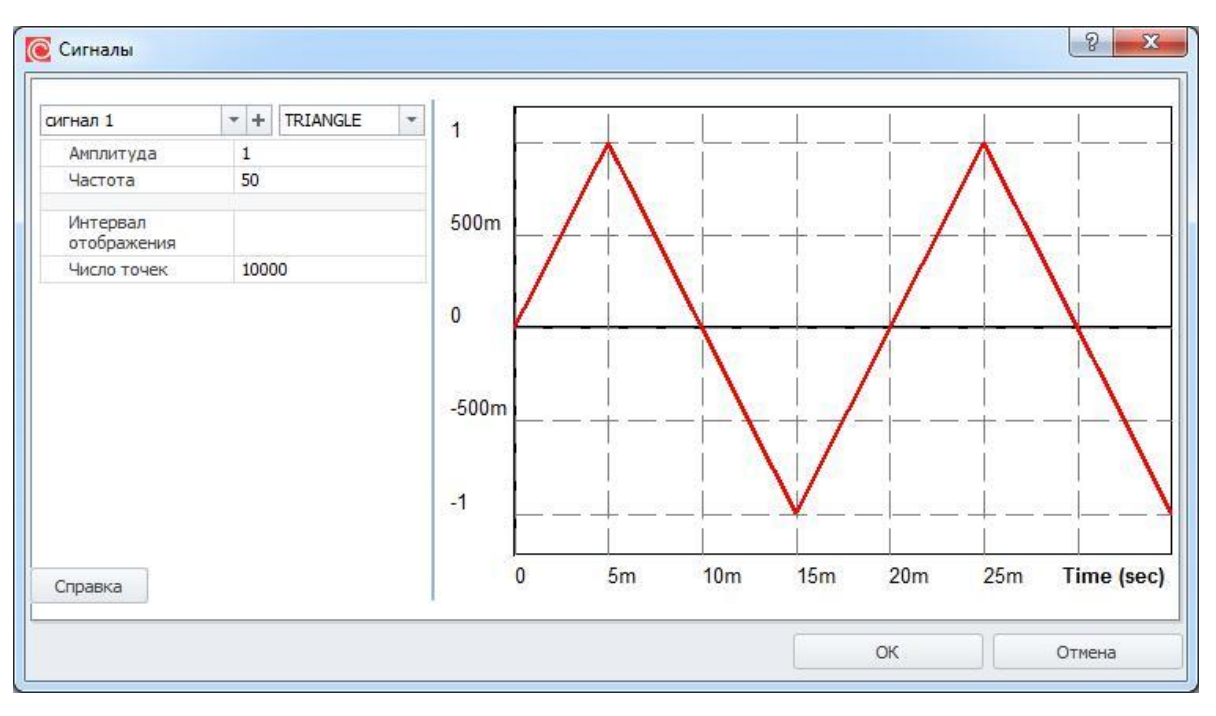

**Рис. 6.14.1 Треугольный сигнал**

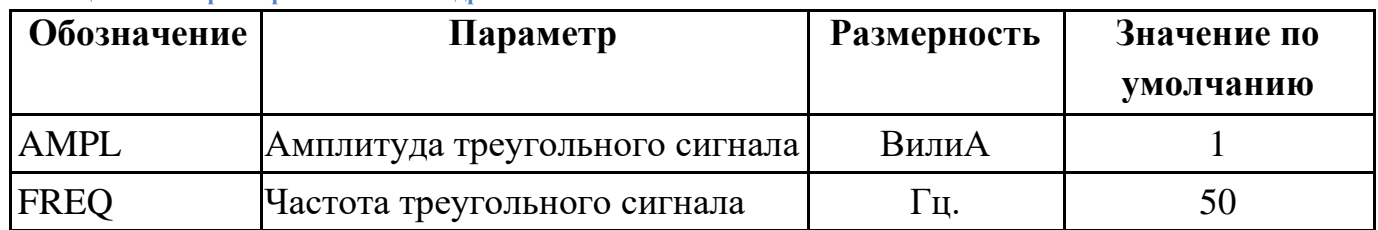

#### **Таблица 6.14.1 Параметры сигнала меандр**

# 6.15 Линейно частотно модулированный сигнал

Задаётся списком параметров SLFM (*y0 ya fc fc m fm*).

График сигнала приведён на рис. 6.15.1, параметры объясняются в таблице 6.5.1.

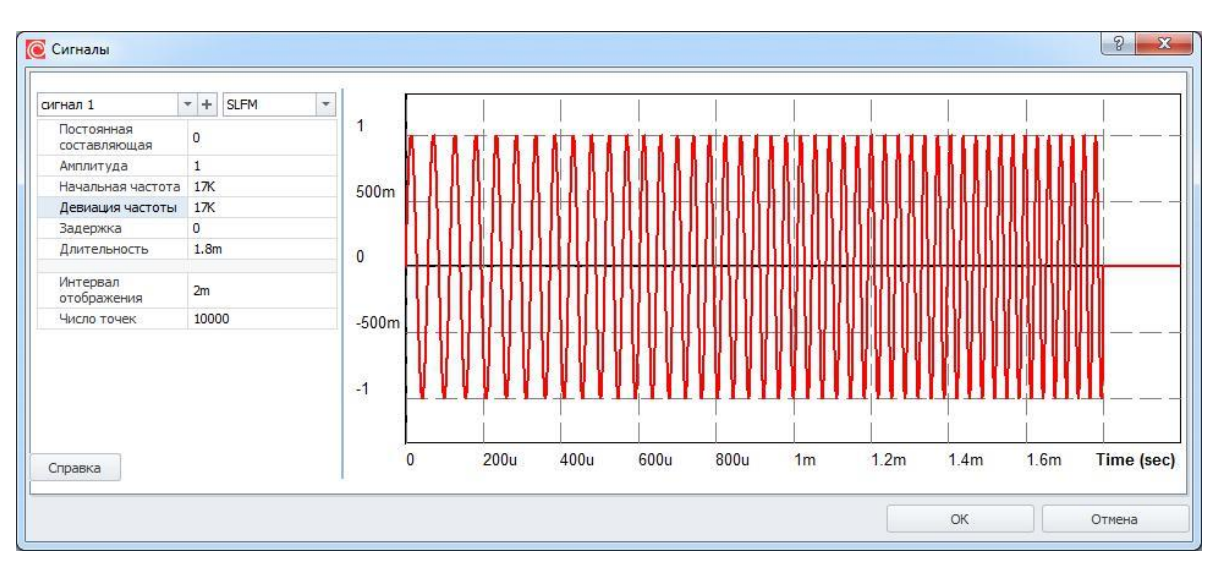

**Рис. 6.15.1 Частотно-модулированный синусоидальный сигнал**

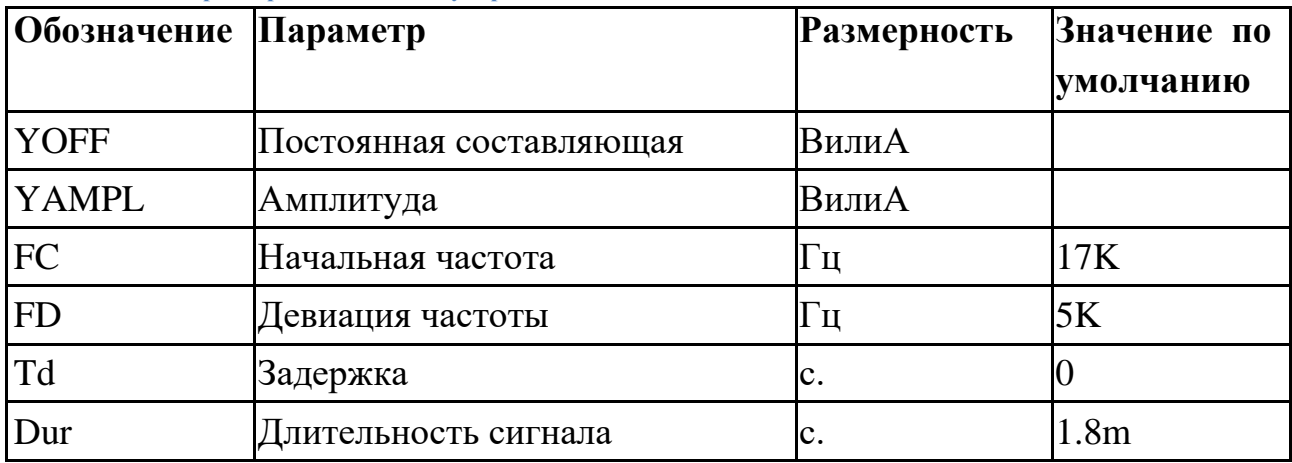

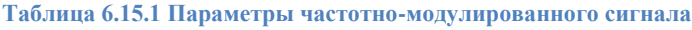

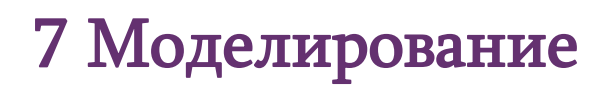

## 7.1 Общие сведения

В программе **SimOne** представлены различные виды анализа электронных схем. Условно их можно разделить на несколько типов:

- Анализ схемы по постоянному току. Сюда относятся расчёт рабочей точки схемы (**.OP**), построение статических характеристик схемы при изменении параметров компонентов, температуры (**DC sweep**), расчёт чувствительности по постоянному току (**.SENS**)
- Анализ схемы в режиме малого сигнала. Включает в себя расчёт переменных схемы на указанной частоте воздействия, построение частотных характеристик схемы (**AC sweep**), исследование устойчивости схемы.
- Режим малого сигнала такой режим работы схемы, в котором её поведение достаточно точно описывается линеаризованной в окрестности рабочей точки моделью.
- Анализ временных процессов схемы. Включает в себя построение временных диаграмм работы схемы; переходных процессов (**.Tran**) и установившихся периодических режимов (**PSS Analysis**).
- Комплексный анализ схемы. Сюда относится Оптимизация схемы автоматическая настройка требуемых характеристик схемы с помощью варьирования параметров моделей (номиналов резисторов, ёмкостей и т.п.), Анализ чувствительности характеристик схемы к изменению параметров моделей, Анализ предельных режимов работы схемы.

Все указанные виды анализа схемы, кроме комплексных анализов, могут проводиться многократно при варьировании тех или иных параметров моделей, компонентов – параметрический анализ схемы, (**.param**), температуры – температурный анализ схемы (**.Temp**), при учете разброса входных параметров – анализ Монте-Карло/наихудшего случая (**.mc**).

Полученные семейства характеристик могут быть оценены с помощью специальных интегральных оценок (**Измерения**), доступных как в процессе задания на моделирования, так и в блоке постпроцессной обработки.

### 7.2 Симуляции. Управление симуляциями

Для проведения и управления моделированием в **SimOne** используются специальные объекты – симуляции. Симуляции включают в себя:

- задание на моделирование (границы временных, частотных диапазонов, переменные, которые выводятся на график и проч.);
- настройки, при которых проводится моделирование;
- численные данные, полученные в результате моделирования (графики, таблицы);
- данные постпроцессной обработки измерения, проведённые по результатам моделирования.

Пользователь может создавать, удалять, переименовывать симуляции, запускать их или отображать их результаты, использовать их для дальнейшей постпроцессной обработки.

Все симуляции текущего проекта отображаются на панели документа в разделе **Моделирование** (рис. 7.2.1).

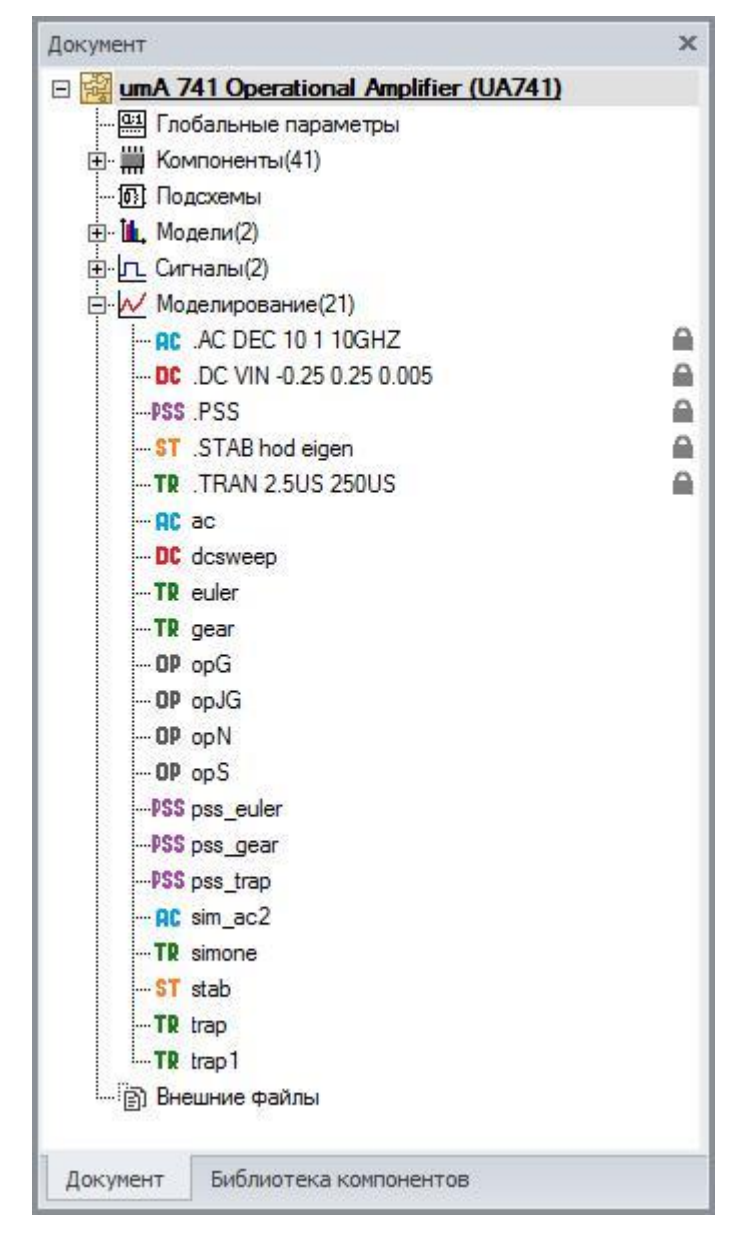

**Рис. 7.2.1 Представление симуляций на панели документа**

Двойное нажатие ЛКМ на имени симуляции открывает окно задания параметров данной симуляции. Контекстное меню, вызываемое по нажатию ПКП, позволяет открыть вкладку отображения результатов симуляции (графиков, таблиц). вызвать диалоговое окно удаления симуляции. Для отображения результатов симуляции программа открывает соответствующую вкладку с именем симуляции, результаты которой будут отображаться. Это всегда происходит при запуске симуляции.

### 7.3 Окно параметров моделирования

Создание любого вида анализа схемы осуществляется с помощью пункта **Моделирование** главного меню программы. После выбранного в меню вида анализа схемы появляется диалоговое окно параметров моделирования (рис. 7.3.1). Окно содержит в себе несколько вкладок:

- вкладка типа выбранного анализа схемы;
- вкладка **Параметрический анализ** используется для многократного запуска текущего анализа схемы при варьировании в указанных диапазонах выбранных параметров схемы;
- вкладка **Анализ Монте-Карло** используется для многократного запуска текущего анализа схемы при случайном изменении выбранных параметров схемы;
- вкладка **Измерения** позволяет задать интересующие оценки графиков исследуемых величин;
- вкладка **Фурье** используется для задания выражений, к которым будет применено прямое или обратное преобразование Фурье после проведения расчета и параметров преобразования;
- вкладка **Настройки** позволяет задать необходимые настройки для проведения численных расчётов.

Вкладки **Параметрический анализ**, **Анализ Монте-Карло, Измерения** и **Настройки** одинаковы для всех типов анализа схемы, тогда как первая вкладка уникальна для каждого из типов. Вкладка **Фурье** доступна при проведении временных и частотных анализов схемы.

Описание вкладок **Параметрический анализ** и **Анализ Монте-Карло** приведено в главе 16 [Многовариантные типы анализа схем,](#page-387-0) вкладки **Измерения** – в главе 21 [Измерения,](#page-470-0) вкладки **Фурье** – в §20.13 [Преобразование Фурье.](#page-455-0)

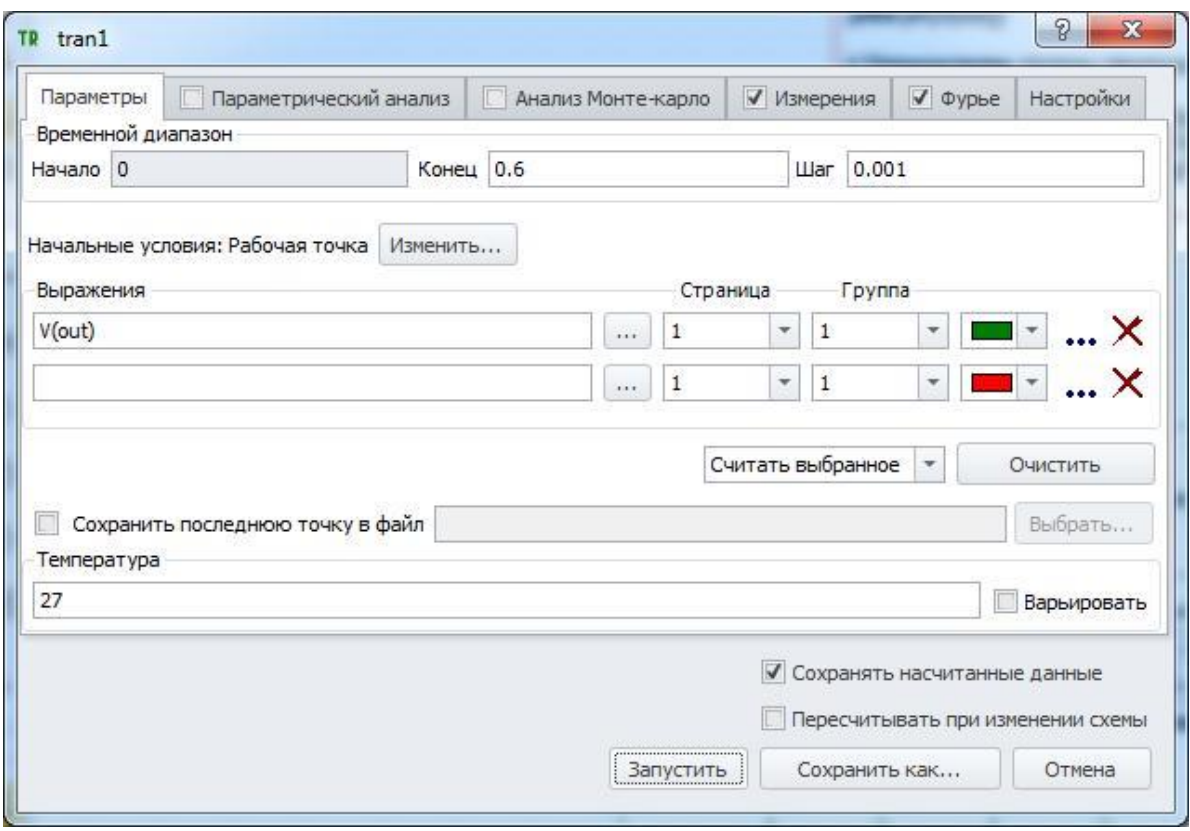

**Рис. 7.3.1 Окно параметров моделирования**

В полях **Переменные** и **Выражения** указываются выражения, которые будут считаться при выполнении моделирования. Они могут включать в себя потенциалы узлов, падения напряжений, токи элементов и др., а также математические выражения от них. Подробнее см. главу 23 [Выражения.](#page-521-0)

Некоторые типы моделирования, такие как **Расчет переходных процессов**, **Частотный анализ**, **Расчет статических характеристик**, **Расчет периодических режимов** содержат опцию выбора сохранять расчетные данные или нет. Файлы с расчетными данными для таких видов анализа схемы могут иметь очень большой размер, и по этой причине хранить их на диске компьютера имеет смысл если только результаты моделирования должны быть востребованы снова без повторного запуска процесса их получения.

Кнопка <u>Валустить</u> позволяет запустить процесс моделирования и сохранить симуляцию с именем, установленным по умолчанию.

Кнопка позволяет сохранить симуляцию на диск компьютера и использовать её в дальнейшем для многократных запусков. При этом имя симуляции будет отображаться в соответствующей группе симуляций в окне проекта.
Кнопка **ХОТМЕНА** отменяет создание или запуск текущей симуляции.

## <span id="page-289-0"></span>7.4 Настройки моделирования

Настройки симуляции можно разделить следующие категории:

- настройки, изменение которых меняет саму моделируемую схему, например Gmin и др;
- настройки вычислительных алгоритмов, например RelTol, ITL1 и др;
- настройки программных алгоритмов;
- настройки журналирования.

Настройки симуляции, изменение которых изменяет саму моделируемую схему, находятся отдельно от остальных и устанавливаются с помощью окна **Настройки схемы** (рис. 7.4.1), вызываемого командой главного меню

### **МоделированиеНастройки схемы…**

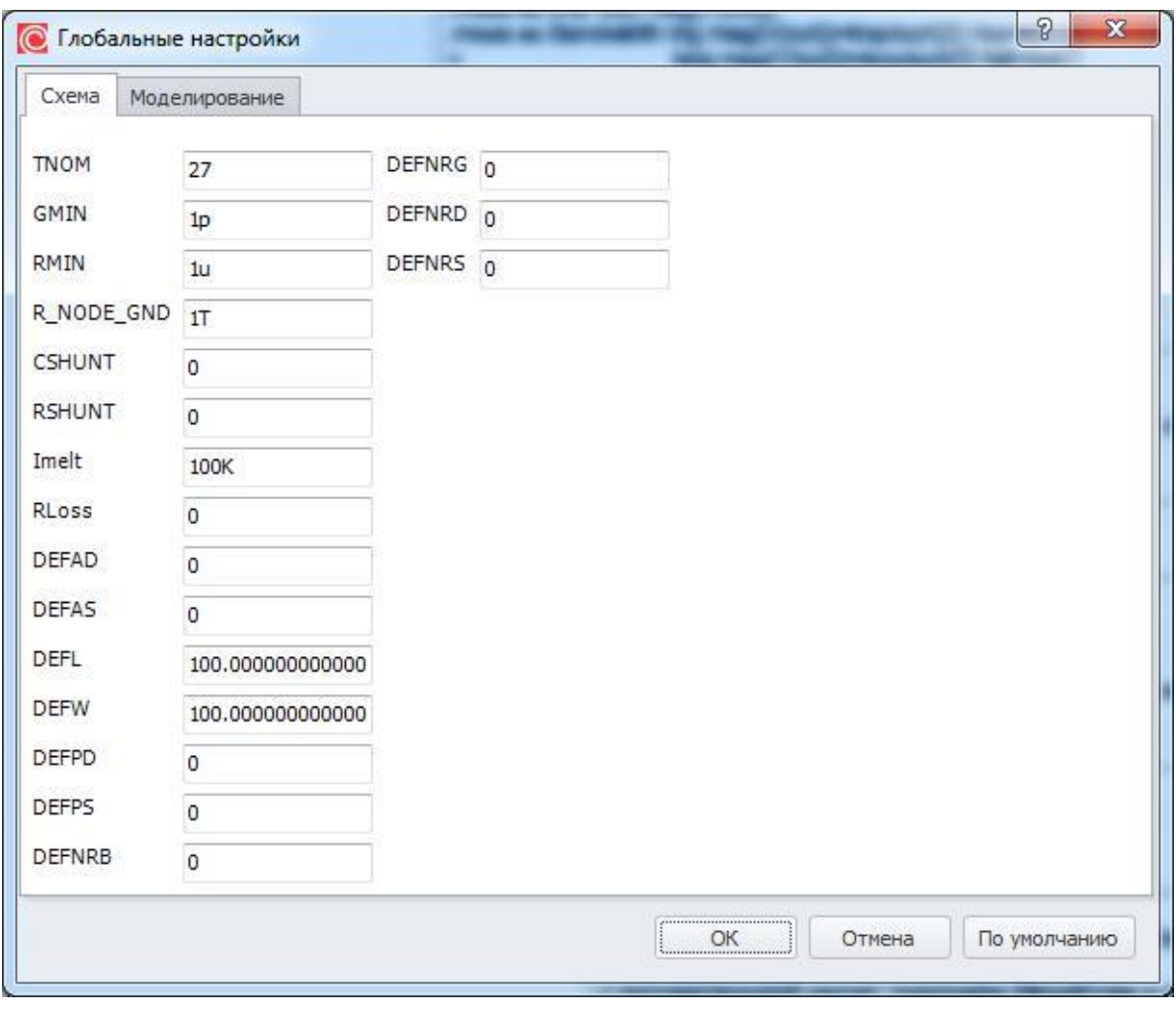

**Рис. 7.4.1 Настройки схемы**

Описание настроек схемы приведено в таблице 7.4.1:

### **Таблица 7.4.1 Настройки схемы**

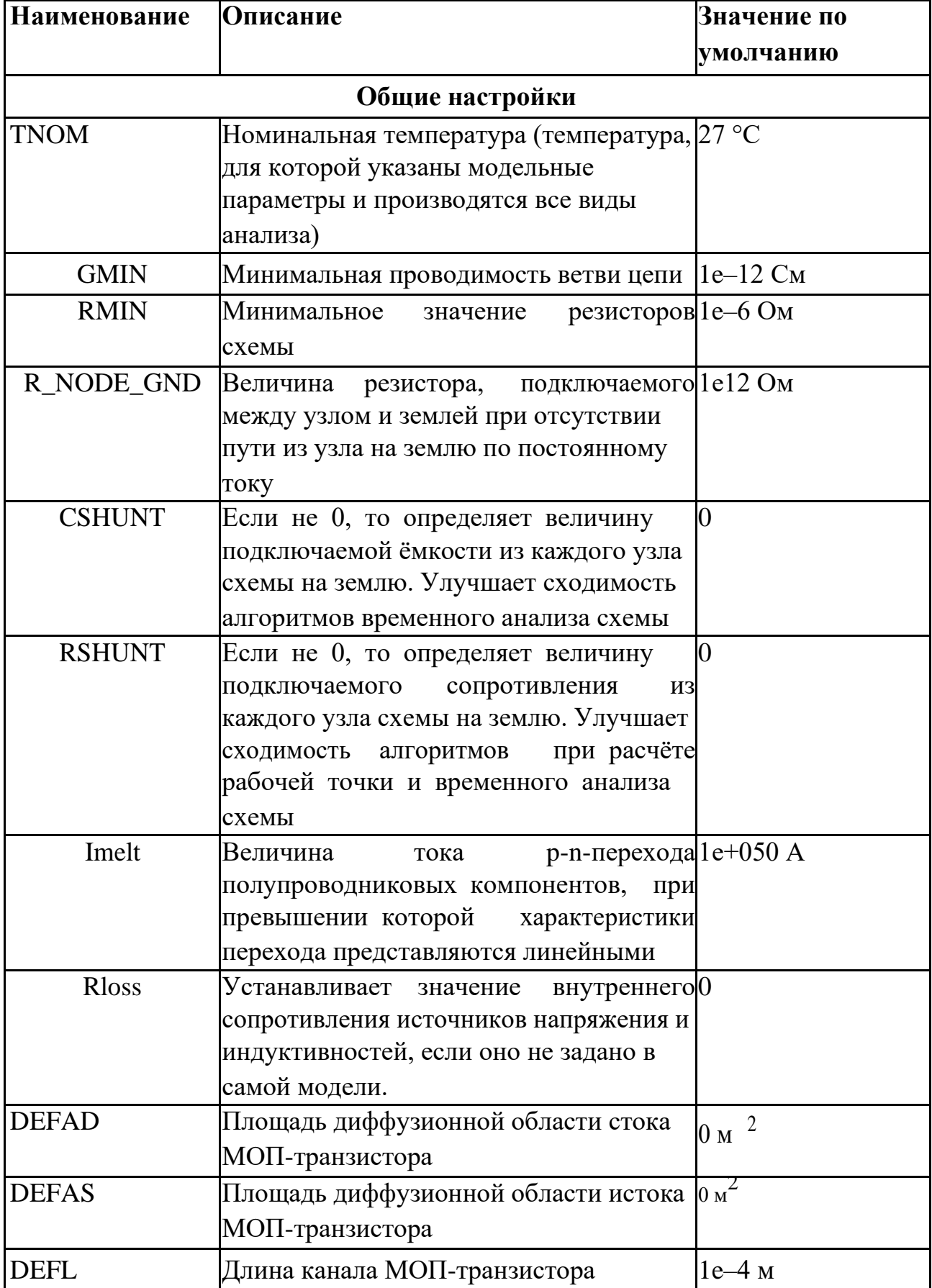

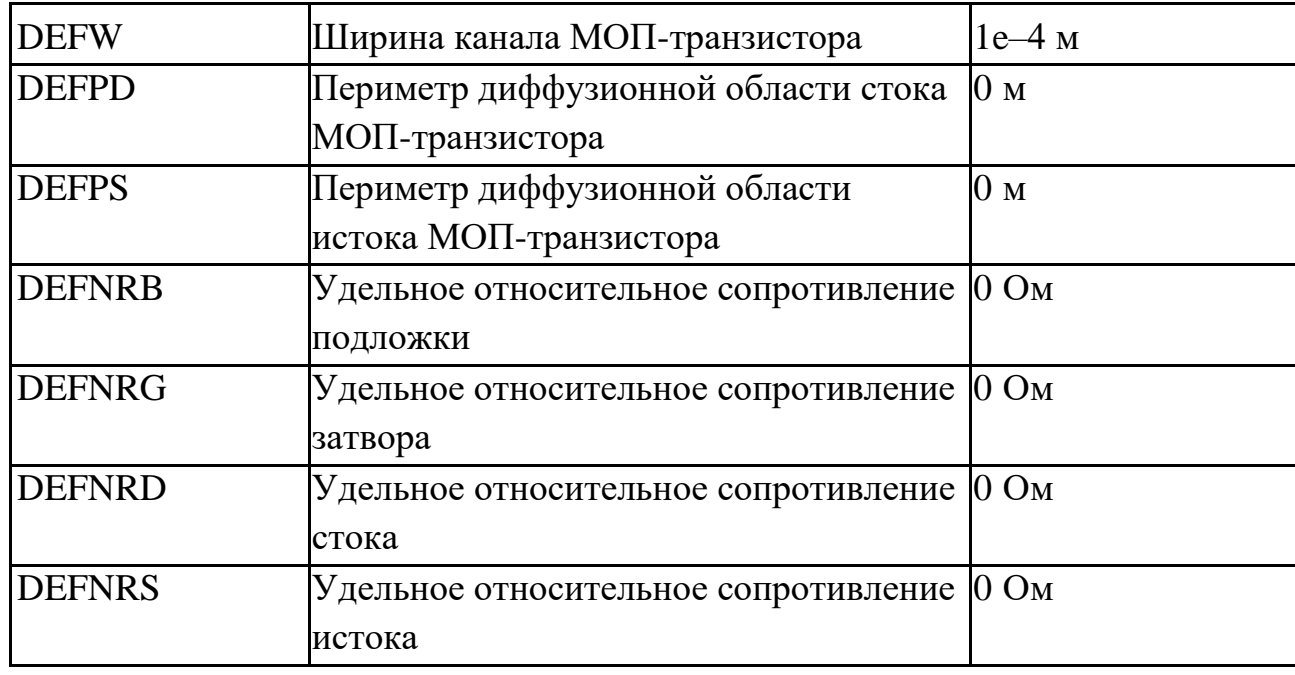

Вкладка «Настройки» содержит большое количество настроек для управления численными расчётами моделирования. Для удобства использования эти настройки сгруппированы по типам анализа схемы (рис. 7.4.1). Некоторые настройки являются общими для разных типов анализа и вынесены в отдельную группу.

Кнопка **По умолчанию** позволяет установить настройки расчётов в значения по умолчанию.

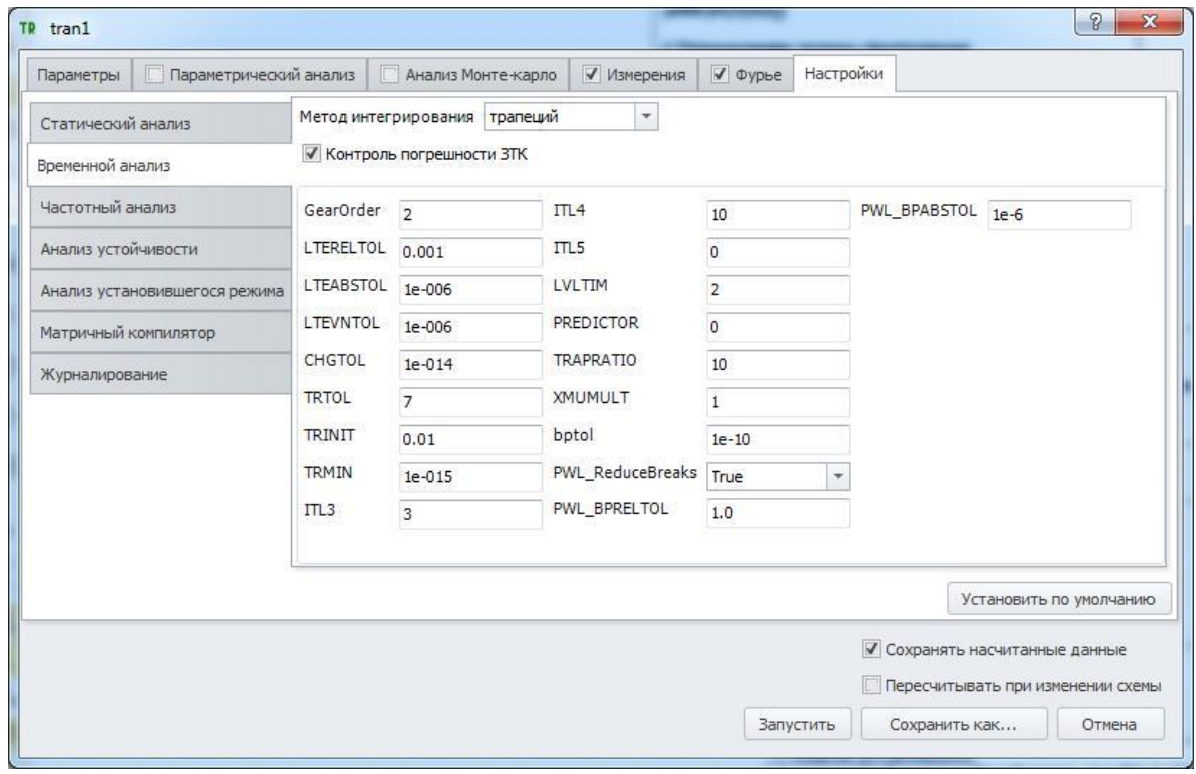

**Рис. 7.4.2 Вкладка Настройки окна "Симуляции"**

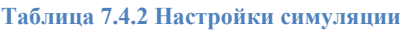

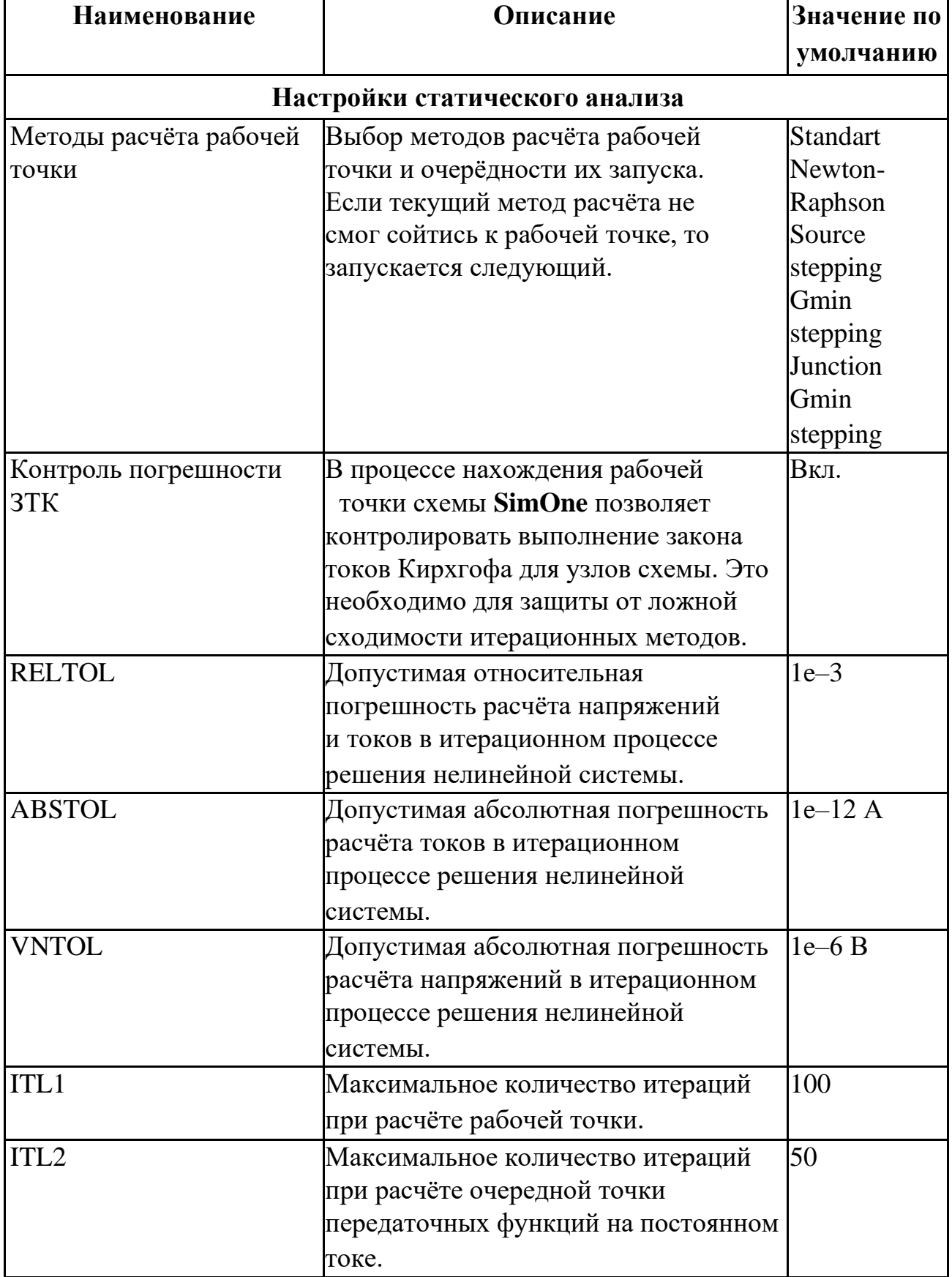

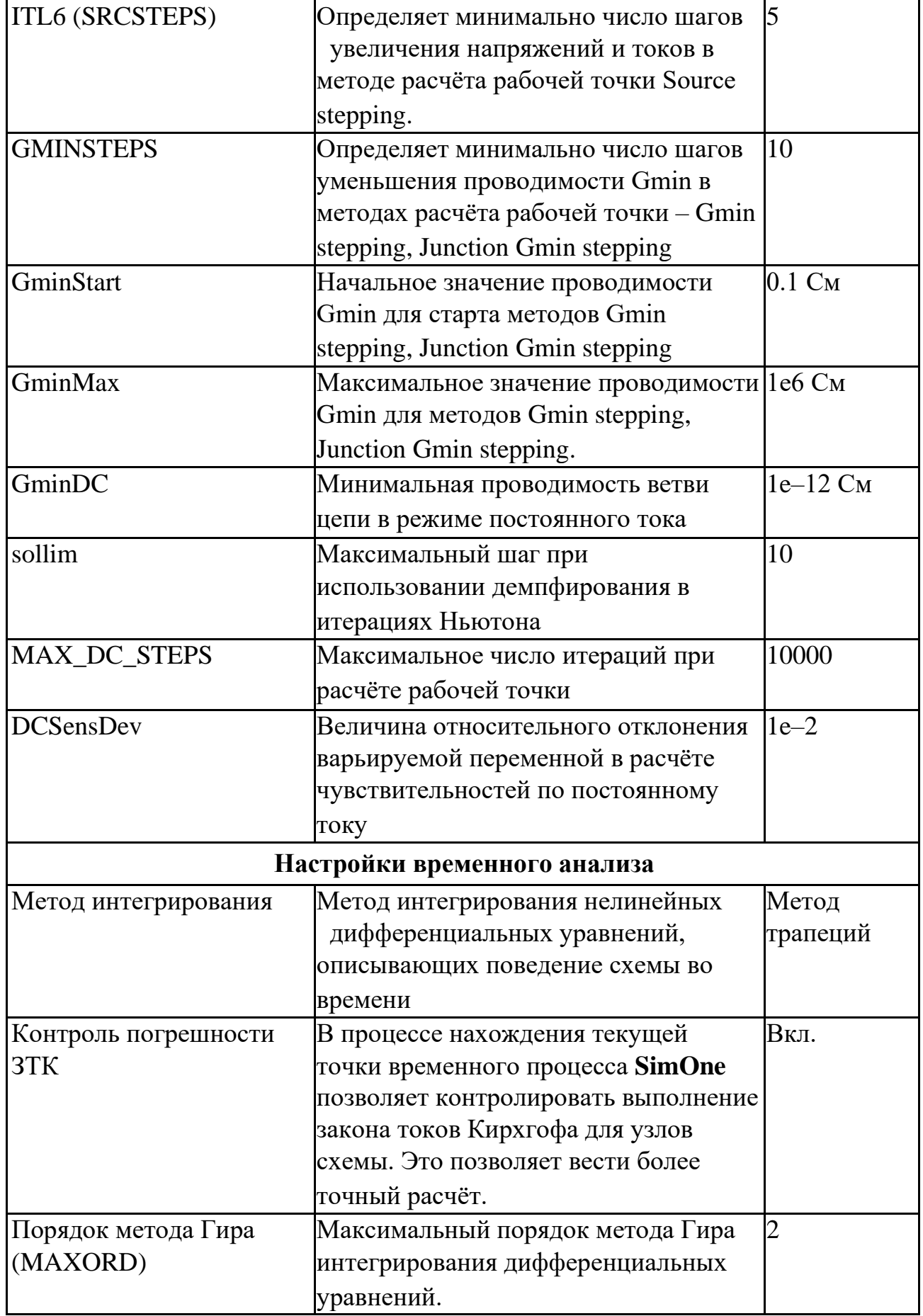

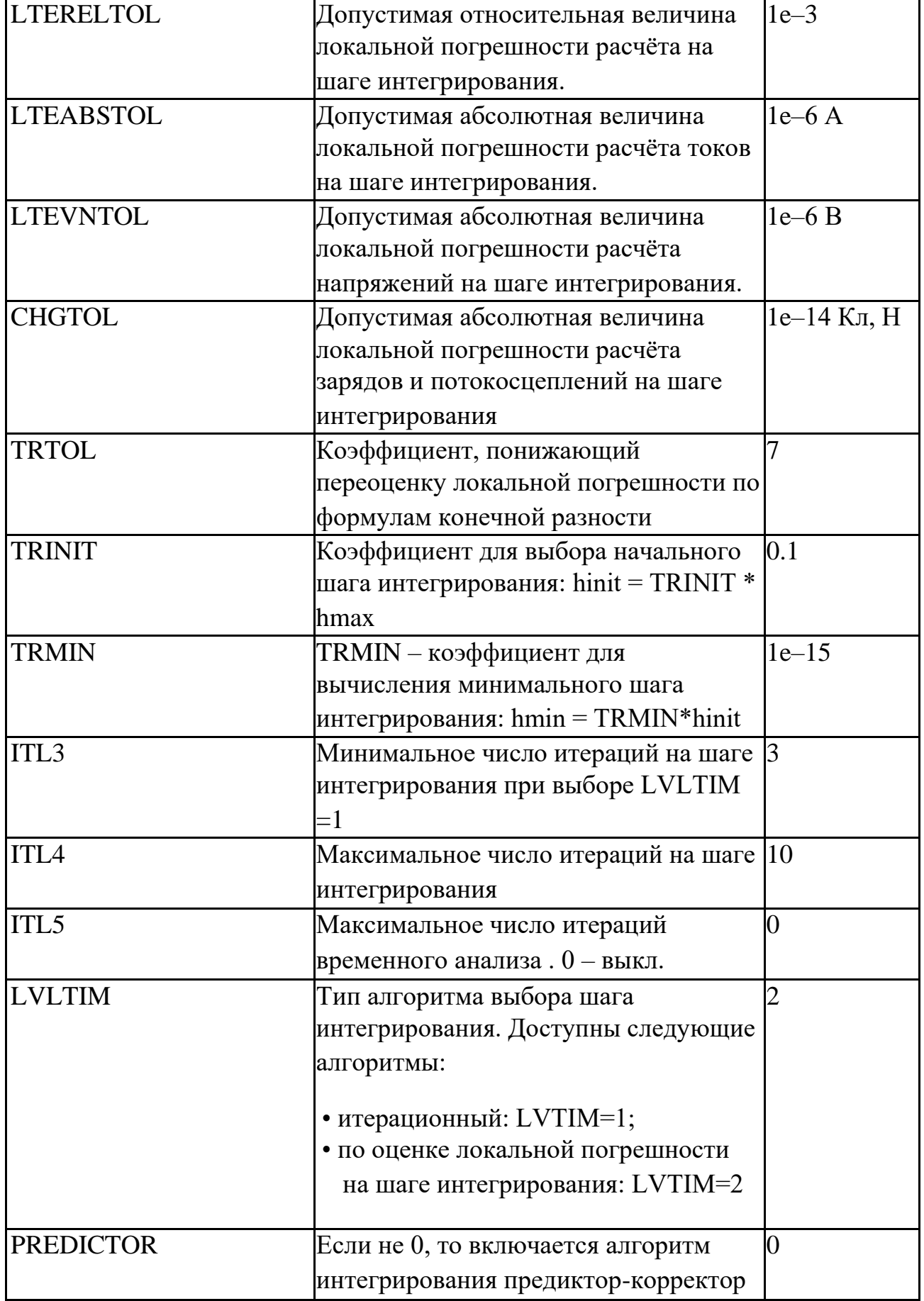

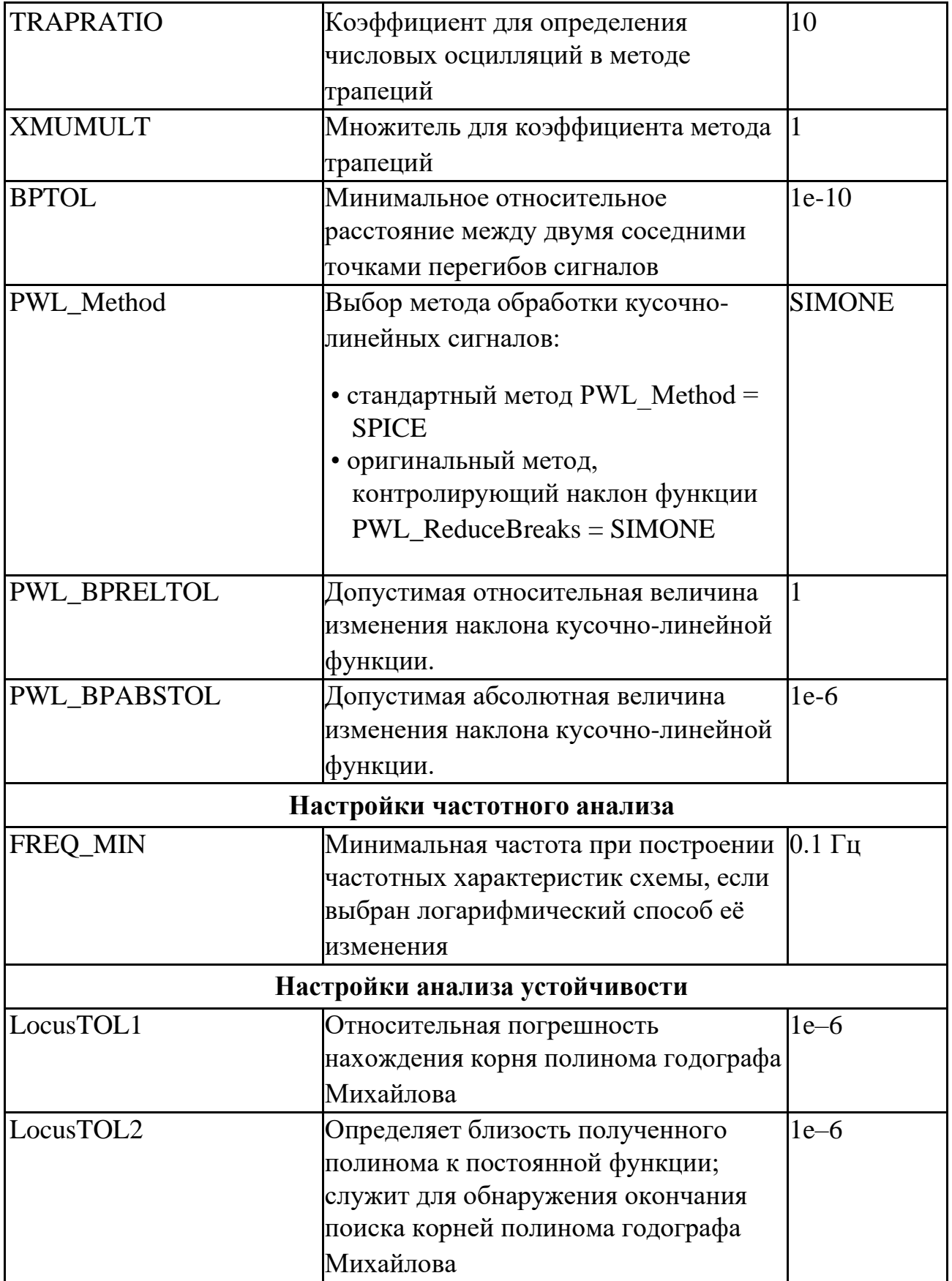

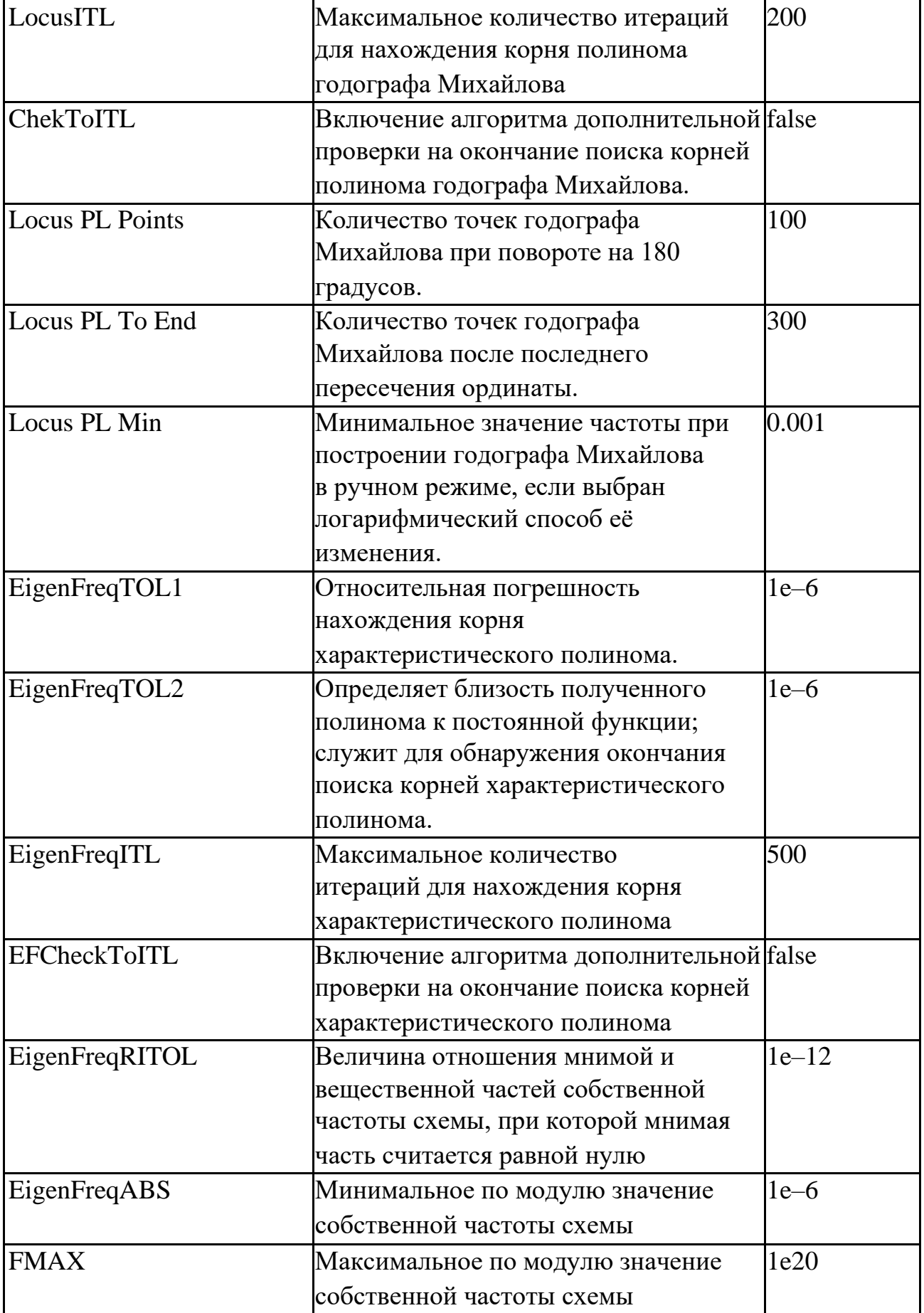

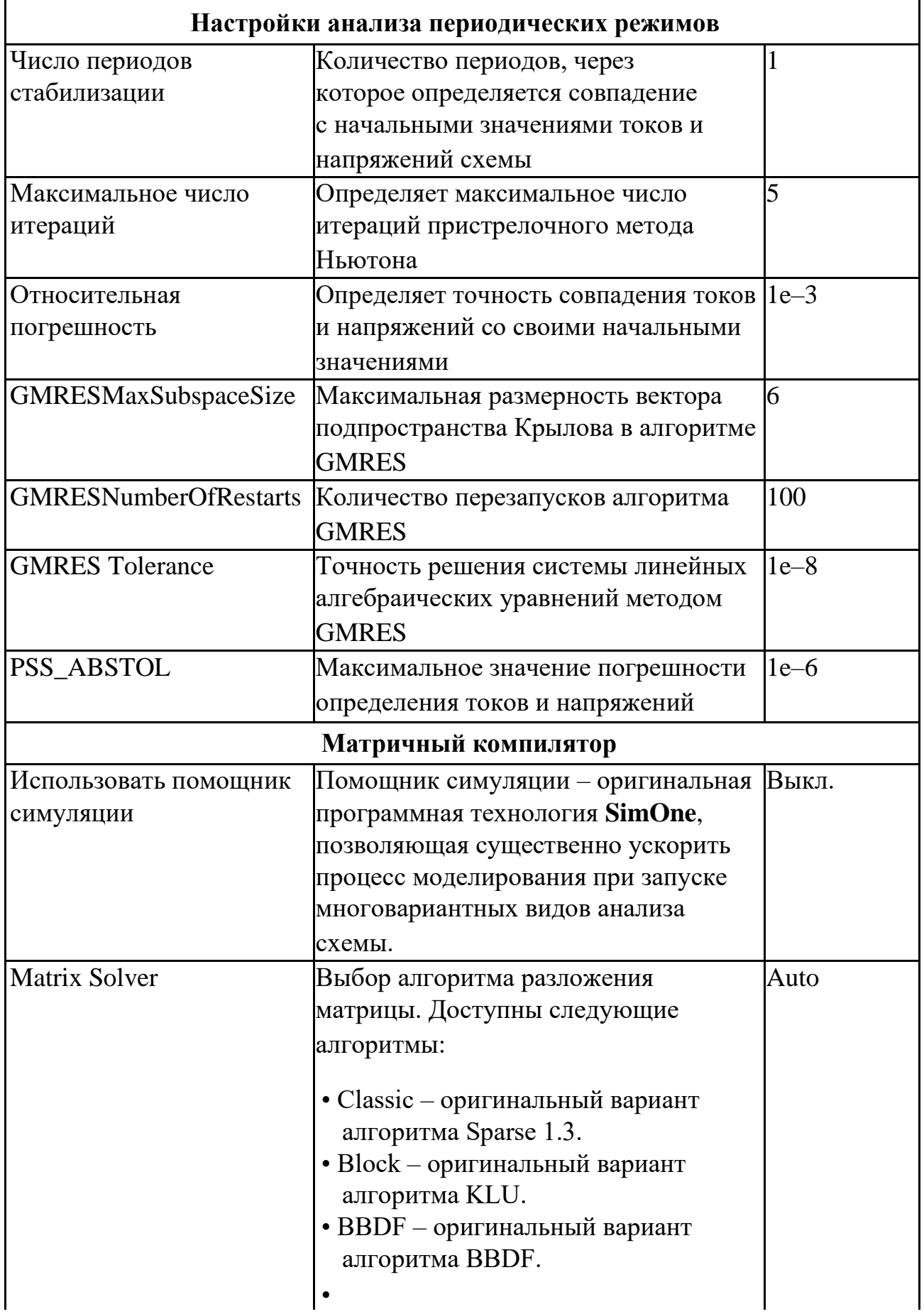

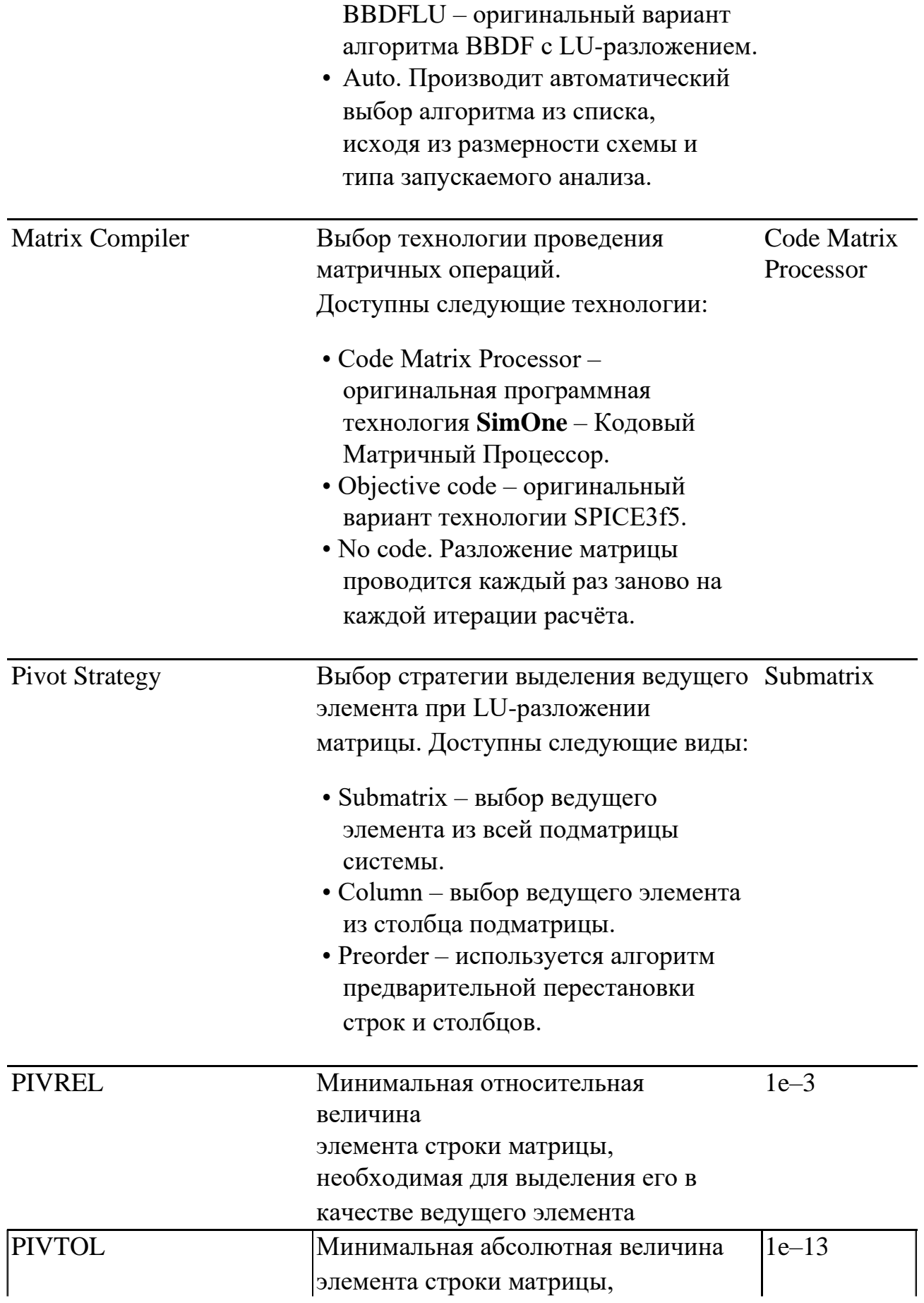

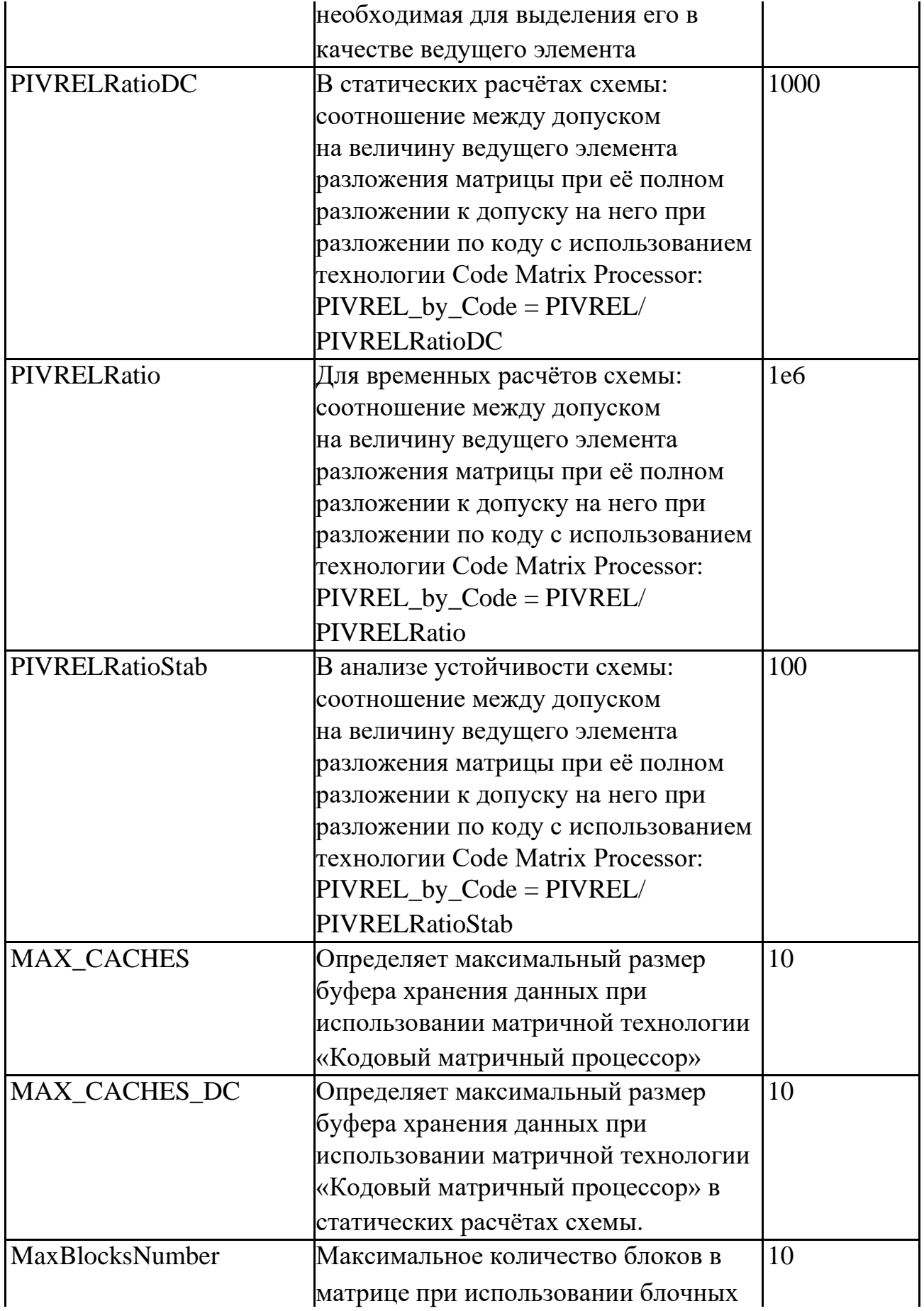

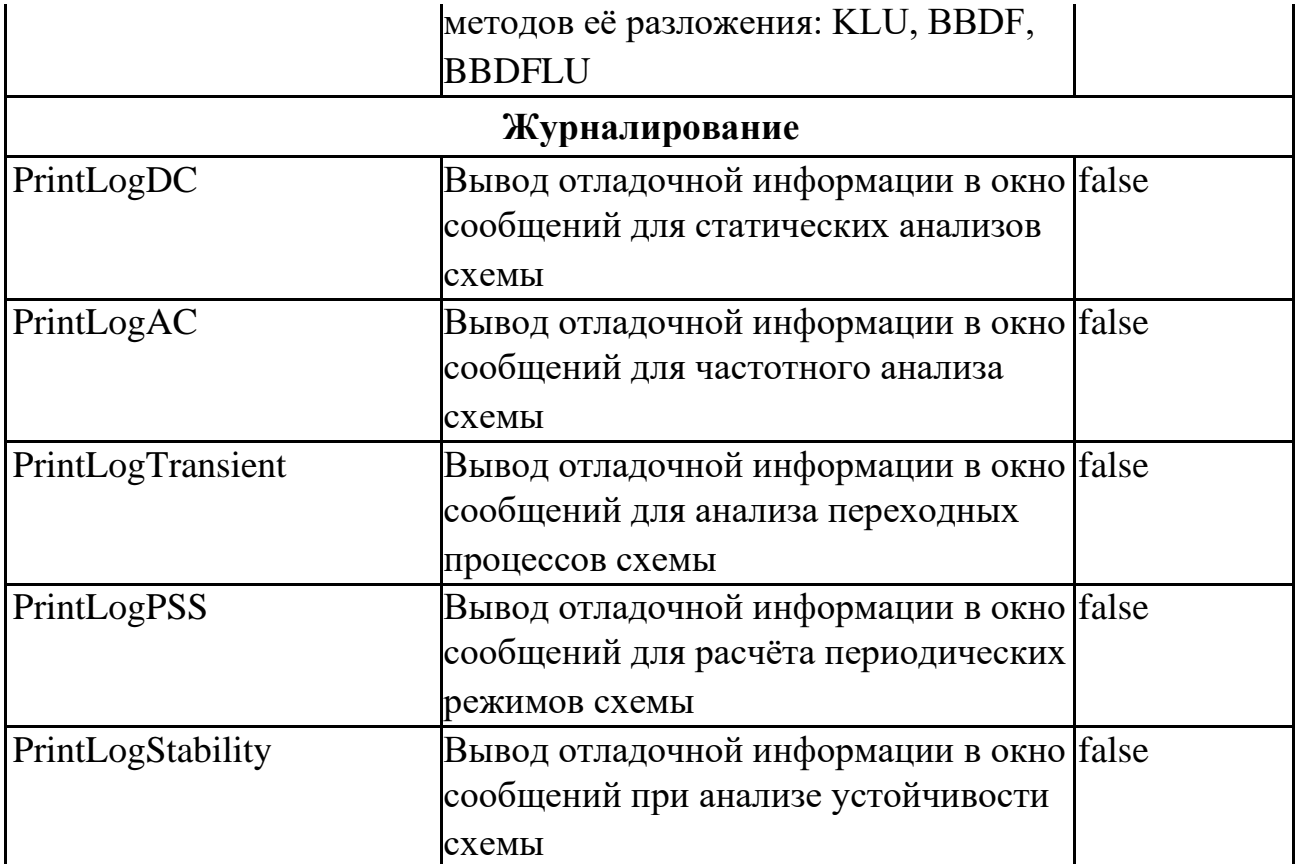

# 8 Расчёт рабочей точки схемы

## 8.1 Общие сведения

Расчёт рабочей точки схемы рассчитывает схему по постоянному току и обычно предшествует всем остальным видам анализа схемы. В режиме постоянного тока каждая ёмкость рассматривается как разорванная электрическая цепь, а каждая индуктивность считается замкнутой накоротко.

По умолчанию, расчёт рабочей точки представляет собой интерактивный процесс, в котором пользователь модифицирует схему, а программа автоматически производит пересчёт текущей рабочей точки, отображая необходимые результаты на схему и в таблицу. Такой вариант работы может быть отключён, если снять флажок **Пересчитывать при изменении схемы**.

Результаты расчёта рабочей точки отображаются в таблицу, а когда схема задана в схемотехническом редакторе, – ещё и на схему.

# 8.2 Интерфейс расчёта рабочей точки

### SPICE-формат .OP

### Окно задания параметров расчёта

На рис. 8.2.1 приведено окно задания параметров симуляции расчёта рабочей точки

схемы. Пользователь может запустить симуляцию сразу (кнопкой <sup>></sup>Запустить) либо сохранить её на диск компьютера с удобным ему именем (кнопка ■ Сохранить...).

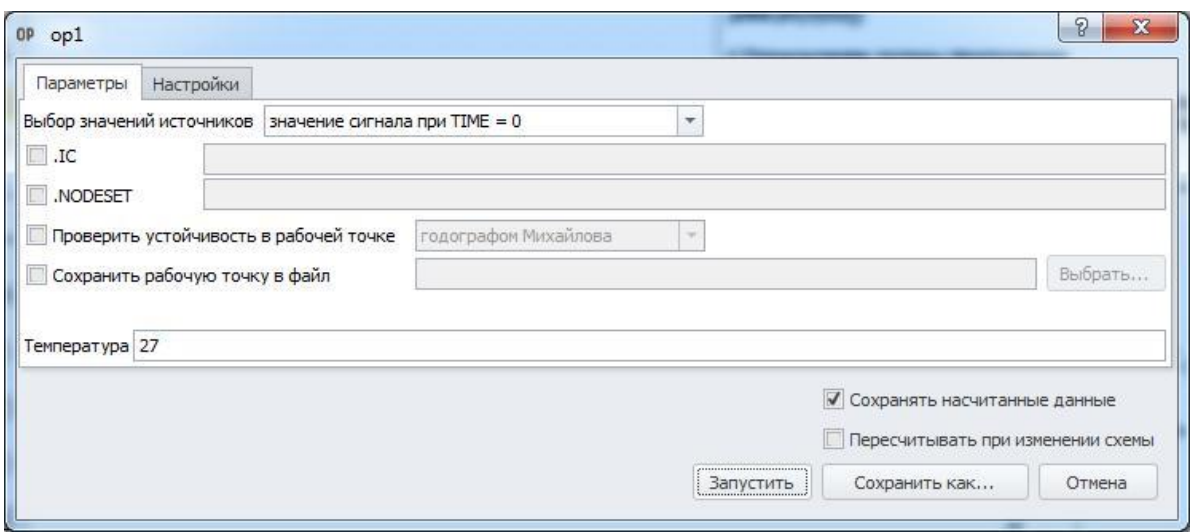

**Рис. 8.2.1 Окно задания параметров расчёта рабочей точки схемы**

#### **Таблица 8.2.1 Параметры симуляции расчёта рабочей точки**

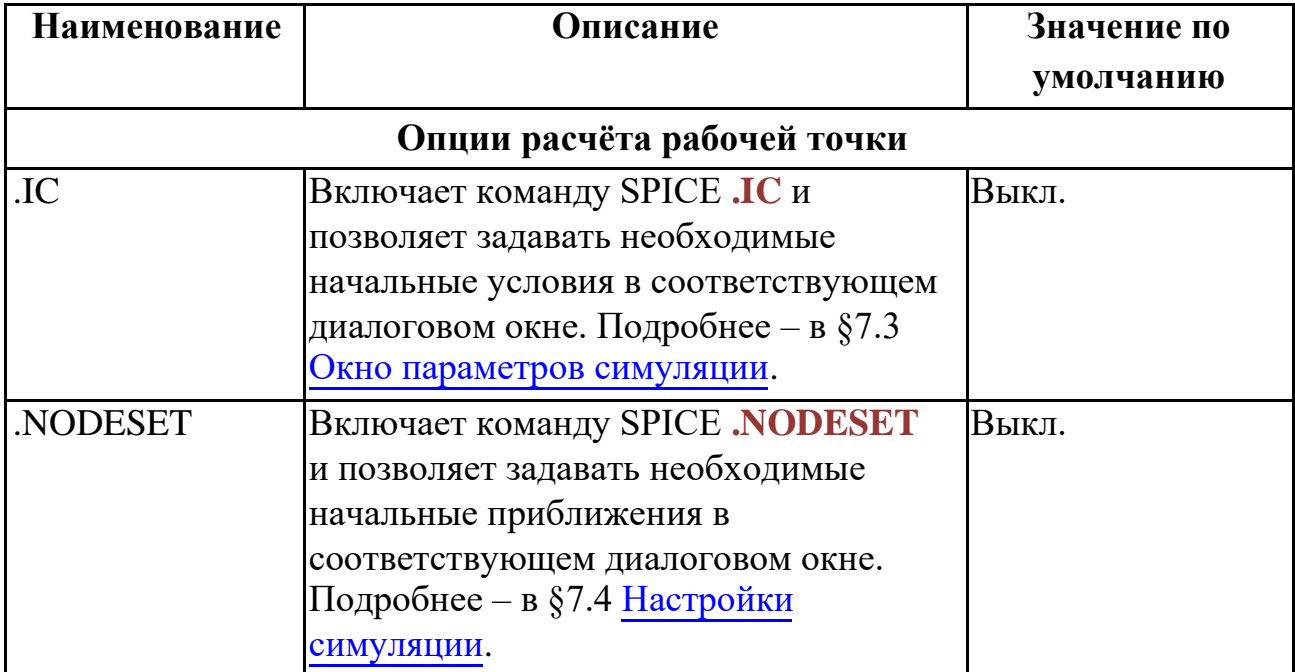

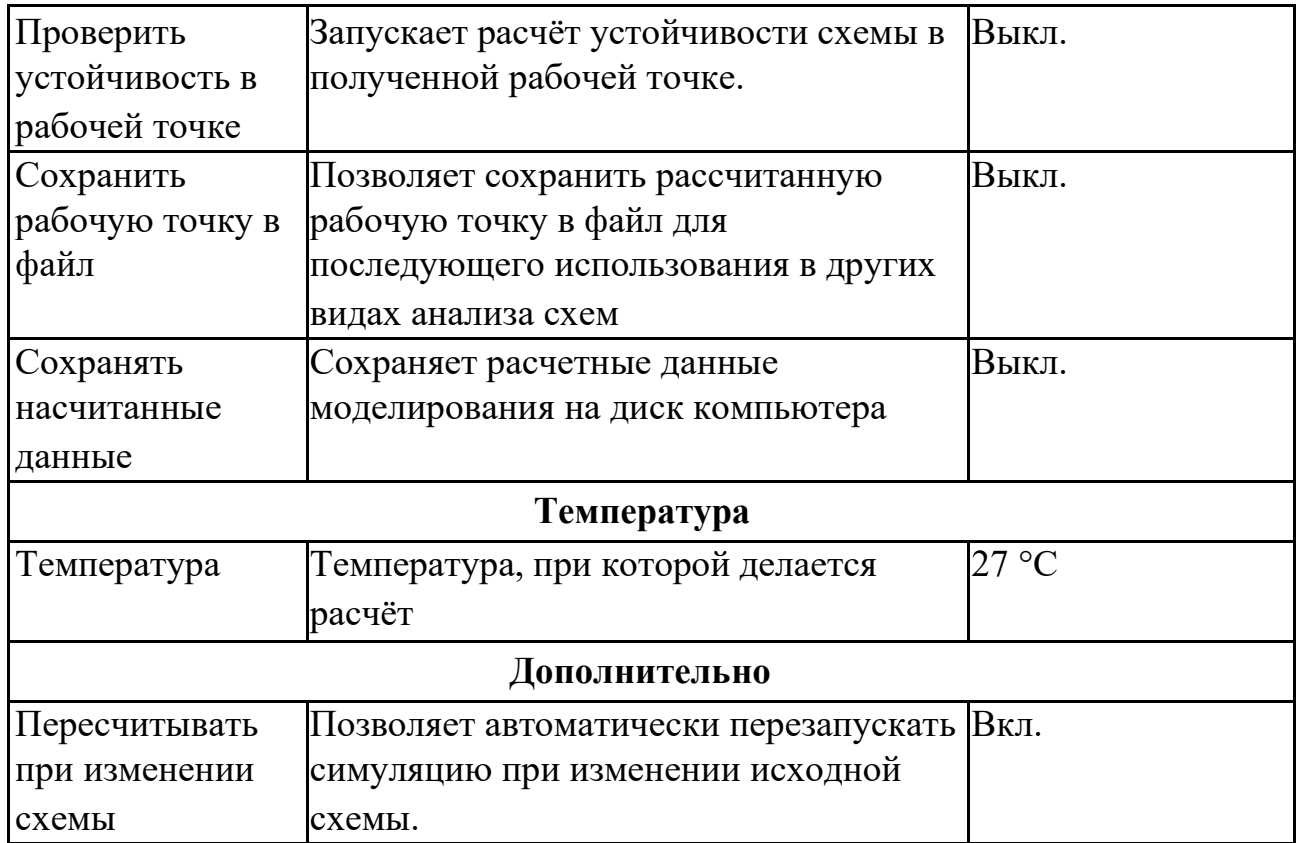

После запуска расчёта рабочей точки программа создаёт вкладку с именем симуляции, на которую выводится таблица с результатами расчёта. В этой таблице пользователь может выбрать:

- отображать потенциалы узлов (только внешние узлы схемы);
- отображать потенциалы всех узлов схемы (в том числе внутри подсхем);
- отображать токи ветвей (только внешние ветви схемы);
- отображать токи всех ветвей схемы (в том числе внутри подсхем);

Отображение результатов расчёта на схеме:

- отображать потенциалы узлов – кнопка панели инструментов **View** или **МенюВидотображать потенциалы узлов**;
- отображать токи ветвей – кнопка панели инструментов **View** или **МенюВидотображать токи**.

Просмотр состояния схемы доступен в окне **ВидТекущие значения**. В нём можно смотреть паспорт любого компонента, переменные схемы и выражения от них. Вывести информацию о текущем состоянии схемы можно также, используя команду

**СимуляцияВывод текущих значений**. (См. подробнее §22.3 [Вывод текущих](#page-518-0) [значений.](#page-518-0))

## 8.3 Методы расчёта рабочей точки

В **SimOne** предлагаются четыре основных метода нахождения рабочей точки:

**1. Standart Newton-Raphson.** Используется обычный метод Ньютона–

Рафсона решения системы нелинейных алгебраических уравнений.

**2. Source stepping.** Метод пошагового увеличения питающих токов и напряжений схемы. На каждом этапе задания токов и напряжений схема рассчитывается методом Ньютона–Рафсона, где в качестве первого приближения используется вектор переменных, полученный на предыдущем этапе.

**3. Gmin stepping.** В этом методе из каждого узла схемы на землю подключается проводимость **Gmin**. Далее, используя пошаговое уменьшение значения этой проводимости, аналогично предыдущему методу определяется рабочая точка схемы.

**4. Junction Gmin stepping.** Метод, аналогичный предыдущему и отличающийся тем, что проводимость **Gmin**, подключается параллельно p-nпереходу каждого полупроводникового компонента схемы.

## 8.4 Задание начальных условий .IC

Команда **.IC** служит для задания начальных значений потенциалов узлов, падений напряжений, токов индуктивностей схемы. При использовании SPICE-формата задания схемы синтаксис команды следующий:

```
.IC V(<узел1>[,<узел2>] = <значение> .IC
```

```
I(<имя индуктивности>) = <значение>
```

```
Пример:
.IC V(VOUT)=2.0 V(1,2)=5.0 I(L1)=1u.
```
Задать начальные условия можно из окна задания параметров симуляции (рис. 8.2.1) выбрав пункт **.IC**. В этом случае в появившемся диалоговом окне (рис. 8.4.1) по таким же синтаксическим правилам указываются требуемые переменные, при этом сама команда **.IC** опускается.

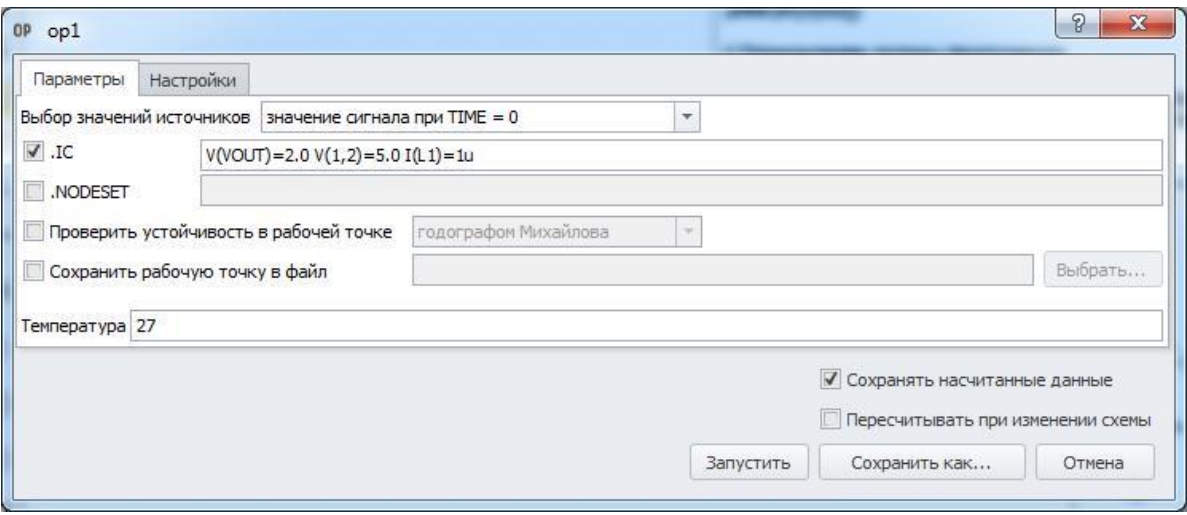

**Рис. 8.4.1 Окно задания начальных условий команды .IC**

При выполнении команды **.IC** при расчёте рабочей точки схемы программа добавляет между указанными потенциалами источник напряжения величиной, равной <значению>, и внутренним сопротивлением 0.0002 Ом. Для всех остальных видов анализа, следующих после расчёта рабочей точки, дополнительные источники напряжения и тока отсутствуют. Отметим, что возможность задания начальных условий присутствует в моделях самих компонентов, таких как ёмкость, индуктивность, диод, транзисторы. Начальные условия на этих компонентах учитываются при расчёте рабочей точки, только если задана команда **.IC**.

## 8.5 Задание начального приближения .NODESET

Команда **.NODESET** служит для задания начальных значений потенциалов узлов, падений напряжений, токов индуктивностей схемы. В отличие от команды **.IC**, эти значения являются первыми приближениями для расчёта рабочей точки схемы и могут изменить своё значение при завершении расчёта. При использовании SPICEформата задания схемы синтаксис команды следующий:

```
.NODESET V(<узел1>[,<узел2>] = <значение> .NODESET
```

```
I(<имя индуктивности>) = <значение>
```
### Пример:

```
.NODESET V(VOUT)=2.0 V(1,2)=5.0 I(L1)=1u.
```
Задать начальные условия можно и из окна задания параметров симуляции (рис. 8.2.1) выбрав пункт **.NODESET**. В этом случае в появившемся диалоговом окне (рис. 8.5.1) по таким же синтаксическим правилам указываются требуемые переменные, при этом сама команда **.NODESET** опускается.

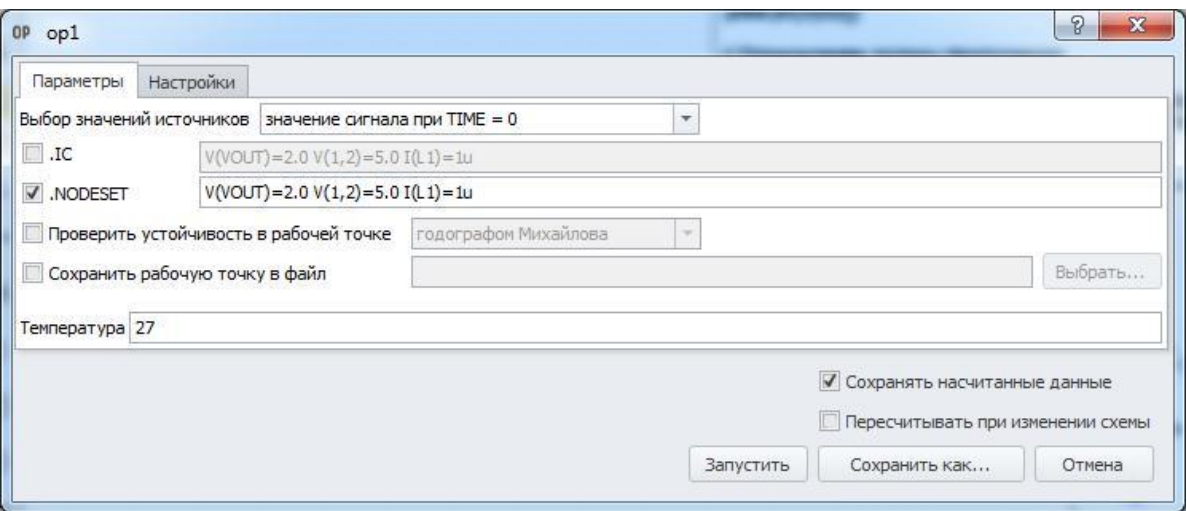

**Рис. 8.5.1 Окно задания начальных условий команды .NODESET**

Основной метод расчёта рабочей точки – итерационный метод Ньютона, который гарантирует сходимость к решению только при удачном выборе начального приближения.

Команда **.NODESET** предназначена для помощи в выборе такого удачного начального приближения. Её использование может помочь в тех случаях, когда найти рабочую точку с помощью обычных методов не получается. Если в задании симуляции расчёта рабочей точки указывается команда **.IC**, команда **.NODESET** не используется. Команда **.NODESET** может использоваться как при расчёте рабочей

точки, так и при нахождении первой точки передаточной функции по постоянному току (**DC Sweep**).

## 8.6 Пример расчёта рабочей точки схемы

Рассмотрим пример расчёта рабочей точки для схемы из примеров **SimOne**: **ФайлОткрыть примеры… Examples\SPICE Benchmark\ECL Inverter (ECL)**

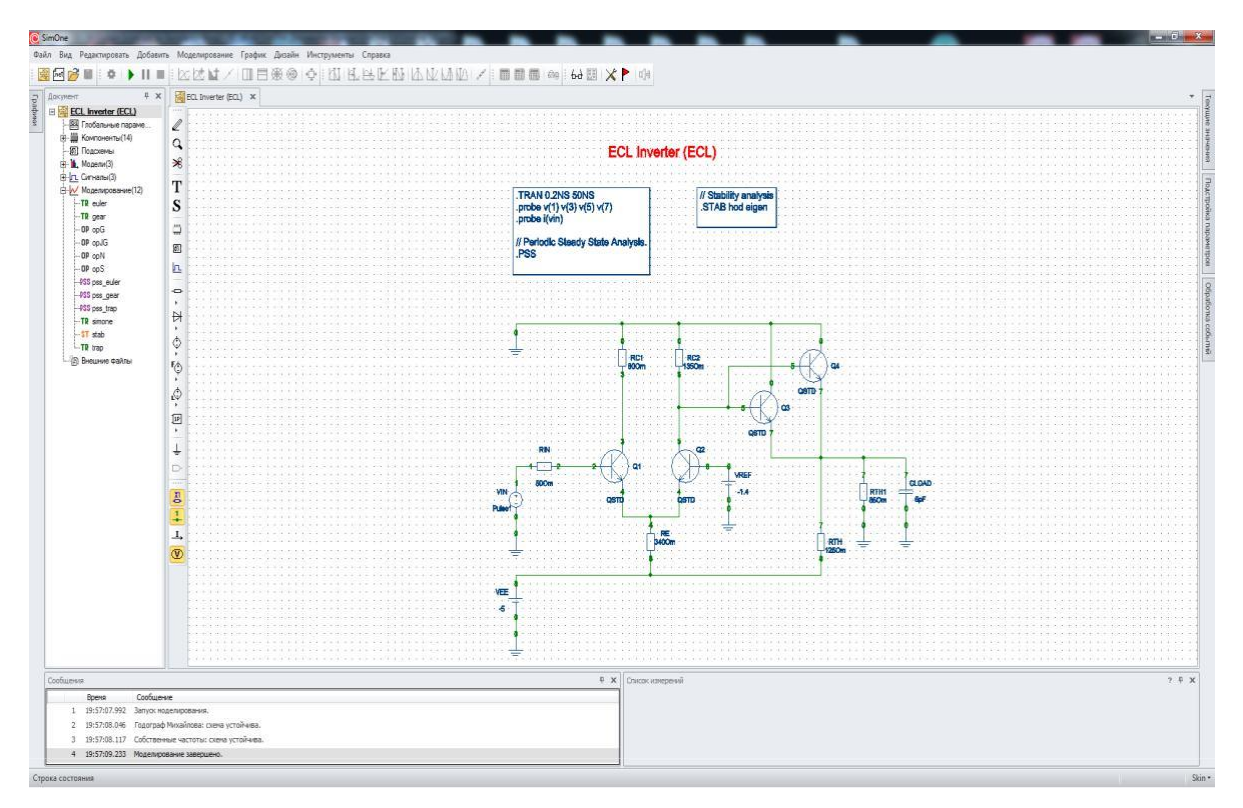

**Рис. 8.6.1 Схема ECL Inverter (ECL)**

Выбираем меню **СимуляцияРабочая точка…** и нажимаем кнопку

• Запустить окна задания параметров симуляции.

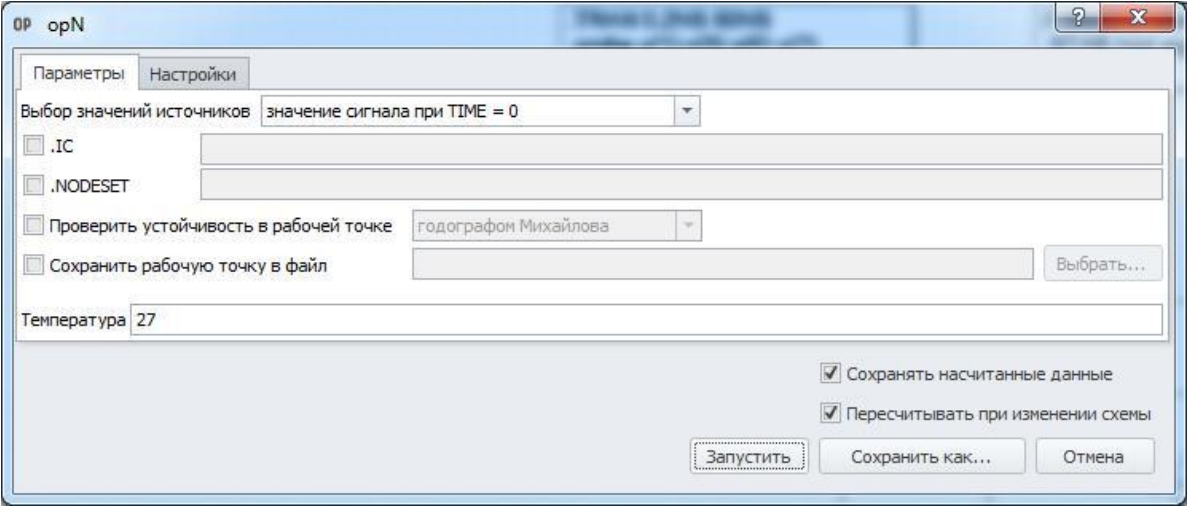

**Рис. 8.6.2 Окно параметров симуляции**

Программа произведёт расчёт текущей рабочей точки и выведет результат в таблицу (рис. 8.6.3) и на схему.

| SimOne<br>Файл Вид Редактировать Добавить Моделирование График Дизайн Инструменты Спр<br>$\circledast \circledast \circledast \circledast \circledast$<br>$\pm \infty$ at $\times$ 1 $\pm$<br>٠<br>$[net]$ $\rightarrow$<br>Ħ.<br>早 文<br>ECL Inverter (ECL)<br>$\mathbf{\times}$<br>$\alpha=\alpha=$<br>opN X<br>Схема<br>Ø<br><b></b> В Глобальные параме<br>由 (14)<br>V(1)<br>$-1$<br>Q<br>- В Подсхемы<br>$-1.009$<br>V(2)<br>☀<br>⊡ Ш. Модели(3)<br>$-726.866m$<br>V(3)<br>Е- Г Сигналы(3)<br>T<br>□ И Моделирование(12)<br>V(4)<br>$-1.849$<br>$-TR$ euler<br>S<br>V(5)<br>$-58.565m$<br>$-TR$ gear<br>$-1.4$<br>V(6)<br>1333<br>$-$ OP opG<br>$\overline{m}$<br>$-905.273m$<br>V(7)<br>$-$ OP opJG<br>回<br>$-$ OP op N<br>V(8)<br>-5<br>$-$ OP opS<br><u>л</u><br>$-1.018$<br>$Vb$ _int(Q1)<br><b>PSS</b> pss_euler<br>$\overline{\phantom{a}}$<br>$-1.4$<br>$Vb$ int(Q2)<br>-PSS pss_gear<br>K.<br>-PSS pss_trap<br>$Vb_{int}(Q3)$ -69.411m<br>Ħ<br>$-TR$ simone<br>$Vb_{int}(Q4)$ -69.411m<br>$-ST$ stab<br>♦<br>Vc_int(Q1) -817.725m<br>$\frac{1}{2}$ TR trap<br>$-58.565m$<br>$Vc_{int}(Q2)$<br><b><u>I. [a]</u></b> Внешние файлы<br>Ø<br>Vc_int(Q3) -108.369m<br>Þ<br>$Vc_{int}(Q4)$ -108.369m<br>I(CLOAD)<br>0<br>1P<br>I(RC1)<br>9.086m<br>K.<br>433.816u<br>I(RC2)<br>$\overset{\perp}{\pm}$<br>9.267m<br>I(RE)<br>D |  |  |  |  |
|----------------------------------------------------------------------------------------------------|--|--|--|--|
| Документ<br>Графию<br>ECL Inverter (ECL)                                                                                                    |  |  |  |  |
|                                                                                                    |  |  |  |  |
|                                                                                                    |  |  |  |  |
|                                                                                                    |  |  |  |  |
|                                                                                                    |  |  |  |  |
|                                                                                                    |  |  |  |  |
|                                                                                                    |  |  |  |  |
|                                                                                                    |  |  |  |  |
|                                                                                                    |  |  |  |  |
|                                                                                                    |  |  |  |  |
|                                                                                                    |  |  |  |  |
|                                                                                                    |  |  |  |  |
|                                                                                                    |  |  |  |  |
|                                                                                                    |  |  |  |  |
|                                                                                                    |  |  |  |  |
|                                                                                                    |  |  |  |  |
|                                                                                                    |  |  |  |  |
|                                                                                                    |  |  |  |  |
|                                                                                                    |  |  |  |  |
|                                                                                                    |  |  |  |  |
|                                                                                                    |  |  |  |  |
|                                                                                                    |  |  |  |  |
|                                                                                                    |  |  |  |  |
|                                                                                                    |  |  |  |  |
| 180.991u<br>I(RIN)<br>$\alpha=\alpha$ is                                                                                                    |  |  |  |  |
| I(RTH)<br>32.758m<br>뿁                                                                                                    |  |  |  |  |
| I(RTH1)<br>$-10.65m$<br>$1^{\circ}$                                                                                                    |  |  |  |  |
| $\rightarrow$<br>42.025m<br>I(VEE)                                                                                                    |  |  |  |  |
| I,<br>I(VIN)<br>$-180.991u$                                                                                                    |  |  |  |  |
| $^{\circledR}$<br>I(VREF)<br>$-68.651p$                                                                                                    |  |  |  |  |
| 180.994u<br>lb(Q1)                                                                                                    |  |  |  |  |
| 68.652p<br>lb(Q2)                                                                                                    |  |  |  |  |
|                                                                                                    |  |  |  |  |
| <b>V</b> Токи<br><b>/ Напряжения</b>                                                                                                    |  |  |  |  |
| Внутренние напряжения<br>Внутренние токи                                                                                                    |  |  |  |  |

**Рис. 8.6.3 Таблица результатов расчёта рабочей точки схемы**

Отображение потенциалов узлов на схеме включается кнопкой **W** панели инструментов View (рис. 8.6.4), токов – кнопкой  $\frac{1}{\sqrt{1}}$  на той же панели (рис. 8.6.5).

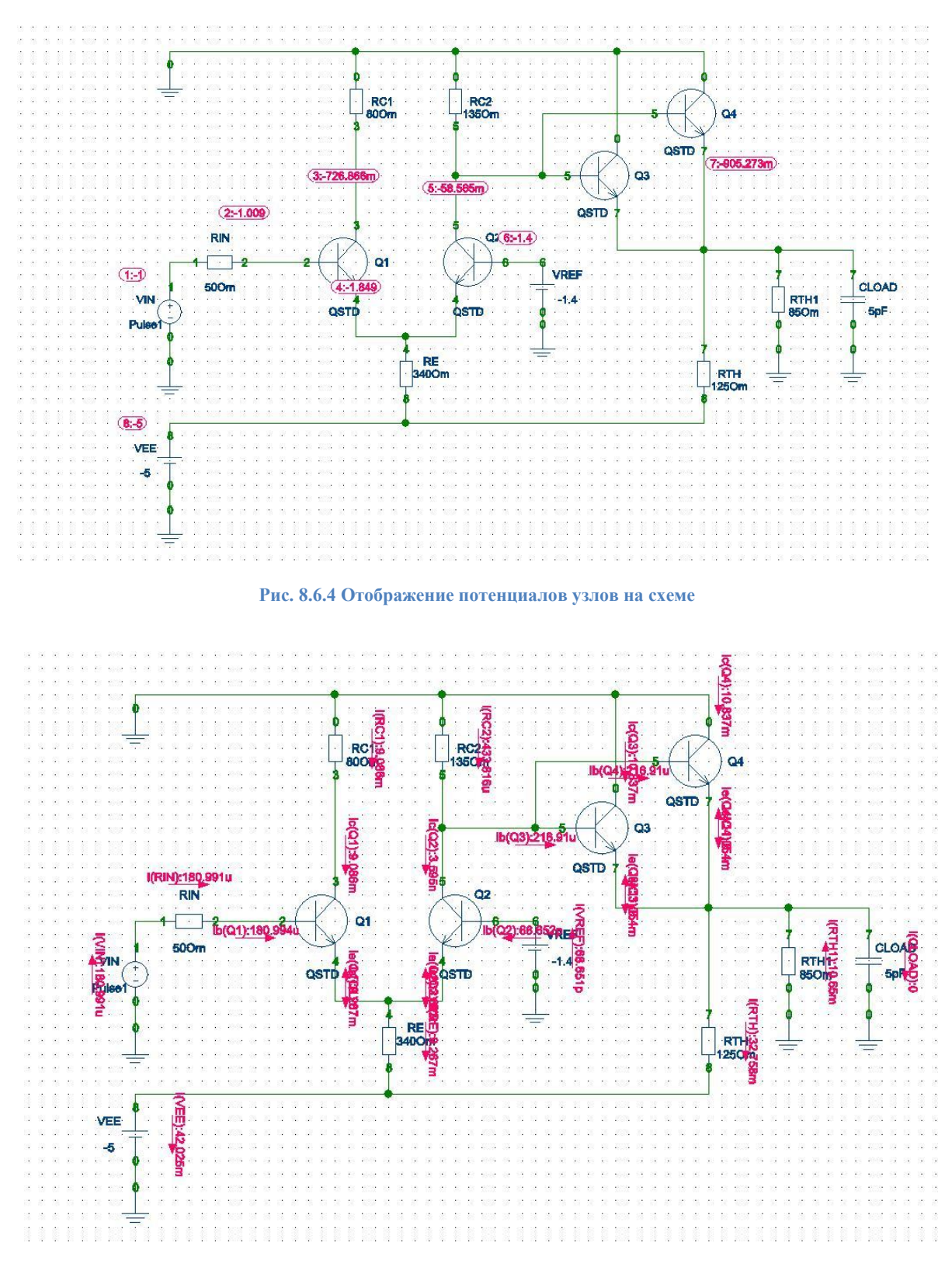

**Рис. 8.6.5 Отображение токов компонентов на схеме**

Любое изменение схемы (добавление или удаление компонентов, соединений, редактирование параметров моделей и сигналов) вызовет последующий автоматический перерасчёт текущей рабочей точки.

# 9 Анализ чувствительности схемы по постоянному току

## 9.1 Общие сведения

Анализ чувствительности схемы по постоянному току позволяет оценить влияние любого компонента схемы, параметра модели, температуры на интересующие статические характеристики схемы, позволяя выделить те параметры, влияние которых максимально. Для оценки этого влияния используются функции чувствительностей – абсолютные и нормированные. Абсолютная чувствительность является производной выходной статической характеристики схемы по проверяемому параметру:

## **Абс. Чувств. = df(Xstat)/dPar**

Нормированная чувствительность определяется следующим образом:

### **Норм. Чувств. = df(Xstat)/dPar \* Par/100%,**

где Par – номинальное значение варьируемого параметра,

f(Xstat) – значение выражения при номинальных значениях всех варьируемых параметров.

В **SimOne** производная заменяется конечной разностью – используется небольшое приращение варьируемого параметра и считается приращение выходной характеристики. Оценка чувствительности считается как отношение соответствующих приращений. Небольшое приращение варьируемого параметра dPar задается в **SimOne** следующим образом:

```
dPar = DCSensDev* Par, если Par!=0 и
```

```
dPar = DCSensDev, если Par=0.
```
Опция DCSensDev находится в разделе **Настройки** статического анализа вкладки **Настройки Симуляции** и по умолчанию равна 1e–2.

Для расчета чувствительностей измерений в **SimOne**:

- указываются компоненты схемы и их параметры, чувствительность к изменениям которых будет рассчитываться.
- Указываются интересующие переменные схемы и выражения, для которых будут рассчитаны чувствительности.

После запуска расчета чувствительностей программа сначала запустит расчёт рабочей точки схемы при номинальных значениях параметров, а затем последовательно будет запускать расчёт рабочей точки схемы при отклонении каждого из них от своего номинального значения на заданное значение. После проведенного расчёта программа выведет численные значения чувствительностей и гистограммы их относительных значений.

## 9.2 Интерфейс анализа чувствительности схемы по постоянному току

### SPICE-формат

.SENS <выражение1> <выражение2> …

<выражение> – выражение, для которого будет рассчитана чувствительность

### Примеры:

```
.SENS v(out)
```

```
.SENS {v(out)*I(Rout)} Vbe(Q1)
```
### Окно задания параметров расчёта

На рис. 9.2.1 приведено окно задания параметров анализа чувствительности схемы по постоянному току. Пользователь может запустить симуляцию сразу (кнопка

**• Запустить**) либо сохранить её на диск компьютера под любым выбранным именем  $(KH)$  ( $K$ н $(KH)$  ).

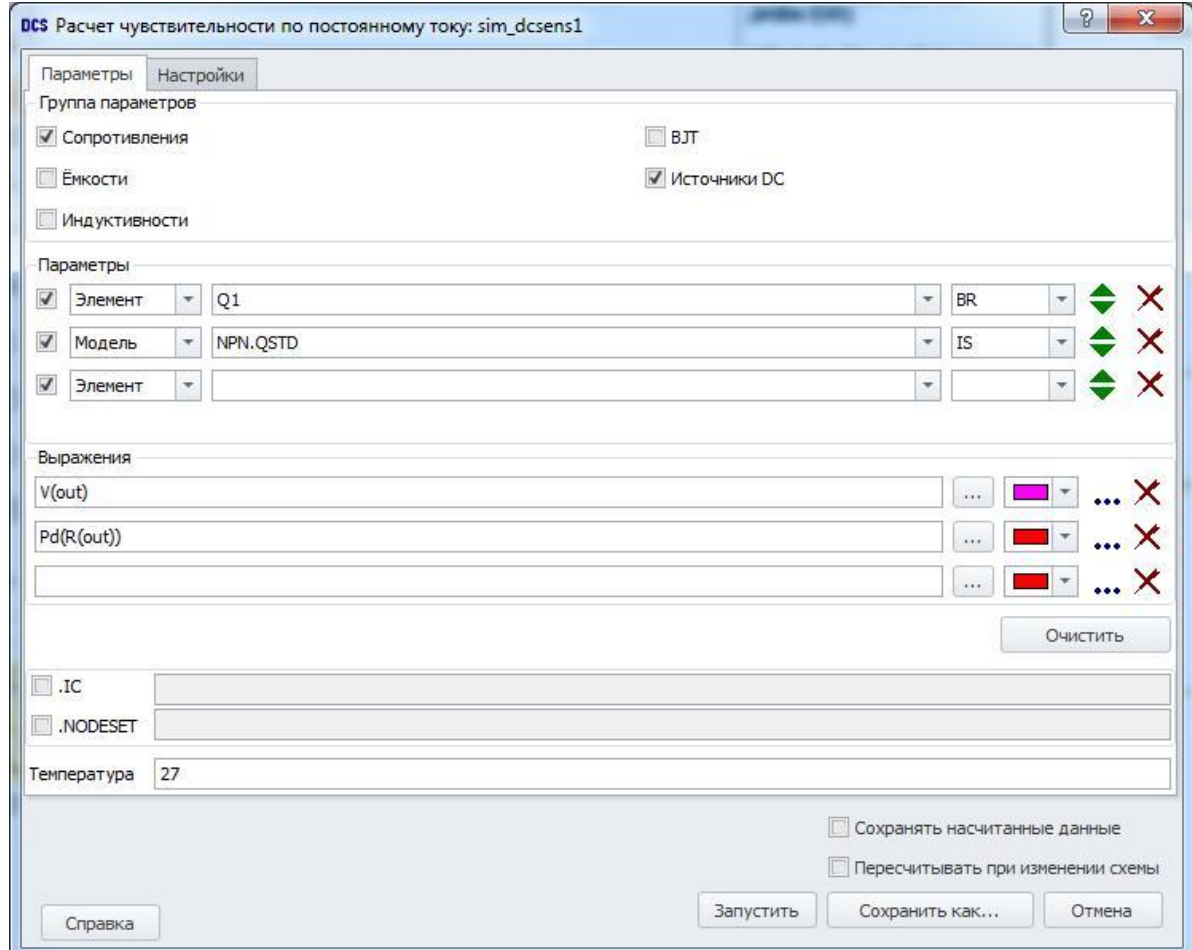

#### **Рис. 9.2.1 Задание параметров анализа чувствительности схемы по постоянному току**

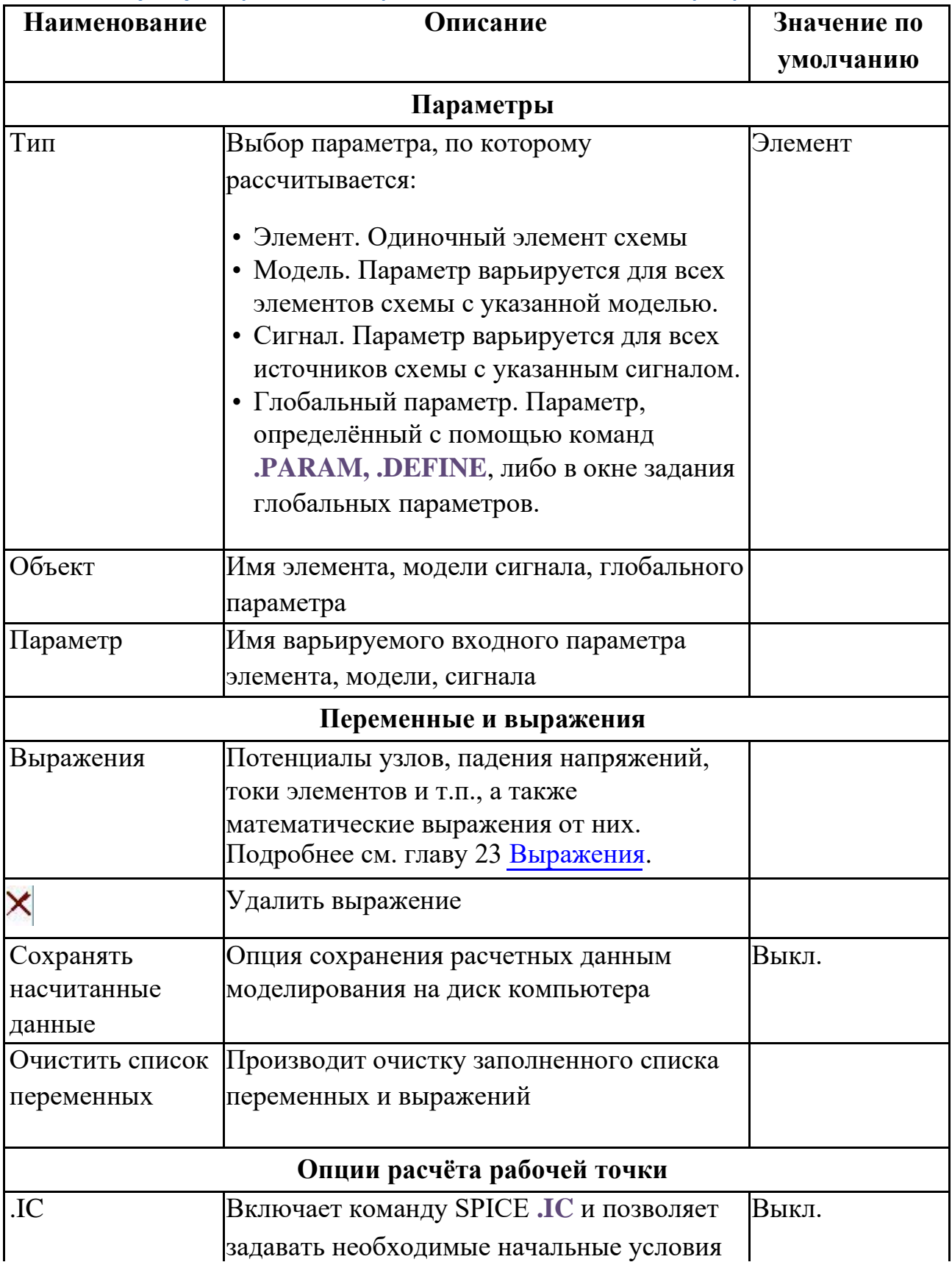

#### **Таблица 9.2.1 Параметры симуляции анализа чувствительности схемы по постоянному току**

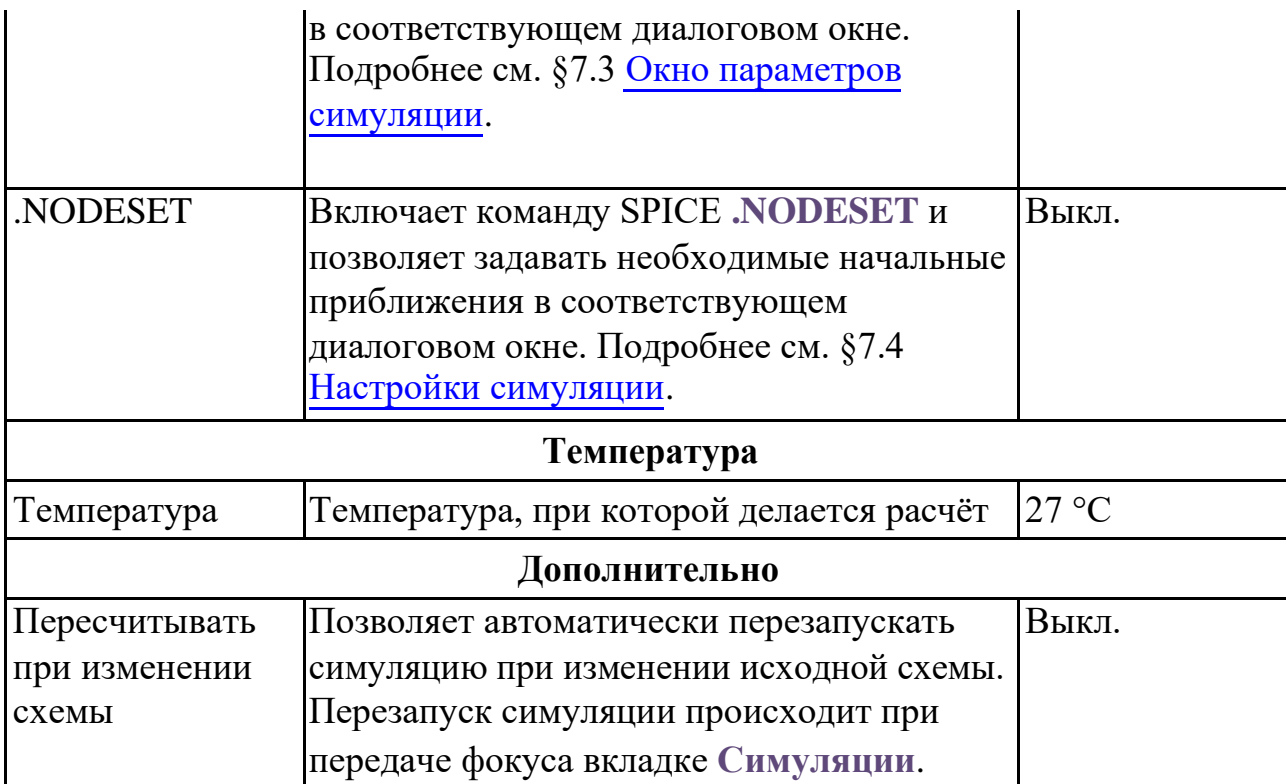

После окончания расчёта чувствительности схемы по постоянному току результаты выводятся на вкладку **Симуляции**. На схему при этом выводятся значения токов, напряжений и параметров компонентов, соответствующие проверяемой рабочей точки:

- отображать потенциалы узлов – кнопка панели инструментов **View** или **МенюВидотображать потенциалы узлов**;
- отображать токи ветвей – кнопка панели инструментов **View** или **МенюВидотображать токи**.

Просмотр состояния схемы на момент окончания анализа устойчивости доступен в окне **ВидТекущие значения**. В нём можно смотреть паспорт любого компонента, переменные схемы и выражения от них.

Вывести информацию о текущем состоянии схемы можно также, используя команду

**СимуляцияВывод текущих значений**. См. подробнее §22.3 [Вывод текущих](#page-518-0) [значений.](#page-518-0)

## 9.3 Пример выполнения расчёта чувствительности схемы по постоянному току

Рассмотрим пример чувствительности по постоянному току для схемы из примеров

**SimOne**: **ФайлОткрыть примеры… Examples\SPICE Benchmark\ECL Inverter (ECL)**

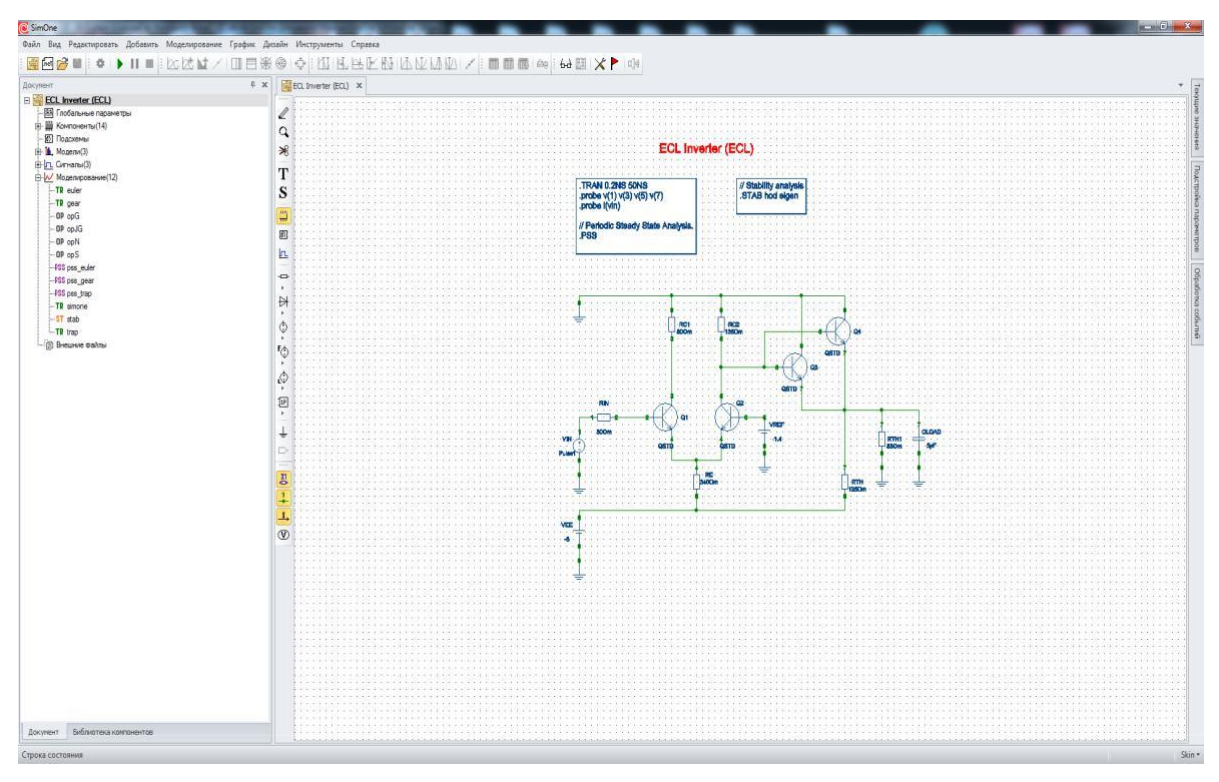

**Рис. 9.3.1 Схема ECL Inverter (ECL)**

Выбираем меню **СимуляцияРасчёт чувствительности по постоянному току…** В открывшемся окне задаём параметры схемы и выражения,

чувствительности которых будут рассчитаны.

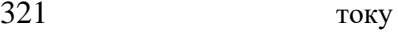

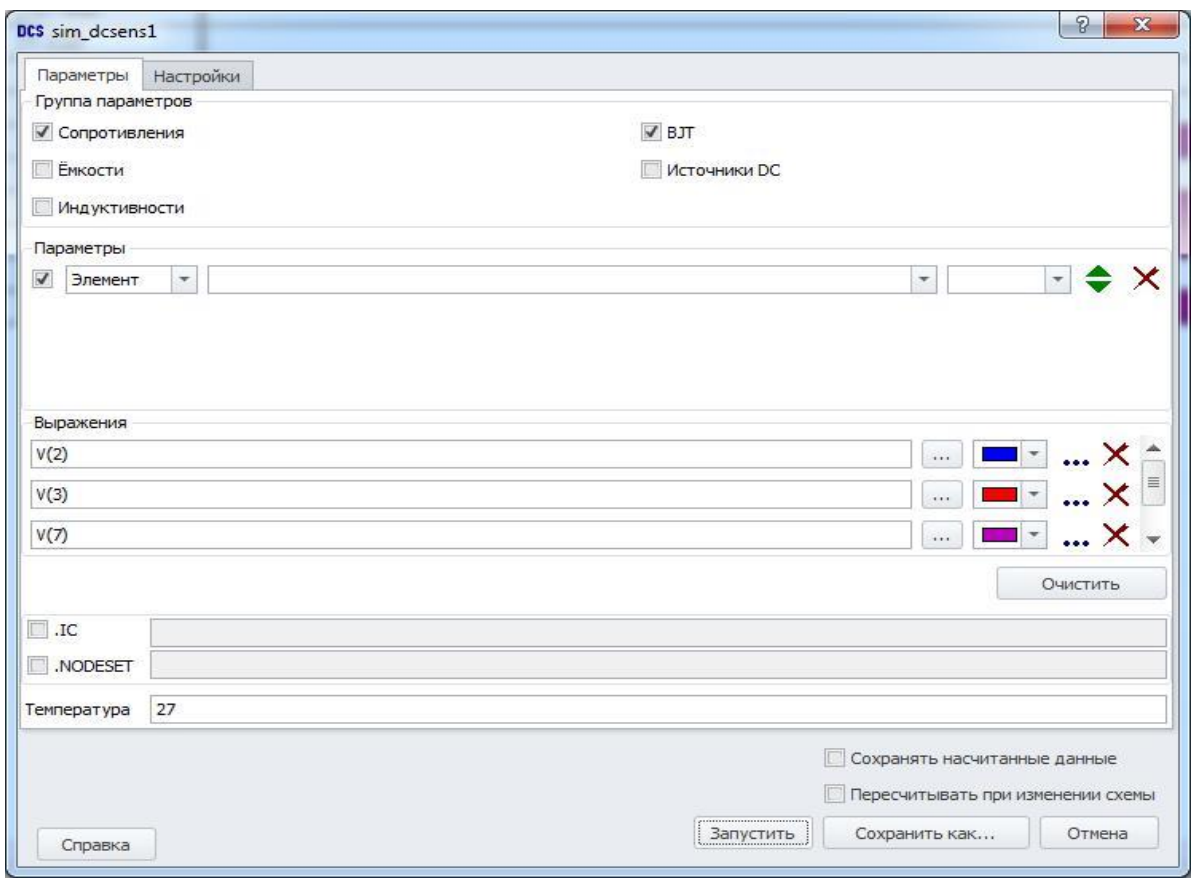

**Рис. 9.3.2 Окно параметров симуляции**

После нажатия кнопки <u>► запустить</u> программа произведёт расчёт чувствительностей и выведет результат в таблицу (рис. 9.3.3).

| C SimOne<br>Файл Вид Редактировать Добавить Моделирование График Дизайн Инструменты Справка<br>$7$ Документ |                                                                                 | 4 X 3 EQ Inverter (EQ) X                             |                     |                                              |                                                                                                    | <b>BELLEVILLE AND THE CARD</b>                                                                                                    |
|----------------------------------------------------------------------------------------------------|---------------------------------------------------------------------------------|------------------------------------------------------|---------------------|----------------------------------------------|----------------------------------------------------------------------------------------------------|----------------------------------------------------------------------------------------------------|
| ECL Inverter (ECL)                                                                                          |                                                                                 |                                                      | sin dosens! X       |                                              |                                                                                                    | $\begin{array}{c c} \hline \text{F} & \text{A} & \text{A} \\ \hline \text{F} & \text{B} & \text{B} \\ \hline \end{array}$<br>$\star$ |
| FA Глобальные параме                                                                                        | l                                                                               | Cxeva                                                |                     |                                              |                                                                                                    |                                                                                                    |
| В-Ш Компоненты (14)<br>- Подсхемы                                                                           | $Q_{\rm c}$                                                                     |                                                      |                     |                                              | V(7)                                                                                                    | G.                                                                                                    |
| E- M. Mogenv(3)                                                                                             | 案                                                                               |                                                      | Параметр Абсолютная | Нормированная                                | Гистограмма                                                                                                    |                                                                                                    |
| B 2L Curvanu(3)                                                                                             | T.                                                                              | RIN.R                                                | $-95.923f$          | чувствительность чувствительность<br>47.962f | 0%                                                                                                    |                                                                                                    |
| H W Monenvposa-we(13)                                                                                       |                                                                                 |                                                      | 2.665f              | 1.332f                                       | 0%                                                                                                    |                                                                                                    |
| TR culer<br>TR gear                                                                                         | S                                                                               | Q1.BF<br>Q <sub>2</sub> BF                           | 2.665               | 1.332f                                       | 0%                                                                                                    |                                                                                                    |
| $-0P$ coG                                                                                                   | C)                                                                              |                                                      |                     |                                              | 0%                                                                                                    |                                                                                                    |
| $-0P$ op. G                                                                                                 | 圆                                                                               | RC1R                                                 | -525.829f           | -420.664f                                    |                                                                                                    |                                                                                                    |
| -OP opN                                                                                                    |                                                                                 | Q4.BF                                                | 616.185u            | 308.093u                                     | 93.6 M<br>0%                                                                                                    |                                                                                                    |
| $-0P$ cpS<br>PSS pss_euler                                                                                  | L.                                                                              | RE.R                                                 | 171,889f            | 584.421f                                     |                                                                                                    |                                                                                                    |
| PSS pea_gear                                                                                                | $\mathfrak{S}$                                                                  | RTH1.R                                               | -492.973u           | -419.027u                                    | 47.7%                                                                                                    |                                                                                                    |
| -VSS pes_trap                                                                                               |                                                                                 | RTH.R                                                | 1.033m              | 1.292m                                       | $100 - 15$                                                                                                    |                                                                                                    |
| ICS sim dcsens 1                                                                                            | H                                                                               | RC <sub>2</sub> R                                    | -398.794u           | -538.371u                                    | 38.6 %                                                                                                    |                                                                                                    |
| TR amone<br>$-5T$ stab                                                                                      | Ò                                                                               | Q3 BF                                                | 616.185u            | 308.093u                                     | 99.6%                                                                                                    |                                                                                                    |
| LTR trap                                                                                                    |                                                                                 |                                                      |                     |                                              |                                                                                                    |                                                                                                    |
| <b>Внешние Файлы</b>                                                                                        | $\ddot{\circ}$                                                                  |                                                      |                     |                                              |                                                                                                    |                                                                                                    |
|                                                                                                    | 回<br>t<br>$\triangleright$<br>÷<br>종<br>$\frac{1}{4}$<br>$\perp$<br>$\circledR$ |                                                      |                     |                                              |                                                                                                    |                                                                                                    |
|                                                                                                    |                                                                                 | $\lambda$<br>$V(2)$ $V(3)$ $V(7)$ $X$<br>@ Abs © Rel |                     |                                              |                                                                                                    |                                                                                                    |
|                                                                                                    |                                                                                 |                                                      |                     |                                              |                                                                                                    |                                                                                                    |
| Сообщения<br>Сообщение<br>Время                                                                             |                                                                                 |                                                      |                     |                                              | <b>0 X Список измерений</b><br>10 20:53:31.182 RIN.R=50 Q1.BF=50 Q2.BF=50 RC1.R=80 Q4.BF=50 RE.R=340 RTH1.R=85 RTH.R=125 RC2.R=135 Q3.BF=50: Pacver pa6oveй to-wxi<br>11 20:53:31, 182 RIN.R=50 Q1.BF=50 Q2.BF=50 RC1.R=80 Q4.BF=50 RE.R=340 RTH1.R=85 RTH.R=125 RC2.R=135 Q3.BF=50: Pacver pa6over 10-604<br>12 20:53:31.182 RIN.R=50 Q1.BF=50 Q2.BF=50 RC1.R=80 Q4.BF=50 RE.R=340 RTH1.R=85 RTH.R=125 RC2.R=135 Q3.BF=50: Pacver pa6oveй towal | $2$ $\uparrow$ $X$                                                                                                    |
| 13 20:53:31.498 Моделирование завершено.                                                                    |                                                                                 |                                                      |                     |                                              |                                                                                                    |                                                                                                    |

**Рис. 9.3.2 Таблица результатов расчёта чувствительностей по постоянному току**

Результаты расчета чувствительностей сгруппированы, по заданным выражениям и переменным и представлены на соответствующих вкладках.

Втаблице представлены значения абсолютных и нормированных чувствительностей. Сравнительные гистограммы отображаются для указанного типа чувствительности. Изменить режим отображения гистограмм можно с помощью кнопки соответствующей кнопки переключения.

Если выбрать пункт **Пересчитывать при изменении схемы** в окне задания параметров симуляции, то любое изменение схемы (добавление или удаление компонентов, соединений, редактирование параметров моделей и сигналов) вызовет последующий автоматический перерасчёт чувствительностей характеристик схемы.

# Анализ передаточных функций по постоянному току
### 10.1 Общие сведения

324

Расчёт передаточных функций по постоянному току делается при варьировании одного или нескольких параметров цепи. Это могут быть параметры отдельного компонента схемы, модели, сигнала или глобальные параметры, заданные с помощью команд .PARAM, .DEFINE. Ещё одним входным параметром расчёта может являться температура функционирования схемы. Выходными величинами расчёта являются любые пользовательские Выражения (см. главу 23 Выражения).

В режиме постоянного тока каждая ёмкость рассматривается как разорванная электрическая цепь, а каждая индуктивность считается замкнутой накоротко.

Расчёт передаточных функций осуществляется следующим образом:

- 1. Сначала рассчитывается рабочая точка схемы для первого значения варьируемого параметра, либо температуры. Расчёт полностью аналогичен обычному расчёту рабочей точки схемы и использует, если необходимо, все указанные в Настройках алгоритмы нахождения рабочей точки.
- 2. Делается приращение значений варьируемого источника/температуры на величину установленного пользователем шага.
- 3. Для нового значения параметра/температуры производится расчёт рабочей точки методом Ньютона-Рафсона. В качестве приближения к новой рабочей точке выбирается значение, полученное на предыдущем шаге расчёта.
- 4. Если расчёт новой рабочей точки методом Ньютона-Рафсона не удался, то уменьшается шаг расчёта.
- 5. Если новая величина шага оказывается слишком малой, то расчёт передаточных функций останавливается. Выдаётся сообщение «Ошибка расчёта статики»
- 6. Если величина шага расчёта приемлемая, весь расчёт повторяется с п.2 до конца интервалов варьирования всех входных параметров.

Если включён многовариантный анализ схемы, программа многократно производит расчёт по указанному выше алгоритму для всех величин варьируемых параметров, указанных на вкладке Многовариантный анализ.

### 10.2 Задание параметров моделирования

#### SimOne и SPICE-формат

Линейное изменение независимой переменной:

.DC [LIN] <имя независимой переменной>  $+$  <начальное значение > < конечное значение > <приращение>

Логарифмическое изменение независимой переменной:

.DC <DEC|OCT> <имя независимой переменной>  $+$  <начальное значение > < конечное значение > <количество точек>

<имя независимой переменной> - имя независимой переменой может быть:

- Именем независимого источника напряжения или тока
- Именем параметра компонента: обращение к параметру компонента через точку.
- Именем параметра модели: обращение к параметру модели через скобки с указанием типа модели впереди.
- Именем глобального параметра: перед именем параметра указывается ключевое слово рагат.
- Температурой: указывается ключевое слово temp.

#### Примеры:

```
.DC LIN V1 -5 5 0.1 I1 0 10 1
.DC C1.C 10p 100p 10 RES Rmod(R) 50 150 30
.DC DEC D1.IS 1f 1p 10
.DC OCT V1 -200 200 10
```
#### Окно задания параметров расчёта

На рис. 10.2.1 приведено окно задания параметров симуляции расчёта передаточных функций схемы по постоянному току. Пользователь может запустить симуляцию сразу (кнопка **Веранить)** либо сохранить её на диск компьютера с удобным ему именем (кнопка ■ Сохранить...).

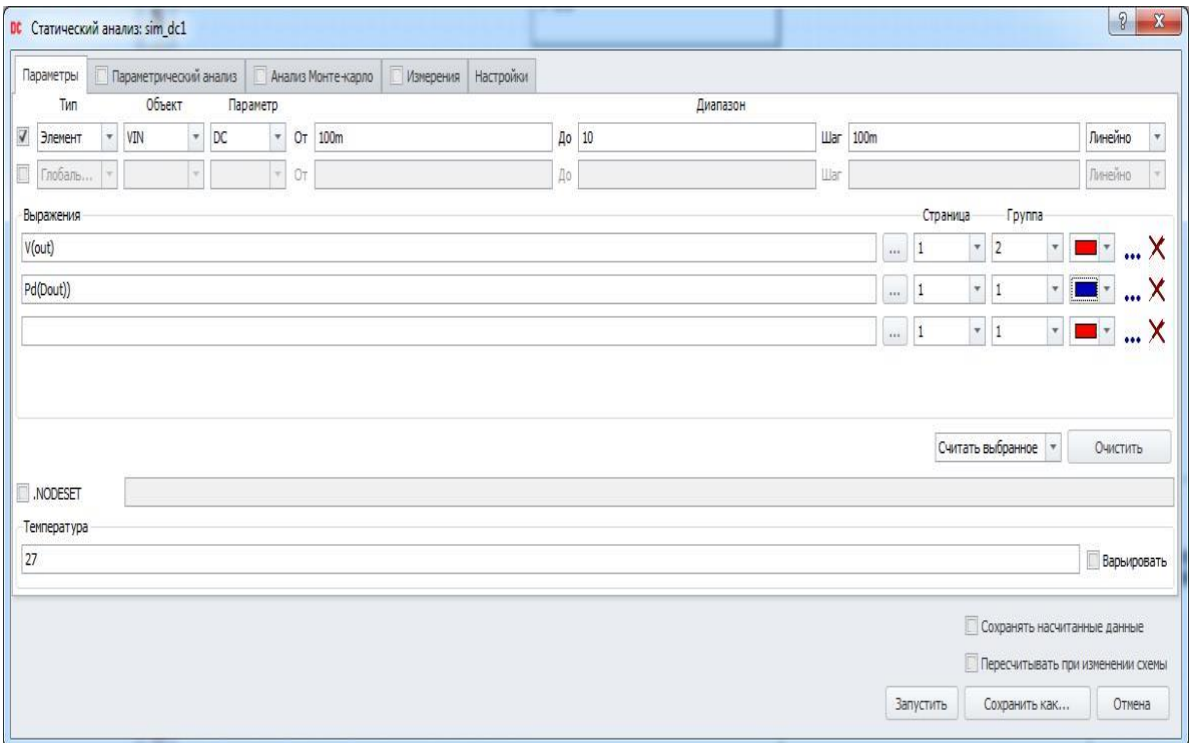

**Рис. 10.2.1 Задание параметров расчёта передаточных функций схемы по постоянному току**

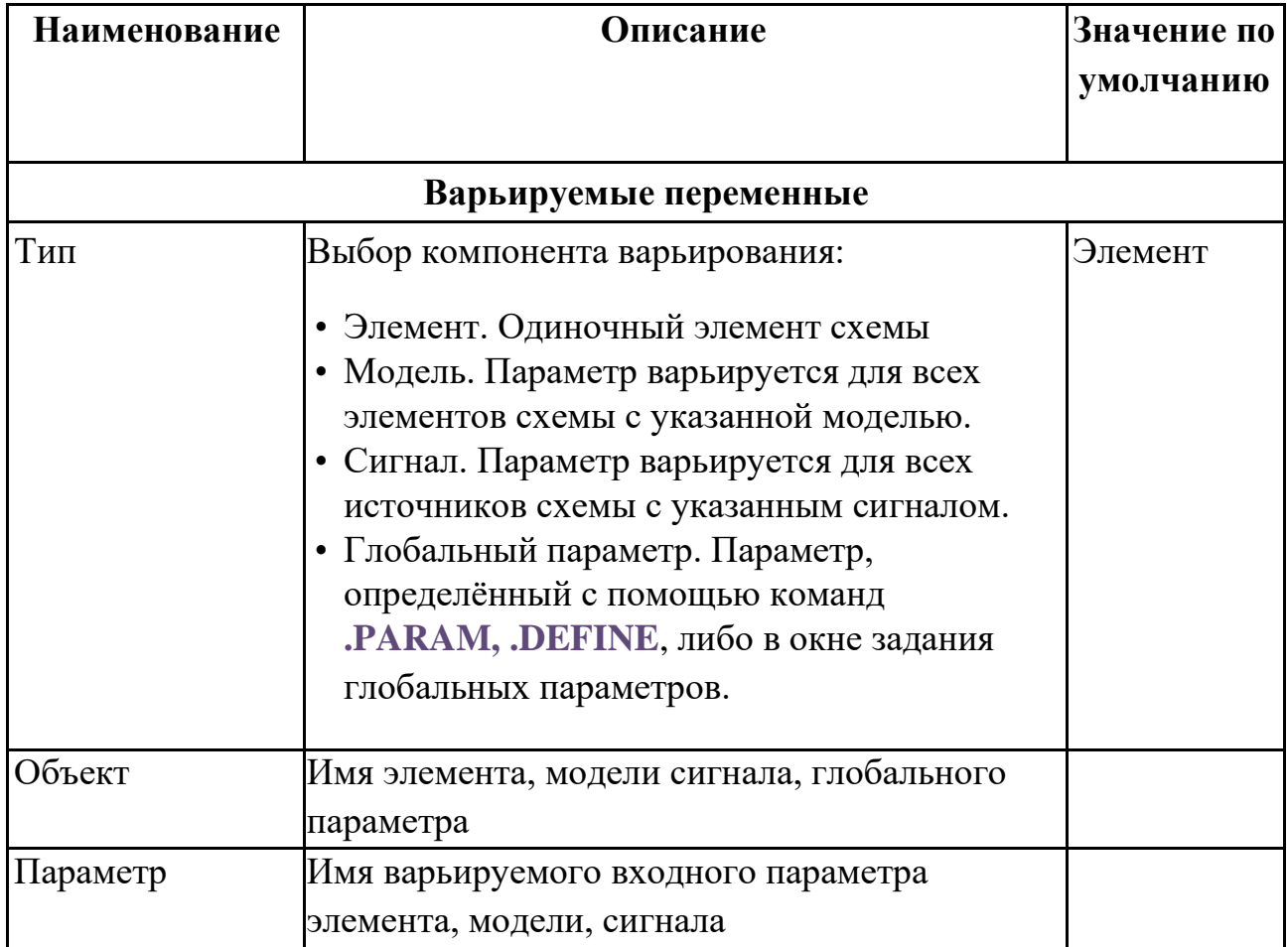

**Таблица 10.2.1 Параметры симуляции расчёта передаточных функций схемы по постоянному току**

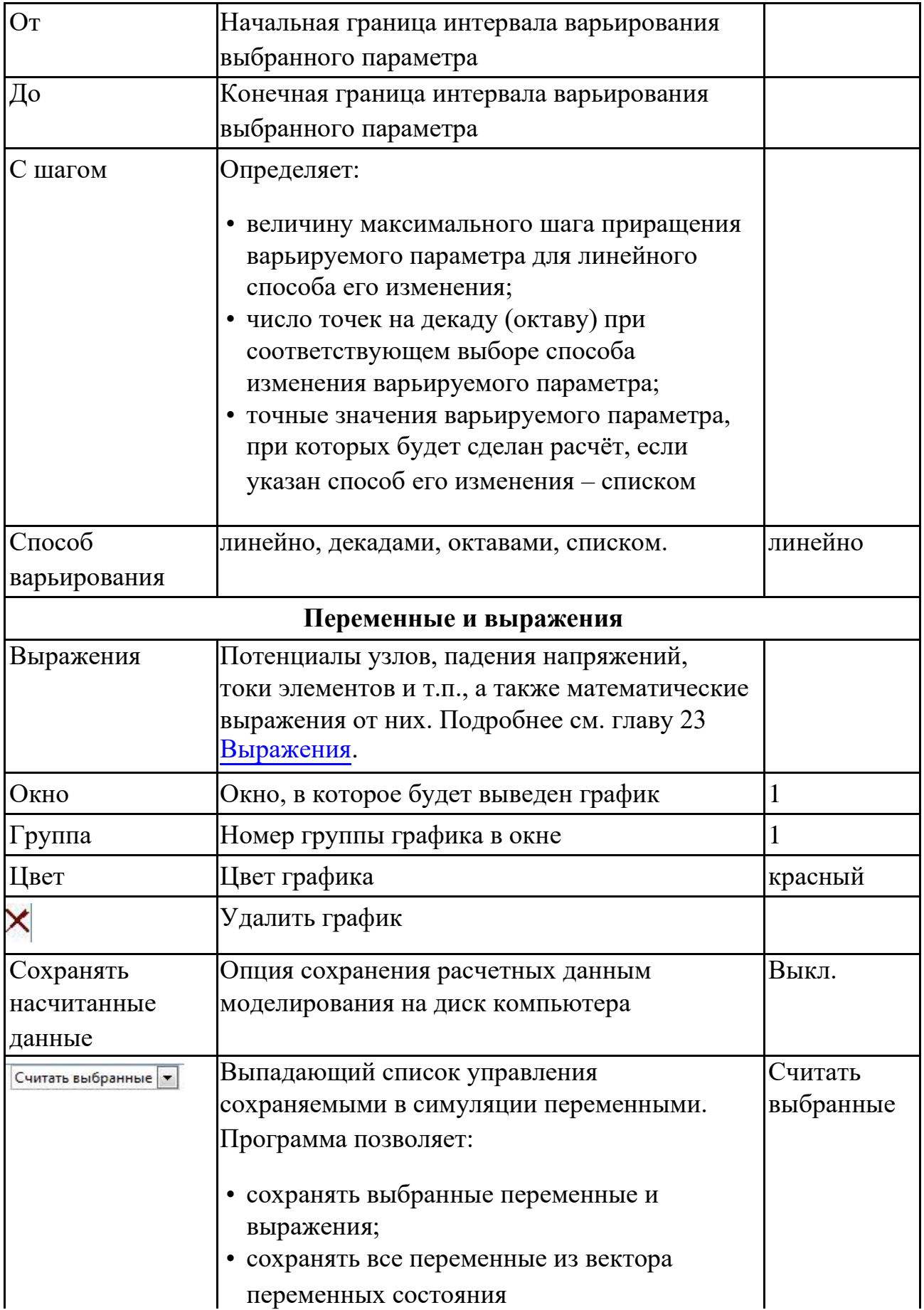

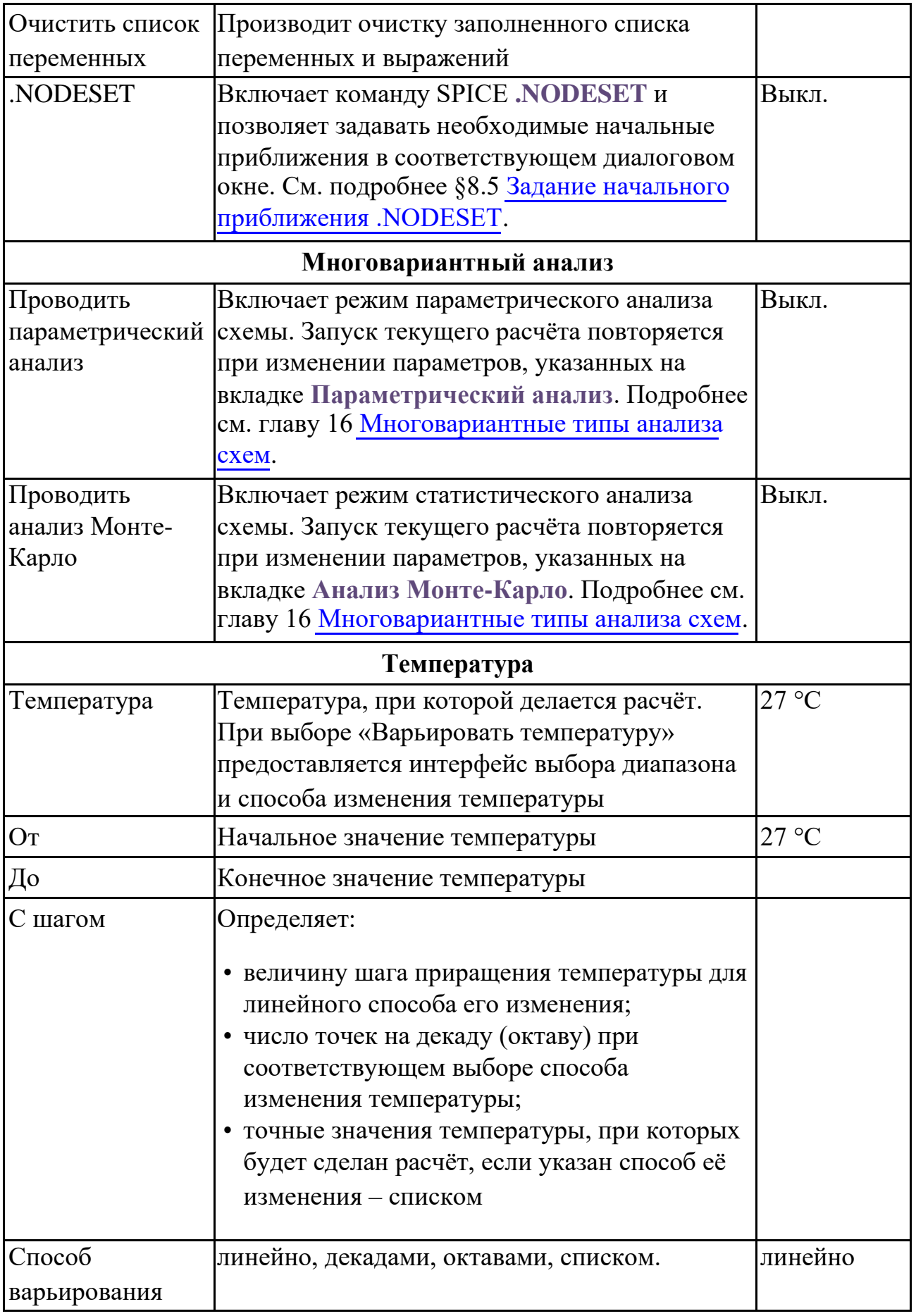

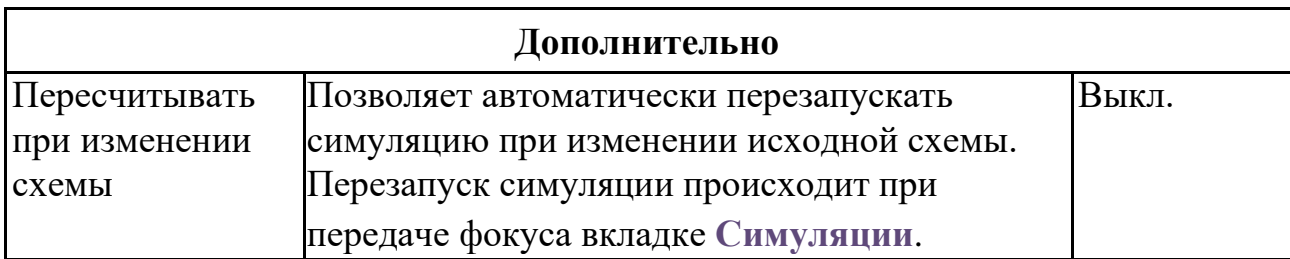

После установки требуемых интервалов изменения входных параметров, выбора расчётных выражений и запуска пользователем расчёта программа произведёт расчёт передаточных функций и построит графики функций варьируемого параметра. Если выбрано несколько варьируемых параметров, то выражения будут отображаться как функции от (последовательно):

- 1. Первого варьируемого параметра, если он указан;
- 2. Температуры, если выбрано варьирование температуры;
- 3. Второго варьируемого параметра, если он указан.

Программа также позволяет отобразить последнюю рассчитанную рабочую точку в схемотехническом редакторе.

Отображение результатов расчёта на схеме:

• отображать потенциалы узлов – кнопка панели инструментов **View** или **МенюВидотображать потенциалы узлов**;

• отображать токи ветвей – кнопка панели инструментов **View** или **МенюВидотображать токи**.

Просмотр состояния схемы доступен в окне **ВидТекущие значения.** В нём можно смотреть паспорт любого компонента, переменные схемы, а также выражения от них.

Вывести информацию о текущем состоянии схемы также можно командой **СимуляцияВывод текущих значений**. См. подробнее §22.3 [Вывод текущих](#page-518-0) [значений.](#page-518-0)

# 10.3 Пример расчёта передаточных функций схемы по постоянному току

Рассмотрим пример расчёта передаточных функций схемы по постоянному току для схемы из примеров **SimOne**: **ФайлОткрыть примеры… Examples\SPICE Benchmark\RCA3040 Wideband Amplifier (RCA3040).ssch** (рис. 10.3.1)

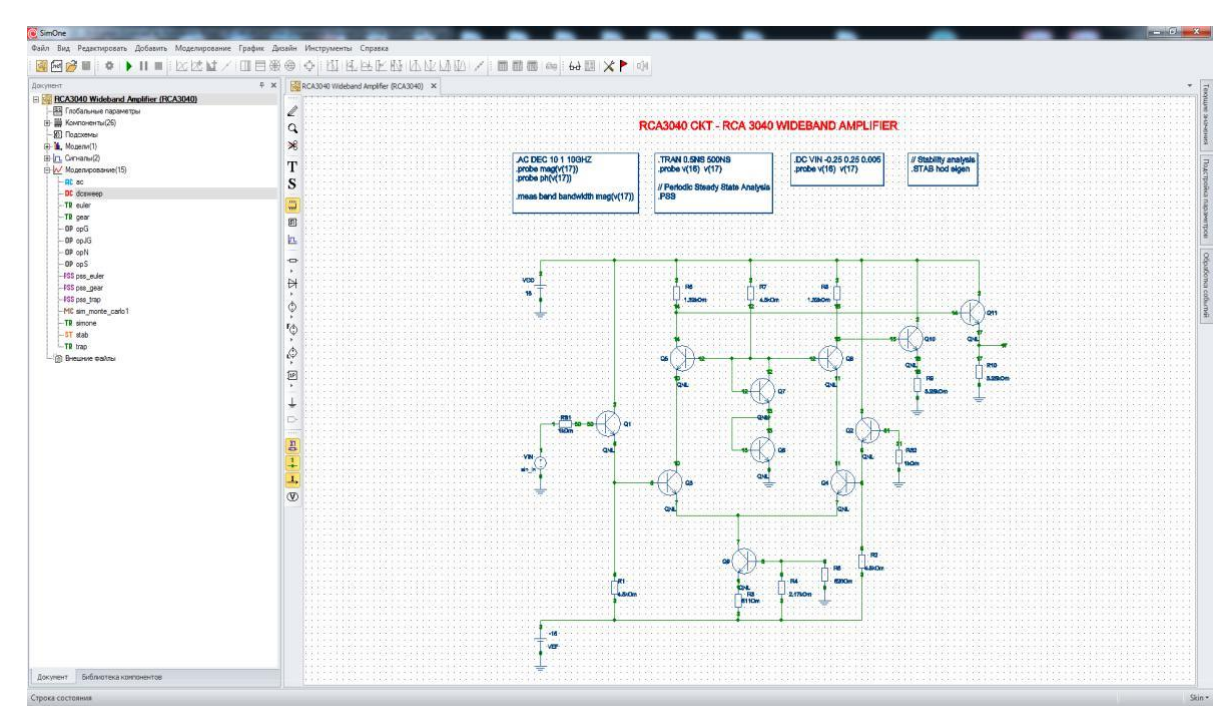

**Рис. 10.3.1 Широкополосный усилитель**

Выберем в окне проекта симуляцию **dcsweep**. В качестве варьируемого параметра задан номинал источника VIN, интервал изменения  $[-0.25 B; 0.25 B]$ , шаг 0.005 В. В качестве выходных переменных укажем потенциалы узлов 16 и 17. Нажимаем

кнопку <u>⊳Сохранить и запустить</u> окна задания параметров симуляции (рис. 10.3.2).

| Параметры                           |               | Параметрический анализ |                          |    |                         |    | AHanus Monte-Kapno | √ Измерения Настройки |    |         |          |     |           |           |                                                        |                                                       |                    |                                                                         |             |                           |
|-------------------------------------|---------------|------------------------|--------------------------|----|-------------------------|----|--------------------|-----------------------|----|---------|----------|-----|-----------|-----------|--------------------------------------------------------|-------------------------------------------------------|--------------------|-------------------------------------------------------------------------|-------------|---------------------------|
| Тип                                 |               | Объект                 |                          |    | Параметр                |    |                    |                       |    |         | Диапазон |     |           |           |                                                        |                                                       |                    |                                                                         |             |                           |
| $\overline{\mathcal{A}}$<br>Элемент | ÷             | VIN                    | $\overline{\phantom{a}}$ | DC | $\overline{\mathbf{v}}$ |    | $Or$ -0.25         |                       |    | До 0.25 |          |     | Шаг 0.005 |           |                                                        |                                                       |                    | Линейно                                                                 |             | $\boldsymbol{\mathrm{v}}$ |
| $\Box$<br>Элемент                   | $\frac{1}{2}$ | VCC                    | $\tau$                   | DC | $\lnot$                 | От |                    |                       | До |         |          | War |           |           |                                                        |                                                       |                    | Линейно                                                                 |             |                           |
| Выражения                           |               |                        |                          |    |                         |    |                    |                       |    |         |          |     |           | Страница  |                                                        | <b>Группа</b>                                         |                    |                                                                         |             |                           |
| v(17)                               |               |                        |                          |    |                         |    |                    |                       |    |         |          |     | $\cdots$  | $\vert$ 1 |                                                        | $\tau$ 1                                              | $\pmb{\mathrm{v}}$ | <b>d</b> =  X                                                           |             |                           |
| v(16)                               |               |                        |                          |    |                         |    |                    |                       |    |         |          |     | $\cdots$  | H         | $\vert\hspace{-.08in}{}^{\star}\hspace{-.09in}\vert$ 1 |                                                       | $\star$            | $\blacksquare$ $\lightharpoonup$ $\ldots$ $\times$                      |             |                           |
|                                     |               |                        |                          |    |                         |    |                    |                       |    |         |          |     | $\cdots$  | $\vert$ 1 |                                                        | $\tau$ $\vert$ 1                                      |                    | $\overline{\cdot}$ $\blacksquare$ $\overline{\cdot}$ $\overline{\cdot}$ |             |                           |
|                                     |               |                        |                          |    |                         |    |                    |                       |    |         |          |     |           |           |                                                        |                                                       |                    |                                                                         |             |                           |
|                                     |               |                        |                          |    |                         |    |                    |                       |    |         |          |     |           |           |                                                        | Считать выбранное *                                   |                    | Очистить                                                                |             |                           |
|                                     |               |                        |                          |    |                         |    |                    |                       |    |         |          |     |           |           |                                                        |                                                       |                    |                                                                         |             |                           |
| NODESET<br>Температура<br>27        |               |                        |                          |    |                         |    |                    |                       |    |         |          |     |           |           |                                                        |                                                       |                    |                                                                         |             |                           |
|                                     |               |                        |                          |    |                         |    |                    |                       |    |         |          |     |           |           |                                                        |                                                       |                    |                                                                         | Варьировать |                           |
|                                     |               |                        |                          |    |                         |    |                    |                       |    |         |          |     |           |           |                                                        | $\overline{\mathcal{I}}$ Сохранять насчитанные данные |                    |                                                                         |             |                           |

**Рис. 10.3.2 Окно параметров симуляции**

Программа произведет расчёт передаточных характеристик схемы и выведет графики выходных переменных в соответствующее окно (рис. 10.3.3).

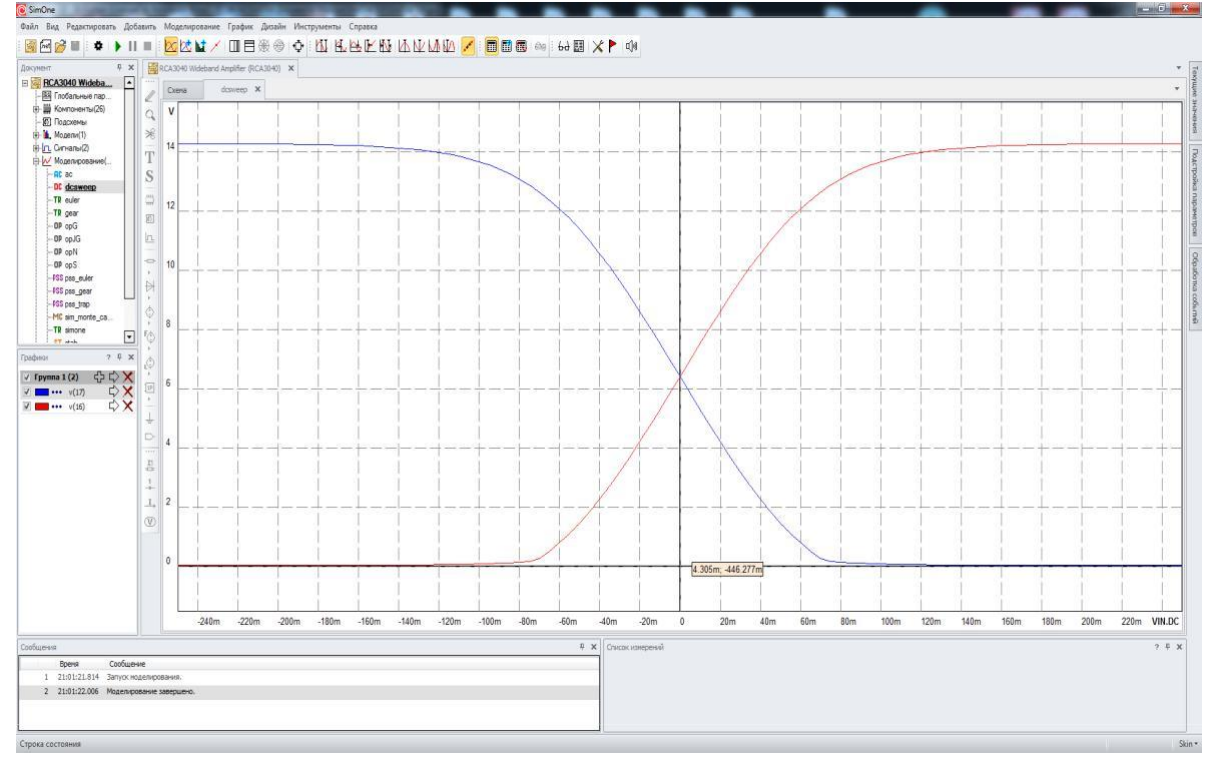

**Рис. 10.3.3 Графики выходных переменных**

Отображение потенциалов узлов на схеме включается кнопкой **W** панели инструментов View (рис. 10.3.4), токов – кнопкой  $\frac{1}{\sqrt{10}}$  на той же панели (рис. 10.3.5).

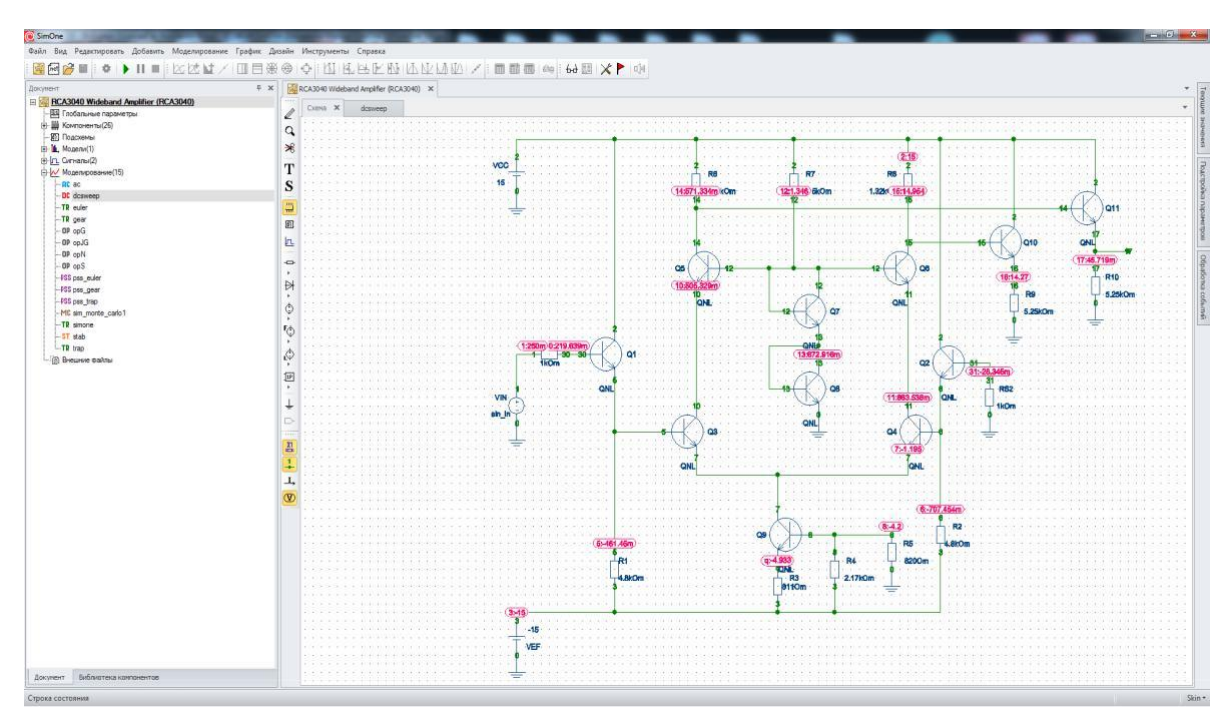

**Рис. 10.3.4 Отображение потенциалов узлов на схеме**

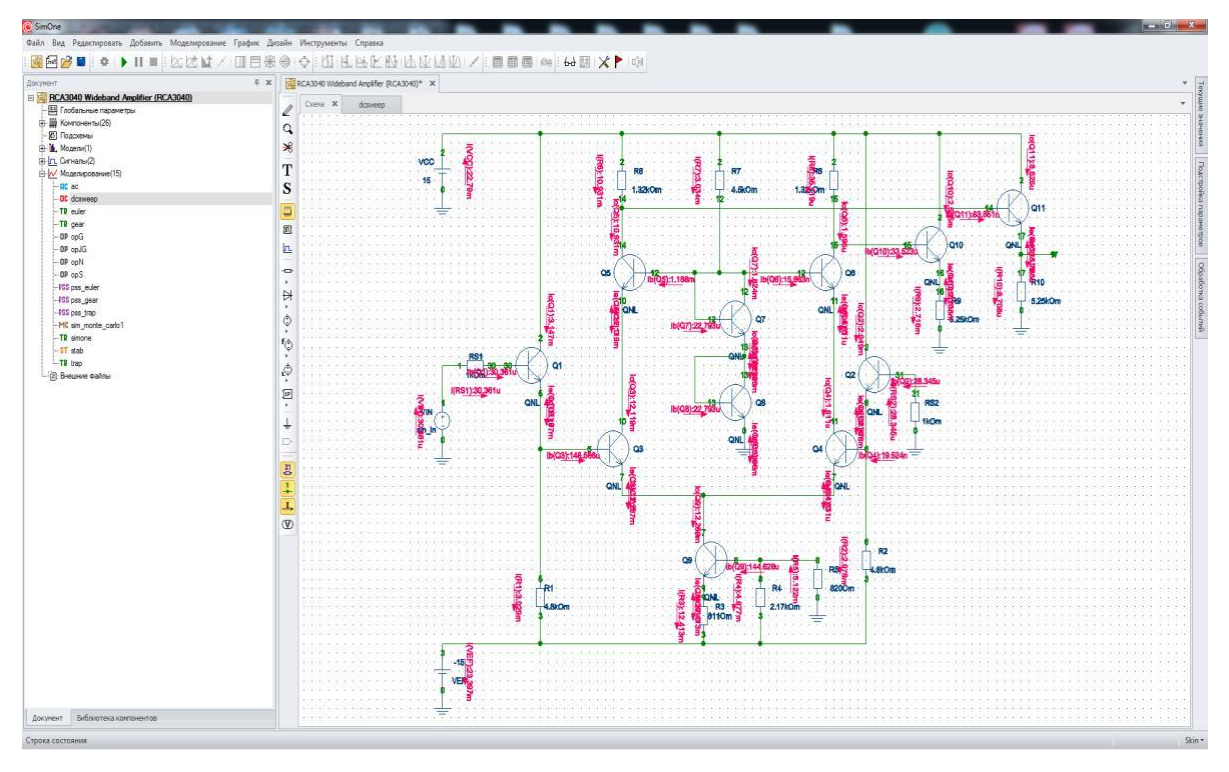

**Рис. 10.3.5 Отображение токов компонентов на схеме**

# 11 Анализ гармонического режима схемы

# 11.1 Общие сведения

Анализ гармонического режима схемы включает в себя расчёт малосигнальных параметров моделей компонентов, значений токов, напряжений, мощностей схемы. Он производится для линеаризованной в окрестности рабочей точки схемы при воздействии гармонических источников тока и напряжения одинаковой частоты.

По умолчанию, анализ гармонического режима представляет собой интерактивный процесс, в котором пользователь модифицирует схему, а программа автоматически производит пересчёт текущих значений, отображая необходимые результаты. Такой вариант работы может быть отключён, если снять флажок «Пересчитывать при изменении схемы».

Когда схема разрабатывается в схемотехническом редакторе, результаты выводятся в таблицу и на схему, а если схема задана в виде SPICE-нетлиста только в таблицу.

Расчёт малосигнальных параметров схемы происходит следующим образом:

- 1. Программа рассчитывает рабочую точку схемы.
- 2. Все компоненты схемы, модели которых содержат нелинейности, заменяются соответствующими линеаризованными моделями.
- 3. Полученная линейная модель схемы рассчитывается в частотной области с помощью преобразования Фурье на указанной пользователем частоте.
- 4. Результаты расчёта в выбранном пользователем виде (амплитудафаза, вещественная-мнимая часть) выводятся на схему и в таблицу.

# 11.2 Интерфейс расчёта гармонического режима схемы

#### Окно задания параметров расчёта

На рис. 11.2.1 приведено окно задания параметров симуляции расчёта малосигнальных параметров схемы. Пользователь может запустить симуляцию сразу (кнопка **| Веля**) либо сохранить её на диск компьютера с удобным ему именем (кнопка **E** Сохранить...).

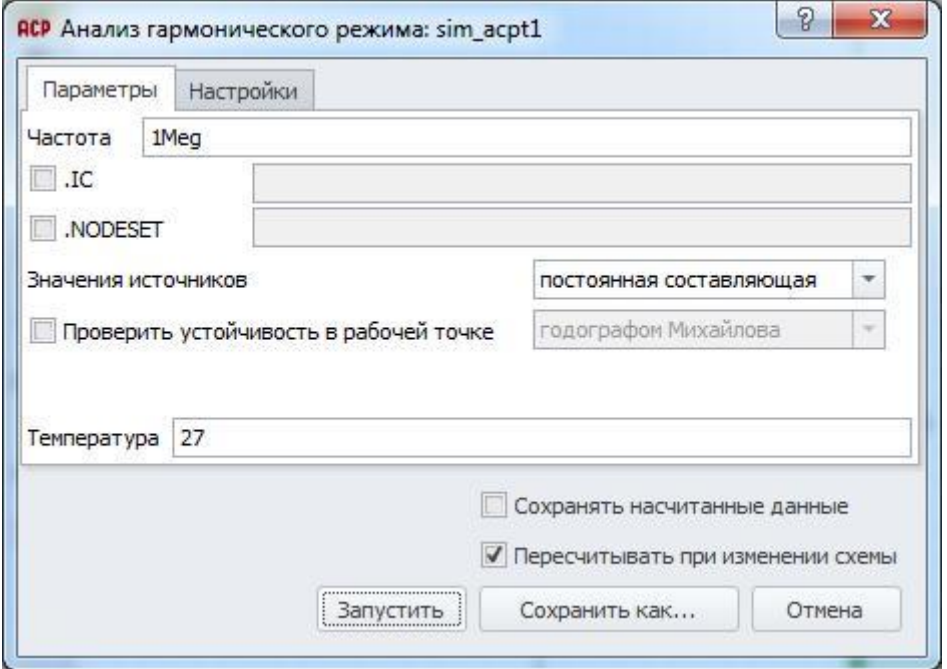

**Рис. 11.2.1 Задание параметов расчёта гармонического режима схемы**

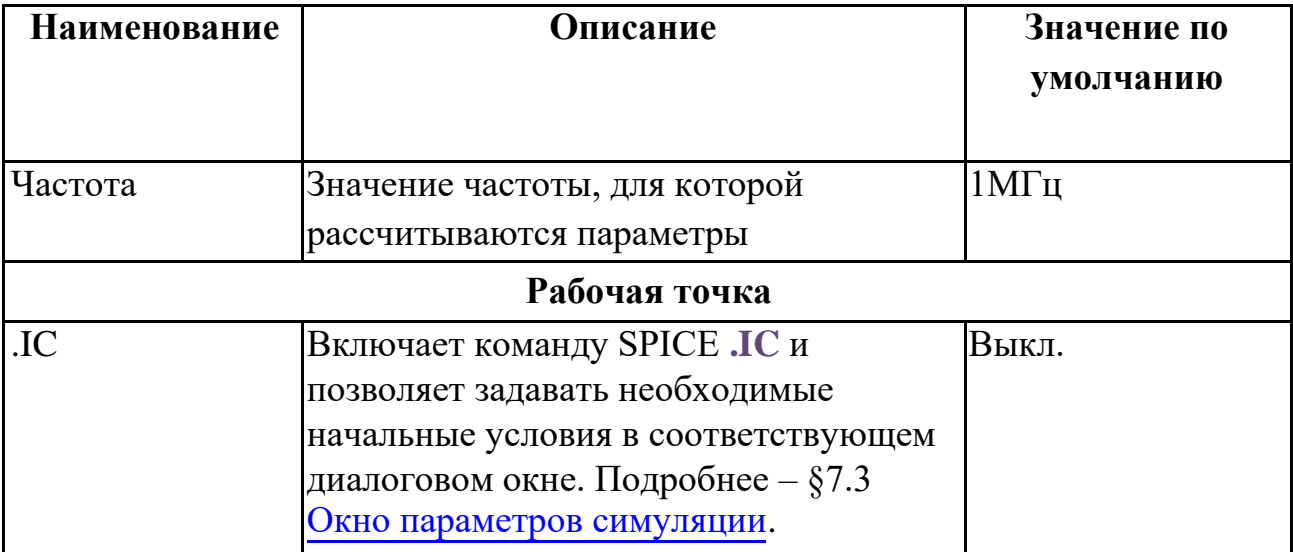

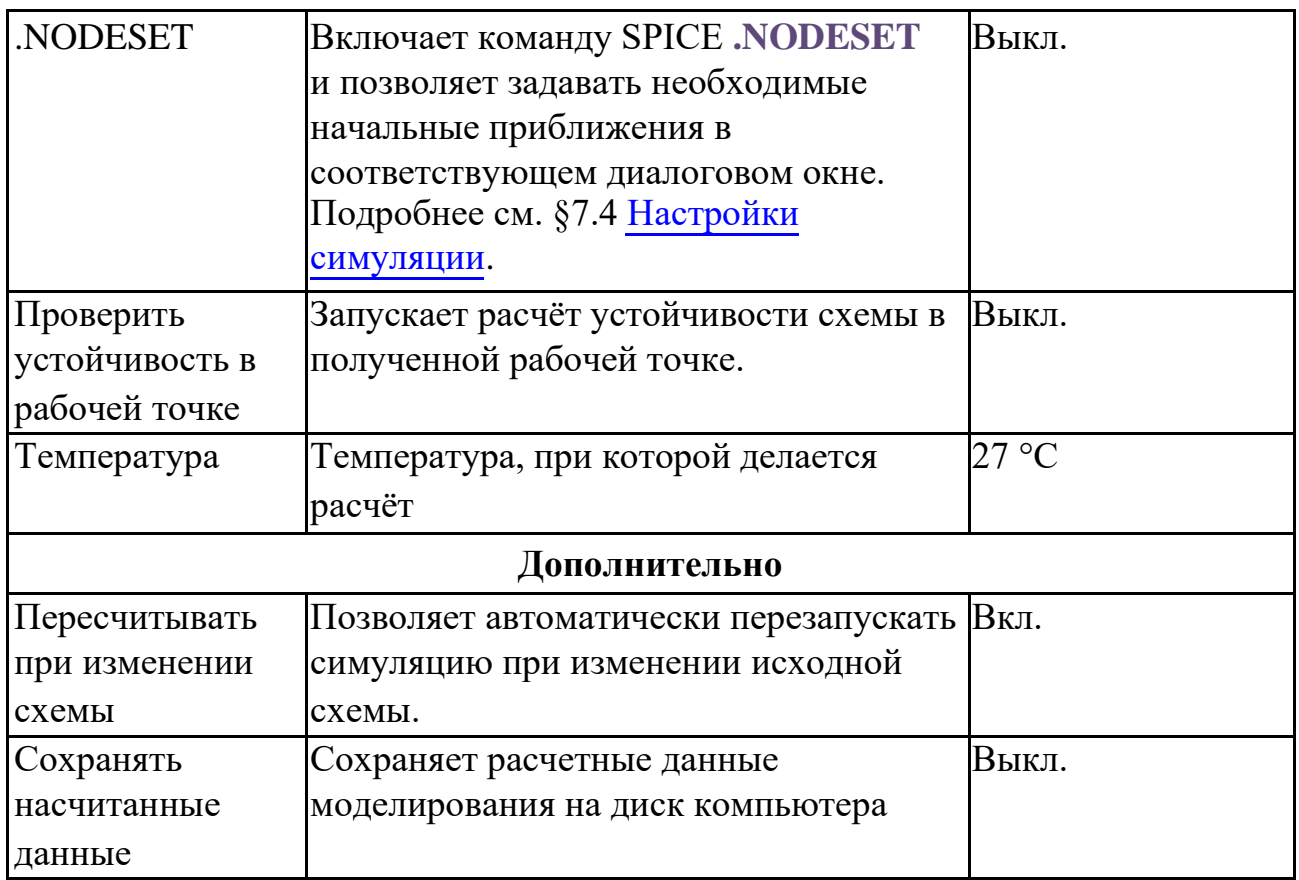

В качестве входных воздействий расчёта выступают те источники токов и напряжений схемы, для которых определены параметры ACmagnitude и ACphase.

Отображение результатов расчёта на схеме:

- отображать потенциалы узлов – кнопка панели инструментов **View** или **МенюВидотображать потенциалы узлов**;
- отображать токи ветвей – кнопка панели инструментов **View** или **МенюВидотображать токи**.

При отображении результатов расчёта в таблице пользователь может выбрать варианты отображения:

- отображать потенциалы узлов (только внешние узлы схемы);
- отображать токи ветвей (только внешние ветви схемы);
- отображать потенциалы всех узлов схемы (в том числе внутри подсхем);
- отображать токи всех ветвей схемы (в том числе внутри подсхем);

Также выбираются варианты формата вывода рассчитанных комплексных значений

- 
- Амплитуда-Фаза
- Вещественная-мнимая части

Просмотр состояния схемы доступен в окне **ВидТекущие значения**. В нём можно смотреть паспорт любого компонента, переменные схемы, а также выражения от них. Вывести информацию о текущем состоянии схемы можно также, используя команду **СимуляцияВывод текущих значений**. См. подробнее главу 22 [Дополнительные](#page-513-0) [возможности,](#page-513-0) §22.3 [Вывод текущих значений.](#page-518-0)

### 11.3 Пример расчёта гармонического режима схемы

Рассмотрим пример расчёта гармонического режима схемы из примеров **SimOne**: **ФайлОткрыть примеры… Examples\Example2\bat10.ssch**. Схема представляет собой полосовой фильтр Баттерворта 10-го порядка.

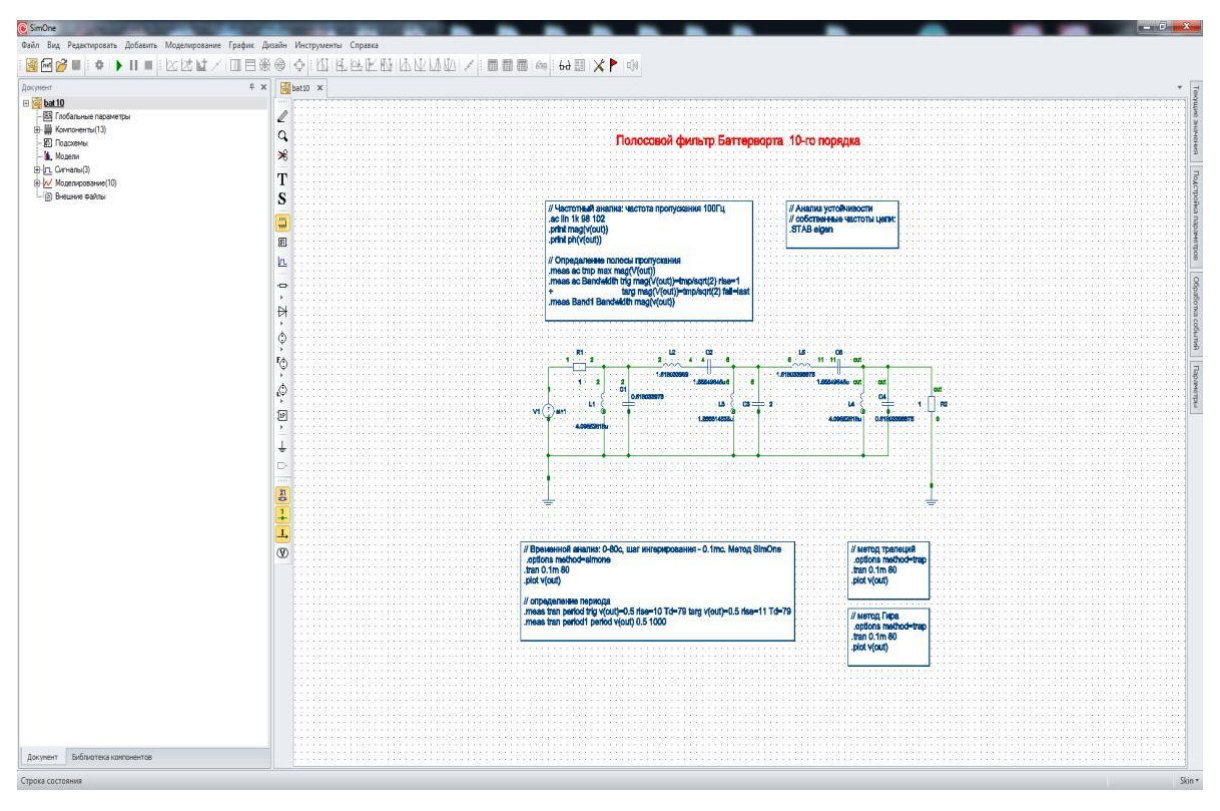

**Рис. 11.3.1 Схема полосового фильтра Баттерворта bat10.ssch**

Выбираем меню **СимуляцияАнализ гармонического режима…** и нажимаем кнопку **В**Запустить окна задания параметров симуляции.

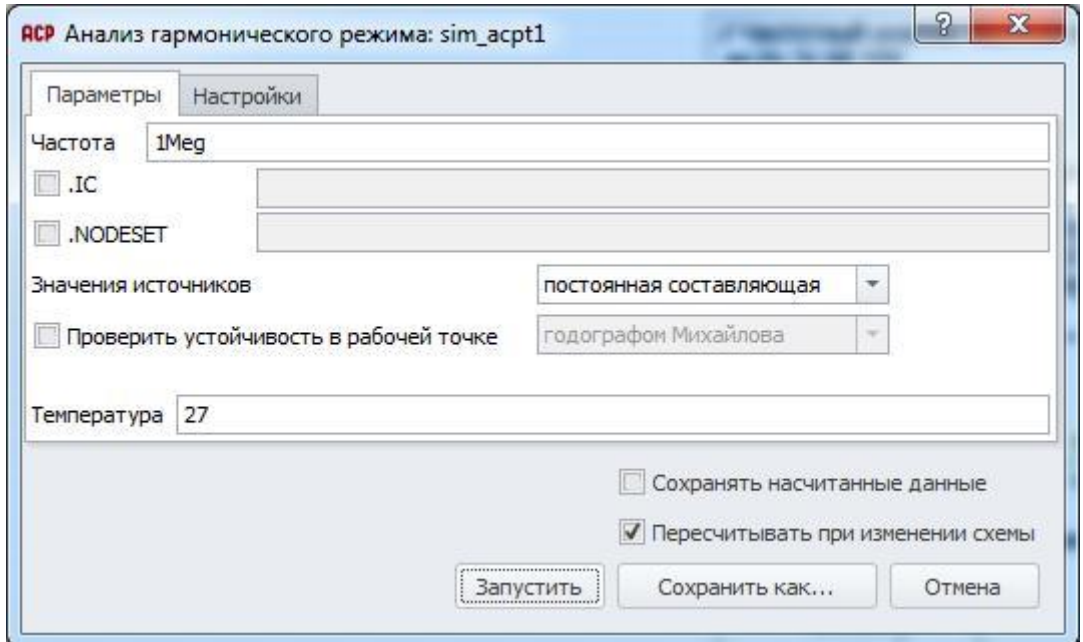

**Рис. 11.3.2 Окно параметров симуляции**

Программа произведёт расчёт текущих малосигнальных параметров схемы и выведет результат в таблицу (рис. 11.3.3) и на схему.

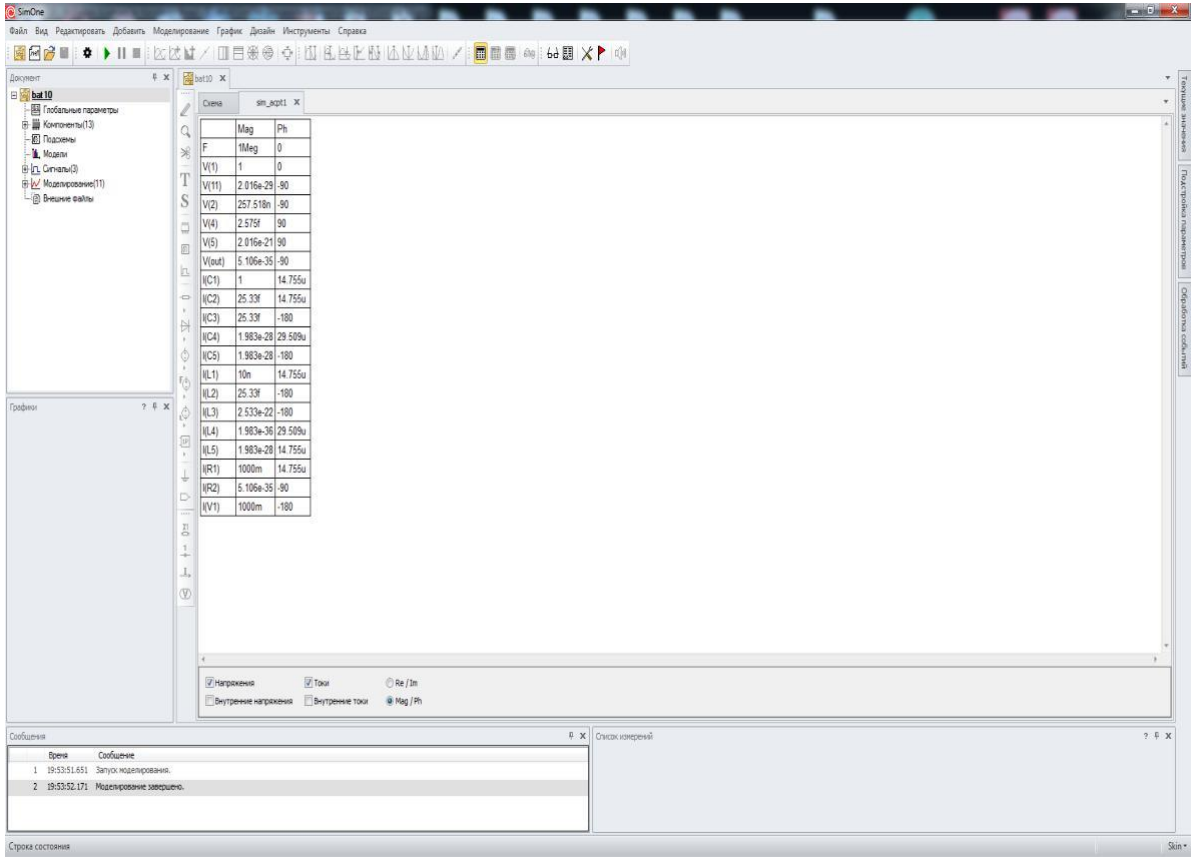

**Рис. 11.3.3 Таблица результатов расчёта малосигнальных параметров**

Отображение потенциалов узлов на схеме включается кнопкой **W** панели

инструментов View (рис. 11.3.4), токов – кнопкой  $\frac{1}{\sqrt{1}}$ на той же панели (рис. 11.3.5).

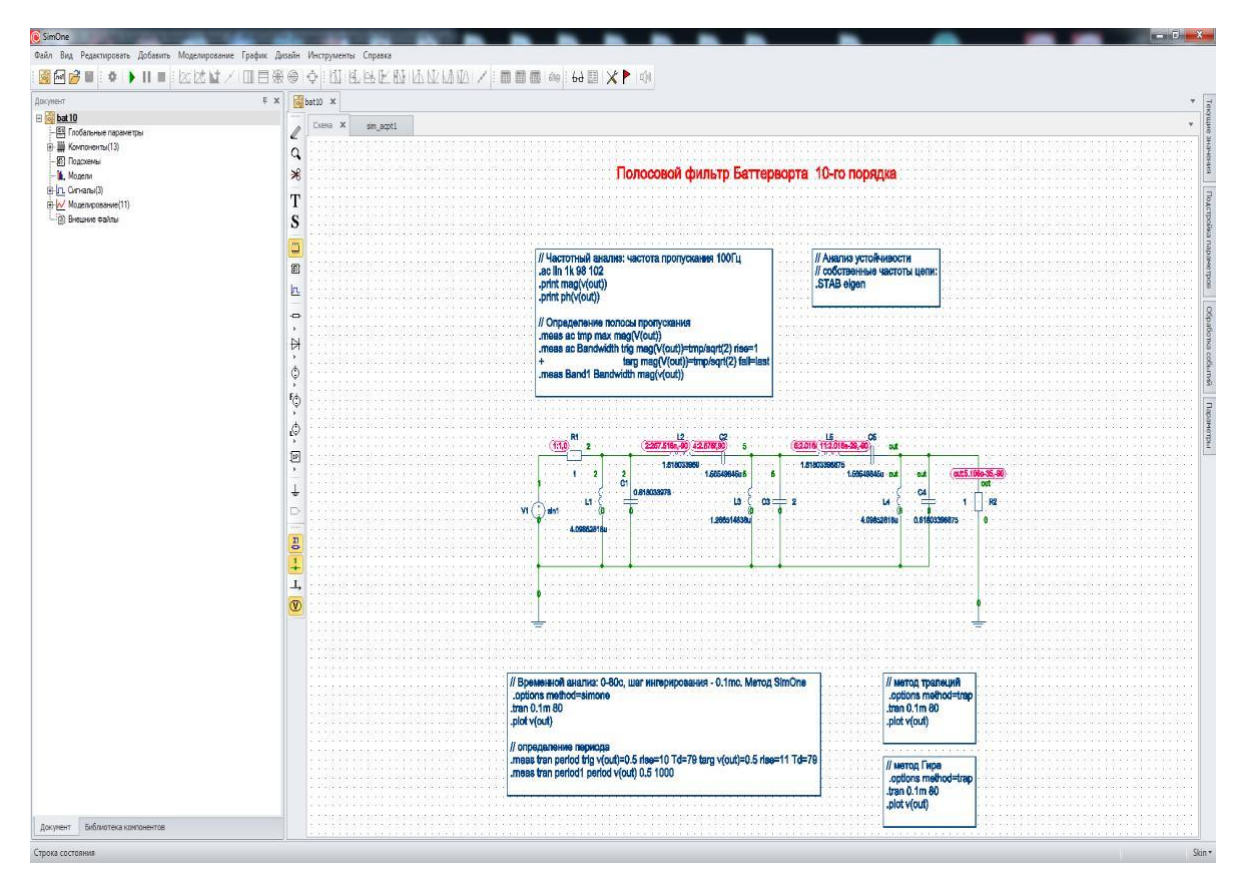

**Рис. 11.3.4 Отображение потенциалов узлов на схеме**

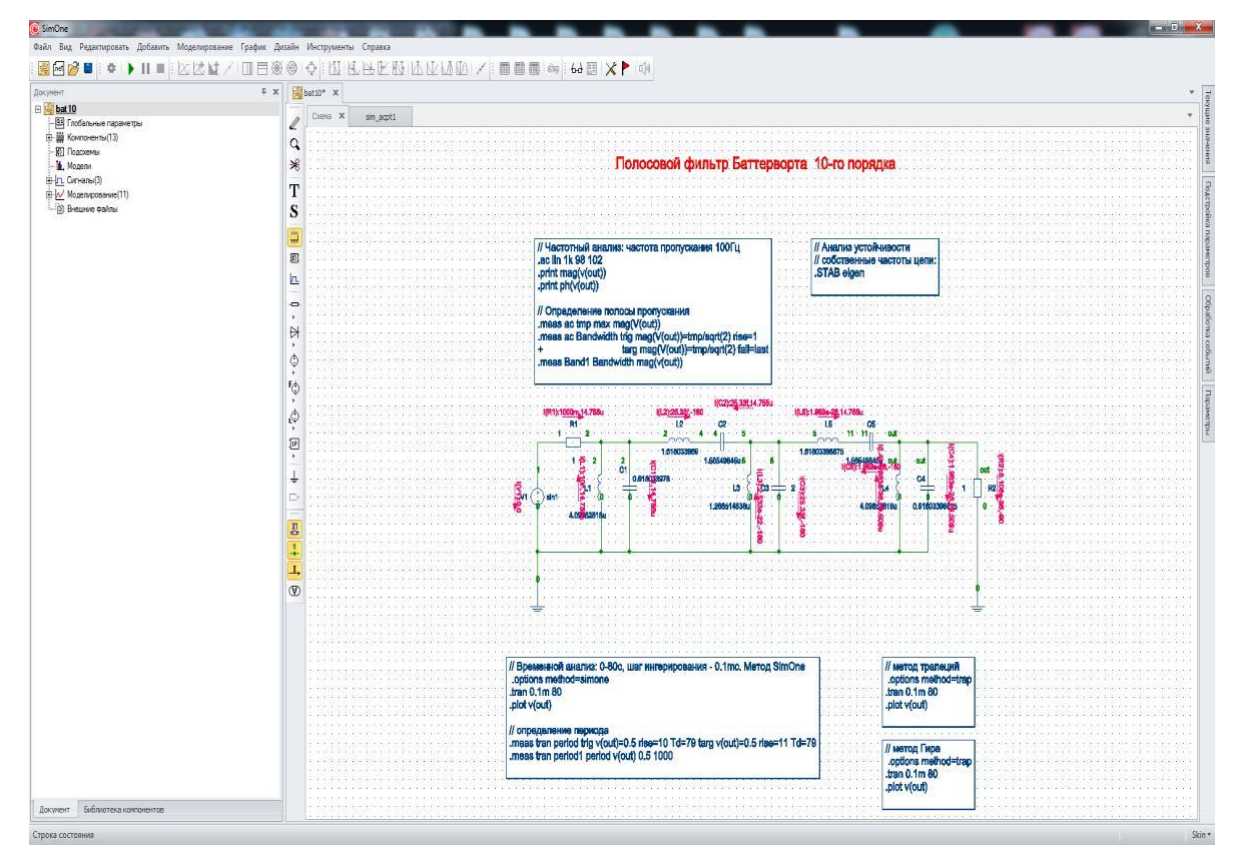

**Рис. 11.3.5 Отображение токов компонентов на схеме**

Любое изменение схемы (добавление или удаление компонентов, соединений, редактирование параметров моделей и сигналов) вызовет последующий автоматический перерасчёт малосигнальных параметров.

# 12 Частотный анализ

# 12.1 Общие сведения

Частотный анализ позволяет исследовать частотные свойства схемы с помощью следующих характеристик:

- амплитудно-частотной характеристики (АЧХ),
- логарифмической амплитудно-частотной характеристики (ЛАЧХ),
- фазо-частотной характеристики (ФЧХ),
- логарифмической фазо-частотной характеристики (ЛФЧХ),
- амплитудно-фазовой характеристики (АФХ).

Первые четыре характеристики схемы представляются графической зависимостью частоты на заданном интервале. Амплитудно-фазовая характеристика  $OT$ представляет собой годограф комплексной функции на комплексной плоскости, построенный при изменении частоты в заданном пользователем диапазоне. Все частотные характеристики строятся для линеаризованной в окрестности рабочей точки схемы при воздействии гармонических источников тока и напряжения одинаковой частоты.

Получение частотных характеристик схемы происходит следующим образом:

- 1. Программа рассчитывает рабочую точку схемы.
- 2. Все компоненты схемы, модели которых содержат нелинейности, заменяются соответствующими линеаризованными моделями.
- 3. Для указанных пользователем частот выполняются пп. 4, 5, 6.
- 4. Рассчитываются значения параметров моделей частотнозависимых компонентов: конденсаторов и индуктивностей.
- 5. Для компонентов схемы, в моделях которых заполнено поле FREQ, модельные параметры рассчитываются по заданному в нём Выражению, например, частотно-зависимое сопротивление, ёмкость, индуктивность, передаточная функция функциональных источников.
- 6. Полученная линейная модель схемы рассчитывается в частотной области с помощью преобразования Фурье на текущей частоте.
- 7. Результаты расчёта выводятся в виде графика соответствующей кривой в графическом окне симуляции.

# 12.2 Интерфейс расчёта частотных характеристик схемы

SPICE-формат

.AC < тип измерения> <количество точек> +<начальная частота> <конечная частота>

<тип измерения> может быть:

- LIN линейный,
- DEC декадами
- OCT октавами.

#### Примеры:

**.AC DEC 100 10K 10Meg .AC OCT 100 10K 10Meg .AC LIN 100 100K 200K**

#### Окно задания параметров расчёта

На рис. 12.2.1 приведено окно задания параметров симуляции расчёта частотных характеристик схемы. Пользователь может запустить симуляцию сразу (кнопка **• Запустить**) либо сохранить её на диск компьютера с удобным ему именем (кнопка

 $\blacksquare$ Сохранить...

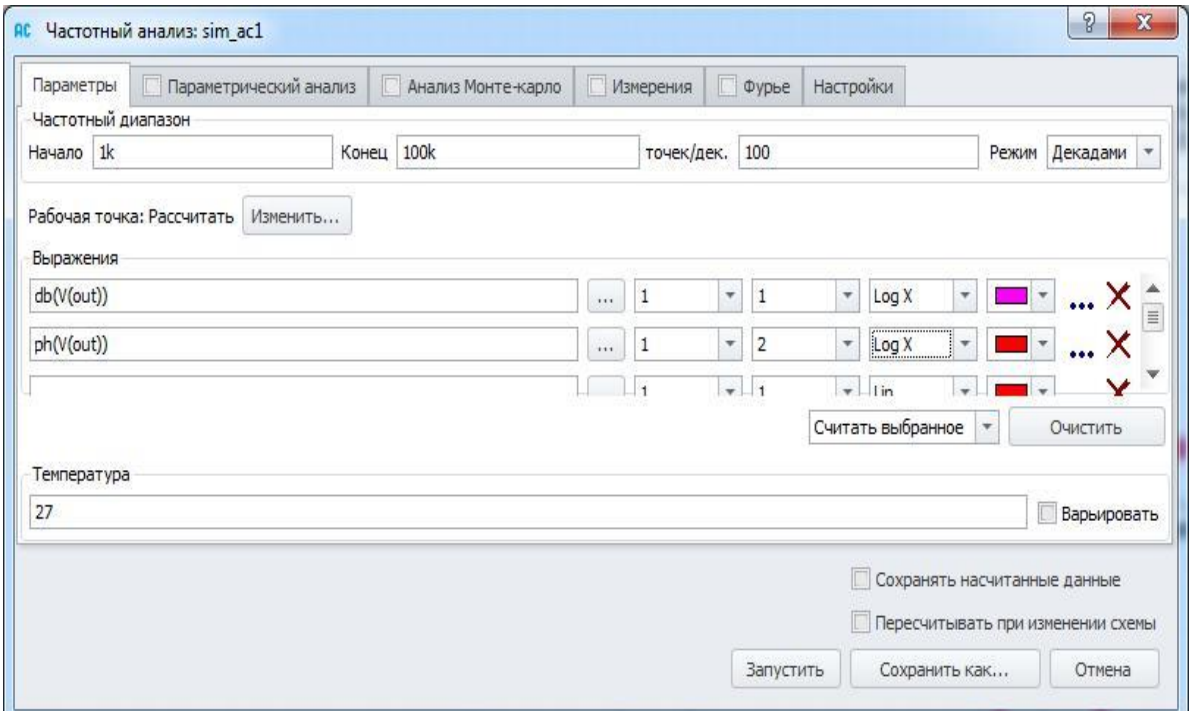

#### Рис. 12.2.1 Задание параметров расчёта частотных характеристик схемы

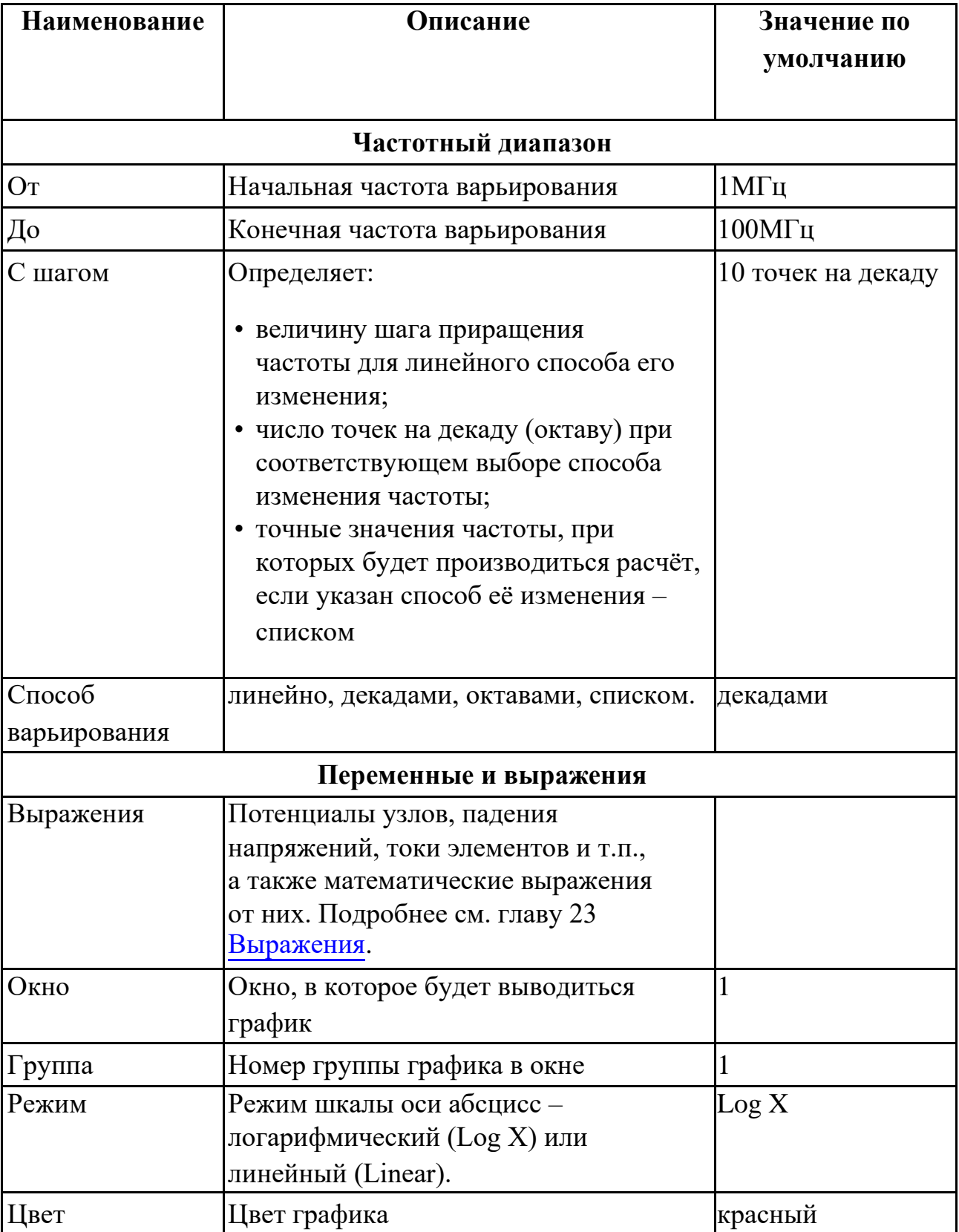

#### Таблица 12.2.1 Параметры симуляции расчёта частотных характеристик схемы

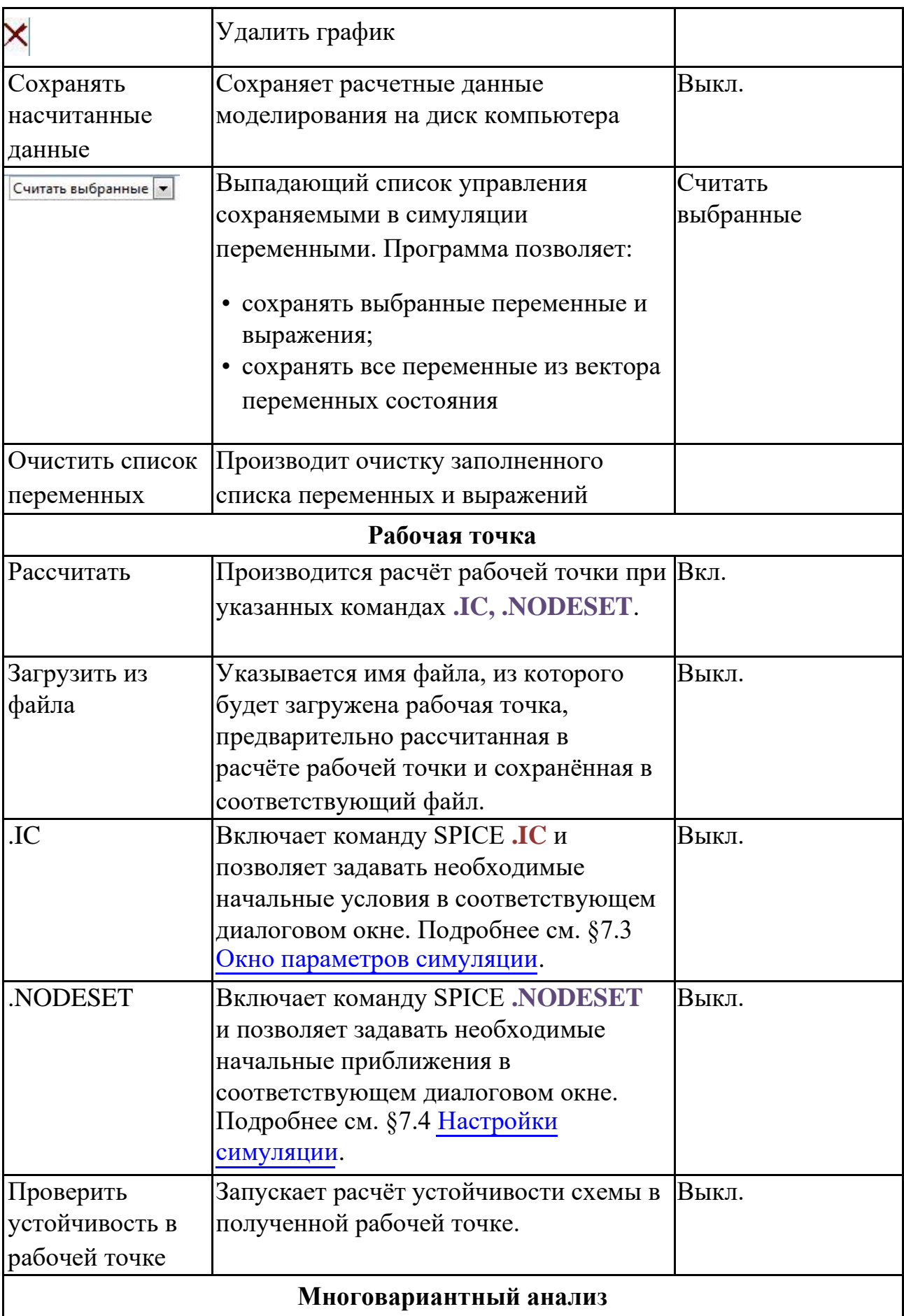

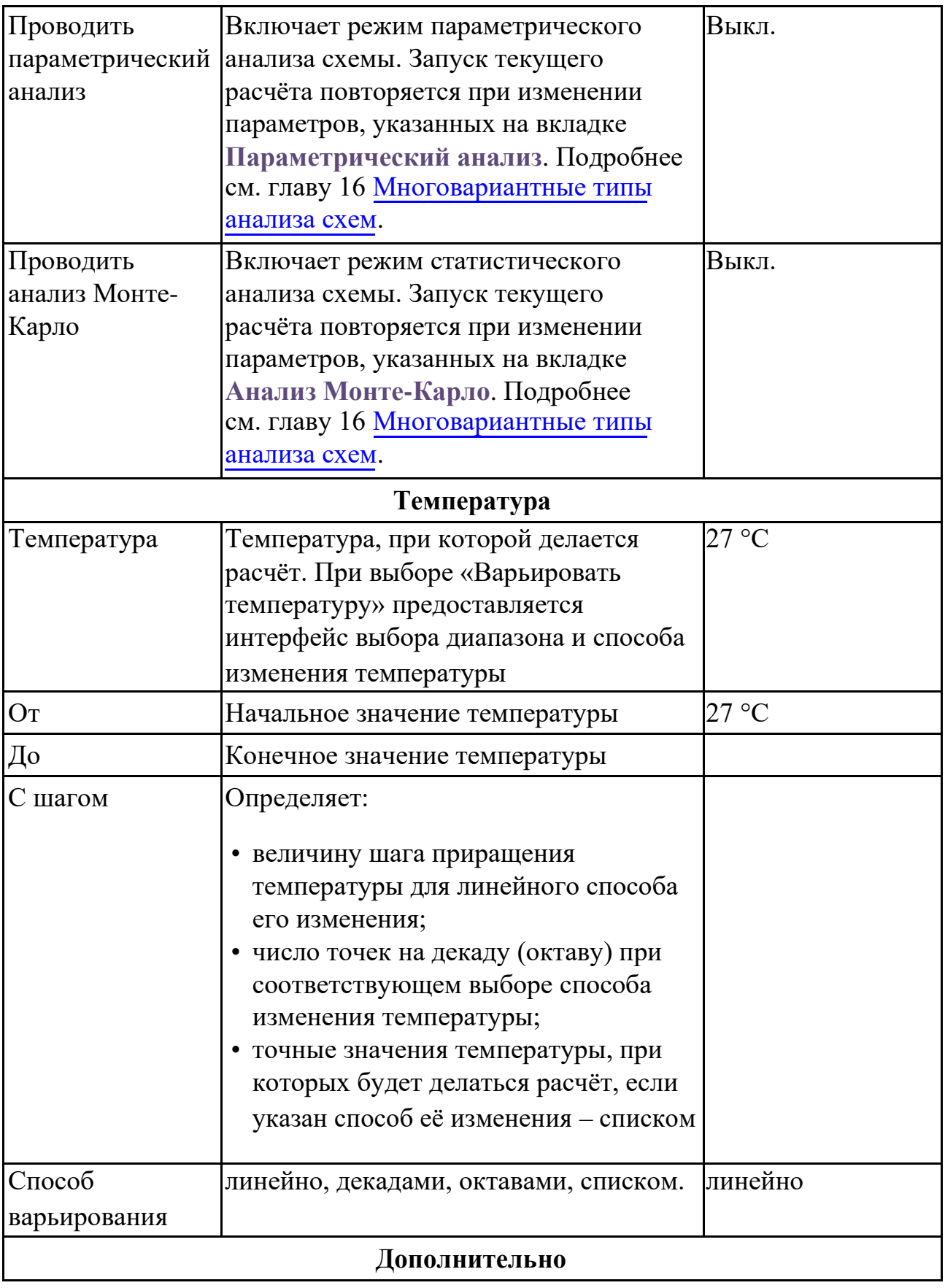

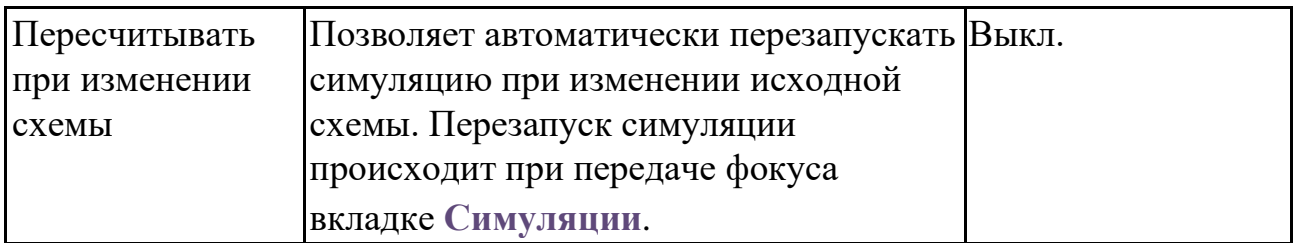

В качестве входных воздействий расчёта выступают те источники токов и напряжений схемы, для которых определены параметры ACmagnitude и ACphase.

После установки интервала варьирования частоты, выбора расчётных выражений и запуска пользователем расчёта, программа произведет расчёт частотных характеристик и построит соответствующие графики. Значения токов, напряжений и параметров компонентов для последней частоты расчёта будут доступны для отображения на схеме:

• отображать потенциалы узлов – кнопка панели инструментов **View** или **МенюВидотображать потенциалы узлов**;

• отображать токи ветвей – кнопка панели инструментов **View** или **МенюВидотображать токи**.

Просмотр состояния схемы для последней частоты расчёта доступен в окне

**ВидТекущие значения**. В нём можно смотреть паспорт любого компонента, переменные схемы, а также выражения от них.

Вывести информацию о текущем состоянии схемы можно также, используя команду **СимуляцияВывод текущих значений**. (См. подробнее главу 22 [Дополнительные](#page-513-0) [возможности,](#page-513-0) §22.3 [Вывод текущих значений\)](#page-518-0)

# 12.3 Пример расчёта частотных характеристик схемы

Рассмотрим пример расчёта частотных характеристик схемы из примеров **SimOne**:

**ФайлОткрыть примеры… Examples\Example2\bat10.ssch**. Схема

представляет собой полосовой фильтр Баттерворта 10-го порядка.

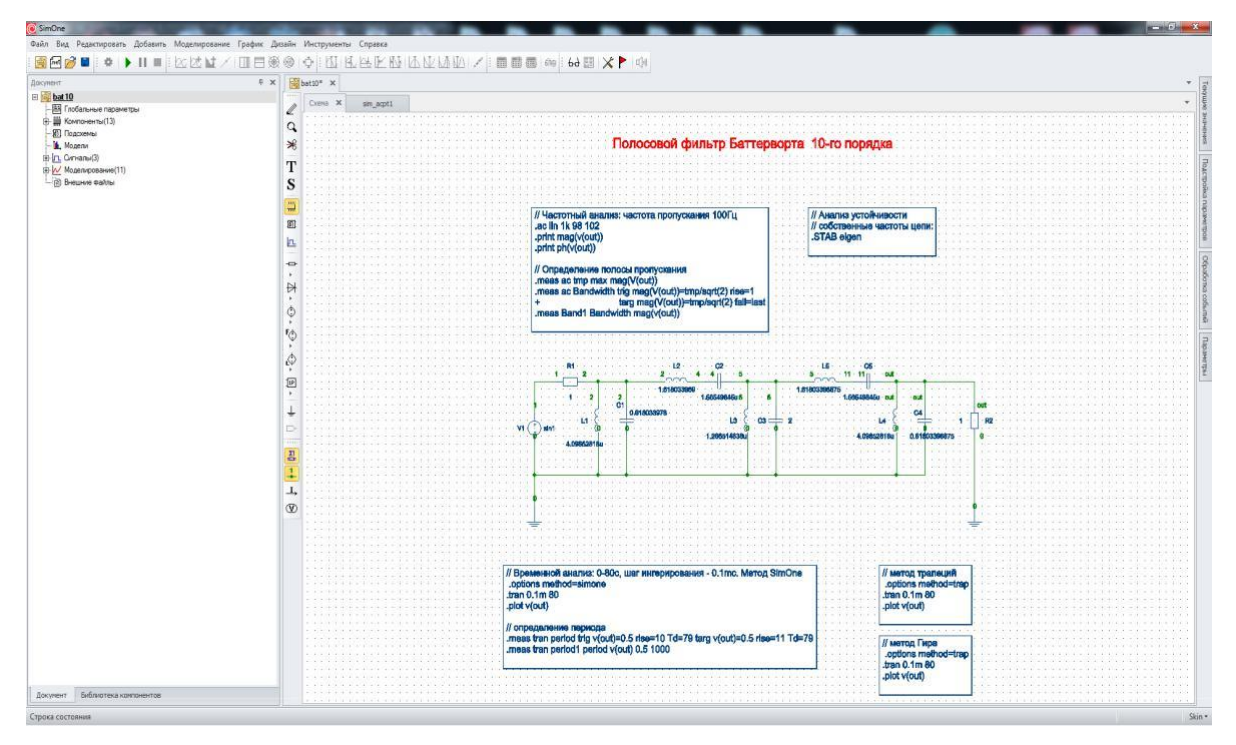

**Рис. 12.3.1 Схема полосового фильтра Баттерфорта bat10.ssch**

• Запустить Выберите в окне проекта симуляцию **ac1** и нажмите кнопку окна задания параметров симуляции.

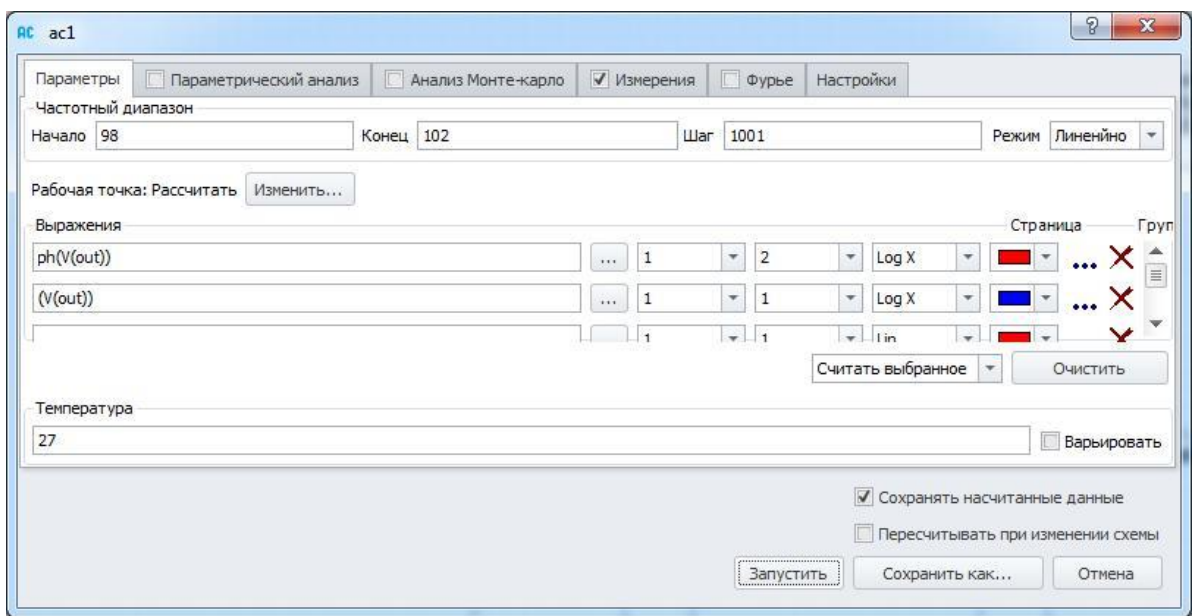

#### **Рис. 12.3.2 Окно параметров симуляции**

Программа произведёт расчёт частотных характеристик схемы – 100 расчётных точек на диапазоне от 98 Гц до 102 Гц. На графиках (рис. 12.3.3) представлены модуль (верхний график) и фаза выходного напряжения V(out). Результаты расчёта последней точки при частоте 102 Гц отображаются на схеме в виде комплексных значений токов и потенциалов и доступны для просмотра в окне текущих значений.

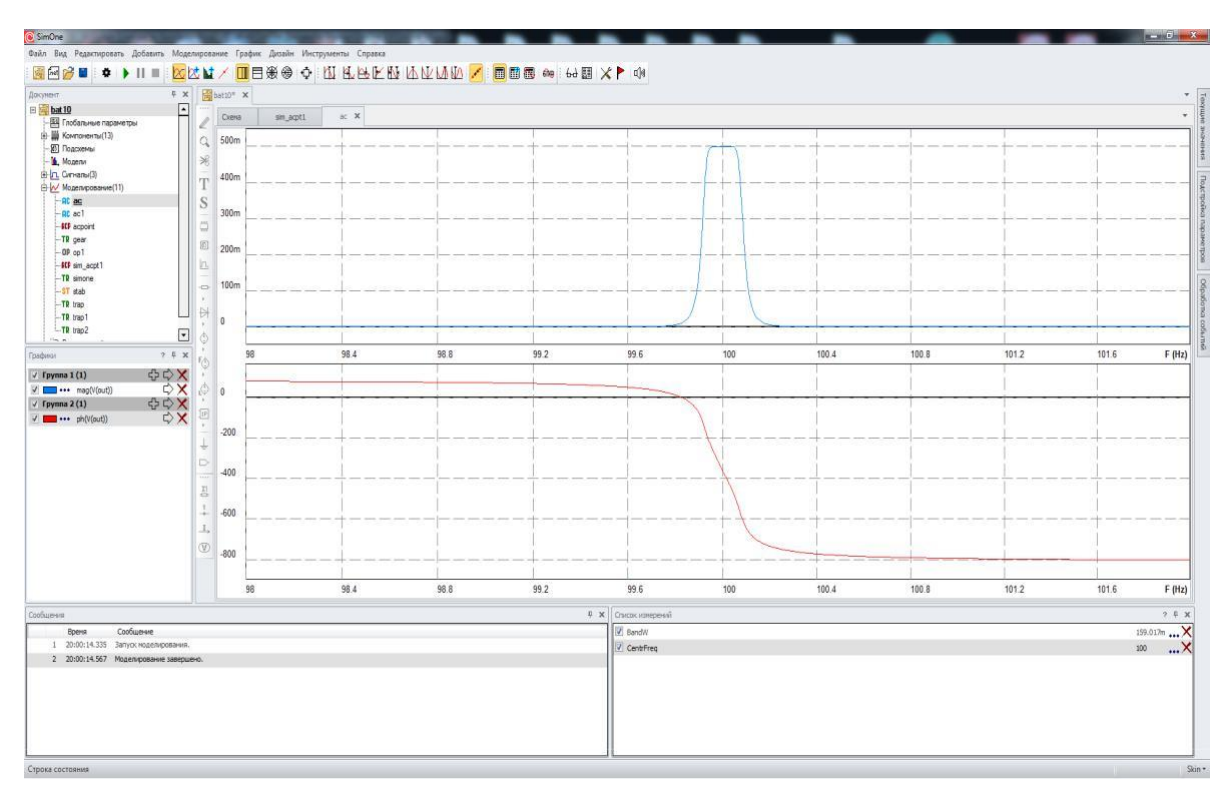

**Рис. 12.3.3 Графики модуля и фазы напряжения в расчёте частотных характеристик**

Отображение потенциалов узлов на схеме включается кнопкой

панели инструментов **View**, токов – кнопкой на той же панели.

Если выбрать пункт **Пересчитывать при изменении схемы** в окне задания параметров симуляции, то любое изменение схемы (добавление или удаление компонентов, соединений, редактирование параметров моделей и сигналов) вызовет последующий автоматический перерасчёт указанных частотных характеристик схемы.

# 13 Анализ переходных процессов

# 13.1 Общие сведения

352

Анализ переходных процессов позволяет исследовать поведение схемы во временной области при подаче на неё воздействий с помощью источников сигналов. В качестве выходных переменных схемы могут быть использованы, например, потенциалы узлов, падения напряжений на элементах, токи через них, потребляемая мощность и т.п. и любые выражения от них (см. главу 23 Выражения).

Результаты анализа представляются в виде временных диаграмм, которые отображают процессы в моделируемой схеме аналогично тому, как в реальной схеме это делают с помощью осциллографа. В общем случае моделируемая схема описывается системой нелинейных дифференциальных уравнений, а для получения временных диаграмм используются численные методы интегрирования.

Получение временных диаграмм переходного процесса схемы происходит следующим образом:

- 1. Задаются или рассчитываются начальные условия для вектора переменных состояния.
- 2. Выбирается шаг расчёта, не превосходящий указанного шага вывода временных диаграмм, и задаётся приращение по времени. Время ограничивается заданным интервалом расчёта.
- 3. С помощью выбранного алгоритма (методы трапеций, Гира и т.д) исходные нелинейные дифференциальные уравнения цепи приводятся к разностному виду.
- 4. Решается система нелинейных алгебраических уравнений для нового значения времени.
- 5. Если решение для вектора состояний не получено, уменьшается шаг расчёта и вычисляется новое значение времени, меньшее текущего. Если шаг приращения по времени становится слишком малым, то процесс построения временных диаграмм заканчивается с сообщением об ошибке расчёта. Решение продолжается с п. 3.
- 6. Проверяется допустимое отклонение полученного решения от решения на предыдущем шаге по выбранному алгоритму (LTE, число итераций).
- 7. Если отклонение выходит за допустимые пределы, уменьшается шаг расчёта и вычисляется новое значение времени, меньшее текущего. Если шаг приращения по времени становится слишком малым, то процесс построения временных диаграмм заканчивается с сообщением об ошибке расчёта. Решение продолжается с п. 3.
- 8. Если отклонение находится в допустимых пределах, решение принимается и ставится точка на диаграмму.

9. Решение продолжается с п. 2.

# 13.2 Интерфейс расчёта переходных процессов схемы

### SPICE-формат

.TRAN <шаг расчёта> <конечное время> [UIC]

<шаг расчёта> – максимальный шаг интегрирования дифференциальных уравнений Если указан флаг UIC, то не производится расчёт рабочей точки схемы для определения начальной точки расчёта.

#### Примеры:

**.TRAN 1ns 1us .TRAN 1ns 1us UIC**

#### Окно задания параметров расчёта

На рис. 13.2.1 и 13.2.2 приведено окно задания параметров симуляции расчёта переходного процесса схемы. Пользователь может запустить симуляцию сразу

(кнопка **> Запустить**) либо сохранить её на диск компьютера с удобным ему именем  $(KH)$ ОПКа  $(KH)$ 

| Параметры          | Параметрический анализ                       | n<br>Анализ Монте-карло | √ Измерения | √ Фурье             | Настройки                |                                |                          |                                   |
|--------------------|----------------------------------------------|-------------------------|-------------|---------------------|--------------------------|--------------------------------|--------------------------|-----------------------------------|
| Временной диапазон |                                              |                         |             |                     |                          |                                |                          |                                   |
| Начало 0           |                                              | Конец 0.6               |             |                     | $\text{Har}$ 0.001       |                                |                          |                                   |
| Выражения          | Начальные условия: Рабочая точка<br>Изменить |                         |             |                     |                          |                                |                          |                                   |
| V(out)             |                                              |                         |             | $\overline{1}$<br>. | $\star$                  | $\overline{1}$                 | $\star$                  | $ \times$<br>$\vert \cdot \vert$  |
|                    |                                              |                         |             | $1\,$<br>1.1.1      | $\overline{\phantom{a}}$ | $\mathbf{1}$                   | $\overline{\phantom{a}}$ | $\blacktriangledown$              |
|                    |                                              |                         |             |                     |                          |                                |                          |                                   |
|                    |                                              |                         |             |                     |                          | Считать выбранное              | $\overline{\mathbf{v}}$  | Очистить                          |
| o                  | Сохранить последнюю точку в файл             |                         |             |                     |                          |                                |                          | Выбрать                           |
| Температура        |                                              |                         |             |                     |                          |                                |                          |                                   |
|                    |                                              |                         |             |                     |                          |                                |                          | Варьировать                       |
|                    |                                              |                         |             |                     |                          |                                |                          |                                   |
|                    |                                              |                         |             |                     |                          |                                |                          |                                   |
|                    |                                              |                         |             |                     |                          | √ Сохранять насчитанные данные |                          |                                   |
| 27                 |                                              |                         |             |                     |                          |                                |                          | Пересчитывать при изменении схемы |

**Рис. 13.2.1 Окно задания параметров расчёта переходных процессов схемы**

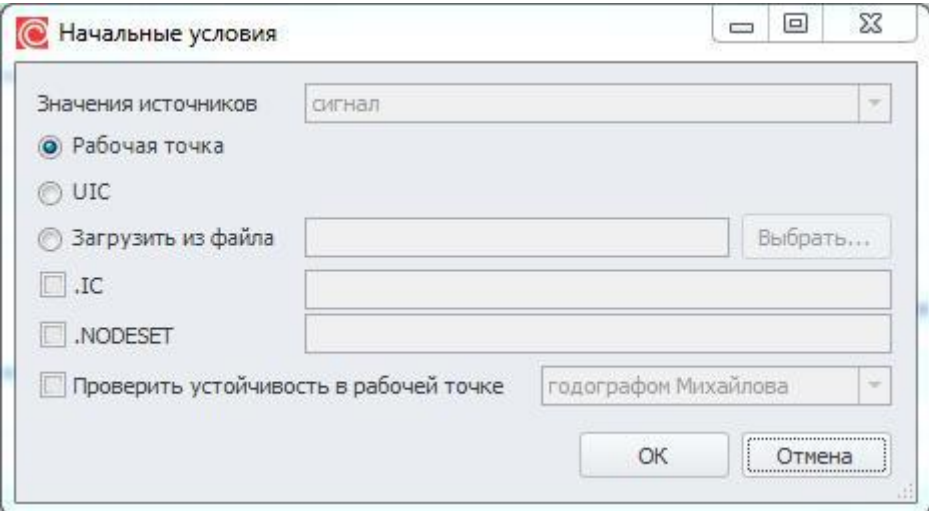

Рис. 13.2.2 Начальные условия в окне задания параметров расчёта переходных процессов схемы

| Наименование                       | Описание                                                                                                    | Значение по<br>умолчанию |
|------------------------------------|----------------------------------------------------------------------------------------------------|--------------------------|
|                                    | Временной диапазон                                                                                                    |                          |
| Начало                             | Начальная частота варьирования                                                                                                    | 0 <sup>c</sup>           |
| Конец                              | Конечная частота варьирования                                                                                                    | 1 <sub>uc</sub>          |
| Шагом                              | Определяет максимальную величину<br>шага численно интегрирования<br>дифференциальных уравнений схемы                                               |                          |
|                                    | Переменные и выражения                                                                                                    |                          |
| Выражения                          | Потенциалы узлов, падения<br>напряжений, токи элементов и др.,<br>а также математические выражения<br>от них. Подробнее см. главу 23<br>Выражения. |                          |
| Окно                               | Окно, в которое будет выведен график                                                                                                    | $\mathbf 1$              |
| Группа                             | Номер группы графика в окне                                                                                                    |                          |
| Цвет                               | Цвет графика                                                                                                    | красный                  |
|                                    | Удалить график                                                                                                    |                          |
| Сохранять<br>насчитанные<br>данные | Опция сохранения расчетных данным<br>моделирования на диск компьютера                                                                              | Выкл.                    |

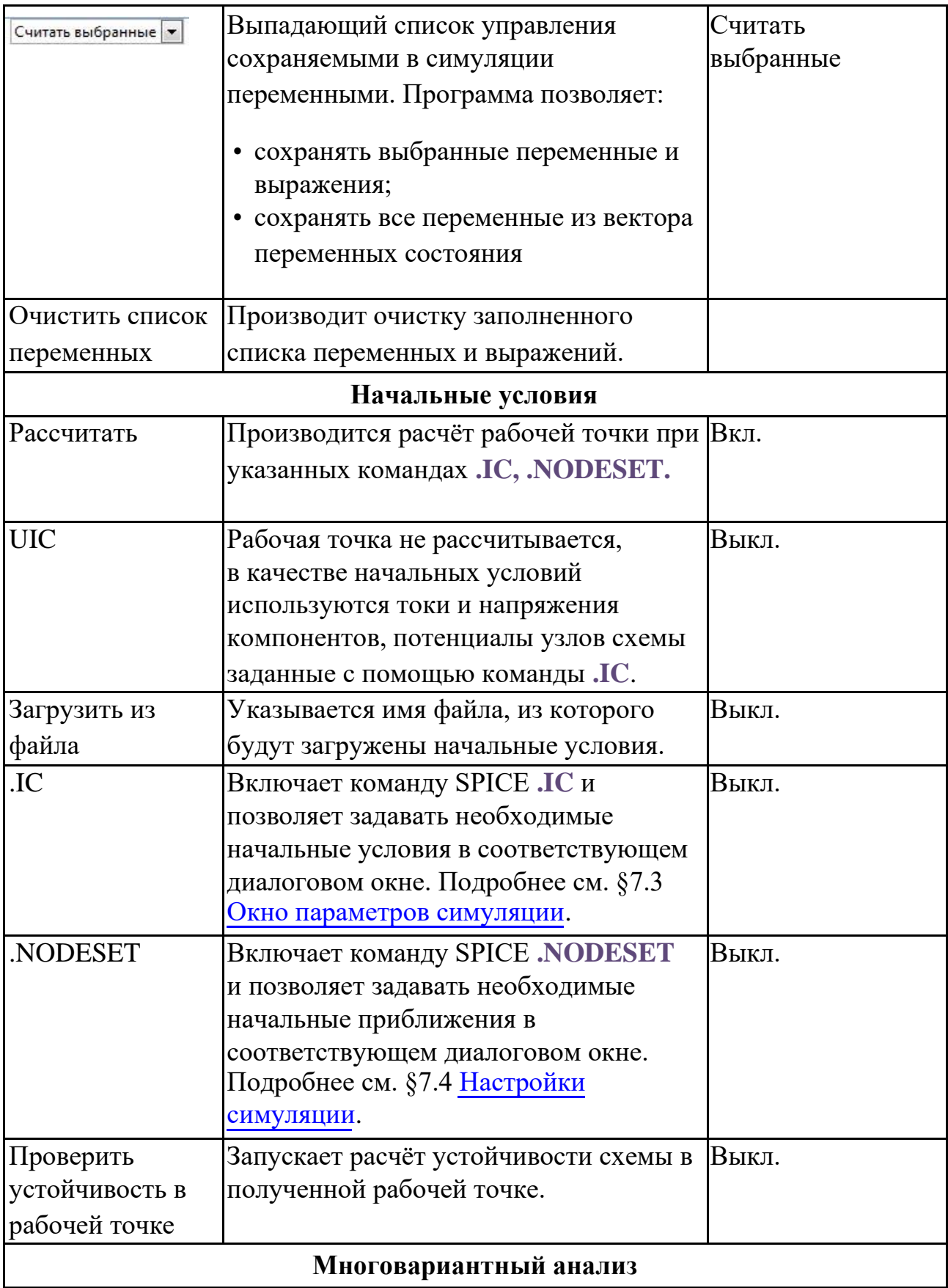

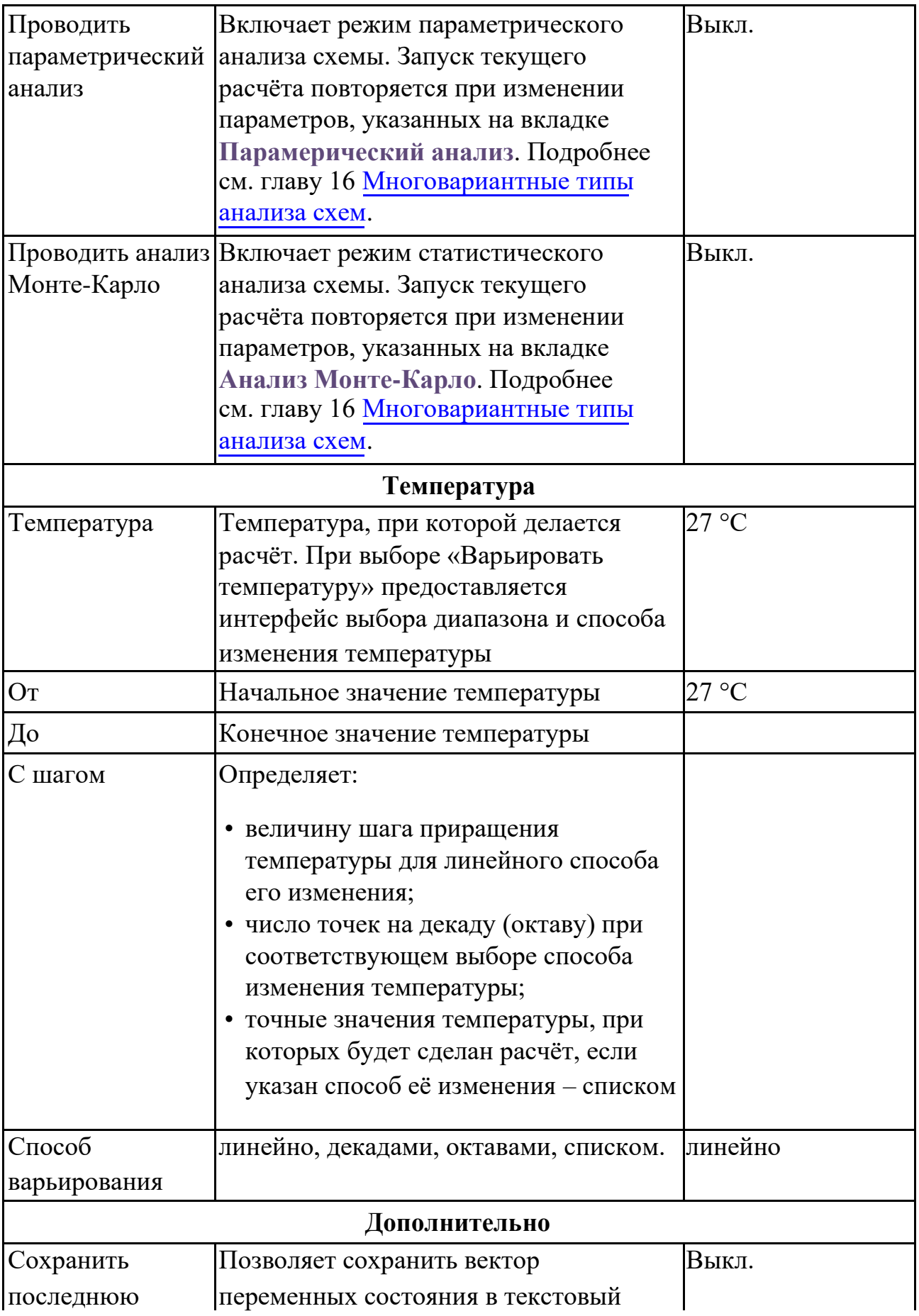

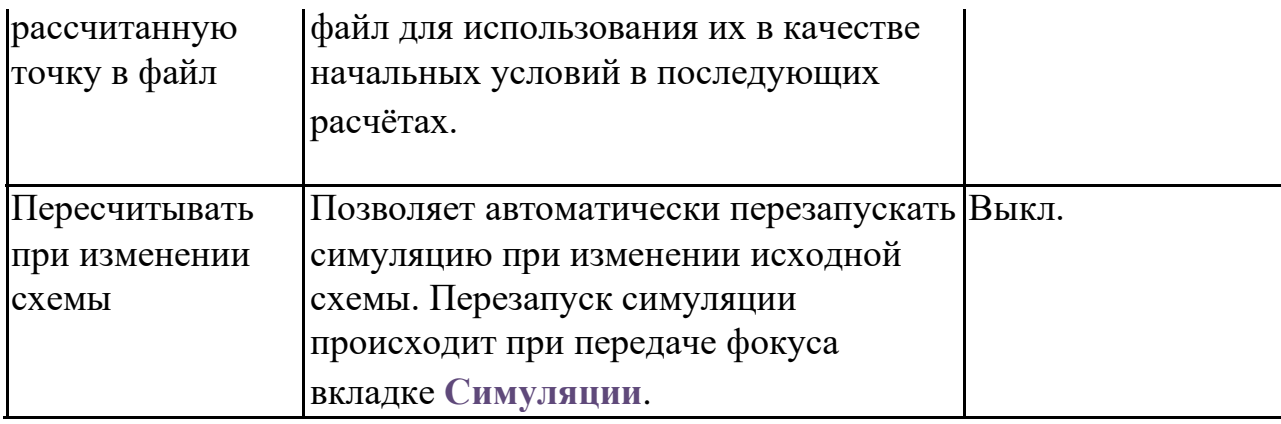

После установки требуемого временного интервала, выбора расчётных выражений и запуска пользователем расчёта программа численно проинтегрирует дифференциальные уравнения схемы и построит временные диаграммы заданных выражений. Значения токов, напряжений и параметров компонентов для последней временной точки расчёта будут доступны для отображения на схеме:

- отображать потенциалы узлов – кнопка панели инструментов **View** или **МенюВидотображать потенциалы узлов**;
- отображать токи ветвей – кнопка панели инструментов **View** или **МенюВидотображать токи**.

Просмотр состояния схемы на момент окончания расчёта переходных процессов доступен в окне **ВидТекущие значения**. В нём можно смотреть паспорт любого компонента, переменные схемы, а также выражения от них. Вывести информацию о текущем состоянии схемы можно также командой **СимуляцияВывод текущих значений**. (См. подробнее §22.3 [Вывод текущих значений\)](#page-518-0).

# 13.3 Пример расчёта переходного процесса схемы

Рассмотрим пример расчёта переходного процесса схемы из примеров **SimOne**: **ФайлОткрыть примеры… Examples\Example1\sel.ssch**. Схема представляет собой преселектор дециметровых волн.

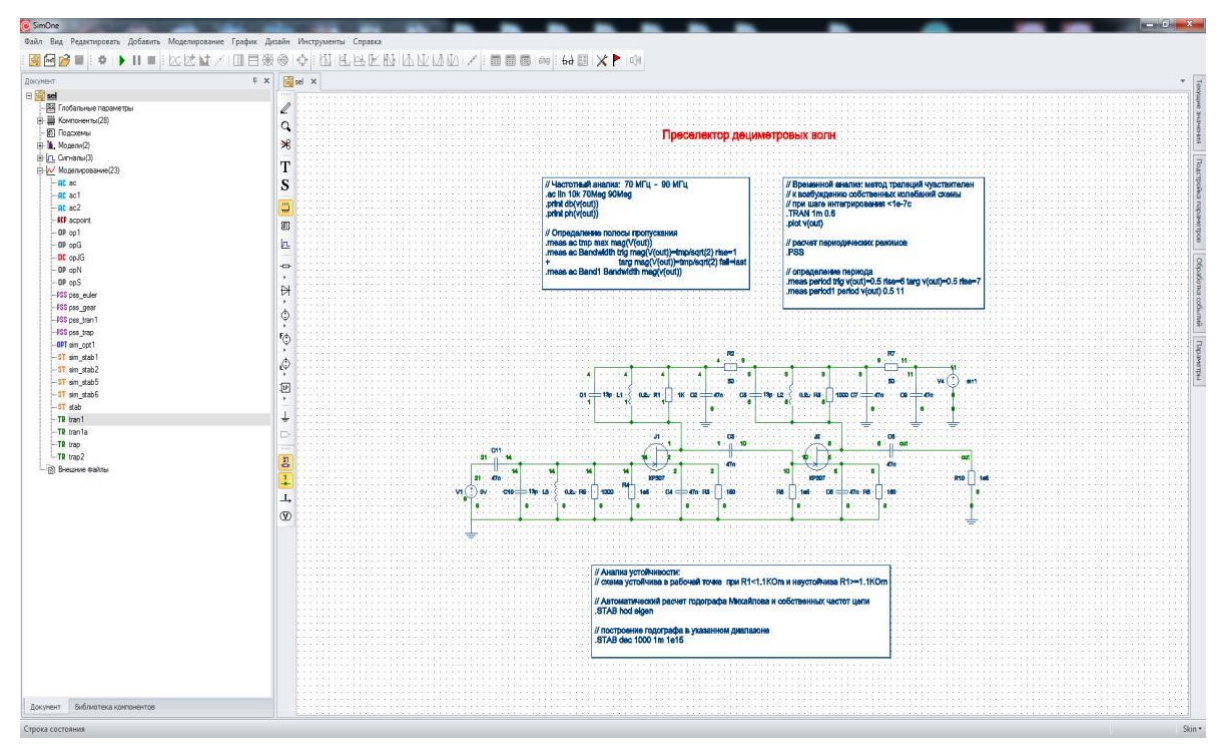

**Рис. 13.3.1 Схема Преселектора дециметровых волн sel.ssch**

• Запустить Выберите в окне проекта симуляцию **tran1** и нажмите кнопку окна задания параметров симуляции.
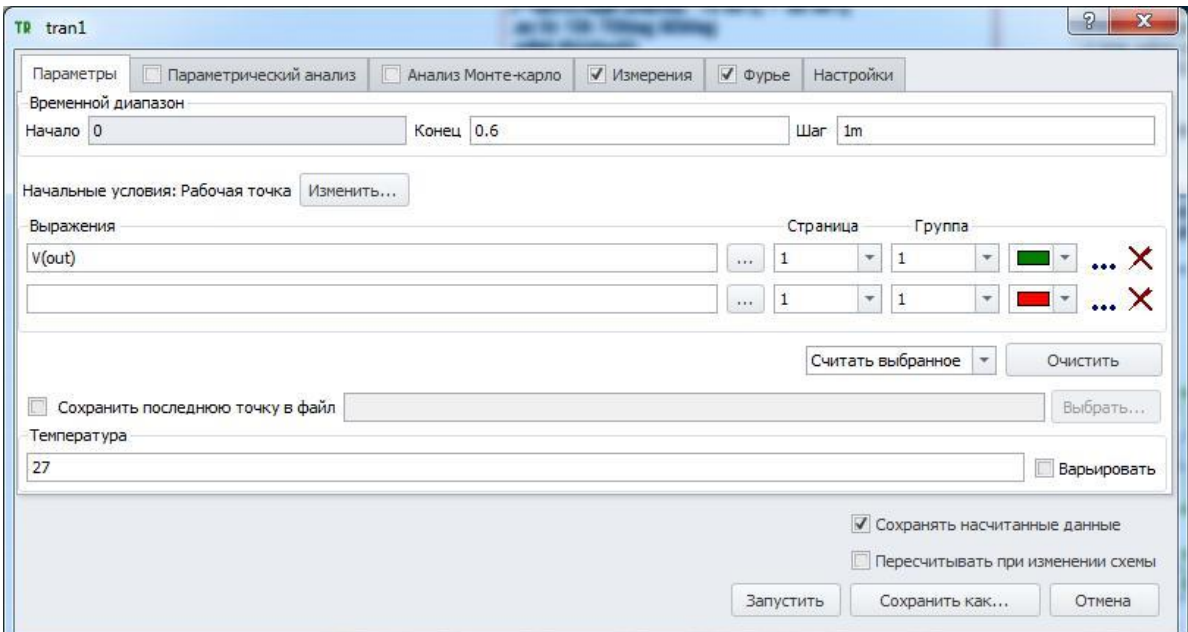

**Рис. 13.3.2 Окно параметров симуляции**

Программа произведёт расчёт переходного процесса схемы на временном интервале от 0 до 0.6 с с шагом 1 mc. В качестве выходных переменных схемы на графике (рис. 13.3.3) представлено выходное напряжение V(out). Результаты расчёта последней точки при t=0.6 c отображаются на схеме и доступны для просмотра в окне текущих значений.

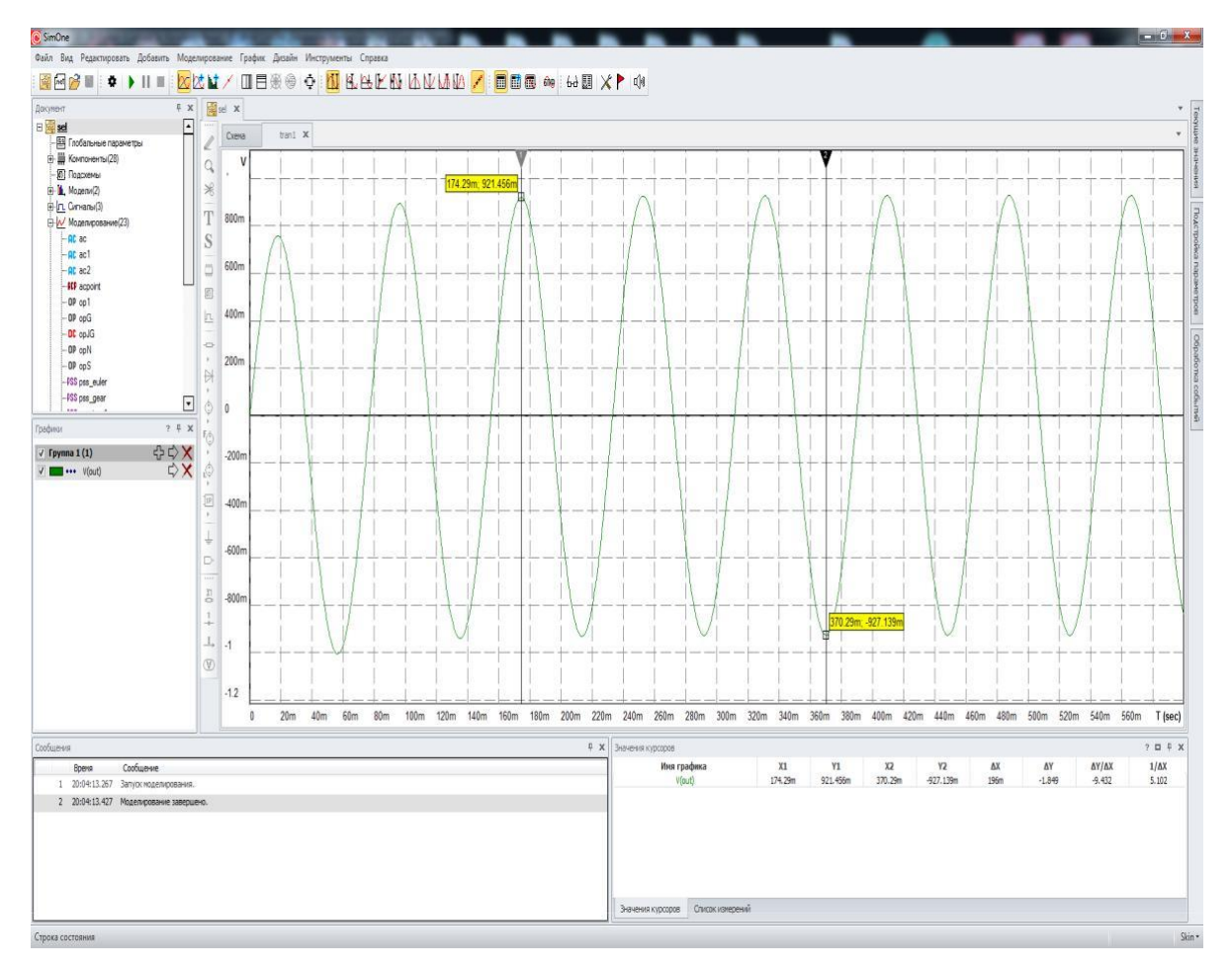

**Рис. 13.3.3 График выходного напряжения схемы**

```
Отображение потенциалов узлов на схеме включается кнопкой W панели
```
инструментов View, токов – кнопкой  $\frac{1}{x}$  на той же панели. Если выбрать пункт **Пересчитывать при изменении схемы** в окне задания параметров симуляции, то любое изменение схемы (добавление или удаление компонентов, соединений, редактирование параметров моделей и сигналов) вызовет последующий автоматический пересчёт переходного процесса и перерисовку выходных графиков схемы.

# 14 Анализ периодических режимов

# 14.1 Общие сведения

363

Анализ периодических процессов позволяет исследовать поведение схемы в установившемся периодическом режиме. Установившийся периодический режим возникает в схеме в двух случаях:

- Для периодического входного сигнала с затуханием всех переходных составляющих. Период процесса определяется периодом входного сигнала источников.
- Автоколебания. Период определяется свойствами самой схемы и не зависит от периодичности входного воздействия.

В первом случае программа сама определяет период искомого периодического процесса, а во втором - период должен быть задан пользователем.

Нахождение периодического режима ведётся в **SimOne** с помощью Пристрелочного метода Ньютона решения граничной задачи дифференциальных уравнений. С помощью итераций Ньютона решается следующая система уравнений

## $X(Tper) - X(0) = 0$ ,

относительно вектора начальных условий  $X(0)$ .

Решением данного уравнение осуществляется подбор таких начальных условий исходных дифференциальных уравнений схемы, при которых переходная составляющая решения равно нулю, и решение имеет только периодическую составляющую.

В качестве выходных переменных схемы могут быть использованы, например, потенциалы узлов, падения напряжений на элементах, токи через них, потребляемая мощность и т.п. и любые математические выражения от них (см. главу 23 Выражения).

Результаты анализа представляются в виде временных диаграмм полученного периодического процесса на указанном интервале времени. Пользователь может посмотреть, как строилось решение по итерациям, выбрав опцию Отображать графики итераций.

Нахождение переходного процесса схемы происходит следующим образом:

1. Вручную или автоматически определяется период искомого периодического процесса (автоматически - программа анализирует периоды входных воздействий и выбирает наименьший из них; вручную - задаётся пользователем в окне).

- 2. Рассчитывается интервал периодичности = Период\*Число периодов стабилизации.
- 3. Задаются или рассчитываются начальные условия для вектора переменных состояния.
- 4. Выбранным численным методом с указанными настройками точности и максимальным шагом интегрирования решается система дифференциальных уравнений цепи до конца интервала.
- 5. Рассчитывается разность векторов состояния в начальной точке и в конце интервала. Вычисляется поправка.
- 6. Если поправка незначительна и укладывается в допустимое отклонение, либо число итераций превышает заданное максимальное число, то процесс определения периодического режима останавливается, и для полученных начальных условий строятся временные диаграммы заданных выражений в указанном временном интервале.
- 7. Начальные условия корректируются с учётом полученной поправки, решение продолжается с п. 4

Замечание: анализ периодических режимов не поддерживается для схем, содержащих компоненты, задаваемые в частотной области - функциональных Лапласовых источников и длинных линий.

# 14.2 Интерфейс расчёта периодических режимов схемы

## SimOne формат

.pss [<количество точек на период>] [<период>] [<количество периодов>] +[<количество итераций>] [<погрешность>]

< количество точек на период> – определяет величину максимального шага интегрирования временного процесса (по умолчанию равно 20);  $\langle$  период  $\rangle$  – период процесса (если не указан, то определяется автоматически);  $\alpha$ количество периодов > – число периодов стабилизации (по умолчанию равно 1); < количество итераций > – макс. число итераций (по умолчанию равно 5); < погрешность > – погрешность определения периодического режима (по умолчанию равна 1m).

.sn [TRES=] <максимальный шаг интегрирования> [PERIOD=] <период> [NUMPEROUT= <количество периодов>]

TRES – определяет величину максимального шага интегрирования временного процесса;

PERIOD – период процесса указывается обязательно;

NUMPEROUT – определяет число периодов отображения (по умолчанию равно 10);

.sn [TONE=] <частота> [NHARMS=] <количество точек на период> [NUMPEROUT= <количество периодов>]

TONE – частота периодического режима; NHARMS – определяет величину максимального шага интегрирования временного процесса; NUMPEROUT – определяет число периодов отображения (по умолчанию равно 10);

## Примеры:

```
.pss
.pss 1u 5
.sn 1n 1u
```

```
.sn TONE=1Meg NHARMS=1e3
```
Окно задания параметров расчёта

На рис. 14.2.1 и 14.2.2 показано окно задания параметров симуляции расчёта периодического процесса схемы. Пользователь может запустить симуляцию сразу (кнопка **> 3aпустить**) либо сохранить её на диск компьютера с удобным ему именем  $(KHO\Pi Ka \n\begin{bmatrix}\n\blacksquare\n\end{bmatrix}$ Сохранить...

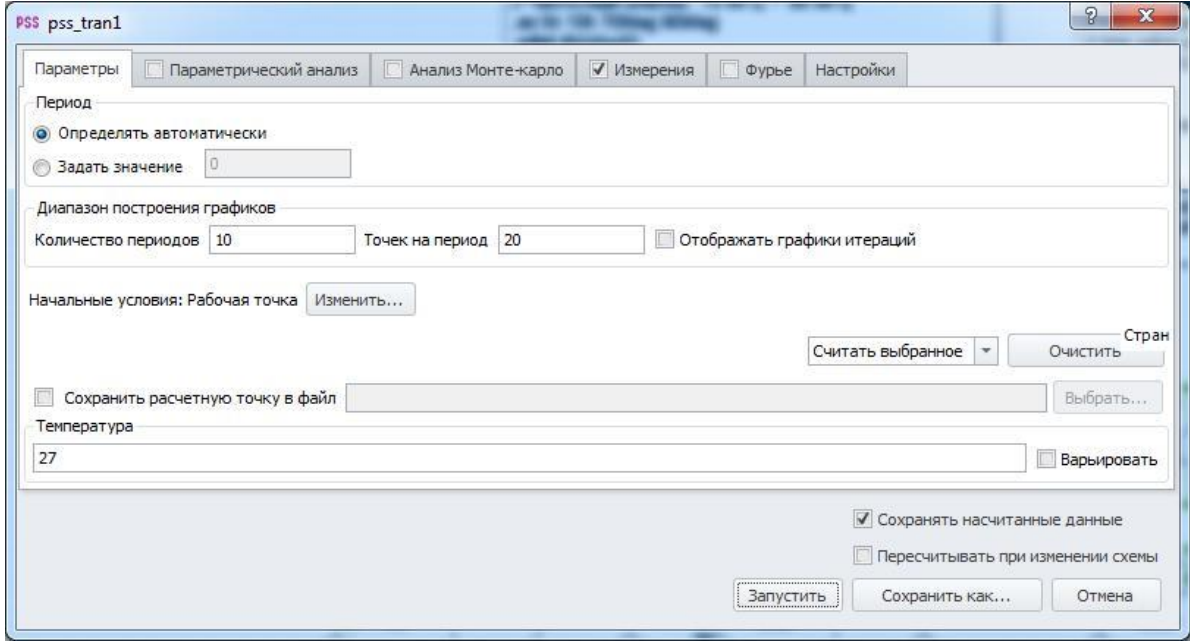

**Рис. 14.2.1 Задание параметров расчёта периодических режимов схемы**

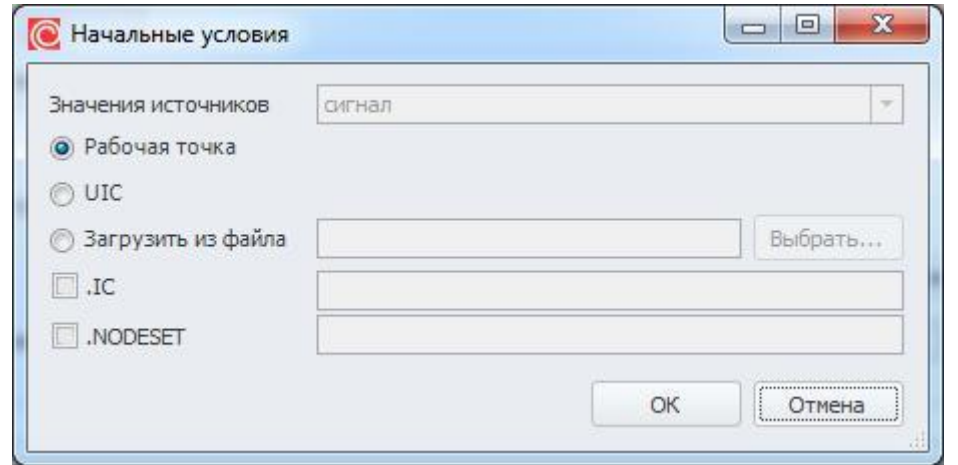

**Рис. 14.2.2 Начальные условия в окне задания параметров расчёта периодических режимов схемы**

|  |  |  |  | Таблица 14.2.1 Параметры симуляции расчёта периодических процессов схемы |  |  |
|--|--|--|--|--------------------------------------------------------------------------|--|--|
|--|--|--|--|--------------------------------------------------------------------------|--|--|

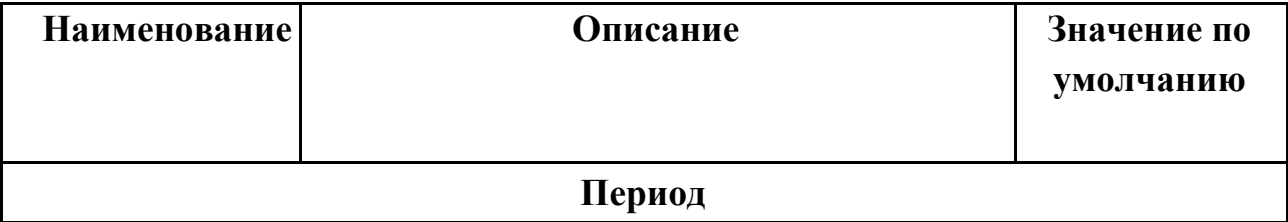

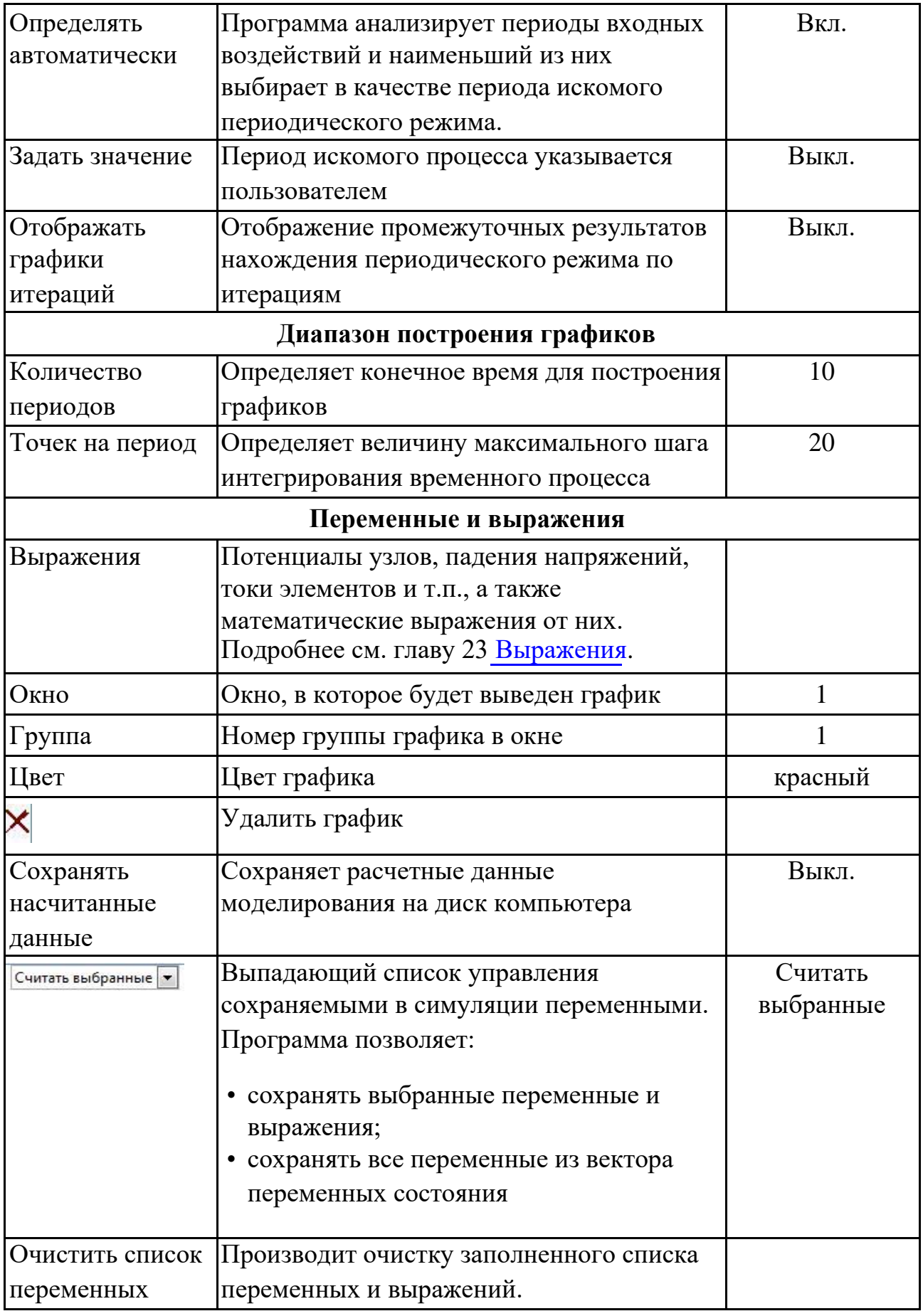

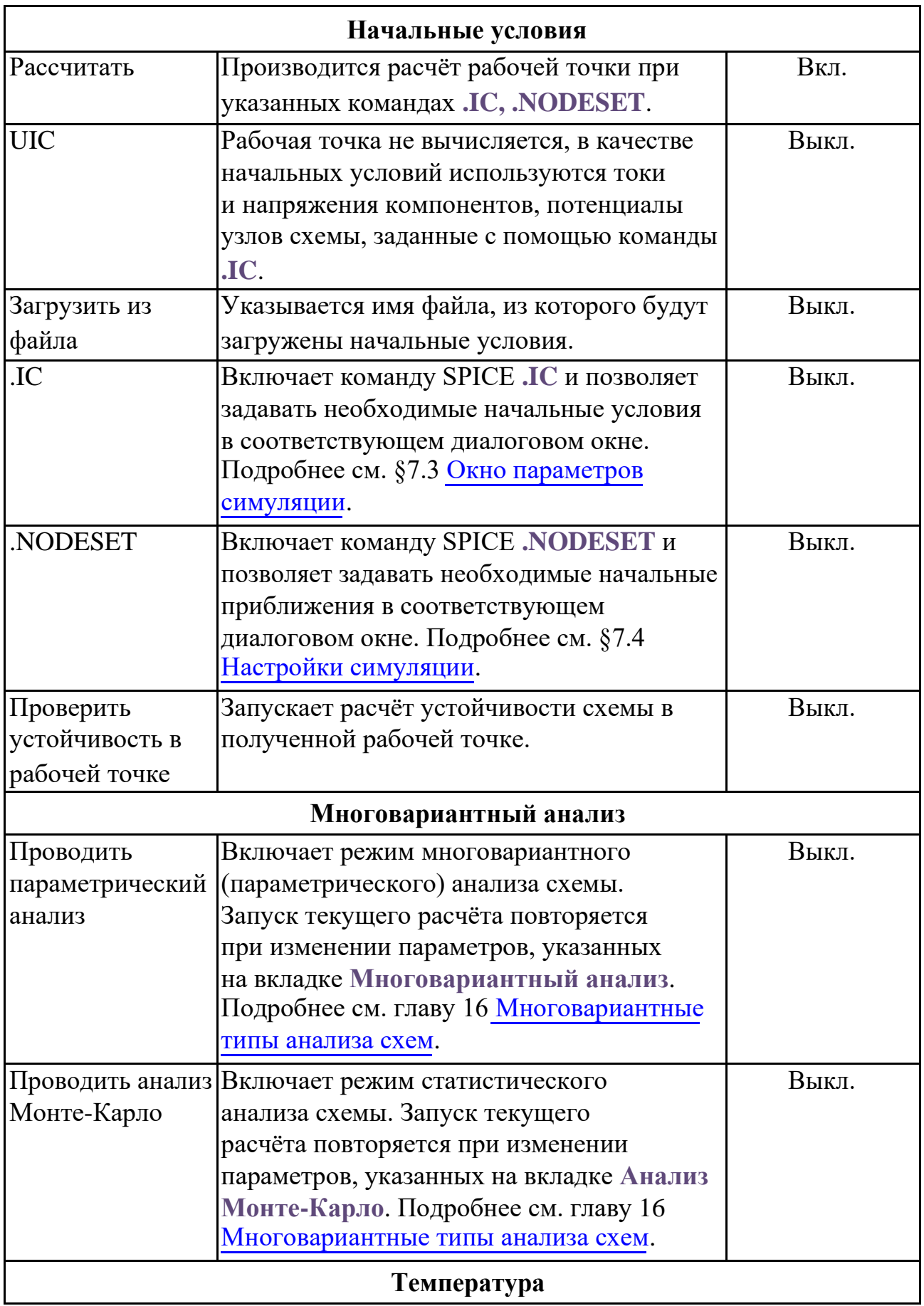

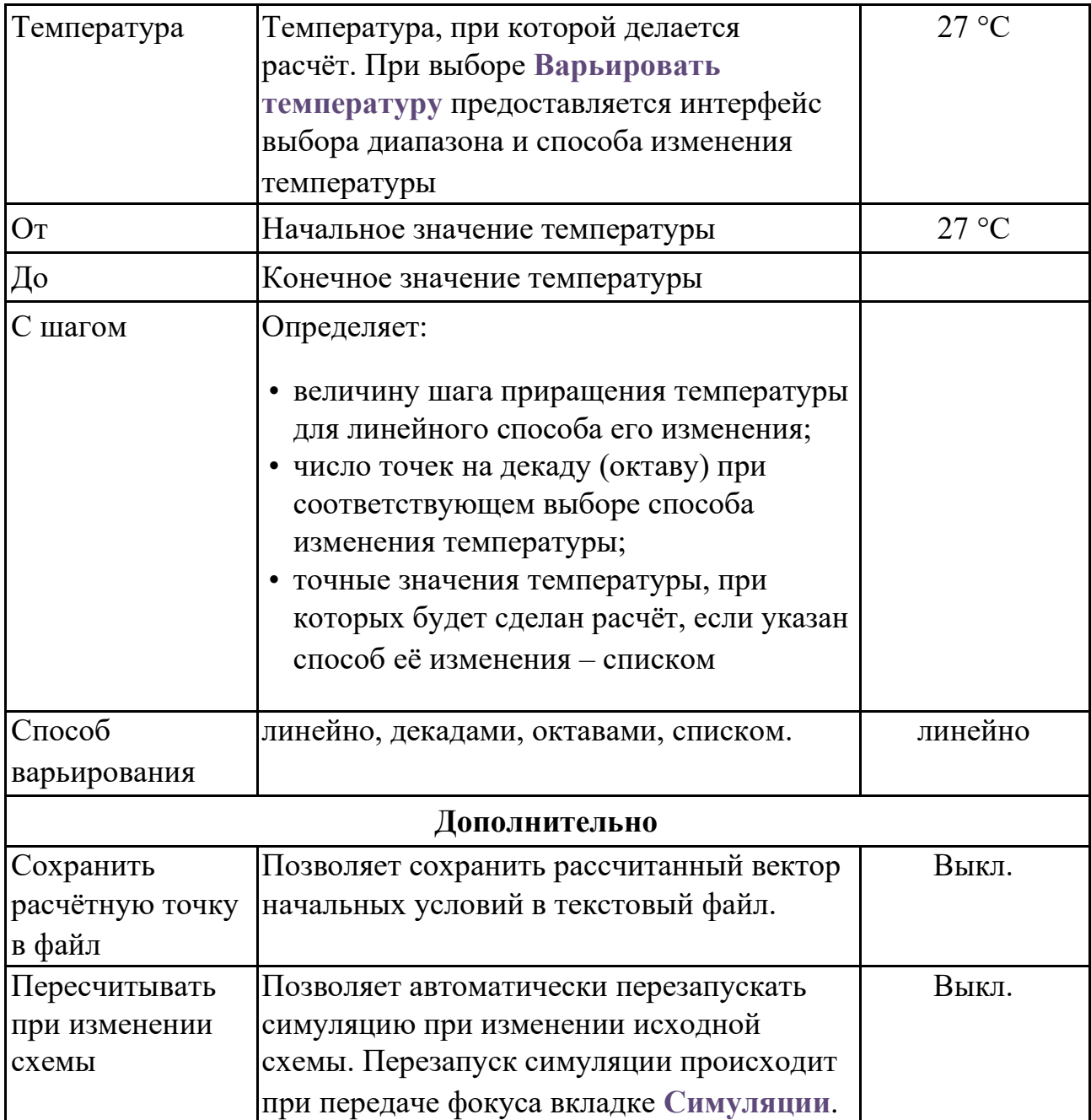

После запуска расчёта периодических режимов программа ищет вектор начальных условий, при котором периодический режим устанавливается сразу. Результатом расчёта будут временные диаграммы периодического процесса.

Если за указанное число итераций с заданной точностью периодический режим не будет найден, то программа выдаст сообщение **Ошибка расчёта периодического режима** или **Достигнуто максимально число итераций** и нарисует временные диаграммы, построенные из последнего рассчитанного вектора начальных условий. Значения токов, напряжений и параметров компонентов для последней временной точки расчёта будут доступны для отображения на схеме:

- отображать потенциалы узлов – кнопка панели инструментов **View** или **МенюВидотображать потенциалы узлов**;
- отображать токи ветвей – кнопка панели инструментов **View** или **МенюВидотображать токи**.

Просмотр состояния схемы на момент окончания расчёта переходных процессов доступен в окне **ВидТекущие значения**. В нём можно смотреть паспорт любого компонента, переменные схемы, а также выражения от них. Вывести информацию о текущем состоянии схемы можно также, используя команду **СимуляцияВывод текущих значений**. См. подробнее §22.3 [Вывод текущих значений.](#page-518-0)

# 14.3 Пример расчёта периодического режима схемы

Рассмотрим пример расчёта периодического режима схемы из примеров **SimOne**: **ФайлОткрыть примеры… Examples\Example1\sel.ssch**. Схема представляет собой преселектор дециметровых волн.

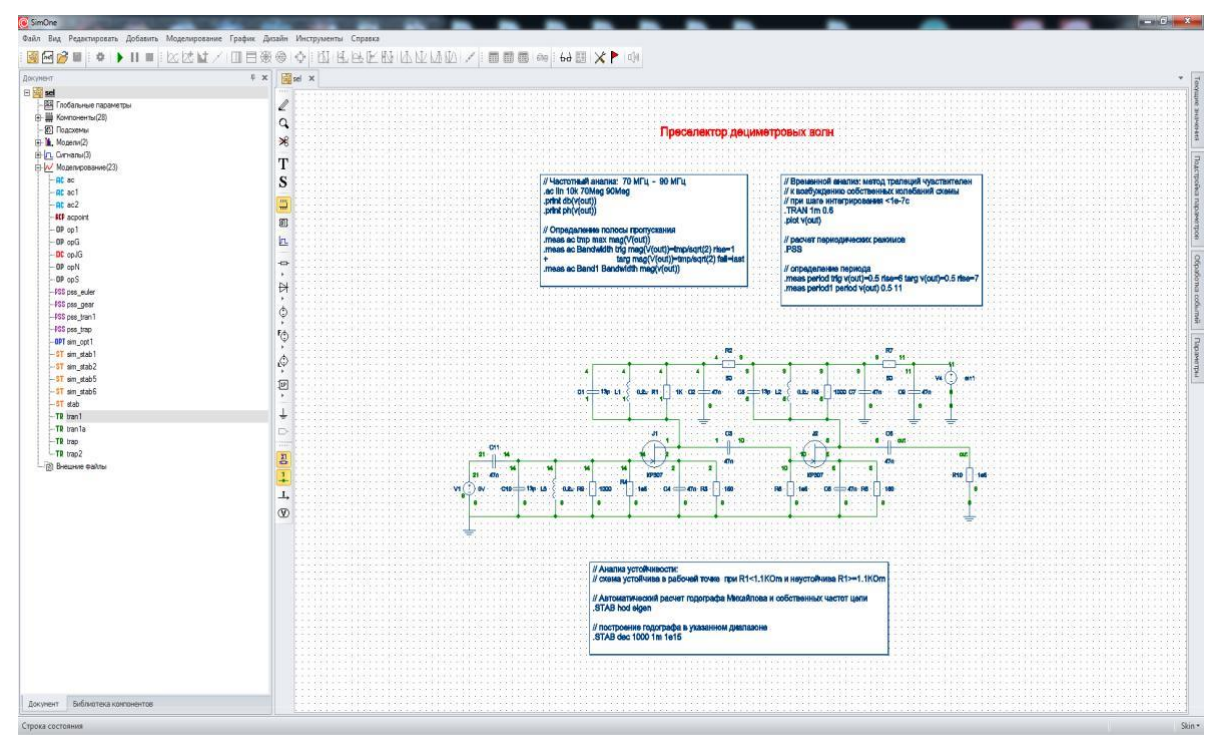

**Рис. 14.3.1 Схема Преселектора дециметровых волн sel.ssch**

• Запустить Выберите в окне проекта симуляцию **pss\_trap** и нажмите кнопку окна задания параметров симуляции.

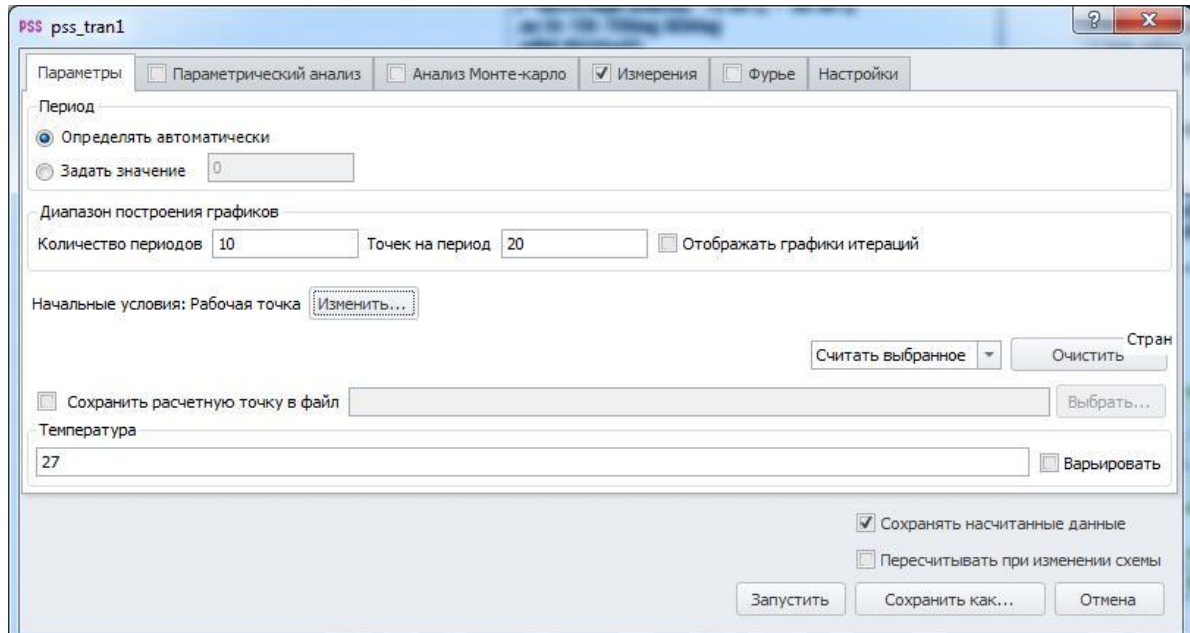

**Рис. 14.3.2 Окно параметров симуляции**

Программа сначала определит предполагаемый период установившегося режима схемы, затем итерационно определит подходящие начальные условия, при которых сразу возникает периодический установившийся режим схемы. После этого программа построит выходные графики схемы на временном интервале от 0 до 0.6 с

с шагом 1 mc. В качестве выходных переменных схемы на графике (рис. 14.3.3) представлено выходное напряжение V(out). Результаты расчёта последней точки при t=0.6 c отображаются на схеме и доступны для просмотра в окне текущих значений.

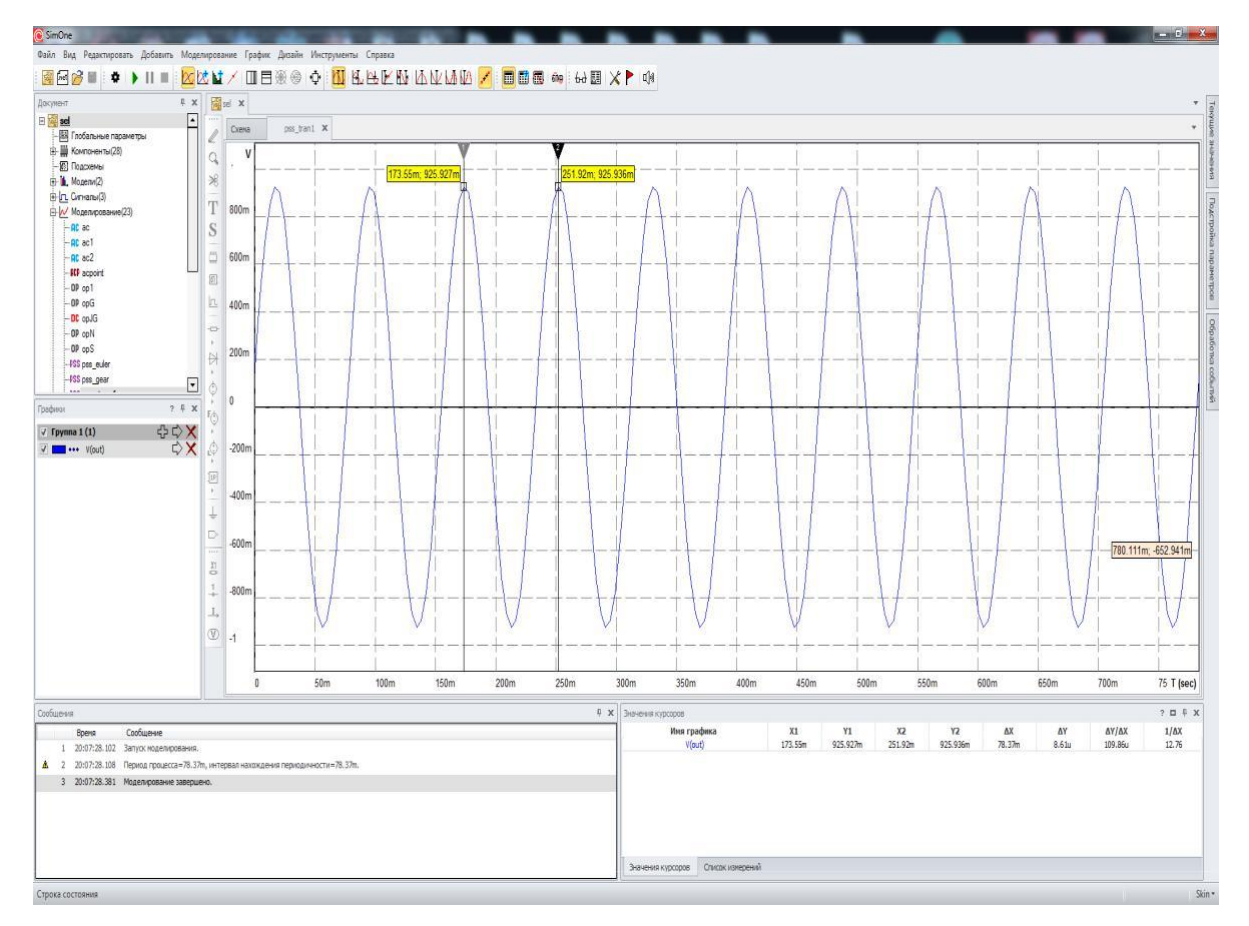

**Рис. 14.3.3 График выходного напряжения схемы**

```
Отображение потенциалов узлов на схеме включается кнопкой W панели
инструментов View, токов – кнопкой на той же панели. Если выбрать пункт 
Пересчитывать при изменении схемы в окне задания параметров симуляции, то 
любое изменение схемы (добавление или удаление компонентов, соединений, 
редактирование параметров моделей и сигналов) вызовет последующий 
автоматический пересчёт периодического режима и перерисовку выходных 
графиков схемы.
```
# 15 Анализ устойчивости схемы

## 15.1 Общие сведения

375

Анализ устойчивости схемы позволяет определять, устойчива схема в текущей рабочей точке или нет, находить запас устойчивости при изменении температуры или параметров моделей компонентов.

Анализ устойчивости производится по первой теореме Ляпунова. Согласно первой теореме Ляпунова об устойчивости, исходная нелинейная система устойчива в малом в окрестности текущей точки равновесия, если устойчива соответствующая ей линеаризованная в этой точке система. Если линеаризованная система не является устойчивой в окрестности текущей точки равновесия, то исходная нелинейная система тоже будет неустойчивой.

Применительно к исследуемой электрической схеме это означает, что если её линеаризованная в рабочей точке схема неустойчива, то и исходная схема будет неустойчива, т.е. при подаче воздействий на источники сигналов схема будет генерировать свой режим работы - осциллировать.

Для проверки устойчивости линеаризованной схемы в **SimOne** предлагаются два критерия:

- критерий собственных частот схемы,
- критерий Михайлова.

## Критерий собственных частот схемы

Чтобы линейная система была устойчива в окрестности точки равновесия, необходимо и достаточно, чтобы все собственные частоты системы имели бы отрицательные вещественные части. Если хотя бы одна собственная частота имеет положительную вещественную часть, линейная система неустойчива в исходной точке равновесия.

При выборе данного критерия SimOne производит расчёт собственных частот линеаризованной в рабочей точке схемы.

Расчёт производится либо до последней найденной собственной частоты схемы, либо до обнаружения первой частоты с положительной вещественной частью.

Результатом расчёта является вывод таблицы собственных частот и сообщение о результате проверки устойчивости в окно состояния.

## Критерий Михайлова

Годограф Михайлова - кривая, представляющая собой геометрическое место концов переменного вектора, определяемого значениями характеристического полинома системы при замене независимой переменной на I\*w:

 $D(I*w) = det(I*w*B+A),$ 

где В и А – матрицы линейной системы, в нашем случае – матрицы линеаризованной в рабочей точке исходной схемы.

Чтобы линейная система была устойчива, необходимо и достаточно, чтобы вектор D(I\*w) при изменении частоты от нуля до бесконечности повернулся, нигде не обращаясь в 0, вокруг начала координат против часовой стрелки на угол N\*PI/2, где N - количество собственных частот системы.

Применительно к линейным системам с постоянными коэффициентами, в частности, к линеаризованным в рабочей точке нелинейным схемам для устойчивости требуется, чтобы фаза функции Михайлова непрерывно возрастала.

Таким образом, чтобы линеаризованная в окрестности рабочей точки схема была устойчивой, необходимо и достаточно, чтобы годограф Михайлова при изменении частоты от нуля до бесконечности, начинаясь на вещественной полуоси, обходил строго против часовой стрелки последовательно N квадрантов координатной плоскости, где N - число собственных частот схемы. [5]

Проверка устойчивости схемы с помощью годографа Михайлова осуществляется в SimOne в автоматическом и ручном режимах. В автоматическом режиме программа сама строит годограф Михайлова и определяет по нему, устойчива схема или нет. Результатом такой проверки является вывод кривой на комплексную плоскость и сообщения в Окно сообщений. В ручном режиме пользователь сам указывает частотный диапазон построения годографа и сам по виду кривой определяет, устойчива ли схема.

Замечание: анализ устойчивости не поддерживается для схем, содержащих компоненты, задаваемые в частотной области функциональных Лапласовых источников и длинных линий.

# 15.2 Интерфейс анализа устойчивости схемы

SimOne формат

**Расчёт устойчивости в автоматическом режиме:** .SТAB <HOD> [<LOG|LIN>] [<EIGEN>]

<HOD> – определять устойчивость с помощью годографа Михайлова. <LOG|LIN> – способ отображения годографа. По умолчанию годограф отображается в логарифмической шкале. <EIGEN> – расчёт собственных частот схемы.

### **Построение годографа в указанном интервале:**

.STAB <LIN|DEC|OCT> <шаг> +<начальная частота> <конечная частота>

<LIN|DEC|OCT> – способ изменения частоты: линейно, октавами, декадами. <шаг> – шаг/ число точек на интервал для построения годографа. <начальная частота> <конечная частота> – начальная и конечная частоты расчёта.

#### Примеры:

**.SТAB HOD EIGEN .SТAB HOD LOG .STAB dec 1000 1m 1e15**

#### Окно задания параметров анализа устойчивости схемы

На рис. 15.2.1 и 15.2.2 показано окно задания параметров анализа устойчивости схемы (в том числе таких, как годограф Михайлова, рабочая точка, температурный анализ). Пользователь может запустить симуляцию сразу (кнопка <sup>• запустить</sup>) либо сохранить её на диск компьютера с удобным ему именем (кнопка **E** Сохранить...).

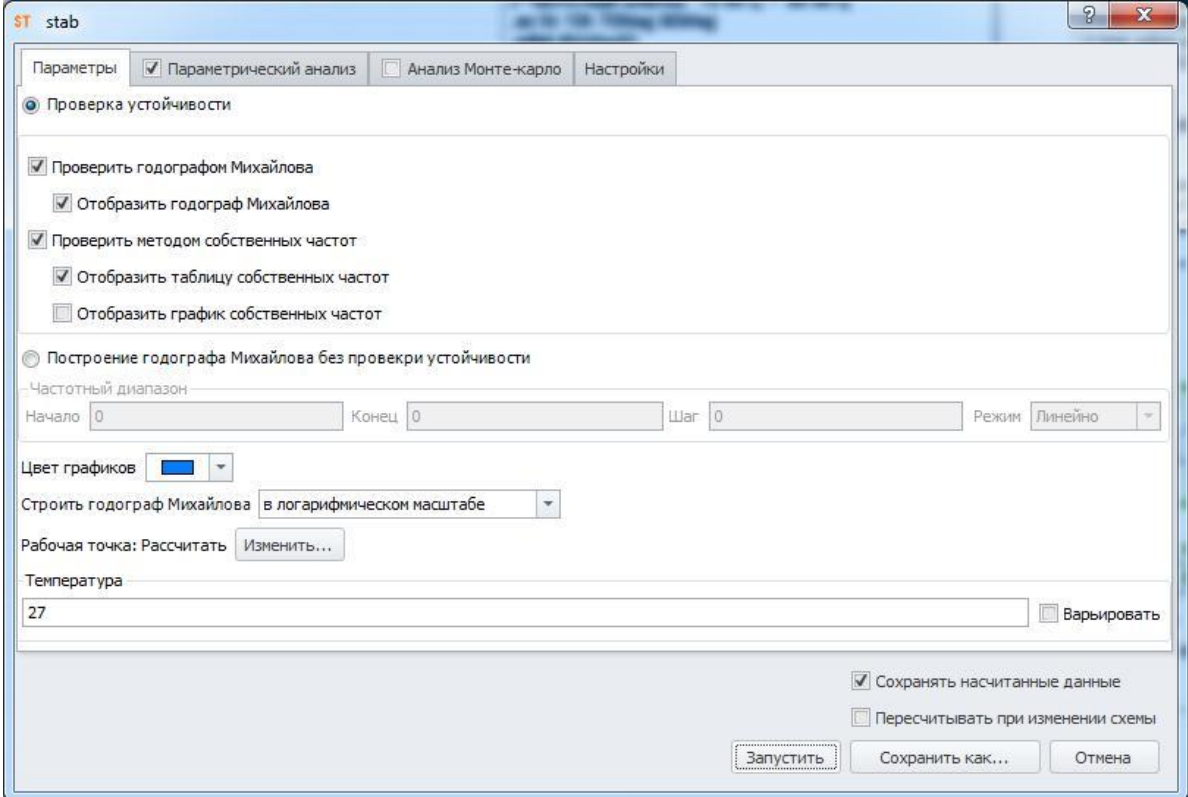

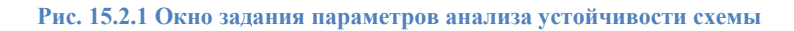

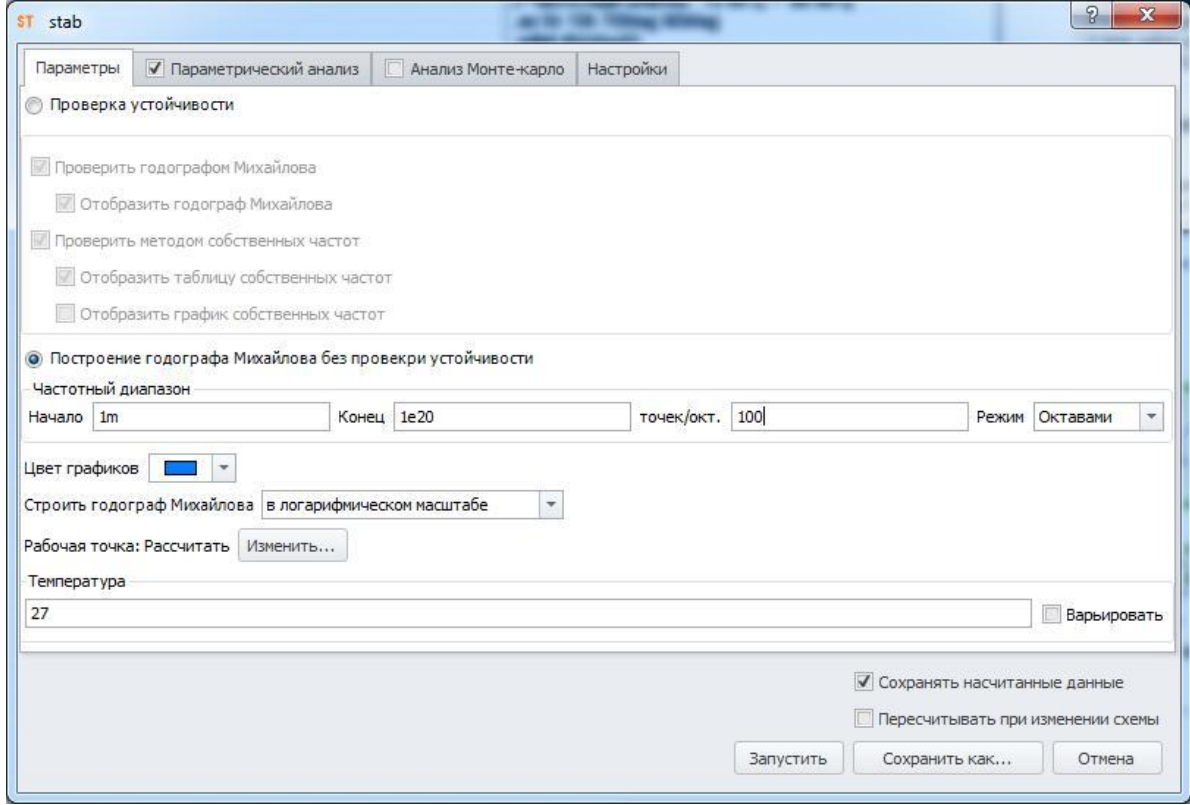

**Рис. 15.2.2 Задание параметров анализа устойчивости схемы**

**Таблица 15.2.1 Параметры симуляции анализа устойчивости схемы**

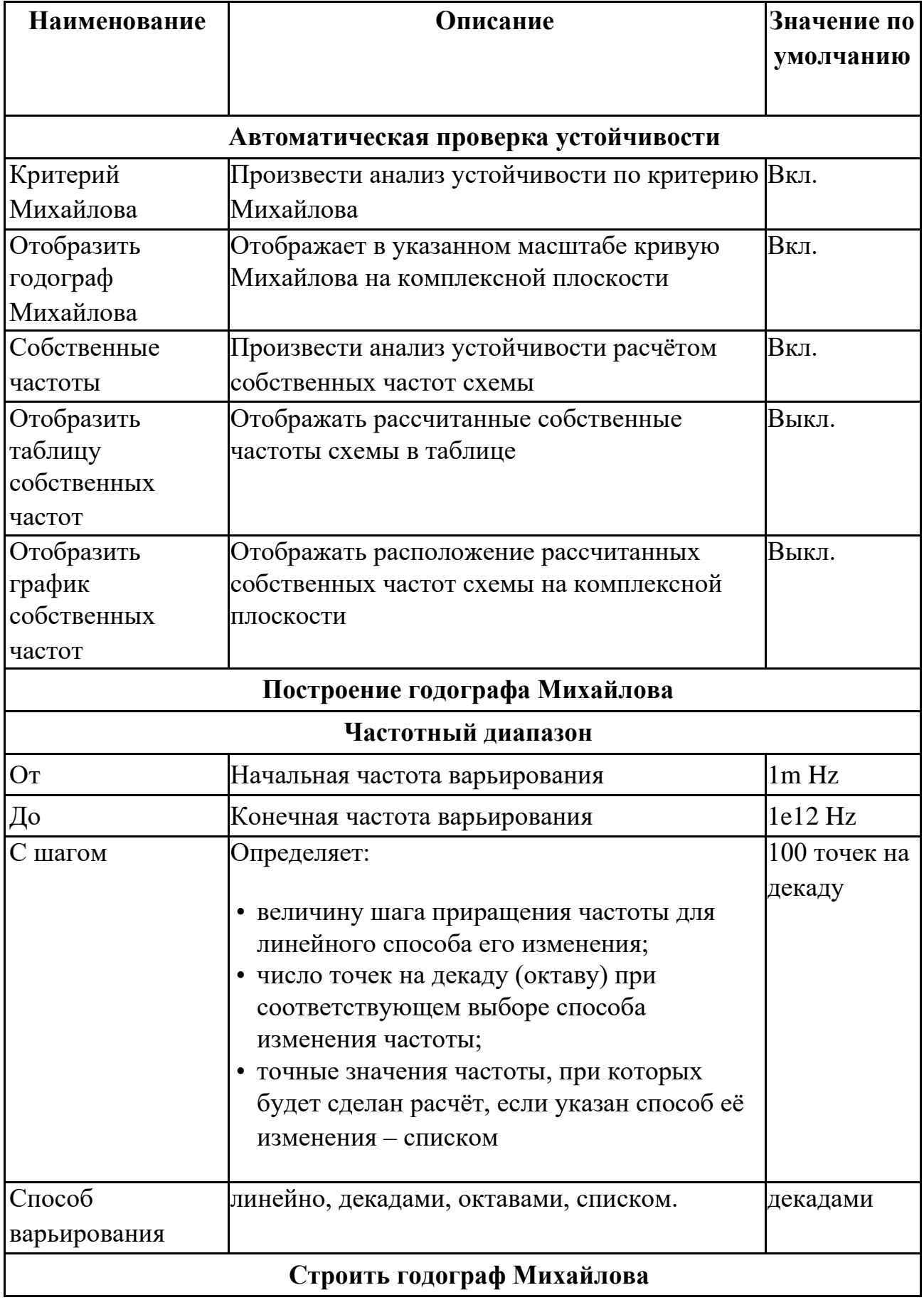

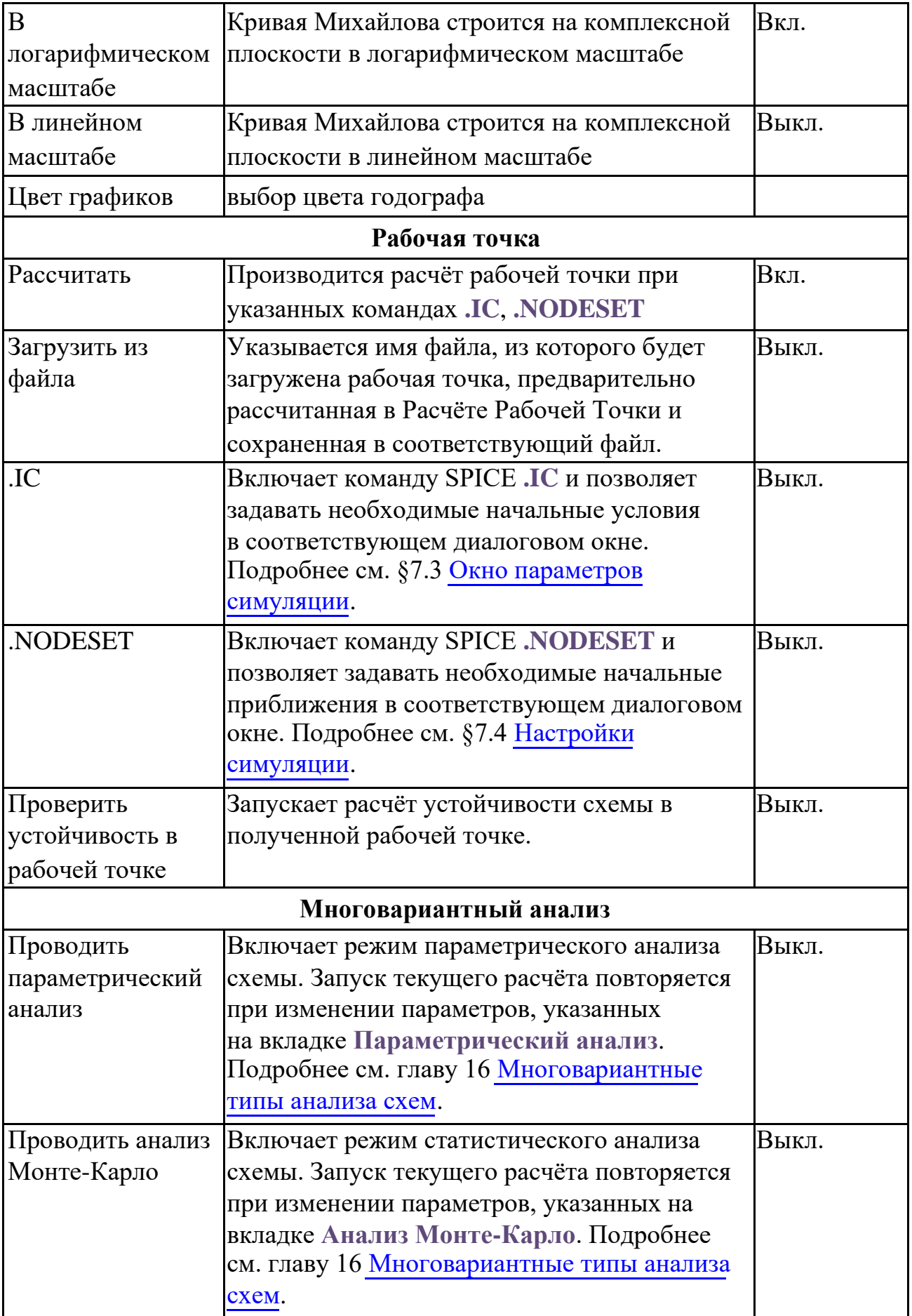

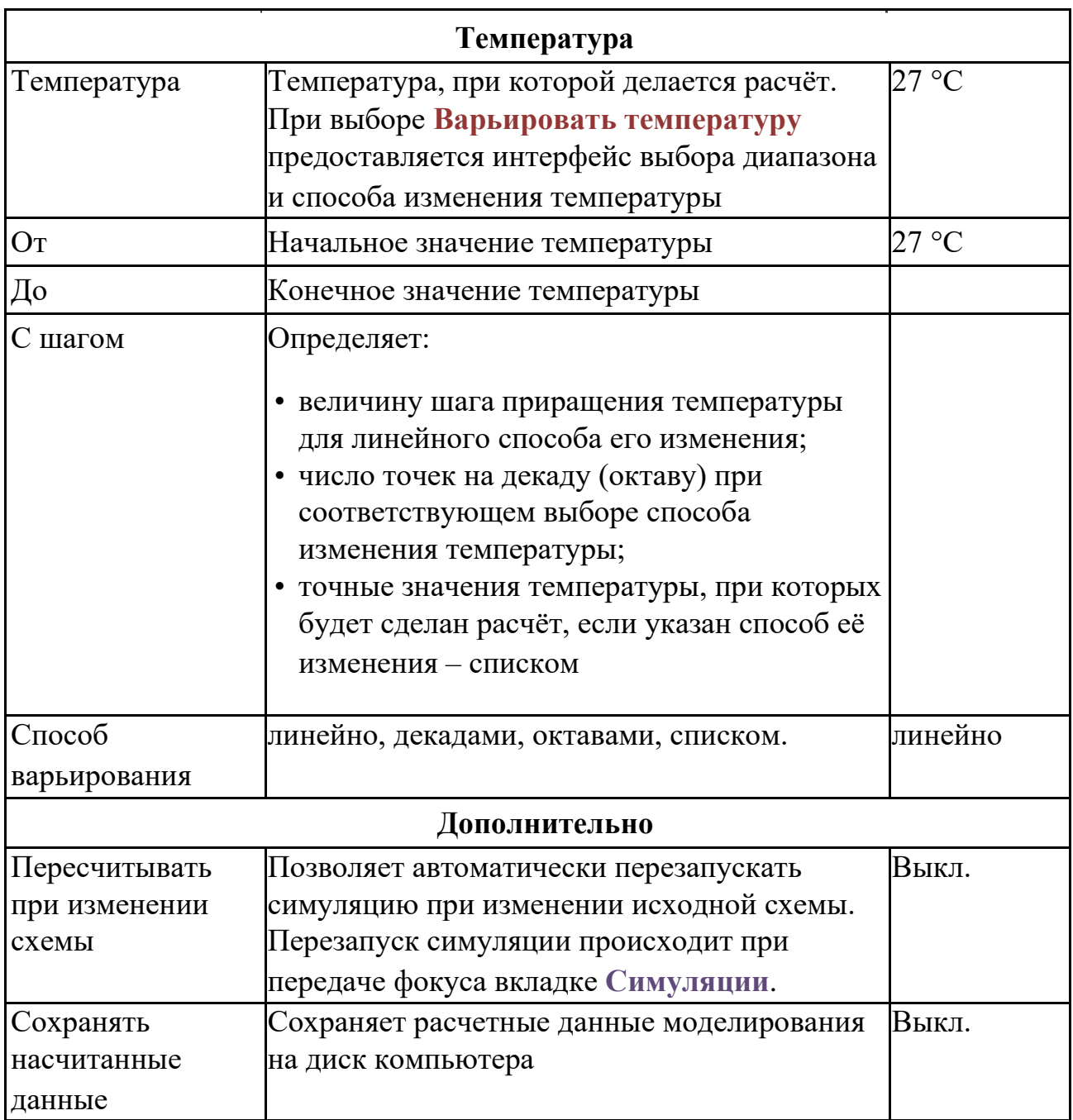

После окончания анализа устойчивости схемы результаты выводятся на вкладку **Симуляции**. На схему при этом выводятся значения токов, напряжений и параметров компонентов соответствующие проверяемой рабочей точки:

• отображать потенциалы узлов – кнопка панели инструментов **View** или **МенюВидотображать потенциалы узлов**;

• отображать токи ветвей – кнопка панели инструментов **View** или **МенюВидотображать токи**.

Просмотр состояния схемы на момент окончания анализа устойчивости доступен в окне **ВидТекущие значения**. В нём можно смотреть паспорт любого компонента, переменные схемы, а также выражения от них.

Вывести информацию о текущем состоянии схемы можно также, используя команду

**СимуляцияВывод текущих значений**. (См. подробнее §22.3 [Вывод текущих](#page-518-0) [значений\)](#page-518-0)

## 15.3 Пример выполнения анализа устойчивости схемы

Рассмотрим пример выполнения анализа устойчивости схемы из примеров **SimOne**: **ФайлОткрыть примеры… Examples\Example1\sel.ssch**. Схема представляет собой преселектор дециметровых волн.

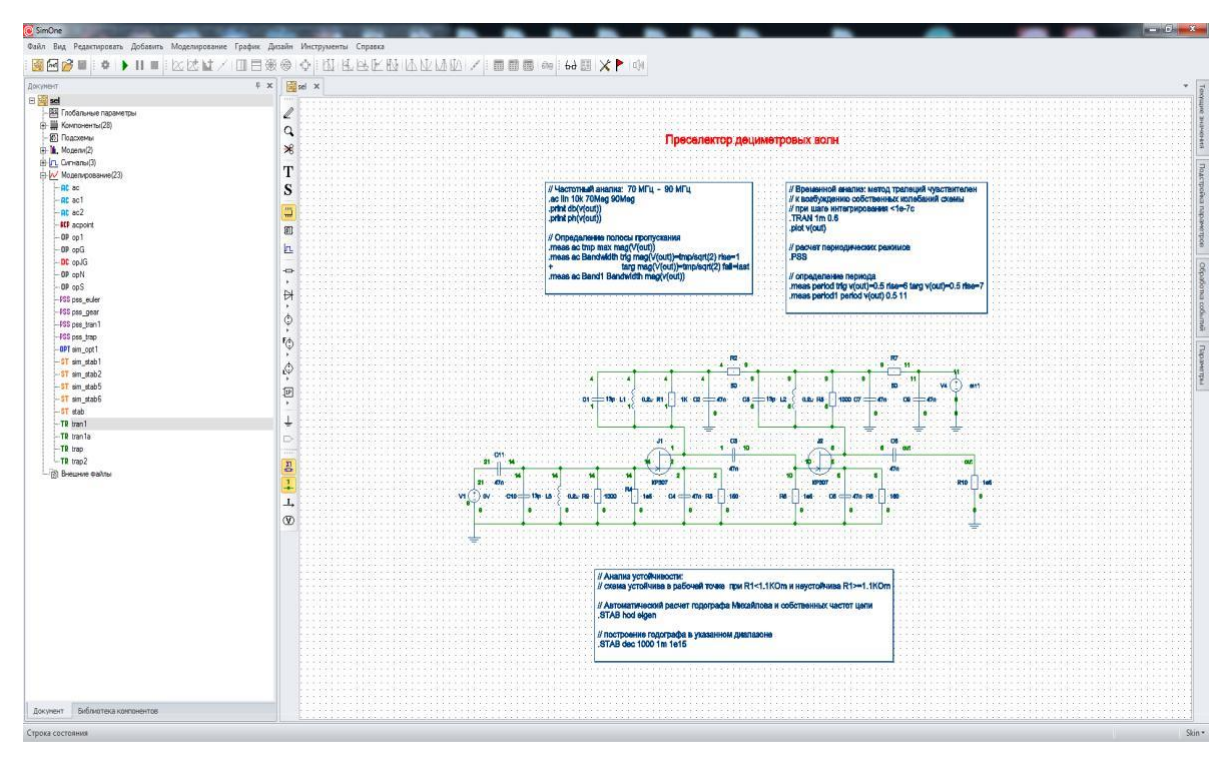

**Рис. 15.3.1 Схема Преселектора дециметровых волн sel.ssch**

• Запустить Выберите в окне проекта симуляцию **stab** и нажмите кнопку окна задания параметров симуляции.

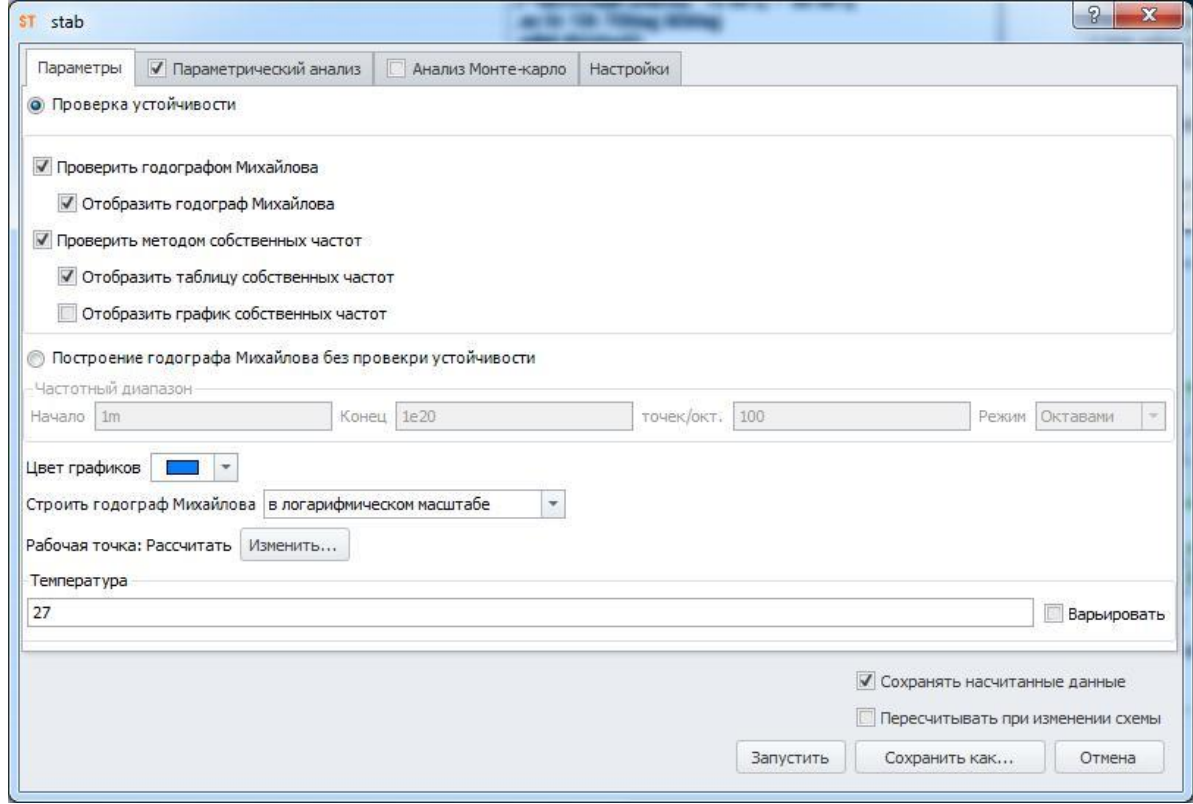

**Рис. 15.3.2 Окно параметров симуляции**

Программа произведёт следующие действия:

- расчитает рабочую точку схемы,
- проверит устойчивость методом годографа Михайлова
- нарисует годограф в полярной системе координат (рис. 15.3.3)
- рассчитает собственные частоты схемы и отобразит их в таблице (рис. 15.3.4)

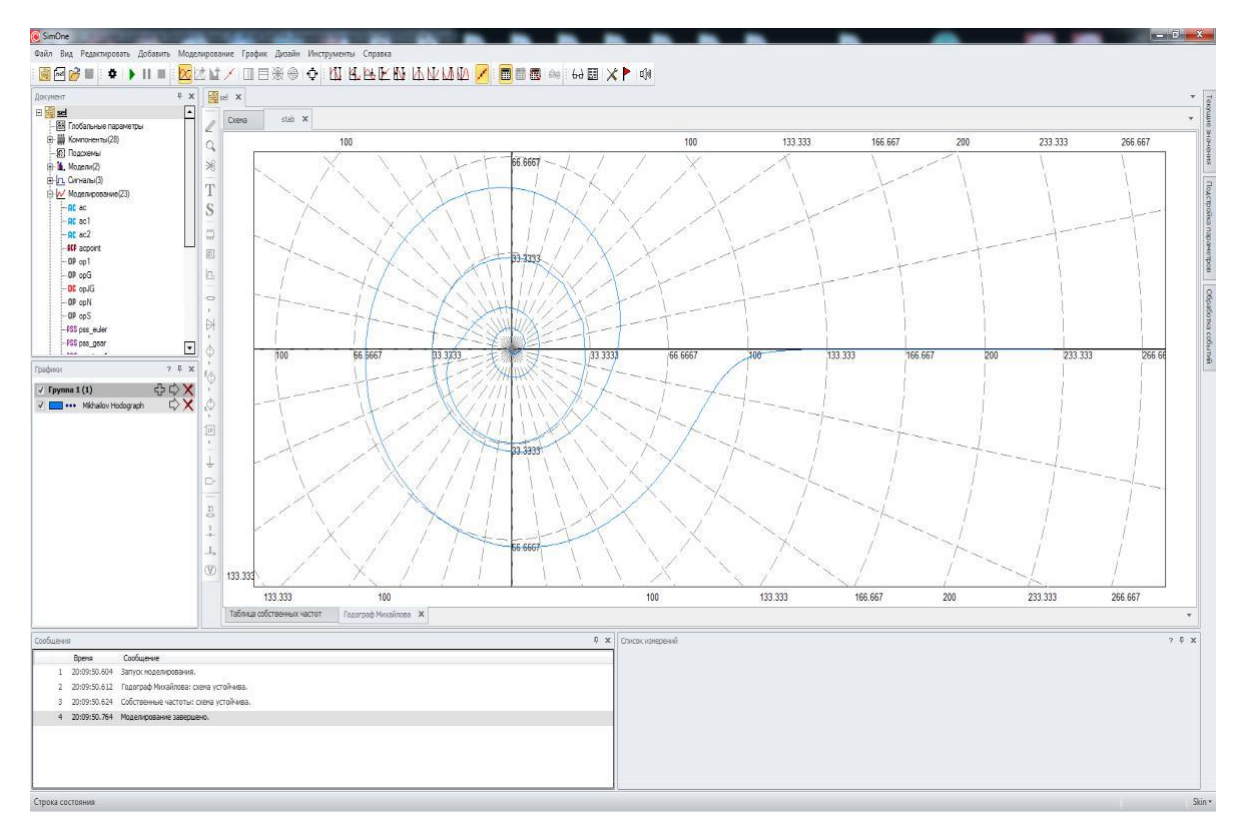

**Рис. 15.3.3 Годограф Михайлова схемы**

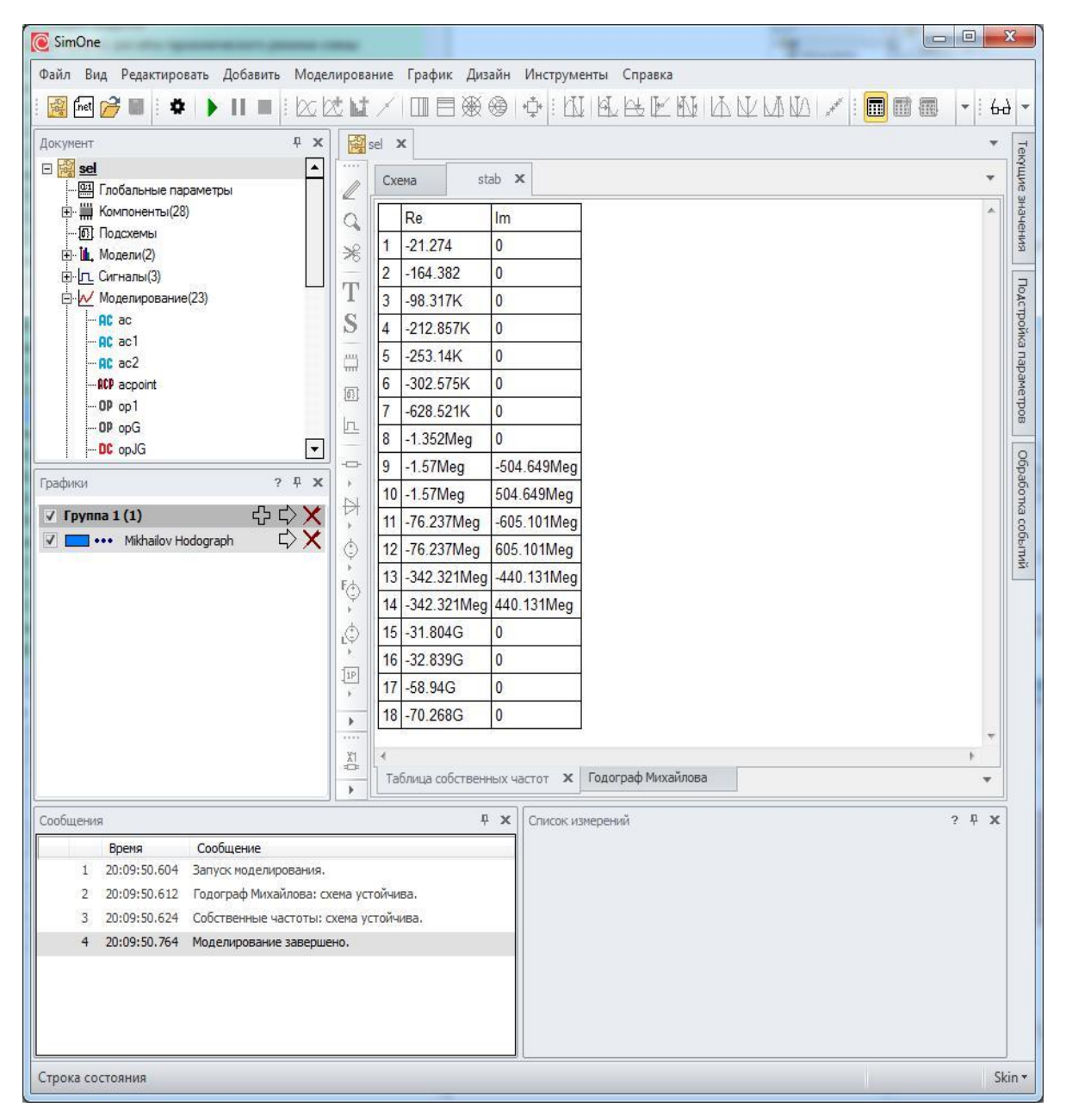

**Рис. 15.3.4 Таблица собственных частот схемы**

Если выбрать пункт **Пересчитывать при изменении схемы** в окне задания параметров симуляции, то любое изменение схемы (добавление или удаление компонентов, соединений, редактирование параметров моделей и сигналов) вызовет последующую автоматическую проверку устойчивости схемы выбранными методами, перерисовку годографа Михайлова и обновление данных в таблице собственных частот.

# <span id="page-387-0"></span>16 Многовариантные типы анализа схем

## 16.1 Общие сведения

Многие виды анализа схемы могут быть запущены многократно при изменении различных параметров схемы (параметрический анализ, анализ Монте-Карло, анализ худшего случая), температуры (температурный анализ). Для каждого значения варьируемых параметров проводится выбранный анализ схемы с построением семейств графических характеристик или таблиц.

К таким видам анализа относятся:

- анализ передаточных функций по постоянному току,
- частотный анализ,
- анализ переходных процессов,
- анализ периодических процессов,
- анализ устойчивости схемы

Все типы многовариантных анализов схемы могут быть запущены совместно.

# 16.2 Tемпературный расчёт схемы

Задать варьирование температуры схемы при проведении основных видов анализа можно следующими способами:

- Командой SPICE **.TEMP** в SPICE-нетлисте схемы, если схема задана в виде SPICE-нетлиста;
- Командой SPICE **.TEMP** в компоненте SPICE-текст, добавленном на схему в схемотехническом редакторе (см. §3.17 [SPICE-блоки\)](#page-99-0);
- Выбором опции **Варьировать температуру** на основной вкладке окна задания симуляции (рис.15.2.1).

## SPICE-формат

.TEMP <список значений температур> Значения задаются в градусах Цельсия.

## Примеры:

**.TEMP 27**

**.TEMP –20 0 10 20 27 60**

## Настройки варьирования температуры

Запуск расчётов при варьировании рабочей температуры схемы можно осуществить с помощью установки флага **Варьировать температуру** на основной вкладке окна задания симуляции, указав при этом диапазон изменения температуры, способ изменения, количество значений.

Тип варьирования температуры может быть следующий:

- линейно c указанным шагом,
- декадами с определённым количеством точек на декаду,
- октавами с определённым количеством точек на декаду,
- списком указываются точные значения температуры, при которых делаются расчёты.

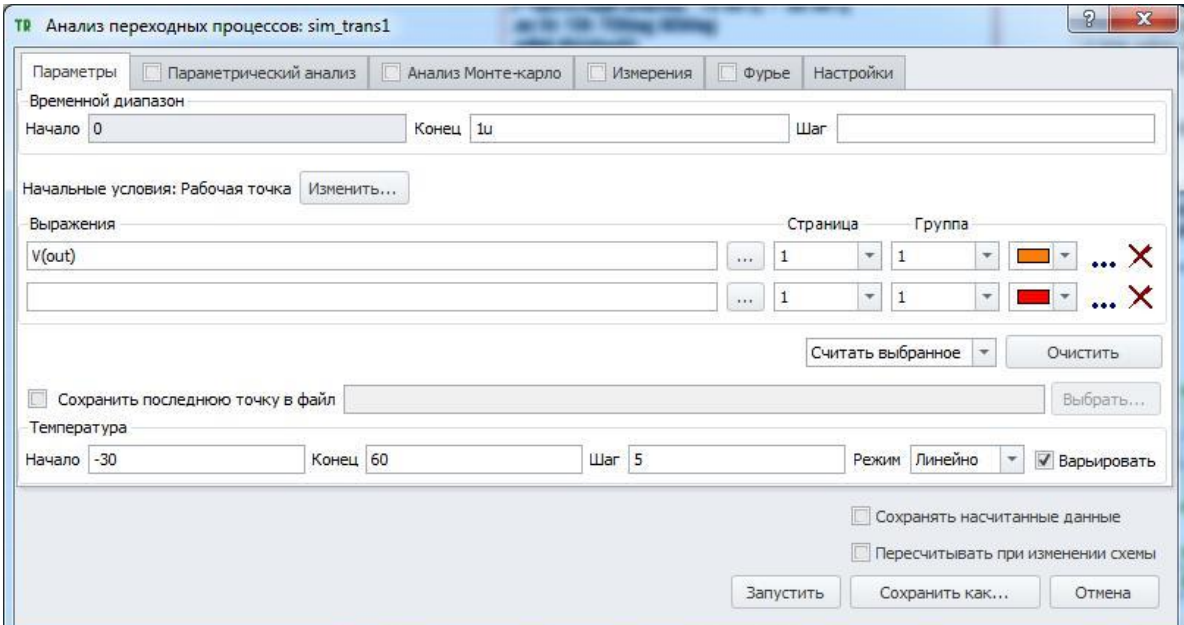

**Рис. 16.2.1 Задание температурного анализа схемы**

Запуск каждого расчёта схемы для текущего значения температуры производится в отдельном потоке, таким образом, в температурном анализе схемы используются технологии параллельных вычислений и поддержка многоядерных систем. Максимальное количество параллельных потоков настраивается с помощью опции «**Максимальное количество потоков симуляции**» в настройках программы:

**ИнструментыНастройкиОбщие**.

# 16.3 Параметрический анализ схемы

Основные типы анализа схемы могут быть запущены многократно при изменении различных параметров схемы. Этими параметрами могут быть:

- параметр отдельного элемента схемы,
- параметр модели компонентов,
- параметр сигнала источников,
- глобальный параметр. Параметр, который может входить в выражения, используемые для задания параметров элементов схемы, моделей, сигналов. Определяется с помощью команд .**PARAM, .DEFINE**, либо в окне задания глобальных параметров: Редактировать#Глобальные параметры.

Задать варьируемые параметры можно следующими способами:

- командой SPICE STEP в SPICE-нетлисте схемы, если схема задана в виде SPICE-нетлиста;
- командой SPICE STEP в компоненте SPICE-текст, добавленном на схему в схемотехническом редакторе (см. §3.17 SPICE-блоки);
- на вкладке Параметрический анализ окна задания симуляции (рис.16.3.1).

## SPICE-формат

```
.STEP LIN <имя варьируемого параметра>
+ <начальное значение> <конечное значение> <шаг приращения>
. STEP [DEC \left[OCT\right] <имя варьируемого параметра>
+ <начальное значение> <конечное значение> <количество точек>
\text{STEP} <имя варьируемого параметра> LIST <список значений>
```
## Примеры:

```
.STEP Vin 0 1 0 1
.STEP LIN R1 100 30010
.STEP DEC NPN Qmod(IS) 1e-18 1e-15 10
.STEP TEMP LIST -20 0 10 20 27 60
```
.STEP DEC PARAM GAIN 1K 1Meg 10

## Настройки вкладки «Параметрический анализ»

Пример задания варьируемых параметров приведён на рис. 16.3.1, описание настроек вкладки Параметрический анализ приведено в таблице 16.3.1:

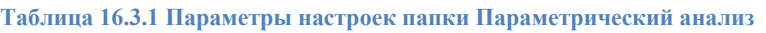

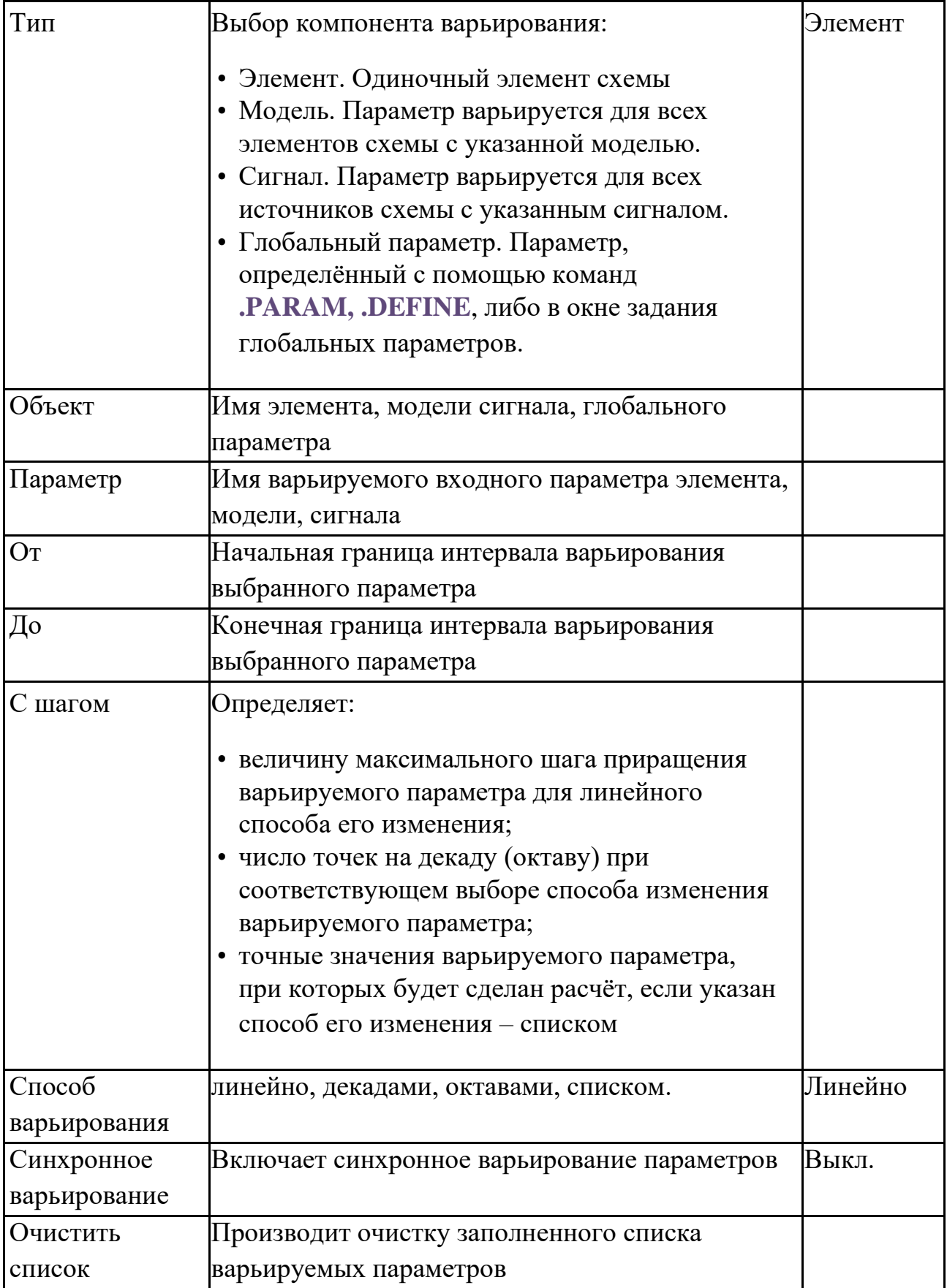

| Объект<br>Тип<br>Параметр<br>Диапазон<br>C<br>До<br>Линейно<br>Элемент<br>۰<br>C1<br>130p<br>130f<br>$\overline{\phantom{a}}$<br>٠<br>1.3p<br>Шаг<br>OT<br>۰<br>1f<br>$\overline{\phantom{a}}$<br>JFET.KP307<br>IS<br>100f<br>10<br>$\overline{\phantom{a}}$<br>До<br>Модель<br>точек/окт.<br>$\overline{\phantom{a}}$<br>Октавами<br>Oт<br>v.<br>YAMPL<br>$\pi$<br>sin 1<br>Линейно<br>100m<br>До<br>10<br>10 <sub>m</sub><br>Сигнал<br>$\overline{\phantom{a}}$<br><b>LL</b> ar<br>$\overline{\mathbf{v}}$<br>Oт<br>$\overline{\phantom{a}}$<br><br>$\overline{\phantom{a}}$<br>$\overline{\phantom{a}}$<br>До<br>Элемент<br>$\overline{\phantom{a}}$<br>Линейно<br>$\overline{\phantom{a}}$<br>Шaг<br>Oт | ≘<br>Синхронное варьирование<br>Очистить<br><b>П</b> Сохранять насчитанные данные<br>Пересчитывать при изменении схемы |                      | Параметры | E | Параметрический анализ | n |  | Анализ Монте-карло | F | Измерения | ■ Фурье | Настройки |  |  |
|----------------------------------------------------------------------------------------------------|----------------------------------------------------------------------------------------------------|----------------------|-----------|---|------------------------|---|--|--------------------|---|-----------|---------|-----------|--|--|
|                                                                                                    |                                                                                                    |                      |           |   |                        |   |  |                    |   |           |         |           |  |  |
| $\blacktriangledown$<br>$\blacktriangledown$<br>$\blacktriangledown$                                                                                                    |                                                                                                    | $\blacktriangledown$ |           |   |                        |   |  |                    |   |           |         |           |  |  |
|                                                                                                    |                                                                                                    |                      |           |   |                        |   |  |                    |   |           |         |           |  |  |
|                                                                                                    |                                                                                                    |                      |           |   |                        |   |  |                    |   |           |         |           |  |  |
|                                                                                                    |                                                                                                    |                      |           |   |                        |   |  |                    |   |           |         |           |  |  |
|                                                                                                    |                                                                                                    |                      |           |   |                        |   |  |                    |   |           |         |           |  |  |

**Рис. 16.3.1 Пример задания параметрического анализа схемы**

Варьирование нескольких заданных параметров может осуществляться как последовательно, так и синхронно, этот способ варьирования устанавливается опцией **Синхронное варьирование**. При последовательном запуске общее число запусков параметрического расчёта определяется как произведение числа запусков по каждому варьируемому параметру. При синхронном запуске число стартов расчёта равно минимальному числу запусков по каждому варьируемому параметру.

Для старта параметрического анализа схемы следует выбрать опцию **Проводить параметрический анализ** на основной вкладке окна задания симуляции. Запуск каждого расчёта схемы для текущего значения варьируемого параметра производится в отдельном потоке, таким образом, в параметрическом анализе схемы используются технологии параллельных вычислений и поддержка многоядерных систем. Максимальное количество параллельных потоков настраивается с помощью опции **Максимальное количество потоков симуляции** в настройках программы:

**ИнструментыНастройкиОбщие**.

## 16.4 Анализ Монте-Карло и наихудшего случая

Анализ Монте-Карло позволяет производить анализ схемы с учётом разброса параметров её компонентов. Этими параметрами могут быть:

- параметр отдельного элемента схемы,
- параметр модели компонентов,
- параметр сигнала источников,
- глобальный параметр. Параметр, который может входить в выражения, используемые для задания параметров элементов схемы, моделей, сигналов. Определяется с помощью команд **.PARAM, .DEFINE**, либо в окне задания глобальных параметров: **РедактироватьГлобальные параметры**.

Для каждого из перечисленных параметров схемы могут быть заданы диапазон разброса и закон распределения.

Анализ Монте-Карло производится, если для всех параметров выбран вероятностный закон распределения. Он многократно повторяет анализ схемы при изменении её параметров по указанному закону. Анализ наихудшего случая производится, если для всех параметров выбран граничный закон распределения – Wcase или AWCase. В этом случае на каждом запуске расчёта варьируемый параметр будет принимать только граничные значения.

Если для одних параметров выбраны вероятностные, а для других - граничные законы распределения, то производится "смешанный" тип статистического анализа.

Задать варьируемые параметры можно следующими способами:

- командой SPICE **.MC** в SPICE-нетлисте схемы, если схема задана в виде SPICE-нетлиста;
- командой SPICE **.MC** в компоненте SPICE-текст, добавленном на схему в схемотехническом редакторе (см. §3.17 [SPICE-блоки\)](#page-99-0);
- на вкладке **Анализ Монте-Карло** окна задания симуляции (рис.16.4.1).

Результатами расчётов при всех типах анализа являются полученные семейства графиков схемы, а также гистограммы распределения исследуемых характеристик.

Для проведения статистических расчётов схем в **SimOne**

• указываются компоненты схемы, которые будут изменяться, диапазон варьирования их параметров и закон распределения плотности вероятности;

•

с помощью механизма Измерений (см. главу 21 Измерения) выбираются интересующие характеристики схемы, которые необходимо контролировать.

После запуска статистического расчёта программа заданное количество раз будет изменять значения выбранных варьируемых параметров согласно указанным законам, после чего запускать соответствующий анализ схемы, получая значения требуемых характеристик. После проведённого расчёта программа построит гистограммы распределения этих характеристик.

## SPICE-формат

.МС <количество запусков> <тип анализа схемы> <выражение1>  $\leq$ выражение2>... $\leq$ имя измерения1> $\leq$ имя измерения2>...

<количество запусков> - количество запусков расчетов схемы заданных <типом анализа схемы>;

<тип анализа схемы> – тип анализа схемы, который будет запускаться при варьировании параметров схемы;

<выражение1><выражение2> ... – выражения, для которых будут построены графики;

<имя измерения1> <имя измерения2> ... - имена измерений, созданных с помощью команды .MEAS[URE], для которых будут построены гистограммы распределений Примеры:

.MC 100 tran V(out) I(RH) Vmax

 $\text{Imax}$  . MC 10 ac  $db(V(RH))$  Band1 . MC

100 dc  $I(RH)$  Imax

#### Настройки вкладки «Анализ Монте-Карло»

Пример задания варьируемых параметров приведён на рис. 16.4.1, описание настроек вкладки Анализ Монте-Карло приведено в таблице 16.4.1:
|                      | Параметры              |                          | Параметрический анализ |       |               |                                     |         | Анализ Монте-карло<br>Измерения      |                          | Фурье               | Настройки |                                   |       |                         |                       |                                                    |
|----------------------|------------------------|--------------------------|------------------------|-------|---------------|-------------------------------------|---------|--------------------------------------|--------------------------|---------------------|-----------|-----------------------------------|-------|-------------------------|-----------------------|----------------------------------------------------|
|                      | Общие настройки        |                          |                        |       |               |                                     |         |                                      |                          |                     |           |                                   |       |                         |                       |                                                    |
|                      | Количество запусков 10 |                          |                        |       |               |                                     |         | Количество интервалов гистограммы 10 |                          |                     |           |                                   |       |                         |                       |                                                    |
|                      | Группа параметров      |                          | Dev                    |       | Распределение |                                     |         | Идентификатор запуска                |                          |                     | Dev       | Распределение                     |       |                         | Идентификатор запуска |                                                    |
| √ Сопротивления      |                        |                          | 10                     | Gauss |               | $\overline{\phantom{a}}$<br>$\circ$ |         |                                      |                          | $\Box$ BJT          | 10        | $\overline{\phantom{a}}$<br>Gauss |       | $\circ$                 |                       |                                                    |
|                      | √ Ёмкости              |                          | 10                     | Gauss |               | $\star$                             | $\circ$ |                                      |                          | <b>Источники DC</b> | 10        | Gauss                             |       | $\circ$                 |                       |                                                    |
| √ Индуктивности      |                        |                          | 10<br>Gauss            |       |               | $\scriptstyle\star$                 | $\circ$ |                                      |                          |                     |           |                                   |       |                         |                       |                                                    |
| $\blacktriangledown$ | Модель                 | $\overline{\phantom{a}}$ | ET.KP307               |       | <b>IS</b>     | $\cdot$                             | 10      | Gauss                                | $\overline{\phantom{a}}$ | $\circ$             |           | 10                                | Gauss | $\overline{\mathbf{v}}$ | $\circ$               | $\textcolor{red}{\bullet}\textcolor{blue}{\times}$ |
| $\blacktriangledown$ | Сигнал                 |                          | sin 1                  |       | YAMPL         |                                     | 10      | Gauss                                |                          | $\circ$             |           | 10                                | Gauss |                         | $\overline{0}$        | $\div \times$                                      |
|                      |                        |                          |                        |       |               |                                     |         |                                      |                          |                     |           | 10                                |       |                         |                       |                                                    |
| $\blacktriangledown$ | Элемент                | $\rightarrow$            |                        | ٠     |               | $\overline{\phantom{a}}$            | 10      | Gauss                                | $\overline{\phantom{a}}$ | $\circ$             |           |                                   | Gauss | ÷.                      | $\overline{0}$        | $\div \times$                                      |

**Рис. 16.4.1 Пример задания статистического анализа схемы**

#### **Таблица 16.4.1 Параметры окна задания статистического анализа**

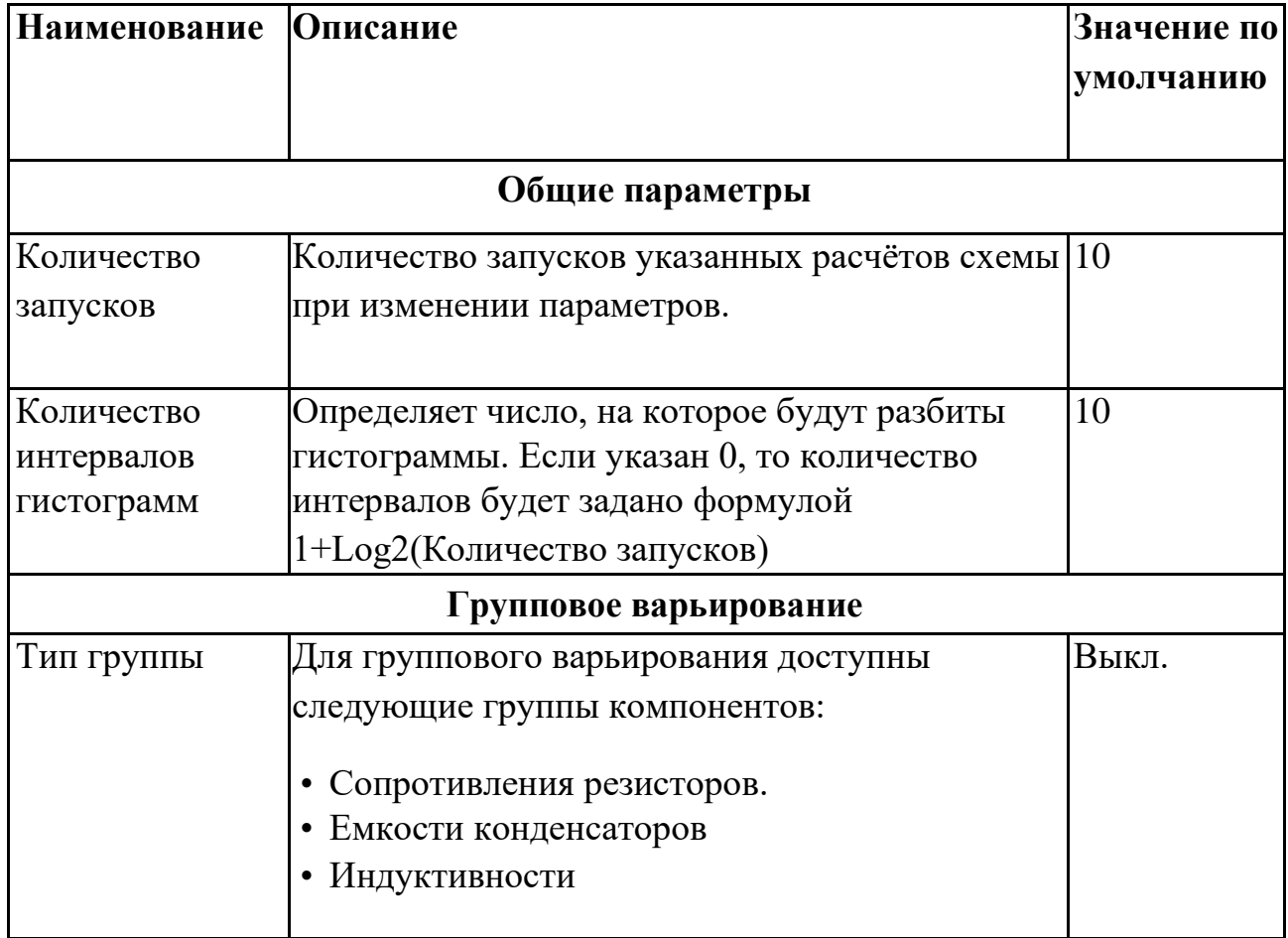

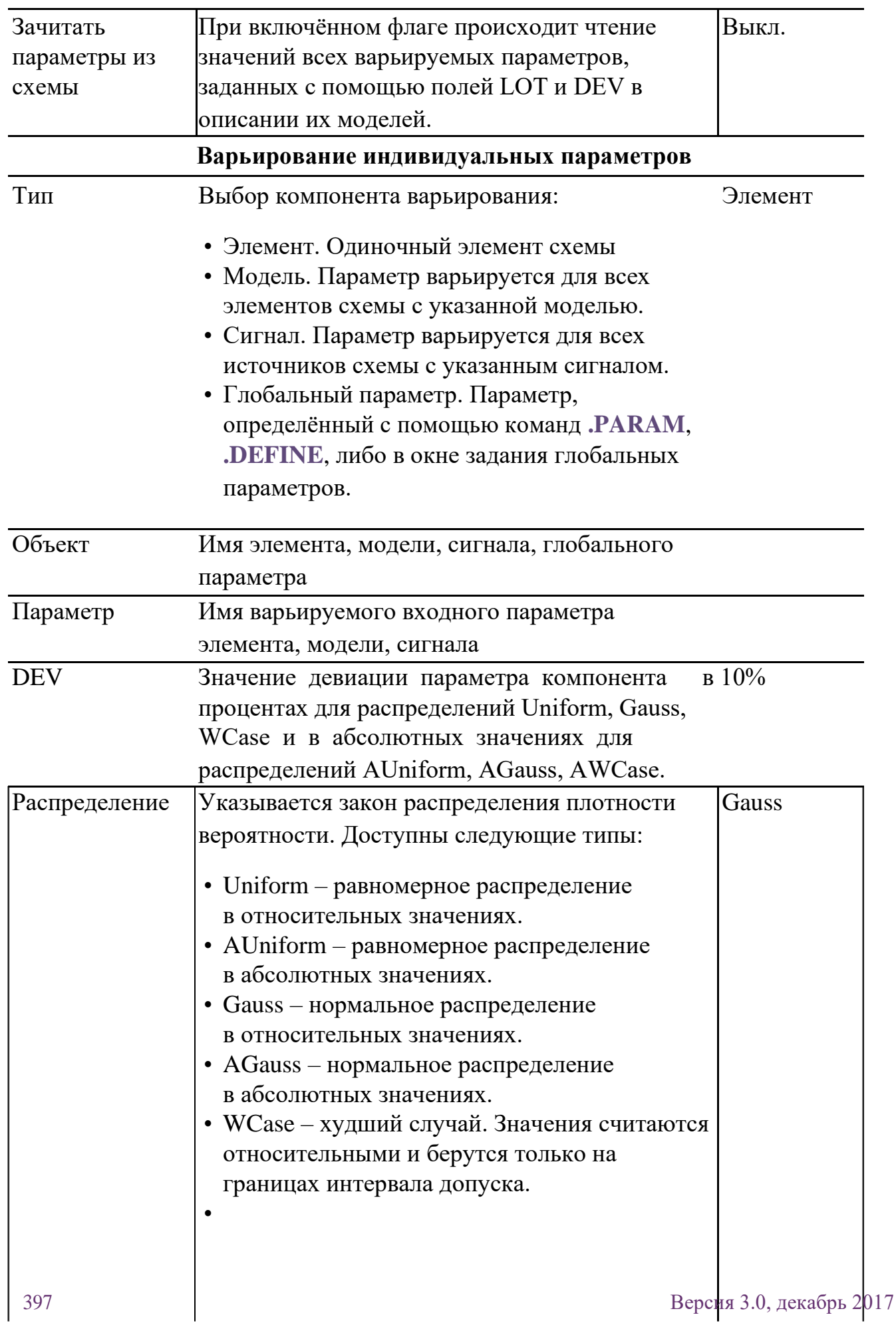

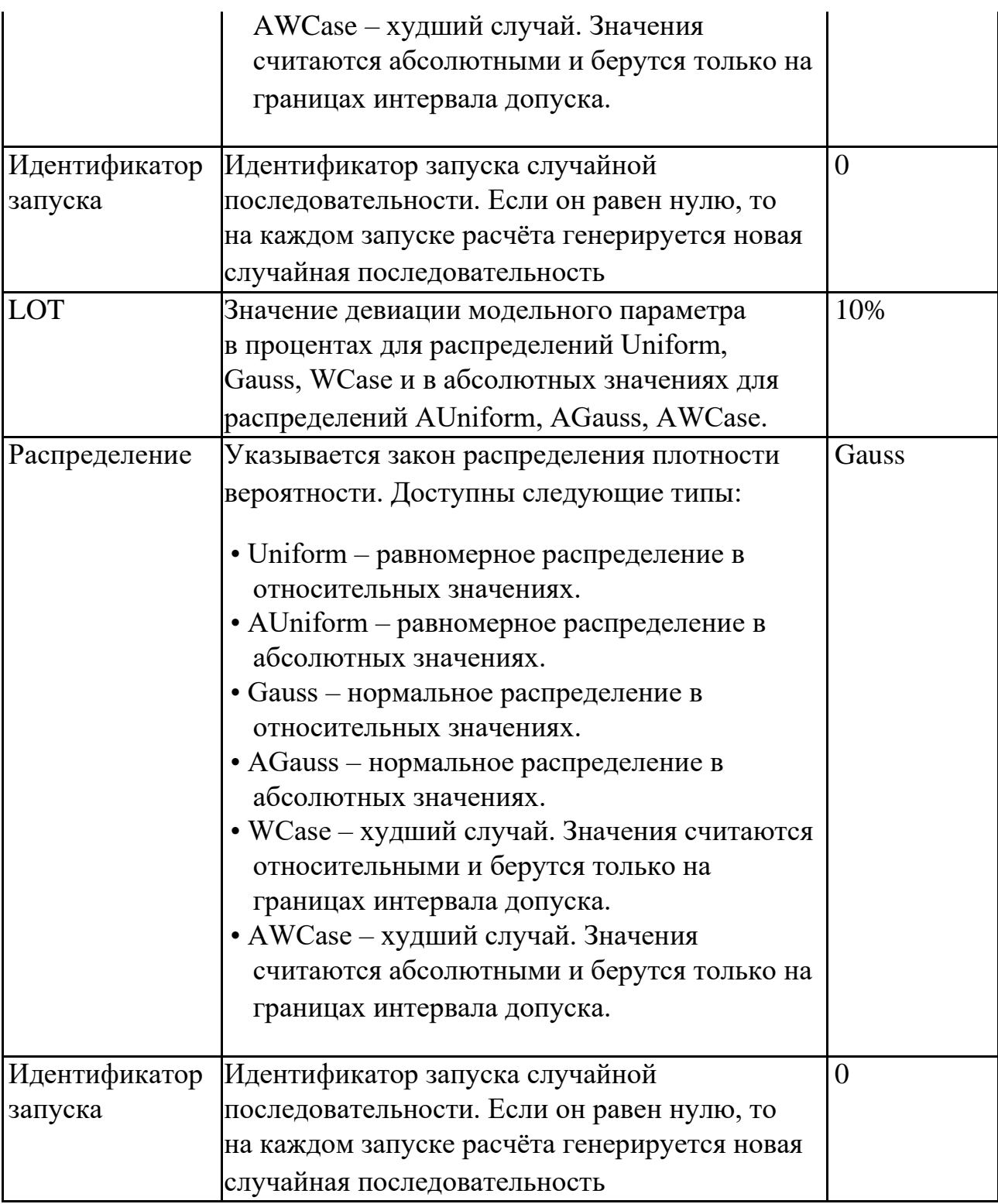

После запуска статистического расчёта программа создаёт вкладку с именем симуляции, на которую выводятся графики симуляций, используемых для получения значения измерений, а также их гистограммы. В отдельном окне выводится следующая статистическая информация:

• наибольшее значение измерения,

- наименьшее значение измерения,
- среднее значение измерения,
- медиана измерения,
- среднее квадратичное отклонение измерения,
- дисперсия измерения,
- среднее отклонение измерения.

Как и с обычной симуляцией, статистический расчёт можно остановить, приостановить или же продолжить соответствующими кнопками панели **Симуляции**.

# 17 Анализ чувствительности

## 17.1 Общие сведения

Анализ чувствительности измерений предназначен для определения тех компонентов схемы, параметры которых оказывают наибольшее влияние на ее выходные характеристики.

Анализ чувствительности обычно предшествует оптимизации схемы, позволяя существенно ограничить круг варьируемых параметров схемы и тем самым повысить скорость и эффективность оптимизации. Также анализ чувствительности позволяет выделить компоненты схемы, разброс параметров которых может оказать существенное влияние на ее характеристики. Таким образом, его результаты используются в анализе Монте-Карло/наихудшего случая схемы.

В качестве инструмента оценки влияния параметров схемы на ее характеристики используются функции чувствительностей – абсолютные и нормированные. Абсолютная чувствительность является производной выходной характеристики схемы (Измерения) по проверяемому параметру:

**Абс. Чувств. = dMeas/dPar,** 

Нормированные чувствительность определяется следующим образом:

```
Норм. Чувств. = dMeas/dPar * Par/100%,
```
где **Par** – номинальное значение варьируемого параметра, **Meas** – значение

Измерения при номинальных значениях всех варьируемых параметров.

В SimOne производная заменяется конечной разностью – используется небольшое приращение варьируемого параметра и вычисляется приращение выходной характеристики. Оценка чувствительности считается как отношение соответствующих приращений.

Небольшое приращение варьируемого параметра **dPar** задается в **SimOne** следующим образом:

#### **dPar = V\*Par,если Par<>0 dPar = V, если Par=0.**

где **V** – Относительное отклонение – задается в настройках анализа схемы и по умолчанию равно 1e–6.

Для расчета чувствительностей измерений в SimOne:

- указываются компоненты схемы и их параметры, чувствительность к изменениям которых будет рассчитываться.
- С помощью механизма Измерений (см. главу 21 [Измерения\)](#page-470-0) выбираются интересующие характеристики схемы, которые необходимо контролировать.

После запуска расчета чувствительностей программа сначала запустит соответствующие виды анализа схемы при номинальных значениях параметров, а затем последовательно будет запускать расчеты при отклонении каждого из них от своего номинального значения на заданное значение. После проведенного расчета программа выведет численные значения чувствительностей и гистограммы их относительных значений.

## 17.2 Интерфейс анализа чувствительности схемы

На рис. 17.2.1 приведено окно задания параметров анализа чувствительности схемы. Описание панелей и полей окна приведено в таблице 17.2.1. Пользователь может запустить симуляцию (кнопкой **Валустить**) либо сохранить её на диск компьютера с удобным ему именем (кнопка **E** Сохранить...).

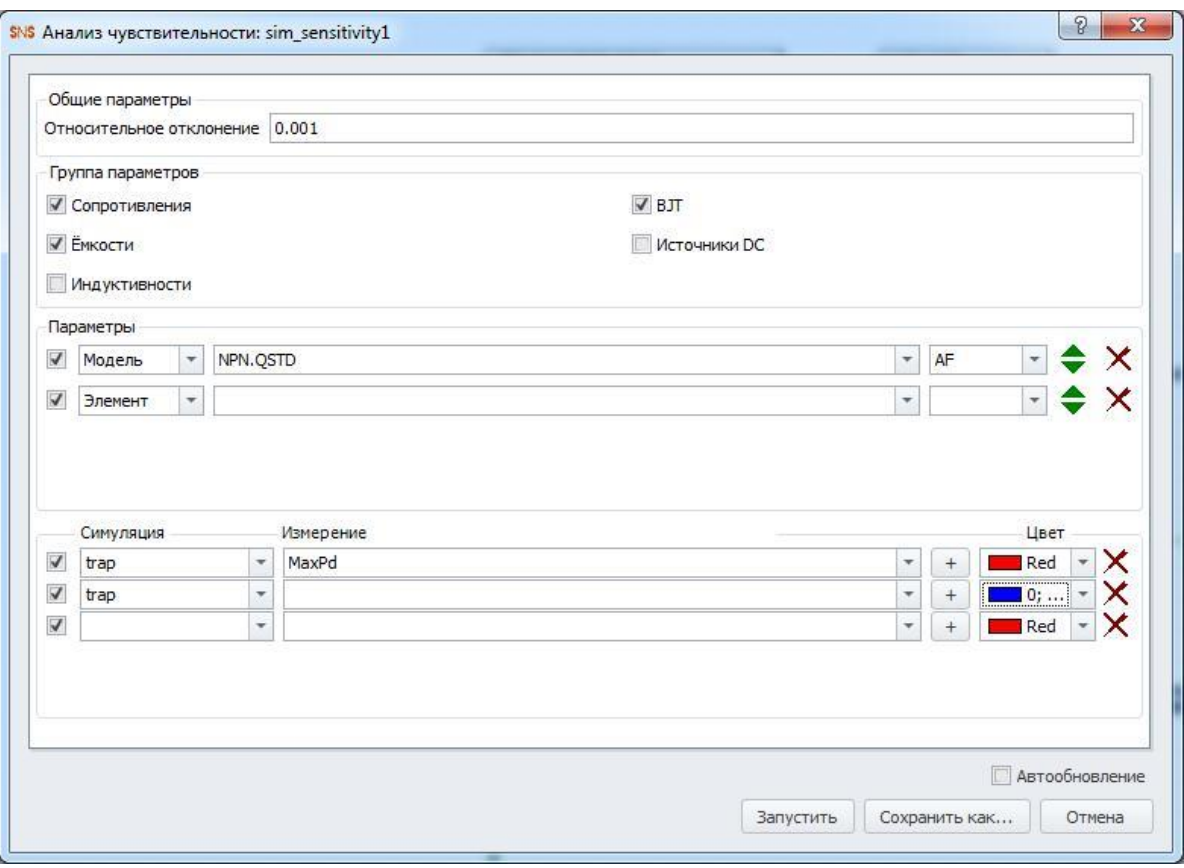

**Рис. 17.2.1 Пример задания анализа чувствительности схемы**

| Наименование  | Описание                           | Значение по<br>умолчанию |
|---------------|------------------------------------|--------------------------|
|               | Общие                              |                          |
| Относительное | Величина относительного отклонения | $1e-2$                   |
| отклонение    | варьируемого параметра.            |                          |
|               | Параметры                          |                          |
| Тип           | Выбор параметра, по которому       | Элемент                  |
|               | рассчитывается:                    |                          |

#### **Таблица. 17.2.1 Параметры симуляции анализа чувствительности схемы по постоянному току**

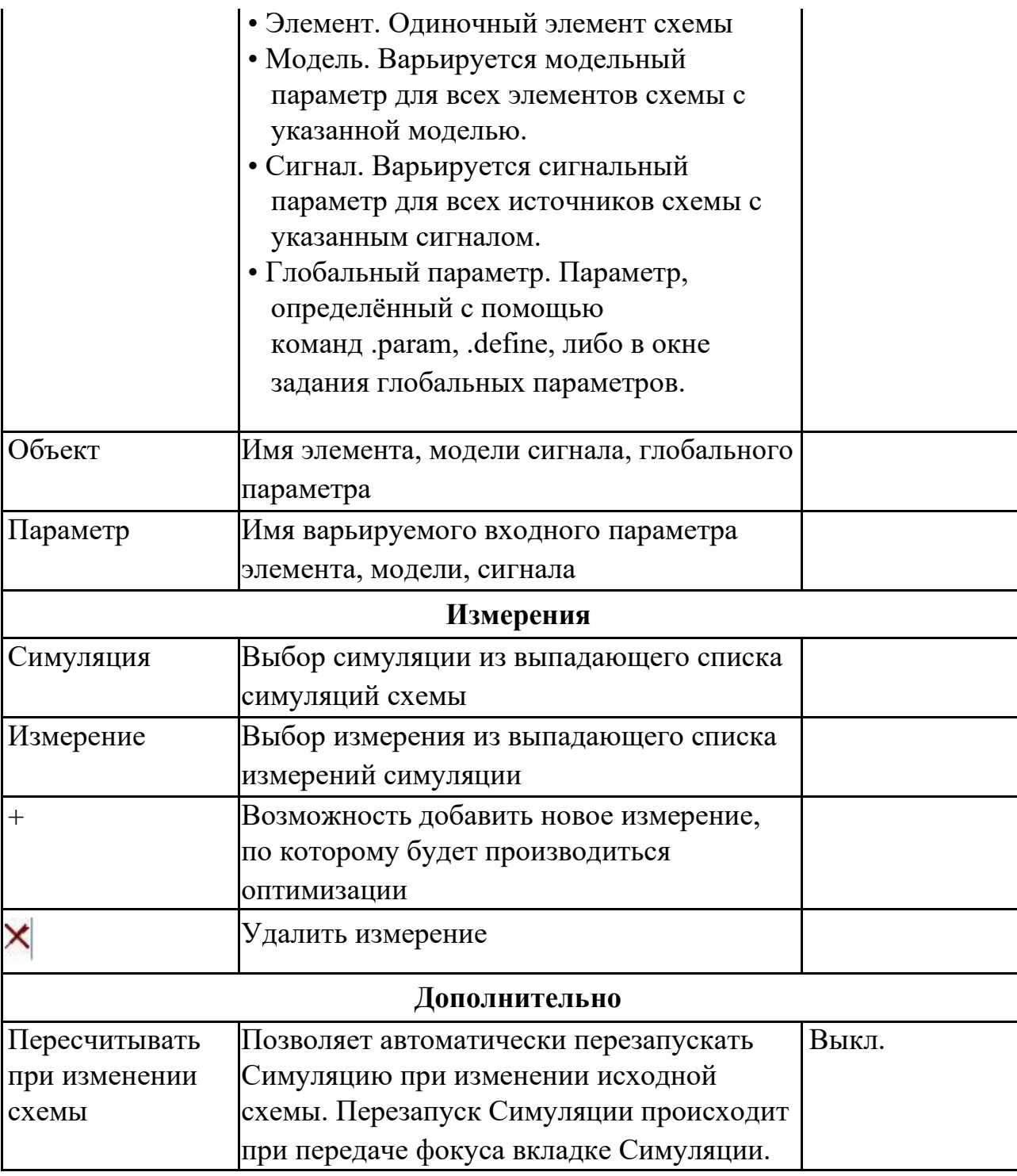

Так же, как и с обычной симуляцией, процесс оптимизации можно остановить, приостановить или продолжить соответствующими кнопками на панели **Симуляция**.

# 17.3 Пример выполнения расчета чувствительности схемы

Рассмотрим пример расчета рабочей точки для схемы из примеров **SimOne**:

**ФайлОткрыть примеры… Examples\SPICE Benchmark\ECL Inverter (ECL)** (рис. 17.3.1)

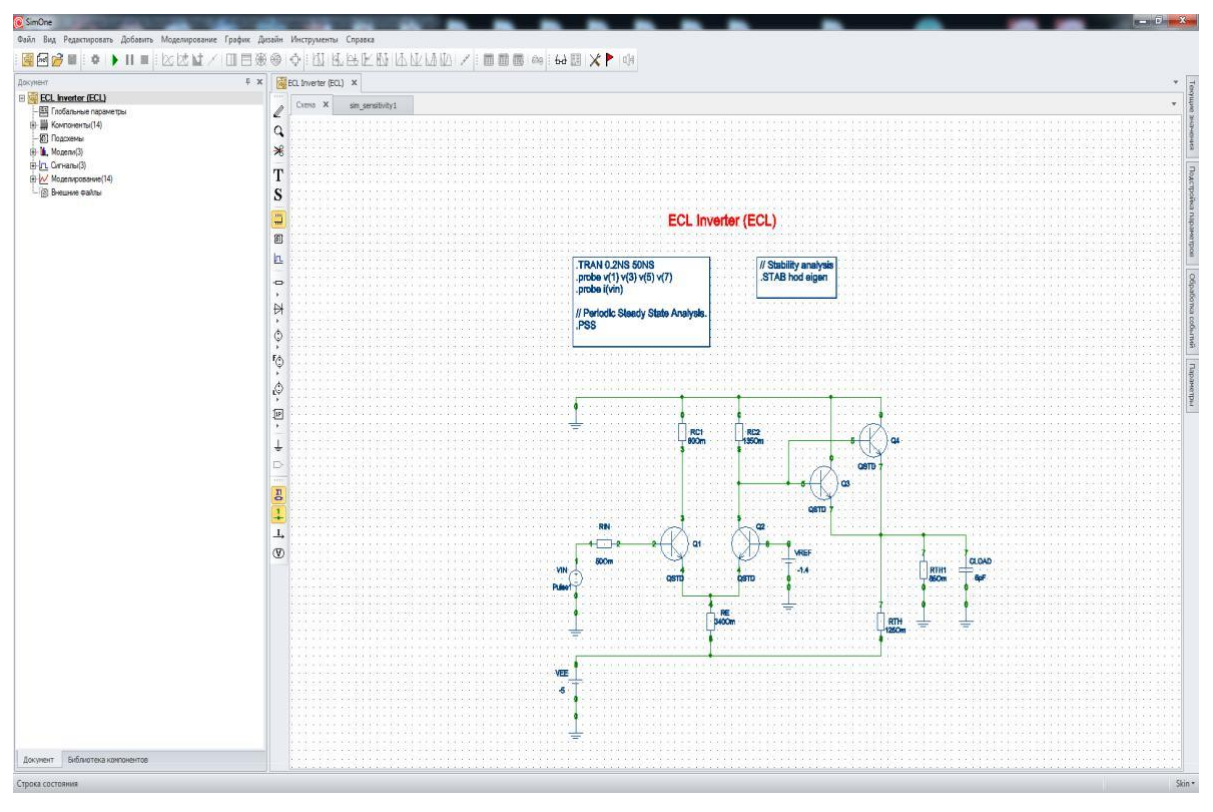

**Рис. 17.3.1 Схема ECL Inverter (ECL)**

Выбираем меню **СимуляцияРасчет чувствительности по току…** В открывшемся окне (рис. 17.3.2) задаём параметры схемы и измерения, чувствительности которых будут рассчитаны.

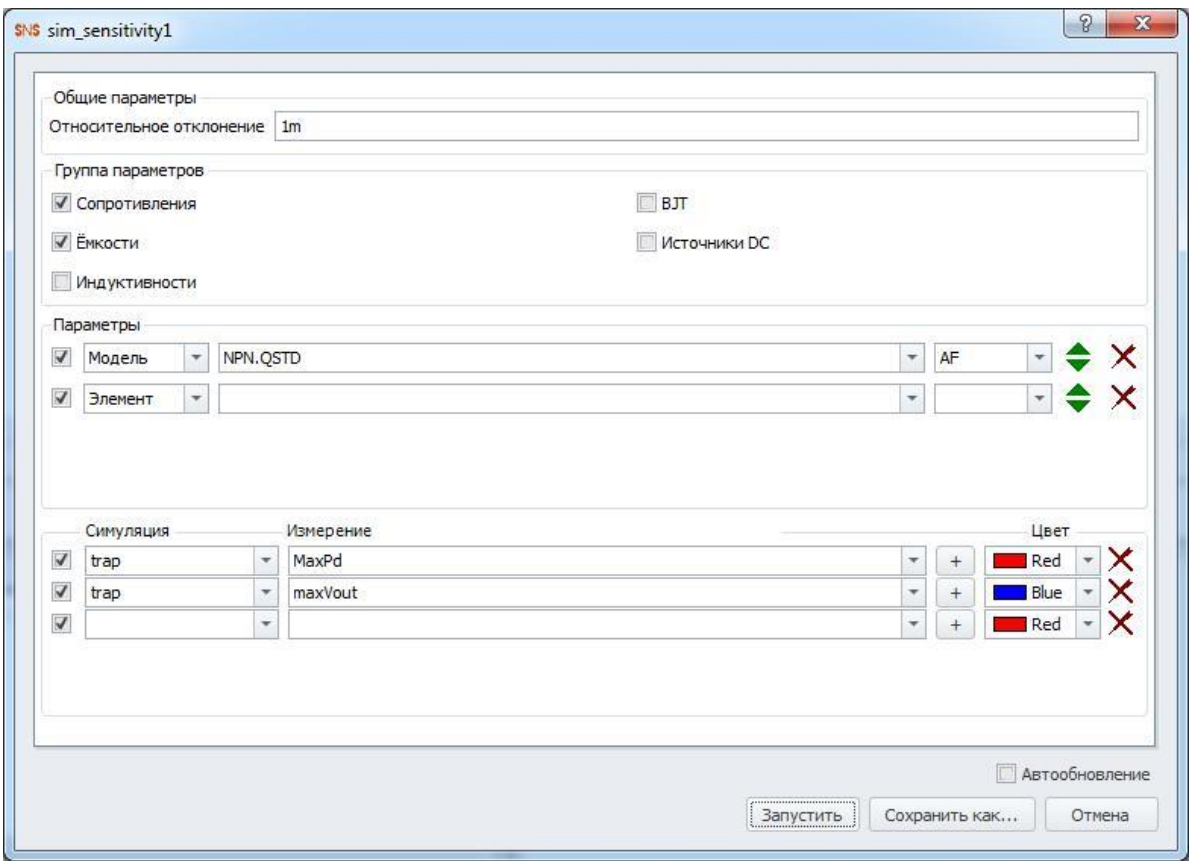

**Рис. 17.3.2 Окно параметров симуляции**

После нажатия кнопки <u>Валустить</u> программа произведет расчет чувствительностей и выведет результат в таблицу (рис. 17.3.3).

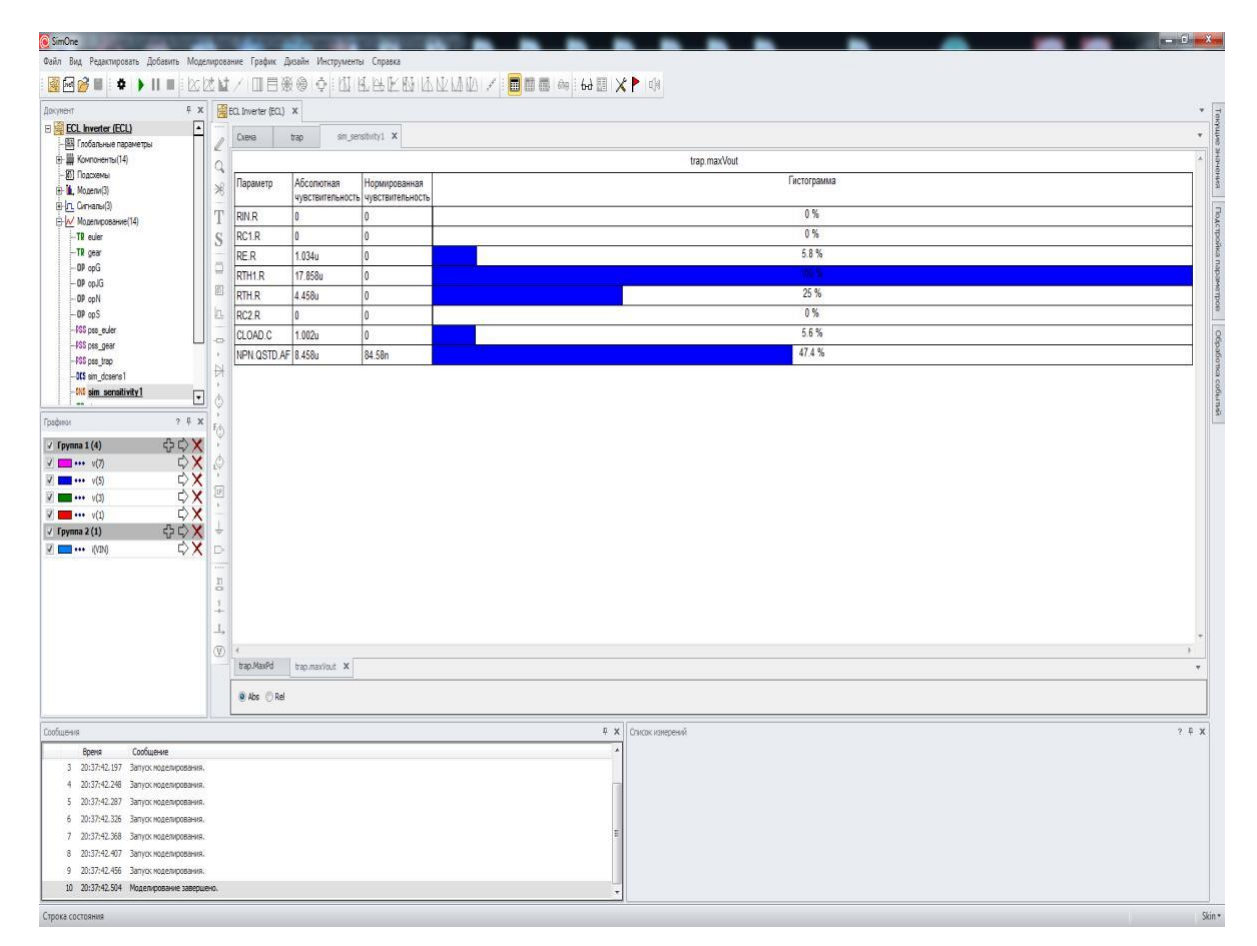

**Рис. 17.3.3 Результат расчёта чувствительностей измерений схемы**

Результаты расчета чувствительностей сгруппированы по заданным измерениям и представлены на соответствующих вкладках.

Втаблице представлены значения абсолютных и нормированных чувствительностей. Сравнительные гистограммы отображаются для указанного типа чувствительности. Изменить режим отображения гистограмм можно с помощью кнопки соответствующей кнопки переключения.

Если выбрать пункт **Пересчитывать при изменении схемы** в окне задания параметров симуляции, то любое изменение схемы (добавление или удаление компонентов, соединений, редактирование параметров моделей и сигналов) будет вызывать последующий автоматический перерасчет чувствительностей характеристик схемы.

# Оптимизация

### 18.1 Общие сведения

**SimOne** даёт возможность оптимизировать схемы. Параметрическая оптимизация необходима для проведения настройки характеристик схем на заданные значения с помощью изменения параметров её компонентов. Также оптимизация используется для нахождения таких значений параметров компонентов, при которых характеристики схемы достигают максимальных или минимальных значений, например, максимальный коэффициент усиления на заданной частоте, минимальное значение полосы пропускания фильтра и т.п.

Для проведения оптимизации схем в **SimOne**:

- 1. Указываются компоненты схемы, которые можно изменять и пределы варьирования их параметров.
- 2. В режиме **Подгонка измерений**: с помощью механизма Измерений (см. главу 21 [Измерения\)](#page-470-0) выбираются интересующие характеристики схемы, которые необходимо улучшать или контролировать.
- 3. В режиме **Подгонка кривой** указываются текстовый файл, содержащий точки графика, и выражение, значения которого будут подгоняться к значениям указанного графика.
- 4. Выбирается алгоритм проведения оптимизации.

После запуска процесса оптимизации программа, согласно выбранному алгоритму, будет упорядоченным образом менять указанные параметры компонентов схемы, чтобы максимально удовлетворить выбранным критериям оптимизации схемы: привести к максимуму или к минимуму заданные характеристики, либо ограничить их в указанном диапазоне, в зависимости от того, что будет выбрано пользователем.

# 18.2 Интерфейс оптимизации схемы

На рис. 18.2.1–18.2.3 показано окно задания параметров оптимизации схемы.

Пользователь может запустить симуляцию сразу (кнопка → Запустить) либо

сохранить её на диск компьютера с удобным ему именем (кнопка ■ Сохранить...).

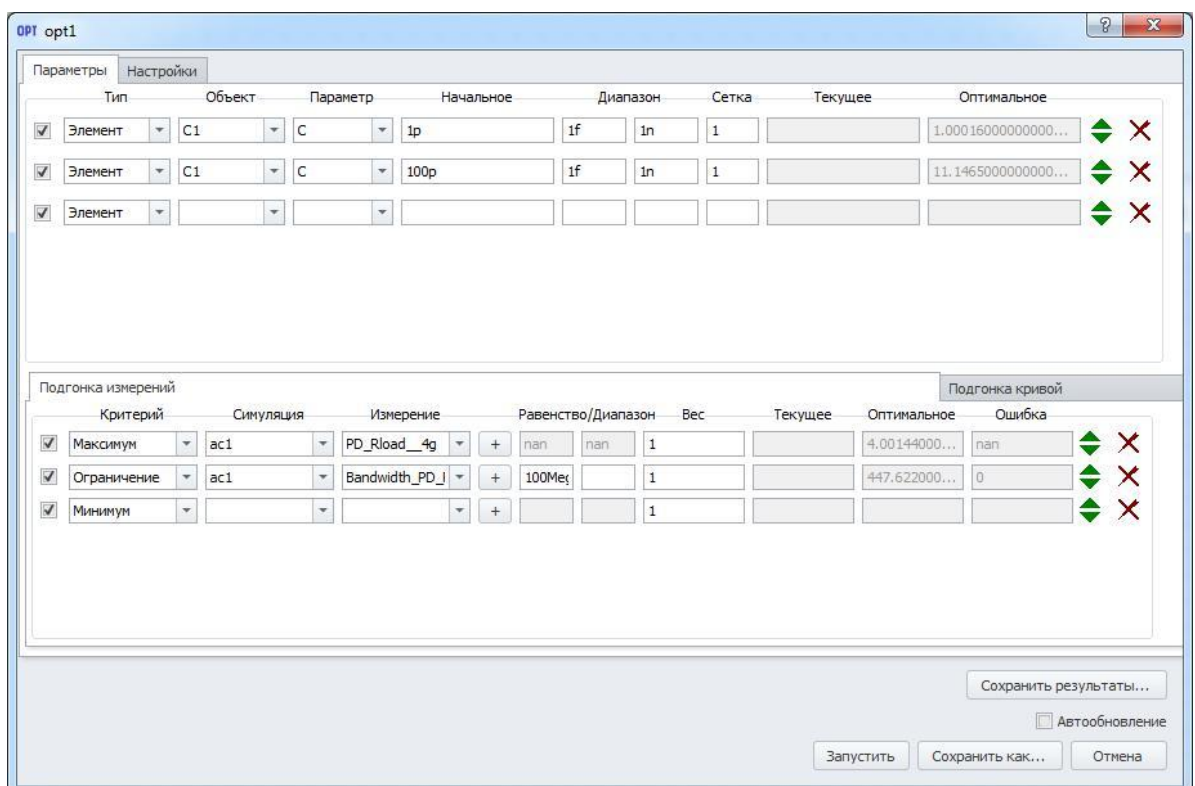

**Рис. 18.2.1 Пример задания оптимизации схемы. Подгонка измерений**

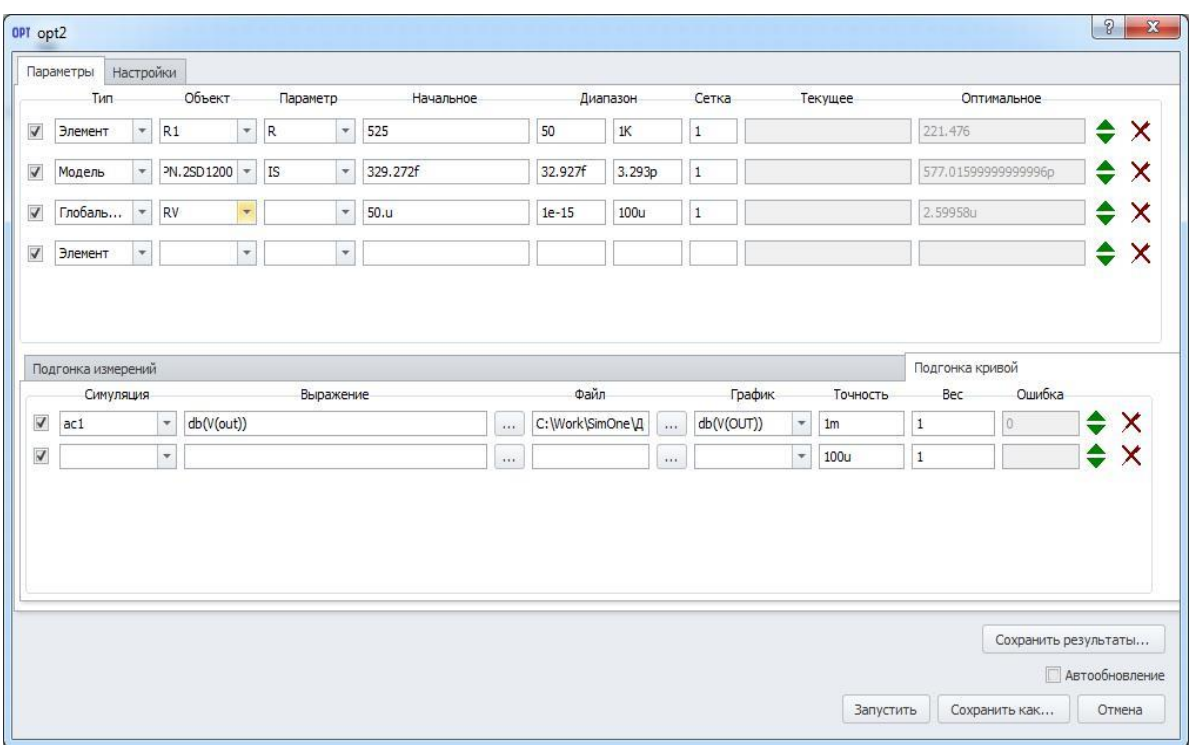

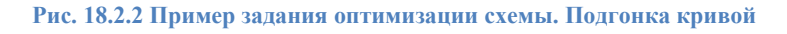

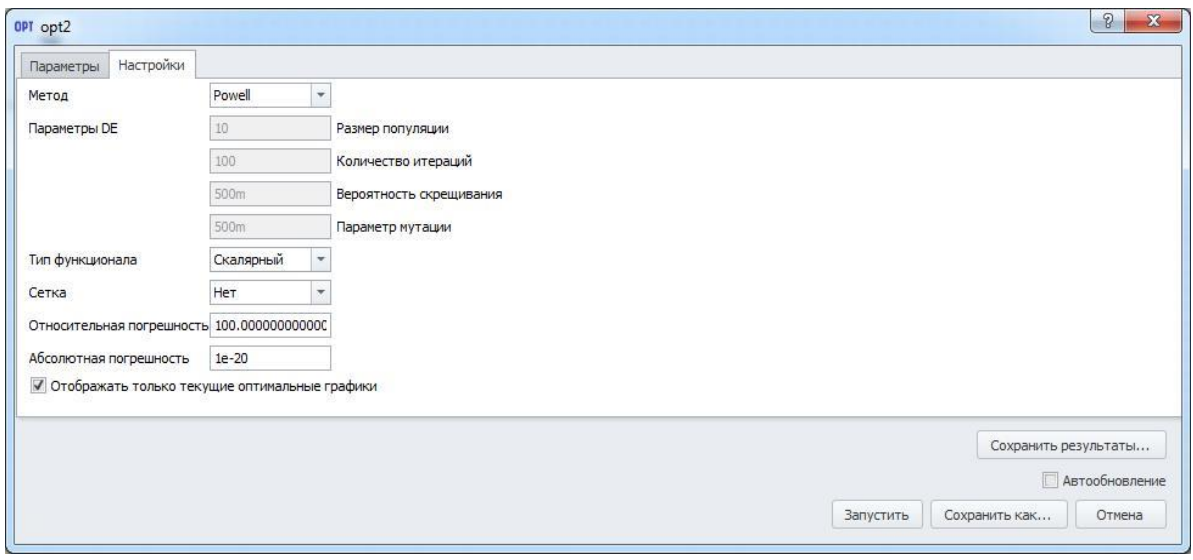

**Рис. 18.2.3 Пример задания оптимизации схемы. Настройки**

#### **Таблица 18.2.1 Параметры симуляции окна оптимизации схемы**

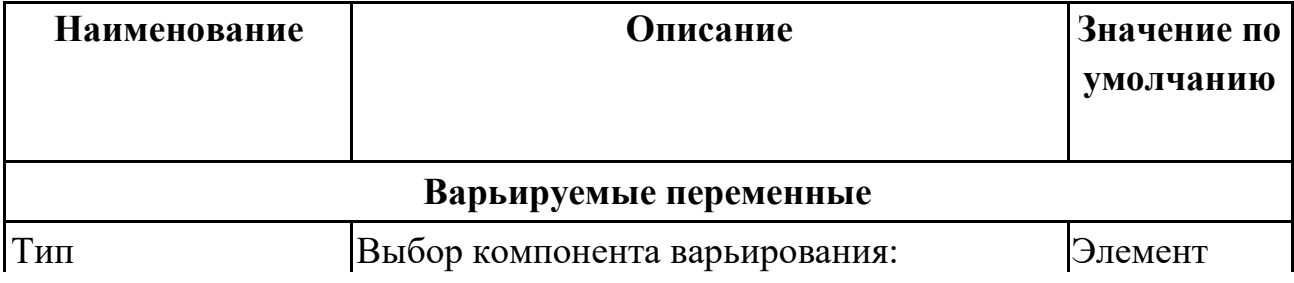

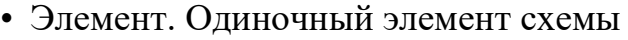

- Модель. Параметр варьируется для всех элементов схемы с указанной моделью.
- Сигнал. Параметр варьируется для всех источников схемы с указанным сигналом.
- Глобальный параметр. Параметр, определённый с помощью команд **.PARAM, .DEFINE**, либо в окне задания глобальных параметров.

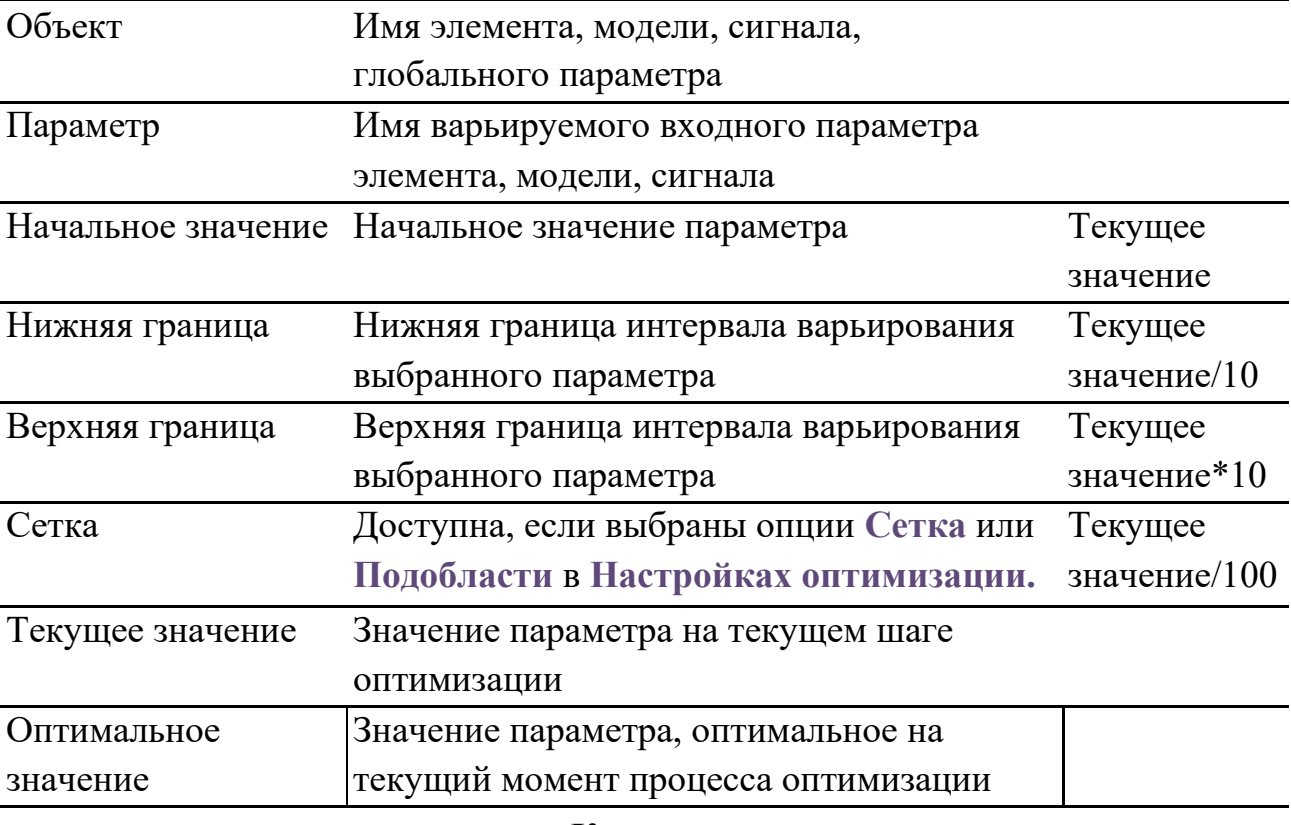

#### **Критерии**

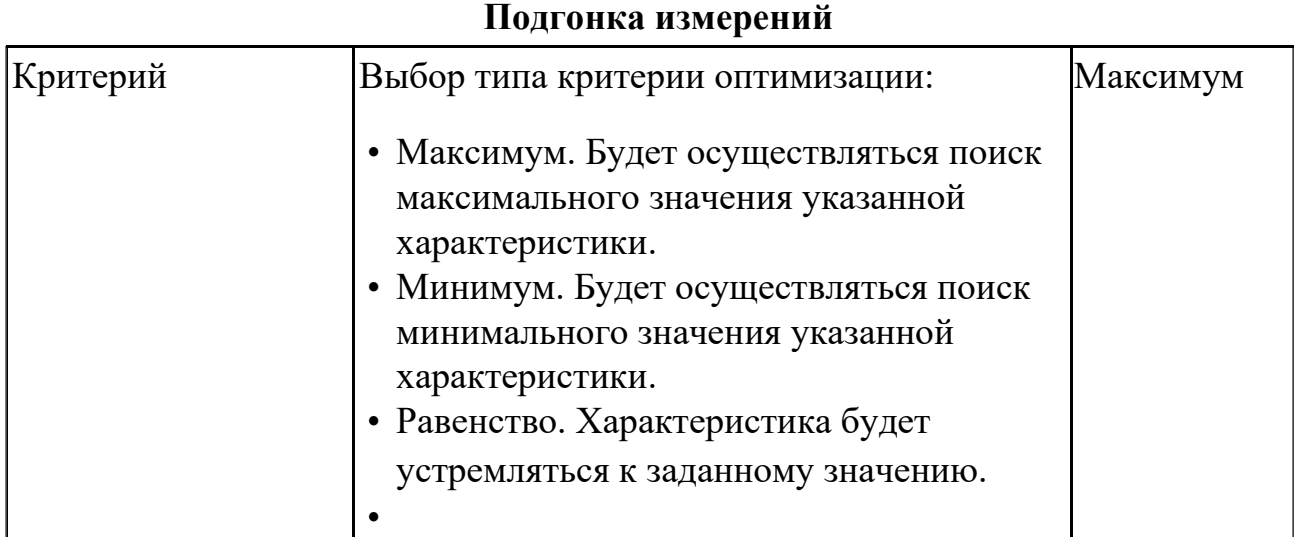

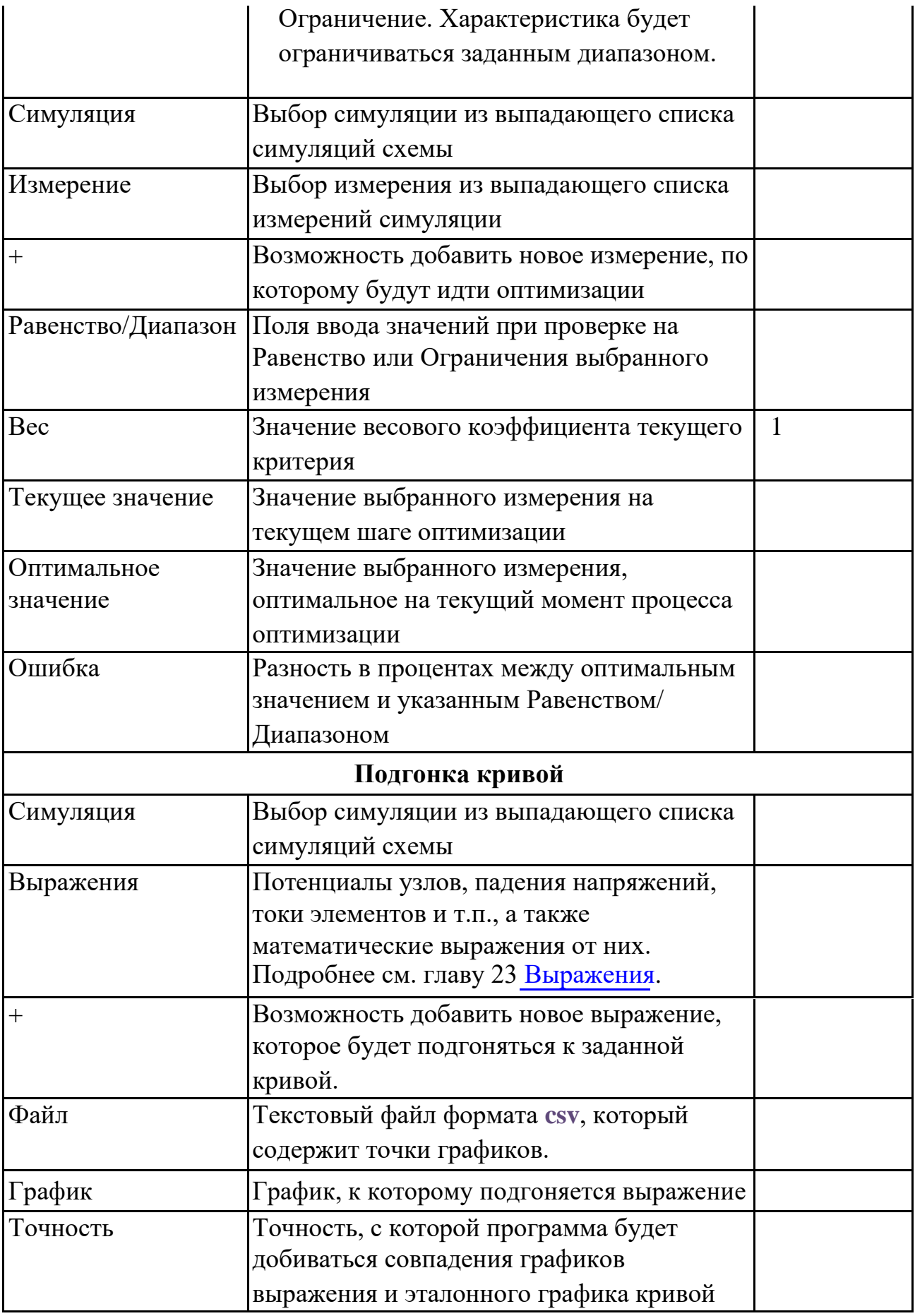

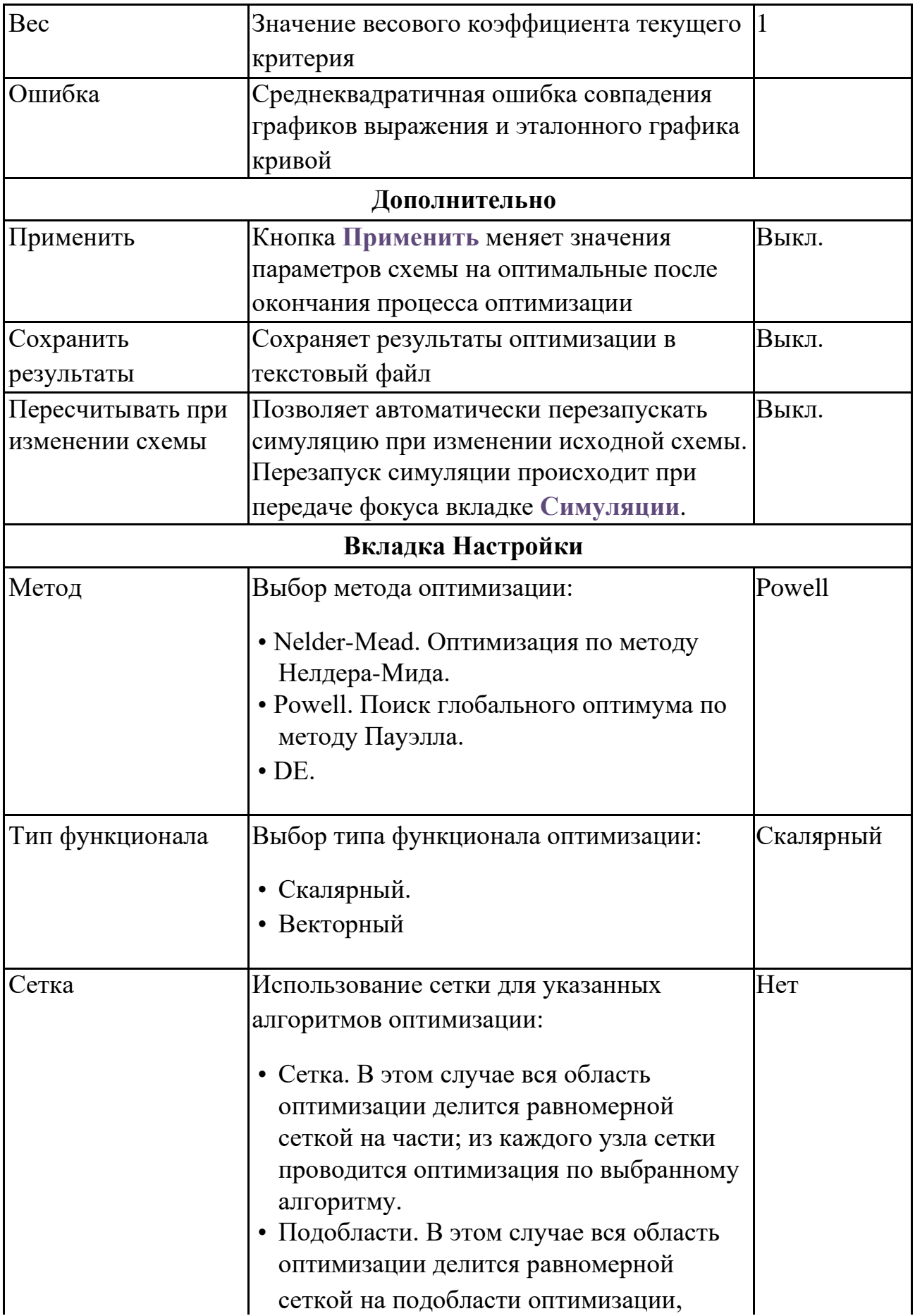

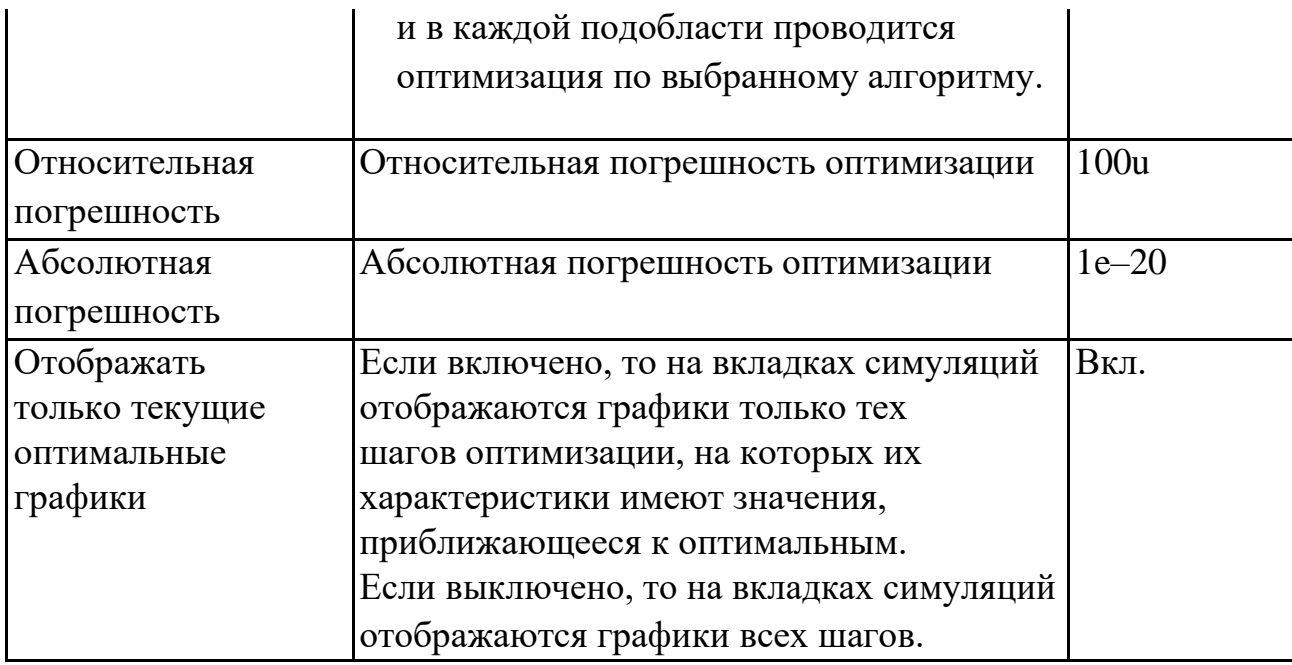

После запуска процесса оптимизации программа создаёт вкладку с именем симуляции, на которую выводятся графики симуляций, используемых для получения значения измерений – критериев, по которым ведется оптимизация. При этом окно задания параметров на оптимизацию остается открытым, а в поля этого окна выводятся результаты процесса оптимизации:

- текущее значение критерия оптимизации,
- оптимальное значение критерия,
- текущее значение параметра схемы,
- оптимальное значение параметра схемы,
- ошибка отклонение оптимизируемого критерия от желаемого,
- ошибка отклонение оптимизируемого выражения от заданной кривой.

Как и с обычной симуляцией, процесс оптимизации можно остановить,

приостановить или продолжить соответствующими кнопками панели **Симуляции**.

### 18.3 Пример выполнения оптимизации схемы

В качестве примера проведения оптимизации схемы возьмём следующую задачу: найти значение величины нагрузки, при котором в неё передаётся максимальная мощность от источника (рис. 18.3.1).

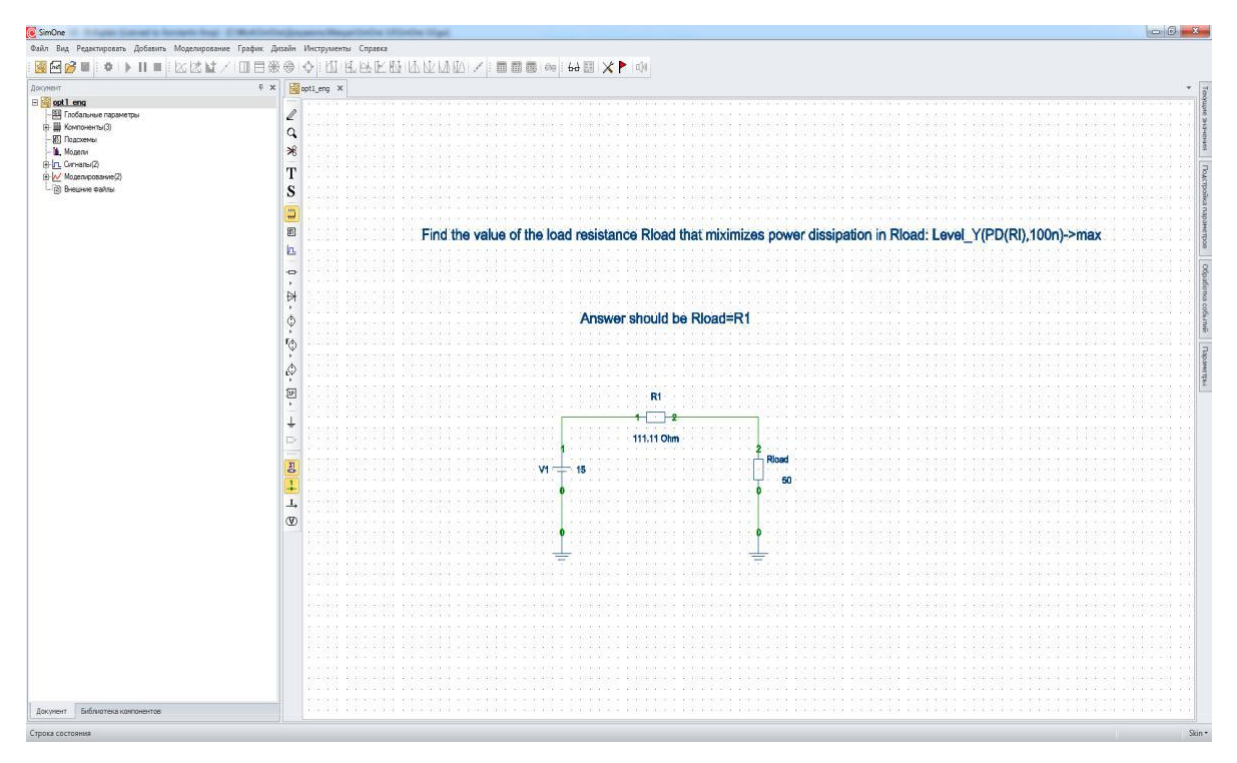

**Рис. 18.3.1 Схема для оптимизаторв**

Решение этой задачи хорошо известно: искомая величина нагрузки должна быть равна внутреннему сопротивлению источника R1. Выбираем меню

**СимуляцияОптимизация…** В окне задания параметров для оптимизации схемы (рис. 18.3.2) в качестве параметра варьирования выбираем Rн и его параметр R, устанавливаем допустимый диапазон варьирования.

| $\overline{\mathsf{v}}$                            |                    |                          | Объект                   |                     | Параметр            |                          |                          | Начальное                        |     |                    | Диапазон     | Сетка        | Текущее  |             |          | Оптимальное     |                            |                 |
|----------------------------------------------------|--------------------|--------------------------|--------------------------|---------------------|---------------------|--------------------------|--------------------------|----------------------------------|-----|--------------------|--------------|--------------|----------|-------------|----------|-----------------|----------------------------|-----------------|
|                                                    | Элемент            | $\overline{\phantom{a}}$ | Rload                    | $\star$             | R                   | 50<br>$\bar{\mathbf{v}}$ |                          |                                  |     | 5                  | 500          | $\mathbf{1}$ | 111, 109 |             | 111, 109 |                 |                            | $\div$ $\times$ |
| $\overline{\mathbf v}$                             | Элемент            | $\cdot$                  |                          | $\scriptstyle\rm w$ |                     | $\mathbf{v}$             |                          |                                  |     |                    |              |              |          |             |          |                 |                            | $\div$ $\times$ |
|                                                    | Подгонка измерений |                          |                          |                     |                     |                          |                          |                                  |     |                    |              |              |          |             |          | Подгонка кривой |                            |                 |
|                                                    | Критерий           |                          |                          | Симуляция           |                     | Измерение                |                          |                                  |     | Равенство/Диапазон | Bec          |              | Текущее  | Оптимальное |          | Ошибка          |                            |                 |
|                                                    |                    |                          |                          |                     |                     |                          |                          |                                  |     |                    |              |              |          |             |          |                 |                            |                 |
|                                                    | Максимум           |                          | $\frac{1}{2}$<br>tran1   |                     | $\scriptstyle\star$ | PD_Rload_100             | $\overline{\phantom{a}}$ | $\begin{array}{c} + \end{array}$ | nan | nan                | 1            |              | 506,255m | 506,255m    |          |                 | $\Leftrightarrow$ $\times$ |                 |
| $\overline{\mathsf{v}}$<br>$\overline{\checkmark}$ | Минимум            |                          | $\overline{\phantom{a}}$ |                     | ×.                  |                          | $\overline{\phantom{a}}$ | $\ddot{}$                        |     |                    | $\mathbf{1}$ |              |          |             |          |                 | $\Rightarrow$ $\times$     |                 |

**Рис. 18.3.2 Окно параметров симуляции**

В качестве оптимизационного критерия будем искать максимум значения мощности на нагрузке в точке 100ns. При запуске оптимизации посредством нажатия кнопки

окна задания параметров симуляции программа согласно указанным на вкладке настроек алгоритмам произведет поиск требуемого максимума. Результат расчёта выводится в поля **Текущее значение** и **Оптимальное значение** вкладки **Параметры**, а также в поля **Текущее значение** и **Оптимальное значение**  измерения (рис. 18.3.3).

|                         | Тип      | Объект                            |                          | Параметр                       | Начальное                                   |     |     | Диапазон     | Сетка        |          | <b>Текущее</b> |          | <b>Оптимальное</b> |   |                 |
|-------------------------|----------|-----------------------------------|--------------------------|--------------------------------|---------------------------------------------|-----|-----|--------------|--------------|----------|----------------|----------|--------------------|---|-----------------|
| $\overline{\mathbf{v}}$ | Элемент  | Rload<br>$\star$                  | $\star$<br>R             | $\overline{\phantom{a}}$<br>50 |                                             |     | 5   | 500          | $\mathbf{1}$ | 111, 109 |                | 111, 109 |                    |   | $\div$ $\times$ |
| $\overline{\mathbf{v}}$ | Элемент  | $\mathbf{v}$                      | ۰                        | $\overline{\mathbf{v}}$        |                                             |     |     |              |              |          |                |          |                    |   | $\div$ $\times$ |
| $\overline{\mathsf{v}}$ | Максимум | $\overline{\phantom{a}}$<br>tran1 | $\overline{\phantom{a}}$ | PD_Rload_100 -                 | $+$                                         | nan | nan | $\mathbf{1}$ |              | 506,255m | 506,255m       |          |                    | ≙ | X               |
| $\blacktriangledown$    | Минимум  | $\overline{\phantom{a}}$          | $\overline{\phantom{a}}$ |                                | $\overline{\phantom{a}}$<br>$^{\mathrm{+}}$ |     |     | $1\,$        |              |          |                |          |                    | ♦ | $\times$        |

**Рис. 18.3.3 Результат оптимизации**

Как видно, задача оптимизации решена с требуемой точностью – до пятого знака. Для последнего, оптимального значения параметра будет построен график мощности на нагрузке. Если выбрать пункт **Пересчитывать при изменении схемы** в окне задания параметров симуляции, то любое изменение схемы (добавление или удаление

компонентов, соединений, редактирование параметров моделей и сигналов) будет вызывать последующий автоматический перезапуск оптимизации схемы.

# Анализ Монте-Карло и наихудшего случая

### 19.1 Общие сведения

**SimOne** позволяет производить анализ схемы с учётом разброса параметров её компонентов. Для любого параметра схемы (параметра отдельного элемента, параметра модели компонентов, параметра сигнала источников или глобального параметра) могут быть заданы диапазон разброса и закон распределения.

Анализ Монте-Карло производится, если для всех параметров выбран вероятностный закон распределения. Он многократно повторяет анализ схемы при изменении её параметров по указанному закону. Анализ наихудшего случая производится, если для всех параметров выбран граничный закон распределения – Wcase или AWCase. В этом случае на каждом запуске расчёта варьируемый параметр будет принимать только граничные значения.

Если для одних параметров выбраны вероятностные, а для других - граничные законы распределения, то производится "смешанный" тип статистического анализа.

Результатами расчётов при всех типах анализа являются полученные семейства графиков схемы, а также гистограммы распределения исследуемых характеристик.

Для проведения статистических расчётов схем в **SimOne**

- указываются компоненты схемы, которые будут изменяться, диапазон варьирования их параметров и закон распределения плотности вероятности;
- с помощью механизма Измерений (см. главу 21 [Измерения\)](#page-470-0) выбираются интересующие характеристики схемы, которые необходимо контролировать.

После запуска статистического расчёта программа заданное количество раз будет изменять значения выбранных варьируемых параметров согласно указанным законам, после чего запускать соответствующие виды анализа схемы, получая значения требуемых характеристик. После проведённого расчёта программа построит гистограммы распределения этих характеристик и выведет на экран статистическую информацию.

### 19.2 Интерфейс статистического анализа схемы

На рис. 19.2.1 приведено окно задания параметров статистического анализа схемы. Описание панелей и полей окна приведено в таблице 19.2.1. Пользователь

может запустить симуляцию сразу (кнопка → Запустить) либо сохранить её на диск компьютера с удобным ему именем (кнопка Всохранить...).

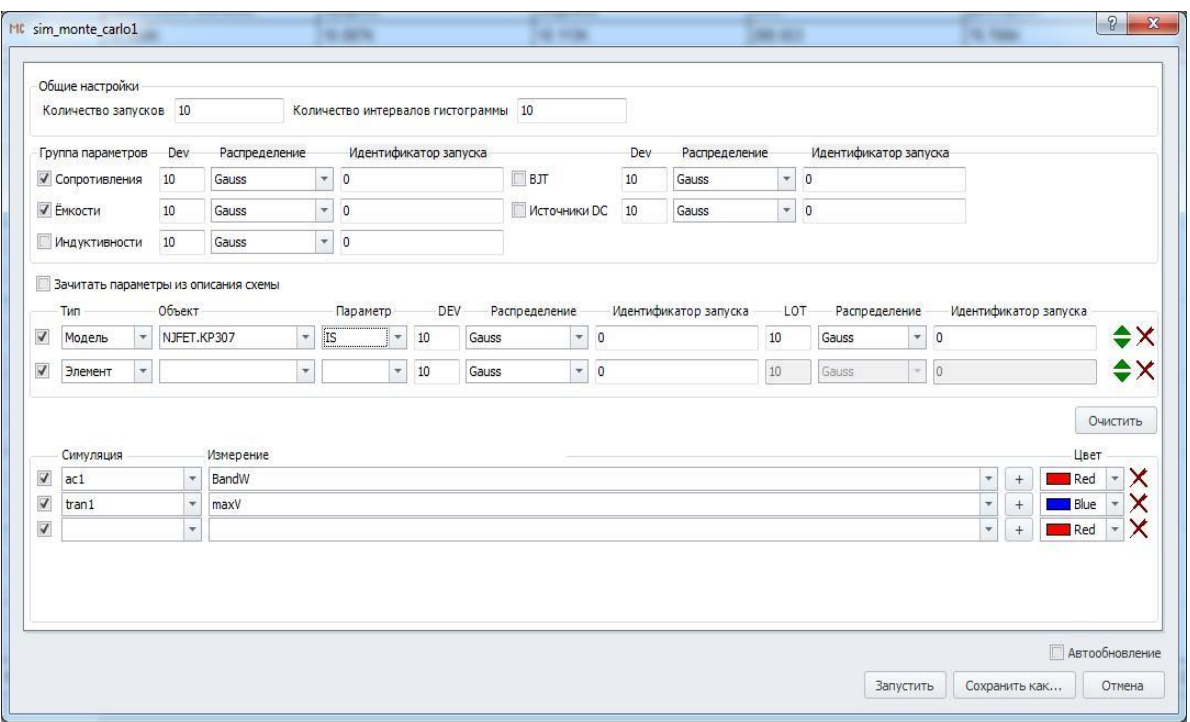

**Рис. 19.2.1 Пример задания статистического анализа схемы**

#### **Таблица 19.2.1 Параметры окна задания статистического анализа**

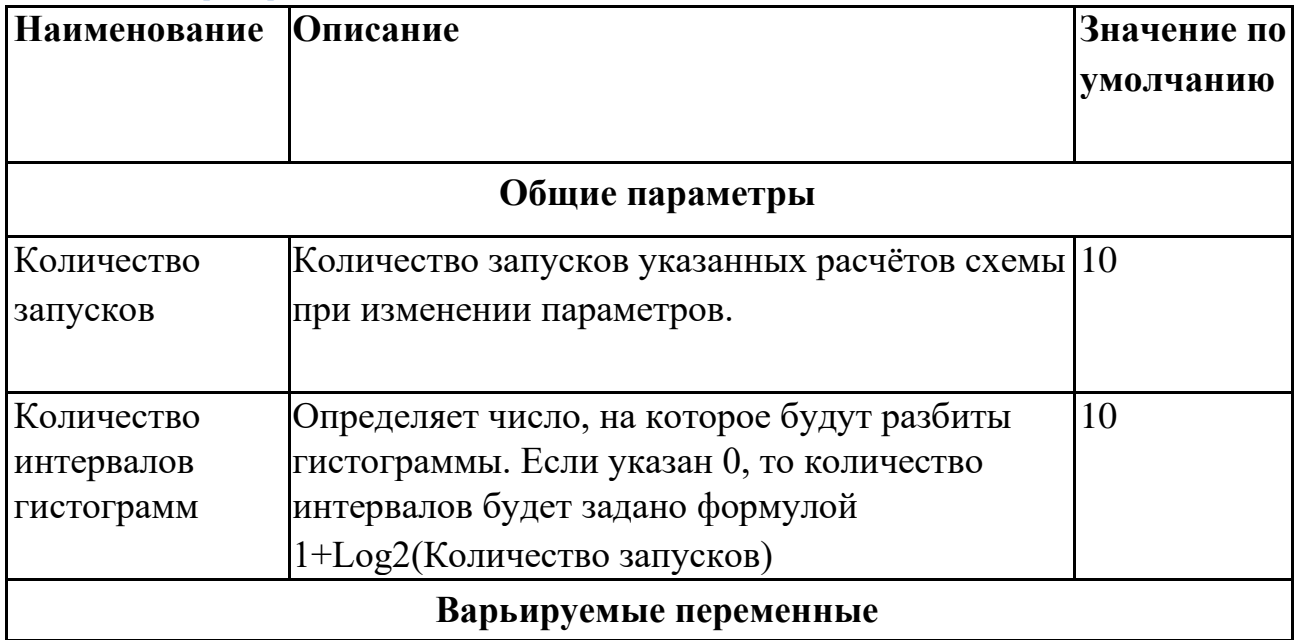

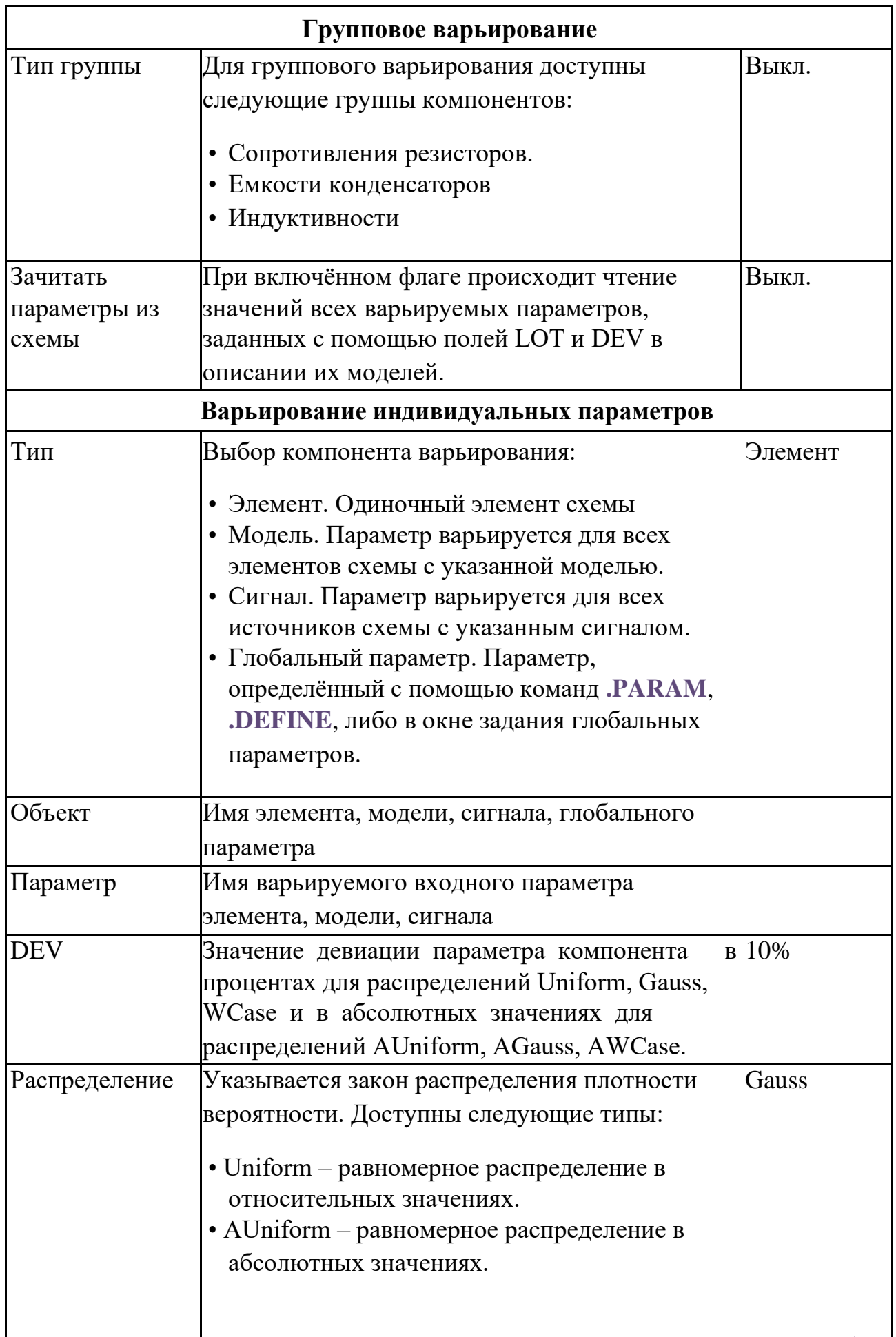

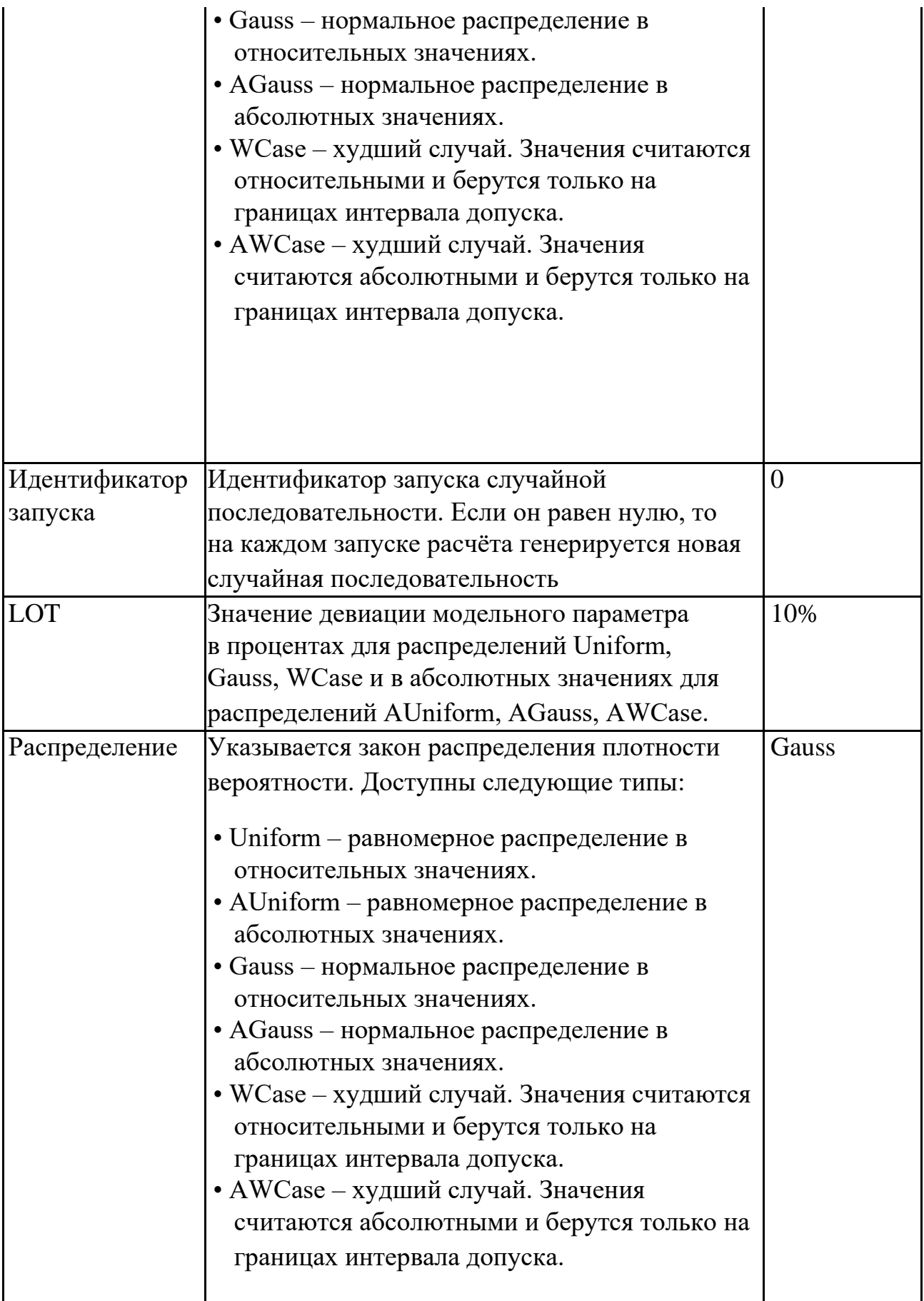

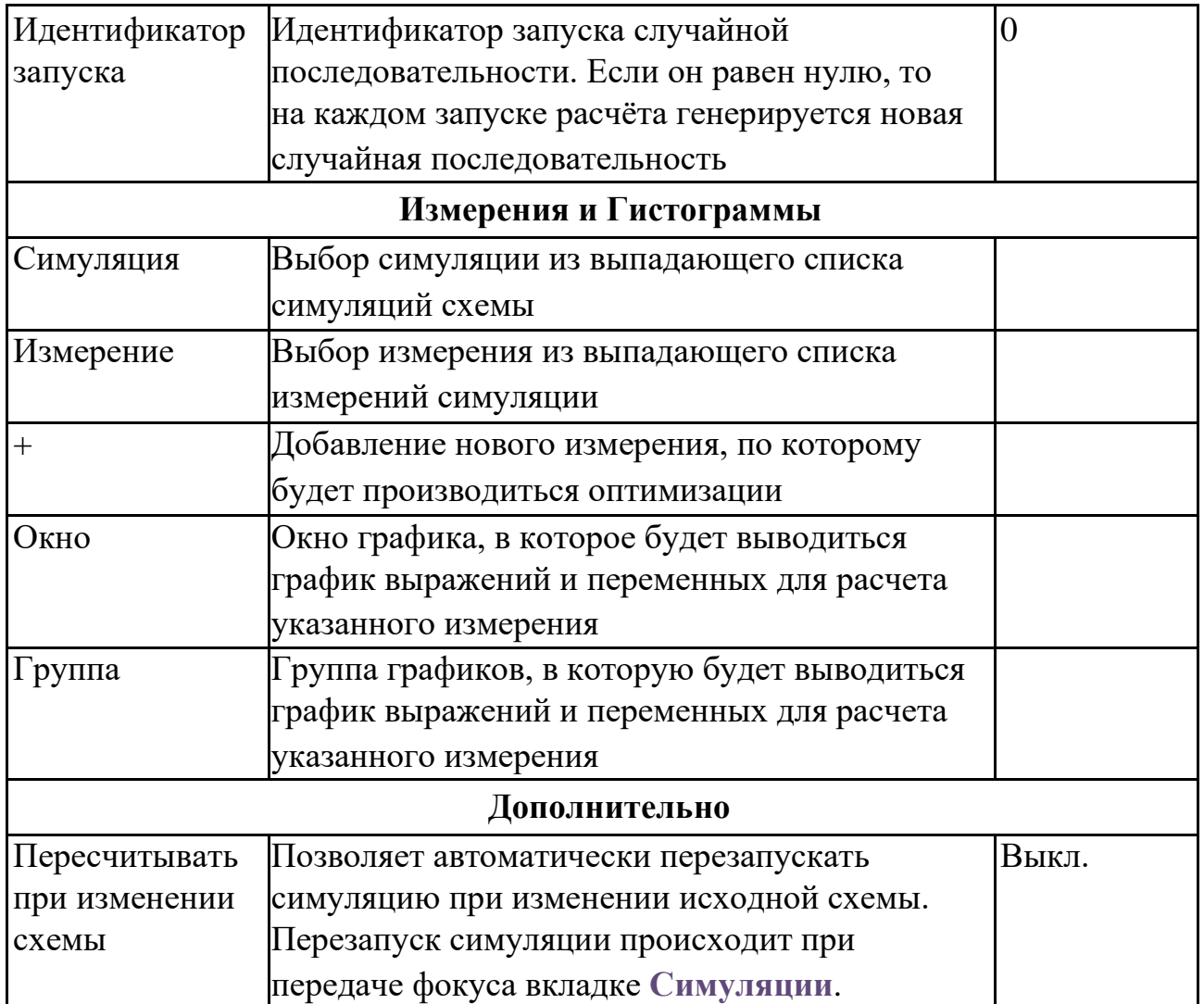

После запуска статистического расчёта программа создаёт вкладку с именем симуляции, на которую выводятся графики симуляций, используемых для получения значения измерений, а также их гистограммы. В отдельном окне выводится следующая статистическая информация:

- наибольшее значение измерения,
- наименьшее значение измерения,
- среднее значение измерения,
- медиана измерения,
- среднее квадратичное отклонение измерения,
- дисперсия измерения,
- среднее отклонение измерения.

Как и с обычной симуляцией, статистический расчёт можно остановить, приостановить или же продолжить соответствующими кнопками панели **Симуляции**.

## 19.3 Пример выполнения анализа Монте-Карло

Рассмотрим пример расчёта переходного процесса схемы из примеров **SimOne**: **ФайлОткрыть примеры… Examples\Example1\ sel.ssch**. Схема представляет собой преселектор дециметровых волн.

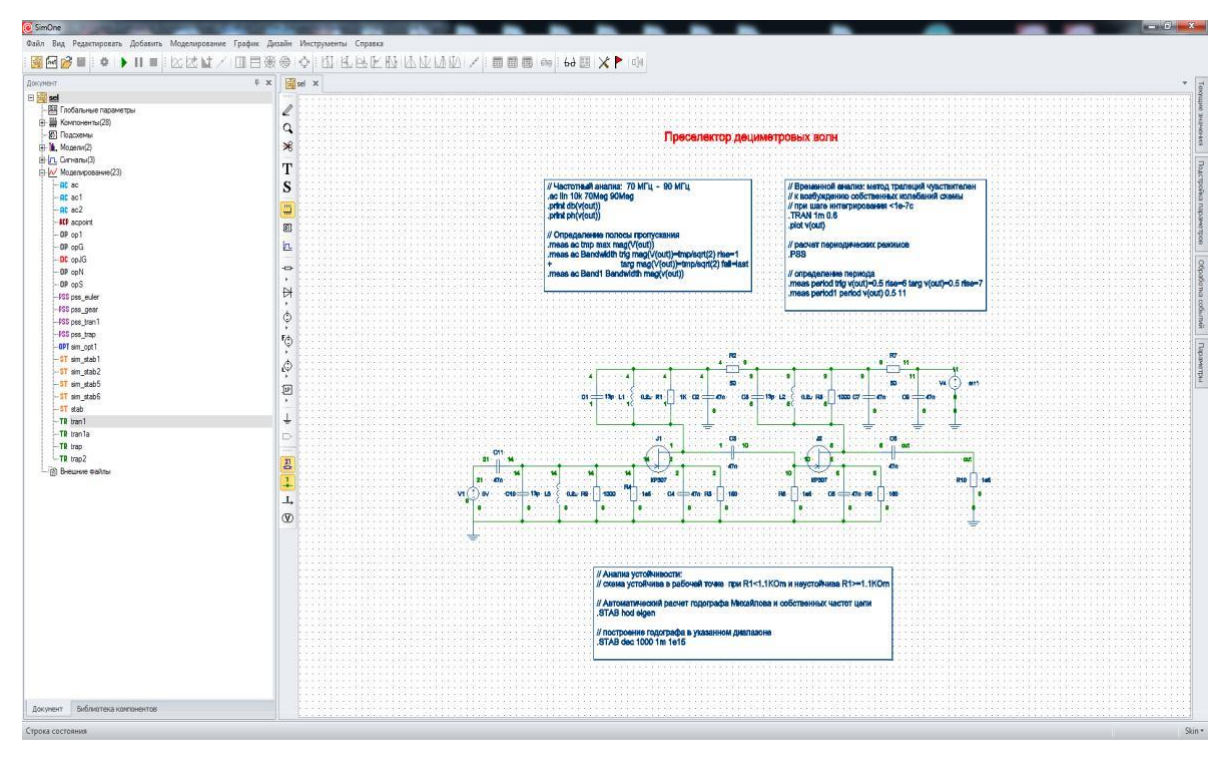

**Рис. 19.3.1 Схема Преселектора дециметровых волн sel.ssch**

Выбираем меню **СимуляцияСтатистический анализ…** В окне задания параметров для статистического анализа схемы (рис. 19.3.2) в качестве параметров варьирования выбираем резистор R9 и его параметр R, гармонический сигнал источника напряжения с варьируемой амплитудой, модель полевого транзистора с варьируемым параметром IS.

Устанавливаем для каждого параметра допустимые относительные отклонения 10% и выбираем нормальный закон распределения плотности вероятности. В качестве интересующих характеристик схемы выберем максимум выходного напряжения в переходном процессе схемы и ширину полосы пропускания. Установим количество запусков расчёта Монте-Карло – 100.

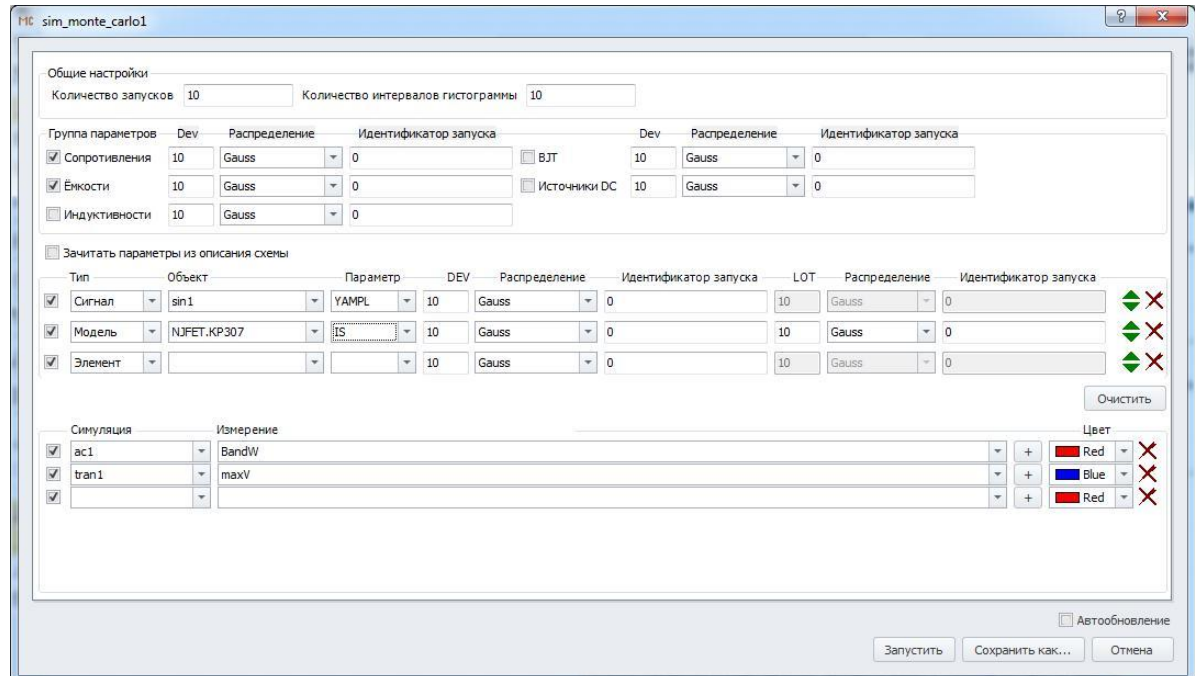

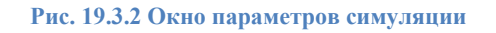

При запуске расчёта нажатием кнопки **Валустить** окна задания параметров симуляции программа произведёт 100 запусков расчёта переходного процесса и частотных характеристик схемы и получит 100 значений указанных измерений. Результаты расчёта в виде таблиц статистической информации и гистограммы сгруппированы по заданным измерениям и представлены на соответствующих вкладках. (рис. 19.3.3).

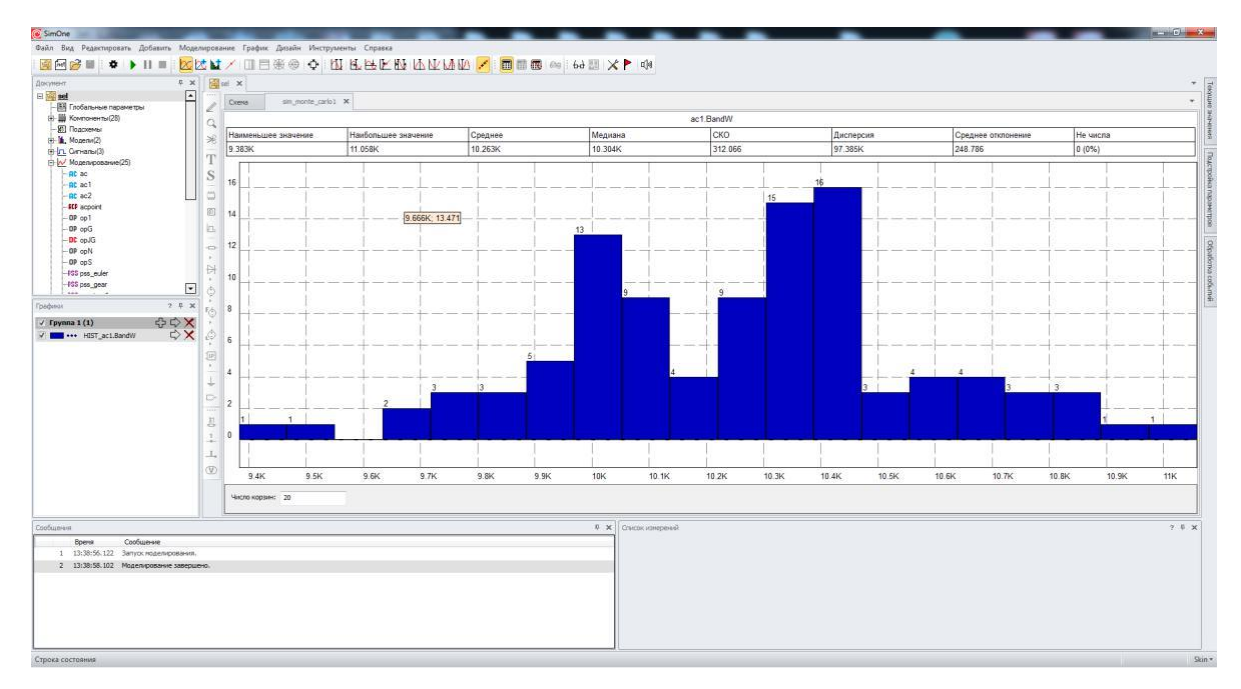

**Рис. 19.3.3 Метод Монте-Карло. Статистическая информация и гистограмма**

Если выбрать пункт **Пересчитывать при изменении схемы** в окне задания параметров симуляции, то любое изменение схемы (добавление или удаление компонентов, соединений, редактирование параметров моделей и сигналов) будет вызывать последующий автоматический перезапуск статистического расчёта схемы.

# 20 Просмотр и обработка результатов моделирования

## 20.1 Общие сведения

Результаты проведённого моделирования схемы в **SimOne** могут быть представлены в графическом, табличном и текстовом виде. После запуска выбранной симуляции для отображения и обработки её результатов программа открывает вкладку с именем выполняемой симуляции в модуле визуализации и обработки результатов моделирования (рис. 20.1.1).

Модуль визуализации и обработки результатов моделирования позволяет:

- отображать результаты моделирования;
- добавлять новые произвольные графики с помощью математических выражений;
- добавлять гистограммы раcпределений значений графических кривых;
- использовать функции курсоров для измерения параметров кривых;
- рассчитывать и отображать коэффициенты ряда Фурье выбранных графиков;
- производить измерения широкого набора параметров графиков;
- добавлять графики выбранных измерений как функции от варьируемых параметров схемы.

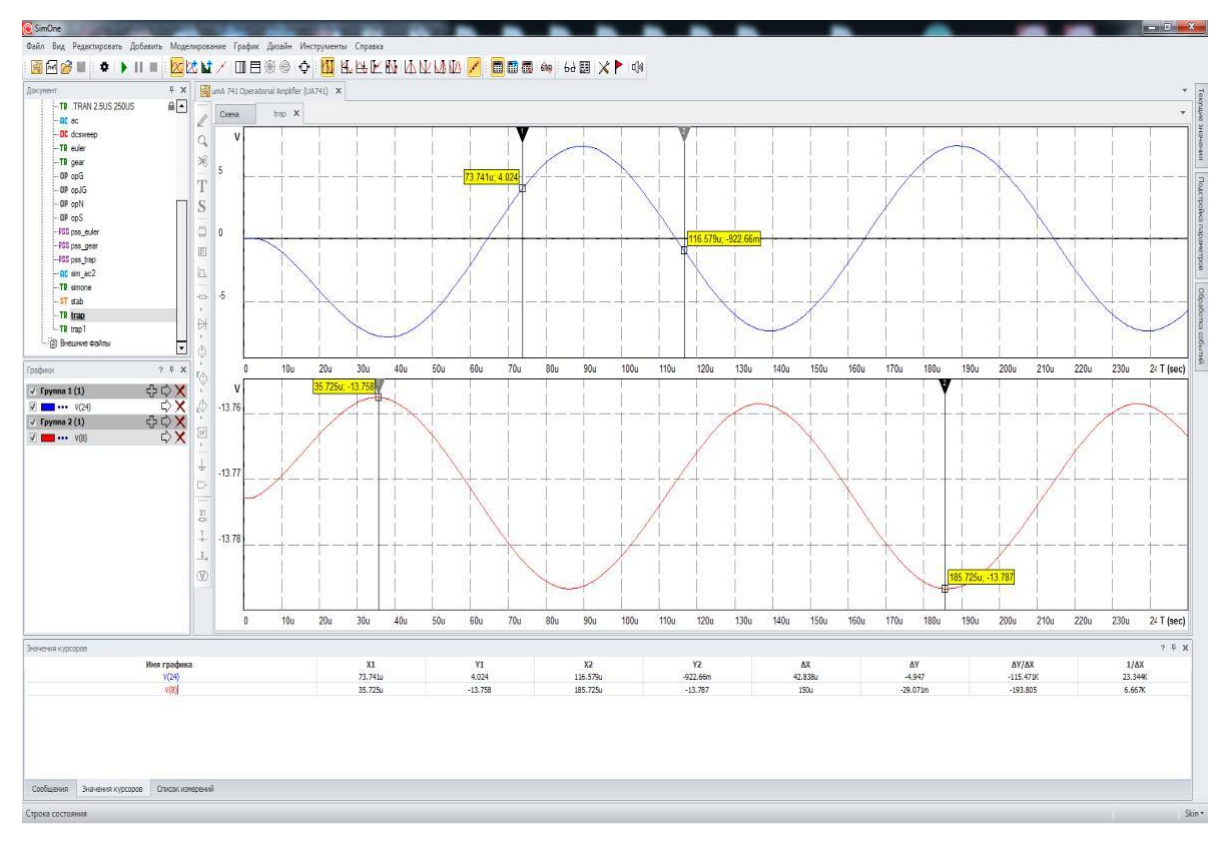

**Рис. 20.1.1 Общий вид модуля визуализации и обработки результатов моделирования**

Модуль визуализации и обработки результатов моделирования содержит:

•
Окно графиков. Позволяет отображать любое количество графиков. Каждая симуляция может иметь произвольное количество окон графиков, каждое окно графиков может иметь произвольное количество полей.

- Панель графиков. Содержит список отображаемых графиков.
- Панель измерений. Отображает численные значения измерений, проведённых по результатам моделирования.
- Панель курсоров. Отображает текущие координаты курсоров, а также соотношения между ними.
- Окно добавления новых графиков.
- Окно добавления новых измерений.
- Окно добавления графиков измерений.
- Окно быстрого преобразования Фурье.

Кроме собственных графиков, графический модуль **SimOne** отображает и умеет работать с графиками следующих форматов:

- LTSPICE **(\*.raw** файлы).
- PSPICE **(\*.dat**).
- HSPICE **(\*.sw, \*.tr, \*.ac**).
- Текстовые файлы (**\*.txt**).

Графики, представленные в графическом модуле **SimOne**, могут быть сохранены в различных форматах:

- Excel **(\*.xls** файлы).
- Matlab (**\*.m**).
- Maple (**\*.mw**).
- Текстовый формат (**\*.txt**).

# 20.2 Работа с графиками

В таблице 20.2.1 описаны команды, доступные при работе с графиками.

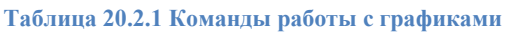

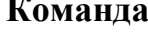

**Команда Способ задания**

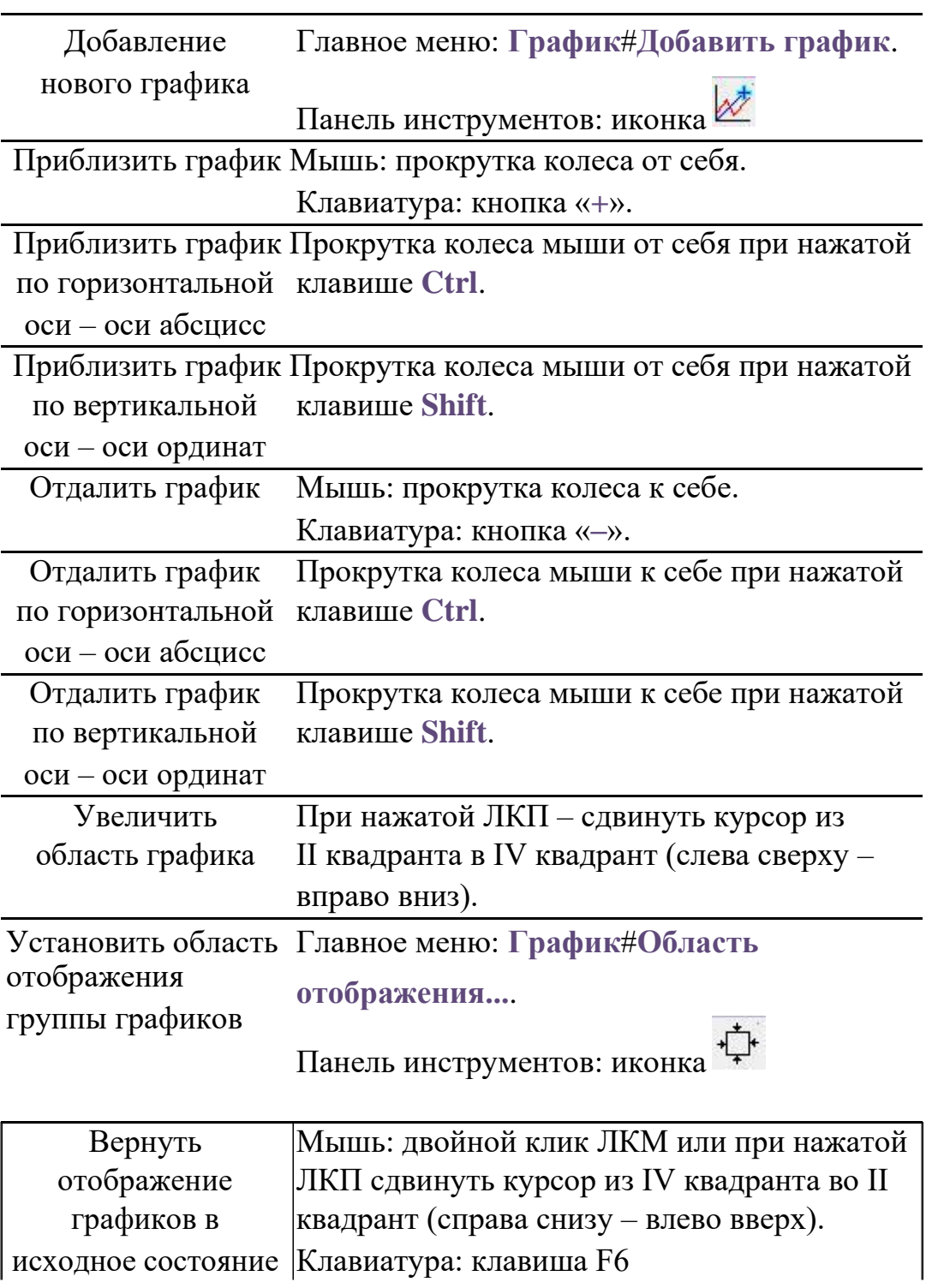

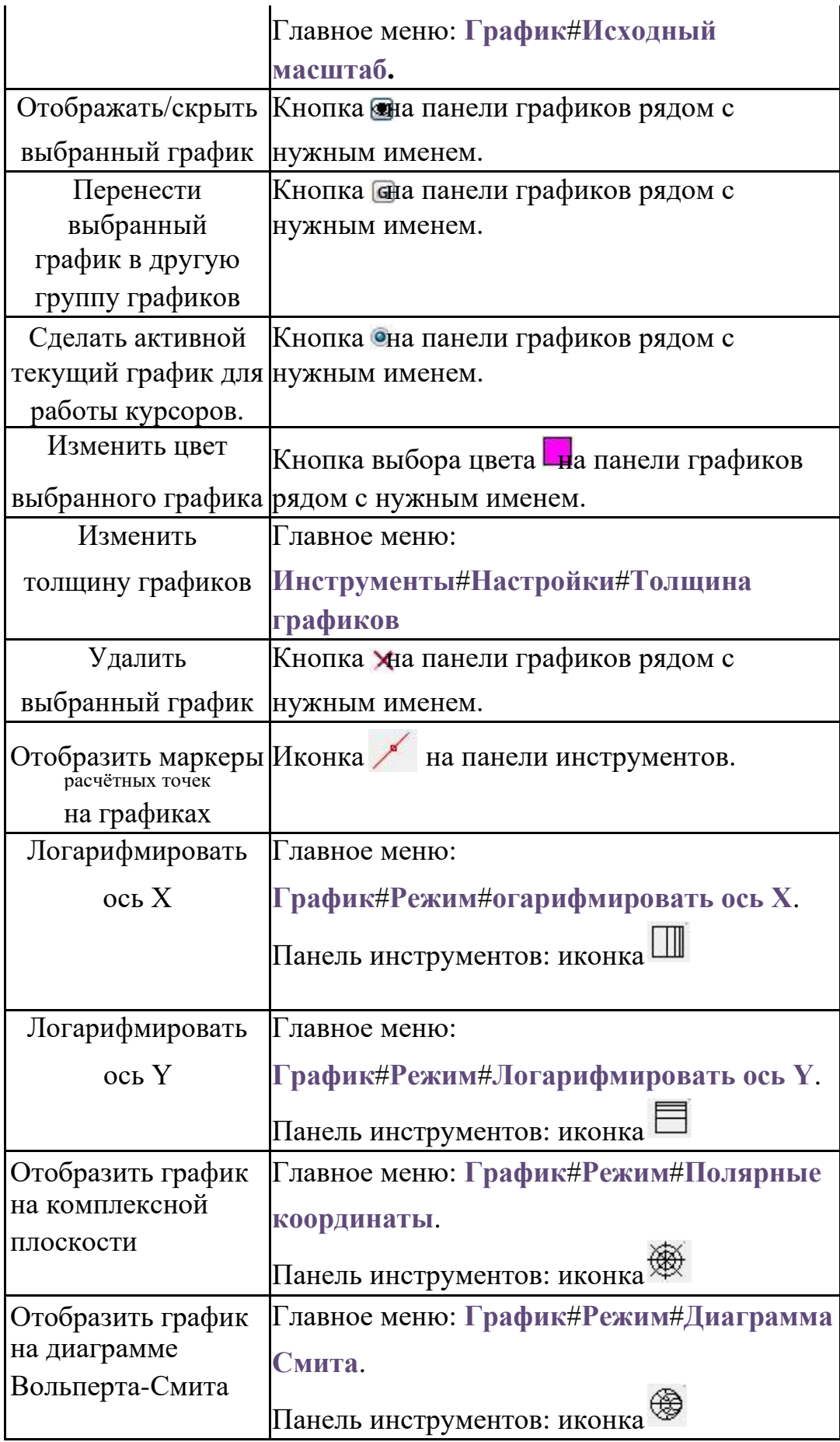

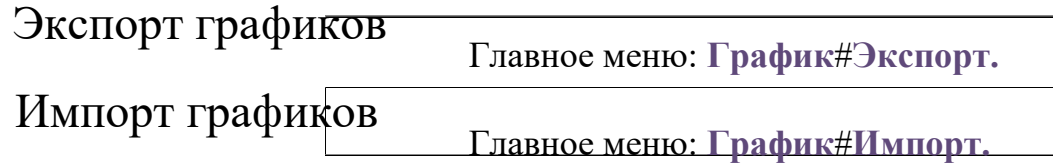

 $\overline{\phantom{a}}$  $\overline{\phantom{a}}$ 

# 20.3 Панель "График"

На панели списка графиков отображаются доступные (для отображения и работы) графики текущего окна вкладки результатов текущей симуляции программы.

Отображение панели списка графиков включается с помощью:

• главного меню: **ГрафикСписок графиков**;

панели инструментов: иконка  $\mathbb{Z}$ .

По умолчанию панель списка графиков отображается слева в окне графического модуля программы и имеет вид:

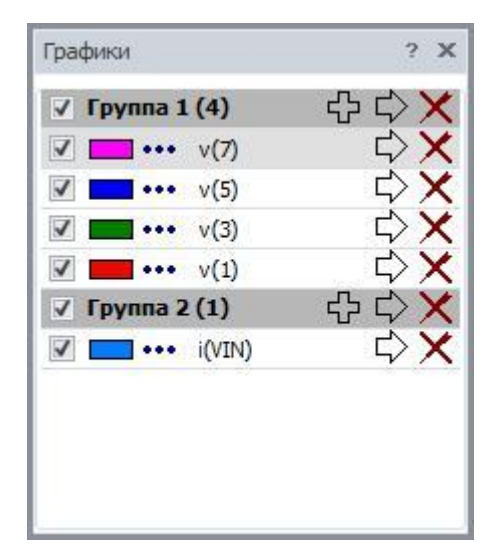

**Рис. 20.3.1 Пример панели списка графиков**

Панель содержит информацию об именах графиков, их цветовом представлении и номерах групп в текущем окне графика.

Панель позволяет:

- изменить группу расположения графика;
- изменить цвет графика;
- отключить отображение графика;
- удалить график с поля графиков.

•

Для изменения группы расположения графика следует нажать ЛКМ на кнопке  $\blacksquare$ , расположенной напротив имени выбранного графика, и в выпадающем списке выбрать нужную группу графиков или добавить новую. Чтобы перенести все графики текущей группы в другую или новую, следует нажать ЛКМ на кнопке , расположенной напротив имени выбранной группы.

Для изменения цвета отображения графика нажмите ЛКМ на кнопку текущего цвета , расположенную возле его имени, и в выпадающем списке выбрать нужный цвет.

Чтобы скрыть график или снова включить его отображение, используйте кнопку , расположенную напротив имени выбранного графика. Чтобы скрыть все графики группы, следует использовать кнопку  $\blacksquare$ , расположенную напротив имени выбранной группы.

Чтобы удалить выбранный график, нажмите ЛКМ на кнопке Х • напротив имени графика.

Функции курсоров для текущей группы графиков осуществляются для графика, выбранного с помощью кнопки . Для графиков, построенных в частотном анализе схемы, доступно переключение шкалы и отображение на комплексной плоскости. Эта опция доступна с помощью кнопки изменения шкалы (рис. 20.3.3).

# 20.4 Окно добавления графиков

C помощью окна добавления графиков создаются новые типы графиков и указываются места их отображения в окне результатов текущей симуляции. Окно добавления графиков вызывается с помощью:

• главного меню: **ГрафикДобавить график**;

панели инструментов: иконка  $\overline{\mathscr{X}}$ .

и имеет следующий вид:

•

| Все переменные                                                                              | $\overline{\phantom{a}}$ | Все функции                                          |                         |                          |                        |         |                                 | $\overline{\mathbf{v}}$ |                    |  |
|---------------------------------------------------------------------------------------------|--------------------------|------------------------------------------------------|-------------------------|--------------------------|------------------------|---------|---------------------------------|-------------------------|--------------------|--|
| Ε<br>F<br>FALSE<br>I<br>$\overline{J}$<br>mag(V(out))<br>ph(V(out))<br>PI<br>TRUE<br>V(out) |                          | Ţ<br>$!=$<br>$\%$<br>8<br>$\star$<br>**<br>$\lambda$ |                         |                          |                        |         |                                 |                         | A<br>$\equiv$<br>÷ |  |
| Выражения                                                                                   | Страница                 | $\sim$                                               | <b>Группа</b>           |                          | Режим                  |         |                                 |                         |                    |  |
| db(V(out))                                                                                  | $\,1$                    | $\overline{\phantom{a}}$                             | $\,$ 1                  | $\check{}$               | Log X                  | ÷       | $\vert \star \vert$             | $ \times$               |                    |  |
| gd(v(out))                                                                                  | $\mathbf 1$              | $\overline{\phantom{a}}$                             | $\overline{\mathbf{c}}$ | $\overline{\phantom{a}}$ | $\log X$ $\rightarrow$ |         | $\overline{\phantom{a}}$        | $ \times$               |                    |  |
|                                                                                             | $\mathbf 1$              | $\star$                                              | $\,1\,$                 | $\overline{\phantom{a}}$ | Lin                    | $\star$ | $\blacksquare$ $\cdot$ $\times$ |                         |                    |  |
|                                                                                             |                          |                                                      |                         |                          |                        |         |                                 |                         |                    |  |

**Рис. 20.4.1 Пример окна добавления новых графиков**

Для добавления нового графика пользователь может сконструировать или записать вручную в поле **Выражение** любое математическое выражение с использованием предлагаемого списка переменных и функций. В качестве переменных доступны:

- выбранные переменные схемы, значения которых были получены в результате симуляции;
- независимая переменная симуляции (время для временных анализов, частота – для частотного и т.п.);
- числовые значения рассчитанных измерений симуляции.

Полный список доступных математических функций с описанием приведён в §23.8 [Математические функции.](#page-531-0)

Пользователь может выбрать окно (поле **Окно**) и группу (поле **Группа**), в которые будет выводиться добавляемый график.

Цвет графика выбирается из выпадающего списка доступных цветов с помощью

нажатия ЛКМ на кнопку цвета  $\Box$ , расположенную напротив выражения рядом

с полем Группа. После нажатия на кнопку **УОК График будет добавлен в** указанную группу с именем, соответствующим введенному математическому выражению.

## 20.5 Окно добавления гистограмм

Гистограммы являются альтернативным способом представления результатов моделирования и показывают распределение численных значений графических кривых на интересующих интервалах в процентах.

C помощью окна добавления гистограмм создаются новые типы гистограмм и указываются места их отображения в окне результатов текущей симуляции. Окно добавления гистограмм вызывается либо с помощью меню **ГрафикДобавить**

гистограмму, либо с помощью иконки **II** панели инструментов и имеет следующий вид (рис. 20.5.1):

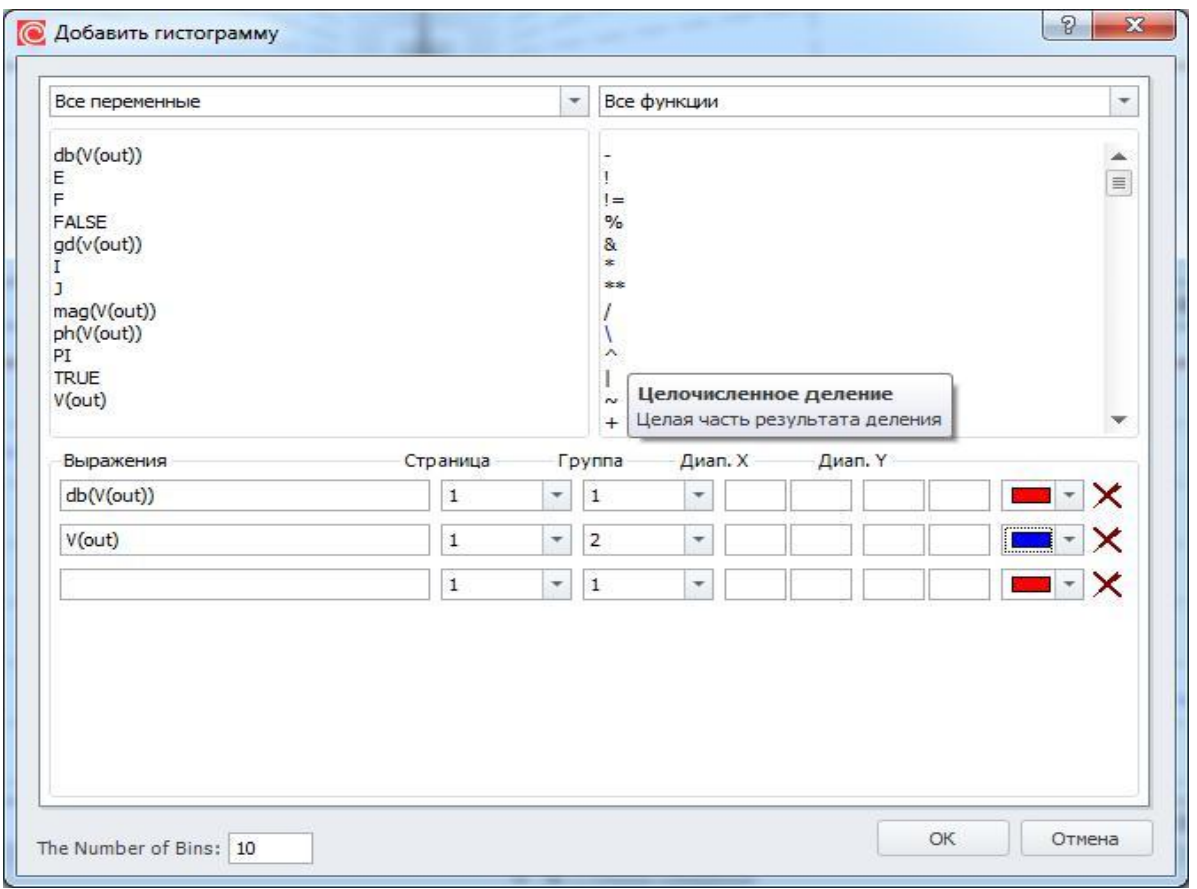

**Рис. 20.5.1 Пример окна добавления новых гистограмм**

Для добавления новой гистограммы пользователь может сконструировать или записать вручную в поле **Выражение** любое математическое выражение с использованием предлагаемого списка переменных и функций. В качестве переменных доступны:

- выбранные переменные схемы, значения которых были получены в результате симуляции;
- •

независимая переменная симуляции (время – для временных анализов, частота – для частотного и т.п.);

• числовые значения рассчитанных измерений симуляции.

Полный список доступных математических функций с описанием приведён в §23.8 [Математические функции.](#page-531-0)

Пользователь может выбрать окно (поле **Окно**) и группу (поле **Группа**), в которые будет выводиться добавляемый график.

С помощью полей **Диапазон Х** и **Диапазон Y** может быть указана область графика, для которой строить гистограмму. По умолчанию эти поля пустые и гистограмма строится для распределений на всей площади графика.

Цвет графика выбирается из выпадающего списка доступных цветов с помощью

нажатия ЛКМ на кнопку цвета , расположенную напротив выражения рядом с

полем Группа. После нажатия на кнопку **1888 и 10 гистограммы будут добавлен** в указанные группы с именем, соответствующим введенному математическому выражению.

### 20.6 Работа с курсорами

Курсоры позволяют пользователю найти интересующую его точку на графике, а также производить измерения различных параметров графиков. На каждой группе графиков можно использовать одну пару курсоров:

- курсор управляется с помощью ЛКМ;
- курсор управляется с помощью ПКМ;

Если курсоры устанавливаются в точки графика с помощью измерения различных параметров графика, они устанавливаются по измерениям параметров на активном графике группы – том, имя которого отмечено кнопкой • на панели графиков.

Команды работы с курсорами перечислены в таблице 20.6.1:

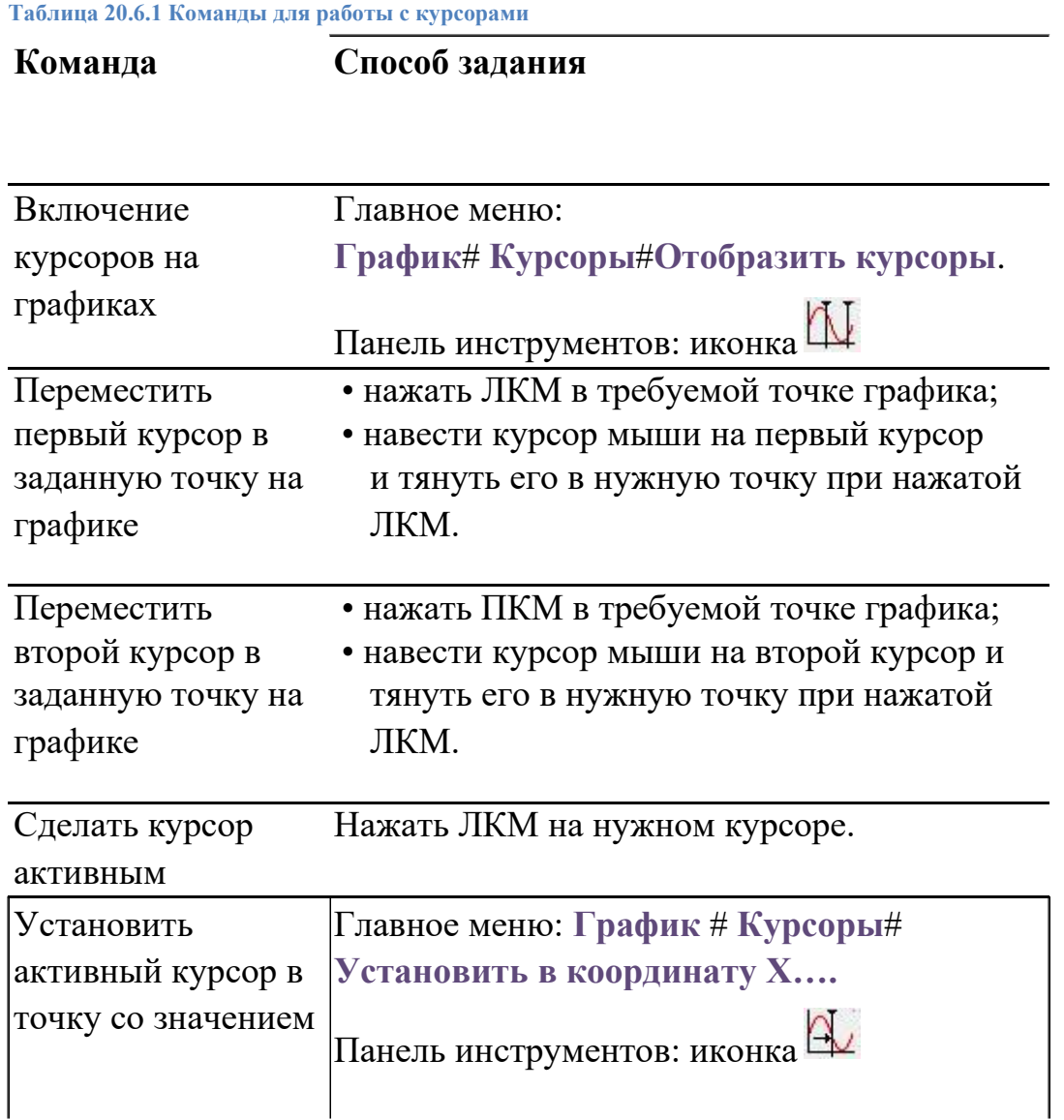

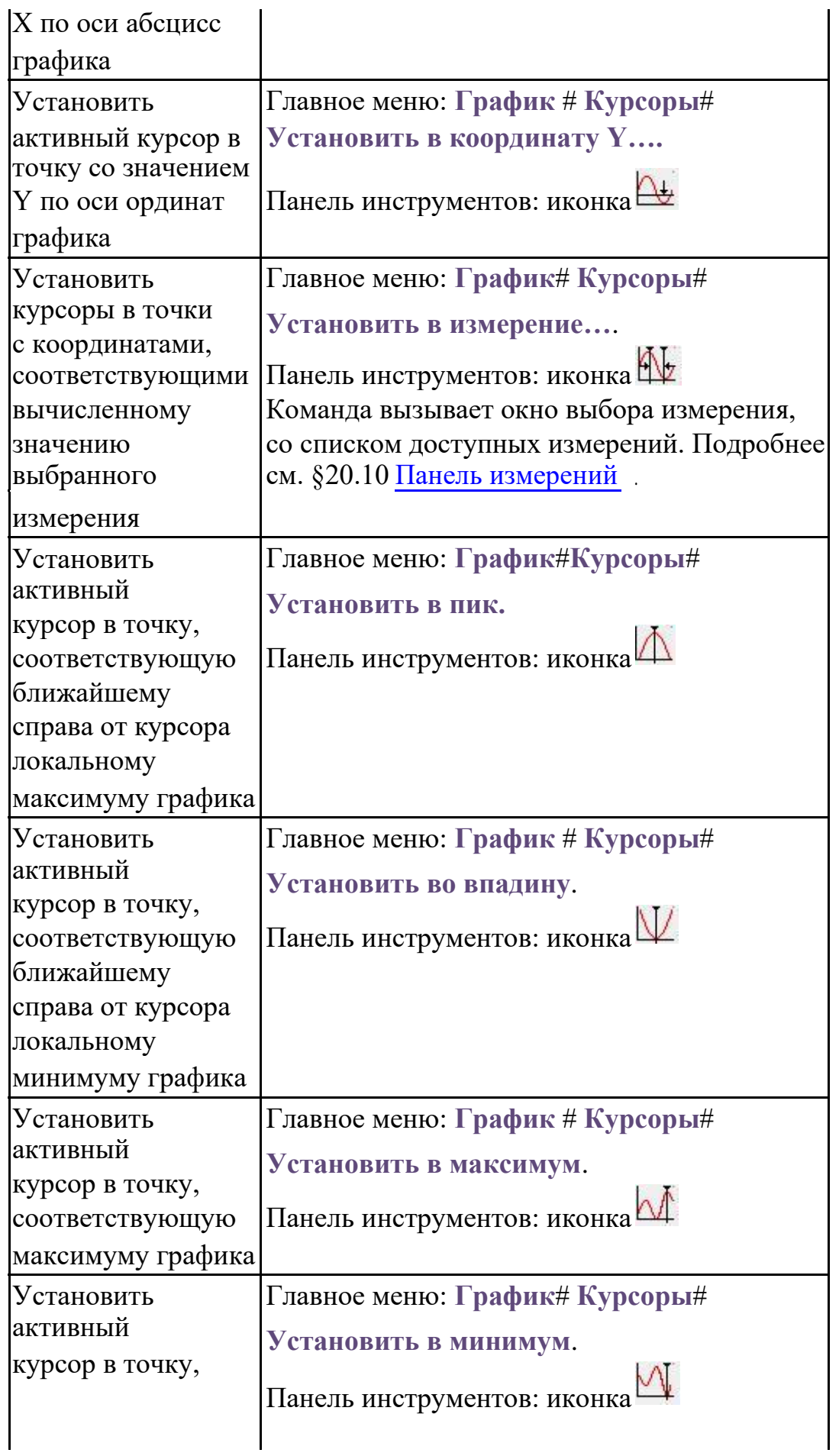

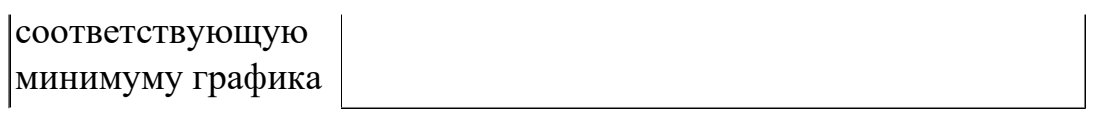

## 20.7 Панель курсоров

На панели **Значения курсоров** отображаются: текущие координаты курсоров по всем группам графиков, а также различные соотношения их координат.

Отображение панели курсоров включается вместе с отображением самих курсоров с помощью:

• главного меню: **График Курсоры Отобразить курсоры**;

• панели инструментов: иконка $\mathbf{\mathbb{U}}$ .

По умолчанию панель курсоров отображается слева в окне графического модуля программы и имеет вид:

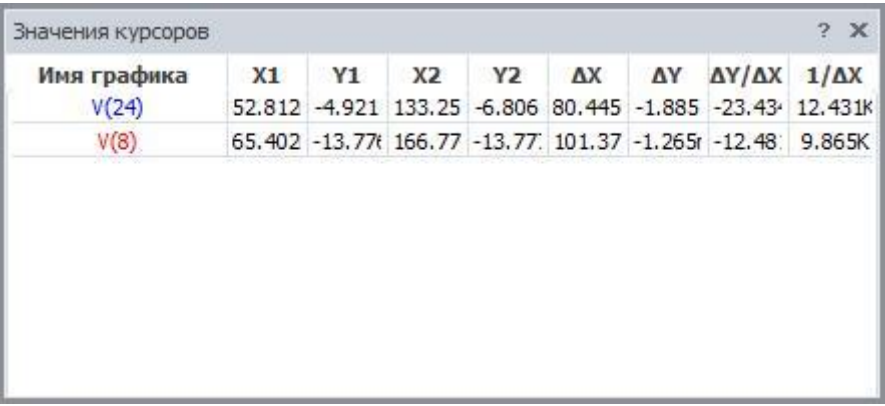

**Рис. 20.7.1 Пример панели курсоров**

Список полей панели курсоров приведён в таблице 20.7.1:

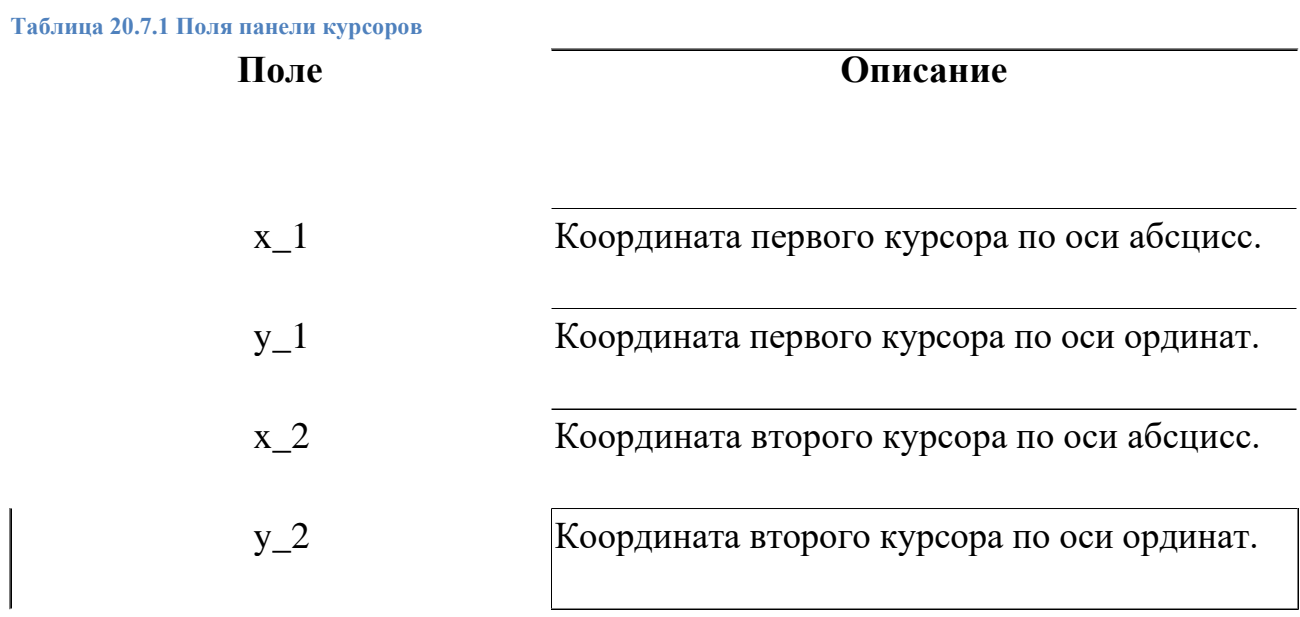

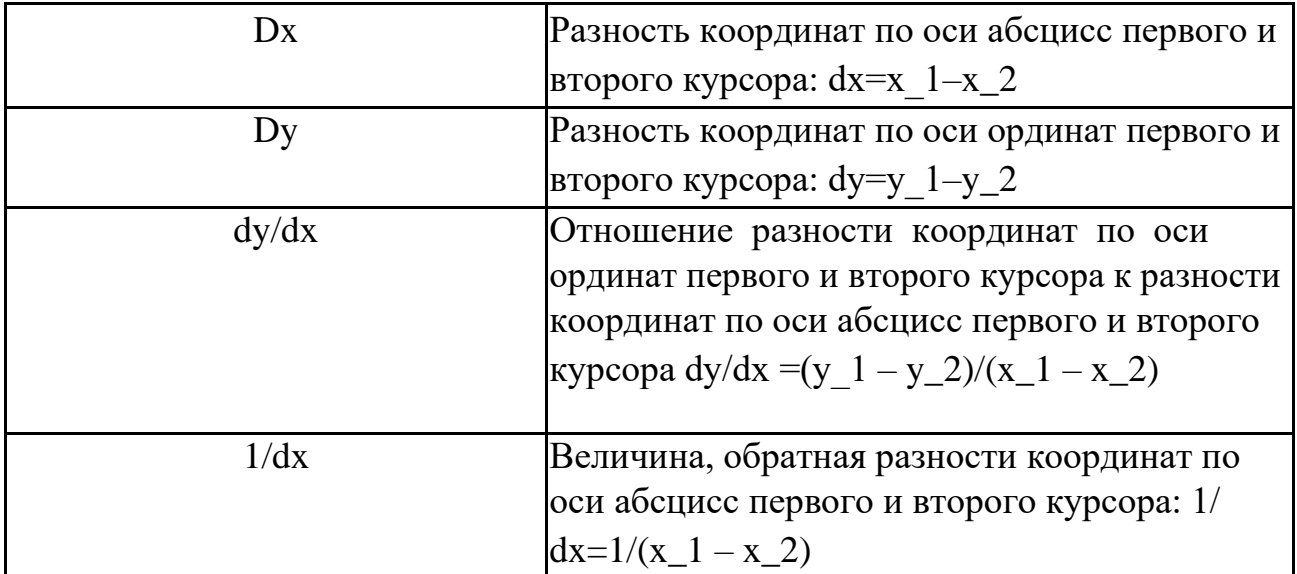

### 20.8 Окно установки курсоров

Для установки курсоров в точки с координатами, соответствующими вычисленным значениям измерения, используется окно установки курсоров в измерение (рис. 20.8.1). Оно вызывается следующими способами:

• Главное меню: **График КурсорыУстановить в измерение…**.

Панель инструментов: иконка

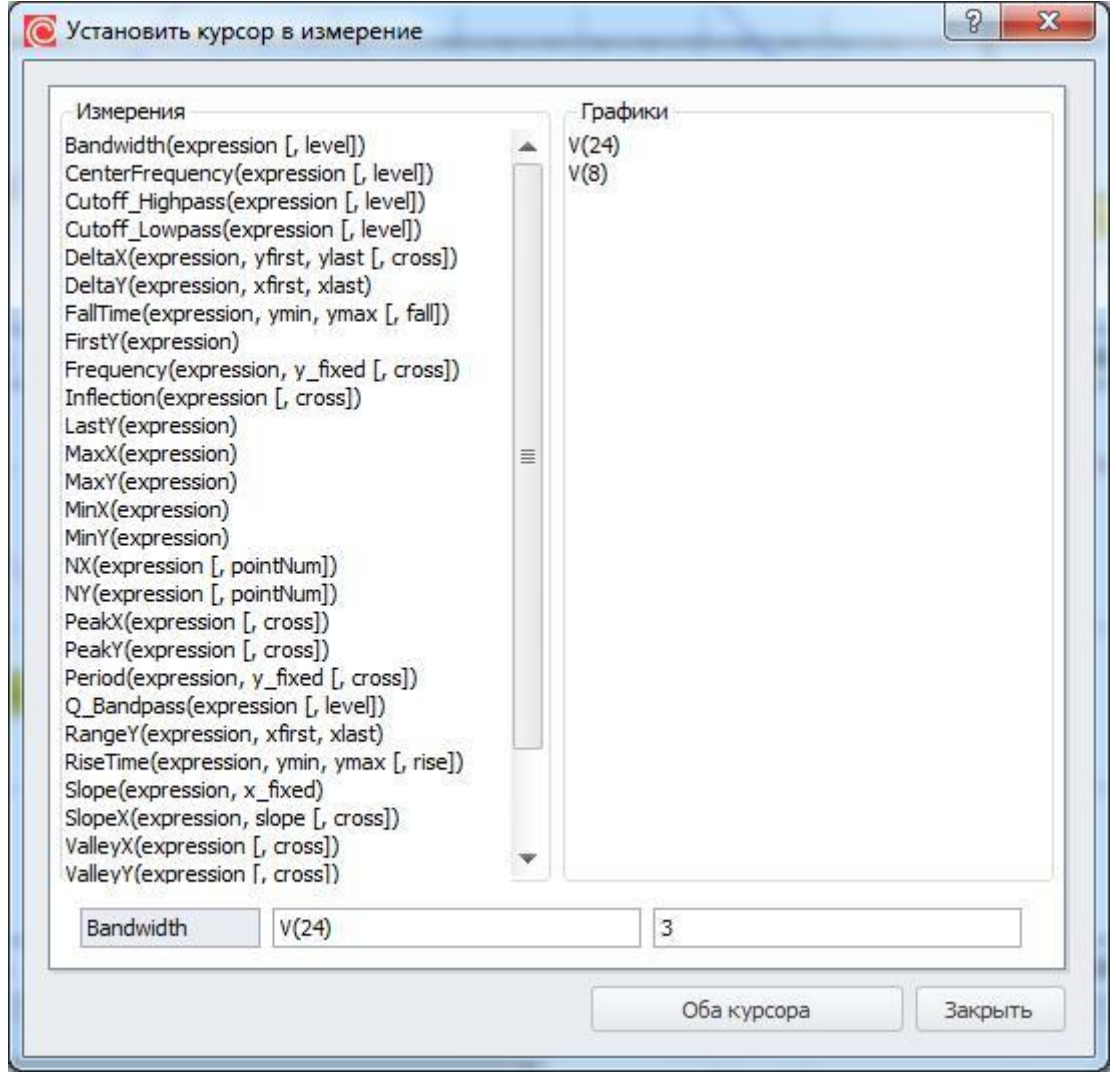

**Рис. 20.8.1 Окно установки курсоров в измерение**

На панели **Измерения** находится список доступных измерений. Необходимое измерение выбирается из списка нажатием ЛКМ. Необходимый график можно выбрать нажатием ЛКМ по имени нужного графика в списке графиков. Измерение может иметь дополнительные параметры, которые задаются в соответствующем поле.

•

Подробнее об измерениях и их параметрах см. §20.10 [Панель измерений](#page-450-0) и главу 21 [Измерения.](#page-470-0)

Нажатие на кнопку **Оба курсора** (или **Установить курсор,** зависит от типа выбранного измерения) закрывает окно и устанавливает курсоры на графике в рассчитанные координаты.

### 20.9 Работа с измерениями

Для оценки качества выходных характеристик схемы используется механизм Измерений. В данном параграфе пойдёт речь о работе с измерениями в модуле обработки данных. Подробнее о типах измерений и способах их задания см. главу 21 [Измерения.](#page-470-0) В модуле визуализации и обработки данных моделирования для работы с измерениями доступны команды, перечисленные в таблице 20.9.1:

**Таблица 20.9.1 Команды для работы с измерениями в модуле визуализации и обработки данных моделирования**

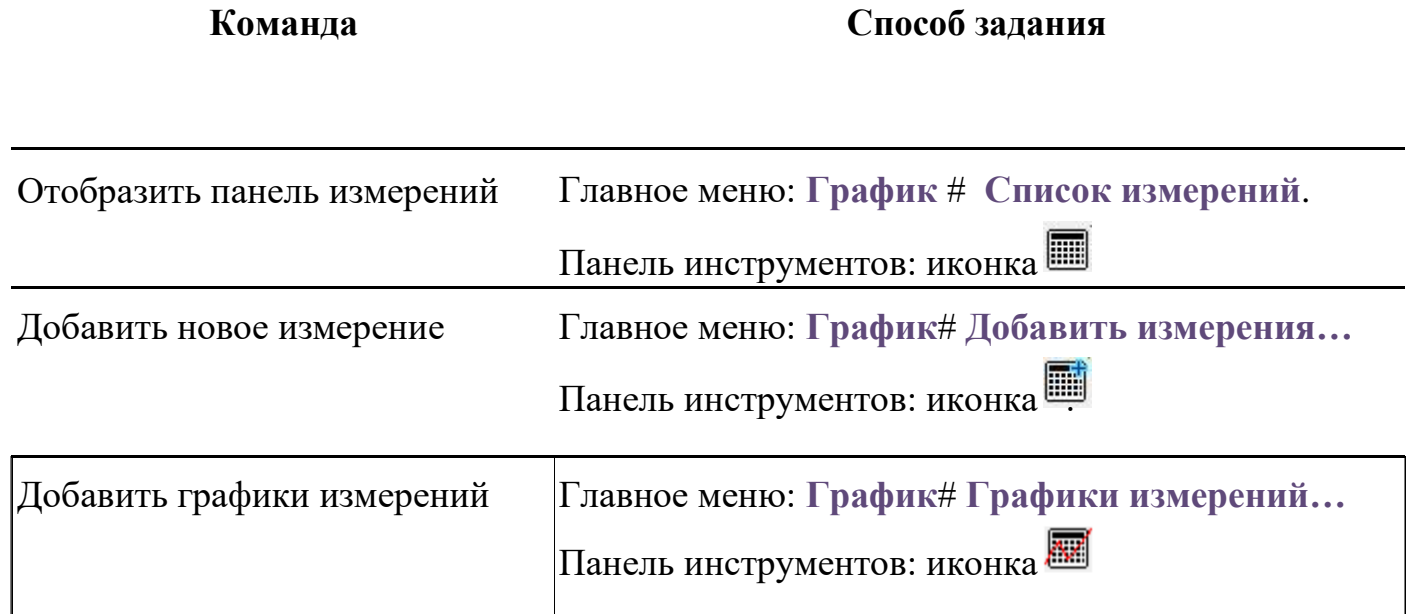

### <span id="page-450-0"></span>20.10 Панель измерений

На панели измерений отображаются вычисленные значения заданных пользователем измерений для всех проведённых симуляций. Отображение панели измерений включается с помощью:

• главного меню: График# Список измерений;

панели инструментов: иконка ...

По умолчанию панель измерений отображается слева в окне графического модуля программы и имеет следующий вид:

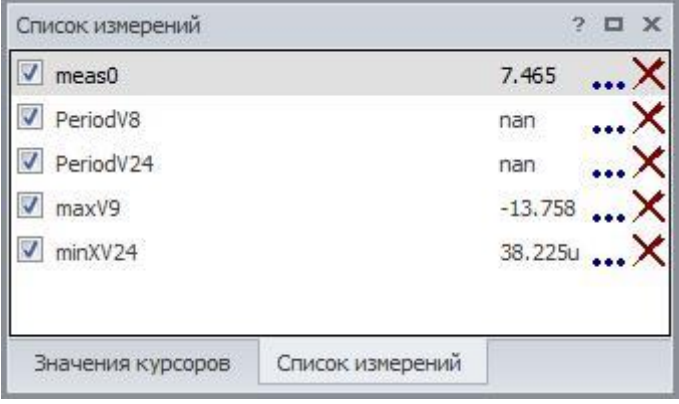

**Рис. 20.10.1 Пример панели измерений**

Список полей панели курсоров приведён в таблице 20.10.1:

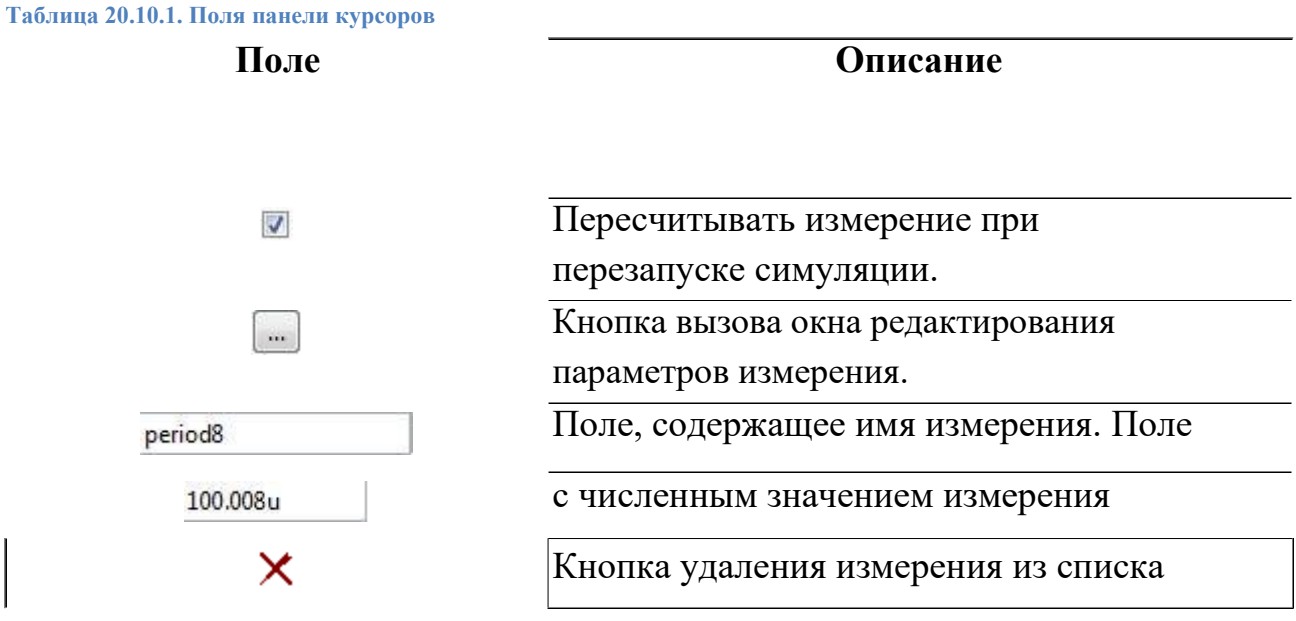

•

### 20.11 Окно добавления нового измерения

Новые типы измерений в постпроцессоре добавляются с помощью окна **Измерения**. Оно вызывается с помощью:

• главного меню: **ГрафикДобавить измерения…**;

панели инструментов: иконка  $\blacksquare$ 

#### и имеет следующий вид:

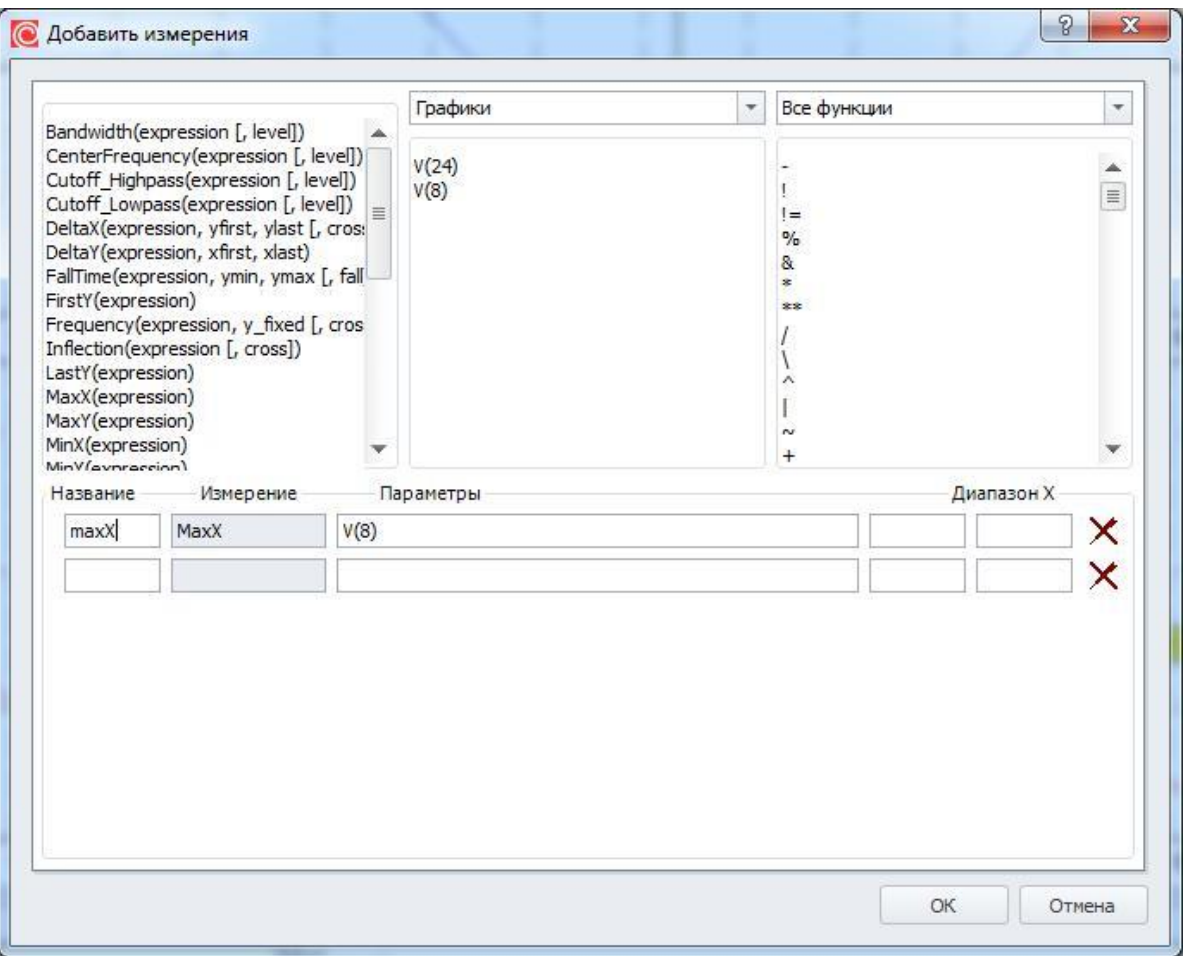

**Рис. 20.11.1 Пример окна добавления новых измерений**

Для добавления нового измерения пользователю предложены три панели окна:

- Панель **Измерения**. Содержит список доступных функций измерений.
- Панель **Переменные и выражения**. Содержит список рассчитанных и сохранённых в результате симуляции переменных схемы и выражений от них.
- Панель **Функции**. Содержит список доступных математических функций.

•

Полный список функций измерений, доступных в **SimOne**, представлен в §21.2 [Синтаксис измерений](#page-474-0) SimOne.

Полный список доступных математических функций с описанием приведен в §23.8 [Математические функции.](#page-531-0)

В качестве переменных доступны:

- выбранные переменные схемы, значения которых были получены в результате симуляции;
- независимая переменная симуляции (время для временных анализов, частота – для частотного и т.п.);
- числовые значения рассчитанных измерений симуляции.

Новое измерение добавляется следующими действиями:

- 1. В поле **Название** вводится имя создаваемого измерения.
- 2. Нажатием ЛКМ по измерению из списка доступных измерений добавляется нужный тип измерения в поле **Измерение**.
- 3. Выражение для измерения может быть либо введено текстом в поле **Параметры,** либо "сконструировано" из функций и переменных с помощью ЛКМ (переменные берутся из панели **Переменные и выражения,** функции – из панели **Функции)**.
- 4. Если тип измерения предполагает задание дополнительных параметров, то они вводятся в соответствующие поля.
- 5. Указывается диапазон по оси абсцисс, если измерение необходимо произвести на определённом интервале.

После нажатия на кнопку **ведённые измерения будут вычислены** и добавлены на панель списка измерений в группу измерений, соответствующую имени симуляции.

# 20.12 Графики измерений

Численные значения измерений могут быть представлены в **SimOne** в графическом виде. Такое представление особенно актуально, если проводится многовариантный анализ схемы с варьированием различных её параметров: номиналов значений компонентов, моделей и т.п. В этом случае графики измерений позволяют наглядно оценить, как ведут себя интересующие характеристики схемы при варьировании её параметров.

Графики измерений можно добавить следующим образом:

- Главное меню: **График Графики измерений…**
- Панель инструментов: иконка

Окно добавления графиков измерений имеет вид:

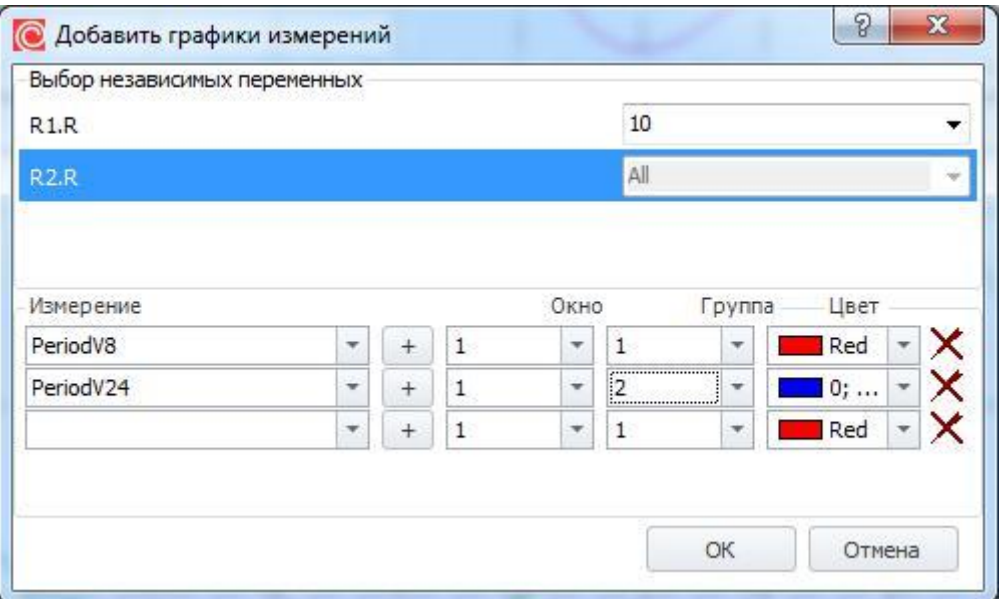

**Рис. 20.12.1 Пример окна добавления новых графиков измерений**

Окно добавления графиков измерений содержит в себе две основных панели:

- Панель выбора параметров переменных графиков.
- Панель выбора измерений для графиков.

В качестве независимой переменной, от которой будет построен график измерений, выбирается один из варьировавшихся схемных параметров. Выбор производится с помощью с помощью кнопки переключения • в списке параметров. Для независимой переменной при построении графиков будут взяты все её значения. Для

остальных переменных могут быть выбраны значения из списка значений, или взяты все значения.

Измерение, для которого будет строиться график, может быть выбрано по имени из списка уже имеющихся измерений либо добавлено в этот список с помощью кнопки

. Пользователь может указать окно (поле **Окно**) и группу (поле **Группа**), в которые будет выводиться добавляемый график.

Для изменения цвета можно нажать ЛКМ на цветной квадрат В соответствующей строчке – при этом появится выпадающая палитра цветов. После нажатия на кнопку

 $\sqrt{0k}$ все указанные графики будут добавлены в указанную группу. Имя графика будет иметь следующий синтаксис: MEAS(<имя измерения>), где (<имя измерения>) соответствует введенному имени измерения. На рис. 20.12.2 приведена панель **Графики**, содержащая имена построенных графиков измерений.

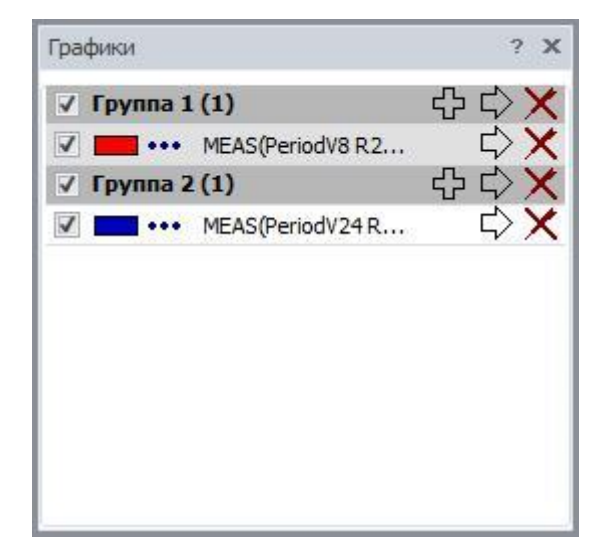

**Рис. 20.12.2 Панель списка графиков с именами графиков измерений**

# 20.13 Преобразование Фурье

Прямое и обратное преобразование Фурье выполняется на основе алгоритмов быстрого преобразования Фурье (БПФ). С помощью БПФ определяются гармоники разложения в ряд Фурье выходных характеристик схемы.

Выражения для преобразования Фурье могут быть заданы следующим образом:

- SPICE командой **.FOUR**
- с помощью вкладки Фурье в окне задания на симуляцию;
- с помощью окна преобразования Фурье в постпроцессной обработке.

#### Команда .FOUR

Команда .FOUR может быть задана в тексте, в случае, если схема задается в виде нетлиста, или помещена на схему с помощью SPICE-блока, если схема разрабатывается в схемотехническом редакторе.

Команда .FOUR вызывает применение алгоритма БПФ к выражениям, заданным пользователем только для временных анализов схемы – расчету переходных процессов и периодических режимов и возможно только при наличии соответствующих команд .TRAN, .PSS.

#### **SPICE\LTSPICE**

Синтаксис:

.FOUR <частота> [<число гармоник >] [<число периодов >] <выражение1> <выражение2>…

<частота> – фундаментальная частота преобразования – частота первой гармоники ряда Фурье.

<число гармоник> – количество гармоник автомасштабирования при выводе графика. По умолчанию, равно 10.

<число периодов> – количество периодов с конца данных расчета, которое определяет интервал, на котором будет применяться преобразование Фурье. По умолчанию, равно 1.

 $\leq$ выражение $1$ >  $\leq$ выражение $2$ > ... – выражения, для которых будет применяться преобразования Фурье.

Подробнее о выражениях см. главу 23 [Выражения.](#page-521-0)

#### **Примеры:**

**.four 1KHz V(out) .four 10KHz 3 V3(out)** **Примечание**: интервал расчетных данных выражений, но котором будет применяться преобразование Фурье, определяется следующим образом: Конец интервала равен времени окончания временного анализа схемы; Начало интервала = Конец интервала – <число периодов >/<частота>.

#### Вкладка преобразования Фурье

Вкладка преобразования Фурье (рис. 20.13.1) доступна при следующих видах анализа схемы:

- Анализ переходных процессов.
- Расчет периодических режимов.
- Частотный анализ.

|                 | Параметры |                          |     |                           | Параметрический анализ |          | <b>Анализ Монте-карло</b> |                          |                 | П Измерения      | √ Фурье        |            | Настройки                |                |                                                                          |                          |                |                          |          |   |
|-----------------|-----------|--------------------------|-----|---------------------------|------------------------|----------|---------------------------|--------------------------|-----------------|------------------|----------------|------------|--------------------------|----------------|--------------------------------------------------------------------------|--------------------------|----------------|--------------------------|----------|---|
| Вкл Тип         |           |                          |     |                           | Выражение              | Ред.     | Част.<br>Инт.             |                          | Част.<br>Начало | Периоды<br>Конец | Авт.<br>масшт. |            | Гарм.                    | Страница       | Поле                                                                     |                          |                | Цвет                     |          |   |
| $\sqrt{50}$     |           | $\overline{\phantom{a}}$ | Abs | $\bar{\tau}$              | V(8)                   | $\cdots$ | Част                      | $\overline{\phantom{a}}$ | 15k             | $\mathbf{1}$     | 10             | $1024$ $*$ |                          | $\vert$ 1      | $-1$                                                                     | $\overline{\phantom{a}}$ |                | $\overline{\phantom{a}}$ |          | x |
| $\sqrt{50}$     |           | $\rightarrow$            | Re  | $\overline{\phantom{a}}$  | Pd(Rout)               | 111.     | Част                      | $\overline{\phantom{a}}$ | 15k             | $1\,$            | 10             | 1024       | $\mathbf v$              | $\vert$ 1      | $-1$                                                                     | $\overline{\phantom{a}}$ |                | $\blacktriangledown$     | $\cdots$ |   |
| $\sqrt{5n\Phi}$ |           | $\overline{\phantom{a}}$ | Abs | $\boldsymbol{\mathrm{v}}$ |                        | $\cdots$ | Част                      | $\overline{\phantom{a}}$ | 1Meg            | $1\,$            | 10             | 1024       | $\overline{\mathcal{F}}$ | $\overline{2}$ | $-1$                                                                     | $\overline{\phantom{a}}$ | $\blacksquare$ |                          | $\cdots$ |   |
|                 |           |                          |     |                           |                        |          |                           |                          |                 |                  |                |            |                          |                |                                                                          |                          |                |                          |          | × |
|                 |           |                          |     |                           |                        |          |                           |                          |                 |                  |                |            |                          |                |                                                                          |                          |                |                          | Очистить |   |
|                 |           |                          |     |                           |                        |          |                           |                          |                 |                  |                |            |                          |                | <b>Сохранять насчитанные данные</b><br>Пересчитывать при изменении схемы |                          |                |                          |          |   |

**Рис. 20.13.1 Пример вкладки преобразования Фурье**

Описание полей вкладки приведено в таблице 20.13.1:

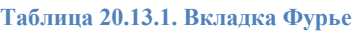

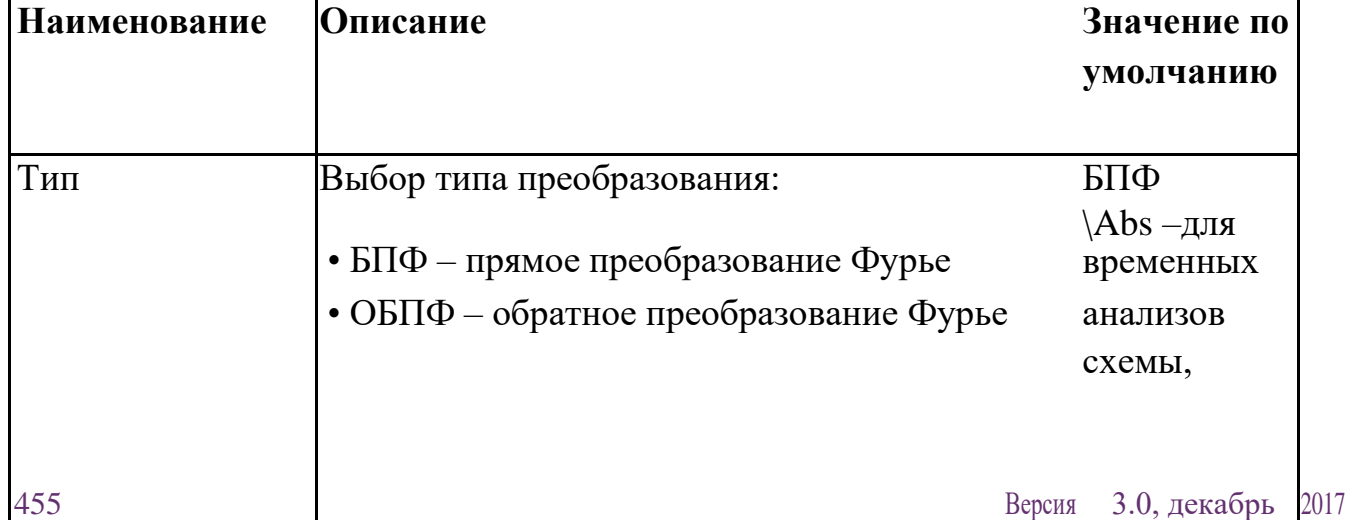

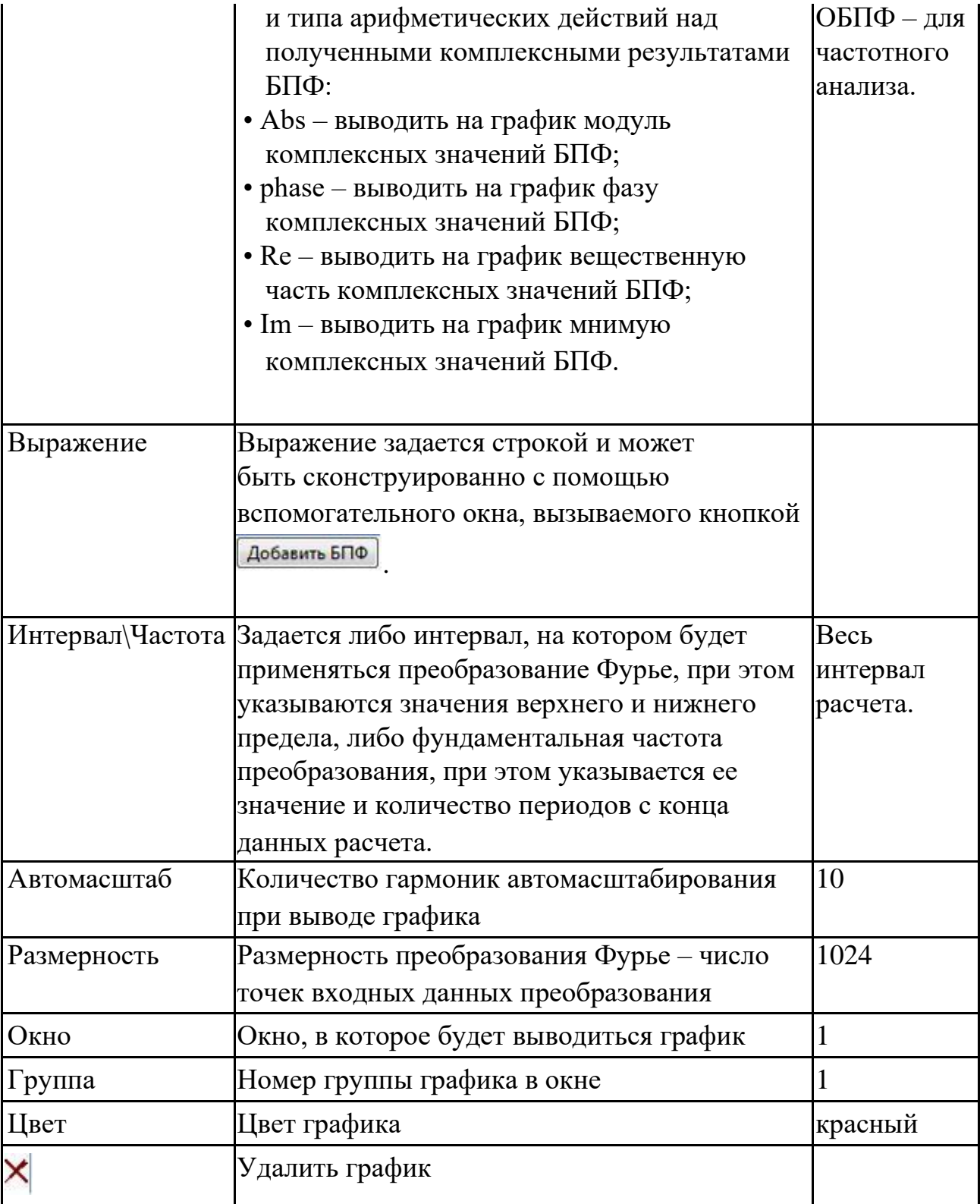

#### Окно преобразования Фурье

Окно преобразования Фурье (рис 20.13.2) вызывается командами:

• главное меню: **График БПФ**;

• панели инструментов: иконка **Eng** 

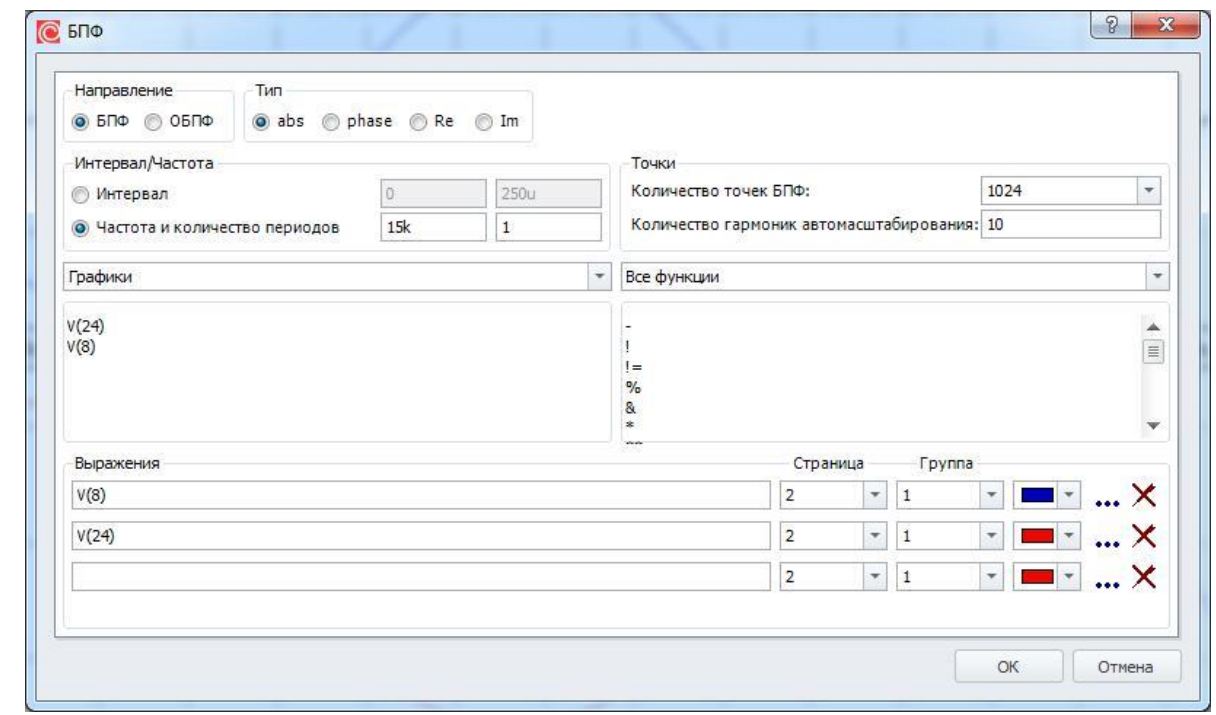

**Рис. 20.13.2 Окно преобразования Фурье**

Окно содержит:

- кнопку переключения между типами преобразования, которые будут применены к введённым выражениям:
	- a. БПФ прямое быстрое преобразование Фурье. Используется по умолчанию.
	- b. ОБПФ обратное быстрое преобразование Фурье.
- Интервал, на котором будут взяты значения выражения для преобразования. Фундаментальная частота преобразования будет считаться равной обратной величине интервала.
- Панели для конструирования задаваемых выражений:
	- a. Панель с доступными переменными схемы и выражениями.
	- b. Панель с математическими функциями.
- Кнопку переключения между типами арифметических действий над полученными комплексными результатами БПФ:
	- a. Abs выводить на график модуль комплексных значений БПФ.
	- b. phase выводить на график фазу комплексных значений БПФ.
	- c. Re выводить на график вещественную часть комплексных значений БПФ.
	- d. Im выводить на график мнимую комплексных значений БПФ.

Полный список доступных математических функций с их описанием приведён в §23.8 [Математические функции.](#page-531-0)

Пользователь может выбрать окно (поле **Окно**) и группу (поле **Группа**), в которые будет выводиться добавляемый график. Для изменения цвета можно нажать ЛКМ на цветной квадрат **в соответствующей строчке – при этом появится выпадающая** палитра цветов.

Вкладка **Настройки** окна преобразования Фурье содержит две настройки:

- Количество точек БПФ число точек, используемых в алгоритме БПФ. По умолчанию – 1024.
- Количество гармоник автомасштабирования указывает число гармоник, которые будут выведены в видимую область графика. По умолчанию – 10. Остальные гармоники можно будет увидеть на графике, используя его масштабирование.

После нажатия на кнопку  $\begin{bmatrix} 0 & \sqrt{0k} \\ \sqrt{0k} & \sqrt{0k} \\ \sqrt{0k} & \sqrt{0k} \\ \sqrt{0k} & \sqrt{0k} \\ \sqrt{0k} & \sqrt{0k} \\ \sqrt{0k} & \sqrt{0k} \\ \sqrt{0k} & \sqrt{0k} \\ \sqrt{0k} & \sqrt{0k} \\ \sqrt{0k} & \sqrt{0k} \\ \sqrt{0k} & \sqrt{0k} \\ \sqrt{0k} & \sqrt{0k} \\ \sqrt{0k} & \sqrt{0k} \\ \sqrt{0k} & \sqrt{0k} \\ \sqrt{0k} & \sqrt{0$ с именем, соответствующим введённому математическому выражению, и аббревиатурой fft или ift в начале имени.

Примечание: созданные в постопроцессной обработке графики преобразования Фурье автоматически добавляются на вкладку Фурье общего задания на моделирование текущей симуляции. При последующих запусках симуляции они будут пересчитываться и перерисовываться автоматически.

### 20.14 Экспорт матриц системы

**SimOne** позволяет экспортировать уравнения схемы для дальнейшей работы с ними в математических пакетах, таких как:

- Matlab (**\*.m** файл).
- Waterloo Maple (**\*.mw** файл).

Уравнения схемы могут быть экспортированы в численном или символьном виде.

Экспорт уравнений осуществляется командами главного меню:

• **СимуляцияЭкспортЧисленные уравнения схемы.**

• **СимуляцияЭкспортСимвольные уравнения схемы.**

Эти команды вызывают диалоговое окно экспорта, в котором задаётся имя и тип экспортируемого файла. После окончания экспорта **SimOne** выдаёт сообщение (рис. 20.14.1):

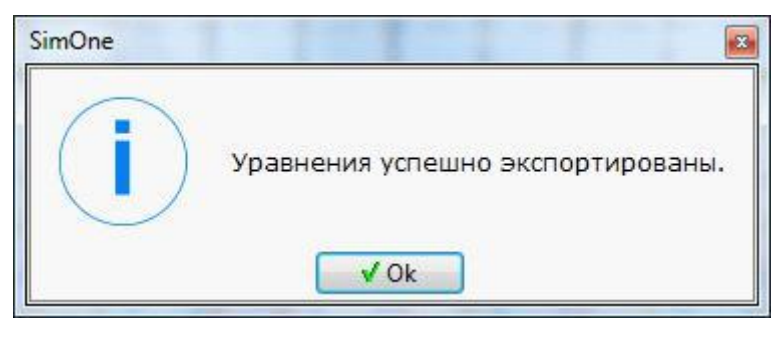

**Рис. 20.14.1 Сообщение об успешном экспорте**

## 20.15 Импорт графиков

Кроме данных собственного моделирования, **SimOne** позволяет просматривать и работать с графиками, заданными в различных форматах:

- LTSPICE (**\*.raw** файлы).
- PSPICE (**\*.dat**).
- HSPICE (**\*.sw, \*.tr, \*.ac**).
- Текстовый формат (**\*.txt**).
- Бинарный формат данных моделирования SimOne.

Импорт графиков осуществляется командой главного меню **ГрафикИмпорт**. Эта команда вызывает диалоговое окно ввода имени файла для импорта и выбора его типа. После ввода данных открывается окно импорта графиков (рис. 20.15.1). В этом окне выбираются имена нужных для отображения графиков.

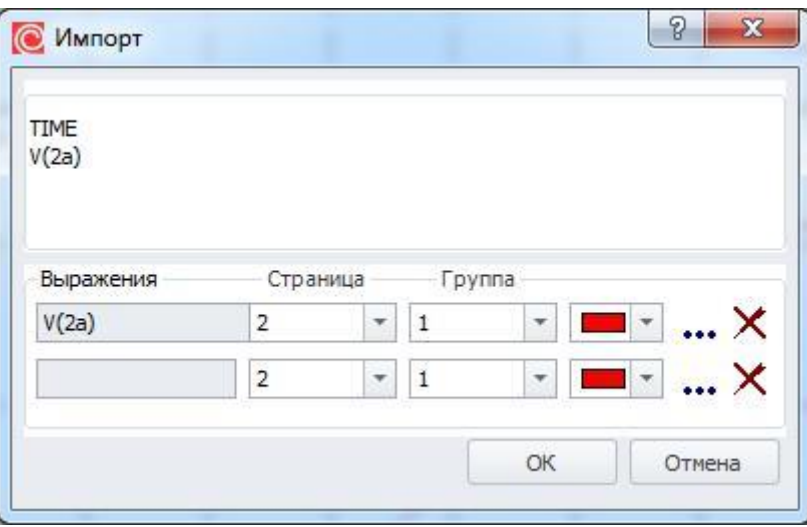

**Рис. 20.15.1 Окно импорта графиков**

Пользователь может выбрать окно (поле **Окно**) и группу (поле **Группа**), в которые будет выводиться добавляемый график. Для изменения цвета можно нажать ЛКМ на цветной квадрат в соответствующей строчке – при этом появится выпадающая палитра цветов. После нажатия на кнопку  $\Box$  графики будут импортированы и отображены в указанной группе графиков.

# 20.16 Экспорт графиков

**SimOne** предоставляет возможность экспортировать графики в форматах:

- Excel (**\*.xls** файл).
- Matlab (**\*.m**).
- Maple (**\*.mw**).
- Текстовый формат (**\*.txt**).
- Аудио формат (**\*.wav**).
- PWL кусочно-линейный сигнал (**\*.pwl**)
- Touchstone формат (**\*.sNp**)
- Freq формат (**\*.txt**)

Экспорт графиков осуществляется командой главного меню **ГрафикЭкспорт**. Эта команда вызывает диалоговое окно ввода имени файла для экспорта и выбора его типа. После ввода данных открывается окно выбора графиков для экспорта (рис. 20.16.1). Для выбора графика следует установить флажок напротив его имени. После

нажатия на кнопку  $\begin{bmatrix} 0 & \sqrt{b} \\ \sqrt{b} & \sqrt{b} \\ \end{bmatrix}$  все выбранные графики будут экспортированы.

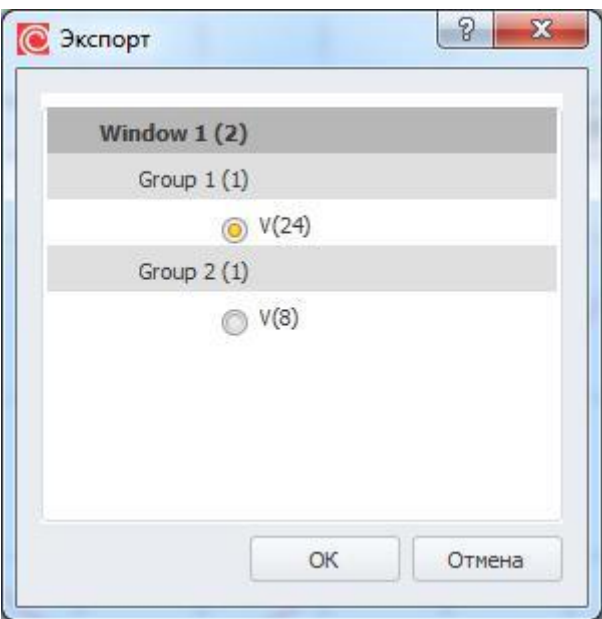

**Рис. 20.16.1 Окно экспорта графиков**

При экспорте графика в файл аудиоформата **\*.wav** появляется дополнительное окно, в котором можно выбрать настройки преобразования и предварительного прослушать получаемый файл.

Значения настроек описаны в §1.6 [Настройки программы.](#page-54-0)

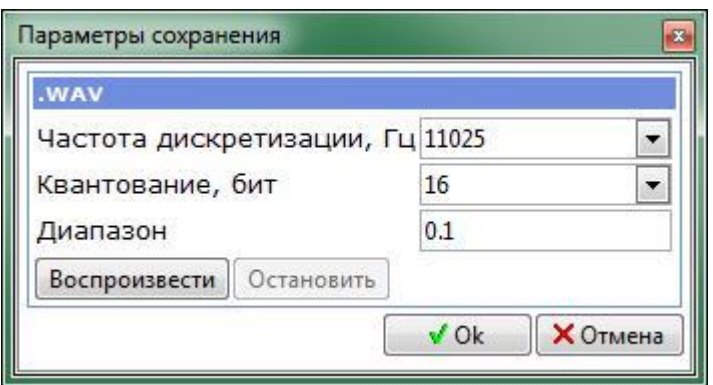

**Рис. 20.16.2 Окно настроек преобразования wav - файла**

В один файл формата кусочно-линейного сигнала **\*.pwl** может быть экспортирован только один график, это учитывается в соответствующем окне выбора графика:

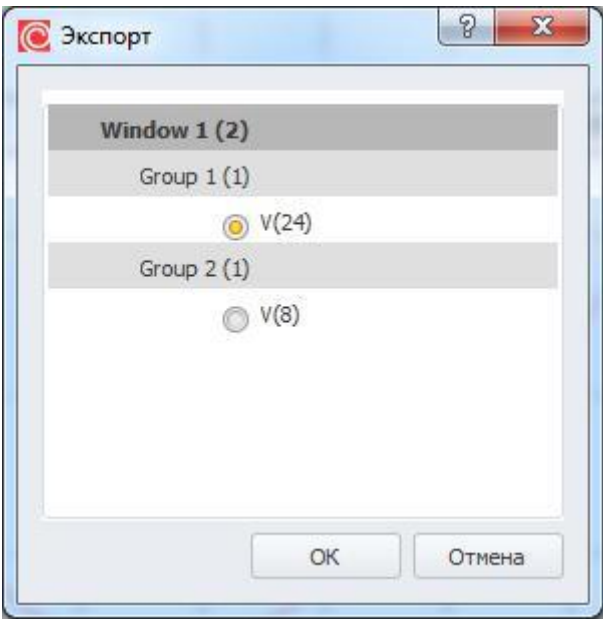

**Рис. 20.16.3 Окно экспорта графика в pwl-файл**

Окно экспорта данных в Touchstone-файл представлено рис. 20.16.4

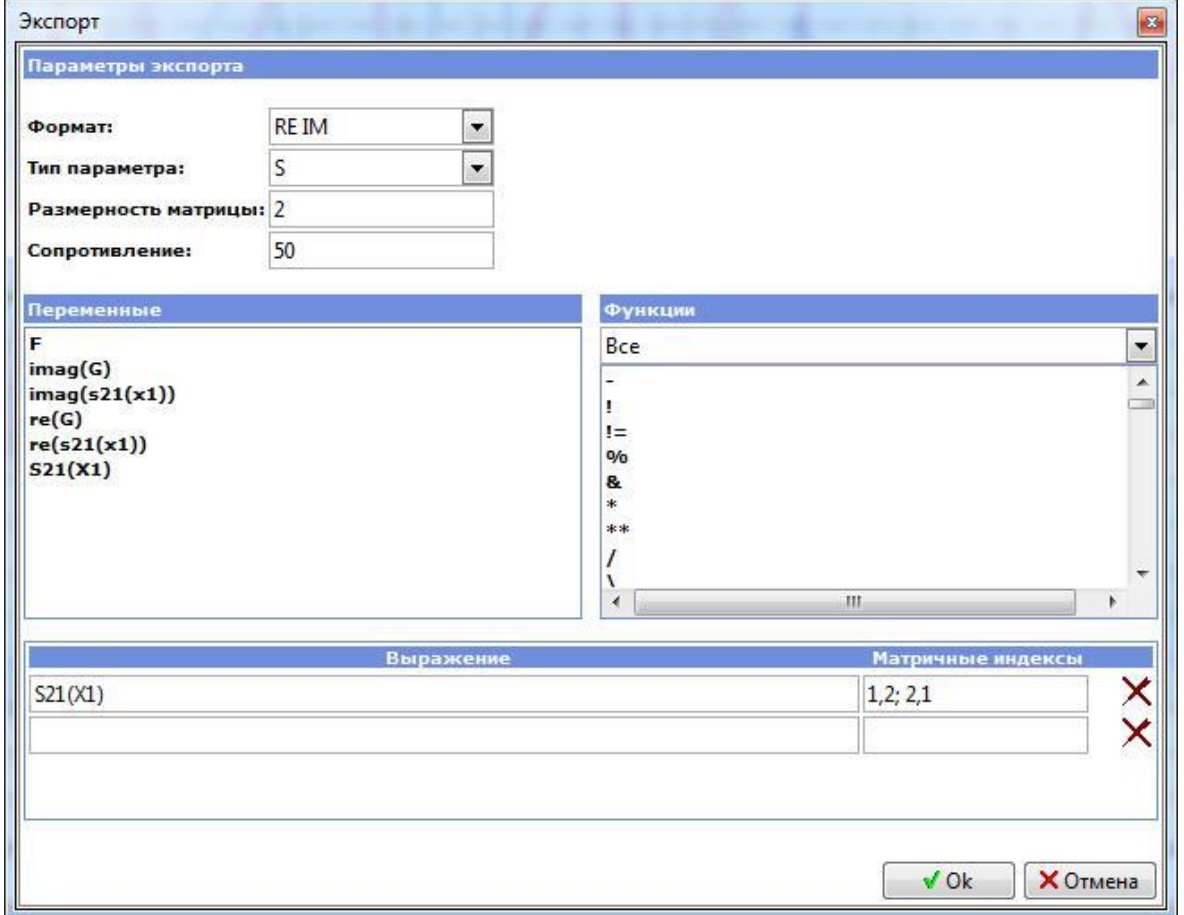

**Рис. 20.16.4 Окно экспорта графика в Touchstone-файл**

и содержит следующие настройки:

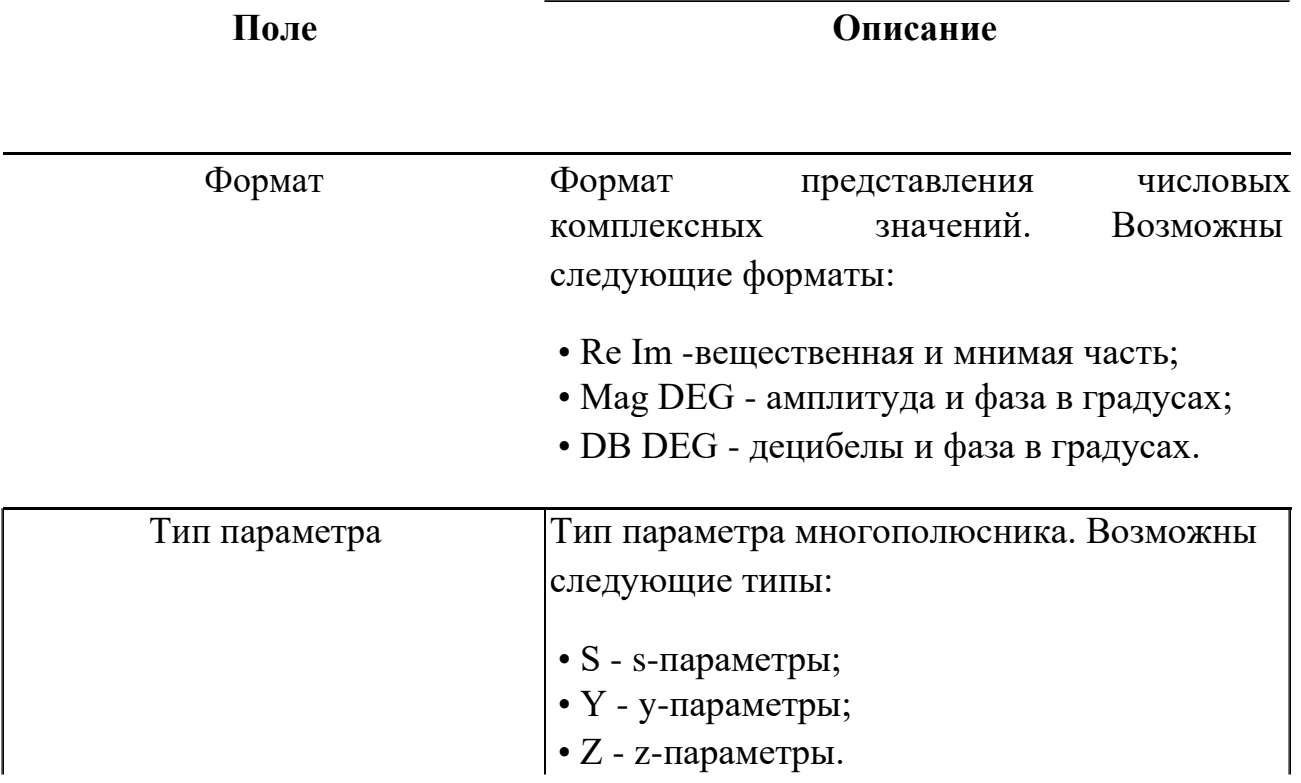

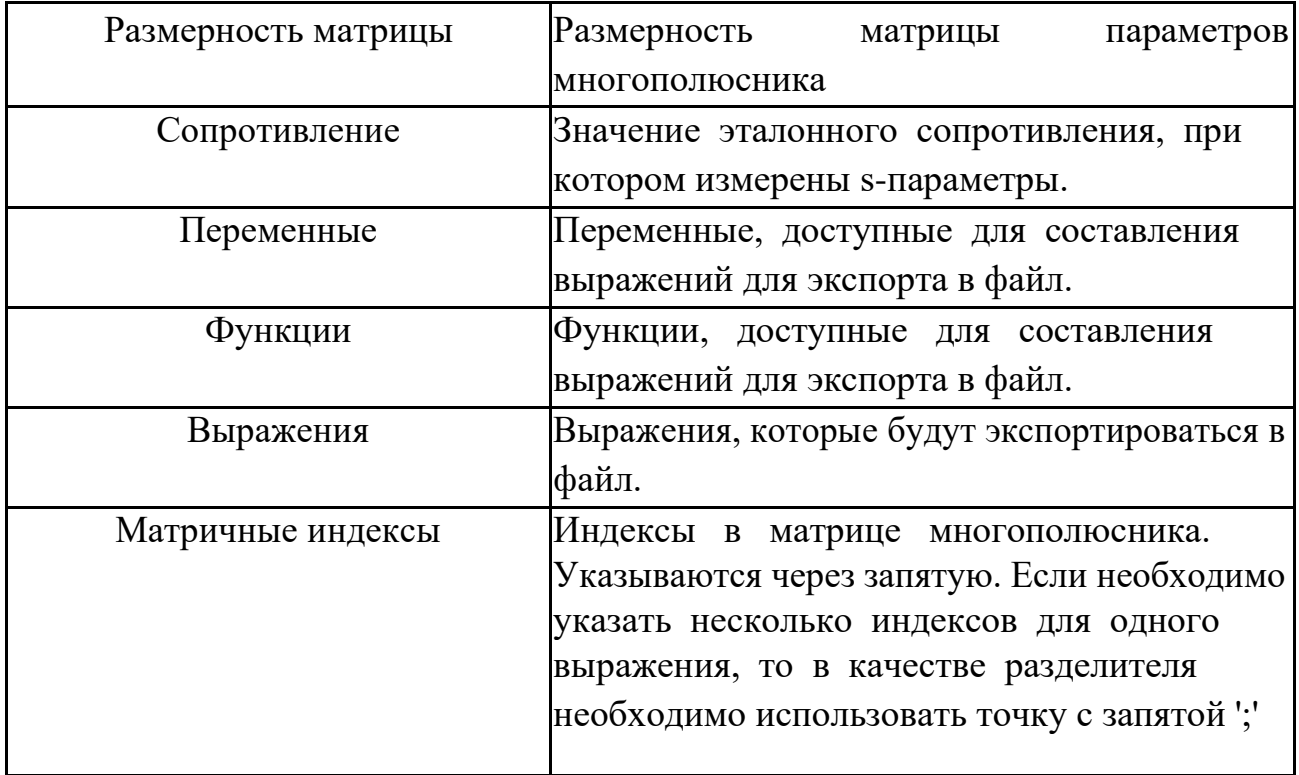

Окно экспорта данных в Freq-файл представлено рис. 20.16.5

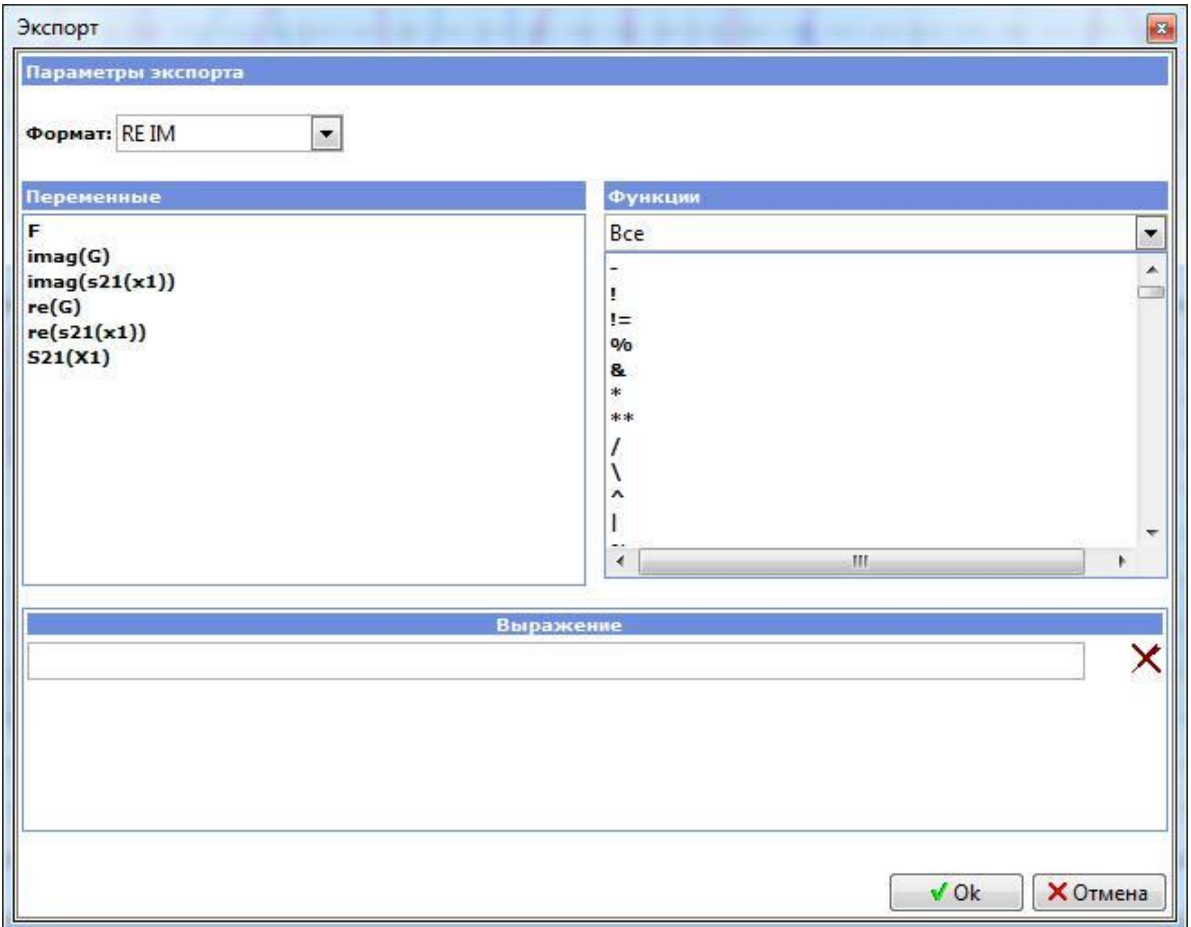

**Рис. 20.16.5 Окно экспорта графика в Freq-файл**

и содержит следующие настройки:

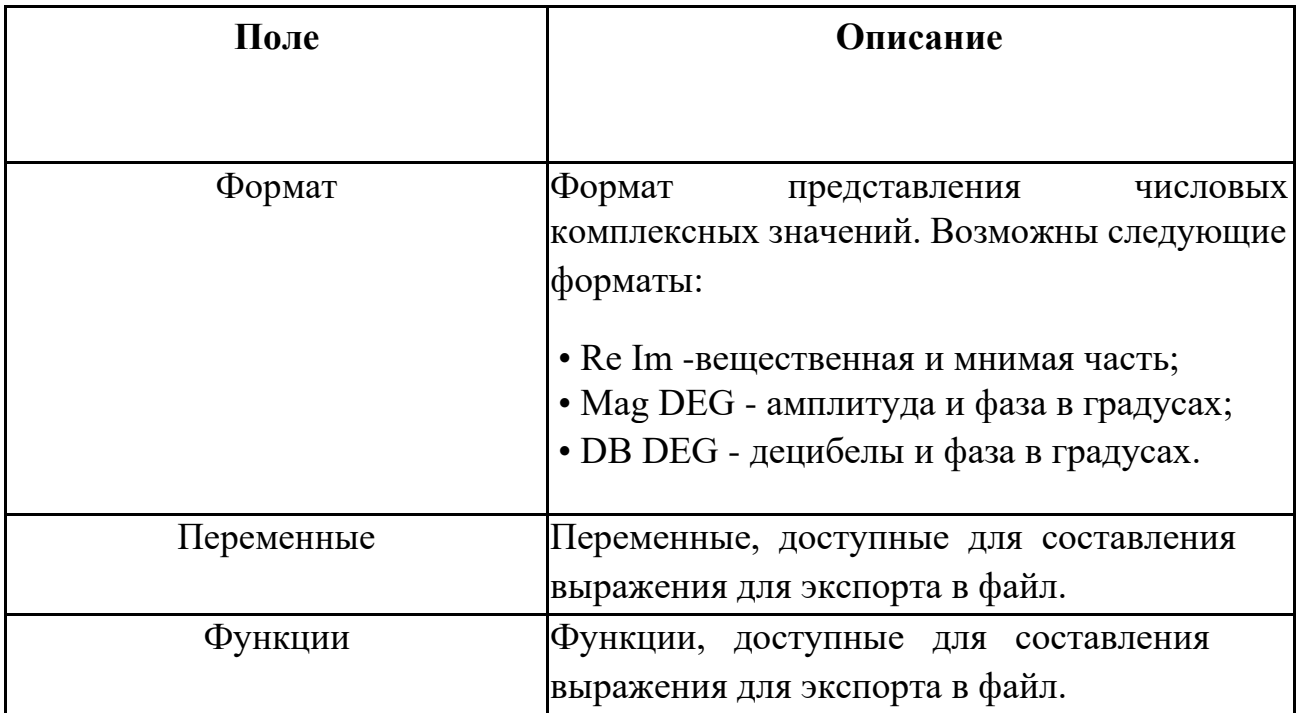
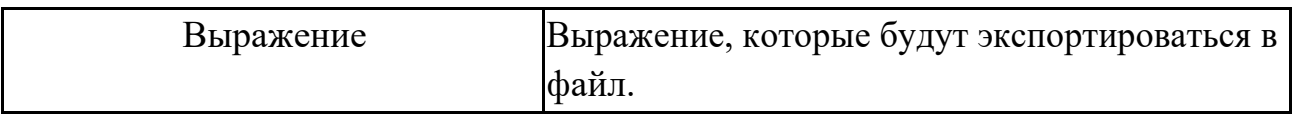

# 20.17 Воспроизведение графиков

Графические кривые могут быть преобразованы в аудиопотоки и выведены на динамики компьютера. Это можно сделать либо с помощью меню

**ГрафикВоспроизвести/Остановить**, либо иконкой панели инструментов.

Настройки воспроизведения графика содержатся в окне настроек программы на вкладке **.wav**

# Измерения

# 21.1 Общие сведения

Для оценки качества выходных характеристик схемы в **SimOne** используется механизм Измерений. Измерения позволяют определять различные параметры графиков кривых, полученных в результате моделирования.

Результатом расчёта функции измерения является числовое значение. Если при заданных параметрах измерение не может быть вычислено, результатом будет NAN.

В **SimOne** измерения могут быть заданы следующим образом:

- В текстовом виде. В тексте SPICE-нетлиста или в SPICE-блоке на схеме.
- В окне задания симуляции вкладка **Измерения**.
- В модуле просмотра и обработки результатов измерения с помощью окна добавления нового измерения (см. §20.11 [Окно добавления нового измерения\)](#page-451-0).

При задании измерений в текстовом виде можно использовать форматы HSPICE, LTSPICE, NGSPICE. Для некоторых измерений, доступных в постпроцессной обработке, создан также оригинальный текстовый формат задания.

# 21.1Вкладка Измерения окна параметров симуляции

Измерения могут быть заданы на этапе создания общего задания на моделирование с помощью вкладки **Измерения** окна задания параметров симуляции. Пример задания измерений приведён на рис. 21.1.1, описание настроек вкладки приведено в таблице 21.1.1:

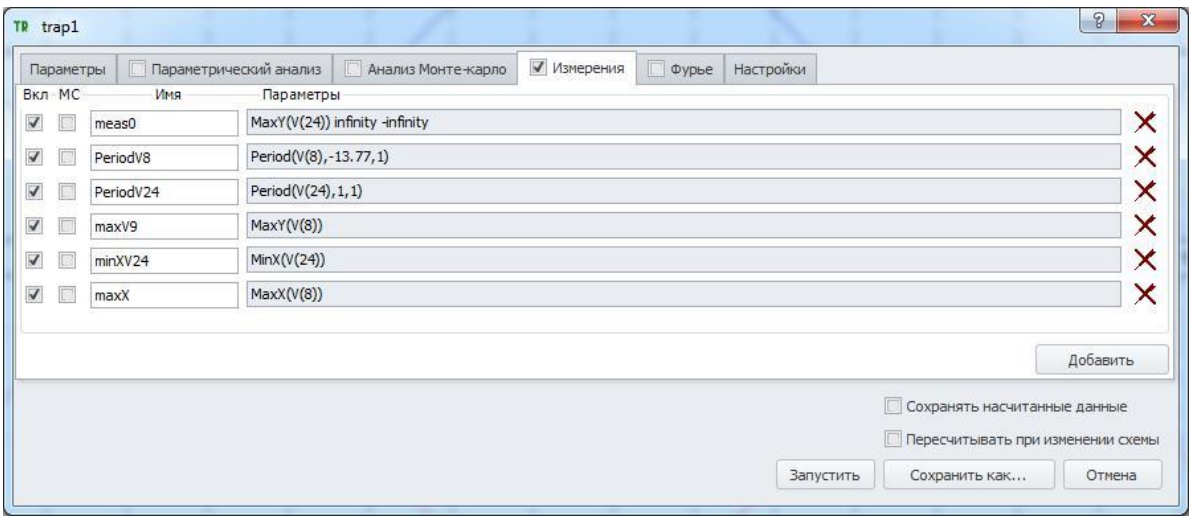

**Рис. 21.1.1 Пример задания измерений схемы**

| Наименование | <b>Описание</b>                             | Значение по |
|--------------|---------------------------------------------|-------------|
|              |                                             | умолчанию   |
|              |                                             |             |
| Вкл./Выкл.   | Произвести вычисление указанного измерения. | Вкл.        |
|              |                                             |             |
|              |                                             |             |
| <b>MC</b>    | Построить гистограмму указанного измерения  | Выкл.       |
|              | при проведении многовариантного расчета     |             |
|              | Монте-Карло.                                |             |
| Измерение    | Имя измерения и его тип. Список доступных   |             |
|              | типов измерений приведен в §21.2 Синтаксис  |             |
|              | измерений SimOne.                           |             |
| Добавить     | Кнопка вызова диалогового окна создания     |             |
| измерение    | новых измерений. Подробнее см. §20.11 Окно  |             |
|              | добавления нового измерения.                |             |

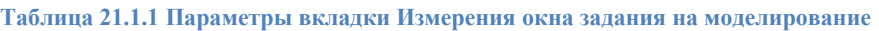

# <span id="page-474-0"></span>21.2 Синтаксис измерений SimOne

Измерения в текстовом формате **SimOne** задаются командами:

.meas[ure] [<тип анализа схемы>] <имя измерения> <тип измерения> + <выражение> [<параметр1>,<параметр2>…] + [TRIG <левое выражение1> [[VAL]=]<правое выражение1>] + [TD=<значение задержки1>] + [<RISE|FALL|CROSS>=[<номер1>|LAST] +[TARG <левое выражение2> [[VAL]=]<правое выражение2>] + [TD=<значение задержки2>] + [<RISE|FALL|CROSS>=[<номер2>|LAST] .meas[ure] [<тип анализа схемы>] <имя измерения> <тип измерения>

+ <выражение> [<параметр1>,<параметр2>…] +[<trig at>[=] <константное выражение1>]  $+$ [<targ at> [=] <константное выражение2>]

```
.meas[ure] [<тип анализа схемы>] <имя измерения> <тип измерения>
+ <выражение> [<параметр1>,<параметр2>…] 
+[<from> [=] <константное выражение1>] 
+[<to> [=] <константное выражение2>]
```
В <типе анализа схемы> указывается ключевое слово, соответствующее типу запускаемого анализа схемы.

Доступны следующие типы анализа схем:

- dc анализа передаточных функций по постоянному току (**.dc**);
- ac частотный анализ (**.ac**);
- tran анализ переходных процессов (**.tran**)
- pss расчёт периодических режимов (**.pss**)

Если <тип анализа схемы> не указан, данное измерение будет вычисляться для всех типов симуляций.

<тип измерения> – тип производимого измерения.

<выражение> – выражение, для которого рассчитывается измерение; записывается через пробел после <типа измерения>

 $\langle \text{mapamerp1}\rangle$ ,  $\langle \text{mapamerp2}\rangle$ ... – список параметров, записывается через пробел после <выражения>.

Если <функция измерения> не задана, измерение возвращает только величину рассчитанного интервала.

Ключевое выражение FROM=<константное выражение1> определяет начальную точку интервала для расчёта измерения. Если оно не указано, началом интервала будет являться первая абсцисса графика.

Ключевое выражение TO=<константное выражение2> определяет конечную точку интервала для расчёта измерения. Если оно не указано, концом интервала будет являться последняя абсцисса графика.

Ключевые выражения <TRIG AT> и <TARG AT> аналогичны выражениям FROM–TO и могут использоваться для задания интервала по оси абсцисс, на котором производится измерение. После <TRIG AT> указывается <константное выражение1> для определения начала интервала, после <TARG AT> указывается <константное выражение2> для определения конца интервала.

С помощью ключевых выражений TRIG <левое выражение1> [[VAL]=]<правое выражение1> и TARG <левое выражение2> [[VAL]=]<правое выражение2>] можно задавать условия, определяющие интервал для расчёта измерения. Точка оси абсцисс, в которой <левое выражение1> равно <правому выражение1> является начальной точкой интервала для расчёта измерения. Точка оси абсцисс, в которой <левое выражение2> равно <правому выражение2> является конечной точкой интервала для расчёта измерения.

Если ключевые слова <TRIG> и <TRIG AT> не указаны, началом будет являться первая абсцисса графика. Если ключевые слова <TARG> и <TARG AT> не указаны, концом интервала будет являться последняя абсцисса графика.

Задержка задаётся константным выражением с помощью ключевого выражения  $TD = \leq$ значение задержки $1$ > для условия TRIG и TD =  $\leq$ значение задержки $1$ > для условия TARG.

Ключевые слова RISE, FALL и CROSS относятся к функциям условия TRIG и TARG и означают:

- RISE искомая точка определяется выполнением условий в TRIG и TARG на подъёме функции с порядковым номером <номер>, либо на последнем подъёме, если указано ключевое слово LAST;
- FALL искомая точка определяется выполнением условий в TRIG и TARG на спуске функции с порядковым номером <номер>, либо на последнем спуске, если указано ключевое слово LAST;
- CROSS искомая точка определяется условием TRIG и TARG, которое выполняется с порядковым номером <номер>, либо встречается последним, если указано ключевое слово LAST;

Доступные типы измерений перечислены в пп. 21.2.1 – 21.2.28.

# 21.2.1 Ширина полосы пропускания

Синтаксис:

Bandwidth <выражение> [<level>]

<выражение> – выражение, для которого рассчитывается измерение.  $\langle$ level $>$  – уровень в децибелах. По умолчанию  $\langle$ level $>$ = 3.

#### Описание:

Ширина полосы пропускания по уровню <level> дб.

- 1. Ищется максимум графика Ymax.
- 2. Рассчитывается пороговый уровень:  $Y0 = Y$ max /  $10 \times (\text{level} > 20)$ .
- 3. Определяется нижняя граница полосы пропускания Xbandleft: ближайшая точка по уровню Y0 слева от максимума на подъёме графика.
- 4. Определяется верхняя граница полосы пропускания Xbandright: ближайшая точка по уровню Y0 справа от максимума на спуске графика.
- 5. Вычисляется их разность Xbandright Xbandleft.

# 21.2.2 Центральная частота

#### **Синтаксис:**

CenterFrequency <выражение> [<level>]

<выражение> – выражение, для которого рассчитывается измерение.  $\langle$ level $>$  – уровень в децибелах. По умолчанию  $\langle$ level $>=$  3.

#### **Описание:**

Центральная частота полосы пропускания уровню <level> дб.

- 1. Ищется максимум графика Ymax.
- 2. Вычисляется пороговый уровень:  $Y0 = Y$ тах /  $10^{\circ}$ (<level>/20).
- 3. Определяется нижняя граница полосы пропускания Xbandleft: ближайшая точка по уровню Y0 слева от максимума на подъёме графика.
- 4. Определяется верхняя граница полосы пропускания Xbandright: ближайшая точка по уровню Y0 справа от максимума на спуске графика.
- 5. Вычисляется центральная частота полосы пропускания: (Xbandright+ Xbandleft)/2.

# 21.2.3 Верхняя граница полосы пропускания

#### Синтаксис:

Cutoff Highpass <выражение> [<level>]

<выражение> – выражение, для которого рассчитывается измерение .  $\langle$ level $>$  – уровень в децибелах. По умолчанию  $\langle$ level $>$ = 3.

#### Описание:

Верхняя граница полосы пропускания по уровню <level> дб.

- 1. Ищется максимум графика Ymax.
- 2. Вычисляется пороговый уровень:  $Y0 = Y$  max /  $10 \text{°}$ (<level>/20).
- 3. Определяется ближайшая точка по уровню Y0 справа от максимума на спуске графика.

# 21.2.4 Нижняя граница полосы пропускания

#### Синтаксис:

Cutoff Lowpass <выражение> [<level>]

<выражение> – выражение, для которого рассчитывается измерение .  $\langle$ level $>$  – уровень в децибелах. По умолчанию  $\langle$ level $>$ = 3.

#### Описание:

Нижняя граница полосы пропускания по уровню <level> дб.

- 1. Ищется максимум графика Ymax.
- 2. Вычисляется пороговый уровень:  $Y0 = Y$  max /10^(<level>/20).
- 3. Определяется ближайшая точка по уровню Y0 слева от максимума на подъёме графика.

### 21.2.5 Расстояние между двумя точками по оси абсцисс

#### Синтаксис:

DeltaX <выражение> <Yfirst> <Ylast> [<cross>]

<выражение> – выражение, для которого рассчитывается измерение.

<Yfirst> – ордината первой точки.

<Ylast> – ордината последней точки.

 $\langle \text{cross} \rangle$  – порядковый номер измерения. По умолчанию  $\langle \text{cross} \rangle = 1$ .

#### Описание:

Расстояние по оси абсцисс между точкой с ординатой <Yfirst> и точкой с ординатой <Ylast>, встречающимися в <cross>-й раз.

- 1. По <cross>-му значению <Yfirst> определяется абсцисса Xfirst.
- 2. По значению <Ylast> определяется ближайшая большая Xfirst абсцисса Xlast.
- 3. Вычисляется разность Xlast Xfirst.

# 21.2.6 Расстояние между двумя точками по оси ординат

#### Синтаксис:

DeltaY <выражение> <Xfirst> <Xlast>

<выражение> – выражение, для которого рассчитывается измерение. <Xfirst> – абсцисса первой точки. <Xlast> – абсцисса последней точки.

#### Описание:

Расстояние по оси ординат между точкой с абсциссой <Xfirst> и точкой с абсциссой <Xlast>.

- 1. Ищется значение Yfirst в точке <Xfirst>.
- 2. Ищется значение Ylast в точке <Xlast>.
- 3. Вычисляется разность Ylast Yfirst.

# 21.2.7 Длина спуска

#### Синтаксис:

FallTime <выражение> <ymin> <ymax> [<fall>]

<выражение> – выражение, для которого рассчитывается измерение. <ymin> – минимальное значение <выражения>.

<ymax> – максимальное значение <выражения>.

 $\langle \text{fall} \rangle$  – порядковый номер спуска от  $\langle \text{ymax} \rangle$  к  $\langle \text{ymin} \rangle$ . По умолчанию  $\langle \text{fall} \rangle = 1$ .

#### Описание:

Расстояние по оси абсцисс между точкой с ординатой <ymax> и точкой с ординатой <ymin> на <fall>-ом спуске.

- 1. Ищется значение <ymax> на требуемом спуске (<fall>-ом спуске); определяется её абсцисса Xmax.
- 2. Ищется значение <ymin> на требуемом спуске (<fall>-ом спуске); определяется её абсцисса Xmin.
- 3. Вычисляется разность Xmin Xmax.

# 21.2.8 Первое значение выражения

#### Синтаксис:

FirstY <выражение> <выражение> – выражение, для которого рассчитывается измерение.

#### Описание:

Возвращает значение <выражения> в первой точке графика.

# 21.2.9 Частота

#### **Синтаксис:**

Frequency <выражение> <y\_fixed> [<cross>]

<выражение> – выражение, для которого рассчитывается измерение.  $\langle y \rangle$  fixed > – значение  $\langle$ выражения>, по которому будет определяться частота.  $\langle \text{cross} \rangle$  – порядковый номер измерения. По умолчанию  $\langle \text{cross} \rangle = 1$ .

#### **Описание:**

Частота – величина, обратная расстоянию по оси абсцисс между двумя соседними точками с ординатой <y\_fixed> с одинаковым знаком производной в этих точках, встретившихся в <cross>-й раз по счёту.

- 1. Ищутся пары соседних значений <выражения>, равных <y\_fixed> и имеющих одинаковый знак производной.
- 2. Определяется пара, соответствующая по порядковому номеру значению <cross>.
- 3. Для этой пары находятся соответствующие <y fixed> значения по оси абсцисс Xleft, Xright.
- 4. Определяется частота: 1/(Xright Xleft).

# 21.2.10 Точка перегиба

Синтаксис: Inflection <выражение> [<cross>]

<выражение> – выражение, для которого рассчитывается измерение.  $\langle \text{cross} \rangle$  – порядковый номер перегиба. По умолчанию  $\langle \text{cross} \rangle = 1$ .

#### Описание:

Возвращает абсциссу точки <cross>-го по счёту перегиба графика.

- 1. Ищутся точки перегиба кривой.
- 2. Определяется точка, соответствующая по порядковому номеру значению <cross>.
- 3. Определяется её абсцисса Xinflect.

### 21.2.11 Последнее значение выражения

#### Синтаксис:

LastY <выражение> <выражение> – выражение, для которого рассчитывается измерение.

#### Описание:

Возвращает значение <выражения> в последней точке графика.

## 21.2.12 Максимальное значение

#### Синтаксис:

MaxY <выражение> <выражение> – выражение, для которого рассчитывается измерение.

#### Описание:

Возвращает максимальное значение графика (ординату точки максимума).

### 21.2.13 Координата максимального значения

#### **Синтаксис:**

MaxX <выражение> <выражение> – выражение, для которого рассчитывается измерение.

#### **Описание:**

Возвращает абсциссу точки, в которой график принимает максимальное значение.

### 21.2.14 Минимальное значение

#### Синтаксис:

MinY <выражение> <выражение> – выражение, для которого рассчитывается измерение.

#### Описание:

Возвращает минимальное значение графика (ординату точки).

### 21.2.15 Координата минимального значения

#### Синтаксис:

MinX <выражение> <выражение> – выражение, для которого рассчитывается измерение.

#### Описание:

Возвращает абсциссу точки, в которой график принимает минимальное значение.

# 21.2.16 Абсцисса точки графика

#### Синтаксис:

NX <<br/>выражение> <[N=1]> <выражение> – выражение, для которого рассчитывается измерение.

#### Описание:

Возвращает абсциссу N-точки выражения.

# 21.2.17 Ордината точки графика

Синтаксис: NY <выражение> <[N=1]> <выражение> – выражение, для которого рассчитывается измерение.

#### Описание:

Возвращает значение выражения в N-точке.

## 21.2.18 Координата локального максимума функции

#### **Синтаксис:**

PeakX  $\leq$ выражение $\geq$ [ $\leq$ cross $\geq$ ] <выражение> – выражение, для которого рассчитывается измерение.  $<$ cross> – порядковый номер локального максимума. По умолчанию  $<$ cross>=1.

#### **Описание:**

Возвращает абсциссу точки локального максимума функции, имеющей порядковый номер <cross>.

#### 21.2.19 Значение функции в локальном максимуме

#### Синтаксис:

PeakY <выражение> [<cross>] <выражение> – выражение, для которого рассчитывается измерение.  $<$ cross> – порядковый номер локального максимума. По умолчанию  $<$ cross>= 1.

#### Описание:

Возвращает значение функции в её локальном максимуме, имеющем порядковый номер <cross>.

# 21.2.20 Период

#### Синтаксис:

Period <выражение> <y\_fixed> [<cross>],

где <выражение> – выражение, для которого рассчитывается измерение.  $\langle y \rangle$  fixed > – значение  $\langle$ выражения>, по которому будет определяться частота.  $\langle\text{cross}\rangle$  – порядковый номер измерения. По умолчанию  $\langle\text{cross}\rangle = 1$ .

#### Описание:

Период определяется как расстояние по оси абсцисс между двумя ближайшими точками с ординатой <y fixed> с одинаковым знаком производной в этих точках, встретившимися в <cross>-ый раз.

- 1. Ищутся пары ближайших значений <выражения>, равных <y\_fixed> и имеющих одинаковый знак производной.
- 2. Определяется пара, соответствующая по порядковому номеру значению <cross>.
- 3. Для этой пары на графике находятся соответствующие <y\_fixed> абсциссы Xleft и Xright.
- 4. Определяется период: Xright Xleft.

# 21.2.21 Добротность

#### Синтаксис:

Q\_Bandpass <выражение> [<level>]

где <выражение> – выражение, для которого рассчитывается измерение, <level> – уровень в децибелах для расчёта полосы пропускания. По умолчанию <level>=3.

#### Описание:

Добротность вычисляется как отношение значения центральной частоты (см. выше) к ширине полосы пропускания (см. выше).

# 21.2.22 Перепад

Синтаксис: RangeY <выражение> <xfirst> <xlast>

<выражение> – выражение, для которого рассчитывается измерение. <xfirst> – значение первой точки по оси ординат. <xlast> – значение первой точки по оси ординат

#### Описание:

Максимальный перепад на интервале от <xfirst> до <xlast>.

- 1. Ищется максимальное значение на Ymax интервале от  $\langle x$ first $\rangle$  до  $\langle x$ last $\rangle$ .
- 2. Ищется минимальное значение на Ymin интервале от <xfirst> до <xlast>.
- 3. Вычисляется разность Ymax Ymin.

# 21.2.23 Длина подъёма

#### Синтаксис:

RiseTime <выражение> <ymin> <ymax> [<rise>]

<выражение> – выражение, для которого рассчитывается измерение. <ymin> – минимальное значение <выражения>. <ymax> – максимальное значение <выражения>.  $\langle$ rise> – порядковый номер подъёма от  $\langle$ ymin> к $\langle$ ymax>. По умолчанию  $\langle$ rise>=1.

#### Описание:

Расстояние по оси абсцисс между точкой с ординатой <ymin> и точкой с ординатой <ymax> на <rise>-ом подъёме.

- 1. Ищется значение <ymin> на требуемом подъёме (<rise>-ом подъёме); определяется её абсцисса Xmin.
- 2. Ищется значение <ymax> на требуемом подъёме (<rise>-ом подъёме); определяется её абсцисса Xmax.
- 3. Вычисляется разность Xmax Xmin.

# 21.2.24 Наклон

#### Синтаксис:

Slope <выражение> <x\_fixed>

<выражение> – выражение, для которого вычисляется измерение. <x\_fixed> - точка, в которой вычисляется наклон графика.

#### Описание:

Возвращает тангенс угла наклона в <x\_fixed>.

# 21.2.25 Абсцисса наклона графика

Синтаксис:

SlopeX <выражение> <slope> [<cross>]

где <выражение> – выражение, для которого вычисляется измерение, <slope> – значение величины наклона, <cross> – порядковый номер наклона графика со значением, равным <slope>. По умолчанию <cross>=1.

#### Описание:

Возвращает абсциссу точки, в которой тангенс угла наклона равен <slope> и встречается с порядковым номером <cross>.

# 21.2.26 Координата локального минимума функции

Синтаксис: ValleyX <выражение> [<cross>]

<выражение> – выражение, для которого рассчитывается измерение. <cross> - порядковый номер локального минимума. По умолчанию <cross>=1.

#### Описание:

Возвращает абсциссу локального минимума функции, имеющего порядковый номер <cross>.

#### 21.2.27 Значение функции в локальном минимуме

Синтаксис: ValleyY <выражение> [<cross>]

<выражение> – выражение, для которого рассчитывается измерение.  $<$ cross> – порядковый номер локального минимума. По умолчанию  $<$ cross>= 1.

#### Описание:

Возвращает значение функции в локальном минимуме, имеющем порядковый номер <cross>.
### 21.2.28 Интервал по горизонтали

#### Синтаксис:

Width <выражение> <y\_fixed> [<cross>]

<выражение> – выражение, для которого рассчитывается измерение.  $\langle y \rangle$  fixed > – значение  $\langle$ выражения>, по которому будет определяться частота.  $\langle\text{cross}\rangle$  – порядковый номер измерения. По умолчанию  $\langle\text{cross}\rangle = 1$ .

#### Описание:

Расстояние по оси абсцисс между двумя ближайшими точками с ординатой <y\_fixed>, встретившейся в <cross>-ый раз.

Определяется следующим образом:

- 1. Находятся пары ближайших значений <выражения>, равных <y\_fixed>
- 2. Определяется пара, соответствующая по порядковому номеру значению <cross>.
- 3. Для этой пары находятся соответствующие <y\_fixed> точки с абсциссами Xleft и Xright.
- 4. Определяется разность: Xright Xleft.

### 21.2.29 Абсцисса точки

#### Синтаксис:

XatY <выражение> <y\_fixed> [<cross>] [<crosstype>]

<выражение> – выражение, для которого рассчитывается измерение.  $\langle y \rangle$  fixed > – значение  $\langle$ выражения>, для которого будет определяться абсцисса.  $<$ cross> – порядковый номер  $\leq$ у fixed>. По умолчанию  $<$ cross>= 1.  $\langle\text{crosstype}\rangle$  – тип определения  $\langle\text{y fixed}\rangle$ . Существуют три типа:

- $\langle\text{cross}\rangle$  любое значение  $\langle\text{subpackage}\rangle$ , равное  $\langle\text{y fixed}\rangle$ .
- $\langle$ rise $>$  равенство  $\langle$ выражения $>$  $\langle$  fixed $>$ , выполняемое на подъёме графика.
- $\langle$ fall> равенство  $\langle$ выражения> $\langle y \rangle$  fixed>, выполняемое на спуске графика.

#### Описание:

Возвращает абсциссу точки на графике с ординатой, равной  $\leq$ у fixed> и встреченной <cross>-ый раз на требуемом участке: подъёме функции, спуске или простом пересечении.

Определяется следующим образом:

- 1. Ищутся значения <выражения>, равные <y\_fixed>
- 2. Определяется значение, соответствующее порядковому номеру значения <cross>, определённому по заданному условию <crosstype>.
- 3. Определяется абсцисса найденной точки: Xlevel.

#### 21.2.30 Значение в заданной точке

Синтаксис:

YatX <выражение> <x\_fixed>

<выражение> – выражение, для которого рассчитывается измерение. <x\_fixed> – значение переменной, для которого необходимо вычислить <выражение>.

Описание: Возвращает значение <выражения> в точке <x\_fixed>

### 21.3 Измерения в заданной точке

Точка на оси абсцисс, в которой должно быть произведено измерение выражения, может быть определена с помощью команды WHEN (при этом точка вычисляется по заданному условию), или с помощью команды АТ (точка задаётся константным выражением).

Команды для расчёта измерений в точке имеют следующий синтаксис:

MEAS[URE] [<тип анализа схемы>] <имя измерения>.

+ [<FIND|DERIV|PARAM> <выражение1>]

+ [AT[=]<константное выражение1>]

.MEAS[URE] [<тип анализа схемы>] <имя измерения>

+ [<FIND|DERIV|PARAM> <выражение1>]

 $+$  [WHEN  $\langle$ выражение2>  $\langle$ выражение3>]

+ [TD=<значение задержки>] [<RISE|FALL|CROSS>=[<номер>|LAST]]

В <типе анализа схемы> указывается ключевое слово, соответствующее типу запускаемого анализа схемы. Доступны следующие типы:

- DC анализ передаточных функций по постоянному току (.dc);
- АС частотный анализ (.ac);
- TRAN анализ переходных процессов (.tran)
- PSS расчёт периодических режимов (.pss)

Если <тип анализа схемы> не указан, данное измерение будет вычисляться для всех типов симуляций.

Ключевые слова FIND, DERIV, PARAM означают действие, которое будет применено к < выражению 1>:

- FIND найти значение < выражения 1 > в заданной точке;
- DERIV найти значение производной <выражения1> в заданной точке;
- PARAM сделать результат вычисления < выражения 1 > константным параметром. Удобно для использования его в дальнейших вычислениях.

Если ключевые слова FIND, DERIV, PARAM опущены, то измерение возвращает только рассчитанную точку.

Ключевые выражения WHEN < выражение2> = < выражение3> и АТ = < константное выражение1> используются для задания точки, в которой должно быть выполнено действие над <выражением1>:

- WHEN  $\leq$ выражение2>= $\leq$ выражение3> определяет требуемую точку, исходя из условия равенства двух выражений.
- $AT = \times$ константное выражение $1 > -$ требуемая точка определяется значением константного выражения.

Задержка задаётся константным выражением с помощью ключевого выражения ТD = < значение задержки>.

Ключевые слова RISE, FALL и CROSS могут быть использованы только вместе с WHEN - условием определения точки:

- RISE искомая точка определяется выполнением условия WHEN на подъёме функции с порядковым номером <номер>, либо на последнем подъёме, если указано ключевое слово LAST;
- FALL искомая точка определяется выполнением условия WHEN на спуске функции с порядковым номером < номер>, либо на последнем спуске, если указано ключевое слово LAST;
- CROSS искомая точка определяется условием WHEN, которое выполняется с порядковым номером <номер>, либо встречается последним, если указано ключевое слово LAST;

#### Примеры измерений:

Измерение *meas1* находит значение напряжения  $V(out)$  в точке 3 из при расчёте переходных процессов схемы: .MEAS TRAN meas1 FIND V(out) AT=3u

Измерение meas2 находит значение производной напряжения V(out) в точке 10u/2+2u при расчёте переходных процессов схемы: .MEAS TRAN meas2 DERIV V(out) AT 10u/2+2u

Измерение *meas*, является значением константного выражения, включающего в себя другие измерения:

#### .MEAS meas3 PARAM 3\*meas1/meas2

Измерение meas4 находит значение мощности на резисторе Rout в момент времени, когда напряжение на нём равно входному напряжению, умноженному на *meas1*:

. MEAS TRAN meas4 FIND Pd (Rout) WHEN V (Rout) = V (in) \* meas 1

Измерение *meas5* находит значение мощности на резисторе Rout в момент времени, для которого напряжение на нём в третий раз от начала расчёта равно входному напряжению, умноженному на *meas1*:

**.MEAS TRAN meas5 FIND Pd(Rout) WHEN** 

#### **V(Rout)=V(in)\*meas1 cross=3**

Измерение *meas6* находит значение мощности на резисторе Rout в момент времени, для которого напряжение на нём равно входному напряжению, умноженному на *meas1* на последнем спуске функции: **.MEAS TRAN meas4 FIND Pd(Rout) WHEN** 

**V(Rout)=V(in)\*meas1 fall=last**

### 21.4 Измерения на интервале

Интервал, на котором рассчитываются измерения, может быть задан:

- с помощью пары команд  $TRIG TARG$ , позволяющих включать условия для определения границ интервала,
- с помощью пары команд  $\text{FROM} \text{TO}$ , в которых границы интервала определяются константными выражениями.

Синтаксис команд для расчёта измерений на интервале:

.MEAS[URE] [<тип анализа схемы>] <имя измерения>

+ [< функция измерения > < выражение 1 > ]

 $+$ [FROM[=]<константное выражение1>] [TO[=] константное

выражение2>] .MEAS[URE] [<тип анализа схемы>] <имя измерения>

+ [< функция измерения > < выражение 1 > ]

 $+$ [TRIG AT [=]<константное выражение1>]

+ [TARG AT  $[=]$  < константное выражение $2$ >]

MEAS[URE] [<тип анализа схемы>] <имя измерения>.

+ [< функция измерения > < выражение 1 > ]

 $+$  [TRIG  $\le$ левое выражение1> [[VAL]= $\le$ правое выражение1>]

+ [TD=<значение задержки1>]

```
+ [<RISE|FALL|CROSS>=[<HOMep1>|LAST]
```
 $+$ [TARG <левое выражение2> [[VAL]= $\vert$ <правое выражение2>]

 $+$  [TD=<значение задержки2>]

+ [<RISE|FALL|CROSS>=[<HOMep2>|LAST]

В <типе анализа схемы> указывается ключевое слово, соответствующее типу

запускаемого анализа схемы. Доступны следующие типы:

- DC анализ передаточных функций по постоянному току (.dc);
- АС частотный анализ (.ac);
- $TRAN \text{анализ never represent the probability of the number of intervals.}$
- $PSS -$ расчёт периодических режимов (.pss)

Если <тип анализа схемы> не указан, данное измерение будет вычисляться для всех типов симуляций. В поле < функция измерения> указывается ключевое слово, соответствующее типу измерения:

•  $AVG$  – среднее значение  $\leq$ выражения $1$ > на интервале;

- RMS среднее квадратичное значение  $\leq$ выражения $1$ > на интервале;
- РР максимальная амплитуда <выражения1> на интервале;
- МАХ максимальное значение <выражения1> на интервале;
- MIN минимальное значение <выражения1> на интервале;
- INTEG, INTEGRAL интеграл от  $\leq$ выражения $1$ > на интервале.

Если < функция измерения> не задана, измерение возвращает только величину рассчитанного интервала.

Ключевое выражение FROM=<константное выражение1> определяет начальную точку интервала для расчёта измерения. Если оно не указано, началом интервала будет являться первая абсцисса графика.

Ключевое выражение ТО=<константное выражение2> определяет конечную точку интервала для расчёта измерения. Если оно не указано, концом интервала будет являться последняя абсцисса графика.

Ключевые выражения <TRIG AT> и <TARG AT> аналогичны выражениям FROM -ТО и могут использоваться для задания интервала по оси абсцисс, на котором производится измерение. После  $\leq$ TRIG  $AT>$ указывается <константное выражение1> для определения начала интервала, после <TARG AT> указывается <константное выражение2> для определения конца интервала.

С помощью ключевых выражений TRIG < левое выражение 1> [[VAL] = < правое выражение1> и TARG <левое выражение2> [[VAL]=]<правое выражение2>] можно задавать условия, определяющие интервал для расчёта измерения. Точка оси абсцисс, в которой <левое выражение1> равно <правому выражение1> является начальной точкой интервала для расчёта измерения. Точка оси абсцисс, в которой <левое выражение2> равно <правому выражение2> является конечной точкой интервала для расчёта измерения.

Если ключевые слова <TRIG>  $u$  <TRIG AT> не указаны, началом будет являться первая абсцисса графика. Если ключевые слова <TARG> и <TARG AT> не указаны, концом интервала будет являться последняя абсцисса графика.

Задержка задаётся константным выражением с помощью ключевого выражения ТD = < значение задержки 1> для условия TRIG и TD = < значение задержки 1> для условия TARG.

Ключевые слова RISE, FALL и CROSS относятся к функциям условия TRIG и TARG и означают:

509

- RISE искомая точка определяется выполнением условий в TRIG и TARG на подъёме функции с порядковым номером <номер>, либо на последнем подъёме, если указано ключевое слово LAST ;
- FALL искомая точка определяется выполнением условий в TRIG и TARG на спуске функции с порядковым номером= <номер>, либо на последнем спуске, если указано ключевое слово LAST;
- CROSS искомая точка определяется условием TRIG и TARG, которое выполняется с порядковым номером <номер>, либо встречается последним, если указано ключевое слово LAST;

#### Примеры измерений:

Измерение *meas1* находит максимальное значение напряжения V(out) на интервале 2us – 6us в расчёте переходных процессов схемы:

**.MEAS TRAN meas1 max V(out) from 2u to 6u**

Измерение *meas2* находит максимальное амплитудное значение (максимальный перепад) напряжения V(out) на интервале  $0 - 1/(2^*Pi^*1e6)$  в расчёте переходных процессов схемы:

**.MEAS TRAN meas1 PP V(out) trig at 0 to targ at** 

#### **1/ (2\*Pi\*1Meg)**

Измерение *meas3* находит среднюю мощность на резисторе Rout на интервале, заданном условиями:

начало интервала: напряжение v(1) второй раз стало равно 0.7,

конец интервала: напряжение v(1) стало равно 0.9 на последнем своём спуске:

```
.meas tran meas3 avg P(Rout) trig v(1)=0.7 cross=2
```
#### **targ v(1)=0.9 fall=last**

Измерение *meas4* находит значение интервала, заданного условиями:

начало интервала: напряжение v(1) равно половине значения параметра V1 на первом подъёме своей функции,

конец интервала: напряжение v(1) равно половине значения параметра V1 на десятом подъёме своей функции, который рассчитывается с момента времени TRIG секунды: **.MEAS TRAN meas4 TRIG V(1) VAL=V1/2 RISE=1 TARG V(out)** 

**VAL=V1/2 RISE=10 TD=TRIG**

# 22 Дополнительные возможности

# 22.1 Подстройка параметров

Режим подстройки параметров схемы является инструментом ручной настройки схемы на соответствие предъявляемым к ней требованиям. Режим подстройки параметров схемы представляет собой интерактивный процесс, в котором пользователь двигает ползунок, изменяя значение варьируемого параметра схемы, а программа автоматически перезапускает текущую симуляцию схемы, отображая интересующие пользователя результаты на графиках и в таблицах.

Окно подстройки параметров (рис. 22.1.1) вызывается командами:

• Главное меню: **СимуляцияПодстройка параметров…**;

• Панель инструментов: иконка .

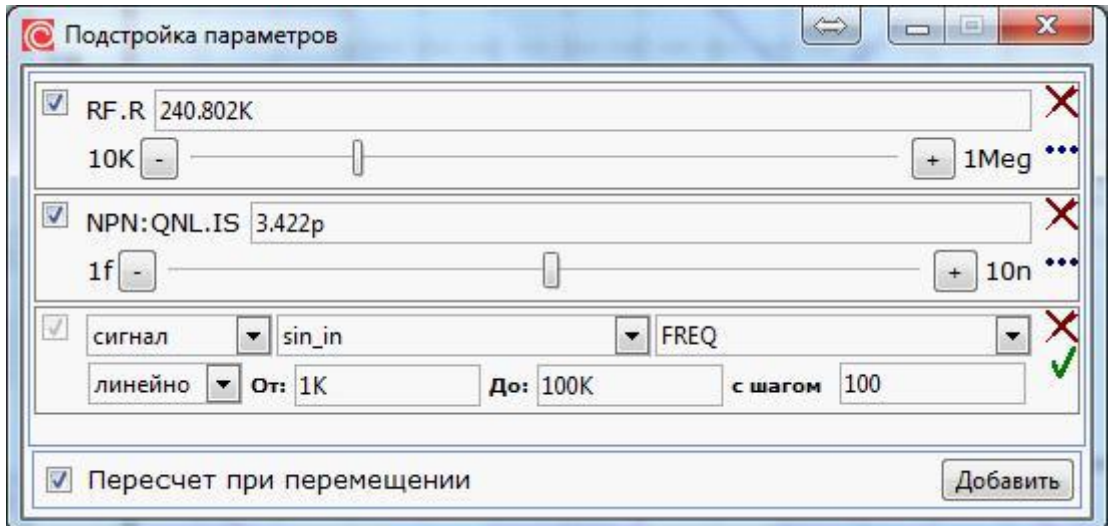

**Рис. 22.1.1 Окно подстройки параметров**

Выбор нужного подстраиваемого параметра осуществляется аналогично тому, как это происходит в параметрическом анализе схемы. При нажатии на кнопку

Добавить открываются поля для добавления нового параметра. В первом поле выбирается тип параметра:

- Элемент. Одиночный элемент схемы.
- Модель. Параметр варьируется для всех элементов схемы с указанной моделью.
- Сигнал. Параметр варьируется для всех источников схемы с указанным сигналом.
- Глобальный параметр. Параметр, определённый с помощью команд .PARAM, .DEFINE, либо в окне задания глобальных параметров.

Во втором поле указывается объект – имя элемента, модели сигнала, глобального параметра, в третьем – выбирается из списка сам варьируемый параметр. В строке под именем подстраиваемого параметра указывается диапазон и способ его варьирования:

- Начальная граница интервала варьирования выбранного параметра.
- Конечная граница интервала варьирования выбранного параметра.
- Способ варьирования: линейно, декадами, октавами, списком.

Указывается:

- величина максимального шага приращения варьируемого параметра для линейного способа его изменения;
- число точек на декаду (октаву) при соответствующем выборе способа изменения варьируемого параметра;
- точные значения варьируемого параметра, при которых будет производиться расчёт, если указан способ его изменения – списком.

Нажатие на кнопку и напротив введённого параметра заканчивает ввод его данных и добавляет параметр к списку варьируемых. Изменение значения параметра производится пользователем с помощью перемещения соответствующего ползунка. Это можно сделать с помощью мыши: двигать ползунок при нажатой ЛКМ, либо кнопками  $\begin{bmatrix} + \\ 0 \end{bmatrix}$  Изменение значения любого параметра из списка приведёт к автоматическому перезапуску активной симуляции при новых значениях параметров и автоматическому обновлению данных на графиках. Активной для подстройки симуляцией будет являться та симуляция, вкладка которой является открытой. Переключение к вкладке другой симуляции приведет к тому, что подстройка параметров будет вызывать перезапуск уже другой симуляции. Нажатие на кнопку удаляет текущий параметр из списка варьируемых параметров. Выход из режима подстройки параметров осуществляется закрытием окна подстройки.

### 22.2 Текущие значения

В момент приостановки расчета схемы или его окончания для последнего значения независимой переменной (времени во временных анализах схемы, частоты – в частотном и т.п.) **SimOne** рассчитывает:

- все узловые потенциалы схемы;
- токи всех компонентов схемы;
- все выходные параметры всех компонентов схемы.

Просмотр всех перечисленных величин, а также расчёт любых выражений от них доступен в окне просмотра текущих значений (рис. 22.2.1).

Окно вызывается следующим образом:

Главное меню: **ВидТекущие значения**;

• Панель инструментов: иконка  $\overleftrightarrow{\mathbf{b}}$ .

| Текущие значения                    | $2 \times$                |
|-------------------------------------|---------------------------|
| sim_ac1                             |                           |
| Выражение                           | Значение                  |
| ⊟Схема                              |                           |
|                                     |                           |
| $-\square$ L1                       |                           |
| <b>- Входные параметры</b>          |                           |
| <b>I</b> . • • • Выходные параметры |                           |
| $\frac{1}{2}$ $\frac{1}{2}$         | $-100p - 1f * i$          |
| $\frac{1}{2}$ $\cdots$ V            | 100p - 10u * i            |
| $\left  -1 \right $                 | 15.915m                   |
| $\cdots x$                          | $-1.592p - 1.592e - 17$ * |
| $-$ PD                              | $^{\circ}$                |
| $\frac{1}{2}$ PS                    | 0                         |
| $E_{E}$ R1                          |                           |
| $-\sqrt{1}V1$                       |                           |
| <b>+ Переменные состояния</b>       |                           |
| $V(2)^2$                            | $1000m + 20u * i$         |
| ж.                                  |                           |

**Рис. 22.2.1 Окно просмотра текущих значений**

•

В окне **Текущие значения** отображаются данные для текущей активной симуляции – той симуляции, вкладка которой является открытой в данный момент. Переключение к вкладке другой симуляции приведет к тому, что текущие значения отобразятся для только что открытой симуляции.

В случае, если производился многовариантный расчет схемы, пользователь может просматривать ее состояние для различных расчетных потоков. Переключение между ними производится с помощью выпадающего списка в верхнем левом углу окна.

### <span id="page-518-0"></span>22.3 Вывод текущих значений

Текущее состояние схемы на момент окончания симуляции включает в себя значения узловых потенциалов, токов через компоненты, входные и расчётные параметры моделей компонентов схемы. Все они могут быть просмотрены в окне **Текущие значения**, а также в текстовом виде на экране.

Вывод текущих значений схемы на экран (рис. 22.3.1) осуществляется командами:

• Главное меню: **СимуляцияВывод текущих значений**;

Панель инструментов: иконка .

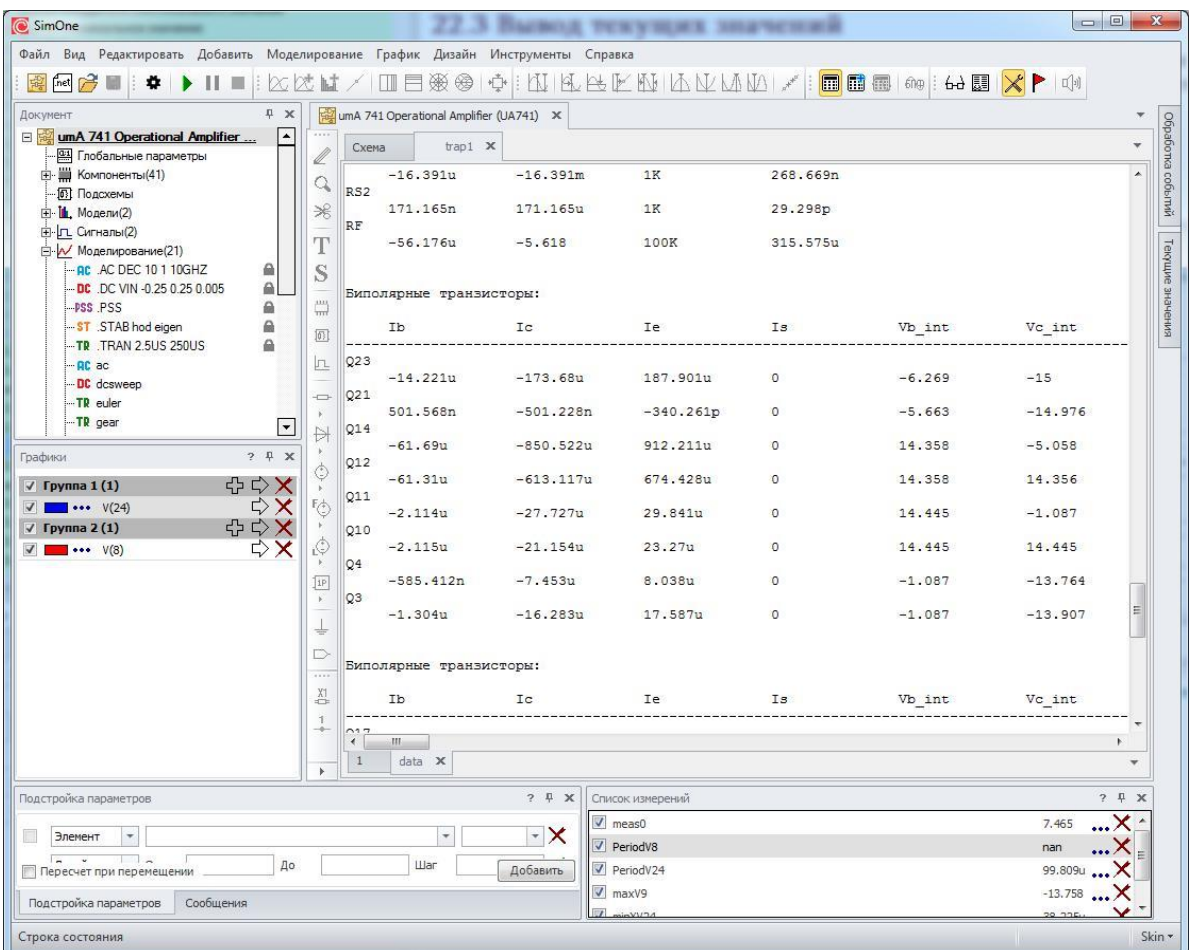

**Рис. 22.3.1 Вывод текущих значений схемы на экран**

•

### 22.4 Обработка событий

SimOne позволяет отслеживать различные события, которые происходят в процессе моделирования схемы. Для этого используется окно **Обработка событий**, которое позволяет задавать типы событий и виды действия при наступлении этих событий.

В качестве типов событий могут быть использованы любые выражения, а в качестве типов действий, например, приостановка моделирования для того, чтобы просмотреть состояние интересующих узлов схемы с помощью окна [Просмотр](#page-518-0) [текущих значений.](#page-518-0)

Окно обработки событий (рис. 22.4.1) вызывается командами:

Главное меню: **Моделирование Обработка событий…**;

• Панель инструментов: иконка .

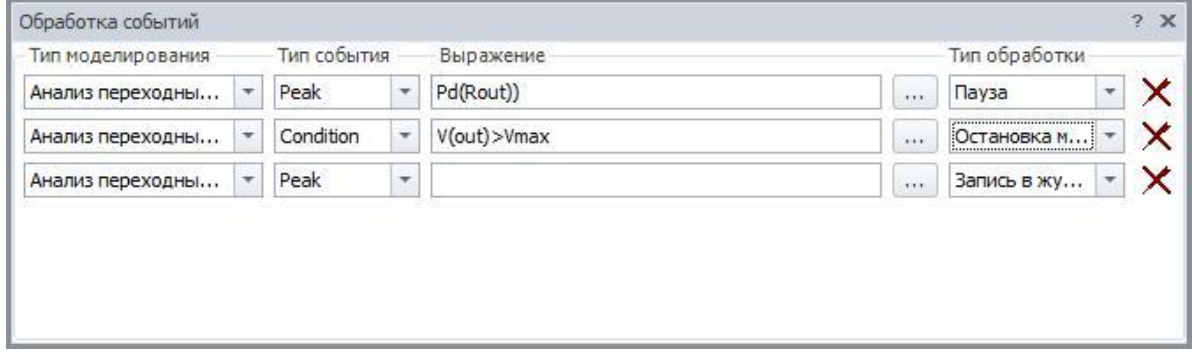

**Рис. 22.4.1 Окно обработки событий**

Окно содержит следующие поля:

- Тип моделирования.
- Тип события.
- Выражение.

•

• Тип обработки события.

Каждое отдельное событие вводится в учет моделирования с помощью соответствующего флага .

Обработка событий доступна для двух типов моделирования:

- Transient расчета переходных процессов
- PSS расчет периодических режимов

В качестве типа событий могут быть выбраны следующие:

- Peak. Локальный максимум выражения.
- Valley. Локальный минимум выражения.
- Level. Пересечение выражением указанного значения у fixed, при этом выбирается тип пересечения: cross – любое пересечение, fall – пересечение сверху-вниз, и rise – пересечение снизу-вверх.
- Slope. Величина наклона выражения в точке, равная *slope*
- Inflection. Точка перегиба выражения.
- Condition. Условное выражение.

Выражения, для которых формируются события могут включать в себя потенциалы узлов, падения напряжений, токи элементов и др., а также математические выражения от них. Подробнее см. главу 23 [Выражения.](#page-521-0)

Обработка событий допускает следующие действия:

- Остановка моделирования. Моделирование полностью прекращается.
- Пауза. Моделирование приостанавливается, при этом в случае многопоточного расчета приостанавливаются все потоки запуска, хотя бы событие и наступило только для одного из них.
- Запись в журнал. Событие фиксируется печатью в панель вывода.

Нажатие на кнопку  $\mathsf{X}$  удаляет текущее событие из списка обрабатываемых событий.

Нажатие на кнопку **Применить** фиксирует все сделанные изменения в окне к текущему моделированию, не закрывая самого окна.

Кнопка <u>WOR</u> также фиксирует изменения в окне и закрывает его.

Кнопка **Хотмена** отменяет все сделанные изменения.

# <span id="page-521-0"></span>23 Выражения

Выражения представляют собой сформированную пользователем текстовую строку, которая включает в себя числа, константы, переменные, арифметические операторы и математические функции. Выражения могут использоваться для задания параметров моделей компонентов, для построении графиков выходных переменных схемы, описании символьных переменных в командах SPICE **.PARAM, .DEFINE, .FUNС.**

# 23.1 Числа и константы

Числовые значения выражений могут быть заданы:

- действительным числом: 10.0, 0.05, 1200;
- действительным числом с плавающей точкой: 1Е1, 5Е-2, 1.2Е3
- действительным числом с плавающей точкой в нотации, принятой в SPICE. В этом случае после цифры может быть добавлена буква, обозначающая приставку (см. таблицу 23.1.1) Пример: 50m=50E-3=0.005, 1.2K=1k2=1.2E3=1200.

Таблица 23.1.1 Буквенные обозначения приставок

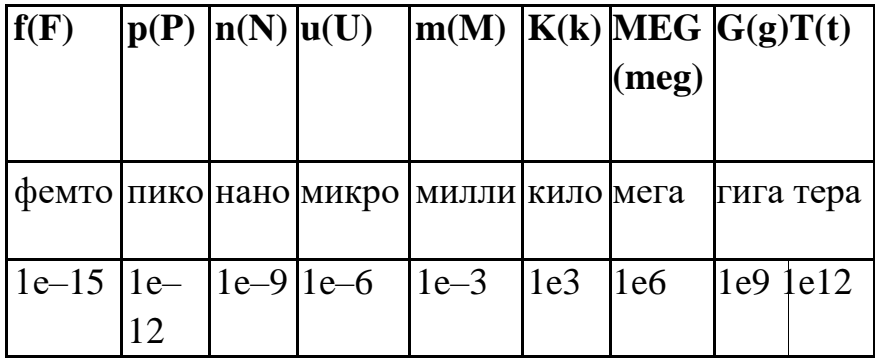

Выражения могут включать в себя следующие константы:

- PI число  $# = 3,14159265358979323$ ;
- E число e = 2,718281828459045;
- I мнимая единица $\sqrt{-1}$ ;
- TRUE логическая единица;
- FALSE логический ноль.

# 23.2 Переменные

521

В выражениях могут быть использованные следующие переменные:

- Time время в секундах;
- F, Hertz частота в герцах;
- ТЕМР температура в градусах Цельсия;
- SIMTYPE тип анализа схемы (доступные значения TYPEDC расчет на постоянном токе, TYPEAC - частотный анализ, TYPETRAN - расчет временных процессов, TYPESTAB - анализ устойчивости).
- $V(\leq_{MMS} y3\pi a1)$  потенциалы узлов схемы;
- $V(\leq_{MMS} y_{3} \text{J}a1 > \leq_{MMS} y_{3} \text{J}a2 >) \text{H}a\text{J}b7 \text{J}a7 \text{J}b7 \text{J}b7 \text{J}b7 \text{J}a7 \text{J}b7 \text{J}b7 \text{J}b7 \text{J}b7 \text{J}b7 \text{J}b7 \text{J}b7 \text{J}b7 \text{J}b7 \text{J}b7 \text{J}b7 \text{J}b7 \text{J}b7 \text{J}b7 \text{J}b7 \text{J}b7 \text{J}b7 \text{J}b7 \text$
- I(<имя источника напряжения>) токи источников напряжения независимых, управляемых, функциональных;
- I(<имя индуктивности>) токи индуктивностей;
- входные параметры моделей компонентов;
- расчётные параметры моделей компонентов;
- символьные переменные;
- переменные состояния схемы.

Имена узлов схемы не могут содержать запятую ",", точку "." и двоеточие ":". Последние два знака являются разделителями. Например:

X1.input, X1:input - узел с именем <input> внутри подсхемы X1.

X1.R1, X1:R1 - компонент R1, находящийся внутри подсхемы  $x1$ .

X1.R1.tc1, X1:R1:tc1 - параметр TC1 компонента

R1, находящегося внутри подсхемы X1.

Узлы схемы, имена которых начинаются с символов \$G, являются глобальными

- их областью видимости является вся схема.

Примечание: в расчётах по постоянному току переменные Time, F, Hertz принимаются равными нулю; в расчётах частотных характеристик и гармонического режима схемы переменная Time принимается равной нулю; в расчёте переходных процессов и периодических режимах схемы переменные F, Hertz, принимаются равными нулю.

Расчётные параметры моделей компонентов могут использоваться только в выражениях для построения графиков. 23.2 Переменные

### 23.3 Входные параметры моделей компонентов

Входными параметрами моделей компонентов являются параметры, заданные командой **.MODEL**. Они остаются постоянными в течение текущего расчёта схемы, но могут быть использованы как переменные в параметрическом анализе (§16.3 [Параметрический анализ схемы\)](#page-387-0), в оптимизации схемы (глава 18 [Оптимизация\)](#page-408-0), в статистическом анализе (глава 19 [Статистический анализ Монте-Карло.](#page-419-0) [Гистограммы измерений\)](#page-419-0). Обращение ко входному параметру компонента осуществляется с помощью точки (".") после имени компонента.

#### Примеры параметров моделей:

R1.TC1 – линейный температурный коэффициент сопротивления резистора R1,

S1.RON – сопротивление замкнутого ключа S1,

D1.IS – ток насыщения диода D1.

### 23.4 Расчётные параметры моделей компонентов

Параметры моделей компонентов, доступные для использования в качестве переменных в Выражениях. Их обозначения приведены в таблице 23.4.1.

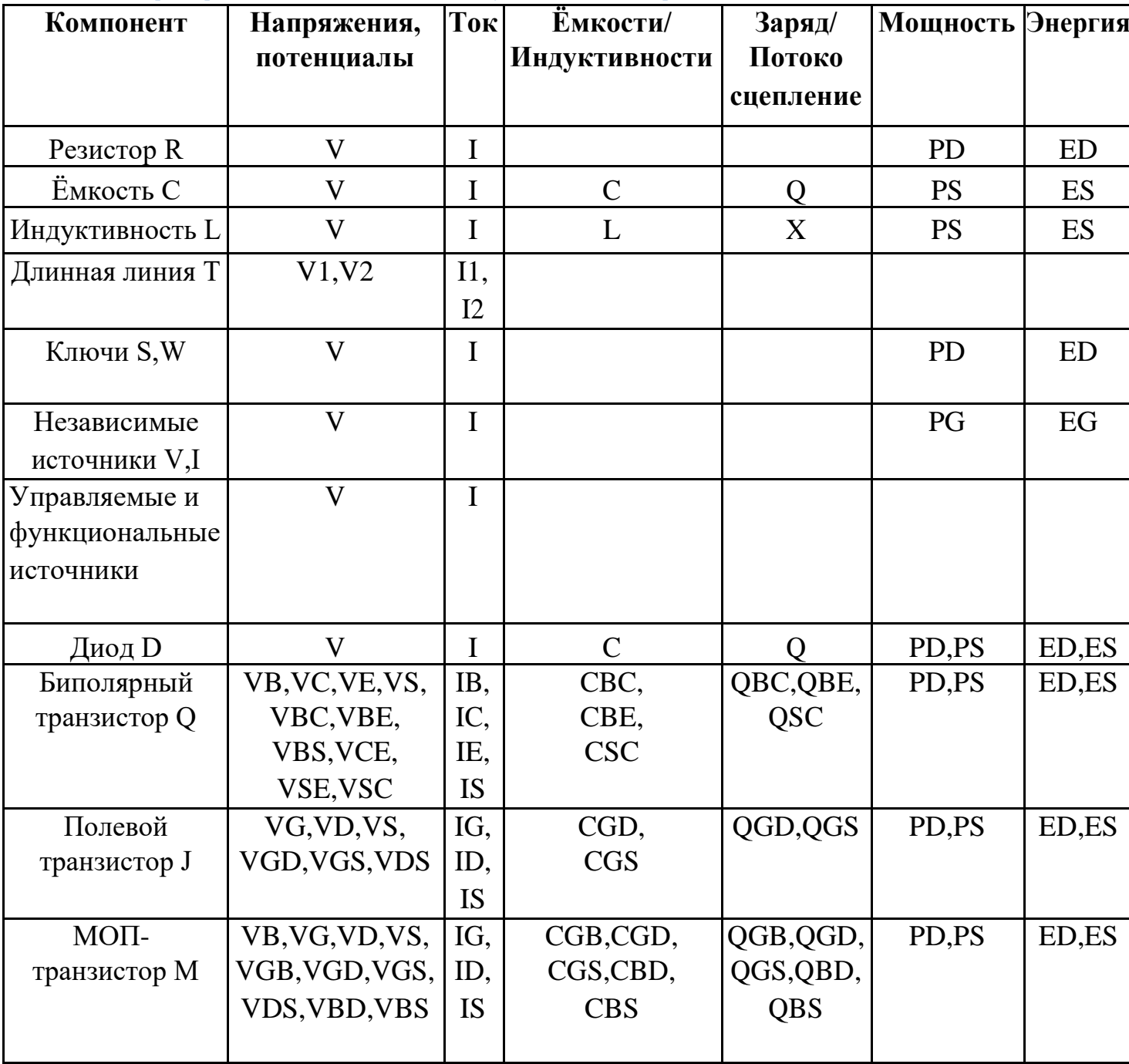

Таблица 23.4.1 Параметры моделей компонентов, используемые в качестве переменных

Для обращение к расчетному параметру компонента необходимо указать его обозначение согласно таблицы 23.4.1 и в скобках указать имя компонента, параметр которого будет использован.

Примеры параметров моделей:<br>Q(C1) - заряд на ёмко

**Q(C1) – заряд на ёмкости С1,**

**CBC(Q1) – ёмкость перехода база-коллектор биполярного транзистора Q1,**

**VGD(J1) – напряжение перехода затвор-сток полевого** 

**транзистора J1.**

### 23.5 Символьные переменные

Символьные переменные схемы – это переменные, определённые с помощью команд **.PARAM** или **.DEFINE**.

Символьные переменные могут быть использованы при задании параметров моделей компонентов, сигналов источников и задаваться в качестве переменных в многовариантных анализах схемы. Использование символьных переменных существенным образом повышает удобство разработки схем.

#### Примеры символьных переменных:

**.PARAM Tper = 1us .DEFINE Load 50**

### 23.6 Переменные состояния схемы

Переменные состояния схемы – это напряжения и токи схемы, с помощью которых определяется состояние схемы в любой заданный момент времени.

В **SimOne** в качестве таких переменных используются потенциалы всех узлов схемы V(<имя узла>), токи индуктивных элементов I(<имя индуктивности>), токи источников напряжений всех типов – независимых, управляемых, функциональных I(<имя источника напряжения>).

# 23.7 Арифметические операторы

Обозначения: *x* и *y* – вещественные переменные, *z=x+iy* – комплексная переменная.

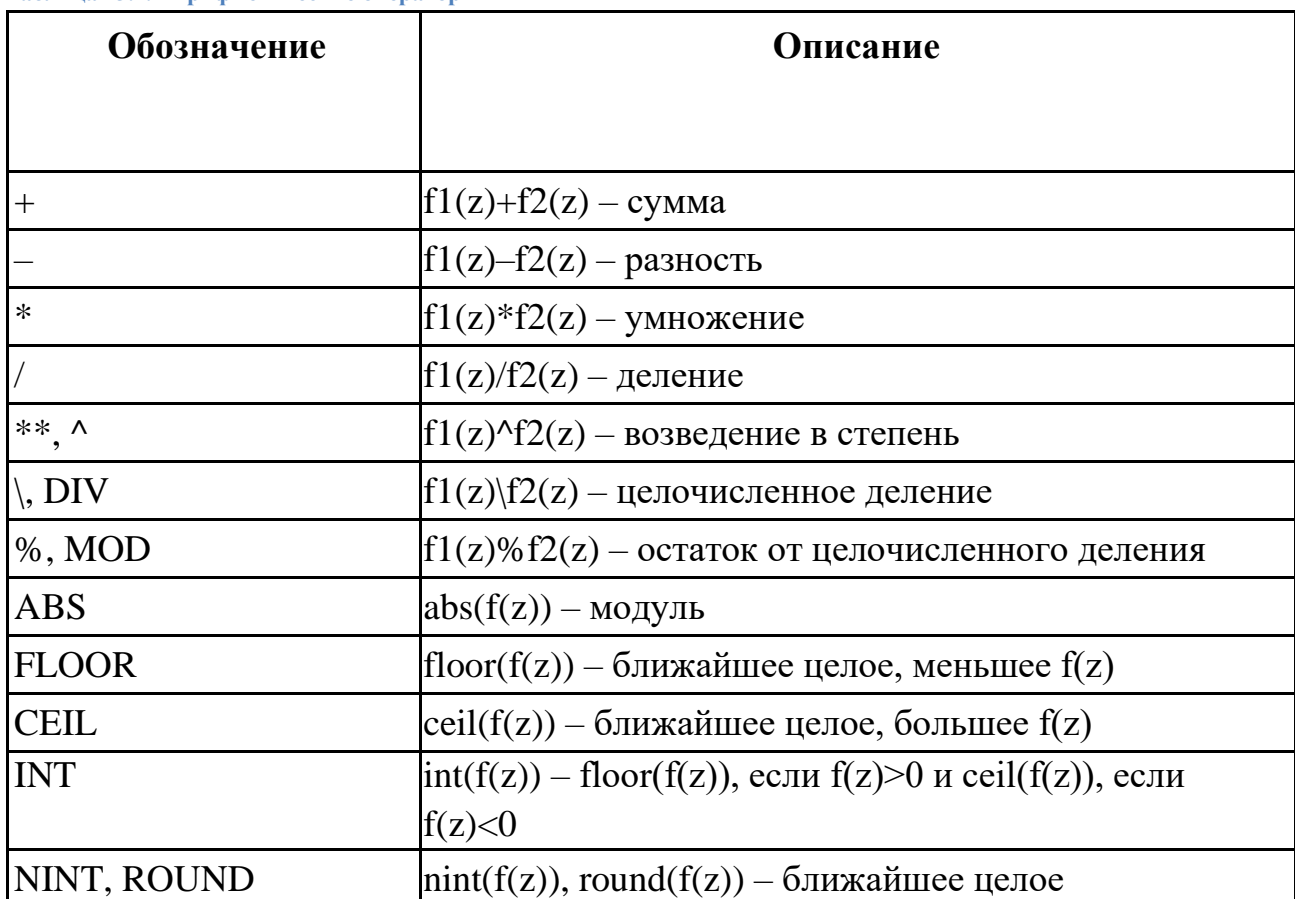

**Таблица 23.7.1 Арифметические операторы**

# 23.8 Математические функции

Обозначения:  $x u y$  – вещественные переменные,  $z=x+iy$  –

комплексная переменная.

Таблица 23.8.1 Математические функции

Обозначение

Описание

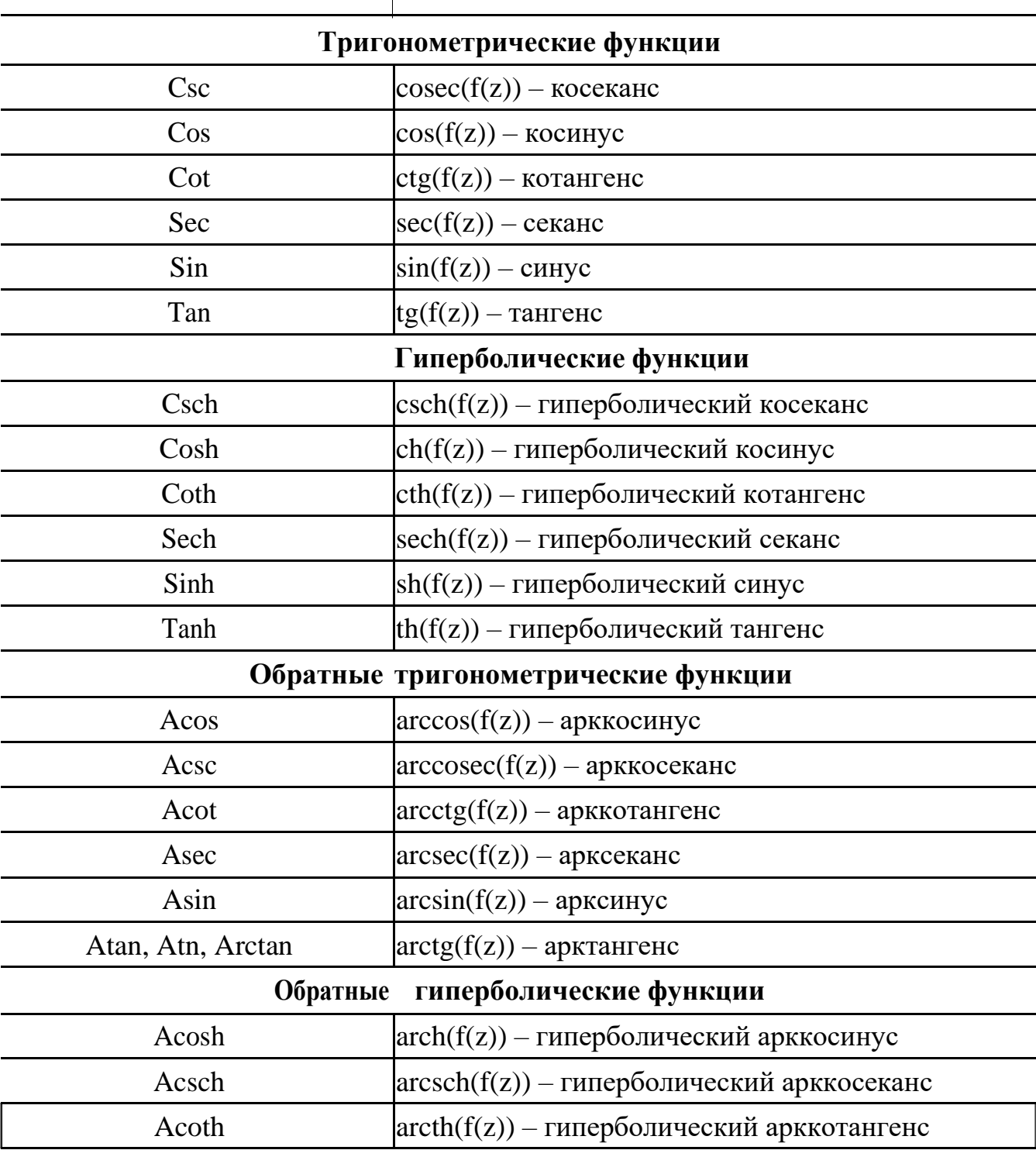

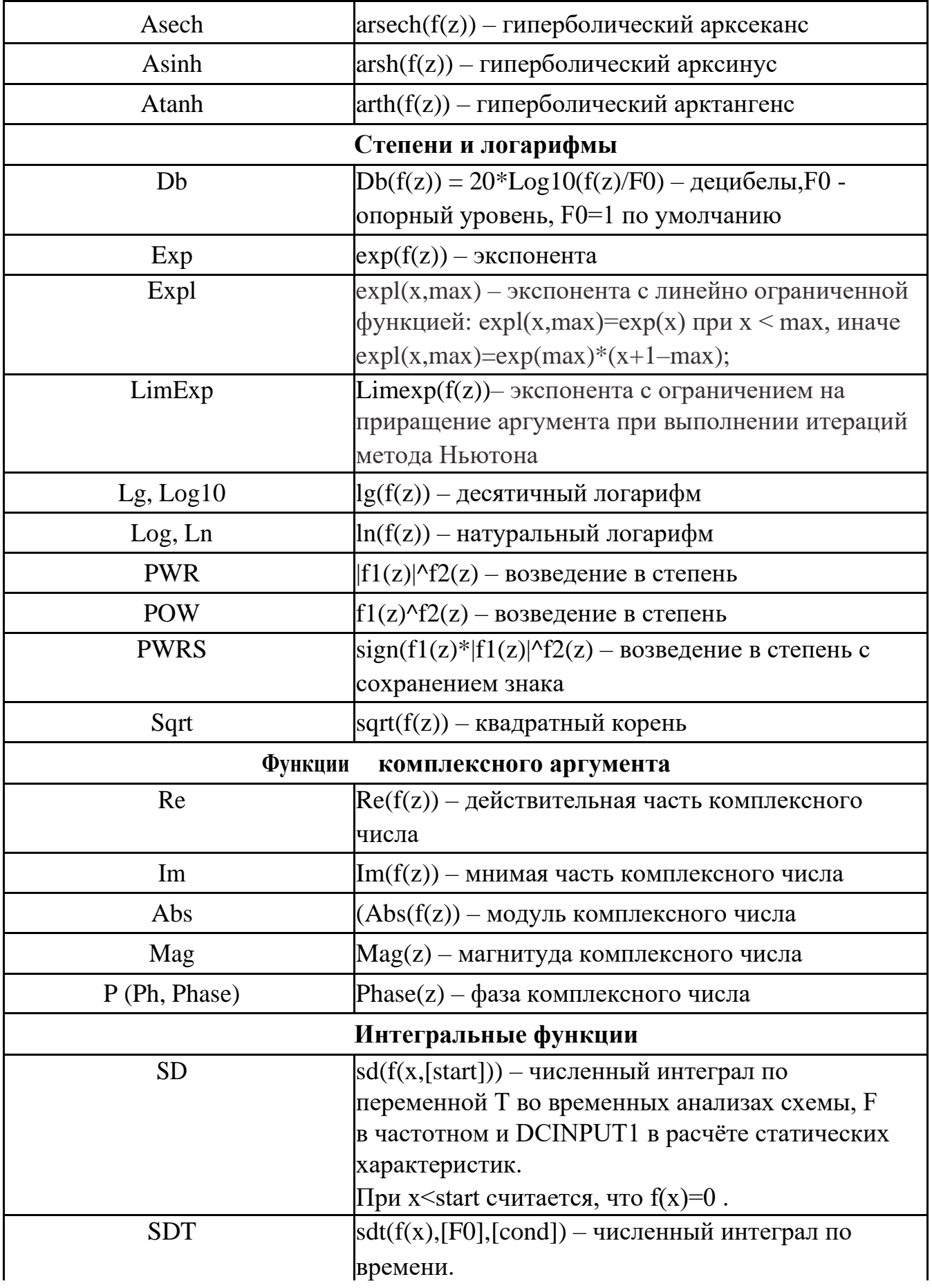

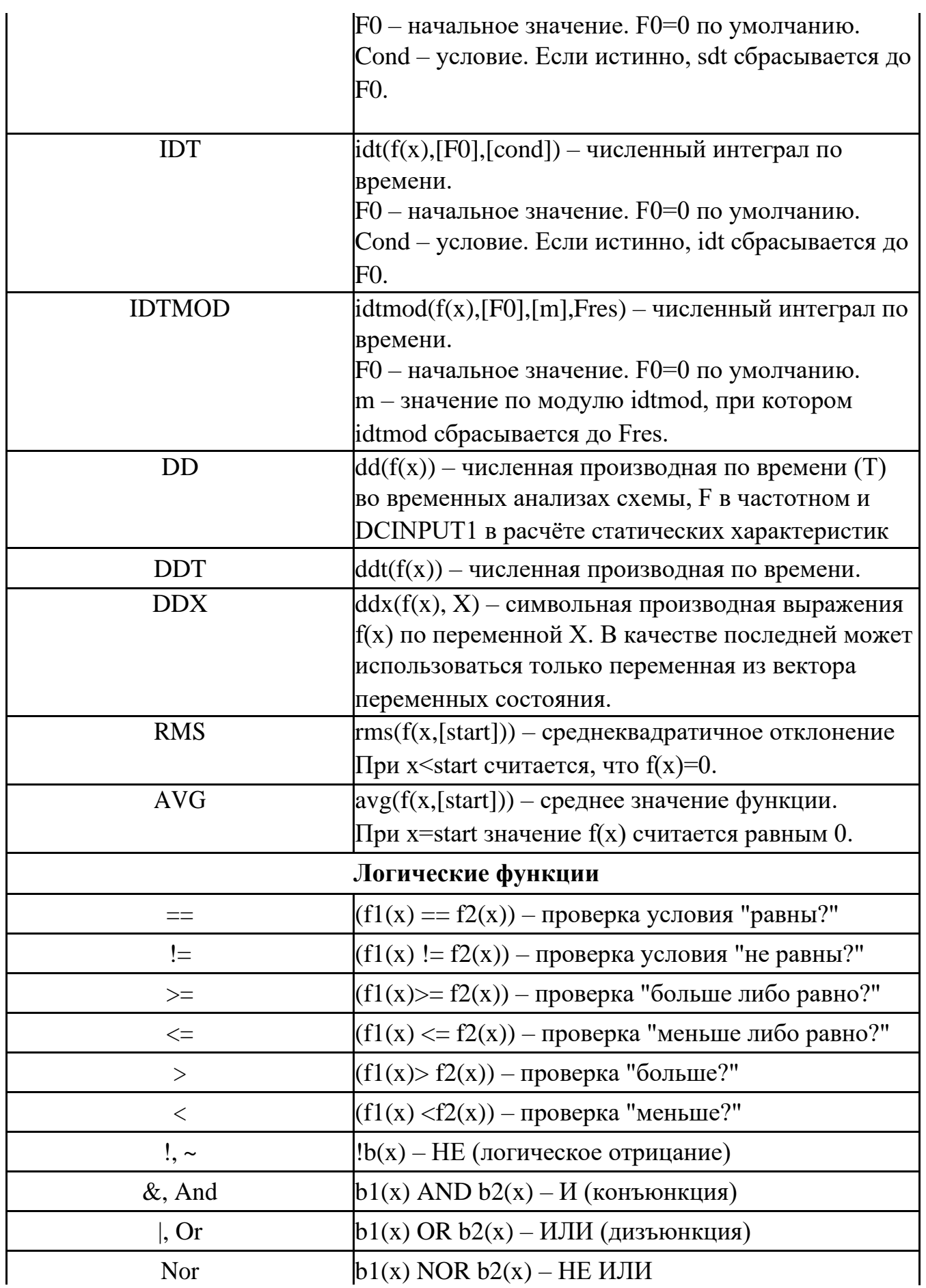

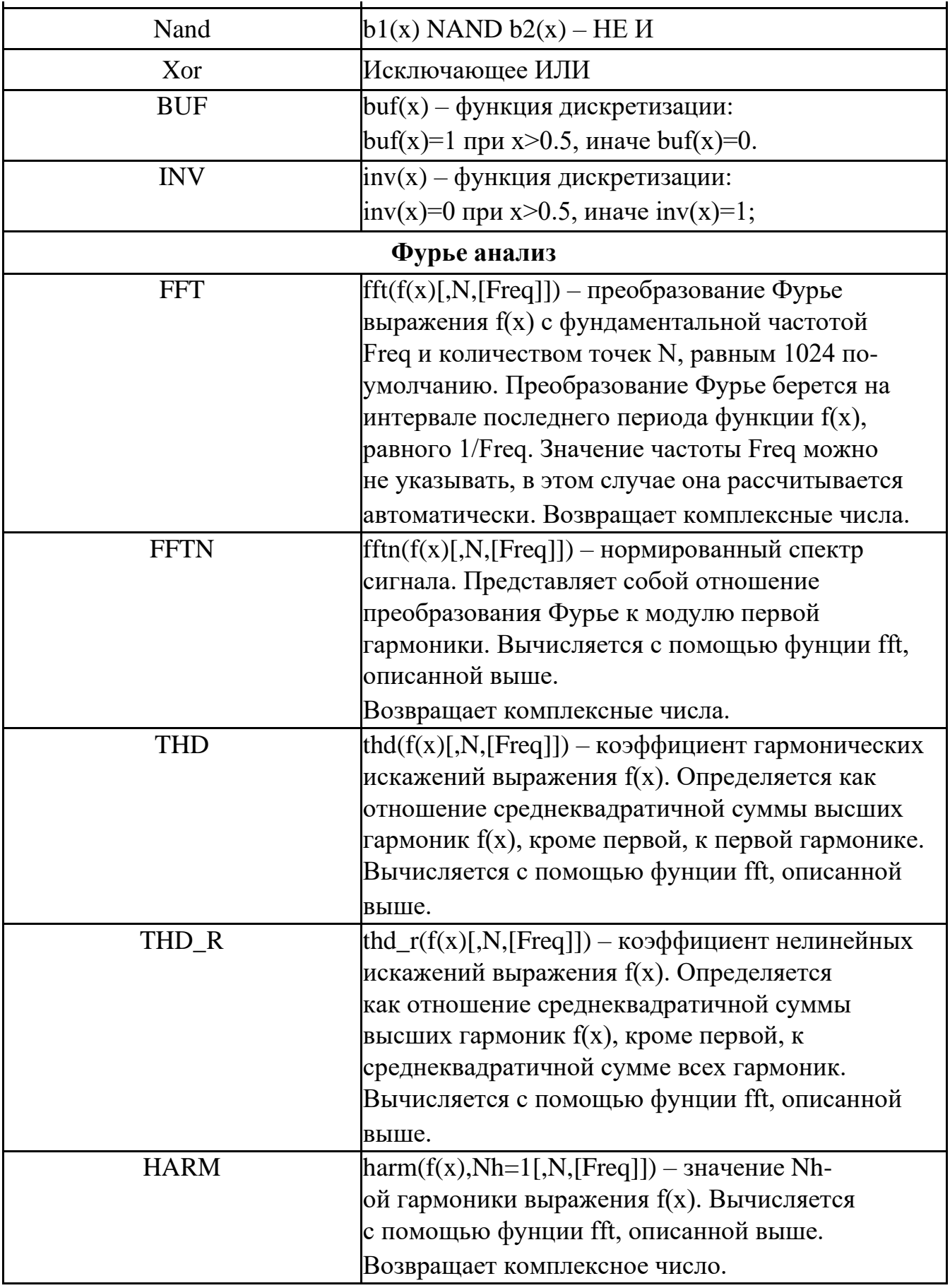

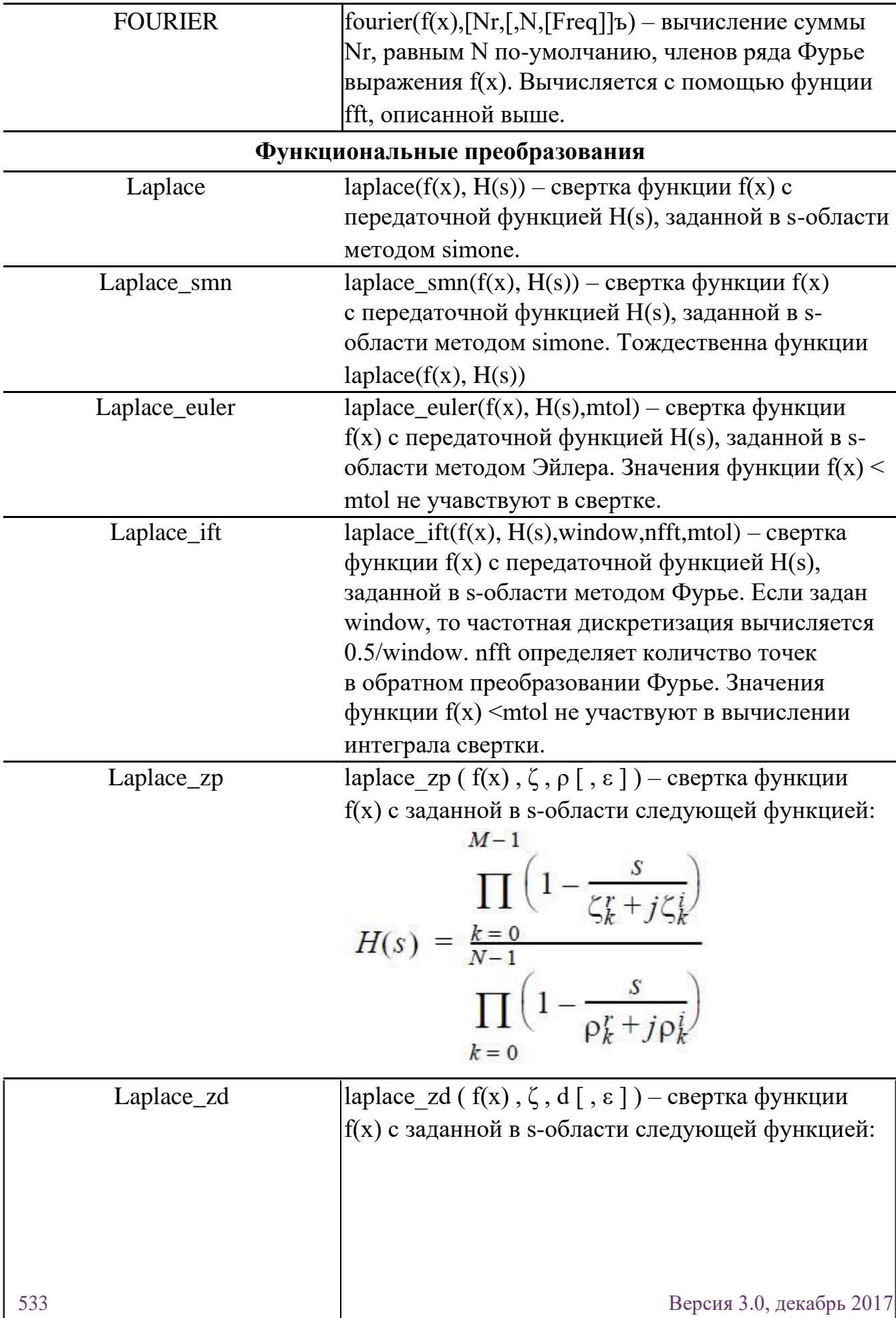

$$
H(s) = \frac{\prod_{k=0}^{M-1} \left(1 - \frac{s}{\zeta_k^r + j\zeta_k^i}\right)}{\sum_{k=0}^{N-1} d_k s^k}
$$

Laplace\_np laplace\_np ( $f(x)$ , n,  $\rho$ [,  $\varepsilon$ ]) – свертка функции f(x) с заданной в s-области следующей функцией:

$$
H(s) = \frac{\sum_{k=0}^{M-1} n_k s^k}{\prod_{k=0}^{M-1} \left(1 - \frac{s}{\rho_k^r + j\rho_k^i}\right)}
$$

Laplace\_nd laplace\_nd ( $f(x)$ , n, d [,  $\varepsilon$  ]) – свертка функции f(x) с заданной в s-области следующей функцией:

$$
H(s) = \frac{\sum_{k=0}^{M-1} n_k s^k}{\sum_{k=0}^{N-1} d_k s^k}
$$

freq\_db freq\_db( f(x), w1,db1,deg1,..,wn,dbn,degn ) - свертка функции f(x) с передаточной функцией заданной дискретно (децибелы и градусы) в частотной области.

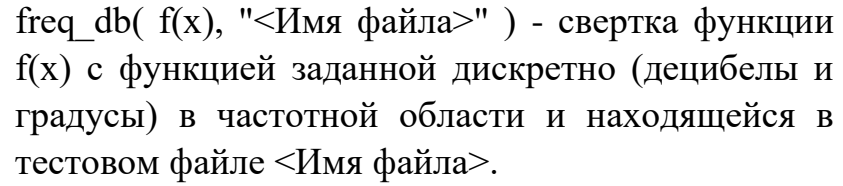

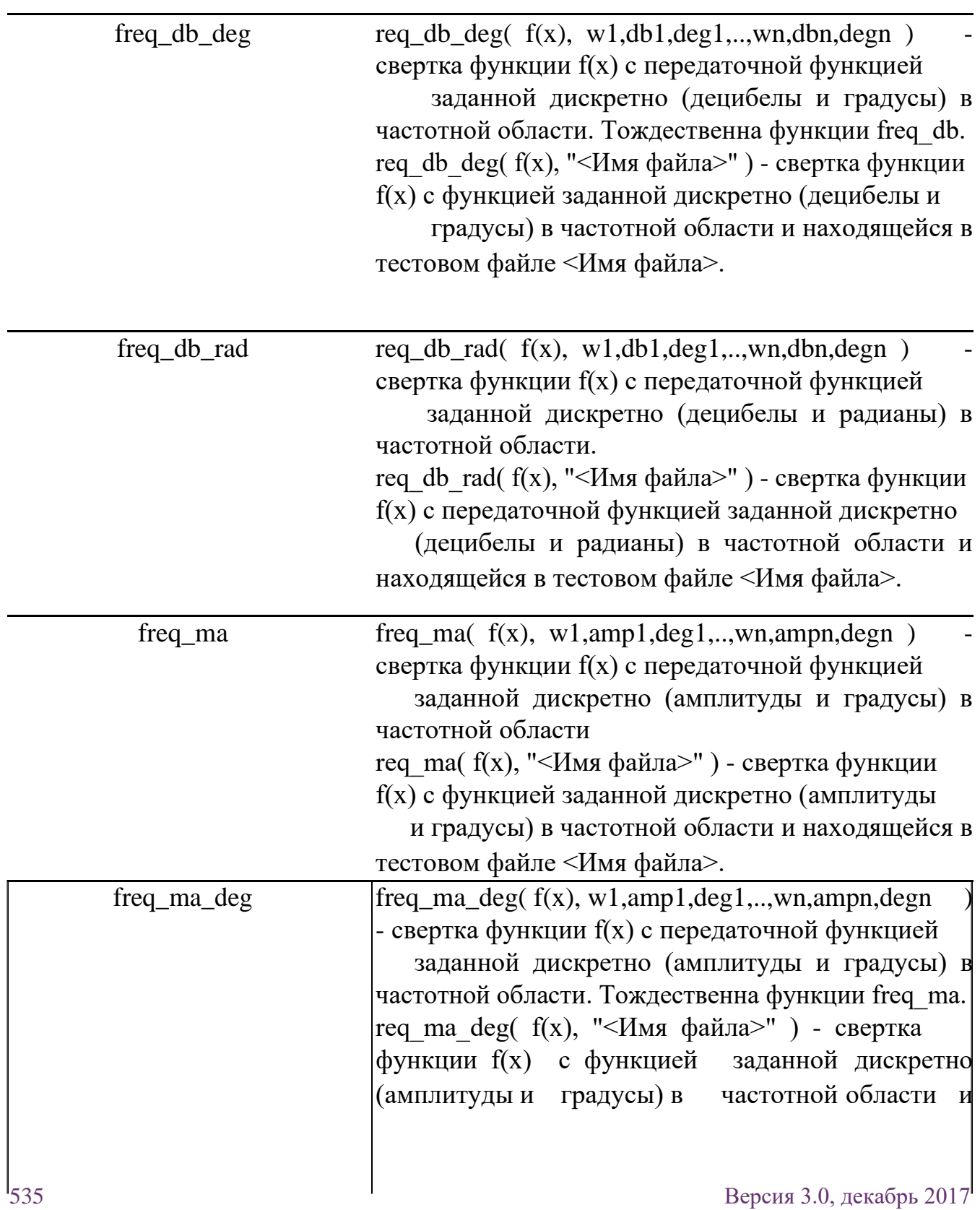

находящейся в тестовом файле <Имя файла>. Тождественна функции freq\_ma.

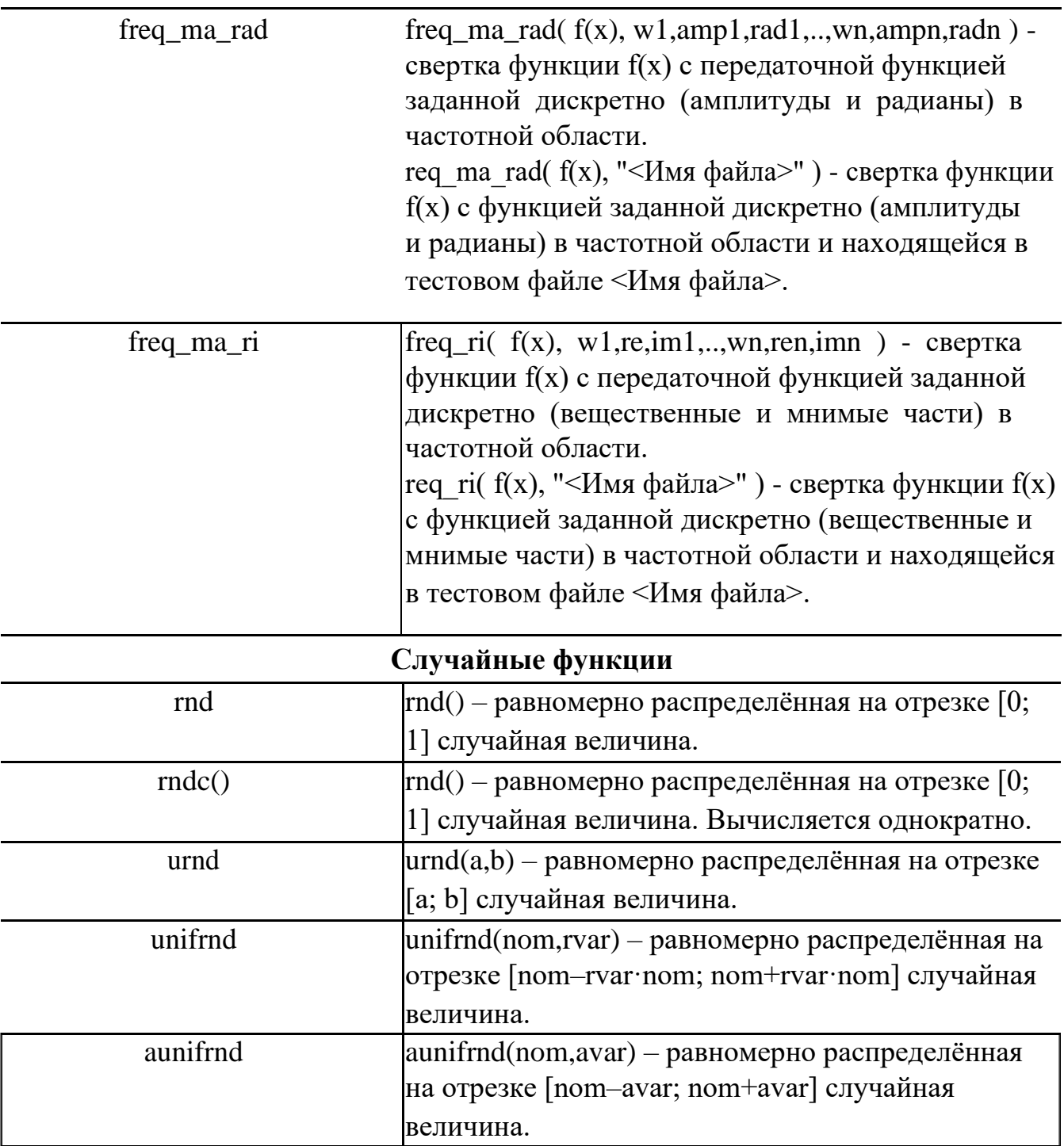

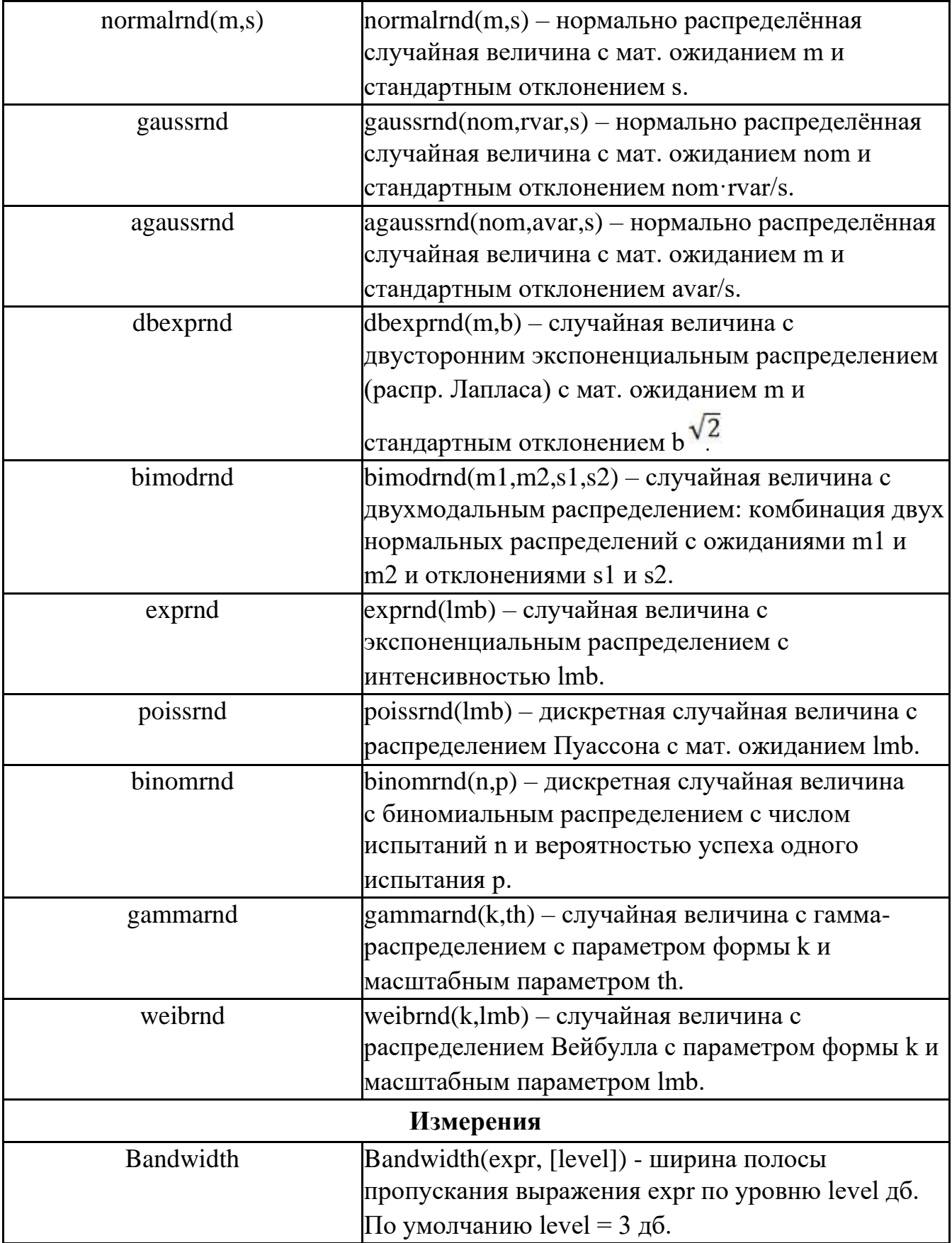
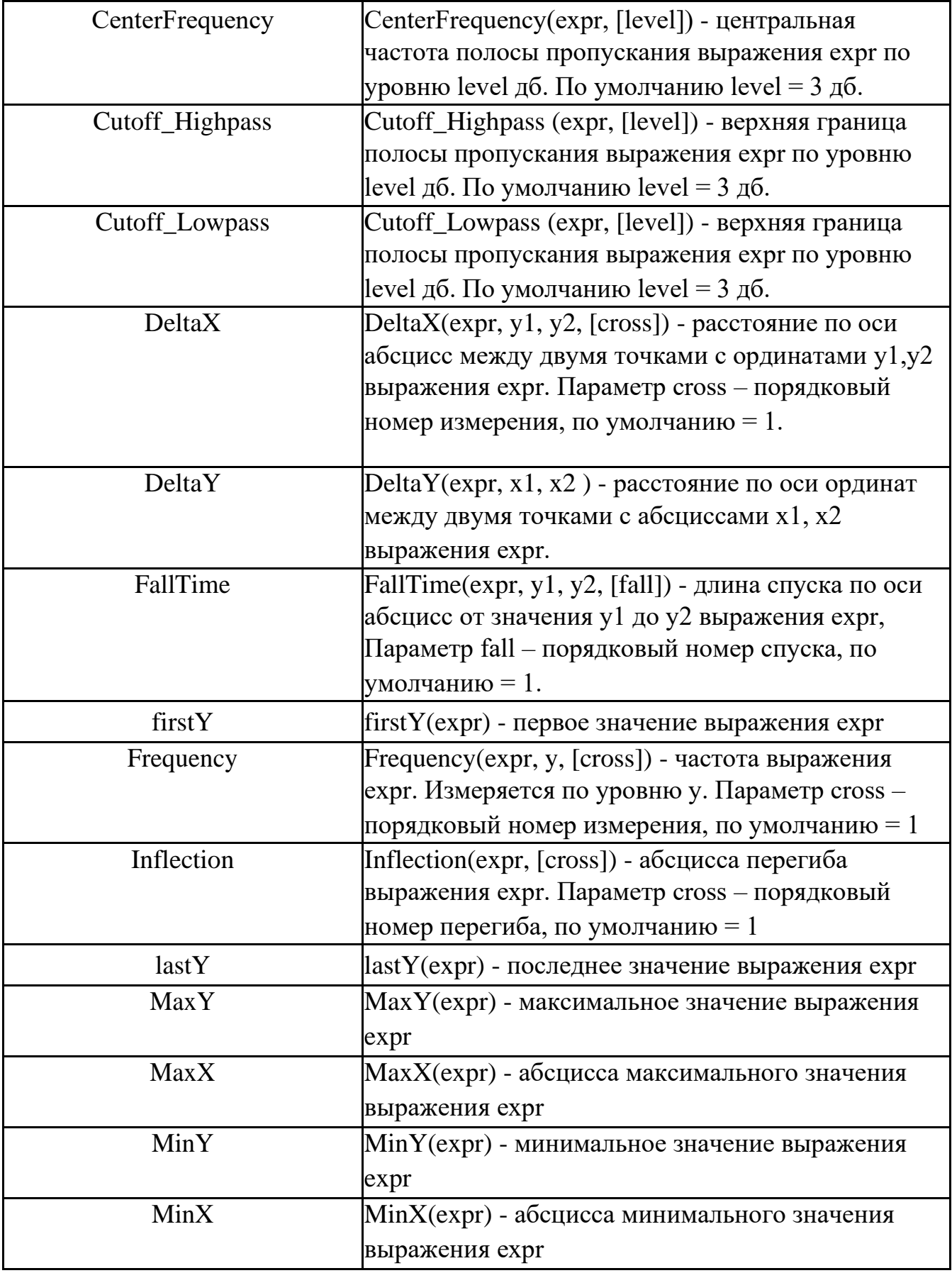

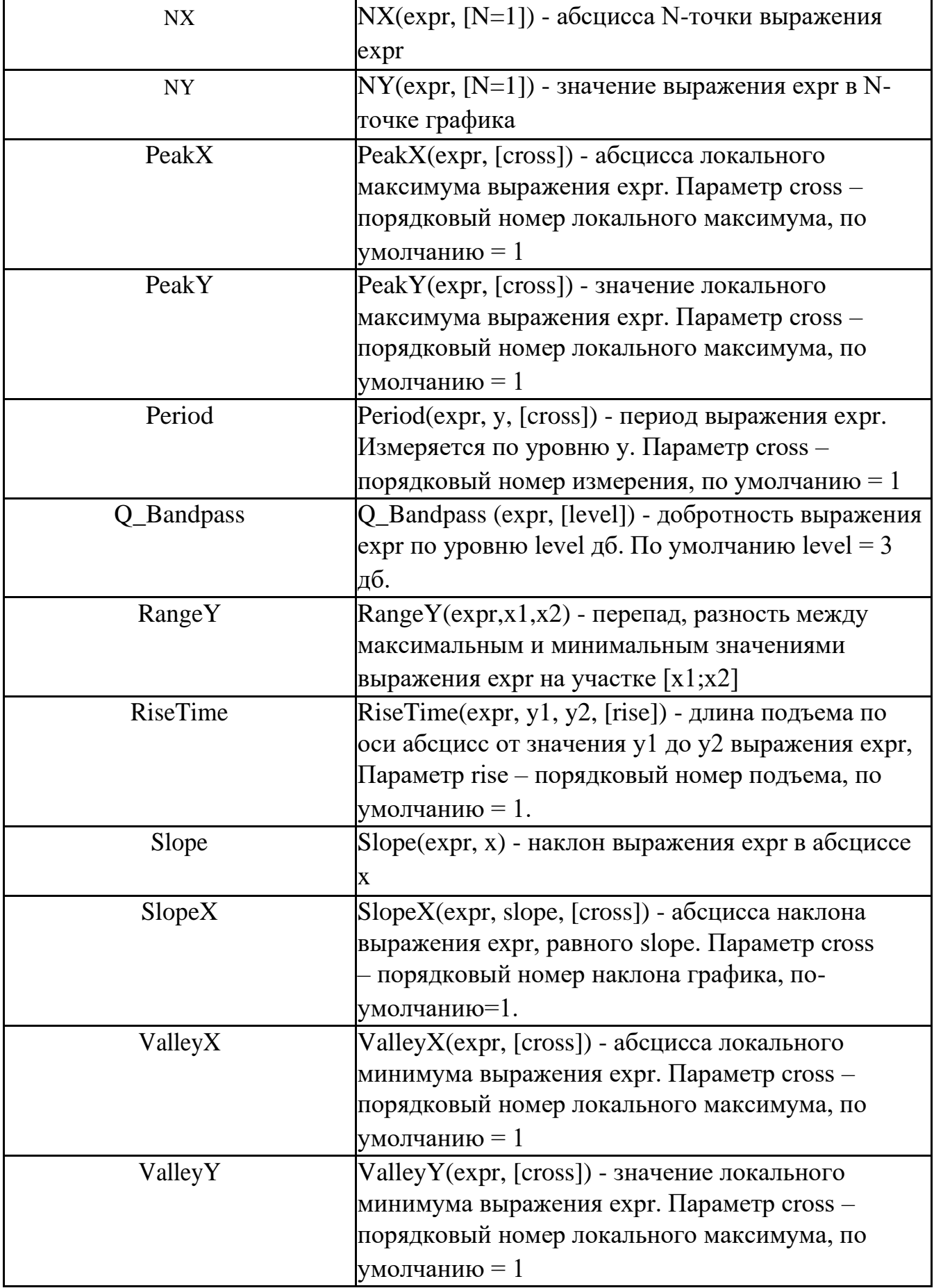

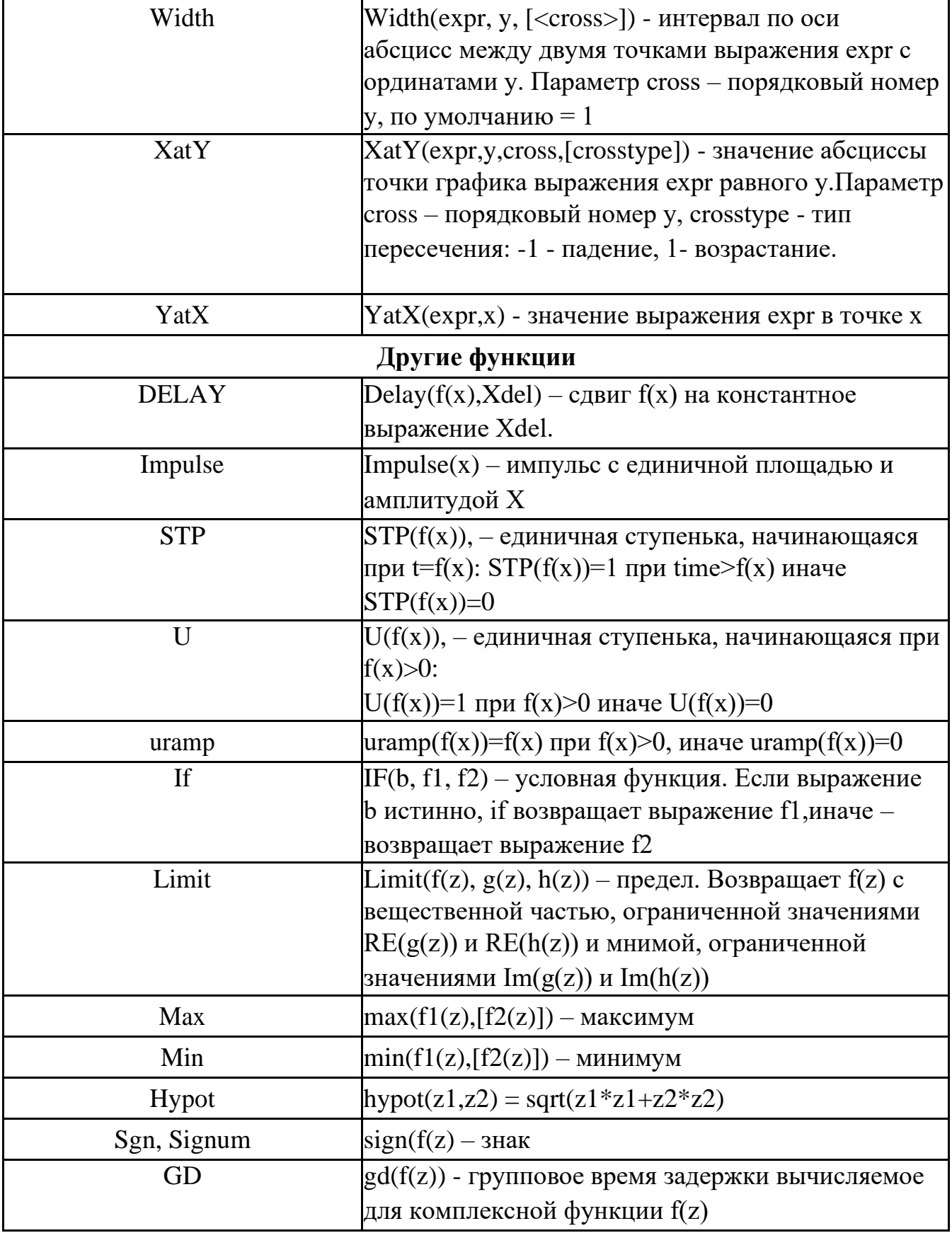

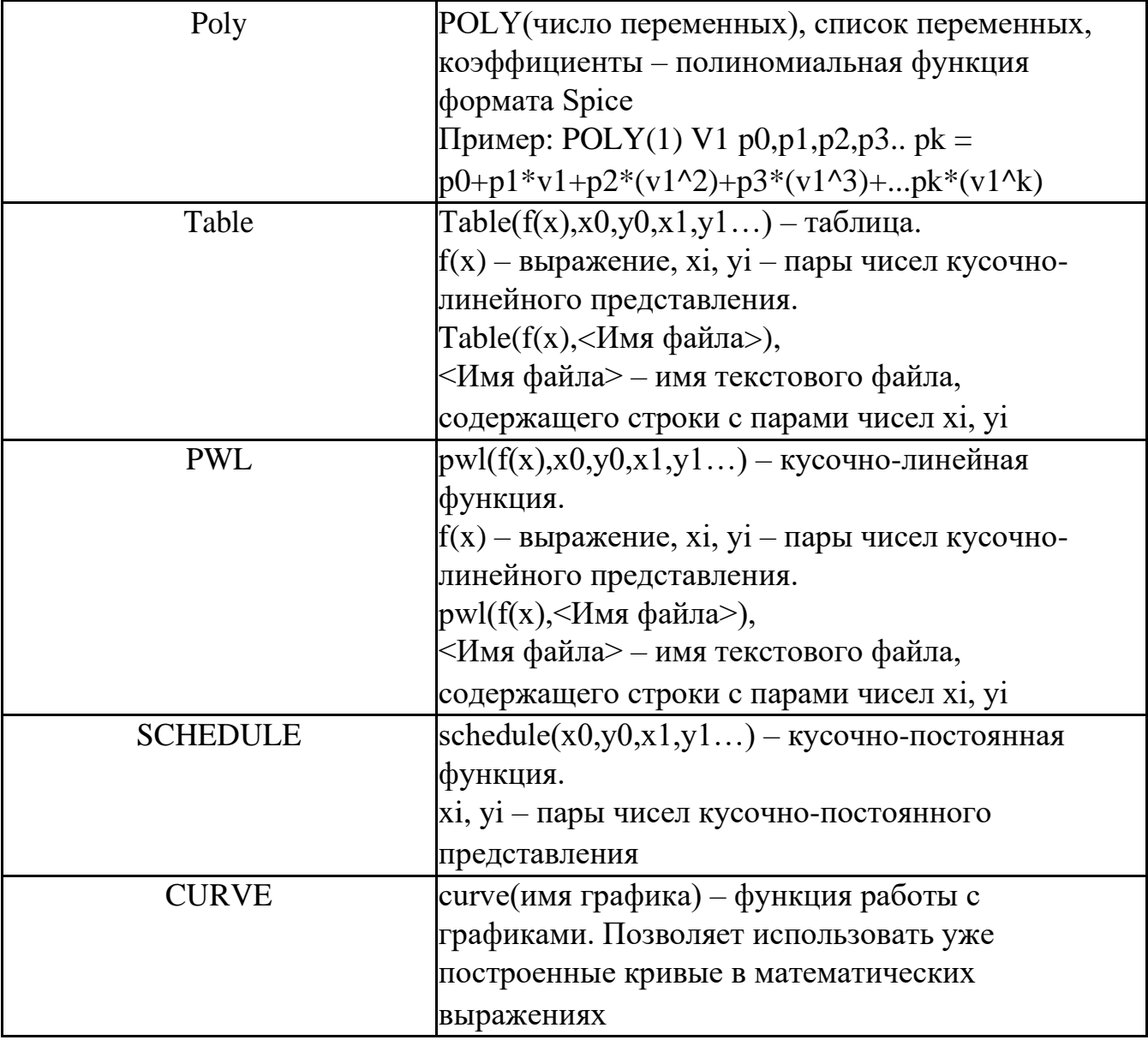

#### 23.8 Математические функции

# 24 Синтез фильтров

**SimOne** позволяет проводить параметрический синтез электронных схем активных и пассивных фильтров. Для этого он содержит свой собственный конструктор фильтров, использующий как классические схемы реализации. так и оригинальные.

Разработка фильтра производится в интерактивном режиме: любые внесенные пользователем изменения требований к характеристике фильтра вызывают автоматический пересчет параметров схемы и перестроение частотных характеристик в окне предпросмотра.

### Окно конструктора фильтров

Окно конструктора фильтров вызывается из главного меню: **ДизайнФильтры...** На рис. 24.1 и 24.2 приведено окно конструктора фильтров, описание его параметров содержится в таблице 24.1

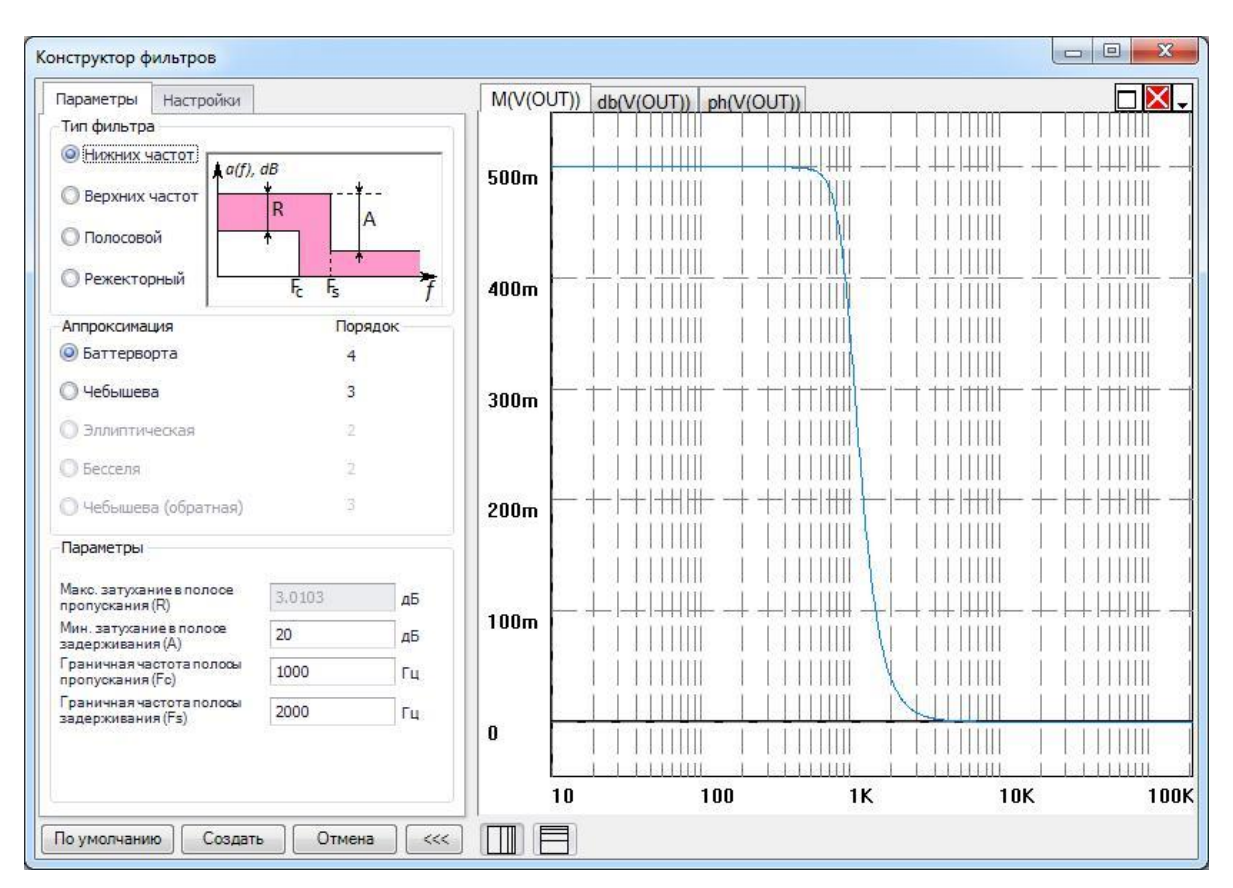

**Рис. 24.1 Окно конструктора фильтров - Параметры**

| Конструктор фильтров                 |                   |      |                  |                      |            |            | $\mathbf{x}$<br>回<br>$\qquad \qquad \blacksquare$ |
|--------------------------------------|-------------------|------|------------------|----------------------|------------|------------|---------------------------------------------------|
| Настройки<br>Параметры               |                   |      |                  | M(V(OUT)) db(V(OUT)) | ph(V(OUT)) |            | X<br>$\cdot$                                      |
| Схема                                |                   |      |                  |                      |            |            |                                                   |
|                                      |                   |      | 500m             |                      |            |            |                                                   |
| • Пассивный фильтр, П-образная схема |                   |      |                  |                      |            |            |                                                   |
| • Пассивный фильтр, Т-образная схема |                   |      |                  |                      |            |            |                                                   |
|                                      |                   |      |                  |                      |            |            |                                                   |
| • Активный RC-фильтр                 |                   |      | 400m             |                      |            |            |                                                   |
|                                      |                   |      |                  |                      |            |            |                                                   |
| Нагрузка                             |                   |      |                  |                      |            |            |                                                   |
|                                      |                   |      | 300m             |                      |            |            |                                                   |
| <b>• По входу</b>                    |                   |      |                  |                      |            |            |                                                   |
|                                      |                   |      |                  |                      |            |            |                                                   |
| <b>• По выходу</b>                   |                   |      |                  |                      |            |            |                                                   |
| <b>• Двусторонняя</b>                | 50                | Oм   | 200m             |                      |            |            |                                                   |
|                                      |                   |      |                  |                      |            |            |                                                   |
| Создать как                          |                   |      |                  |                      |            |            |                                                   |
| $Q$ cxemy                            | Spice нетлист     |      | 100 <sub>m</sub> |                      |            |            |                                                   |
|                                      |                   |      |                  |                      |            |            |                                                   |
| О подсхему                           | <b>O</b> .SUBCKT  |      |                  |                      |            |            |                                                   |
|                                      |                   |      |                  |                      |            |            |                                                   |
| Название подсхемы                    |                   |      | $\bf{0}$         |                      |            |            |                                                   |
| Filter_L_B_S                         |                   |      |                  |                      |            |            |                                                   |
|                                      |                   |      | 10               | 100                  | 1K         | <b>10K</b> | 100K                                              |
| По умолчанию                         | Создать<br>Отмена | $<<$ | $\Box$           |                      |            |            |                                                   |

**Рис. 24.2 Окно конструктора фильтров - Настройки**

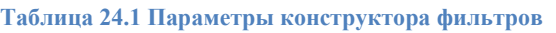

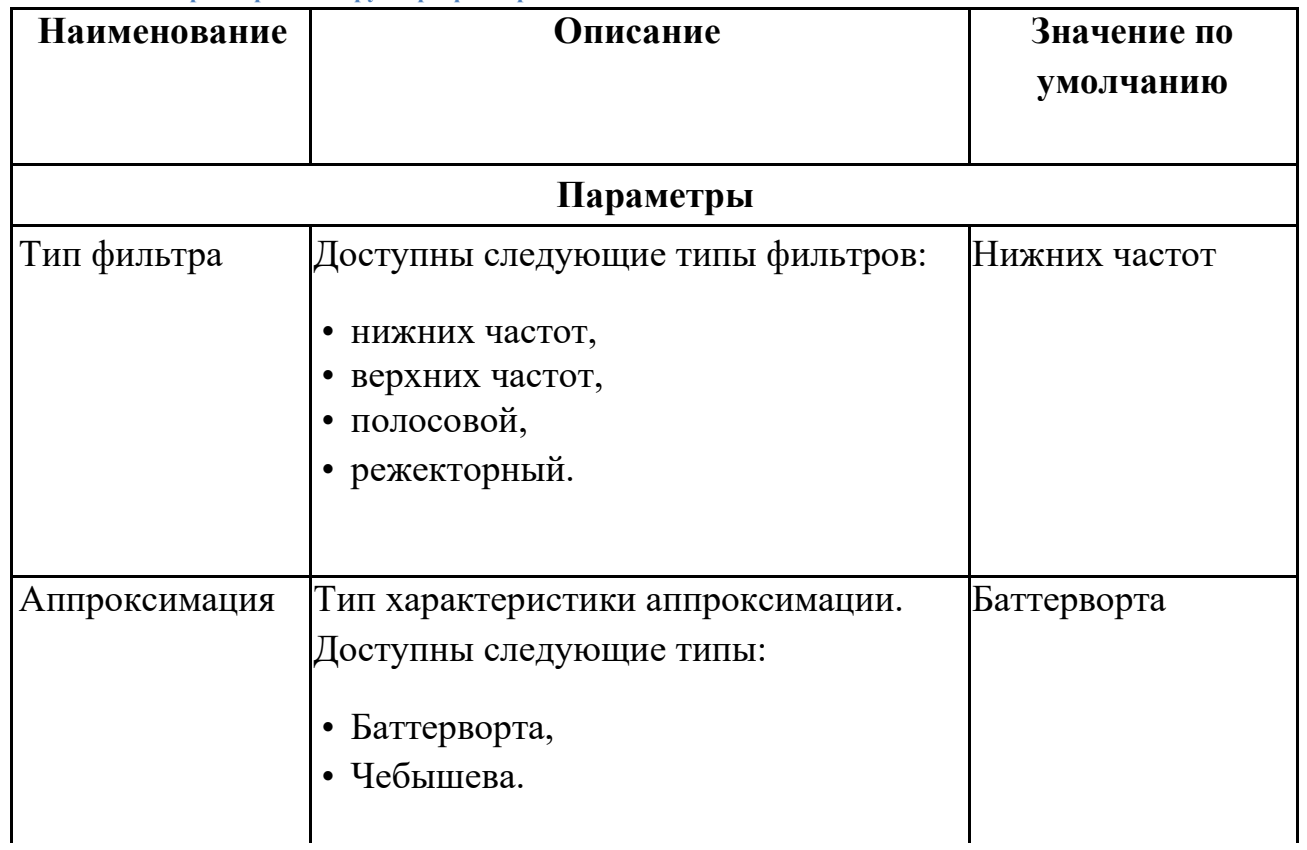

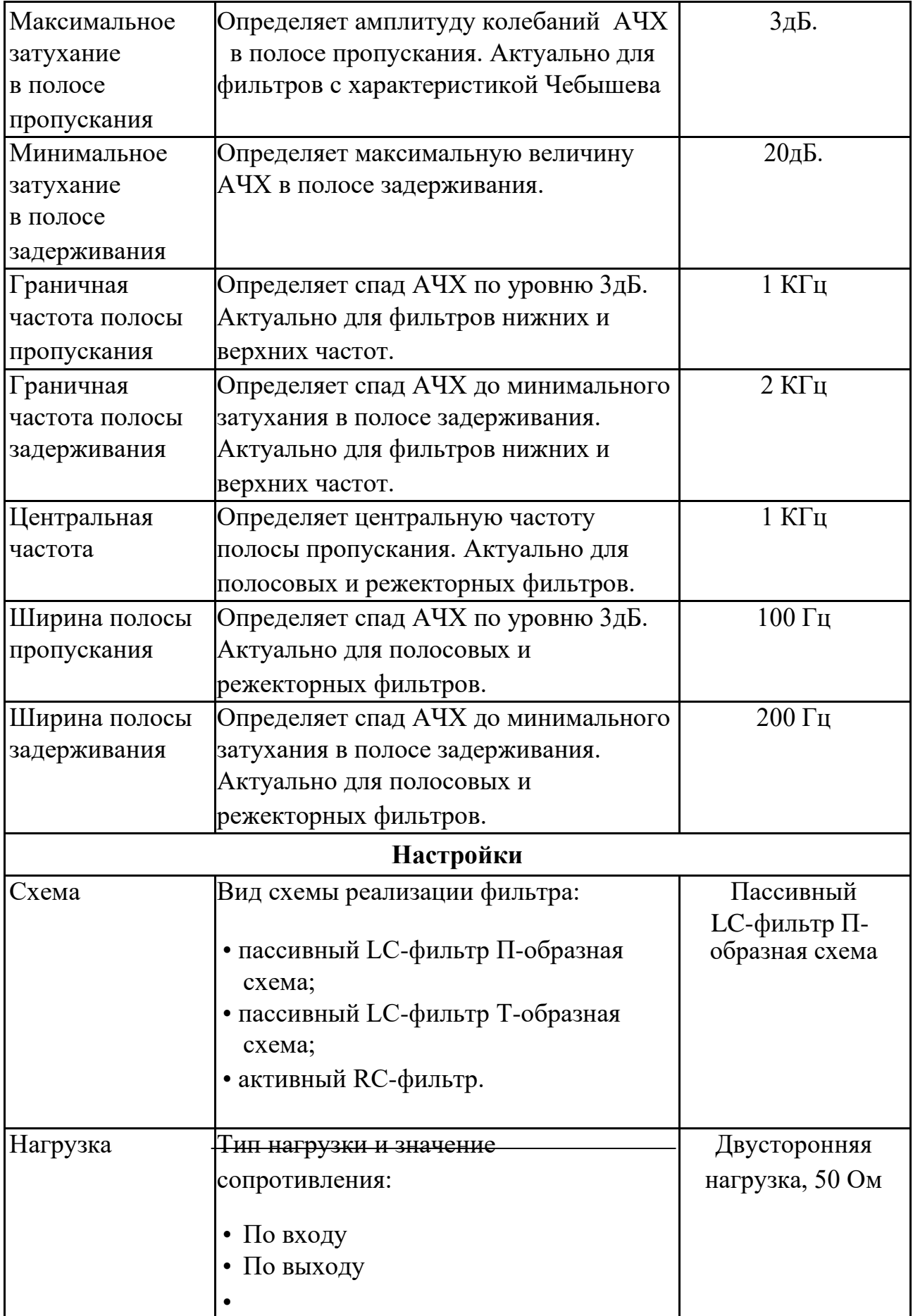

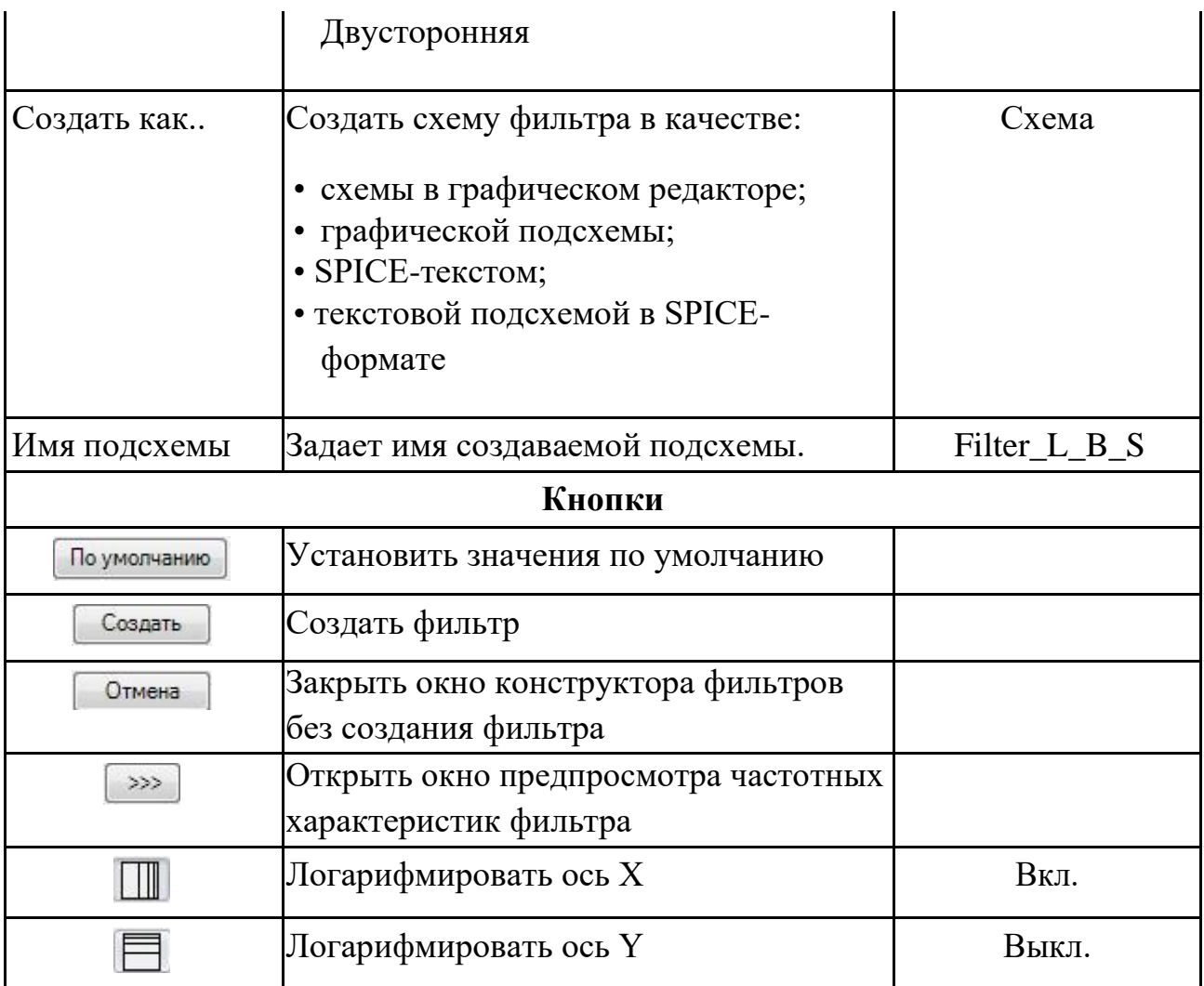

## 25 Синтез дисперсионных линий задержки

**SimOne** позволяет проводить параметрический синтез электронных схем дисперсионных линий задержек. Для этого он содержит свой собственный конструктор схем, использующий оригинальные алгоритмы синтеза. Разработка схем производится в интерактивном режиме: любые внесенные пользователем изменения требований к характеристике дисперсионной линии задержки вызывают автоматический пересчет параметров схемы и перестроение частотных характеристик в окне предпросмотра.

### Окно конструктора

Окно конструктора фильтров вызывается из главного меню: **ДизайнДЛЗ...** На рис. 25.1 и 25.2 приведено окно конструктора дисперсионных линий задержек, описание его параметров содержится в таблице 25.1

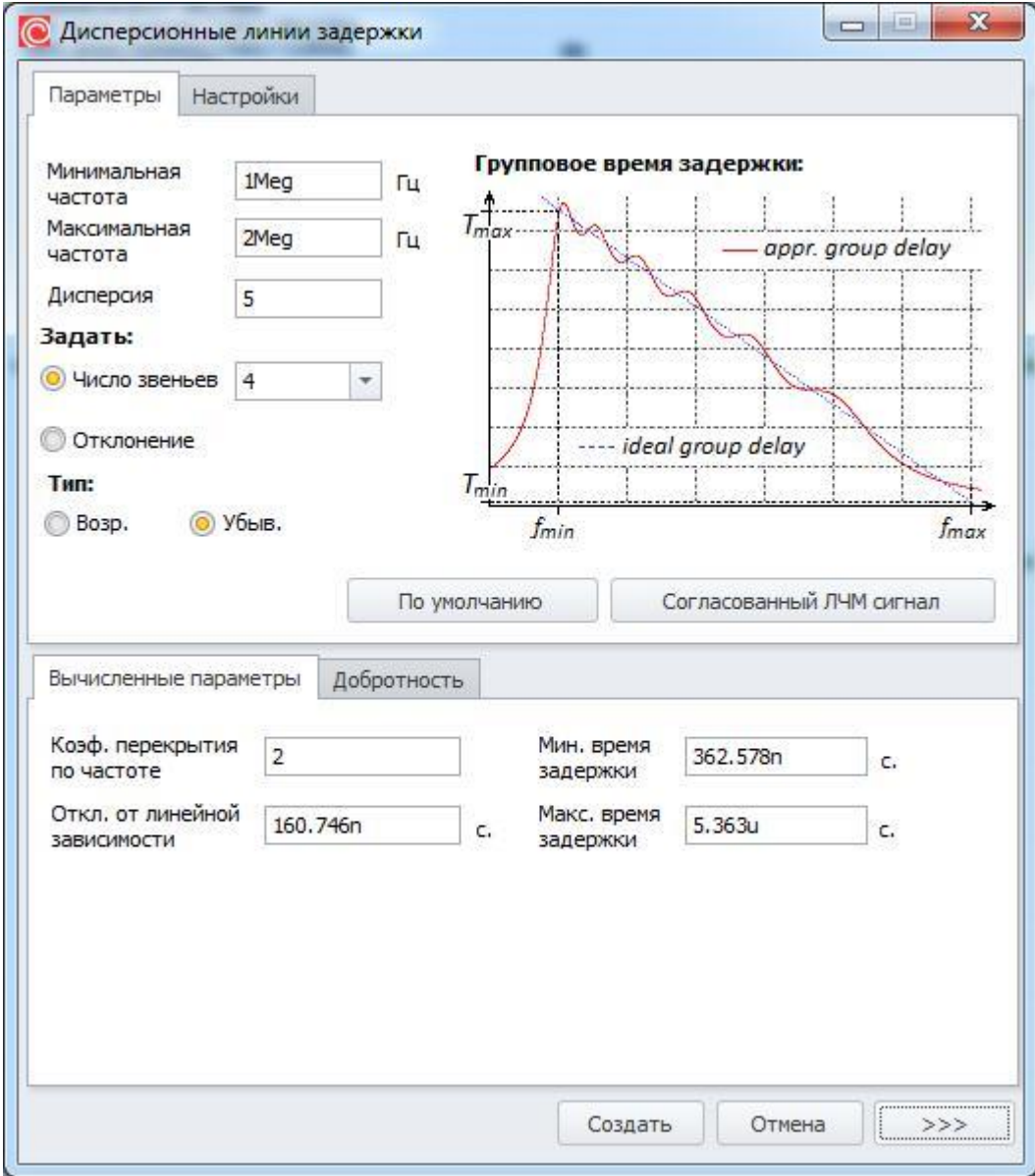

Рис. 25.1 Окно конструктора схем - Параметры

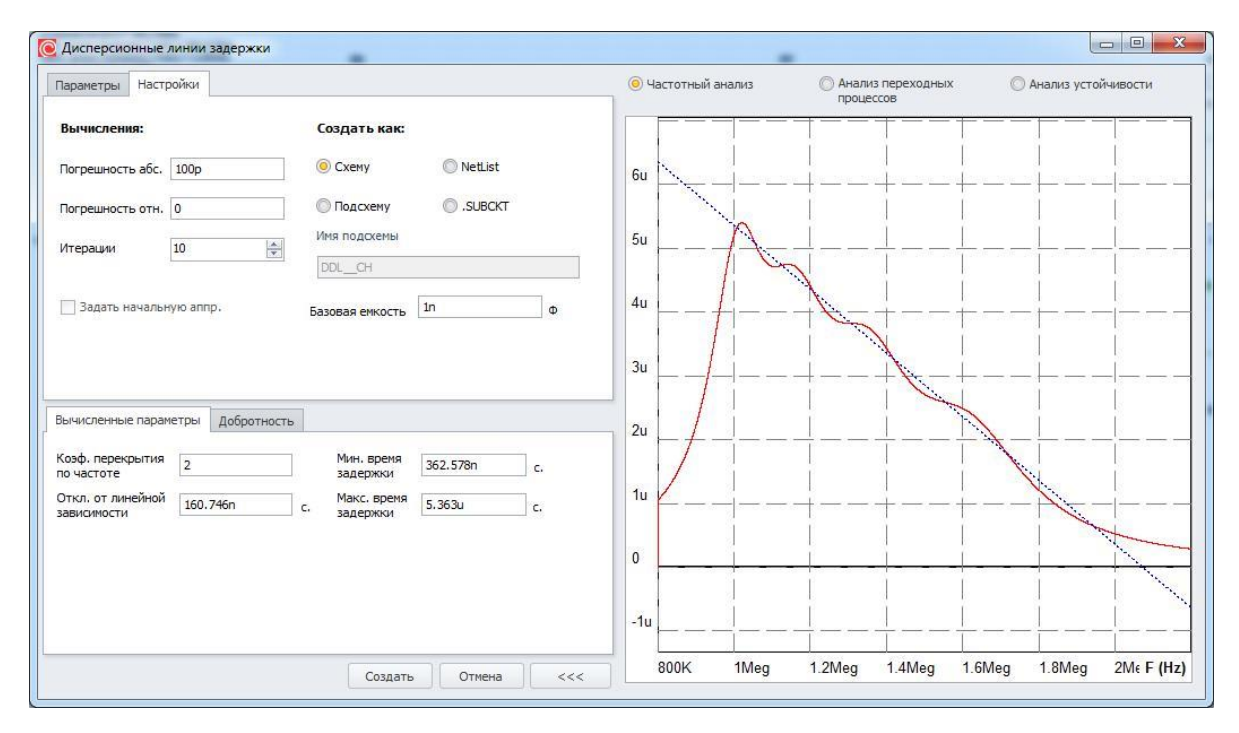

**Рис. 25.2 Окно конструктора схем - Настройки**

#### **Таблица 25.1 Параметры конструктора фильтров**

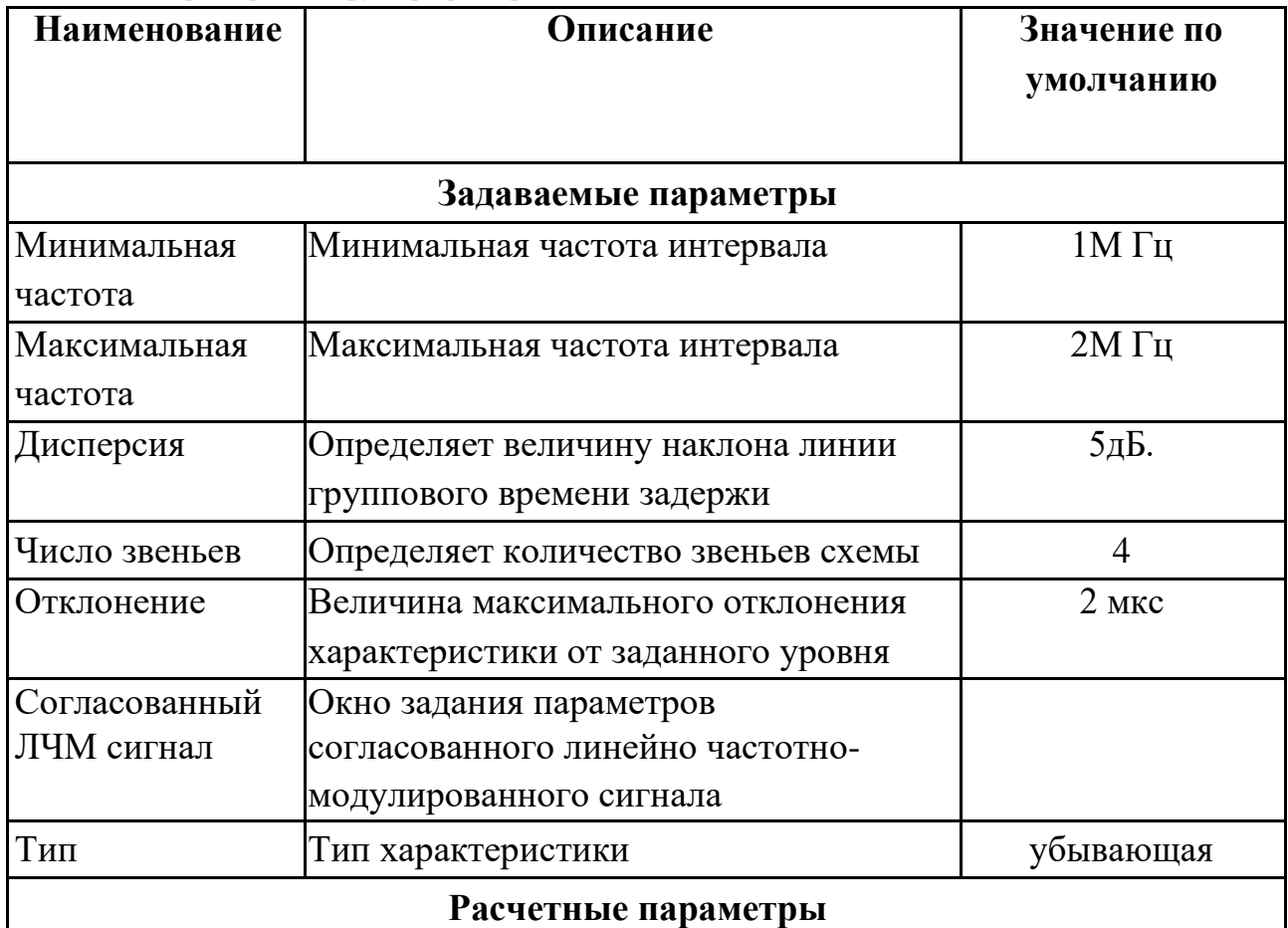

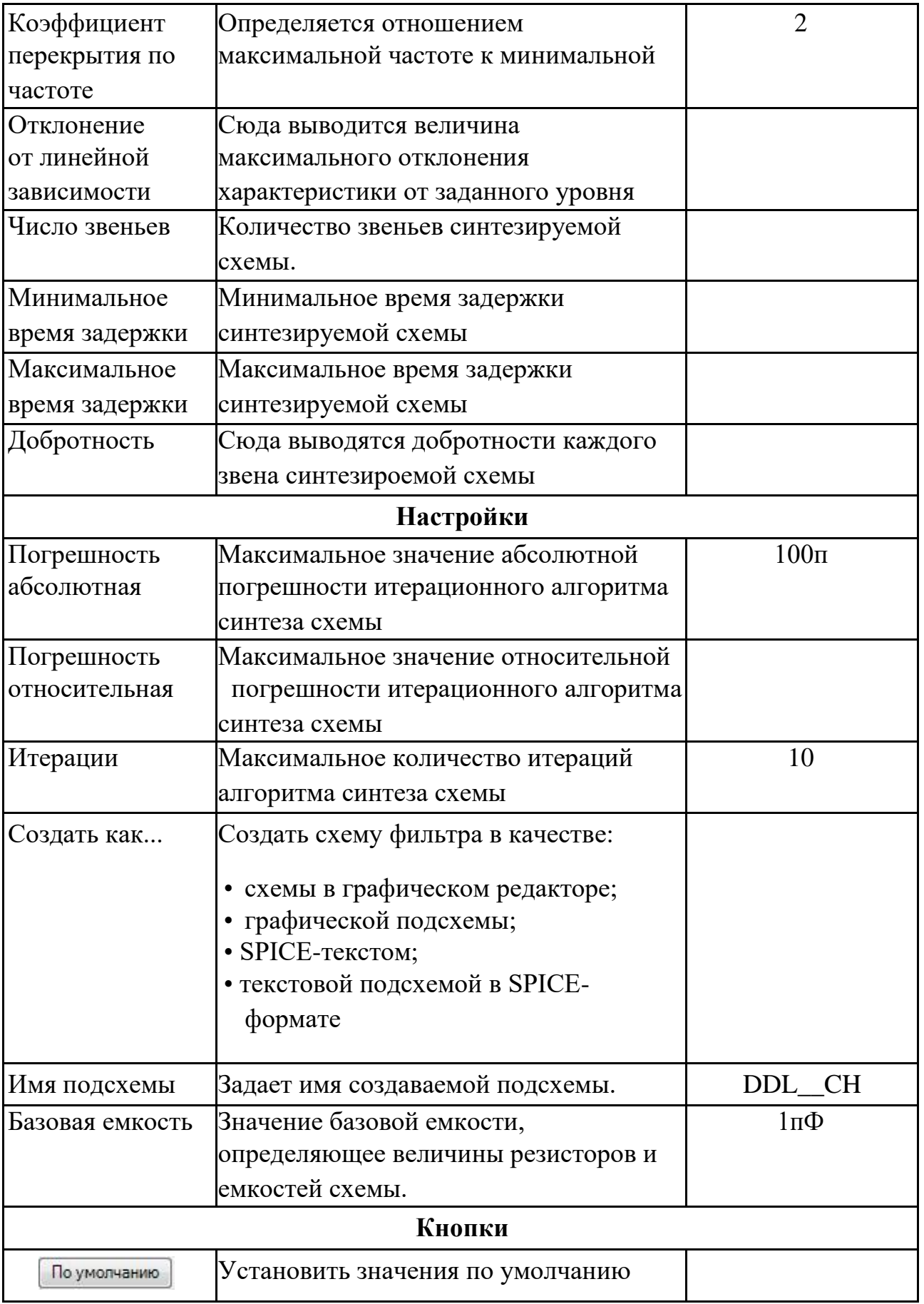

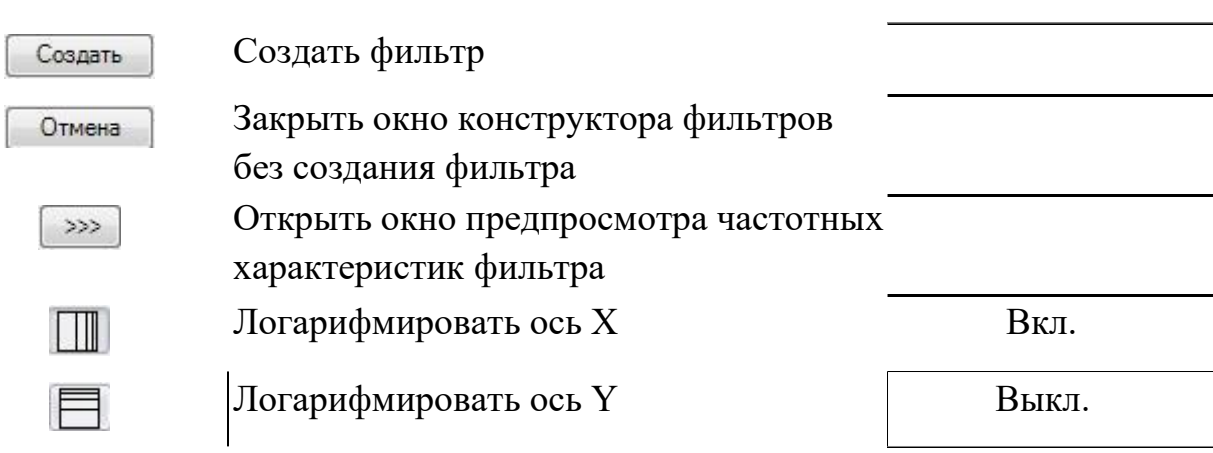

## 26 Синтез схем с наклонными участками АЧХ

**SimOne** позволяет проводить параметрический синтез электронных схем с заданными наклонными участками амплитудно частотных характеристик. Для этого он содержит свой собственный конструктор схем, использующий оригинальные алгоритмы синтеза.

Разработка схем производится в интерактивном режиме: любые внесенные пользователем изменения требований к характеристике наклонного участка АЧХ вызывают автоматический пересчет параметров схемы и перестроение частотных характеристик в окне предпросмотра.

### Окно конструктора

Окно конструктора фильтров вызывается из главного меню: **ДизайнЛинАЧХ...** На рис. 26.1 и 26.2 приведено окно конструктора дисперсионных линий задержек, описание его параметров содержится в таблице 26.1

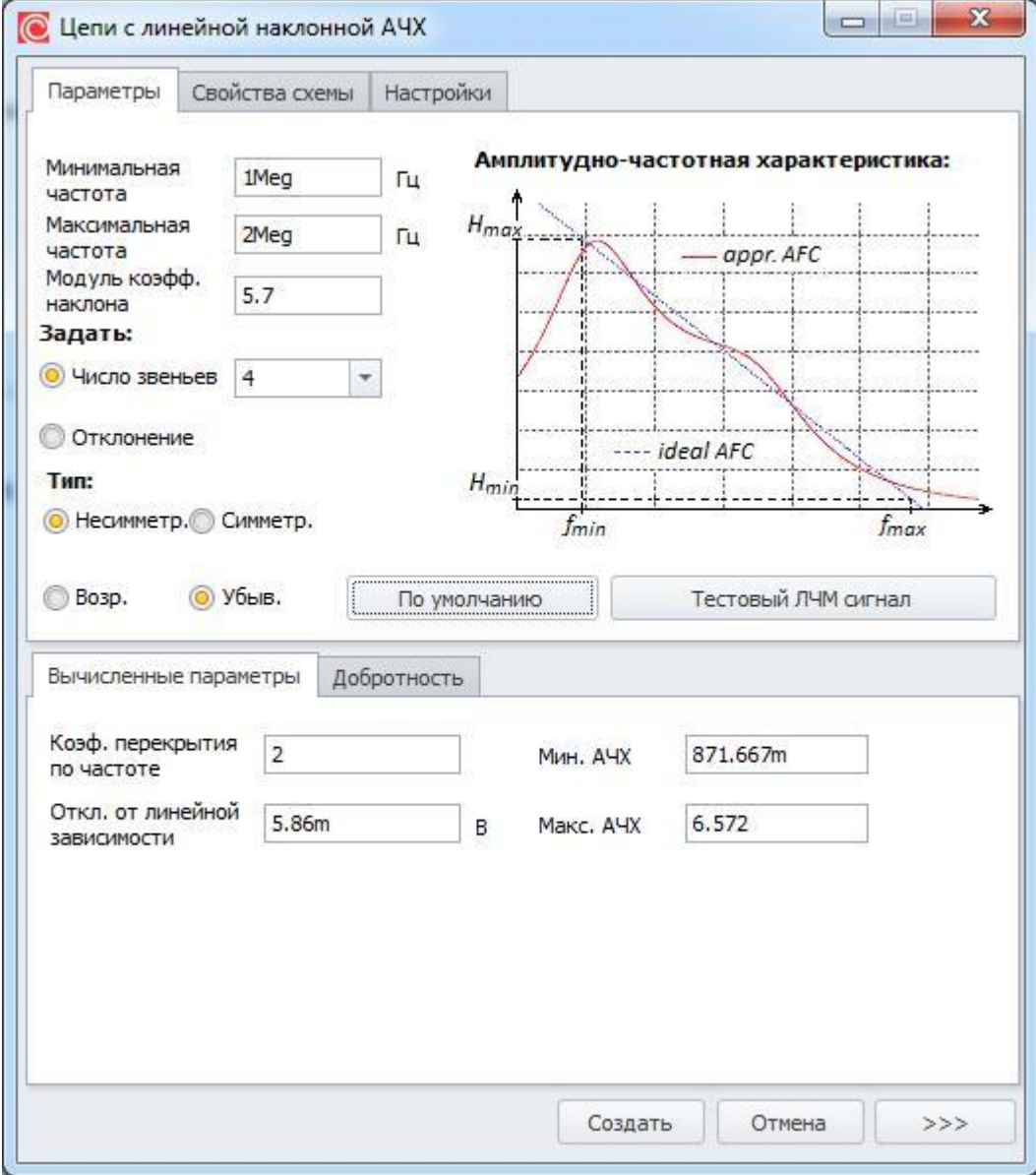

Рис. 26.1 Окно конструктора схем - Параметры

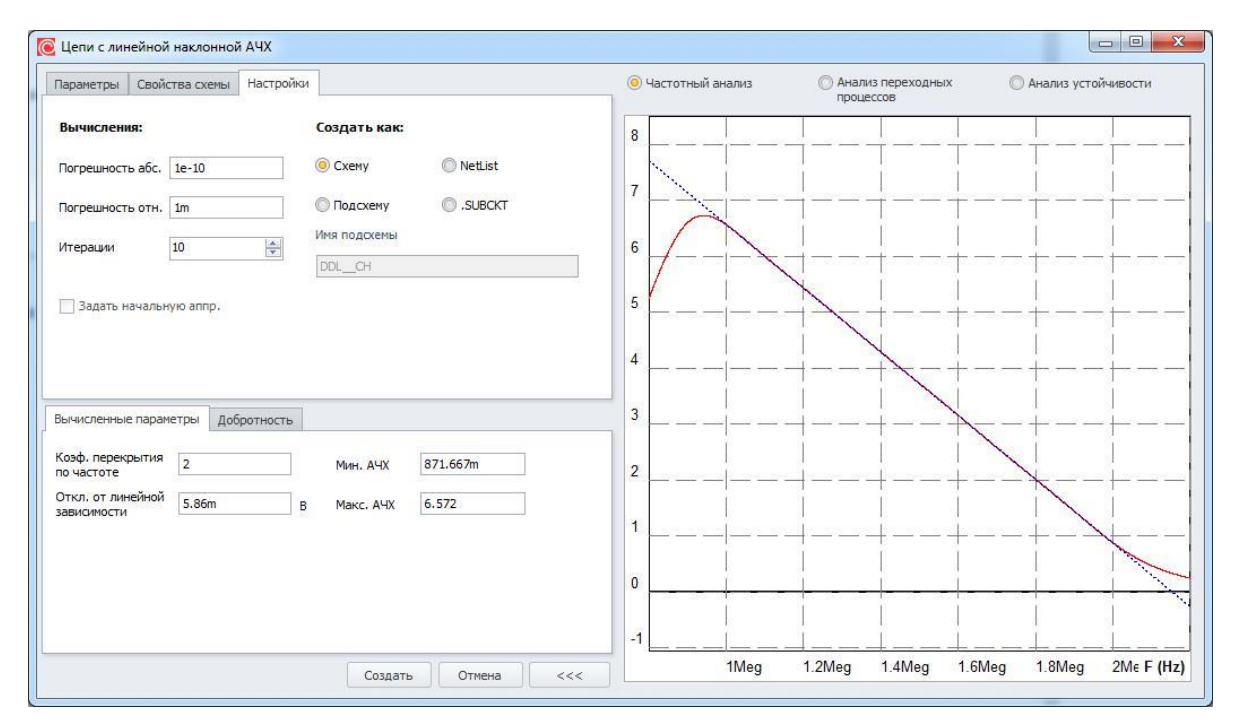

**Рис. 26.2 Окно конструктора схем - Настройки**

#### **Таблица 26.1 Параметры конструктора фильтров**

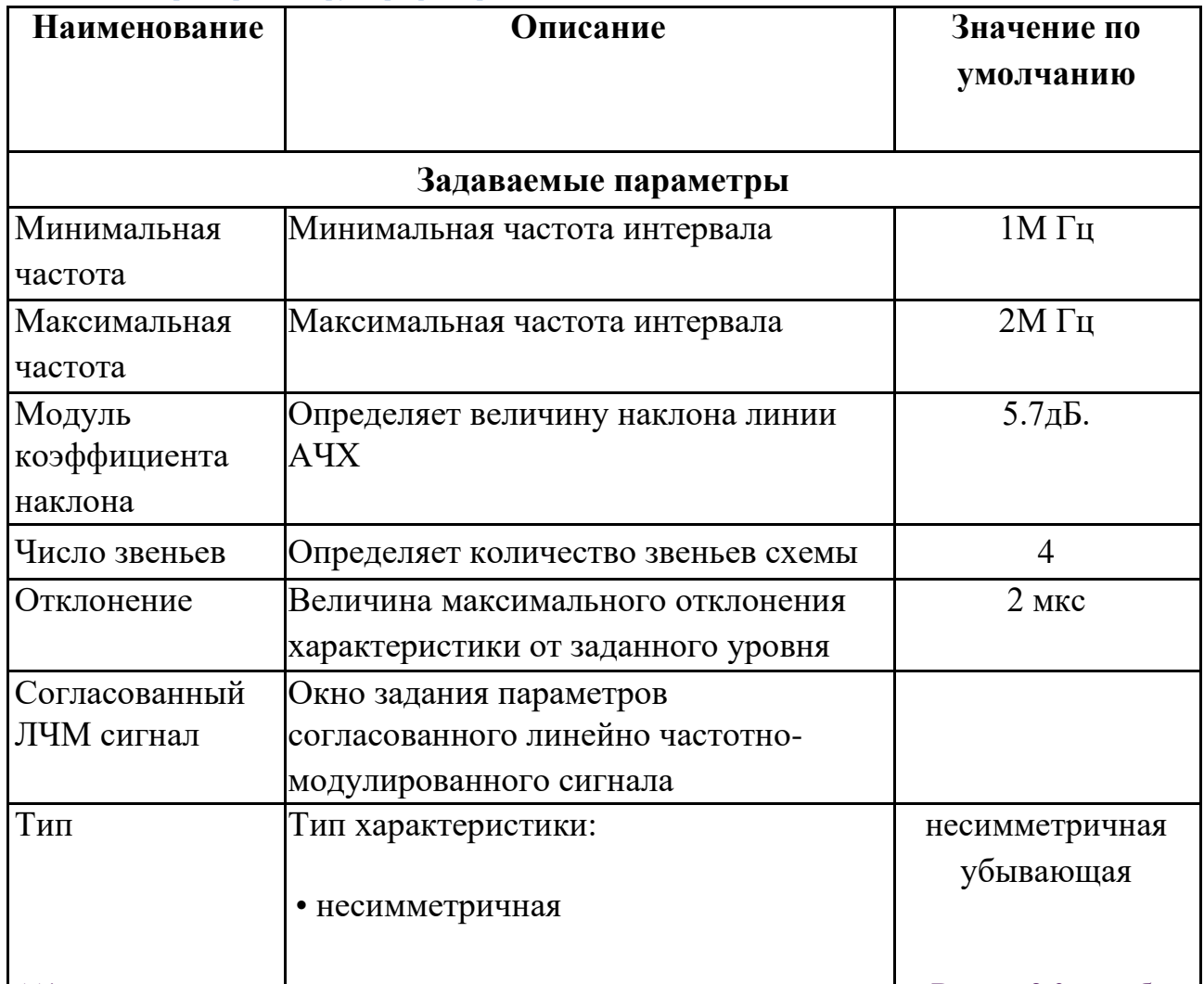

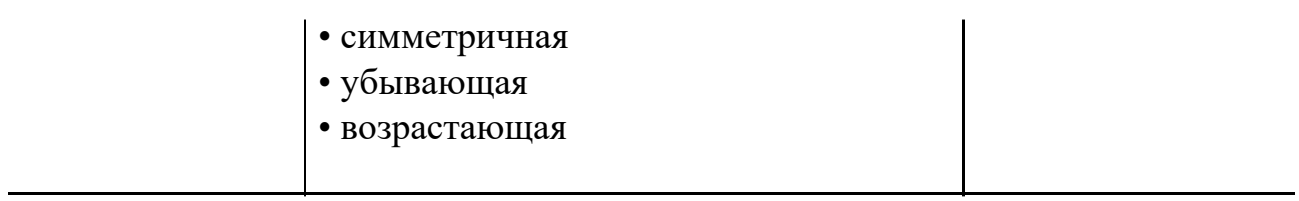

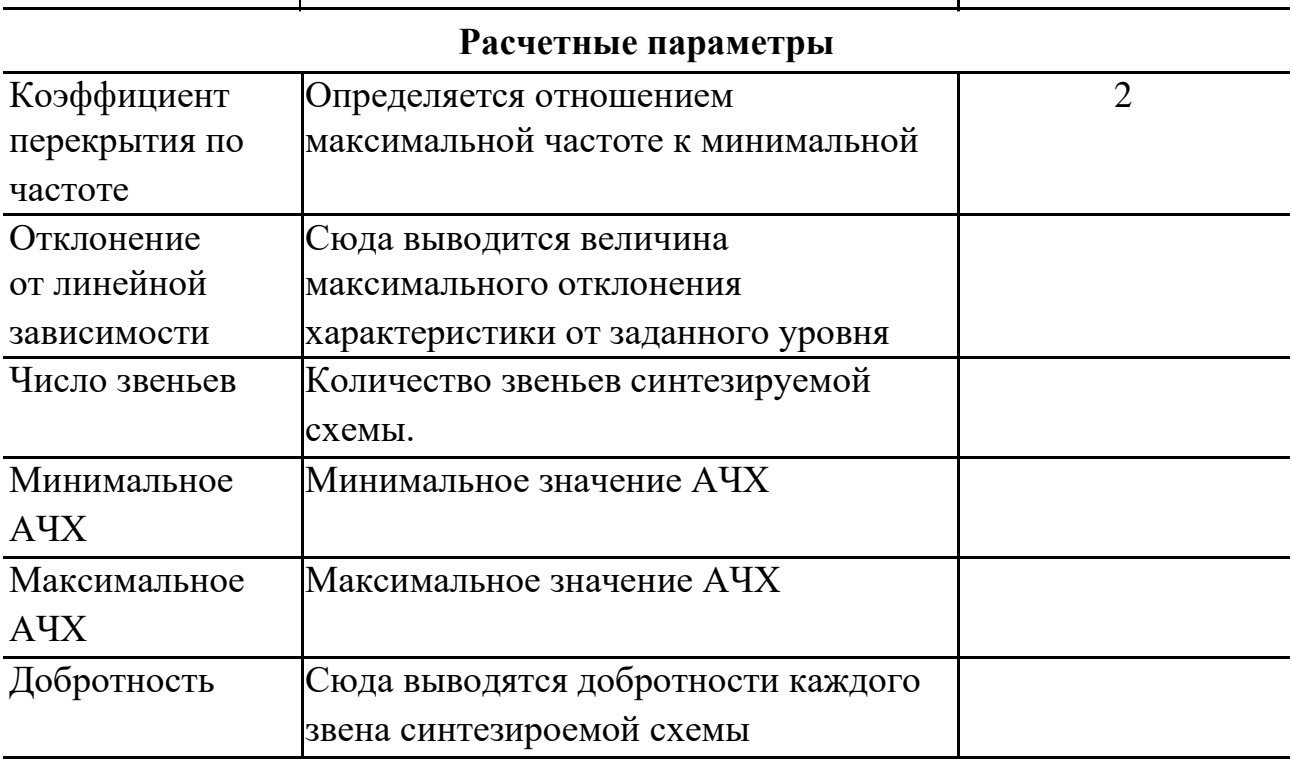

### Настройки

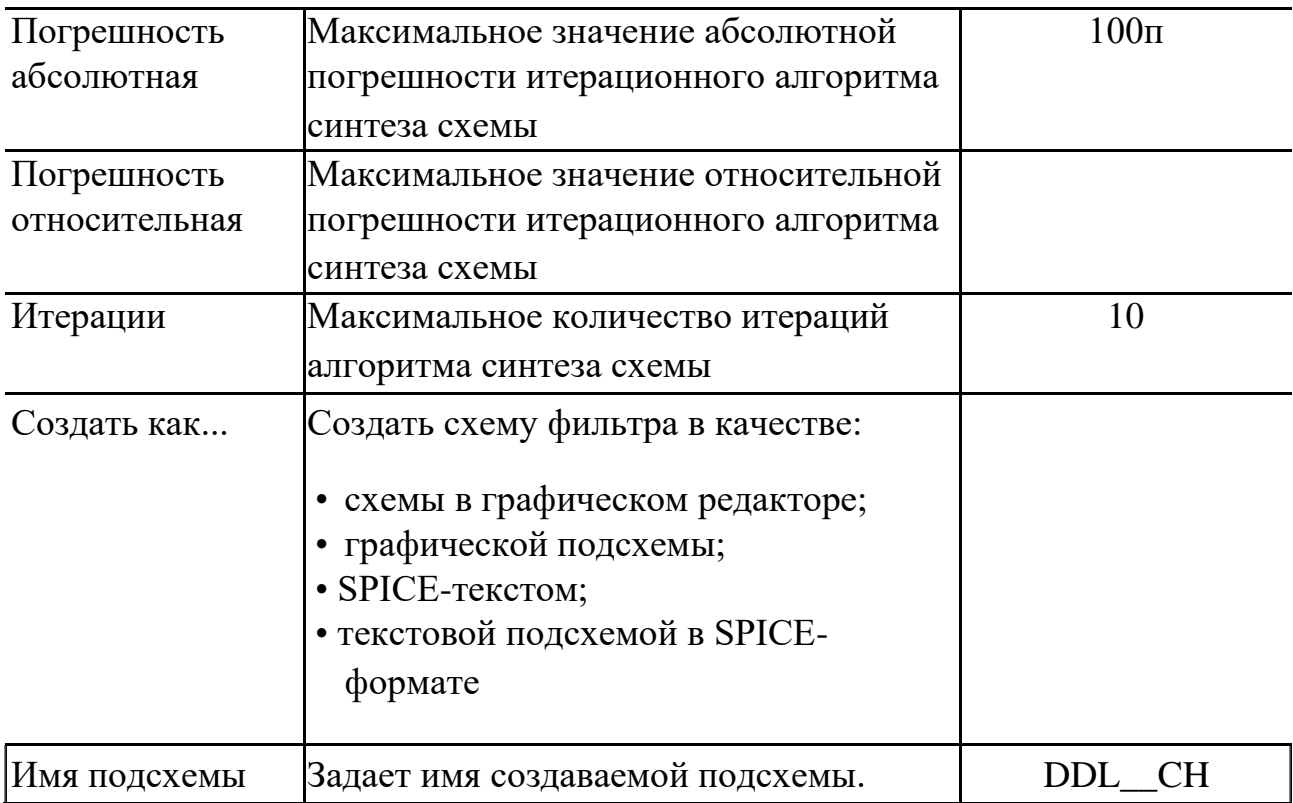

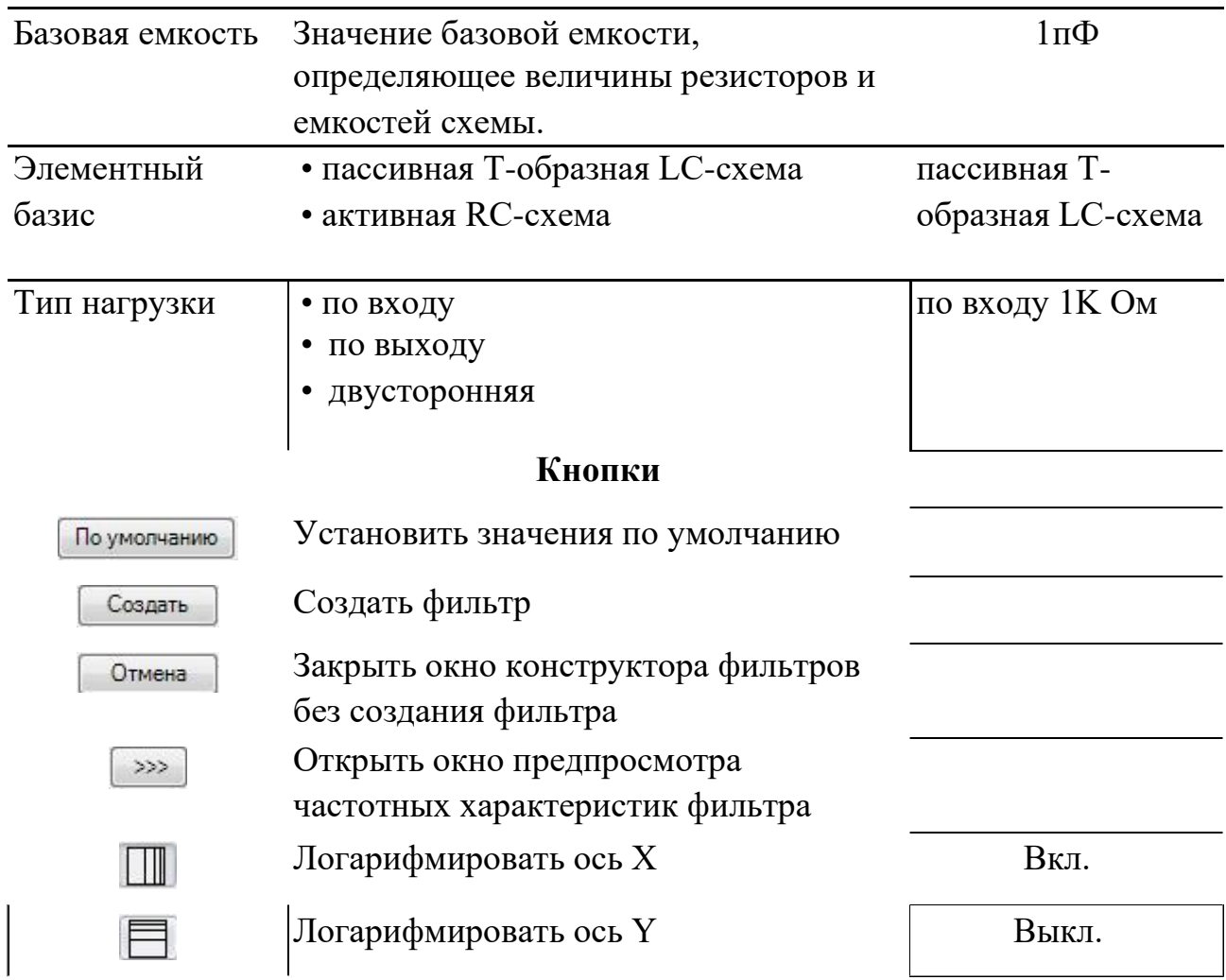

### Рекомендованная литература

- 1. Andrei Vladimirescu The SPICE Book John Wiley&Son, Inc, 1993
- 2. Laurence W. Nagel SPICE2: Computer program to simulate semiconductor circuits – College of the Engineering University of California Berkeley, 1975
- 3. T. Tuma Circuit Simulation with SPICE OPUS Theory and Practice Birkhäuser Boston, a part of Springer Science+Business Media, 2009
- 4. K.S. Kundert The Designer's Guide to SPICE and SPECTRE Kluwert Academic Publishers, 1995
- 5. Теория автоматического управления: Учеб. для вузов по спец. «Автоматика и телемеханика». В 2-х ч. Ч.1. Теория линейных систем автоматического управления / Н. А. Бабаков, А. А. Воронов, А. А. Воронова и др.; Под ред. А. А. Воронова. – 2-е изд., перераб. и доп. – М.: Высш. шк., 1986. – 367 с[.\(http://](http://edu.alnam.ru/book_v_tau1.php?id=55) [edu.alnam.ru/book\\_v\\_tau1.php?id=55\)](http://edu.alnam.ru/book_v_tau1.php?id=55)